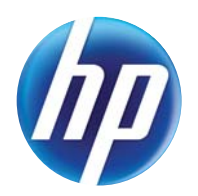

LASERJET PRO 300 COLOR MFP LASERJET PRO 400 COLOR MFP

Οδηγός χρήσης

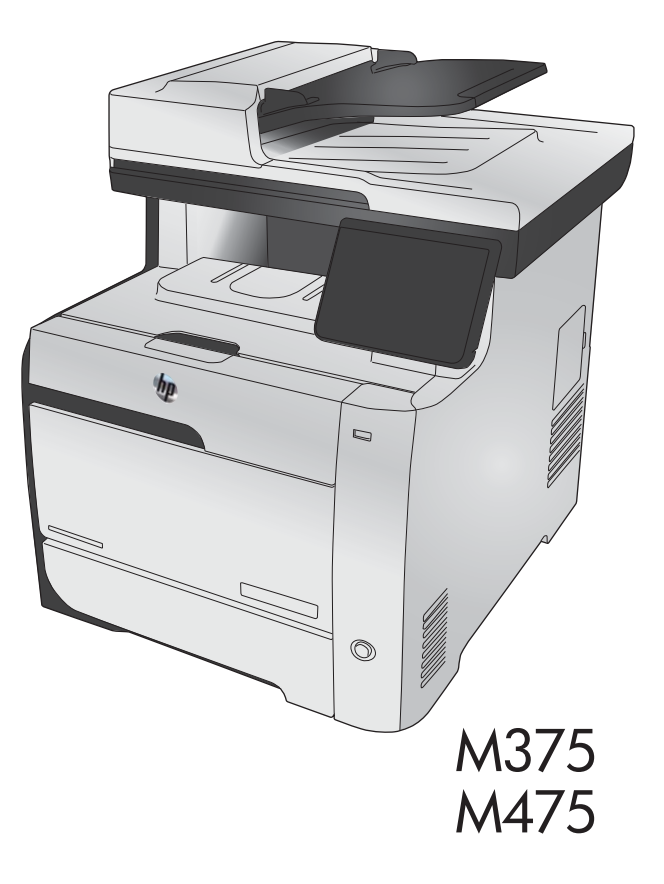

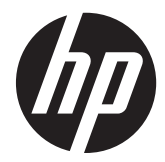

HP LaserJet Pro 300 color MFP M375 και HP LaserJet Pro 400 color MFP M475

Οδηγός χρήσης

#### **Πνευματικά δικαιώματα και άδεια χρήσης**

© 2011 Copyright Hewlett-Packard Development Company, L.P.

Απαγορεύεται η αναπαραγωγή, η προσαρμογή ή η μετάφραση χωρίς προηγούμενη γραπτή άδεια, με εξαίρεση τα όσα επιτρέπονται από τους νόμους περί πνευματικών δικαιωμάτων.

Οι πληροφορίες που περιέχονται στο παρόν μπορεί να αλλάξουν χωρίς προειδοποίηση.

Οι μόνες εγγυήσεις που παρέχονται για τα προϊόντα και τις υπηρεσίες της HP ορίζονται στις ρητές δηλώσεις εγγύησης που συνοδεύουν τα εν λόγω προϊόντα και τις υπηρεσίες. Κανένα στοιχείο του παρόντος δεν πρέπει να θεωρηθεί ότι αποτελεί πρόσθετη εγγύηση. Η HP δεν φέρει ευθύνη για τεχνικά ή συντακτικά σφάλματα ή παραλήψεις του παρόντος.

Edition 2, 10/2011

Αριθμός εξαρτήματος: CE863-90906

#### **Εμπορικά σήματα**

Οι ονομασίες Adobe®, Acrobat® και PostScript® είναι εμπορικά σήματα της Adobe Systems Incorporated.

Η ονομασία Intel® Core™ είναι κατοχυρωμένο εμπορικό σήμα της Intel Corporation στις Η.Π.Α. και σε άλλες χώρες/ περιοχές.

Η ονομασία Java™ είναι σήμα κατατεθέν στις Η.Π.Α. της Sun Microsystems, Inc.

Οι ονομασίες Microsoft®, Windows®, Windows® XP και Windows Vista® είναι σήματα κατατεθέντα στις Η.Π.Α. της Microsoft Corporation.

Το UNIX® είναι σήμα κατατεθέν της The Open Group.

Η ονομασία ENERGY STAR και το σήμα ENERGY STAR είναι σήματα κατατεθέντα στις Η.Π.Α.

#### **Συμβάσεις που χρησιμοποιούνται σε αυτόν τον οδηγό**

- **ΥΠΟΔΕΙΞΗ** Οι συμβουλές παρέχουν χρήσιμες συμβουλές ή συντομεύσεις.
- **ΣΗΜΕΙΩΣΗ** Οι σημειώσεις παρέχουν σημαντικές πληροφορίες που επεξηγούν μια έννοια ή βοηθούν στην ολοκλήρωση μιας εργασίας.
- **ΠΡΟΣΟΧΗ** Οι προσοχές υποδεικνύουν διαδικασίες που θα πρέπει να ακολουθήσετε για να αποφύγετε την απώλεια δεδομένων ή την πρόκληση ζημιάς στο προϊόν.
- **ΠΡΟΕΙΔ/ΣΗ!** Οι προειδοποιήσεις σάς ειδοποιούν για συγκεκριμένες διαδικασίες που θα πρέπει να ακολουθήσετε για να αποφύγετε τον τραυματισμό, την καταστροφική απώλεια δεδομένων ή την εκτεταμένη ζημιά στο προϊόν.

# Πίνακας περιεχομένων

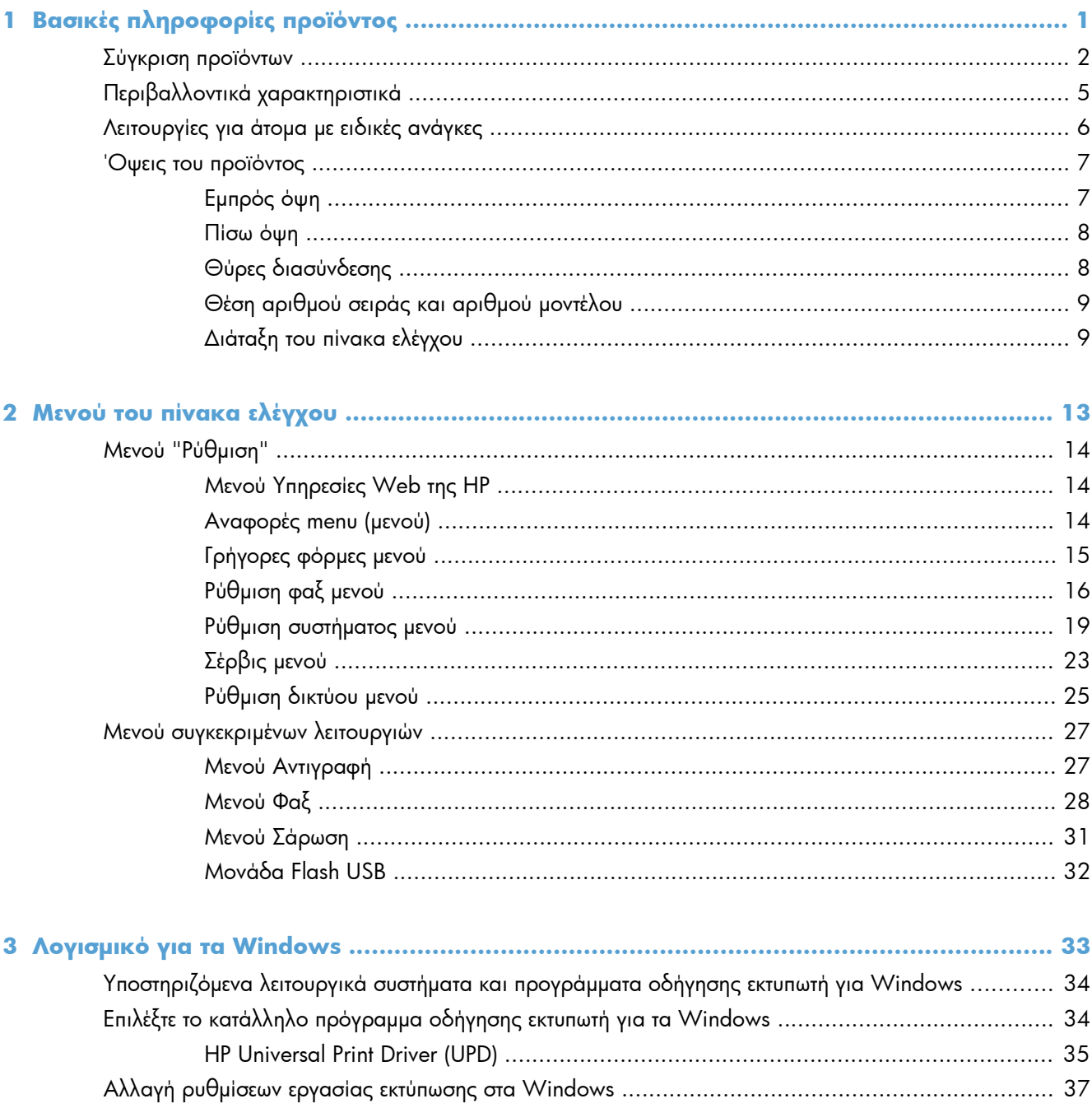

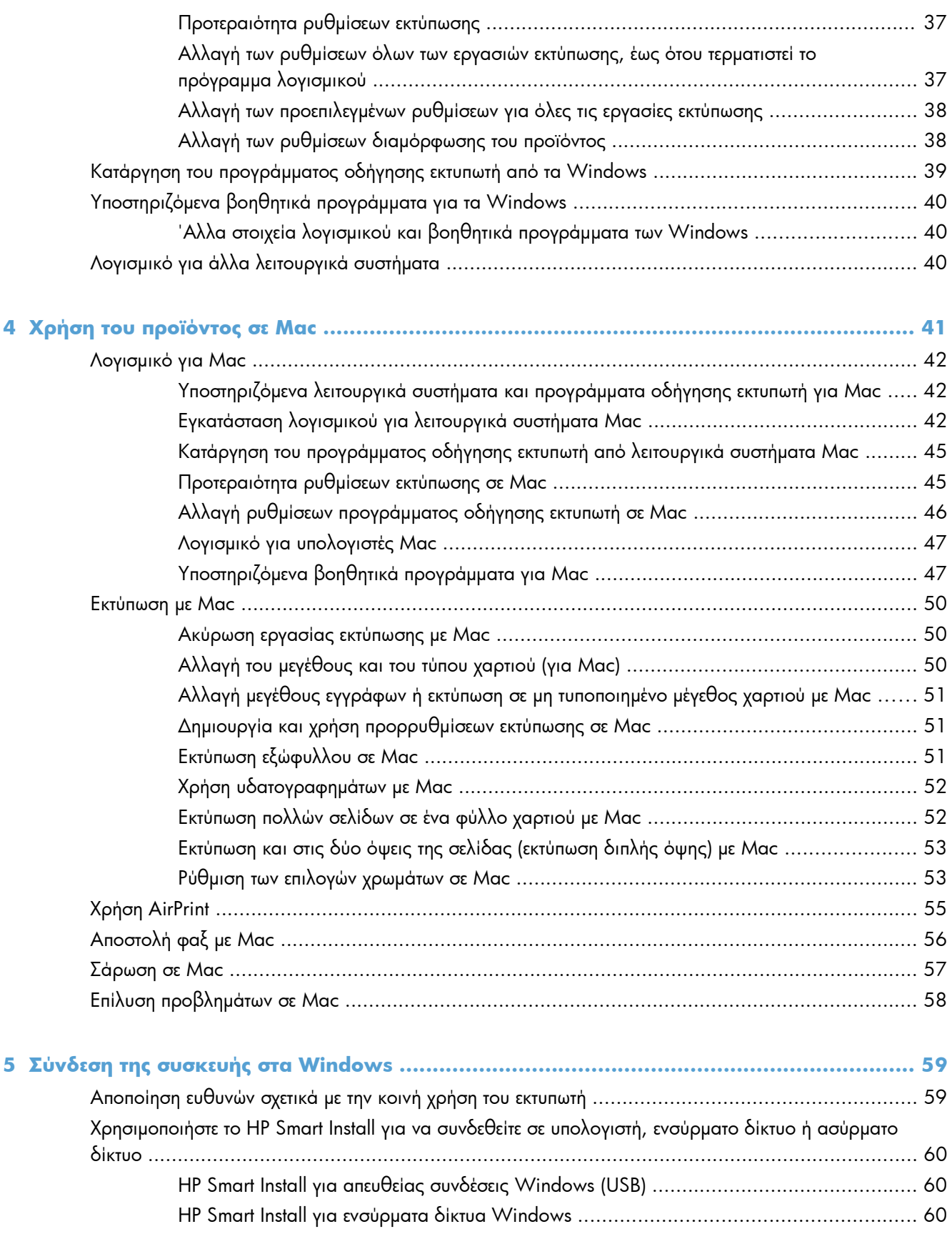

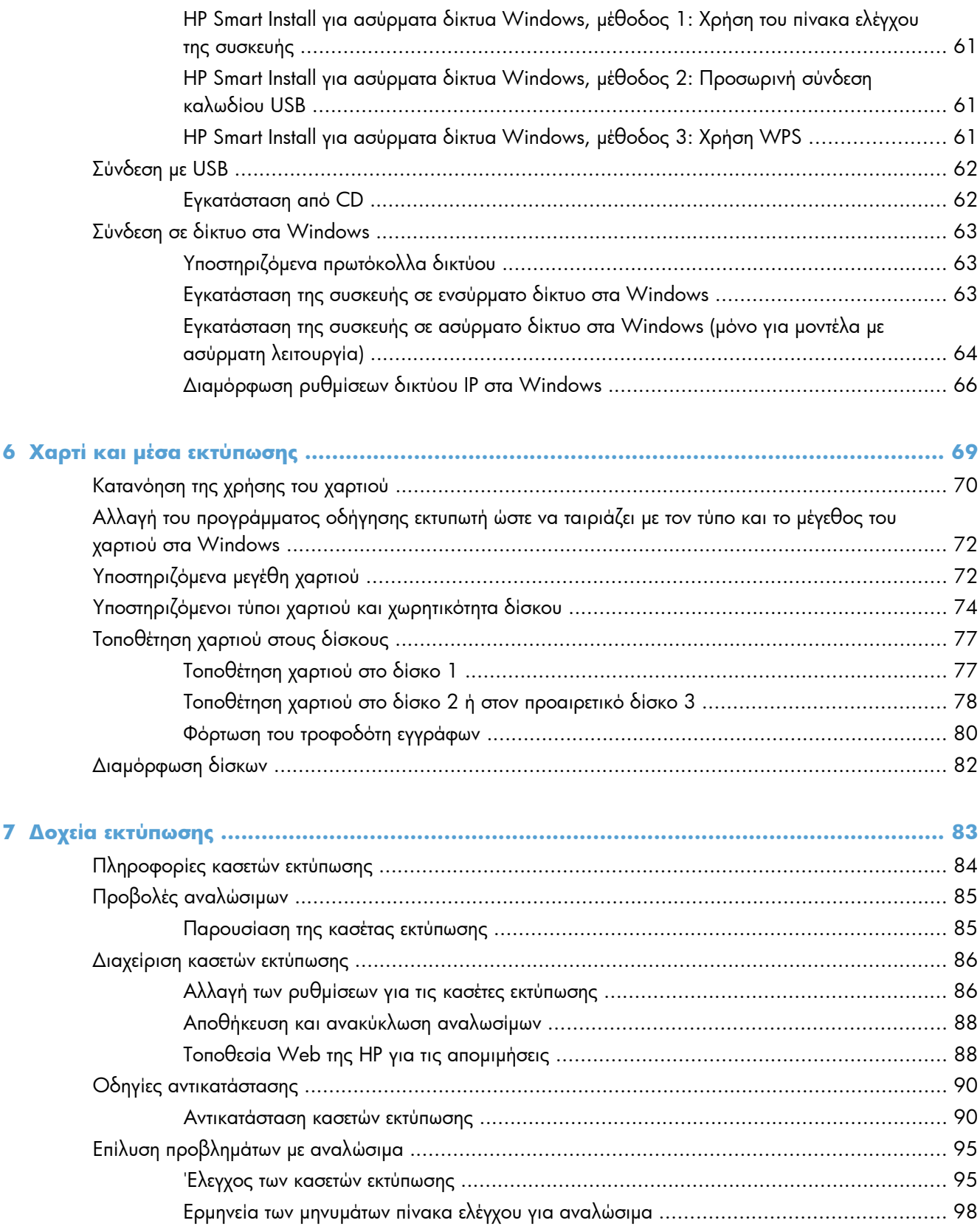

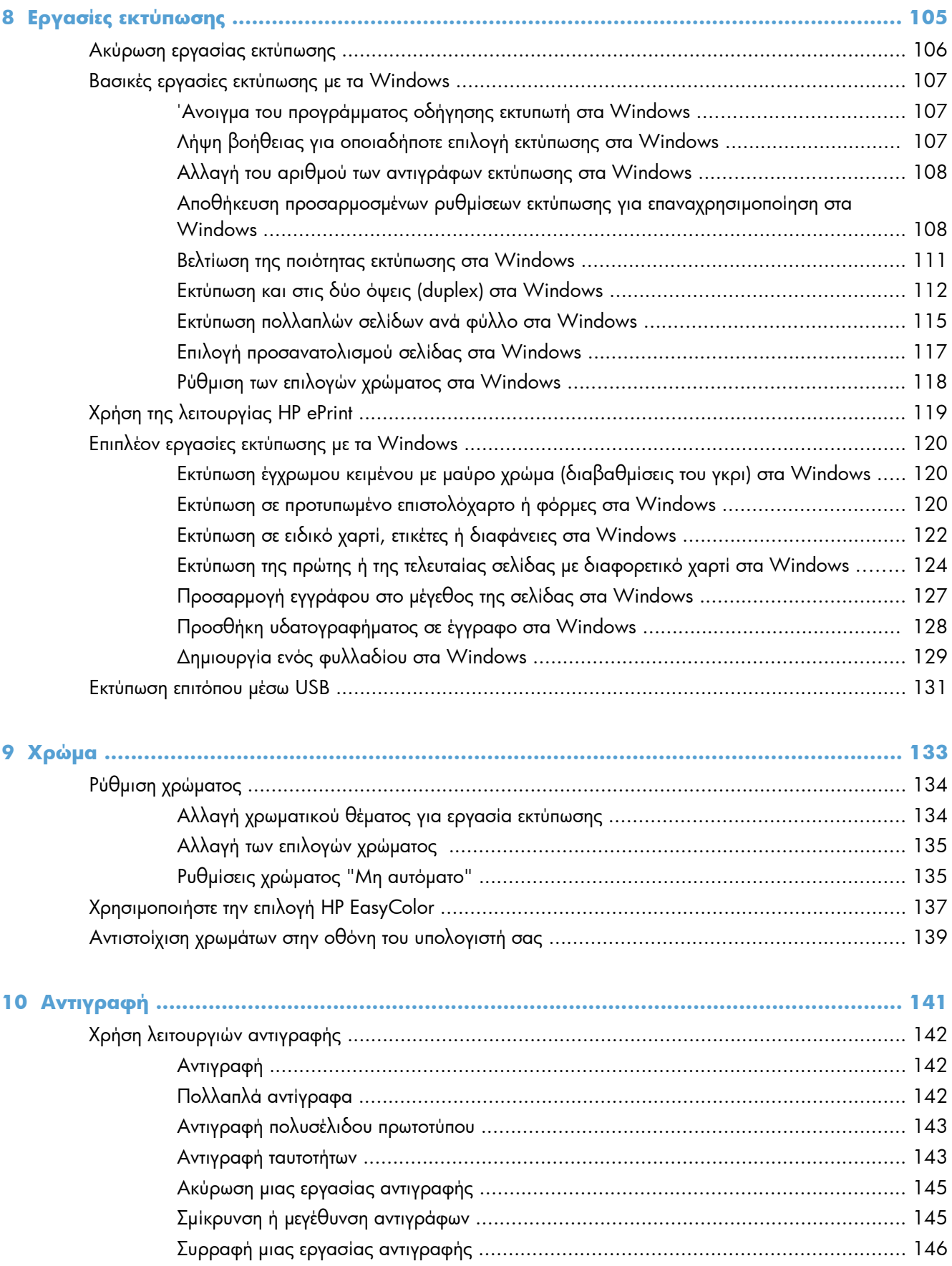

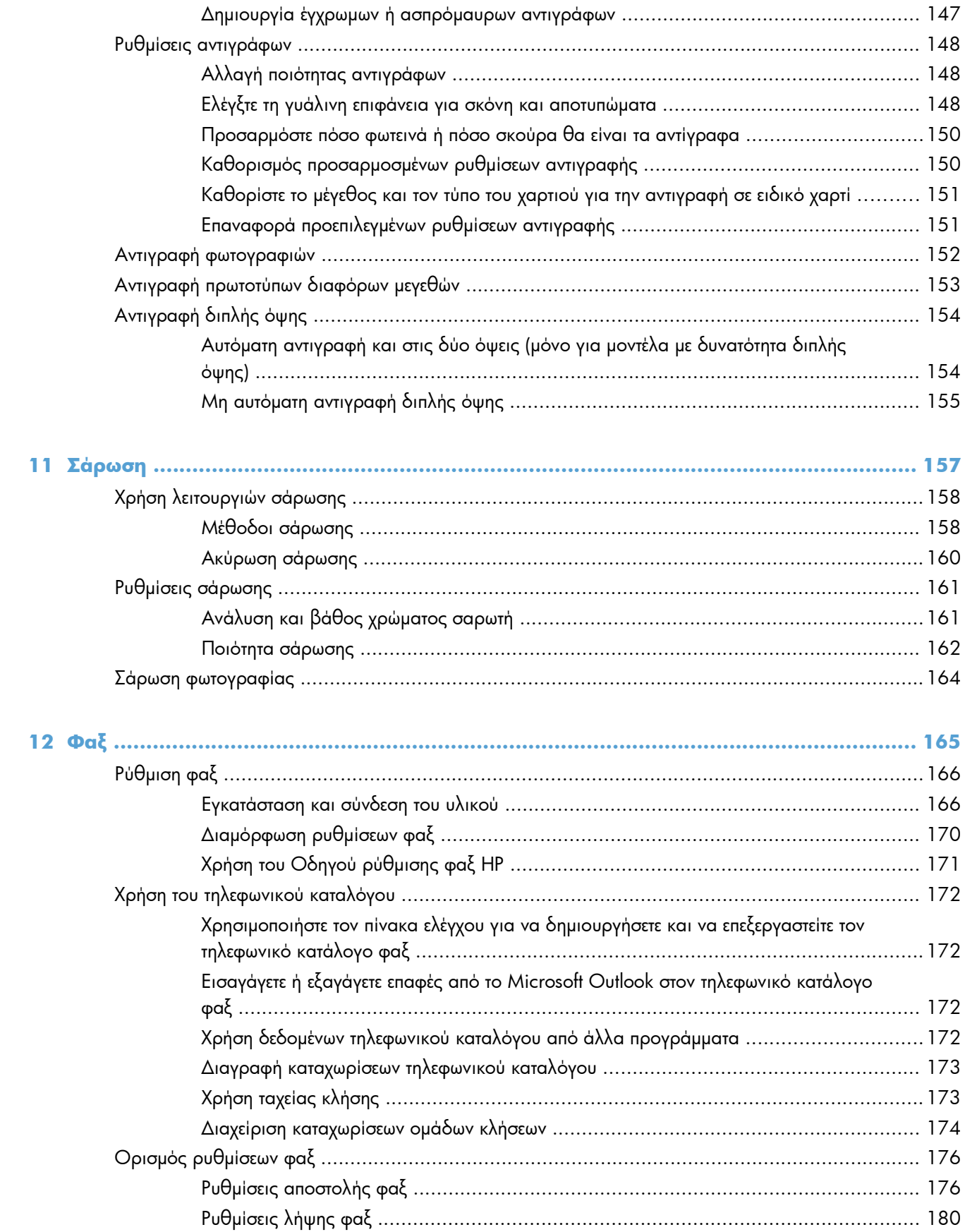

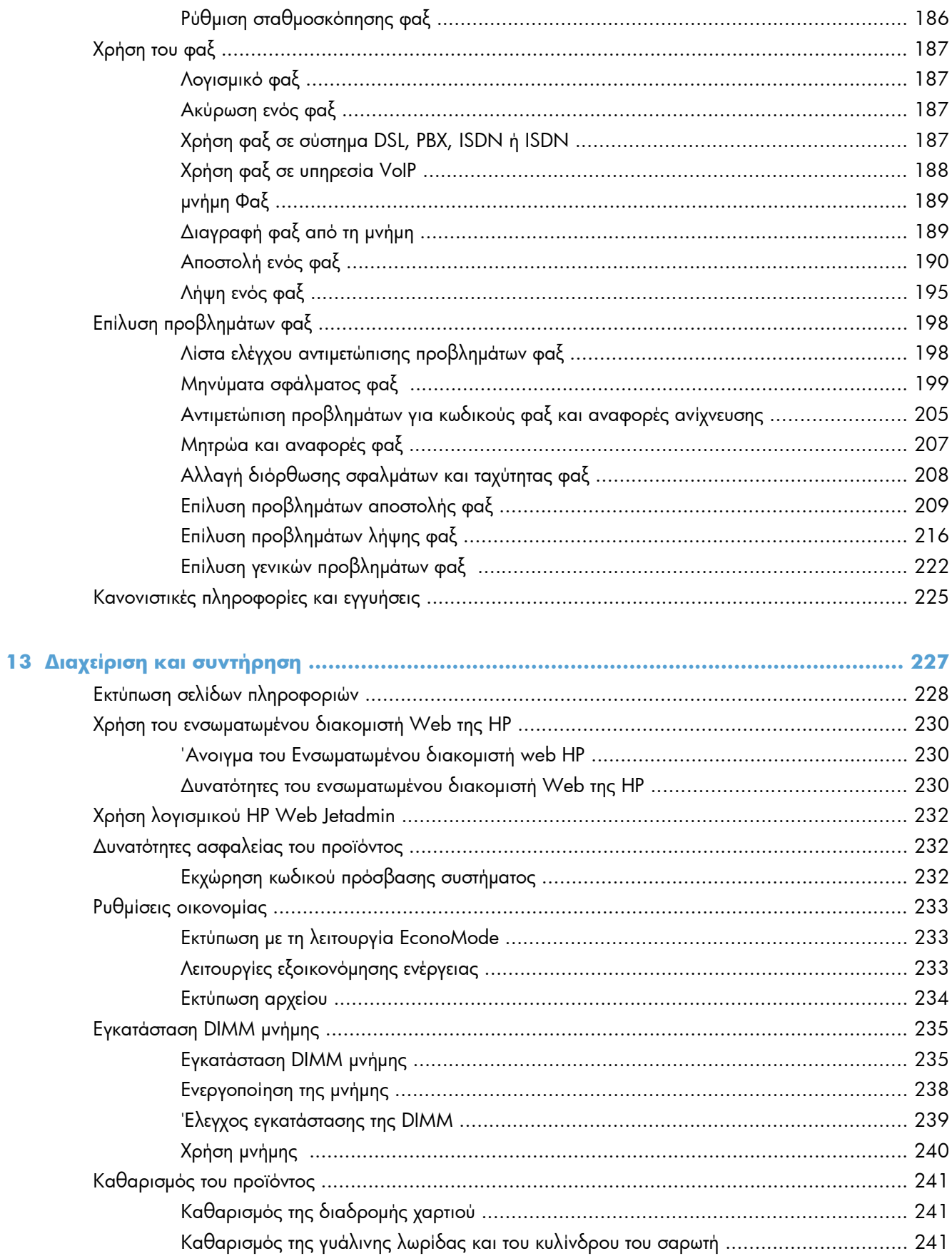

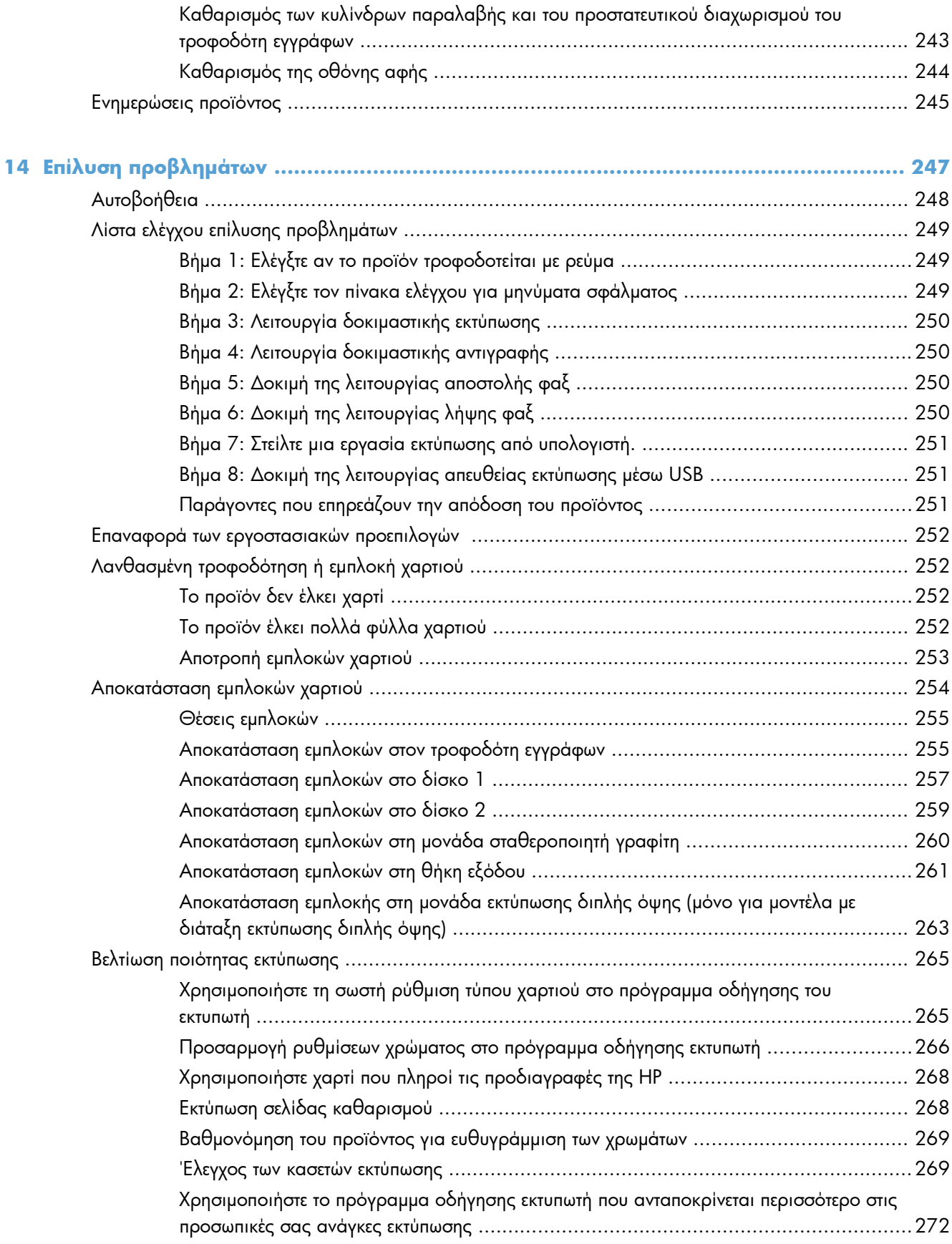

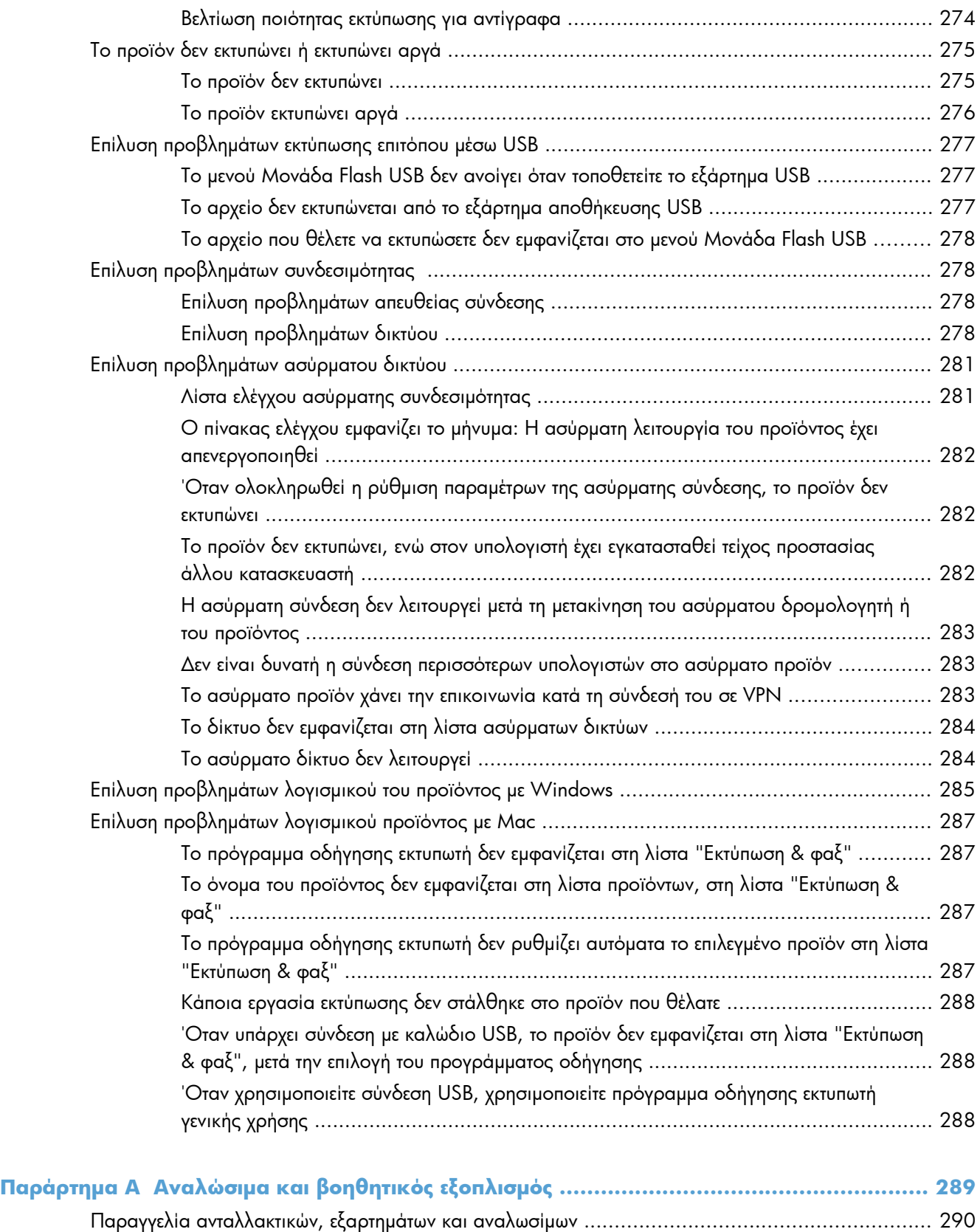

Κωδικοί ειδών [...................................................................................................................... 291](#page-306-0)

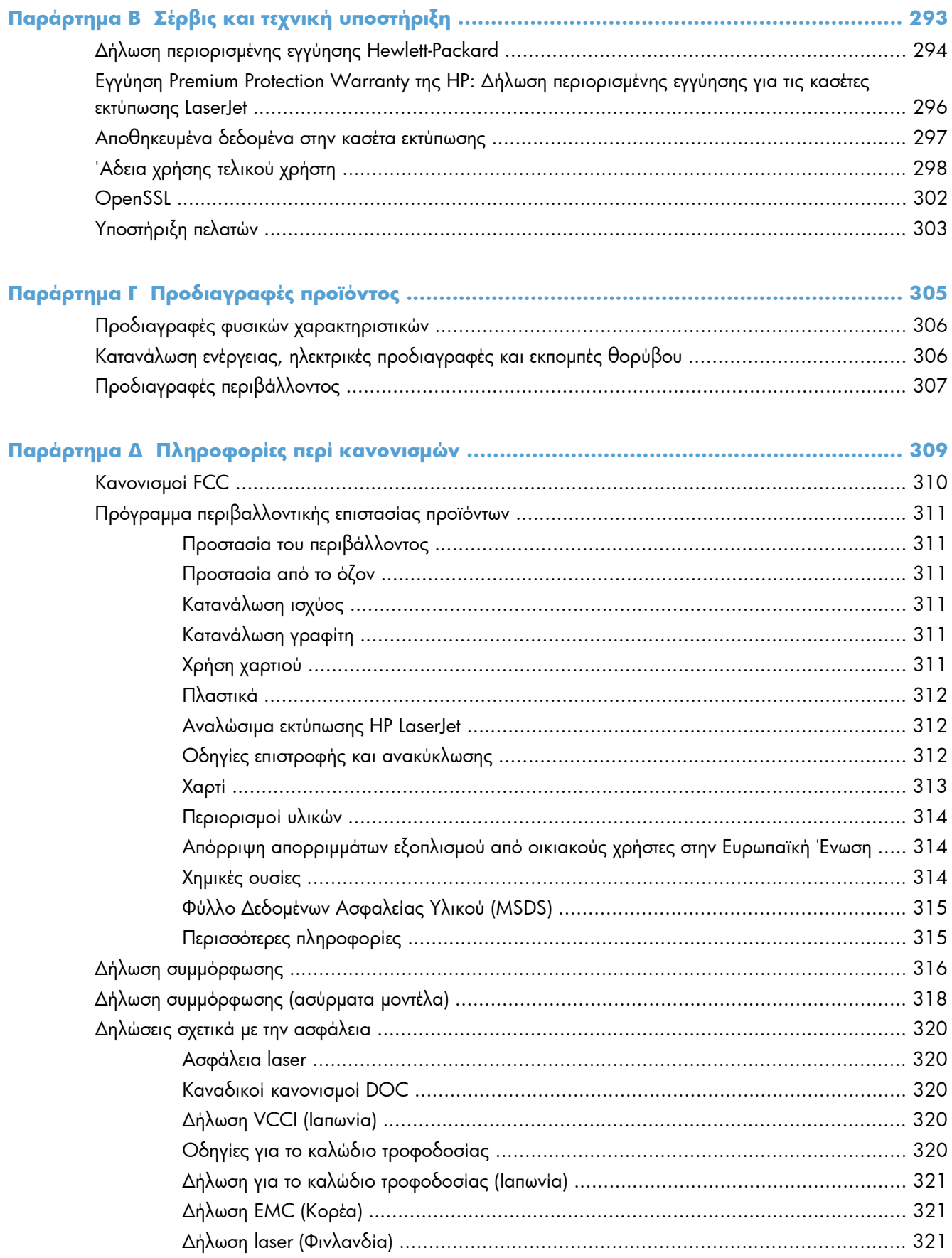

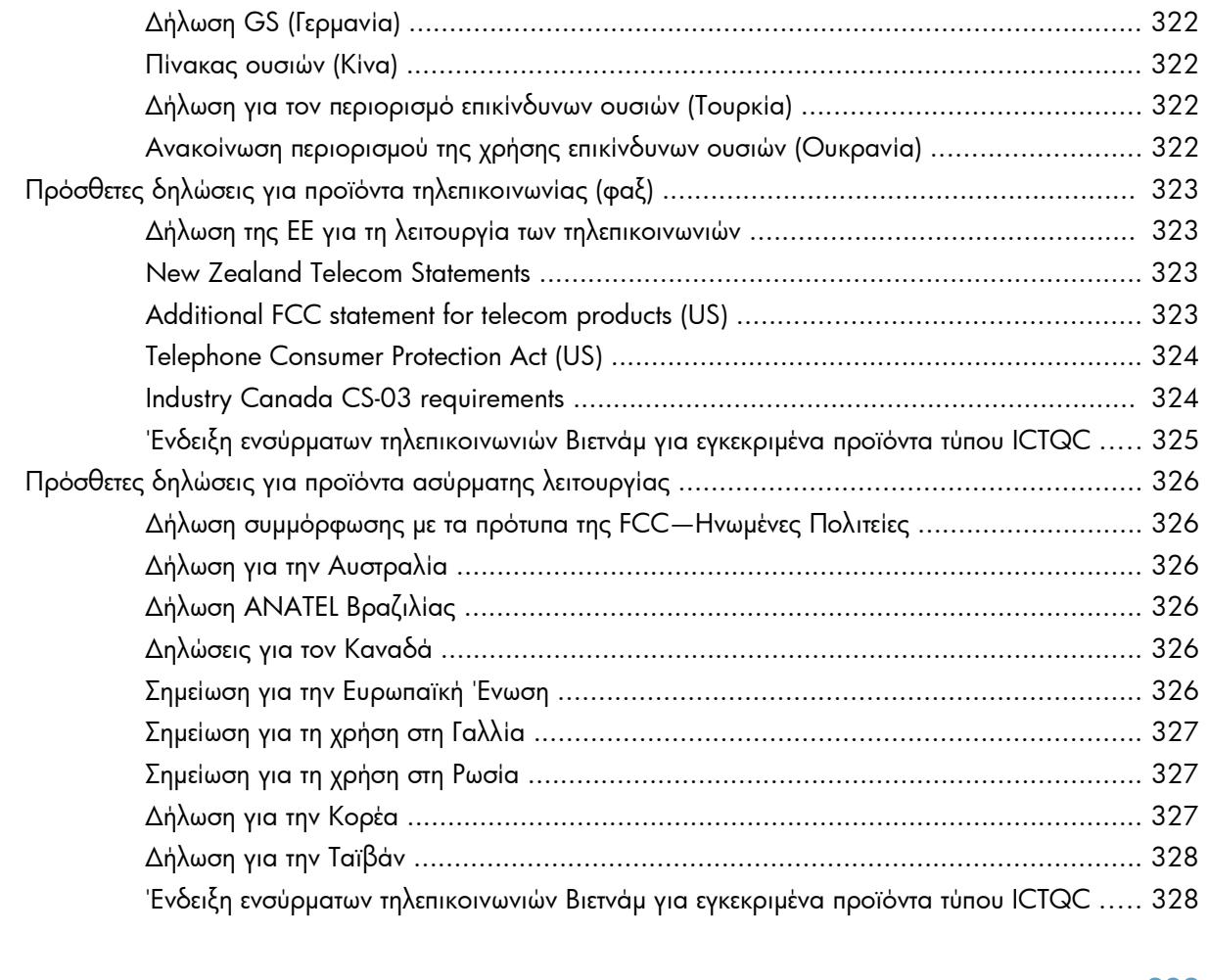

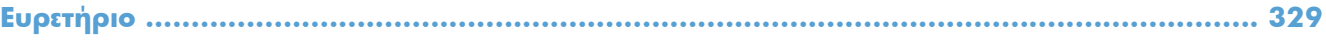

## <span id="page-16-0"></span>**1 Βασικές πληροφορίες προϊόντος**

- Σύγκριση [προϊόντων](#page-17-0)
- [Περιβαλλοντικά](#page-20-0) χαρακτηριστικά
- [Λειτουργίες](#page-21-0) για άτομα με ειδικές ανάγκες
- Όψεις του [προϊόντος](#page-22-0)

## <span id="page-17-0"></span>**Σύγκριση προϊόντων**

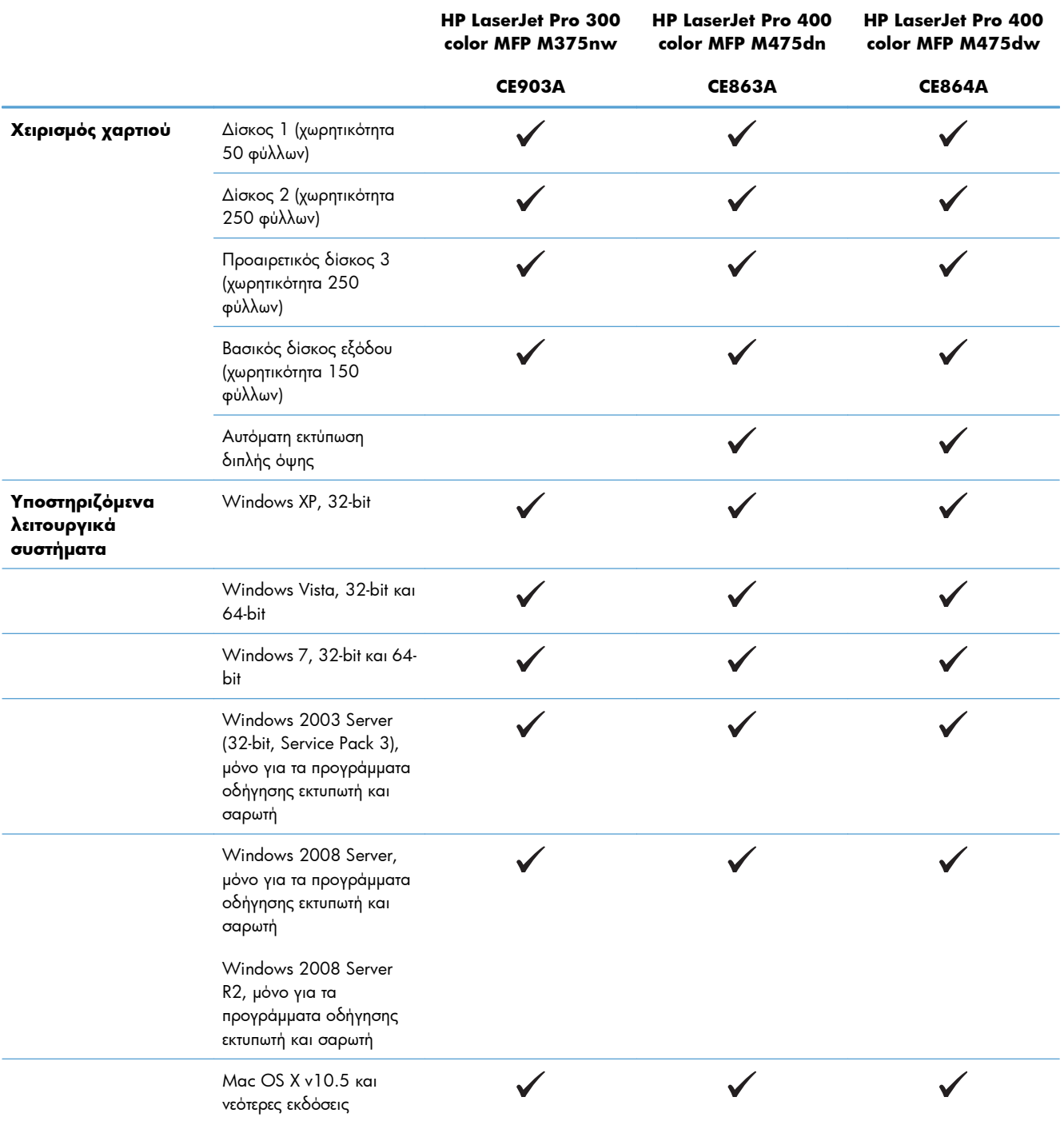

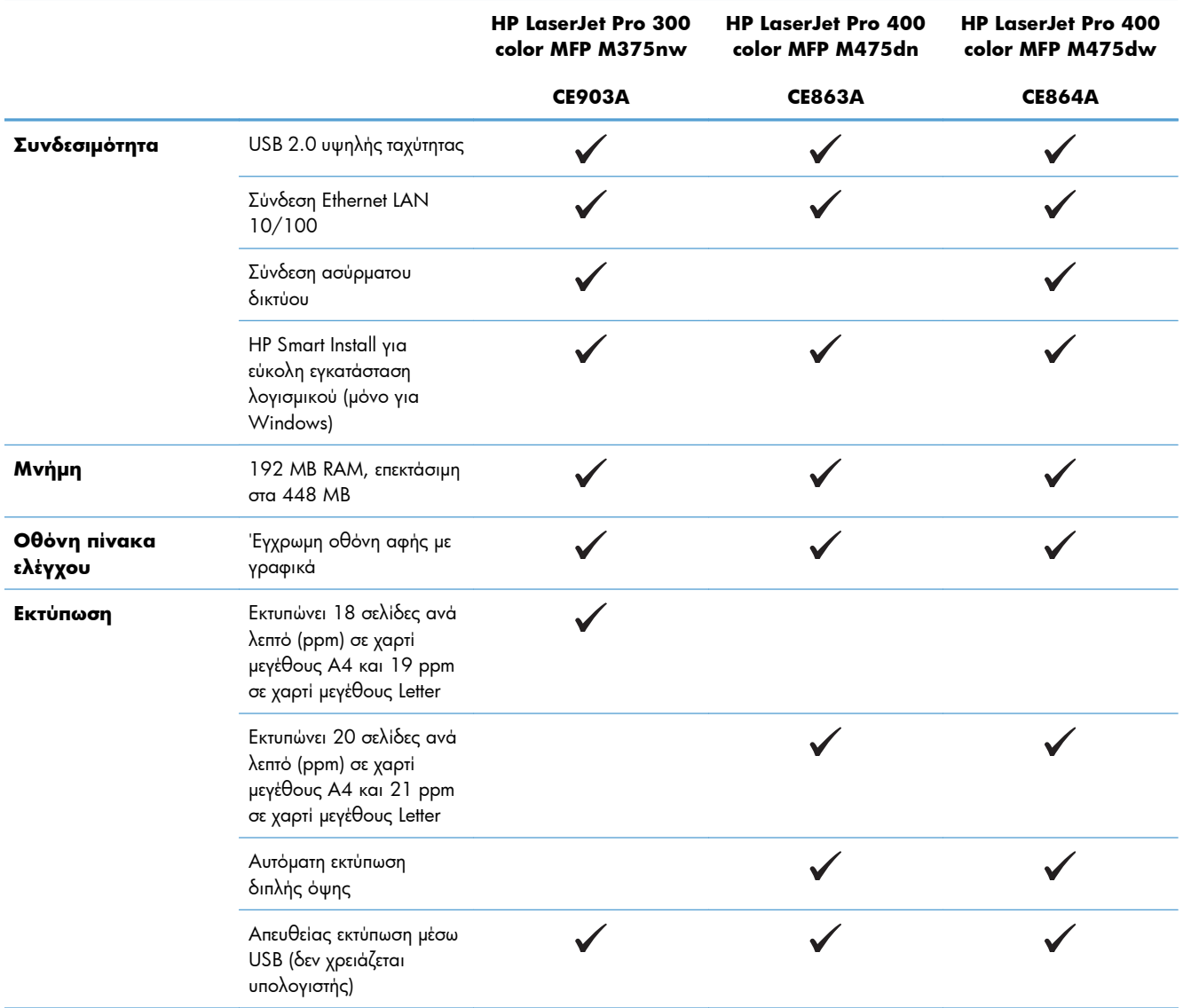

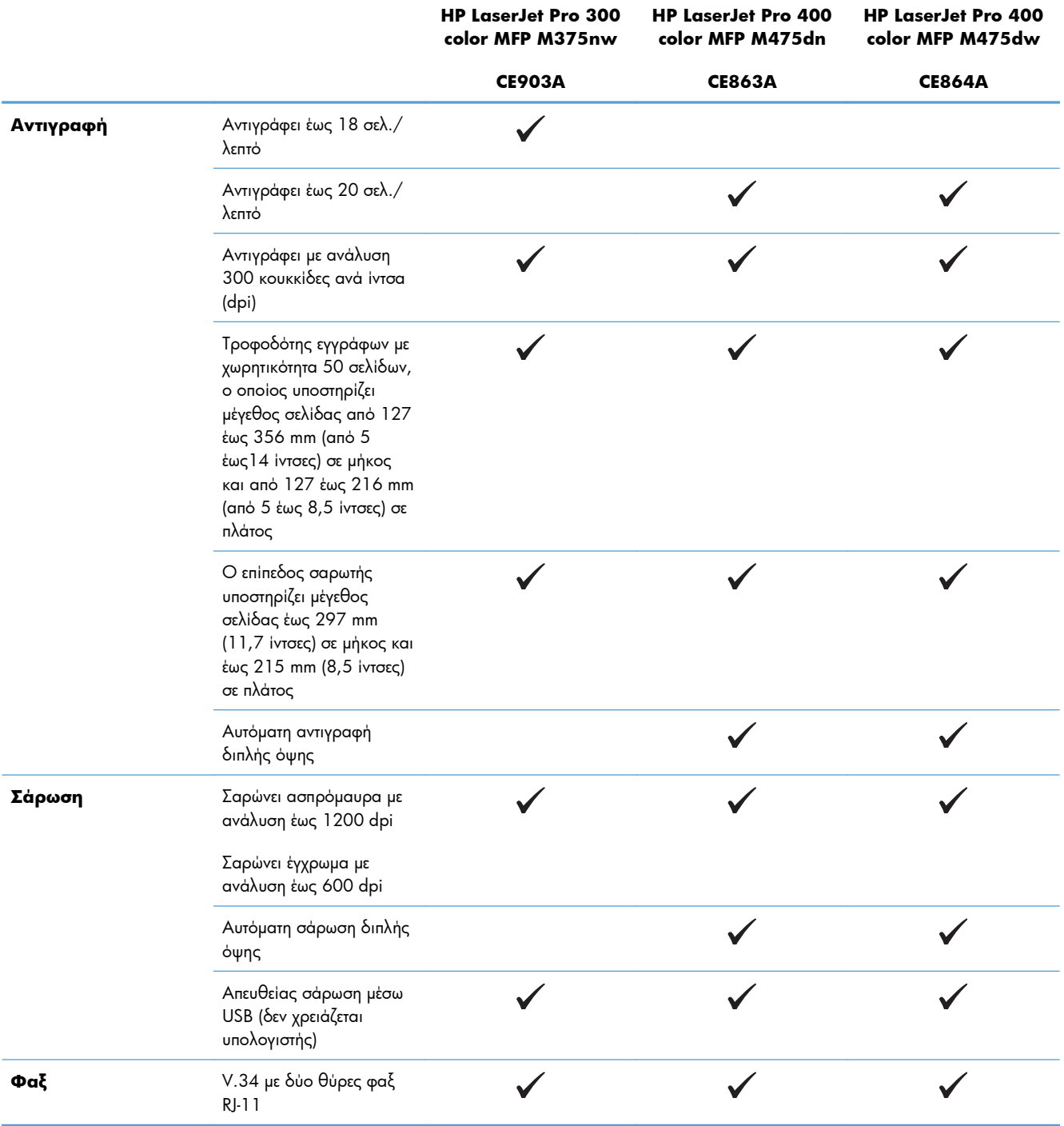

## <span id="page-20-0"></span>**Περιβαλλοντικά χαρακτηριστικά**

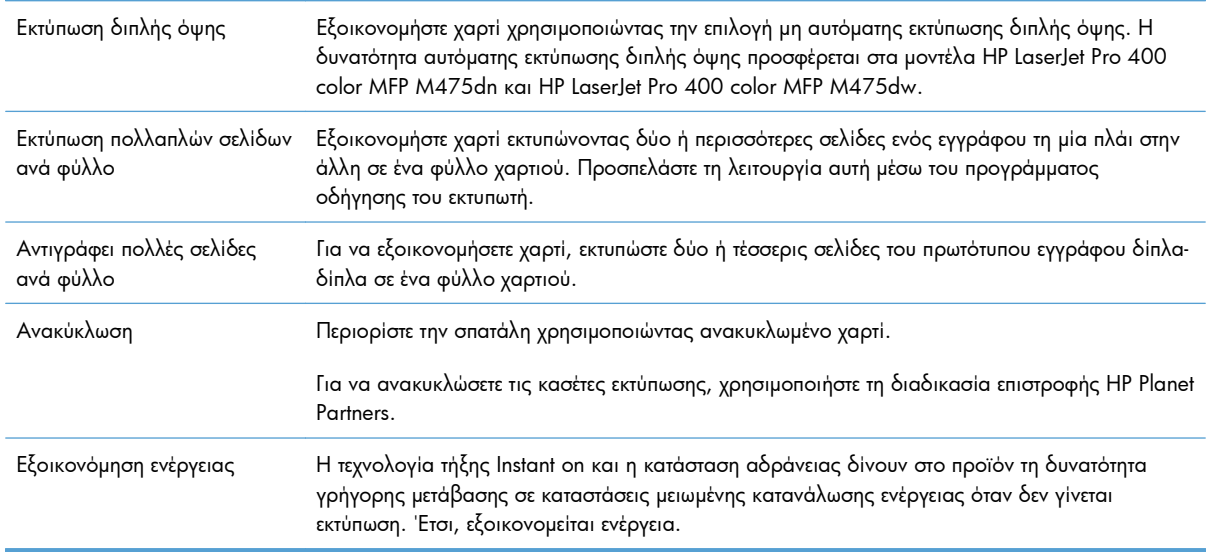

### <span id="page-21-0"></span>**Λειτουργίες για άτομα με ειδικές ανάγκες**

Το προϊόν περιλαμβάνει διάφορες λειτουργίες που διευκολύνουν τους χρήστες με ειδικές ανάγκες.

- Ηλεκτρονικός οδηγός χρήσης που είναι συμβατός με προγράμματα ανάγνωσης κειμένου οθόνης.
- Οι κασέτες εκτύπωσης μπορούν να τοποθετηθούν και να αφαιρεθούν με το ένα χέρι.
- Όλες οι θύρες και τα καλύμματα μπορούν να ανοιχτούν με το ένα χέρι.

## <span id="page-22-0"></span>**Όψεις του προϊόντος**

### **Εμπρός όψη**

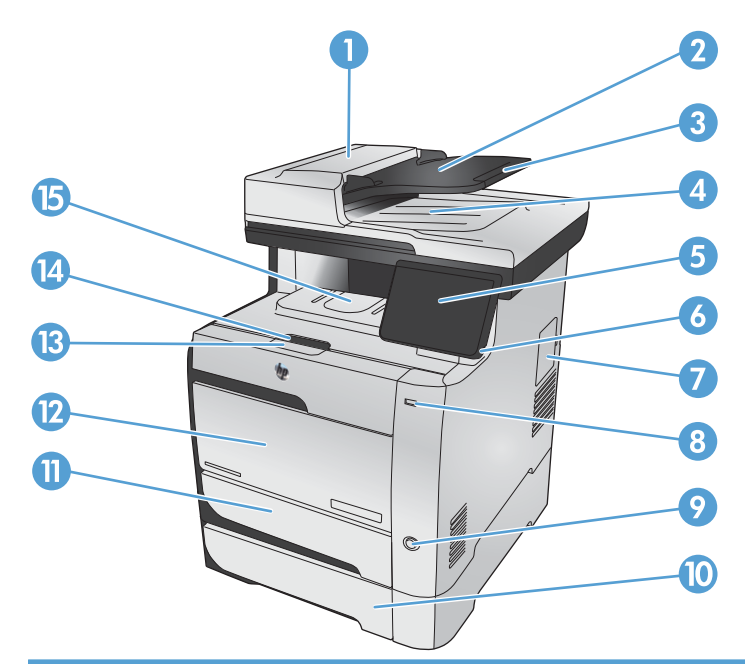

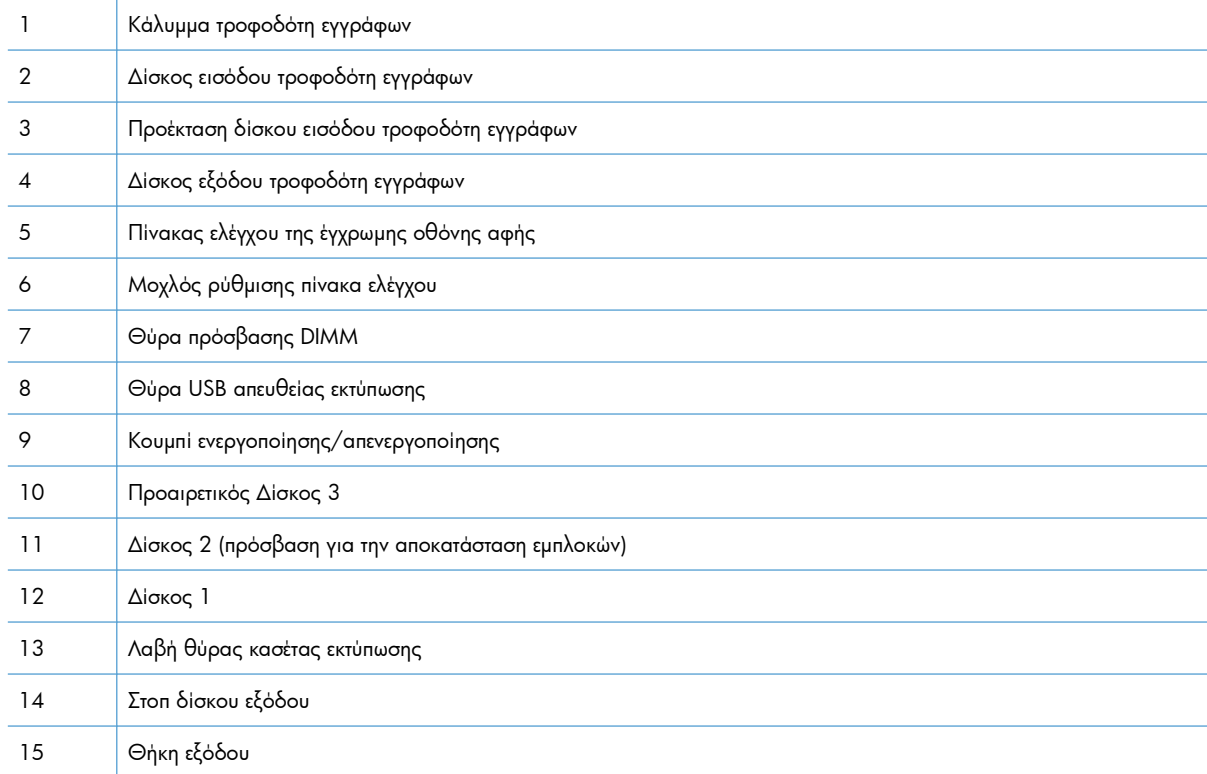

### <span id="page-23-0"></span>**Πίσω όψη**

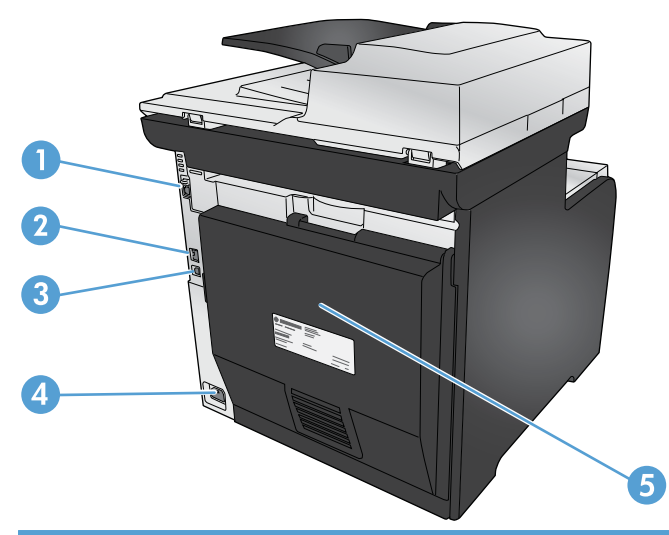

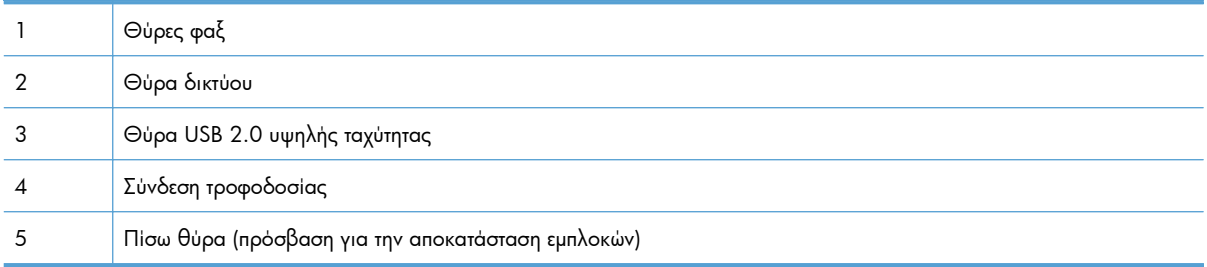

### **Θύρες διασύνδεσης**

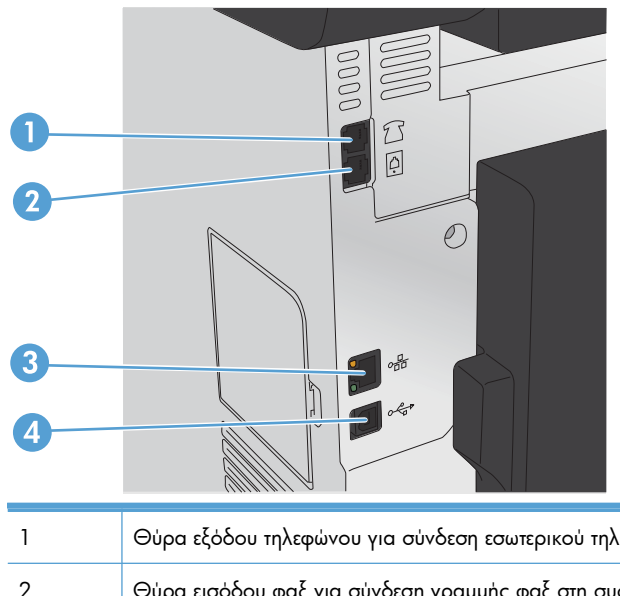

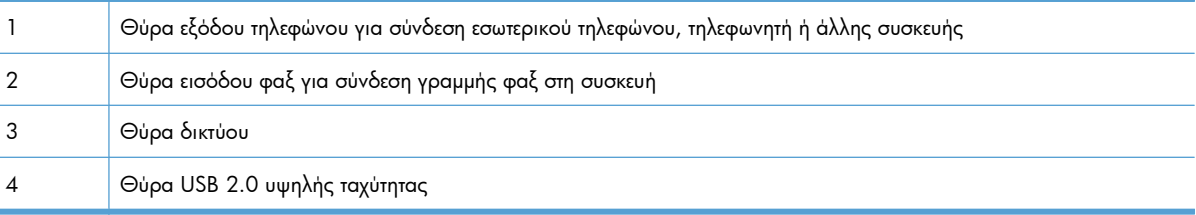

#### <span id="page-24-0"></span>**Θέση αριθμού σειράς και αριθμού μοντέλου**

Η ετικέτα με τον αριθμό σειράς και τον αριθμό μοντέλου προϊόντος βρίσκεται στο πίσω μέρος του προϊόντος.

**ΣΗΜΕΙΩΣΗ** Στο εσωτερικό της μπροστινής θύρας υπάρχει άλλη ετικέτα.

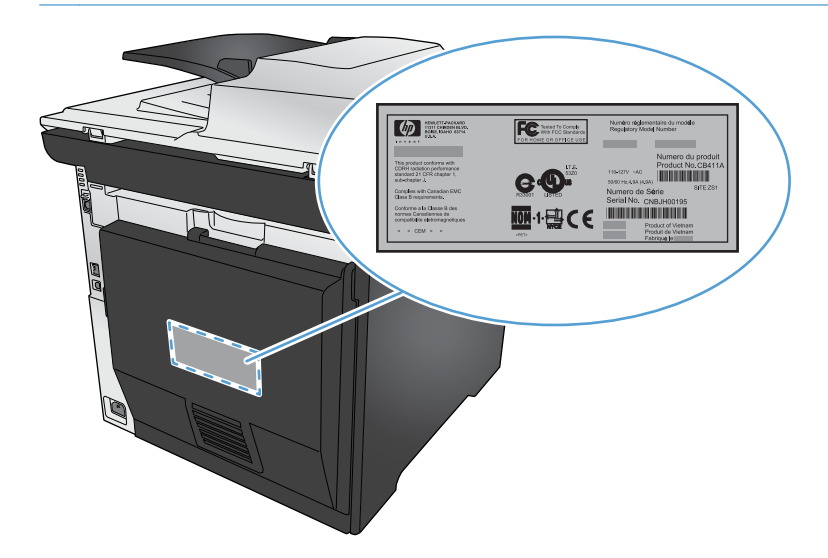

#### **Διάταξη του πίνακα ελέγχου**

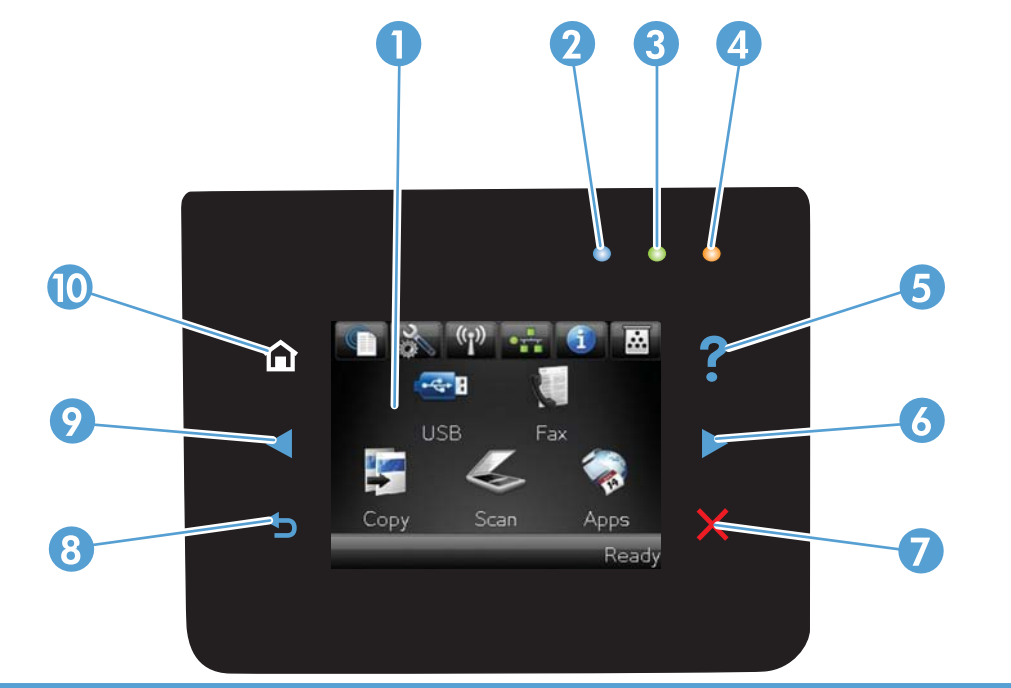

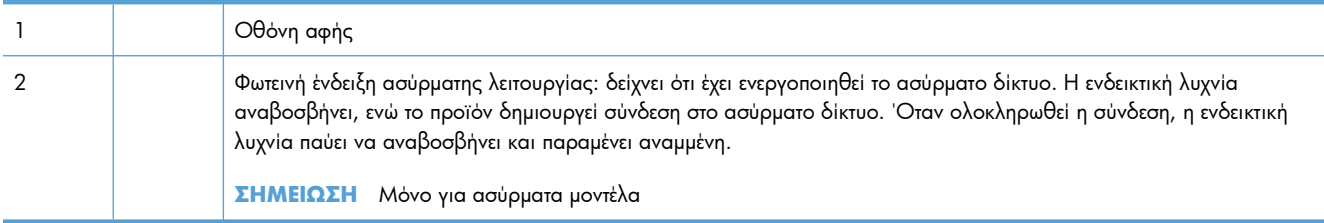

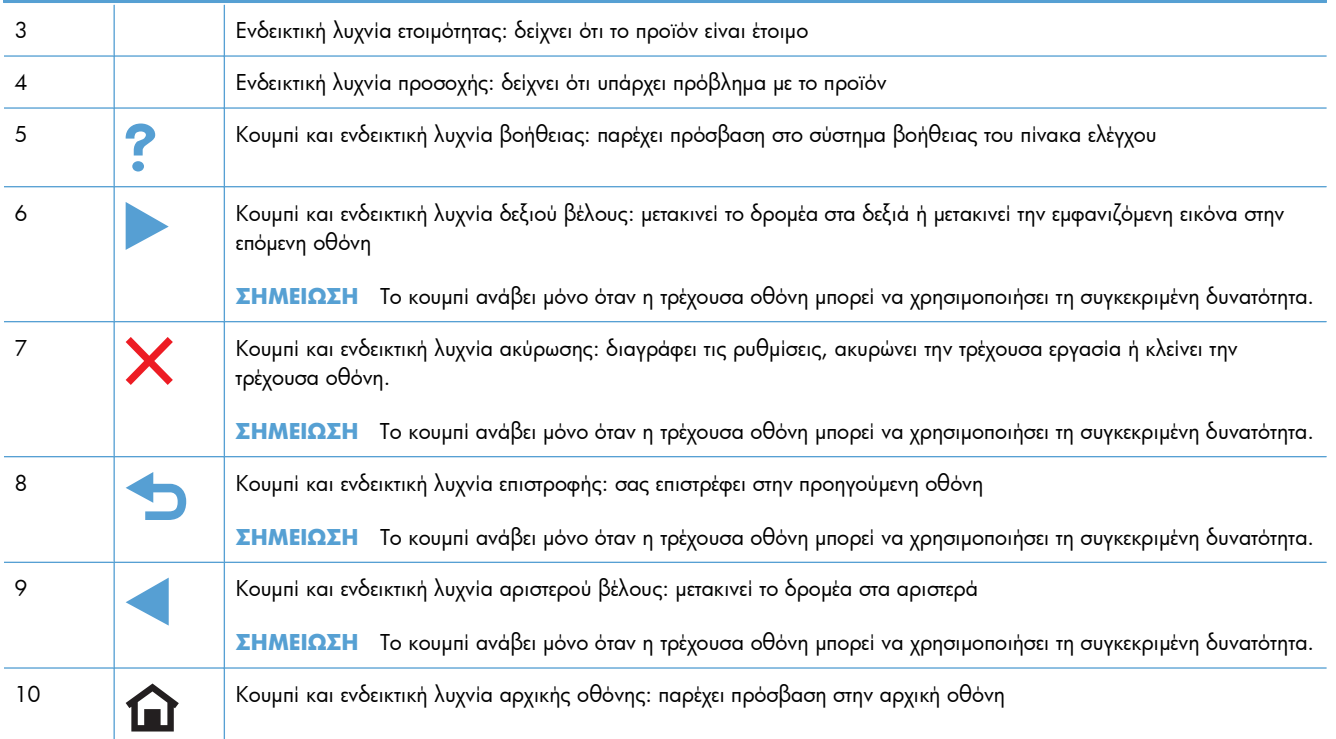

#### **Κουμπιά στην αρχική οθόνη**

Η αρχική οθόνη παρέχει πρόσβαση στις δυνατότητες του προϊόντος και δηλώνει την κατάσταση του προϊόντος.

**ΣΗΜΕΙΩΣΗ** Οι δυνατότητες που εμφανίζονται στην αρχική οθόνη ποικίλλουν, ανάλογα με τη διαμόρφωση του προϊόντος. Επίσης, για κάποιες γλώσσες μπορεί να αντιστρέφεται η διάταξη.

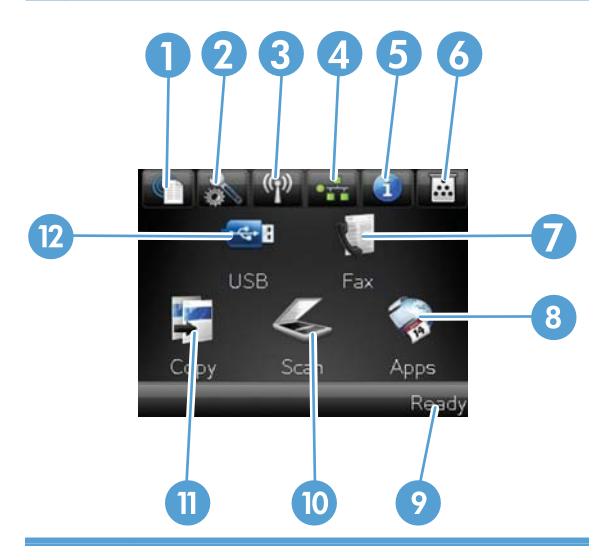

1 Κουμπί υπηρεσιών Web: προσφέρει γρήγορη πρόσβαση στις δυνατότητες υπηρεσιών Web της HP, όπως είναι η λειτουργία HP ePrint.

Το HP ePrint είναι ένα εργαλείο που εκτυπώνει τα έγγραφα χρησιμοποιώντας μια οποιαδήποτε συσκευή με δυνατότητα email για να τα στείλει στη διεύθυνση email της συσκευής σας.

- 2 Κουμπί Ρύθμιση  $\frac{1}{2}$ : παρέχει πρόσβαση στα κύρια μενού
- <sup>3</sup> Κουμπί δικτύου: παρέχει πρόσβαση στις ρυθμίσεις και τα στοιχεία του δικτύου. Μπορείτε να εκτυπώσετε τη σελίδα Σύνοψη δικτύου από την οθόνη ρυθμίσεων δικτύου.
- 4 Κουμπί Ασύρματη δικτύωση (εχνει πρόσβαση στο μενού ασύρματης λειτουργίας και σε πληροφορίες για την κατάσταση της ασύρματης λειτουργίας.

**ΣΗΜΕΙΩΣΗ** Μόνο για ασύρματα μοντέλα

**ΣΗΜΕΙΩΣΗ** Όταν συνδέεστε σε ασύρματο δίκτυο, το εικονίδιο αλλάζει και μετατρέπεται σε σύνολο από γραμμές ισχύος σήματος.

- 5 Κουμπί Πληροφορίες : παρέχει πληροφορίες για την κατάσταση του προϊόντος. Μπορείτε να εκτυπώσετε τη σελίδα Αναφορά διαμόρφωσης από την οθόνη σύνοψης κατάστασης.
- 6 Κουμπί Αναλώσιμα **τα**: παρέχει πληροφορίες για την κατάσταση των αναλωσίμων. Μπορείτε να εκτυπώσετε τη σελίδα Κατάσταση αναλωσίμων από την οθόνη σύνοψης αναλωσίμων.
- 7 Κουμπί Φαξ: παρέχει πρόσβαση στη δυνατότητα φαξ
- 8 Κουμπί Εφαρμογές: προσφέρει πρόσβαση στο μενού Εφαρμογές, για απευθείας εκτύπωση από επιλεγμένες εφαρμογές Web
- 9 Κατάσταση προϊόντος
- 10 Κουμπί Σάρωση: παρέχει πρόσβαση στη δυνατότητα σάρωσης

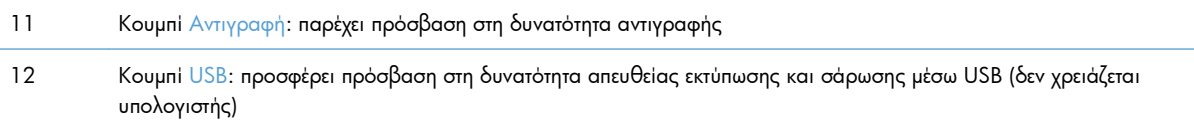

#### **Σύστημα βοήθειας του πίνακα ελέγχου**

Το προϊόν διαθέτει ένα ενσωματωμένο σύστημα Βοήθειας, το οποίο εξηγεί τον τρόπο χρήσης κάθε οθόνης. Για να ανοίξετε το σύστημα βοήθειας, πατήστε το κουμπί Βοήθεια ? στην επάνω δεξιά γωνία της οθόνης.

Για ορισμένες οθόνες, το σύστημα βοήθειας ανοίγει σε γενικό μενού όπου μπορείτε να αναζητήσετε συγκεκριμένα θέματα. Μπορείτε να περιηγηθείτε στη δομή του μενού, πατώντας τα αντίστοιχα κουμπιά του μενού.

Μερικές οθόνες βοήθειας περιέχουν κινούμενες εικόνες που σας καθοδηγούν σε διάφορες διαδικασίες, όπως είναι η αποκατάσταση εμπλοκών.

Για οθόνες που περιέχουν ρυθμίσεις μεμονωμένων εργασιών, το σύστημα βοήθειας ανοίγει ένα θέμα που εξηγεί τις επιλογές που υπάρχουν στην οθόνη.

Αν το προϊόν σάς ειδοποιήσει για κάποιο σφάλμα ή προειδοποίηση, πατήστε το κουμπί Βοήθεια ?, για να ανοίξει ένα μήνυμα που περιγράφει το πρόβλημα. Το μήνυμα περιέχει επίσης πληροφορίες για να σας βοηθήσει να λύσετε το πρόβλημα.

# <span id="page-28-0"></span>**2 Μενού του πίνακα ελέγχου**

- Μενού "[Ρύθμιση](#page-29-0)"
- Μενού [συγκεκριμένων](#page-42-0) λειτουργιών

### <span id="page-29-0"></span>**Μενού "Ρύθμιση"**

Για να ανοίξετε το μενού, πατήστε το κουμπί Ρύθμιση ... Υπάρχουν τα παρακάτω υπομενού:

- Υπηρεσίες Web της HP
- **•** Αναφορές
- **·** Γρήγορες φόρμες
- **•** Ρύθμιση φαξ
- **•** Ρύθμιση συστήματος
- Σέρβις
- **•** Ρύθμιση δικτύου

#### **Μενού Υπηρεσίες Web της HP**

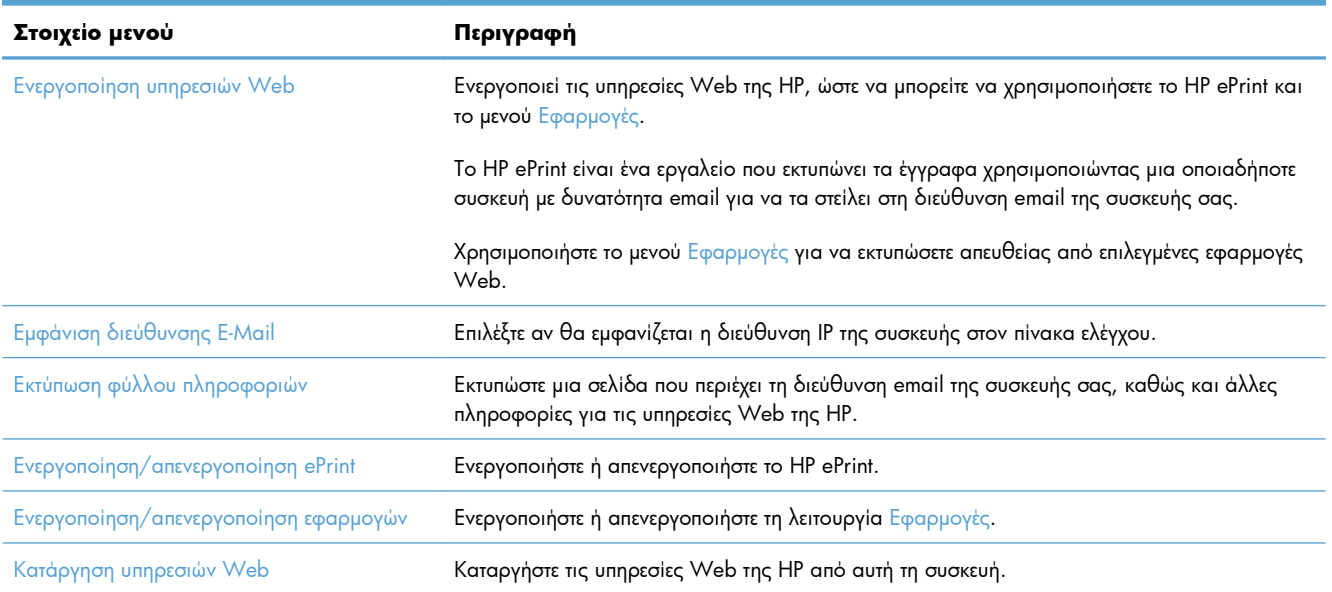

#### **Αναφορές menu (μενού)**

Χρησιμοποιήστε το μενού Αναφορές για να εκτυπώσετε αναφορές που παρέχουν πληροφορίες σχετικά με το προϊόν.

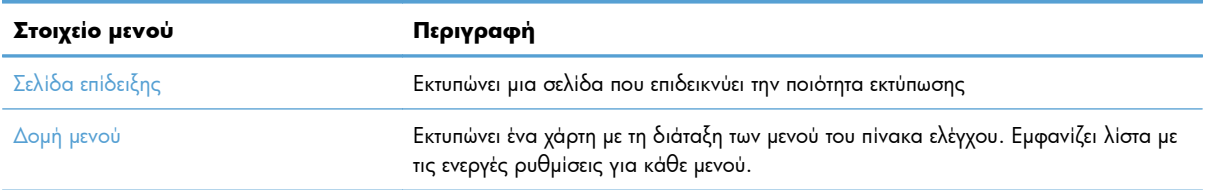

<span id="page-30-0"></span>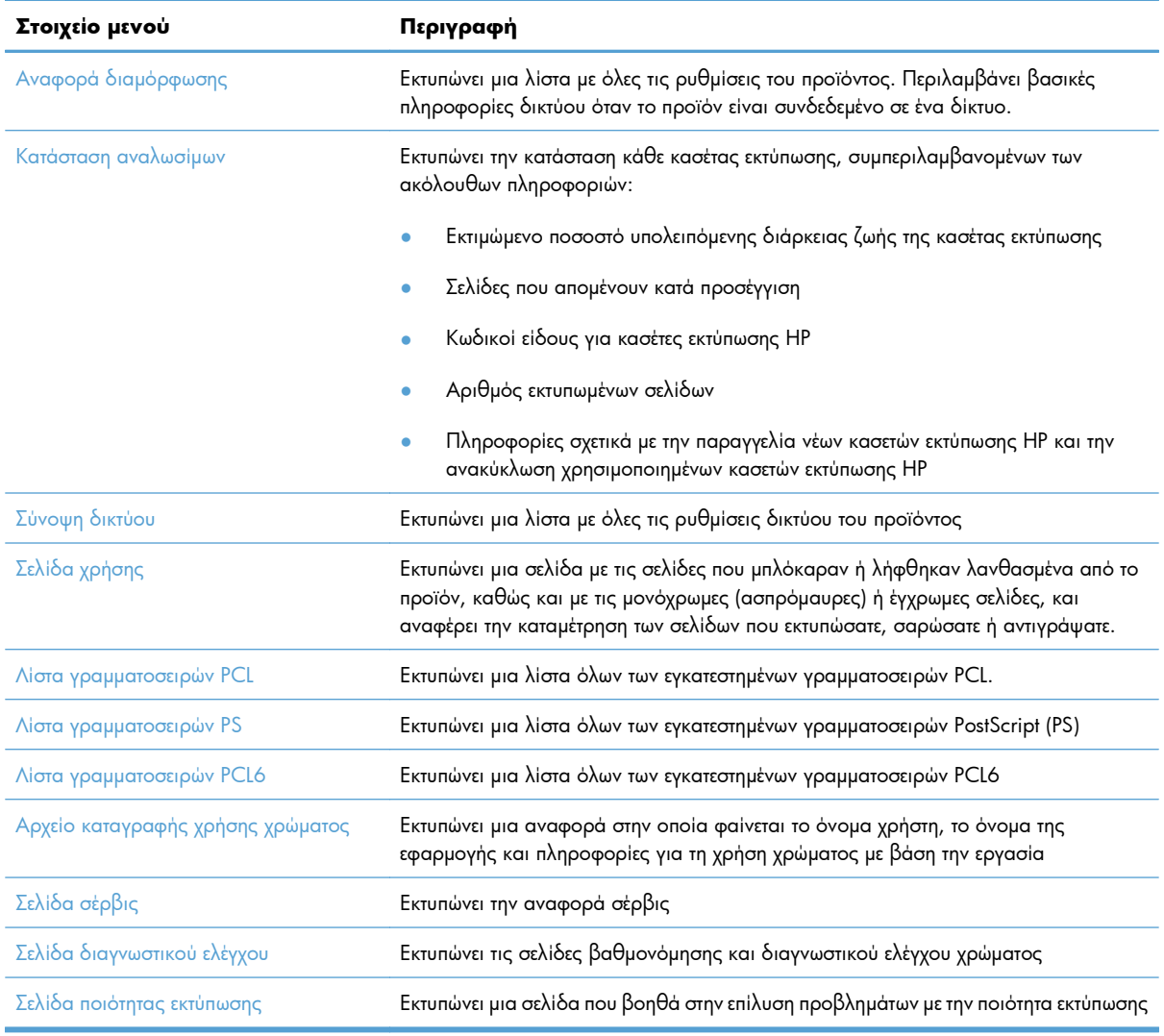

### **Γρήγορες φόρμες μενού**

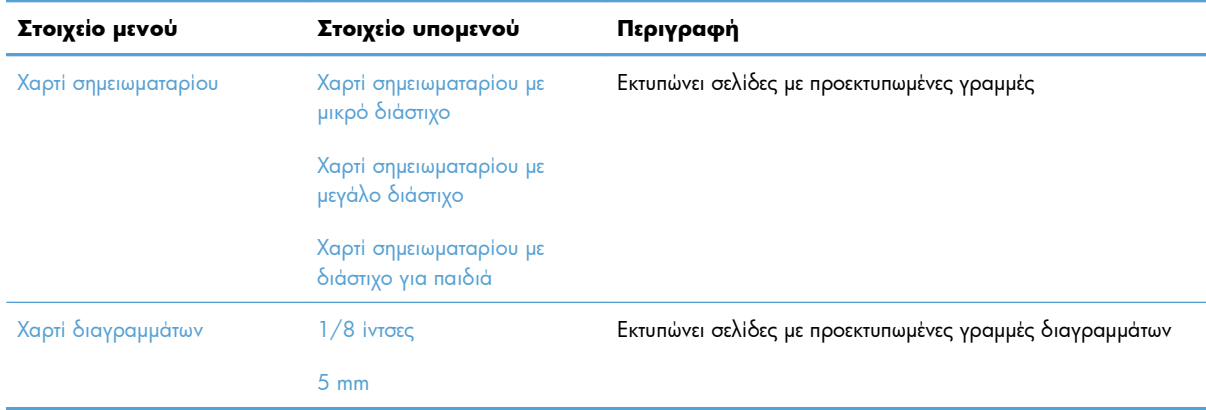

<span id="page-31-0"></span>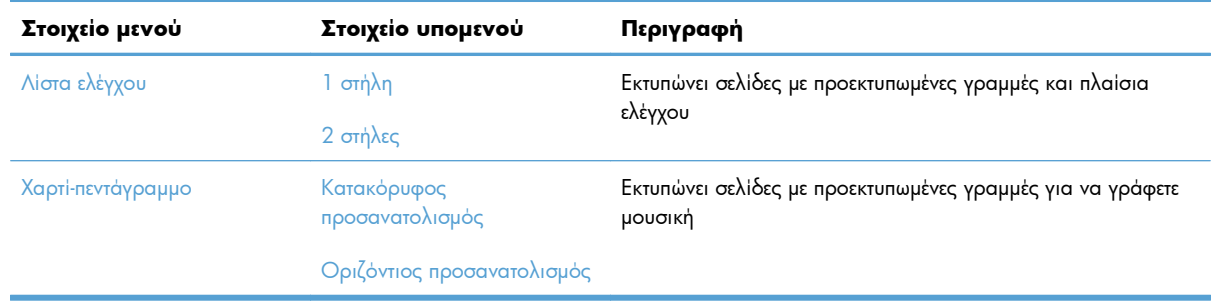

### **Ρύθμιση φαξ μενού**

Στον παρακάτω πίνακα, τα στοιχεία με αστερίσκο (\*) δηλώνουν την προεπιλεγμένη εργοστασιακή ρύθμιση.

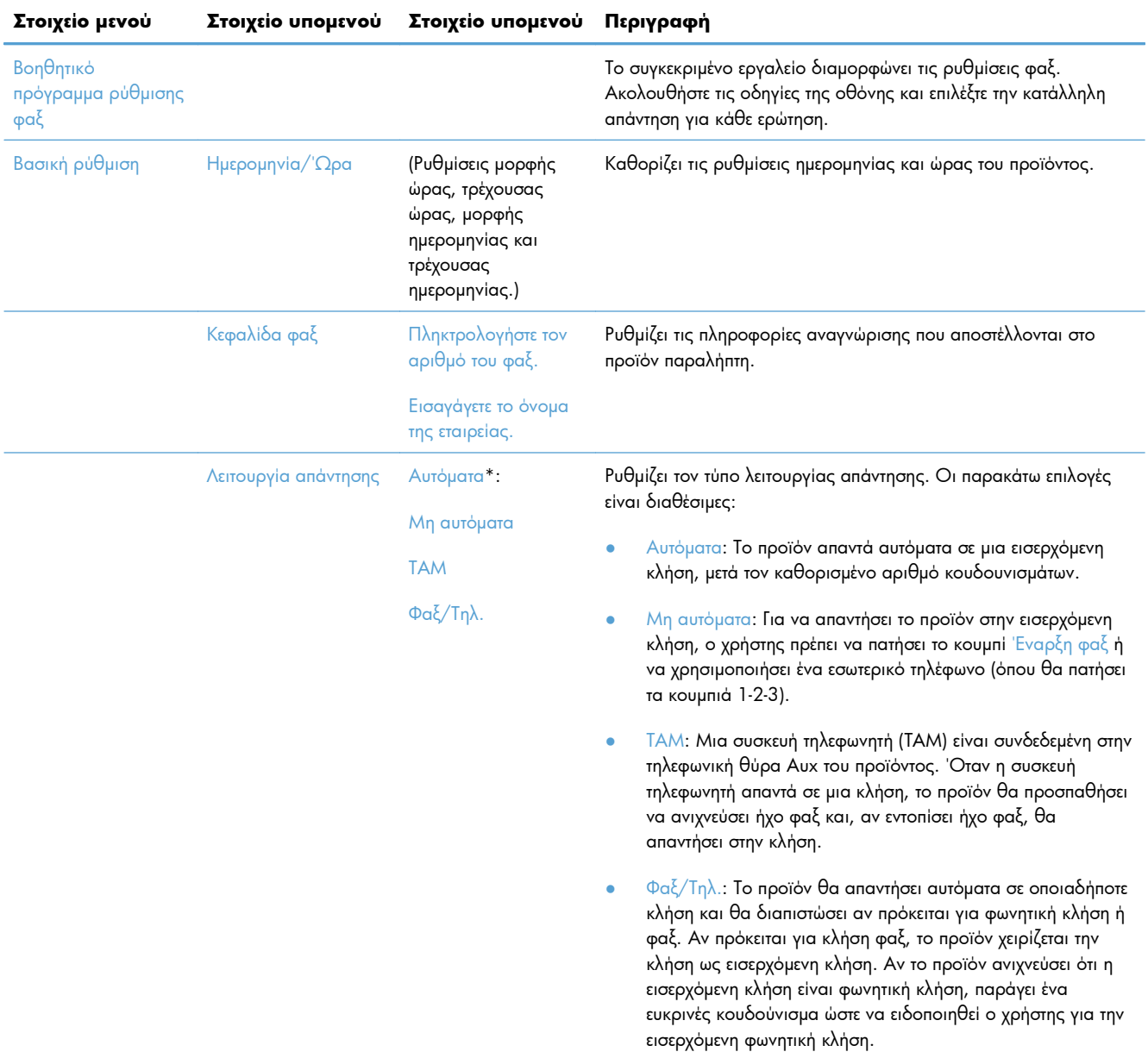

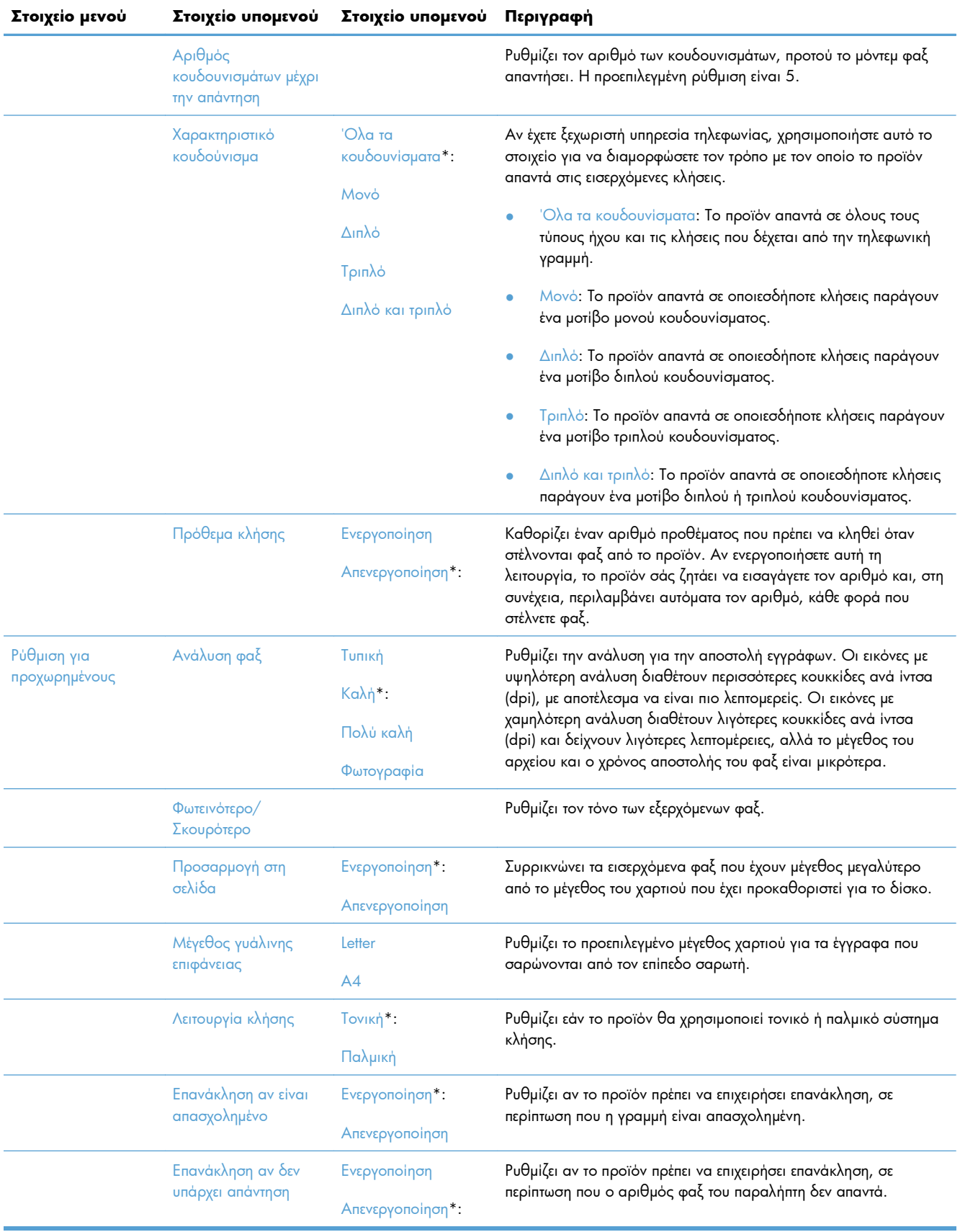

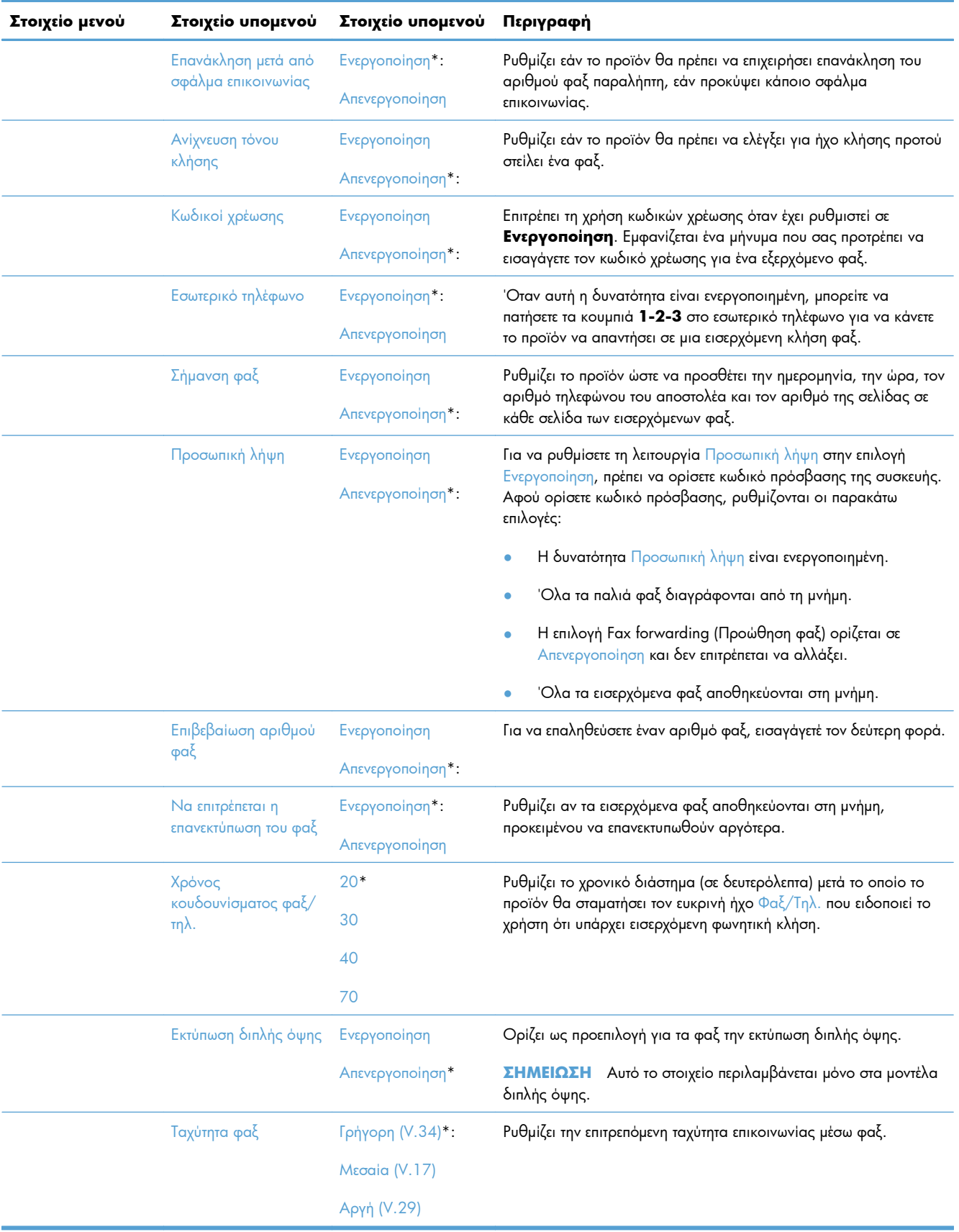

### <span id="page-34-0"></span>**Ρύθμιση συστήματος μενού**

Στον παρακάτω πίνακα, τα στοιχεία με αστερίσκο (\*) δηλώνουν την προεπιλεγμένη εργοστασιακή ρύθμιση.

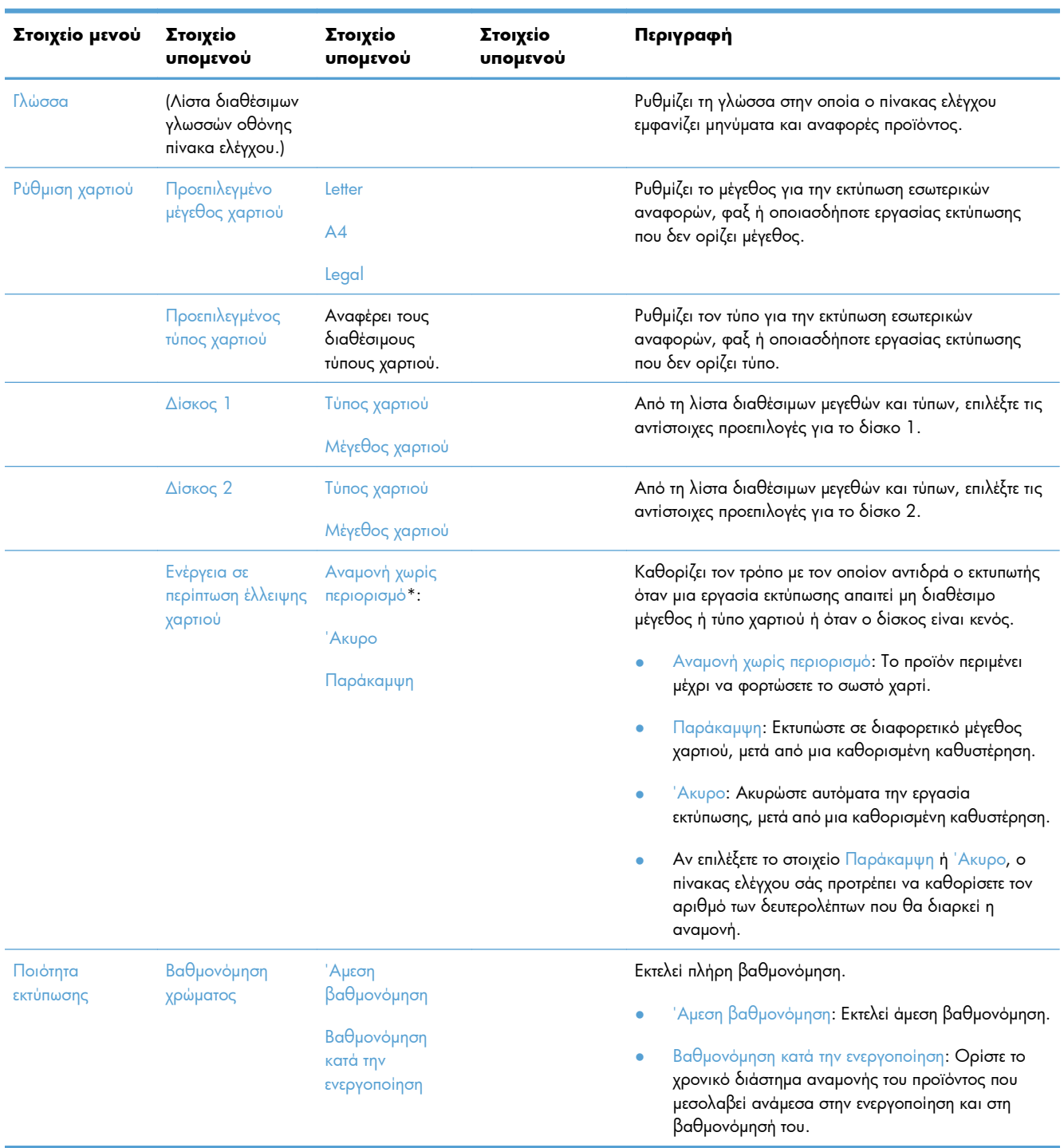

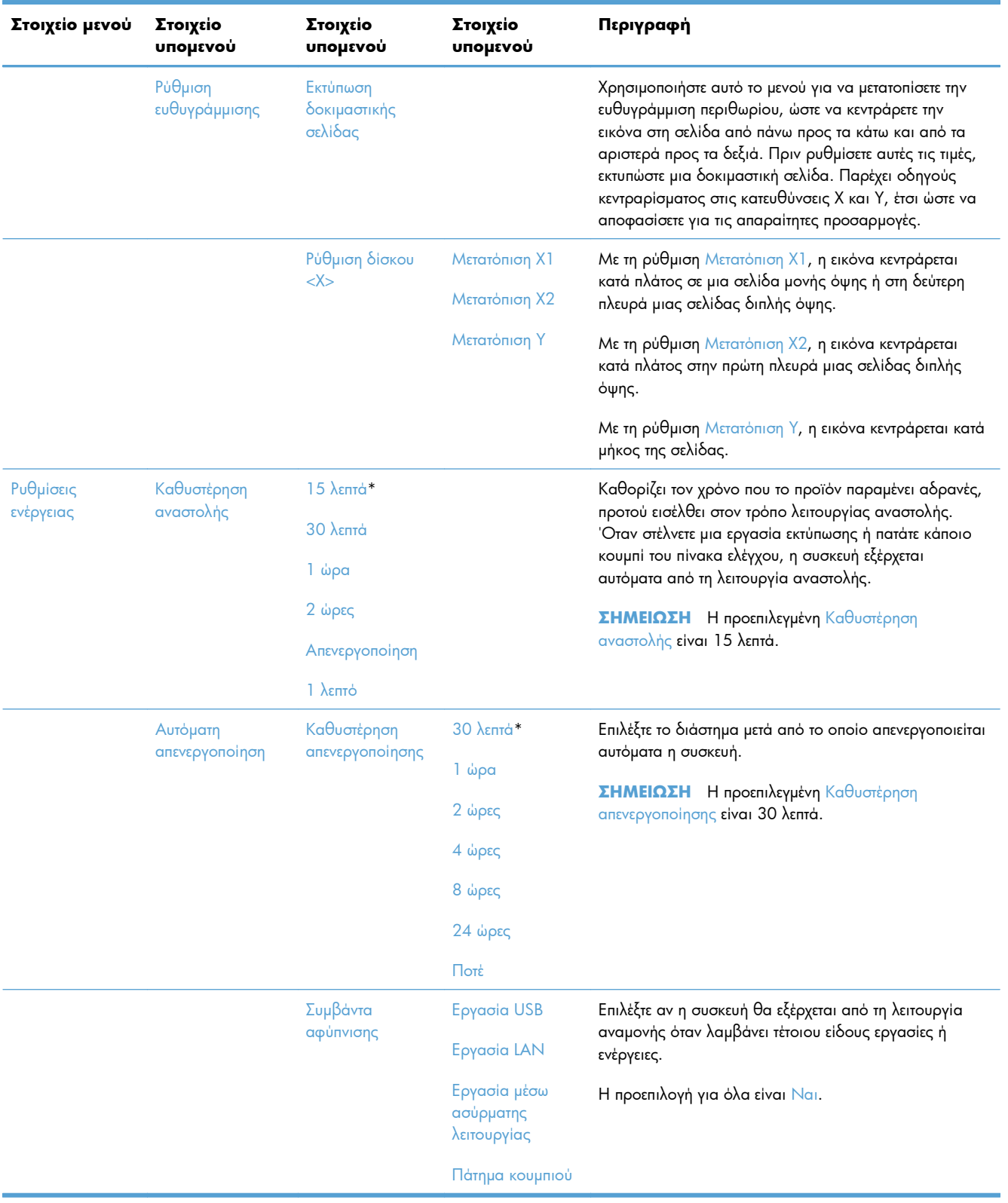
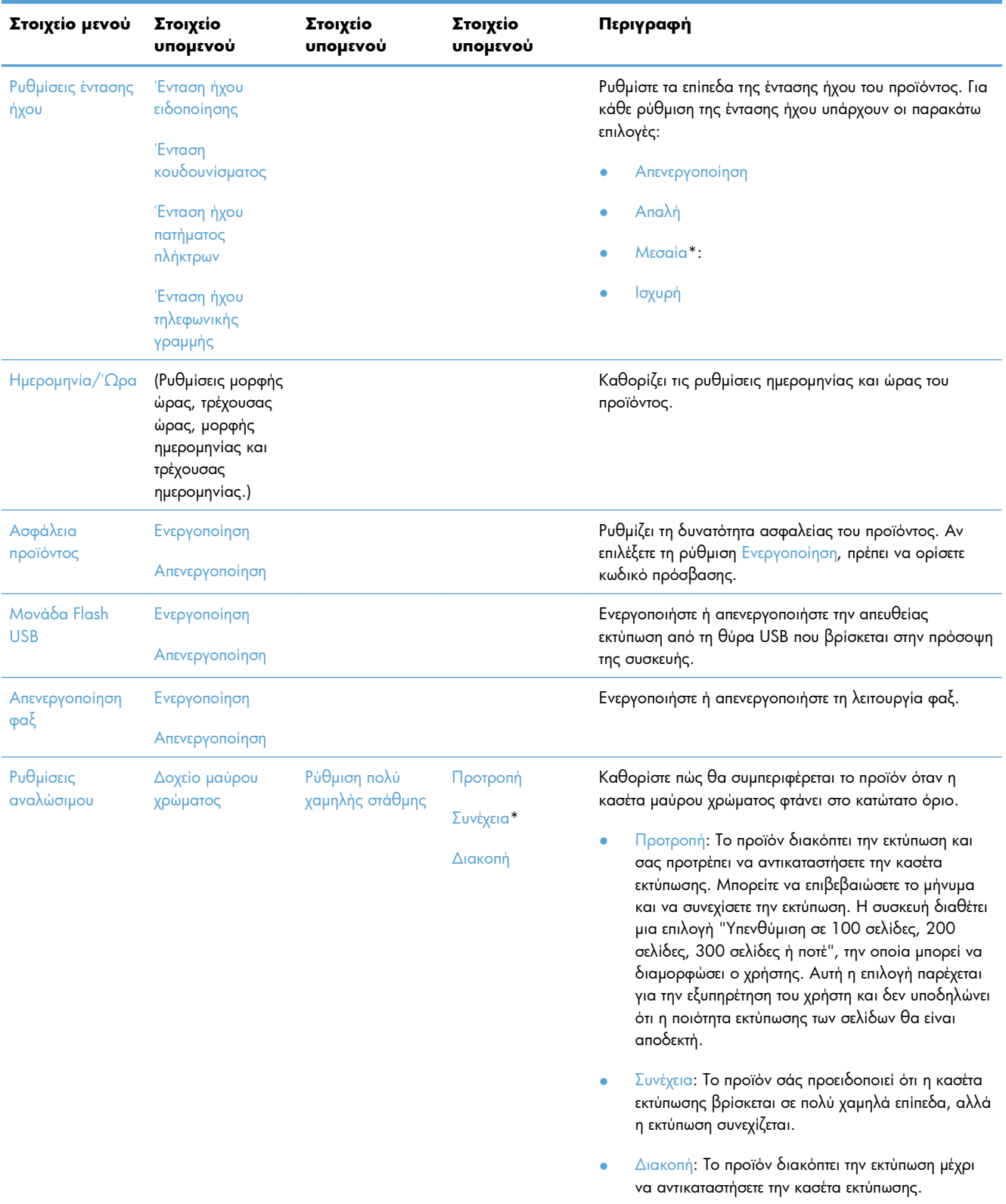

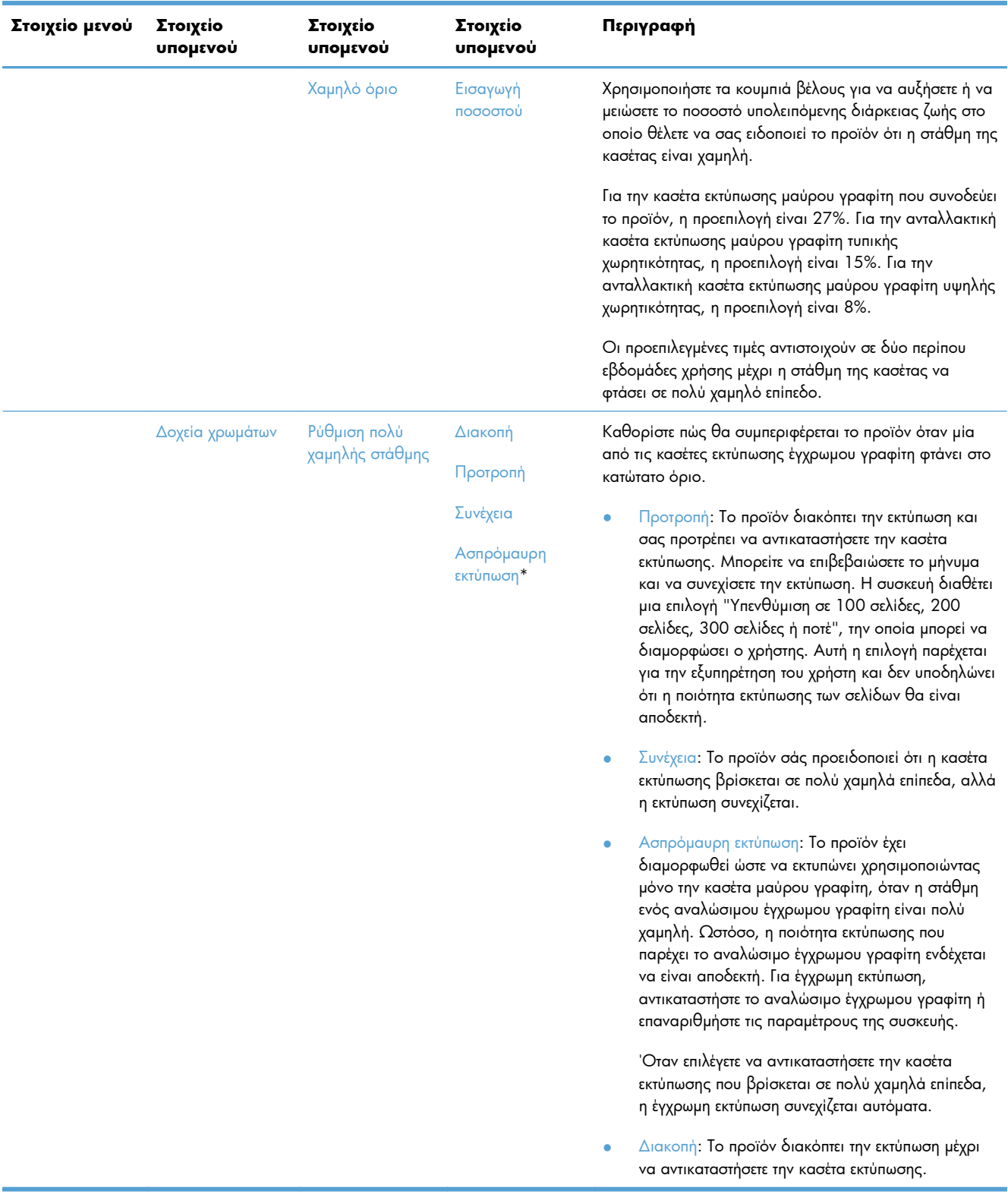

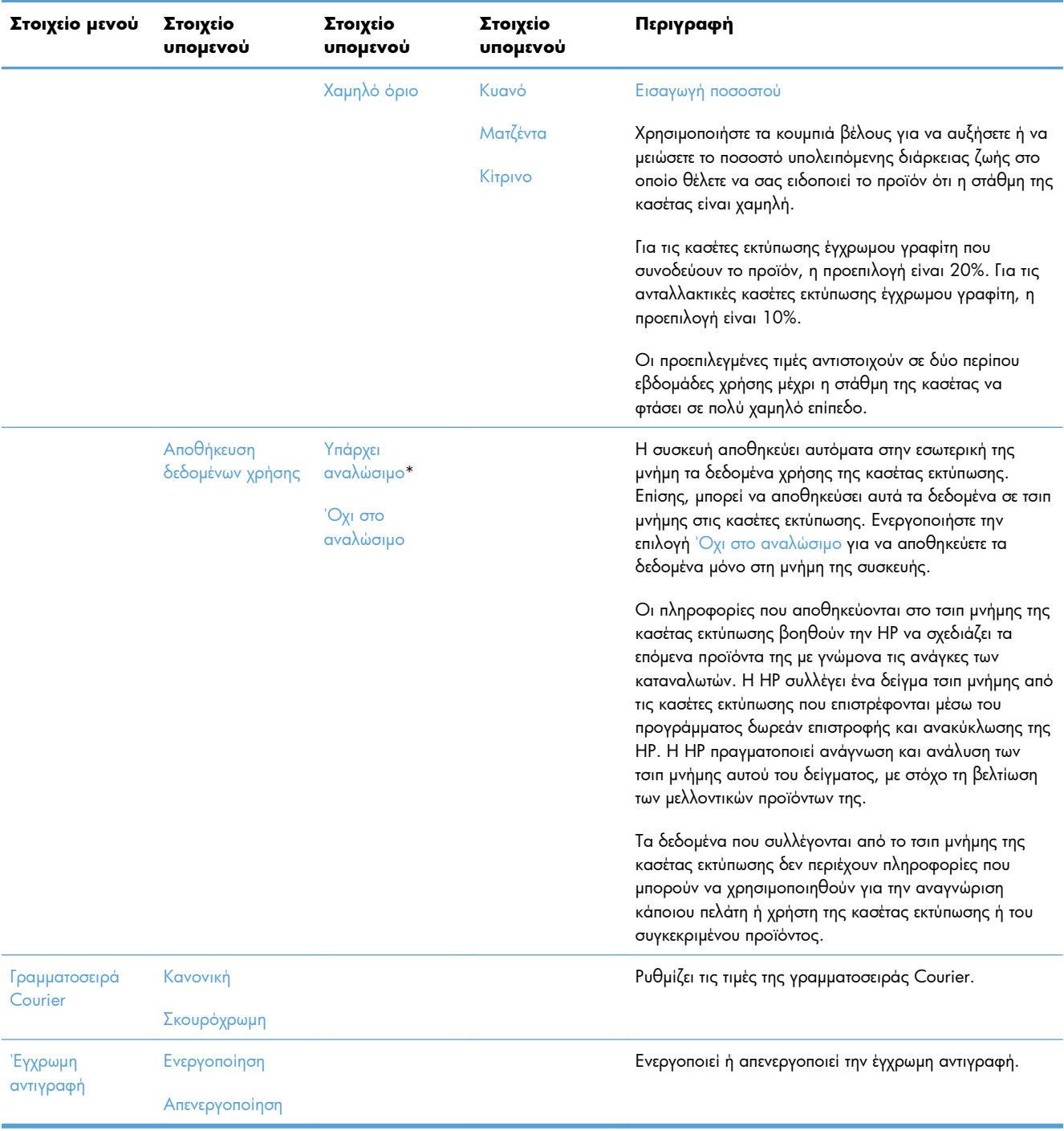

# **Σέρβις μενού**

Στον παρακάτω πίνακα, τα στοιχεία με αστερίσκο (\*) δηλώνουν την προεπιλεγμένη εργοστασιακή ρύθμιση.

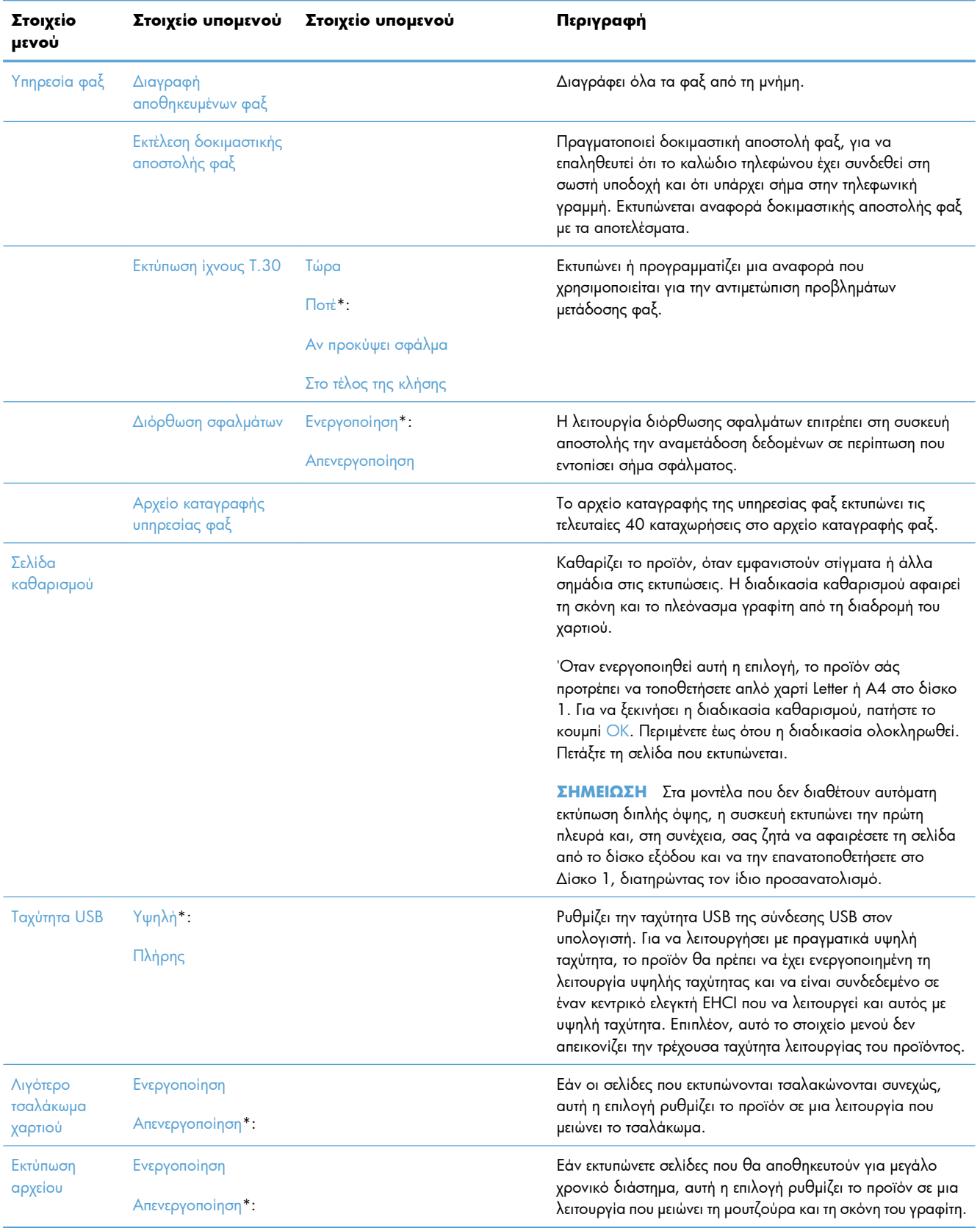

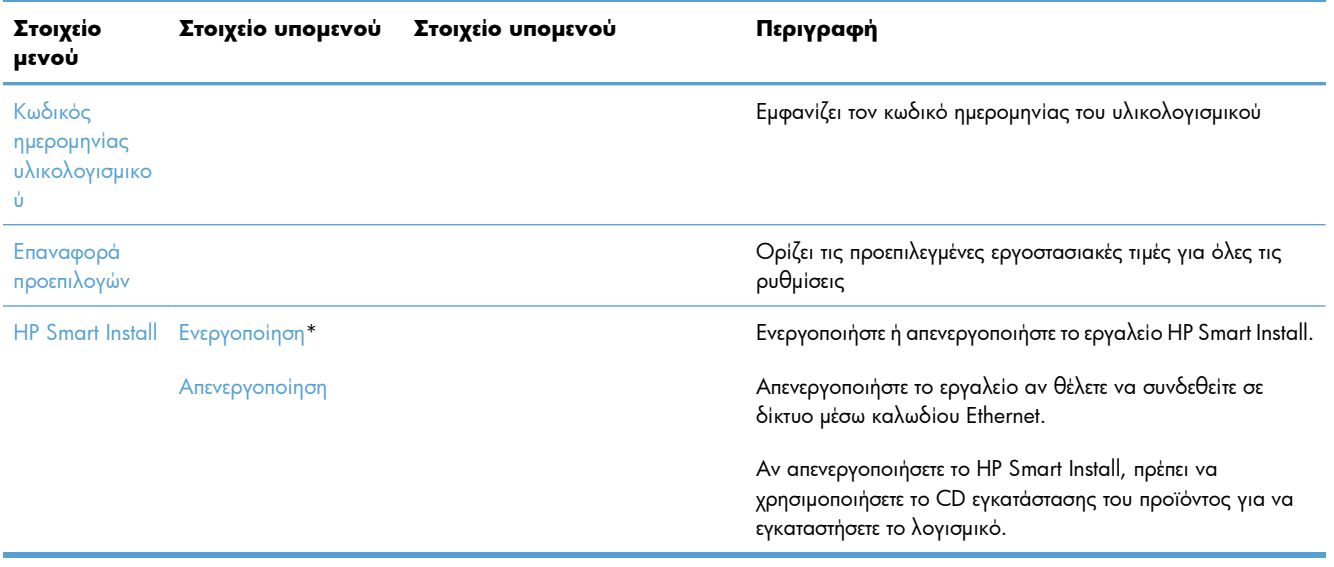

# **Ρύθμιση δικτύου μενού**

Στον παρακάτω πίνακα, τα στοιχεία με αστερίσκο (\*) δηλώνουν την προεπιλεγμένη εργοστασιακή ρύθμιση.

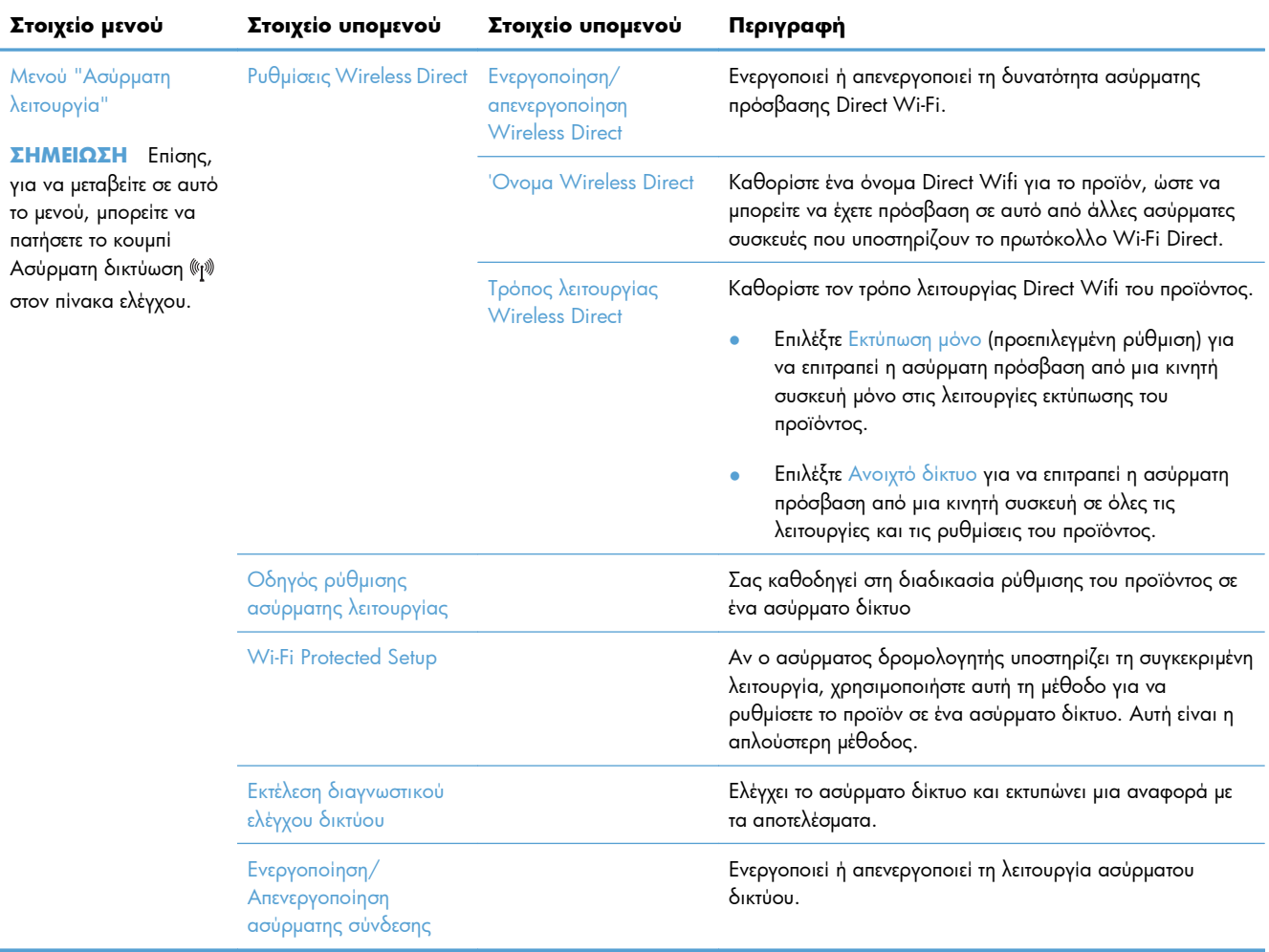

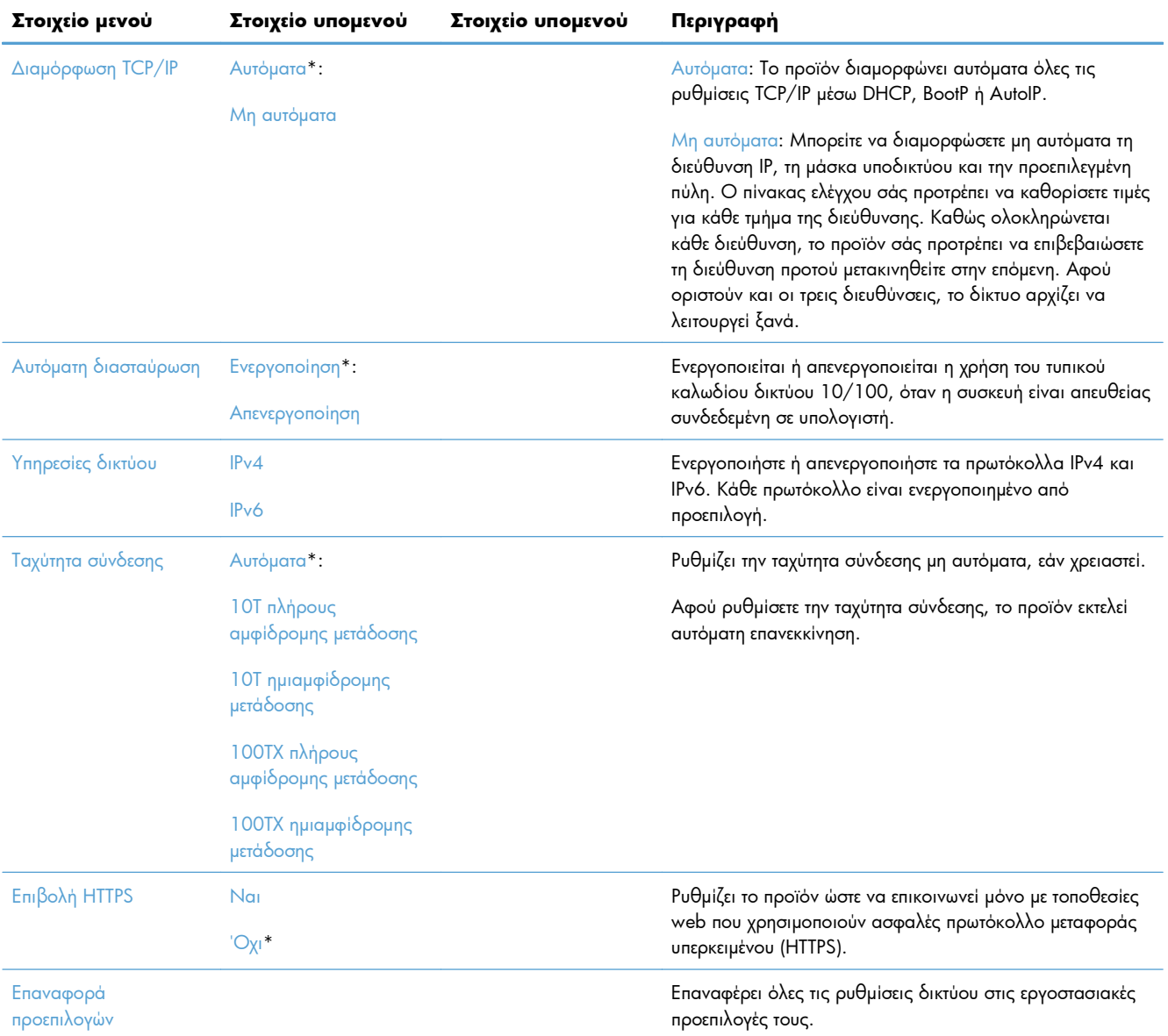

# **Μενού συγκεκριμένων λειτουργιών**

Η συσκευή περιλαμβάνει μενού ειδικών λειτουργιών για την αντιγραφή, την ανταλλαγή φαξ και τη σάρωση. Για να ανοίξετε αυτά τα μενού, πατήστε το κουμπί της αντίστοιχης λειτουργίας στον πίνακα ελέγχου.

#### **Μενού Αντιγραφή**

Για να ανοίξετε το μενού, πατήστε το κουμπί Αντιγραφή και, στη συνέχεια, πατήστε το κουμπί Ρυθμίσεις....

**ΣΗΜΕΙΩΣΗ** Οι ρυθμίσεις που αλλάζετε στο μενού παύουν να ισχύουν 2 λεπτά μετά την ολοκλήρωση της τελευταίας αντιγραφής.

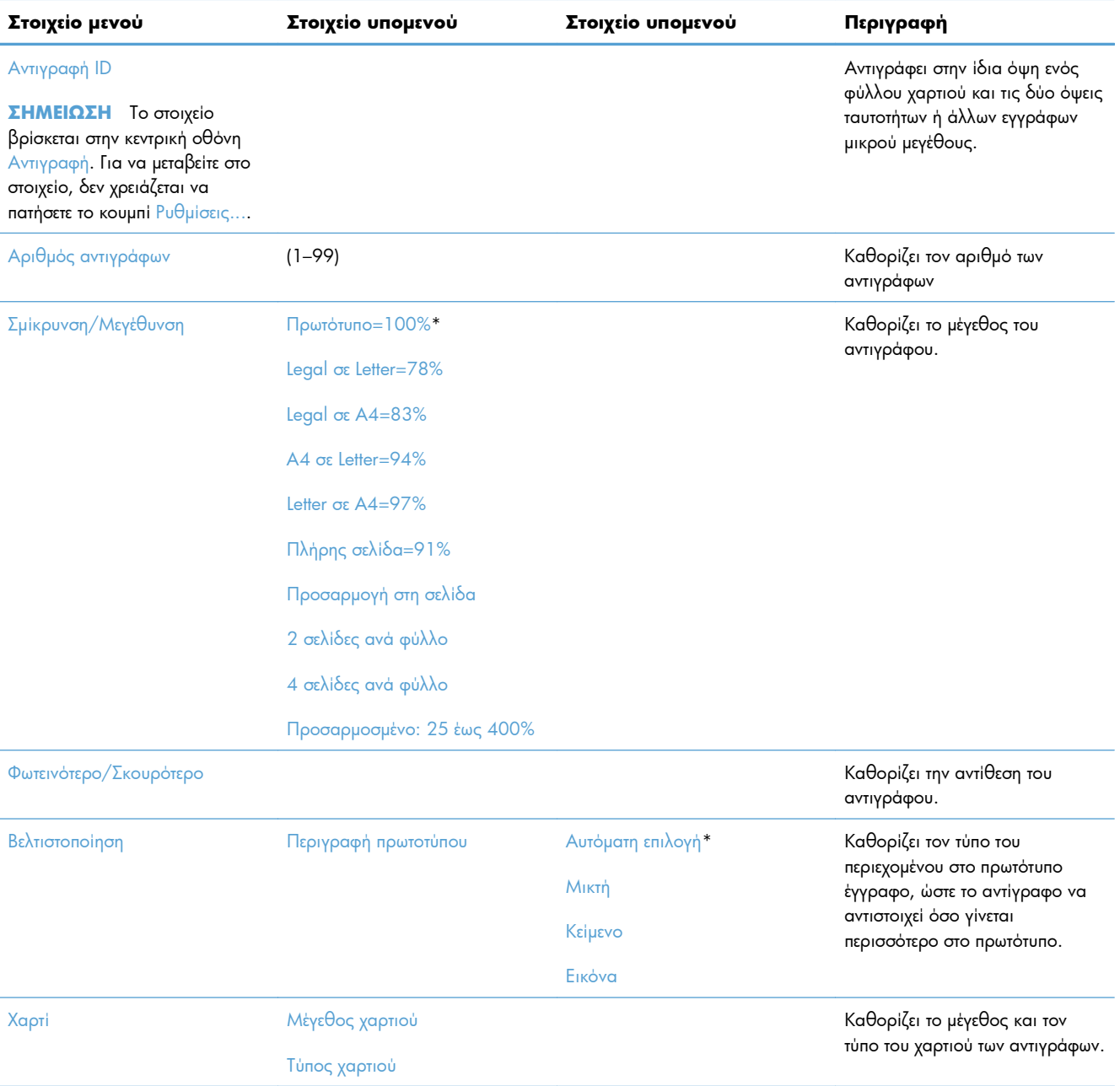

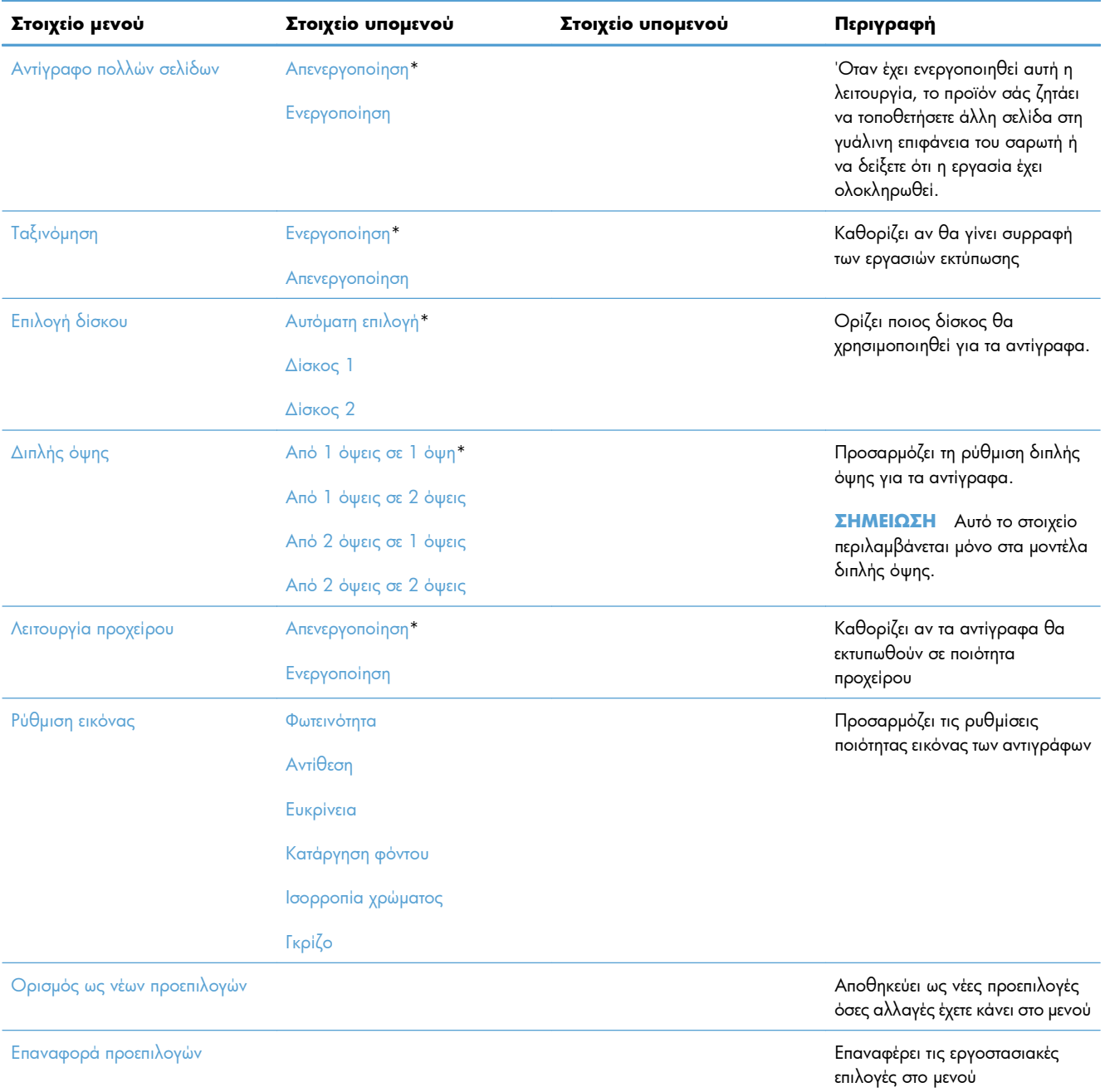

# **Μενού Φαξ**

Για να ανοίξετε το μενού, πατήστε το κουμπί Φαξ και, στη συνέχεια, πατήστε το κουμπί Μενού "Φαξ".

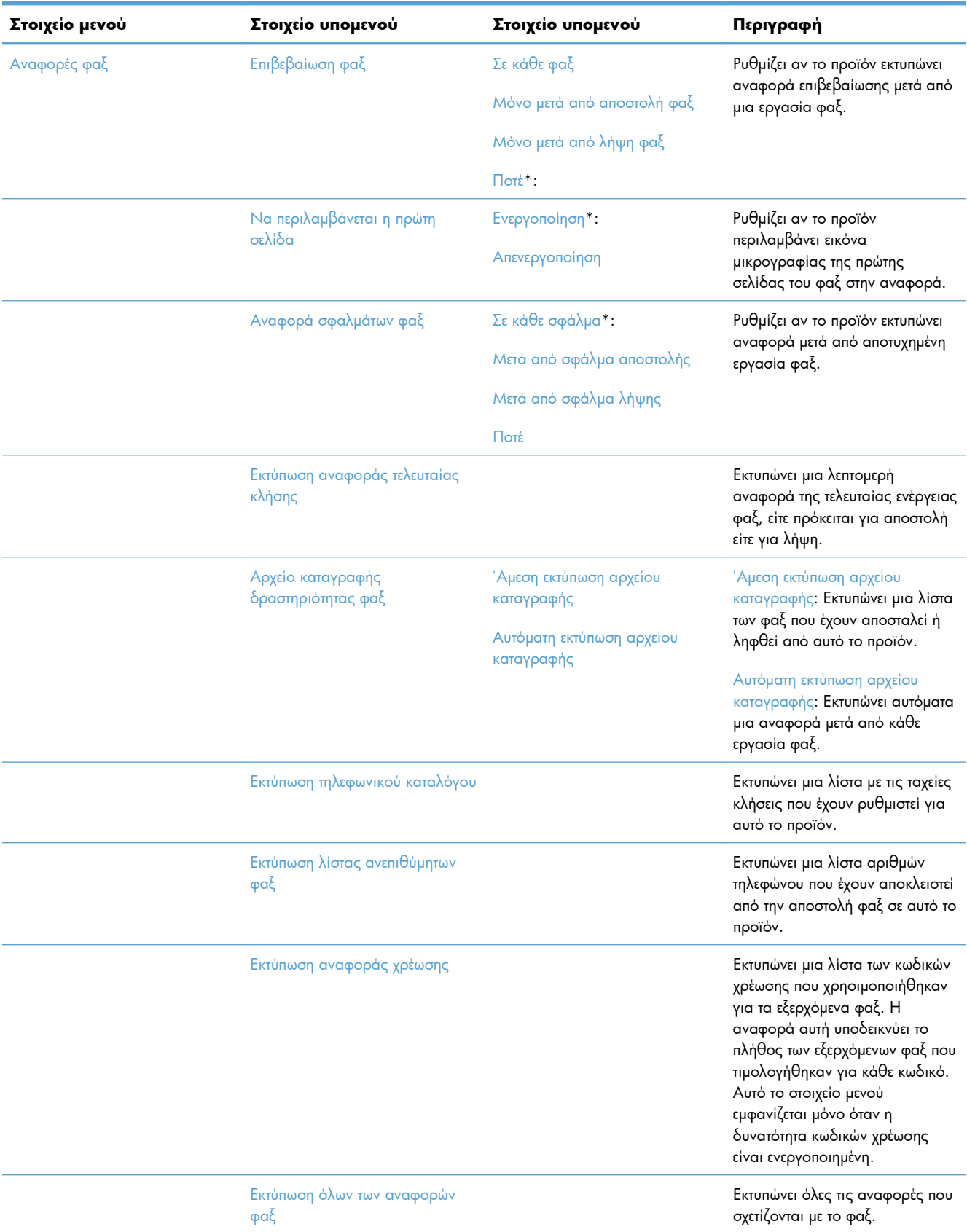

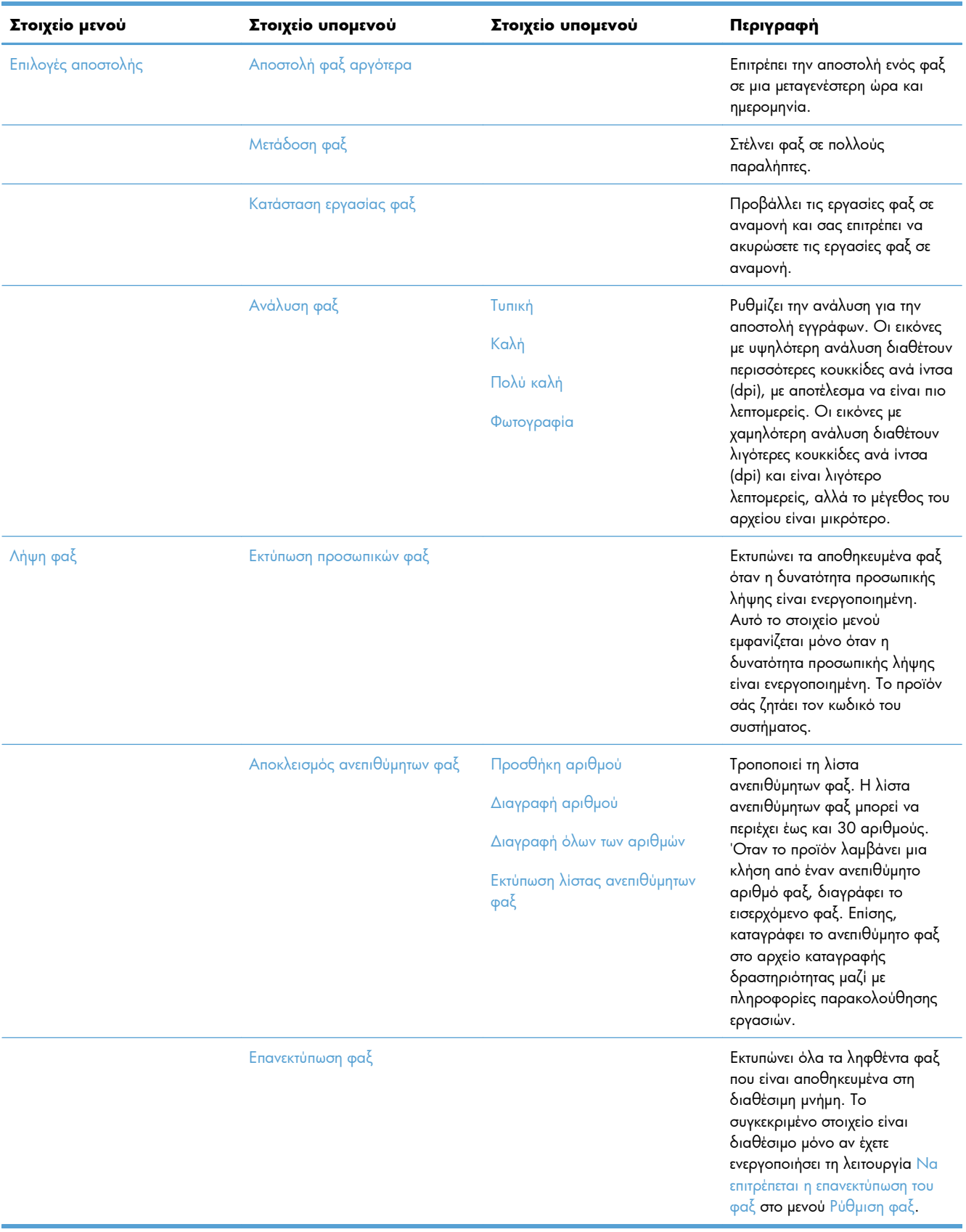

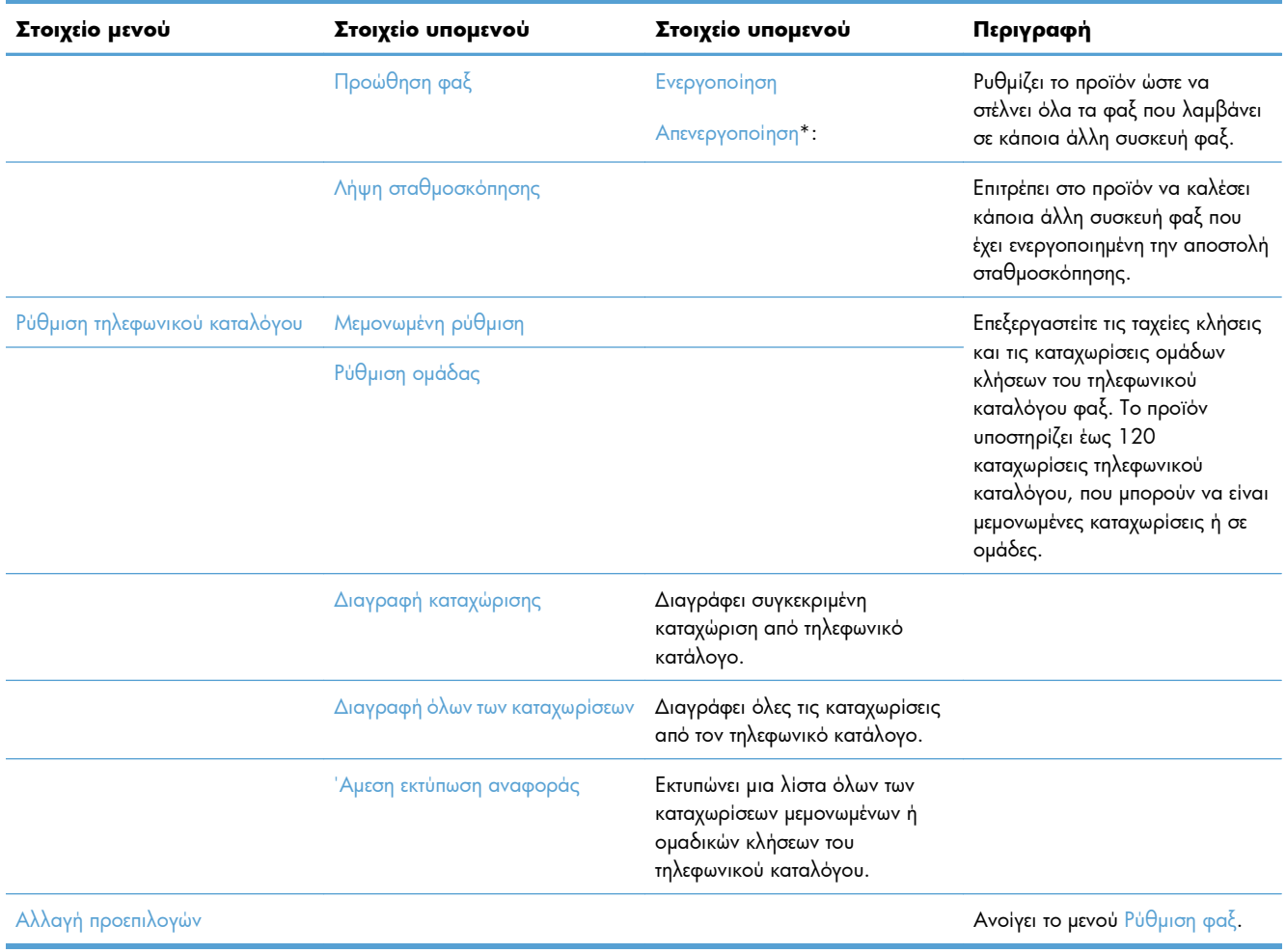

# **Μενού Σάρωση**

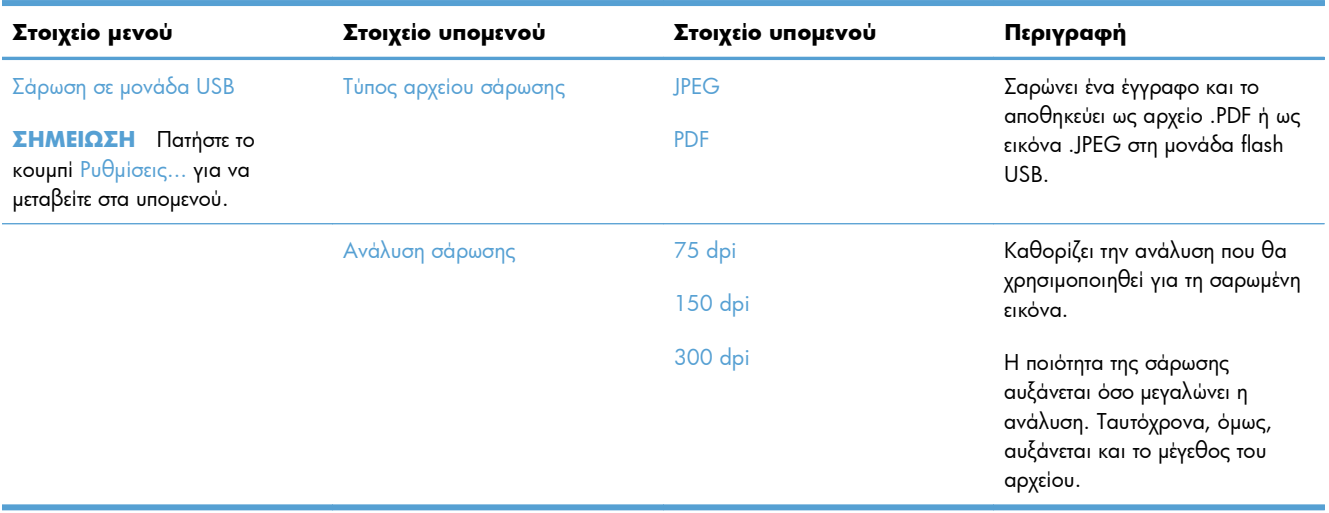

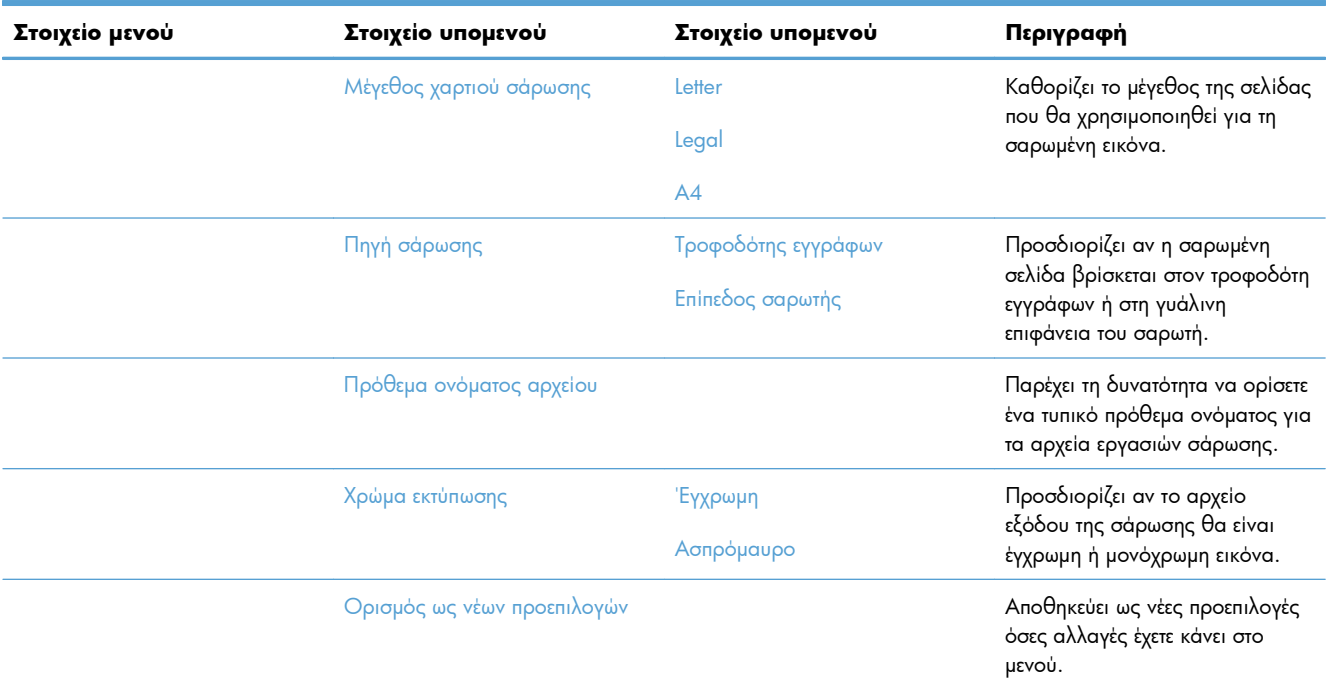

# **Μονάδα Flash USB**

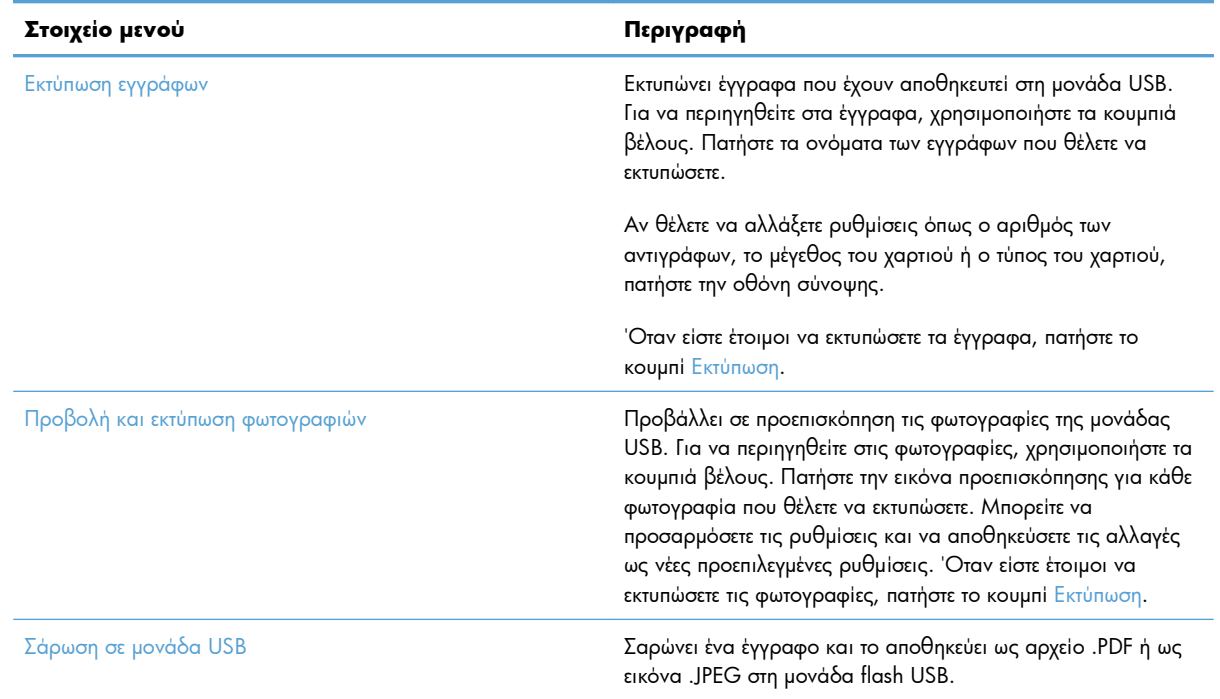

# **3 Λογισμικό για τα Windows**

- [Υποστηριζόμενα](#page-49-0) λειτουργικά συστήματα και προγράμματα οδήγησης εκτυπωτή για Windows
- Επιλέξτε το κατάλληλο [πρόγραμμα](#page-49-0) οδήγησης εκτυπωτή για τα Windows
- Αλλαγή [ρυθμίσεων](#page-52-0) εργασίας εκτύπωσης στα Windows
- Κατάργηση του [προγράμματος](#page-54-0) οδήγησης εκτυπωτή από τα Windows
- [Υποστηριζόμενα](#page-55-0) βοηθητικά προγράμματα για τα Windows
- Λογισμικό για άλλα [λειτουργικά](#page-55-0) συστήματα

# <span id="page-49-0"></span>**Υποστηριζόμενα λειτουργικά συστήματα και προγράμματα οδήγησης εκτυπωτή για Windows**

Το προϊόν υποστηρίζει τα ακόλουθα λειτουργικά συστήματα Windows:

#### **Συνιστώμενη εγκατάσταση λογισμικού**

- Windows XP (32-bit, Service Pack 2)
- Windows Vista (32 bit και 64 bit)
- Windows 7 (32 bit και 64 bit)

#### **Προγράμματα οδήγησης εκτύπωσης και σάρωσης μόνον**

- Windows 2003 Server (32-bit, Service Pack 3)
- Windows 2008 Server
- Windows 2008 Server R2

Η συσκευή υποστηρίζει τα παρακάτω προγράμματα οδήγησης εκτυπωτή για Windows:

- HP PCL 6 (προεπιλεγμένο πρόγραμμα οδήγησης του εκτυπωτή που περιλαμβάνεται στο CD της συσκευής και το πρόγραμμα HP Smart Install)
- HP Universal Print Driver for Windows Postscript
- **HP Universal Print Driver for PCL 5**

Τα προγράμματα οδήγησης του εκτυπωτή περιλαμβάνουν ηλεκτρονική Βοήθεια με οδηγίες για τις κοινές εργασίες εκτύπωσης και περιγραφή των κουμπιών, των πλαισίων ελέγχου και των αναπτυσσόμενων καταλόγων που υπάρχουν στο πρόγραμμα οδήγησης.

**ΣΗΜΕΙΩΣΗ** Για περισσότερες πληροφορίες σχετικά με το UPD, δείτε τη διεύθυνση [www.hp.com/go/](http://www.hp.com/go/upd) [upd.](http://www.hp.com/go/upd)

# **Επιλέξτε το κατάλληλο πρόγραμμα οδήγησης εκτυπωτή για τα Windows**

Τα προγράμματα οδήγησης εκτυπωτή παρέχουν πρόσβαση σε δυνατότητες του προϊόντος και επιτρέπουν την επικοινωνία του υπολογιστή με το προϊόν (με χρήση μιας γλώσσας εκτυπωτή). Τα παρακάτω προγράμματα οδήγησης εκτυπωτών είναι διαθέσιμα στη διεύθυνση [www.hp.com/go/](http://www.hp.com/go/LJColorMFPM375_software) [LJColorMFPM375\\_software](http://www.hp.com/go/LJColorMFPM375_software) ή [www.hp.com/go/LJColorMFPM475\\_software.](http://www.hp.com/go/LJColorMFPM475_software)

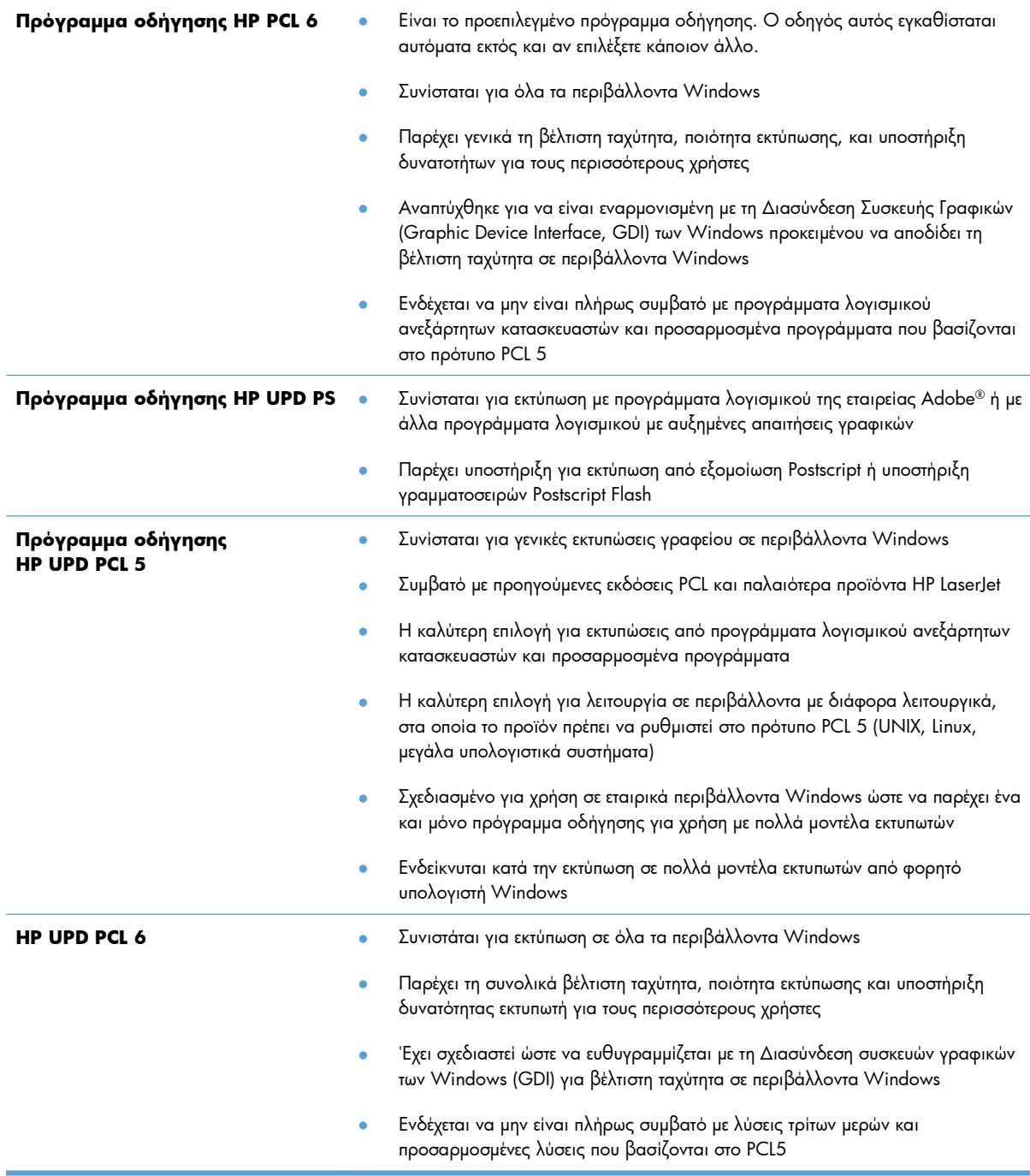

## **HP Universal Print Driver (UPD)**

Το HP Universal Print Driver (UPD) για Windows είναι ένα πρόγραμμα οδήγησης που σας παρέχει άμεση πρόσβαση σε σχεδόν όλα τα προϊόντα HP LaserJet, από οποιαδήποτε θέση, χωρίς τη λήψη ξεχωριστών προγραμμάτων οδήγησης. Βασίζεται σε δοκιμασμένη τεχνολογία προγράμματος οδήγησης εκτύπωσης της HP και έχει ελεγχθεί σχολαστικά και χρησιμοποιηθεί με πολλά προγράμματα λογισμικού. Είναι μια ισχυρή λύση που αποδίδει σταθερά σε βάθος χρόνου.

Το UPD της HP επικοινωνεί απευθείας με κάθε προϊόν της HP, συλλέγει πληροφορίες διαμόρφωσης και, στη συνέχεια, προσαρμόζει το περιβάλλον χρήσης για να προβάλλει τις μοναδικές, διαθέσιμες δυνατότητες του προϊόντος. Ενεργοποιεί αυτόματα δυνατότητες που διατίθενται για το προϊόν, όπως εκτύπωση διπλής όψης και συρραφή, έτσι ώστε να μη χρειάζεται να τις ενεργοποιήσετε μη αυτόματα.

Για περισσότερες πληροφορίες, επισκεφτείτε τη διεύθυνση [www.hp.com/go/upd](http://www.hp.com/go/upd).

#### **Τρόποι λειτουργίας εγκατάστασης του UPD**

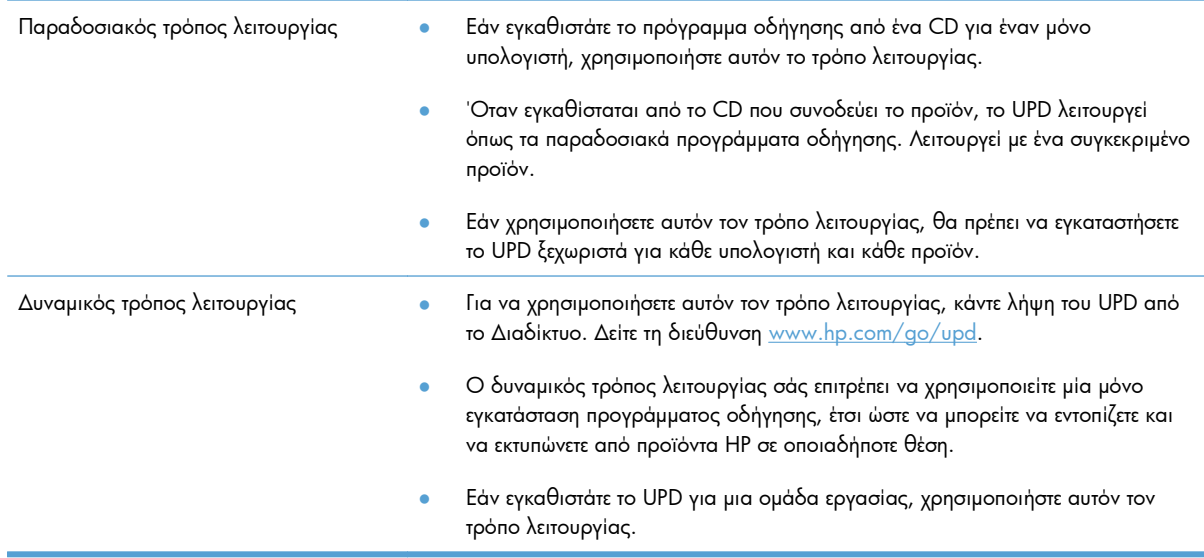

# <span id="page-52-0"></span>**Αλλαγή ρυθμίσεων εργασίας εκτύπωσης στα Windows**

# **Προτεραιότητα ρυθμίσεων εκτύπωσης**

Οι αλλαγές στις ρυθμίσεις εκτύπωσης γίνονται κατά προτεραιότητα, ανάλογα με το πού έγιναν οι αλλαγές:

**ΣΗΜΕΙΩΣΗ** Τα ονόματα των εντολών και των πλαισίων διαλόγου μπορεί να διαφέρουν, ανάλογα με το πρόγραμμα λογισμικού που χρησιμοποιείτε.

- **Πλαίσιο διαλόγου "Page Setup"**: Κάντε κλικ στο **Page Setup** (Ρυθμίσεις σελίδας) ή σε μια παρόμοια εντολή στο μενού **File** (Αρχείο) του προγράμματος που χρησιμοποιείτε, για να ανοίξετε αυτό το πλαίσιο διαλόγου. Οι αλλαγές που έγιναν στις ρυθμίσεις στο πρόγραμμα αυτό υπερισχύουν των αλλαγών που έγιναν οπουδήποτε αλλού.
- **Παράθυρο διαλόγου Print (Εκτύπωση)**: Κάντε κλικ στο **Print** (Εκτύπωση), στο **Print Setup** (Ρύθμιση εκτύπωσης) ή σε μια παρόμοια εντολή στο μενού **File** (Αρχείο) του προγράμματος στο οποίο εργάζεστε για να ανοίξετε αυτό το παράθυρο διαλόγου. Οι αλλαγές των ρυθμίσεων στο παράθυρο διαλόγου **Print** (Εκτύπωση) έχουν χαμηλότερη προτεραιότητα και συνήθως δεν υπερισχύουν των αλλαγών που έγιναν στο παράθυρο διαλόγου **Page Setup** (Διαμόρφωση σελίδας).
- **Παράθυρο διαλόγου Printer Properties (Ιδιότητες εκτυπωτή) [πρόγραμμα οδήγησης εκτυπωτή]**: Κάντε κλικ στο **Properties** (Ιδιότητες) στο παράθυρο διαλόγου **Print** (Εκτύπωση) για να ανοίξετε το πρόγραμμα οδήγησης εκτυπωτή. Οι αλλαγές των ρυθμίσεων στο παράθυρο διαλόγου **Printer Properties** (Ιδιότητες εκτυπωτή) συνήθως δεν αντικαθιστούν οποιεσδήποτε άλλες ρυθμίσεις έχουν γίνει στο λογισμικό εκτύπωσης. Εδώ μπορείτε να αλλάξετε τις περισσότερες ρυθμίσεις εκτύπωσης.
- **Προεπιλεγμένες ρυθμίσεις του προγράμματος οδήγησης εκτυπωτή**: Οι προεπιλεγμένες ρυθμίσεις του προγράμματος οδήγησης εκτυπωτή καθορίζουν τις ρυθμίσεις που θα χρησιμοποιηθούν σε όλες τις εργασίες εκτύπωσης *εκτός αν* αλλάξουν οι ρυθμίσεις στα πλαίσια διαλόγου **Page Setup** (Ρυθμίσεις σελίδας), **Print** (Εκτύπωση) ή **Printer Properties** (Ιδιότητες εκτυπωτή).
- **Ρυθμίσεις πίνακα ελέγχου εκτυπωτή**: Η αλλαγή των ρυθμίσεων στον πίνακα ελέγχου του εκτυπωτή, έχουν μικρότερη προτεραιότητα από τις αλλαγές που γίνονται οπουδήποτε αλλού.

## **Αλλαγή των ρυθμίσεων όλων των εργασιών εκτύπωσης, έως ότου τερματιστεί το πρόγραμμα λογισμικού**

- **1.** Στο μενού **File** (Αρχείο) του προγράμματος λογισμικού, κάντε κλικ στο **Print** (Εκτύπωση).
- **2.** Επιλέξτε το πρόγραμμα οδήγησης και στη συνέχεια κάντε κλικ στο **Properties** (Ιδιότητες) ή στο **Preferences** (Προτιμήσεις).

Τα βήματα μπορεί να διαφέρουν κατά περίπτωση. Αυτή είναι η πιο κοινή μέθοδος.

# **Αλλαγή των προεπιλεγμένων ρυθμίσεων για όλες τις εργασίες εκτύπωσης**

**1. Windows XP, Windows Server 2003 και Windows Server 2008 (με χρήση της προεπιλεγμένης προβολής του μενού Έναρξη)**: Κάντε κλικ στο **Start** (Έναρξη) και, στη συνέχεια, κάντε κλικ στο **Printers and Faxes** (Εκτυπωτές και Φαξ).

**Windows XP, Windows Server 2003 και Windows Server 2008 (με χρήση της κλασικής προβολής του μενού Έναρξη)**: Κάντε κλικ στο **Start** (Έναρξη), κάντε κλικ στο **Settings** (Ρυθμίσεις) και, στη συνέχεια, κάντε κλικ στο **Printers** (Εκτυπωτές).

**Windows Vista**: Κάντε κλικ στο **Start** (Έναρξη), κάντε κλικ στο **Control Panel** (Πίνακας ελέγχου) και, στη συνέχεια, στην κατηγορία **Hardware and Sound** (Υλικό και ήχος) κάντε κλικ στο **Printer** (Εκτυπωτής).

**Windows 7**: Κάντε κλικ στο **Έναρξη** και, στη συνέχεια, επιλέξτε **Συσκευές και εκτυπωτές**.

**2.** Κάντε δεξί κλικ στο εικονίδιο του προγράμματος οδήγησης και στη συνέχεια επιλέξτε **Printing Preferences** (Προτιμήσεις εκτύπωσης).

## **Αλλαγή των ρυθμίσεων διαμόρφωσης του προϊόντος**

**1. Windows XP, Windows Server 2003 και Windows Server 2008 (με χρήση της προεπιλεγμένης προβολής του μενού Έναρξη)**: Κάντε κλικ στο **Start** (Έναρξη) και, στη συνέχεια, κάντε κλικ στο **Printers and Faxes** (Εκτυπωτές και Φαξ).

**Windows XP, Windows Server 2003 και Windows Server 2008 (με χρήση της κλασικής προβολής του μενού Έναρξη)**: Κάντε κλικ στο **Start** (Έναρξη), κάντε κλικ στο **Settings** (Ρυθμίσεις) και, στη συνέχεια, κάντε κλικ στο **Printers** (Εκτυπωτές).

**Windows Vista**: Κάντε κλικ στο **Start** (Έναρξη), κάντε κλικ στο **Control Panel** (Πίνακας ελέγχου) και, στη συνέχεια, στην κατηγορία **Hardware and Sound** (Υλικό και ήχος) κάντε κλικ στο **Printer** (Εκτυπωτής).

**Windows 7**: Κάντε κλικ στο **Έναρξη** και, στη συνέχεια, επιλέξτε **Συσκευές και εκτυπωτές**.

- **2.** Κάντε δεξιό κλικ στο εικονίδιο του προγράμματος οδήγησης και επιλέξτε **Ιδιότητες** ή **Ιδιότητες εκτυπωτή**.
- **3.** Κάντε κλικ στην καρτέλα **Device Settings** (Ρυθμίσεις συσκευής).

# <span id="page-54-0"></span>**Κατάργηση του προγράμματος οδήγησης εκτυπωτή από τα Windows**

#### **Windows XP**

- **1.** Κάντε κλικ στο κουμπί **Έναρξη** και μετά κάντε κλικ στο στοιχείο **Εκτυπωτές και Φαξ**.
- **2.** Στη λίστα που θα εμφανιστεί, κάντε δεξί κλικ στη συσκευή και, στη συνέχεια, επιλέξτε το στοιχείο **Διαγραφή**.
- **3.** Από το μενού **Αρχείο**, κάντε κλικ στο στοιχείο **Ιδιότητες διακομιστή**. Ανοίγει το παράθυρο διαλόγου **Ιδιότητες διακομιστή εκτύπωσης**.
- **4.** Κάντε κλικ στην καρτέλα **Προγράμματα οδήγησης**και επιλέξτε το πρόγραμμα οδήγησης που θέλετε να καταργήσετε στη λίστα που θα εμφανιστεί.
- **5.** Κάντε κλικ στο κουμπί **Κατάργηση** και, στη συνέχεια, πατήστε **Ναι** για επιβεβαίωση.

#### **Windows Vista**

- **1.** Κάντε κλικ στο κουμπί **Έναρξη** και έπειτα κάντε κλικ στο στοιχείο **Πίνακας ελέγχου**.
- **2.** Στην ομάδα **Υλικό και ήχος**, κάντε κλικ στο στοιχείο **Εκτυπωτής**.
- **3.** Στη λίστα που θα εμφανιστεί, κάντε δεξί κλικ στη συσκευή, επιλέξτε το στοιχείο **Διαγραφή** και, στη συνέχεια, πατήστε **Ναι** για επιβεβαίωση.
- **4.** Από το μενού **Αρχείο**, κάντε κλικ στο στοιχείο **Ιδιότητες διακομιστή**. Ανοίγει το παράθυρο διαλόγου **Ιδιότητες διακομιστή εκτύπωσης**.
- **5.** Κάντε κλικ στην καρτέλα **Προγράμματα οδήγησης**και επιλέξτε το πρόγραμμα οδήγησης που θέλετε να καταργήσετε στη λίστα που θα εμφανιστεί.
- **6.** Κάντε κλικ στο κουμπί **Κατάργηση** και, στη συνέχεια, πατήστε **Ναι** για επιβεβαίωση.

#### **Windows 7**

- **1.** Κάντε κλικ στο κουμπί **Έναρξη** και μετά κάντε κλικ στο στοιχείο **Συσκευές και εκτυπωτές**.
- **2.** Εντοπίστε και επιλέξτε το προϊόν από τη λίστα.
- **3.** Κάντε κλικ στο κουμπί **Κατάργηση συσκευής** που βρίσκεται στο επάνω μέρος του παράθυρου διαλόγου και, στη συνέχεια, πατήστε **Ναι** για επιβεβαίωση.
- **4.** Κάντε κλικ στο κουμπί **Ιδιότητες διακομιστή εκτυπωτή** που βρίσκεται στο επάνω μέρος του παράθυρου διαλόγου και, στη συνέχεια, επιλέξτε την καρτέλα **Προγράμματα οδήγησης**.
- **5.** Στη λίστα που θα εμφανιστεί, επιλέξτε τη συσκευή και, στη συνέχεια, κάντε κλικ στο κουμπί **Κατάργηση**.
- **6.** Επιλέξτε μόνο το πρόγραμμα οδήγησης ή/και το πακέτο λογισμικού για το πρόγραμμα οδήγησης που θέλετε να καταργήσετε και, στη συνέχεια, κάντε κλικ στο κουμπί **OK**

# <span id="page-55-0"></span>**Υποστηριζόμενα βοηθητικά προγράμματα για τα Windows**

- HP Web letadmin
- ενσωματωμένος διακομιστής Web της HP
- HP ePrint

## **Άλλα στοιχεία λογισμικού και βοηθητικά προγράμματα των Windows**

- HP Smart Install —αυτοματοποιεί την εγκατάσταση του συστήματος εκτύπωσης
- Δήλωση προϊόντος online μέσω του Web
- HP Laserlet Scan
- **Αποστολή φαξ μέσω Η/Υ**
- **•** HP Device Toolbox
- Κατάργηση εγκατάστασης HP
- **Κέντρο βοήθειας και εκμάθησης της HP**
- **Επαναρρύθμιση παραμέτρων της συσκευής HP**
- Οδηγός ρύθμισης φαξ της ΗΡ
- **HP LaserJet Customer Participation Program**

# **Λογισμικό για άλλα λειτουργικά συστήματα**

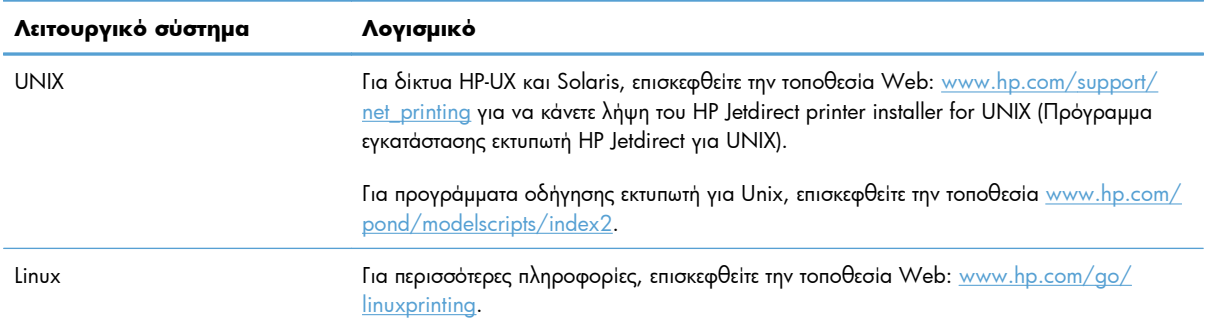

# **4 Χρήση του προϊόντος σε Mac**

- [Λογισμικό](#page-57-0) για Mac
- [Εκτύπωση](#page-65-0) με Mac
- Χρήση [AirPrint](#page-70-0)
- [Αποστολή](#page-71-0) φαξ με Mac
- [Σάρωση](#page-72-0) σε Mac
- Επίλυση [προβλημάτων](#page-73-0) σε Mac

# <span id="page-57-0"></span>**Λογισμικό για Mac**

## **Υποστηριζόμενα λειτουργικά συστήματα και προγράμματα οδήγησης εκτυπωτή για Mac**

Το προϊόν υποστηρίζει τα ακόλουθα λειτουργικά συστήματα Mac:

● Mac OS X 10.5 και 10.6

**ΣΗΜΕΙΩΣΗ** Σε Mac OS X 10.5 και νεότερες εκδόσεις, υποστηρίζονται PPC και επεξεργαστές Intel® Core™. Σε Mac OS X V10.6, υποστηρίζονται επεξεργαστές Intel Core.

Το πρόγραμμα εγκατάστασης λογισμικού HP LaserJet παρέχει αρχεία PostScript® Printer Description (PPD), αρχεία Printer Dialog Extension (PDE), καθώς και το βοηθητικό πρόγραμμα HP Utility για χρήση σε υπολογιστές με λειτουργικό σύστημα Mac OS X. Τα αρχεία PPD και PDE των εκτυπωτών HP, σε συνδυασμό με τα ενσωματωμένα προγράμματα οδήγησης εκτυπωτή Apple PostScript, παρέχουν πλήρη λειτουργικότητα εκτύπωσης και πρόσβαση σε συγκεκριμένες δυνατότητες των εκτυπωτών HP.

# **Εγκατάσταση λογισμικού για λειτουργικά συστήματα Mac**

#### **Εγκατάσταση λογισμικού για υπολογιστές Mac που συνδέονται απευθείας με το προϊόν**

Αυτό το προϊόν υποστηρίζει σύνδεση USB 2.0. Χρησιμοποιήστε καλώδιο USB τύπου A σε B. Η ΗΡ συνιστά τη χρήση καλωδίου που δεν θα ξεπερνά σε μήκος τα 2 μέτρα

**1.** Συνδέστε το καλώδιο USB στο προϊόν και τον υπολογιστή.

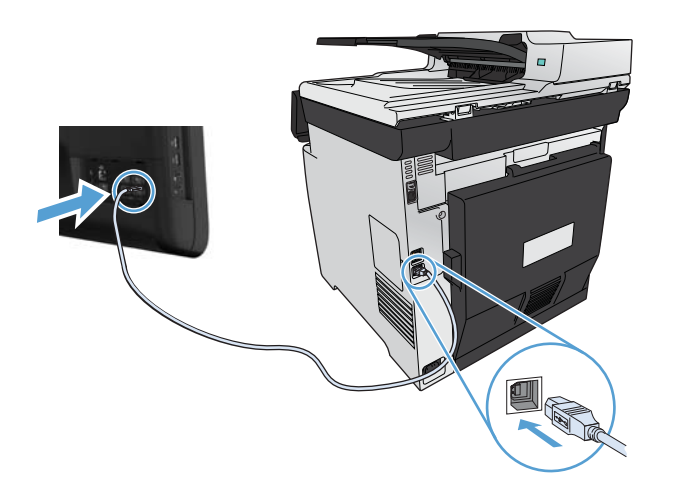

- **2.** Εγκαταστήστε το λογισμικό από το CD.
- **3.** Κάντε κλικ στο εικονίδιο του προγράμματος εγκατάστασης HP και ακολουθήστε τις οδηγίες στην οθόνη.
- **4.** Στην οθόνη "Συγχαρητήρια", κάντε κλικ στο κουμπί **OK**.
- **5.** Εκτυπώστε μια σελίδα από οποιοδήποτε πρόγραμμα, για να βεβαιωθείτε ότι το λογισμικό εκτύπωσης εγκαταστάθηκε σωστά.

#### **Εγκατάσταση λογισμικού για υπολογιστές Mac σε ενσύρματο δίκτυο**

#### **Διαμόρφωση της διεύθυνσης IP**

**1.** Συνδέστε το καλώδιο δικτύου στο προϊόν και στο δίκτυο.

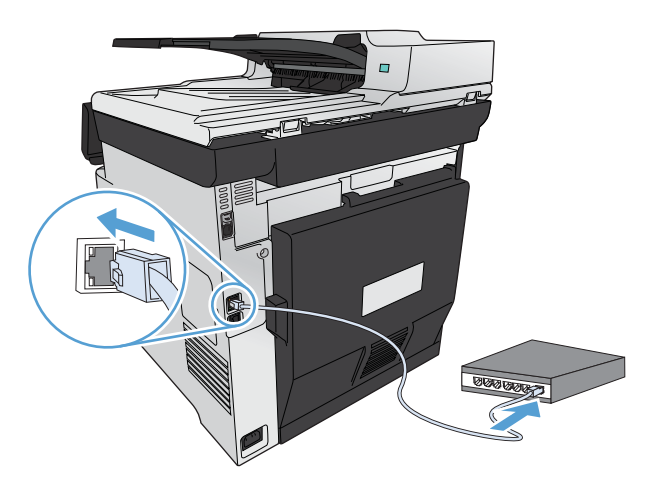

**2.** Περιμένετε 60 δευτερόλεπτα προτού συνεχίσετε. Μέσα σε αυτό το χρονικό διάστημα, το δίκτυο αναγνωρίζει το προϊόν και εκχωρεί μια διεύθυνση IP ή ένα όνομα κεντρικού υπολογιστή στο προϊόν.

#### **Εγκατάσταση του λογισμικού**

- **1.** Εγκαταστήστε το λογισμικό από το CD. Κάντε κλικ στο εικονίδιο της συσκευής και ακολουθήστε τις οδηγίες στην οθόνη.
- **2.** Εκτυπώστε μια σελίδα από οποιοδήποτε πρόγραμμα, για να βεβαιωθείτε ότι το λογισμικό είναι σωστά εγκατεστημένο.

#### **Εγκατάσταση λογισμικού για υπολογιστές Mac σε ασύρματο δίκτυο**

Πριν εγκαταστήσετε το λογισμικό του προϊόντος, βεβαιωθείτε ότι το προϊόν δεν είναι συνδεδεμένο στο δίκτυο μέσω καλωδίου δικτύου. Βεβαιωθείτε ότι ο υπολογιστής Mac είναι συνδεδεμένος στο ίδιο ασύρματο δίκτυο στο οποίο σχεδιάζετε να συνδέσετε τη συσκευή.

Χρησιμοποιήστε μία από τις παρακάτω διαδικασίες για να συνδέσετε τη συσκευή στο ασύρματο δίκτυο.

- [Χρησιμοποιήστε](#page-59-0) τα μενού του πίνακα ελέγχου, για να συνδέσετε το προϊόν σε ασύρματο δίκτυο μέσω **[WPS](#page-59-0)**
- Συνδέστε το προϊόν σε [ασύρματο](#page-60-0) δίκτυο μέσω καλωδίου USB

<span id="page-59-0"></span>Εάν ο δρομολογητής σας υποστηρίζει Wi-Fi Protected Setup (WPS), χρησιμοποιήστε τη μέθοδο αυτή για να προσθέσετε τη συσκευή στο δίκτυό σας. Πρόκειται για τον απλούστερο τρόπο για να εγκαταστήσετε τη συσκευή σε ένα ασύρματο δίκτυο.

**ΣΗΜΕΙΩΣΗ** Οι ασύρματοι δρομολογητές AirPort της Apple δεν υποστηρίζουν την εγκατάσταση μέσω του κουμπιού WPS.

Αν ο ασύρματος δρομολογητής δεν υποστηρίζει Wi-Fi Protected Setup (WPS), ζητήστε από το διαχειριστή του συστήματος τις ρυθμίσεις δικτύου του ασύρματου δρομολογητή ή ολοκληρώστε τις παρακάτω εργασίες:

- Ζητήστε το όνομα του ασύρματου δικτύου ή το αναγνωριστικό συνόλου υπηρεσιών (SSID).
- Καθορίστε τον κωδικό πρόσβασης ασφαλείας ή το κλειδί κρυπτογράφησης του ασύρματου δικτύου.

#### **Χρησιμοποιήστε τα μενού του πίνακα ελέγχου, για να συνδέσετε το προϊόν σε ασύρματο δίκτυο μέσω WPS**

- **1.** Στο μπροστινό μέρος του προϊόντος, πατήστε το κουμπί ασύρματης λειτουργίας. Στην οθόνη του πίνακα ελέγχου, δείτε αν το στοιχείο Μενού "Ασύρματη λειτουργία" είναι ανοικτό. Αν δεν είναι ανοικτό, ακολουθήστε τα παρακάτω βήματα:
	- **α.** Στον πίνακα ελέγχου, πατήστε το κουμπί OK για να ανοίξετε τα μενού.
	- **β.** Ανοίξτε τα ακόλουθα μενού:
		- **•** Ρύθμιση δικτύου
		- **Μενού "Ασύρματη λειτουργία"**
- **2.** Επιλέξτε το στοιχείο Wi-Fi Protected Setup.
- **3.** Για να ολοκληρώσετε τη ρύθμιση, ακολουθήστε μία από τις παρακάτω μεθόδους:
	- **Με πλήκτρο**: Ενεργοποιήστε την επιλογή Με πλήκτρο και ακολουθήστε τις οδηγίες που εμφανίζονται στον πίνακα ελέγχου. Η δημιουργία της ασύρματης σύνδεσης μπορεί να διαρκέσει μερικά λεπτά.
	- **PIN**: Κάντε την επιλογή Δημιουργία PIN. Το προϊόν δημιουργεί έναν μοναδικό κωδικό PIN, τον οποίο πρέπει να πληκτρολογήσετε στην οθόνη ρύθμισης του ασύρματου δρομολογητή. Η δημιουργία της ασύρματης σύνδεσης μπορεί να διαρκέσει μερικά λεπτά.
- **4.** Στον υπολογιστή, ανοίξτε το μενού Apple , κάντε κλικ στο μενού **System Preferences (Προτιμήσεις συστήματος)** και, στη συνέχεια, κάντε κλικ στο εικονίδιο **Print & Fax (Εκτύπωση και φαξ)**.
- **5.** Κάντε κλικ στο σύμβολο συν (+) στην κάτω αριστερή γωνία της στήλης **Ονόματα εκτυπωτών**.

Ως προεπιλογή, το Mac OS X χρησιμοποιεί τη μέθοδο Bonjour για να εντοπίσει τη συσκευή στο τοπικό δίκτυο και να την προσθέσει στο αναδυόμενο μενού εκτυπωτή. Αυτή η μέθοδος είναι η βέλτιστη στις περισσότερες περιπτώσεις. Εάν το Mac OS X δεν μπορεί να εντοπίσει το πρόγραμμα οδήγησης εκτυπωτή HP, εμφανίζεται ένα μήνυμα σφάλματος. Επανεγκαταστήστε το λογισμικό.

**6.** Εκτυπώστε μια σελίδα από οποιοδήποτε πρόγραμμα, για να βεβαιωθείτε ότι το λογισμικό είναι σωστά εγκατεστημένο.

<span id="page-60-0"></span>**ΣΗΜΕΙΩΣΗ** Αν η μέθοδος δεν είναι επιτυχής, χρησιμοποιήστε το ασύρματο δίκτυο με τη μέθοδο του καλωδίου USB.

#### **Συνδέστε το προϊόν σε ασύρματο δίκτυο μέσω καλωδίου USB**

Αν ο ασύρματος δρομολογητής δεν υποστηρίζει WiFi-Protected Setup (WPS), χρησιμοποιήστε αυτή τη μέθοδο για να ρυθμίσετε το προϊόν σε ένα ασύρματο δίκτυο. Το καλώδιο USB για τη μεταφορά ρυθμίσεων διευκολύνει τη ρύθμιση της ασύρματης σύνδεσης. Αφού ολοκληρωθεί η ρύθμιση, μπορείτε να αποσυνδέσετε το καλώδιο USB και να χρησιμοποιήσετε την ασύρματη σύνδεση.

- **1.** Τοποθετήστε το CD λογισμικού στη θήκη CD του υπολογιστή.
- **2.** Ακολουθήστε τις οδηγίες που εμφανίζονται στην οθόνη. Όταν σας ζητηθεί, επιλέξτε **Διαμόρφωση της συσκευής σας σε ένα ασύρματο δίκτυο**. Όταν σας ζητηθεί, συνδέστε το καλώδιο USB στο προϊόν.

**ΠΡΟΣΟΧΗ** Μην συνδέετε το καλώδιο USB μέχρι να σας το ζητήσει το λογισμικό εγκατάστασης.

- **3.** Όταν ολοκληρωθεί η εγκατάσταση, εκτυπώστε μια σελίδα ρύθμισης παραμέτρων, για να βεβαιωθείτε ότι το προϊόν έχει όνομα SSID.
- **4.** Εκτυπώστε μια σελίδα από οποιοδήποτε πρόγραμμα, για να βεβαιωθείτε ότι το λογισμικό είναι σωστά εγκατεστημένο.

## **Κατάργηση του προγράμματος οδήγησης εκτυπωτή από λειτουργικά συστήματα Mac**

Πρέπει να διαθέτετε δικαιώματα διαχειριστή για να καταργήσετε το λογισμικό.

- **1.** Ανοίξτε το **System Preferences** (Προτιμήσεις συστήματος).
- **2.** Επιλέξτε **Print & Fax** (Εκτύπωση και φαξ).
- **3.** Επισημάνετε το προϊόν.
- **4.** Κάντε κλικ στο σύμβολο μείον (-).
- **5.** Κάντε κλικ στο κουμπί **Διαγραφή εκτυπωτή** για να καταργήσετε την ουρά εκτυπώσεων.

**ΣΗΜΕΙΩΣΗ** Αν θέλετε να καταργήσετε όλο το λογισμικό που σχετίζεται με το έργο, χρησιμοποιήστε το βοηθητικό πρόγραμμα κατάργησης εγκατάστασης HP από την ομάδα προγραμμάτων **Hewlett-Packard**.

#### **Προτεραιότητα ρυθμίσεων εκτύπωσης σε Mac**

Οι αλλαγές στις ρυθμίσεις εκτύπωσης γίνονται κατά προτεραιότητα, ανάλογα με το πού έγιναν οι αλλαγές:

**ΣΗΜΕΙΩΣΗ** Τα ονόματα των εντολών και των πλαισίων διαλόγου μπορεί να διαφέρουν, ανάλογα με το πρόγραμμα λογισμικού που χρησιμοποιείτε.

- **Παράθυρο διαλόγου Page Setup** (Διαμόρφωση σελίδας): Για να ανοίξετε αυτό το παραθυρο διαλόγου, κάντε κλικ στο **Page Setup** (Διαμόρφωση σελίδας) ή σε μια παρόμοια εντολή στο μενού **File** (Αρχείο) του προγράμματος που χρησιμοποιείτε. Οι ρυθμίσεις που αλλάζετε εδώ ενδέχεται να υπερισχύουν των ρυθμίσεων που αλλάζετε οπουδήποτε αλλού.
- **Παράθυρο διαλόγου "Print"**: Κάντε κλικ στο **Print** (Εκτύπωση), στο **Print Setup** (Ρυθμίσεις εκτύπωσης) ή σε μια παρόμοια εντολή στο μενού **File** (Αρχείο) του προγράμματος που χρησιμοποιείτε, για να ανοίξετε αυτό το πλαίσιο διαλόγου. Οι αλλαγές στις ρυθμίσεις που έγιναν στο πλαίσιο διαλόγου **Print** (Εκτύπωση) έχουν μικρότερη προτεραιότητα και *δεν* υπερισχύουν των αλλαγών που έγιναν στο πλαίσιο διαλόγου **Page Setup** (Ρυθμίσεις σελίδας).
- **Προεπιλεγμένες ρυθμίσεις του προγράμματος οδήγησης εκτυπωτή**: Οι προεπιλεγμένες ρυθμίσεις του προγράμματος οδήγησης εκτυπωτή καθορίζουν τις ρυθμίσεις που θα χρησιμοποιηθούν σε όλες τις εργασίες εκτύπωσης *εκτός αν* αλλάξουν οι ρυθμίσεις στα πλαίσια διαλόγου **Page Setup** (Ρυθμίσεις σελίδας), **Print** (Εκτύπωση) ή **Printer Properties** (Ιδιότητες εκτυπωτή).
- **Ρυθμίσεις πίνακα ελέγχου εκτυπωτή**: Η αλλαγή των ρυθμίσεων στον πίνακα ελέγχου του εκτυπωτή, έχουν μικρότερη προτεραιότητα από τις αλλαγές που γίνονται οπουδήποτε αλλού.

## **Αλλαγή ρυθμίσεων προγράμματος οδήγησης εκτυπωτή σε Mac**

#### **Αλλαγή των ρυθμίσεων όλων των εργασιών εκτύπωσης, έως ότου τερματιστεί το πρόγραμμα λογισμικού**

- **1.** Στο μενού **File (Αρχείο)**, κάντε κλικ στο κουμπί **Print (Εκτύπωση)**.
- **2.** Αλλάξτε τις ρυθμίσεις που θέλετε, στα διάφορα μενού.

#### **Αλλαγή των προεπιλεγμένων ρυθμίσεων για όλες τις εργασίες εκτύπωσης**

- **1.** Στο μενού **File (Αρχείο)**, κάντε κλικ στο κουμπί **Print (Εκτύπωση)**.
- **2.** Αλλάξτε τις ρυθμίσεις που θέλετε, στα διάφορα μενού.
- **3.** Στο μενού **Προρρυθμίσεις**, κάντε κλικ στην επιλογή **Αποθήκευση ως...** και πληκτρολογήστε ένα όνομα για την προρρύθμιση.

Αυτές οι ρυθμίσεις αποθηκεύονται στο μενού **Προρρυθμίσεις**. Για να χρησιμοποιήσετε τις νέες ρυθμίσεις, κάθε φορά που ανοίγετε ένα πρόγραμμα και εκτυπώνετε θα πρέπει να επιλέγετε την αποθηκευμένη προρρύθμιση.

#### **Αλλαγή των ρυθμίσεων διαμόρφωσης του προϊόντος**

- 1. Από το μενού Apple  $\triangle$ , κάντε κλικ στο μενού **System Preferences (Προτιμήσεις συστήματος)** και, στη συνέχεια, κάντε κλικ στο εικονίδιο **Print & Fax (Εκτύπωση και φαξ)**.
- **2.** Επιλέξτε το προϊόν από την αριστερή πλευρά του παραθύρου.
- **3.** Κάντε κλικ στο κουμπί **Options & Supplies (Επιλογές και αναλώσιμα)**.
- **4.** Κάντε κλικ στην καρτέλα **Driver (Πρόγραμμα οδήγησης)**.
- **5.** Διαμορφώστε τις εγκατεστημένες επιλογές.

## **Λογισμικό για υπολογιστές Mac**

#### **Βοηθητικό πρόγραμμα HP για Mac**

Χρησιμοποιήστε το βοηθητικό πρόγραμμα HP Utility για να ρυθμίσετε τις δυνατότητες του προϊόντος που δεν είναι διαθέσιμες στο πρόγραμμα οδήγησης εκτυπωτή.

Χρησιμοποιήστε το βοηθητικό πρόγραμμα HP Utility όταν το προϊόν σας χρησιμοποιεί καλώδιο USB ή είναι συνδεδεμένο σε ένα δίκτυο TCP/IP.

#### **Ανοίξτε το βοηθητικό πρόγραμμα HP.**

**▲** Στο σταθμό εργασίας, κάντε κλικ στο στοιχείο **Βοηθητικό πρόγραμμα HP**.

#### **ή**

Στο μενού **Εφαρμογές** ανοίξτε το φάκελο Hewlett Packard και, στη συνέχεια, κάντε κλικ στο στοιχείο **Βοηθητικό πρόγραμμα ΗΡ**.

#### **Δυνατότητες βοηθητικού προγράμματος HP**

Χρησιμοποιήστε το βοηθητικό πρόγραμμα HP για να εκτελέσετε τις παρακάτω εργασίες:

- Ενημερωθείτε για την κατάσταση των αναλωσίμων.
- Ενημερωθείτε για στοιχεία του προϊόντος, όπως η έκδοση του υλικολογισμικού και ο αριθμός σειράς.
- Εκτυπώστε μια σελίδα διαμόρφωσης.
- Στα προϊόντα που συνδέονται σε δίκτυο με βάση τη διεύθυνση IP, ενημερωθείτε για στοιχεία του δικτύου και ανοίξτε τον ενσωματωμένο διακομιστή Web HP.
- Ρυθμίστε τον τύπο και το μέγεθος του χαρτιού για το δίσκο.
- Μεταφέρετε αρχεία και γραμματοσειρές από τον υπολογιστή στο προϊόν.
- Ενημερώστε το υλικολογισμικό του προϊόντος.
- Εμφανίστε τη σελίδα χρήσης χρώματος.
- **·** Διαμορφώστε βασικές ρυθμίσεις φαξ.

# **Υποστηριζόμενα βοηθητικά προγράμματα για Mac**

#### **Ενσωματωμένος διακομιστής Web της HP**

Το προϊόν διαθέτει τον ενσωματωμένο διακομιστή Web της HP, ο οποίος παρέχει πρόσβαση σε πληροφορίες σχετικά με το προϊόν και δικτυακές δραστηριότητες. Αποκτήστε πρόσβαση στον

ενσωματωμένο διακομιστή Web της HP από το Βοηθητικό πρόγραμμα HP. Ανοίξτε το μενού **Printer Settings (Ρυθμίσεις εκτυπωτή)** και στη συνέχεια επιλέξτε την επιλογή **Additional Settings (Πρόσθετες ρυθμίσεις)**.

Μπορείτε επίσης να αποκτήσετε πρόσβαση στον Ενσωματωμένο διακομιστή Web της HP από το πρόγραμμα περιήγησης στο web Safari:

- **1.** Επιλέξτε το εικονίδιο σελίδας στην αριστερή πλευρά της γραμμής εργαλείων του Safari.
- **2.** Κάντε κλικ στο λογότυπο Bonjour.
- **3.** Στη λίστα με τους εκτυπωτές, κάντε διπλό κλικ σε αυτή τη συσκευή. Ανοίγει ο ενσωματωμένος διακομιστής Web της HP.

#### **HP ePrint**

Με τη λειτουργία HP ePrint μπορείτε να εκτυπώνετε οπουδήποτε και οποτεδήποτε από κινητό τηλέφωνο, φορητό υπολογιστή ή οποιαδήποτε άλλη φορητή συσκευή. Η λειτουργία HP ePrint διατίθεται με οποιαδήποτε συσκευή που έχει δυνατότητα αποστολής email. Εάν μπορείτε να στείλετε email, μπορείτε να εκτυπώσετε σε συσκευή με ενεργοποιημένη τη λειτουργία HP ePrint. Για περισσότερες λεπτομέρειες, επισκεφθείτε τη διεύθυνση [www.hpeprintcenter.com](http://www.hpeprintcenter.com).

**ΣΗΜΕΙΩΣΗ** Για να χρησιμοποιήσετε τη λειτουργία HP ePrint, πρέπει να έχετε συνδέσει τη συσκευή σε δίκτυο και να έχετε πρόσβαση στο Internet.

Η προεπιλεγμένη ρύθμιση της συσκευής για τη λειτουργία HP ePrint είναι η απενεργοποίηση. Ακολουθήστε την παρακάτω διαδικασία για να την ενεργοποιήσετε.

- **1.** Πληκτρολογήστε τη διεύθυνση IP της συσκευής στη γραμμή διευθύνσεων ενός προγράμματος περιήγησης στο web για να ανοίξετε τον Ενσωματωμένο διακομιστή Web της ΗΡ.
- **2.** Κάντε κλικ στην καρτέλα **Υπηρεσίες Web της HP**.
- **3.** Ορίστε την επιλογή ενεργοποίησης των Υπηρεσιών Web.

#### **AirPrint**

Η απευθείας εκτύπωση με τη λειτουργία AirPrint της Apple υποστηρίζεται για τα λειτουργικά συστήματα iOS 4.2 ή νεότερες εκδόσεις. Χρησιμοποιήστε τη λειτουργία AirPrint για να εκτυπώσετε απευθείας στη συσκευή από iPad (iOS 4.2), iPhone (3GS ή νεότερη έκδοση) ή iPod touch (τρίτης γενιάς ή νεότερης) στις παρακάτω εφαρμογές:

- Mail
- Φωτογραφίες
- Safari
- Επιλεγμένες εφαρμογές άλλων κατασκευαστών

Για να χρησιμοποιήσετε τη λειτουργία AirPrint, η συσκευή πρέπει να είναι συνδεδεμένη σε ασύρματο δίκτυο. Για περισσότερες πληροφορίες σχετικά με τη χρήση της λειτουργίας AirPrint και για να μάθετε ποιες συσκευές της ΗΡ είναι συμβατές με τη λειτουργία AirPrint, μεταβείτε στη διεύθυνση <u>[www.hp.com/go/](http://www.hp.com/go/airprint)</u> [airprint](http://www.hp.com/go/airprint).

**ΣΗΜΕΙΩΣΗ** Για να χρησιμοποιήσετε τη λειτουργία AirPrint μπορεί να χρειαστεί να αναβαθμίσετε το υλικολογισμικό της συσκευής. Επισκεφθείτε τη διεύθυνση [www.hp.com/go/LJColorMFPM375](http://www.hp.com/go/LJColorMFPM375) ή [www.hp.com/go/LJColorMFPM475.](http://www.hp.com/go/LJColorMFPM475)

# <span id="page-65-0"></span>**Εκτύπωση με Mac**

## **Ακύρωση εργασίας εκτύπωσης με Mac**

- **1.** Εάν η εργασία εκτύπωσης εκτυπώνει τη δεδομένη στιγμή, ακυρώστε την πατώντας το κουμπί Άκυρο στον πίνακα ελέγχου του προϊόντος.
- **[<u></u>χή ΣΗΜΕΙΩΣΗ** Με το πάτημα του κουμπιού 'Ακυρο χ διαγράφεται η τρέχουσα εργασία, την οποία επεξεργάζεται το προϊόν. Εάν εκτελούνται περισσότερες από μία διεργασίες, με το πάτημα του κουμπιού 'Ακυρο  $\blacktriangleright$  διαγράφεται η διεργασία που εμφανίζεται εκείνη τη στιγμή στον πίνακα ελέγχου του προϊόντος.
- **2.** Μπορείτε επίσης να ακυρώσετε μία εργασία εκτύπωσης από κάποιο πρόγραμμα λογισμικού ή κάποια ουρά εκτύπωσης.
	- **Πρόγραμμα λογισμικού:** Συνήθως, στην οθόνη του υπολογιστή εμφανίζεται για μικρό χρονικό διάστημα ένα παράθυρο διαλόγου, από το οποίο μπορείτε να ακυρώσετε την εργασία εκτύπωσης.
	- **Ουρά εκτύπωσης σε Mac:** Ανοίξτε την ουρά εκτύπωσης κάνοντας διπλό κλικ στο εικονίδιο του προϊόντος, στο σταθμό. Επισημάνετε την εργασία εκτύπωσης και, στη συνέχεια, κάντε κλικ στην επιλογή **Διαγραφή**.

## **Αλλαγή του μεγέθους και του τύπου χαρτιού (για Mac)**

- **1.** Στο μενού **File (Αρχείο)** του προγράμματος λογισμικού, κάντε κλικ στην επιλογή **Print (Εκτύπωση)**.
- **2.** Στο μενού **Αντίγραφα & σελίδες**, κάντε κλικ στο κουμπί **Διαμόρφωση σελίδας**.
- **3.** Επιλέξτε ένα μέγεθος από την αναπτυσσόμενη λίστα **Μέγεθος χαρτιού** και, στη συνέχεια, κάντε κλικ στο κουμπί OK.
- **4.** Ανοίξτε το μενού **Finishing (Τελική επεξεργασία)**.
- **5.** Επιλέξτε έναν τύπο από την αναπτυσσόμενη λίστα **Media-type (Τύπος μέσου)**.
- **6.** Κάντε κλικ στο κουμπί **Print (Εκτύπωση)**.

# **Αλλαγή μεγέθους εγγράφων ή εκτύπωση σε μη τυποποιημένο μέγεθος χαρτιού με Mac**

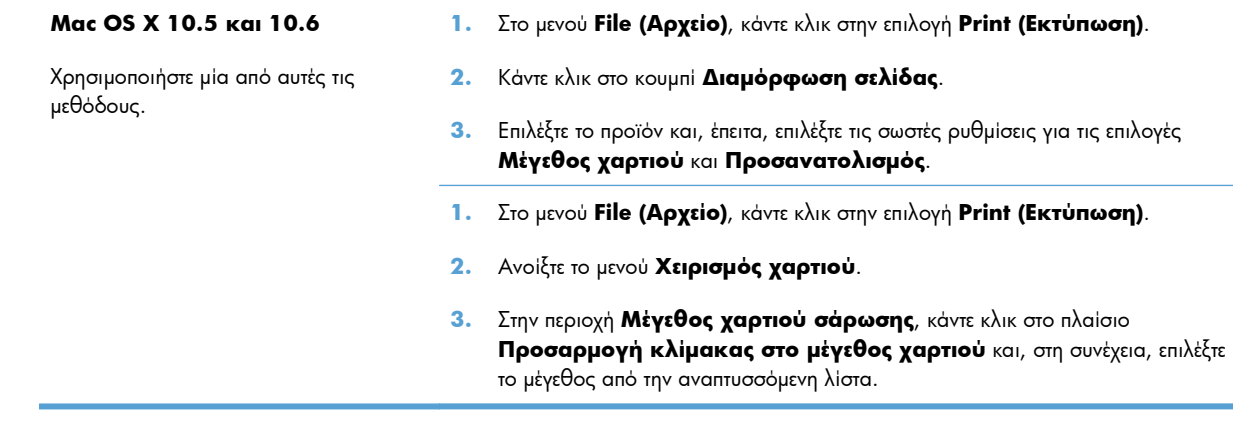

# **Δημιουργία και χρήση προρρυθμίσεων εκτύπωσης σε Mac**

Χρησιμοποιήστε τις προρρυθμίσεις εκτύπωσης για να αποθηκεύσετε τις τρέχουσες ρυθμίσεις του προγράμματος οδήγησης, προκειμένου να τις χρησιμοποιήσετε αργότερα.

#### **Δημιουργία προρρύθμισης εκτύπωσης**

- **1.** Στο μενού **File (Αρχείο)**, κάντε κλικ στην επιλογή **Print (Εκτύπωση)**.
- **2.** Επιλέξτε το πρόγραμμα οδήγησης.
- **3.** Επιλέξτε τις ρυθμίσεις εκτύπωσης τις οποίες θέλετε να αποθηκεύσετε για επαναχρησιμοποίηση.
- **4.** Στο μενού **Προρρυθμίσεις**, κάντε κλικ στην επιλογή **Αποθήκευση ως...** και πληκτρολογήστε ένα όνομα για την προρρύθμιση.
- **5.** Κάντε κλικ στο κουμπί **OK**.

#### **Χρήση προρρυθμίσεων εκτύπωσης**

- **1.** Στο μενού **File (Αρχείο)**, κάντε κλικ στην επιλογή **Print (Εκτύπωση)**.
- **2.** Επιλέξτε το πρόγραμμα οδήγησης.
- **3.** Στο μενού **Προρρυθμίσεις**, επιλέξτε την προρρύθμιση εκτύπωσης.

**ΣΗΜΕΙΩΣΗ** Για να χρησιμοποιήσετε τις προεπιλεγμένες ρυθμίσεις του προγράμματος οδήγησης του εκτυπωτή, επιλέξτε **τυπική**.

#### **Εκτύπωση εξώφυλλου σε Mac**

- **1.** Στο μενού **File (Αρχείο)**, κάντε κλικ στην επιλογή **Print (Εκτύπωση)**.
- **2.** Επιλέξτε το πρόγραμμα οδήγησης.
- **3.** Ανοίξτε το μενού **Εξώφυλλο** και, στη συνέχεια, επιλέξτε πού θα εκτυπωθεί το εξώφυλλο. Κάντε κλικ είτε στο κουμπί **Πριν το έγγραφο** είτε στο κουμπί **Μετά το έγγραφο**.
- **4.** Στο μενού **Τύπος εξωφύλλου**, επιλέξτε το μήνυμα που θέλετε να εκτυπώσετε στο εξώφυλλο.

**ΣΗΜΕΙΩΣΗ** Για εκτύπωση κενού εξωφύλλου, επιλέξτε **τυπική** από το μενού **Τύπος εξωφύλλου**.

### **Χρήση υδατογραφημάτων με Mac**

- **1.** Στο μενού **File (Αρχείο)**, κάντε κλικ στην επιλογή **Print (Εκτύπωση)**.
- **2.** Ανοίξτε το μενού **Watermarks (Υδατογραφήματα)**.
- **3.** Από το μενού **Mode (Λειτουργία)**, επιλέξτε τον τύπο υδατογραφήματος για να χρησιμοποιήσετε. Επιλέξτε **Watermark (Υδατογράφημα)** για την εκτύπωση ημι-διαφανούς μηνύματος. Επιλέξτε **Επικάλυψη** για την εκτύπωση ενός μηνύματος το οποίο δεν είναι διαφανές.
- **4.** Από το μενού **Pages (Σελίδες)**, επιλέξτε εάν το υδατογράφημα θα εκτυπωθεί σε όλες τις σελίδες ή μόνο στην πρώτη σελίδα.
- **5.** Από το μενού **Text (Κείμενο)**, επιλέξτε ένα από τα τυπικά μηνύματα ή επιλέξτε **Custom (Προσαρμογή)** και πληκτρολογήστε ένα νέο μήνυμα στο πλαίσιο.
- **6.** Κάντε τις επιλογές για τις υπόλοιπες ρυθμίσεις.

### **Εκτύπωση πολλών σελίδων σε ένα φύλλο χαρτιού με Mac**

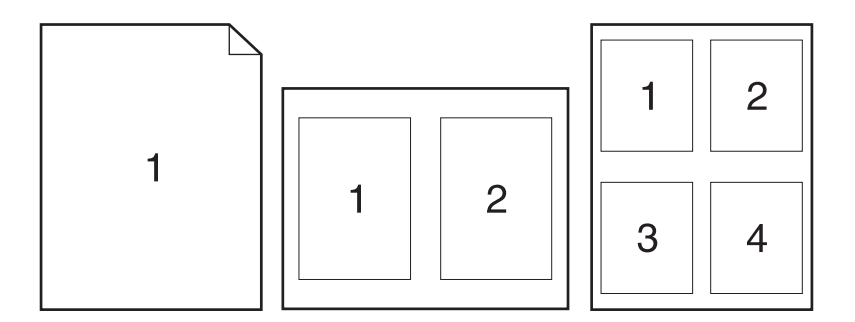

- **1.** Στο μενού **File (Αρχείο)**, κάντε κλικ στην επιλογή **Print (Εκτύπωση)**.
- **2.** Επιλέξτε το πρόγραμμα οδήγησης.
- **3.** Ανοίξτε το μενού **Διάταξη**.
- **4.** Από το μενού **Σελίδες ανά φύλλο**, επιλέξτε τον αριθμό σελίδων που θέλετε να εκτυπώνονται σε κάθε φύλλο (1, 2, 4, 6, 9 ή 16).
- **5.** Στην περιοχή **Κατεύθυνση διάταξης**, επιλέξτε τη σειρά και την τοποθέτηση των σελίδων επάνω στο φύλλο.
- **6.** Από το μενού **Περιγράμματα**, επιλέξτε τον τύπο περιγράμματος για εκτύπωση γύρω από κάθε σελίδα στο φύλλο.

## **Εκτύπωση και στις δύο όψεις της σελίδας (εκτύπωση διπλής όψης) με Mac**

#### **Xρήση αυτόματης εκτύπωσης διπλής όψης**

- **1.** Τοποθετήστε αρκετό χαρτί σε έναν από τους δίσκους για να διευκολύνετε την εργασία εκτύπωσης.
- **2.** Στο μενού **File (Αρχείο)**, κάντε κλικ στην επιλογή **Print (Εκτύπωση)**.
- **3.** Ανοίξτε το μενού **Διάταξη**.
- **4.** Από το μενού **Two-Sided (Δύο όψεων)**, διαλέξτε μια επιλογή βιβλιοδεσίας.

#### **Μη αυτόματη εκτύπωση και στις δύο όψεις**

- **1.** Τοποθετήστε αρκετό χαρτί σε έναν από τους δίσκους για να διευκολύνετε την εργασία εκτύπωσης.
- **2.** Στο μενού **File (Αρχείο)**, κάντε κλικ στην επιλογή **Print (Εκτύπωση)**.
- **3.** Ανοίξτε το μενού **Finishing (Τελική επεξεργασία)** και κάντε κλικ στην καρτέλα **Manual Duplex (Μη αυτόματη εκτύπωση διπλής όψης)** ή ανοίξτε το μενού **Manual Duplex (Μη αυτόματη εκτύπωση διπλής όψης)**.
- **4.** Κάντε κλικ στο πλαίσιο **Manual Duplex (Μη αυτόματη εκτύπωση διπλής όψης)** και επιλέξτε βιβλιοδεσία.
- **5.** Κάντε κλικ στο κουμπί **Print (Εκτύπωση)**. Προτού επανατοποθετήσετε τη στοίβα εξόδου στο Δίσκο 1 για εκτύπωση της δεύτερης όψης, ακολουθήστε τις οδηγίες στο αναδυόμενο παράθυρο που εμφανίζεται στην οθόνη του υπολογιστή.
- **6.** Μεταβείτε στο προϊόν και αφαιρέστε το χαρτί που υπάρχει στο Δίσκο 1.
- **7.** Τοποθετήστε την εκτυπωμένη στοίβα στο Δίσκο 1, με την εμπρός όψη προς τα επάνω και το κάτω άκρο να τροφοδοτείται πρώτο στον εκτυπωτή. Η εκτύπωση της δεύτερης όψης *πρέπει* να γίνεται από το Δίσκο 1.
- **8.** Εάν εμφανιστεί σχετικό μήνυμα προτροπής, πατήστε το κατάλληλο κουμπί στον πίνακα ελέγχου για να συνεχιστεί η διαδικασία.

#### **Ρύθμιση των επιλογών χρωμάτων σε Mac**

Εάν χρησιμοποιείτε το πρόγραμμα οδήγησης εκτυπωτή HP Postscript για Mac, η τεχνολογία **HP EasyColor** πραγματοποιεί σάρωση όλων των εγγράφων και προσαρμόζει αυτόματα όλες τις φωτογραφίες με τα ίδια βελτιωμένα φωτογραφικά αποτελέσματα.

Στο επόμενο παράδειγμα, οι εικόνες στα αριστερά δημιουργήθηκαν χωρίς τη χρήση της επιλογής **HP EasyColor**. Οι εικόνες στα δεξιά δείχνουν τις βελτιώσεις που προκύπτουν από τη χρήση της επιλογής **HP EasyColor**.

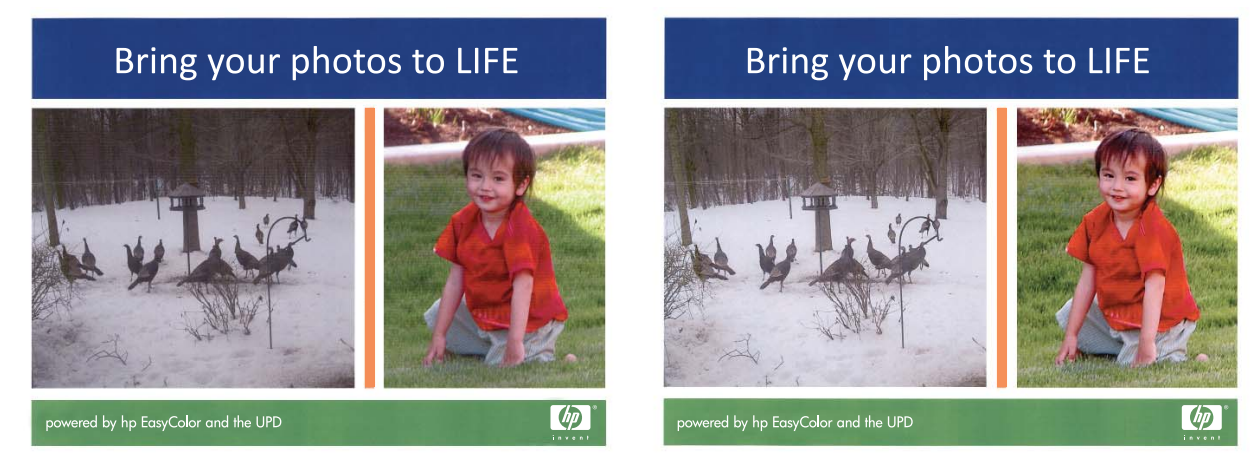

Η επιλογή **HP EasyColor** ενεργοποιείται ως προεπιλογή στο πρόγραμμα οδήγησης εκτυπωτή HP Mac Postscript, ώστε να μην απαιτείται η εκτέλεση μη αυτόματων ρυθμίσεων χρώματος. Για να απενεργοποιήσετε την επιλογή, ώστε να μπορείτε να προσαρμόσετε μη αυτόματα τις ρυθμίσεις χρώματος, ακολουθήστε την παρακάτω διαδικασία.

- **1.** Στο μενού **File (Αρχείο)**, κάντε κλικ στην επιλογή **Print (Εκτύπωση)**.
- **2.** Επιλέξτε το πρόγραμμα οδήγησης.
- **3.** Ανοίξτε το μενού **Color/Quality Options (Επιλογές χρώματος/ποιότητας)**, και κατόπιν κάντε κλικ στο πλαίσιο ελέγχου **HP EasyColor** για να το αποεπιλέξετε.
- **4.** Ανοίξτε το μενού **Advanced (Για προχωρημένους)** ή επιλέξτε την κατάλληλη καρτέλα.
- **5.** Προσαρμόστε τις μεμονωμένες ρυθμίσεις για το κείμενο, τα γραφικά και τις φωτογραφίες.

# <span id="page-70-0"></span>**Χρήση AirPrint**

Η απευθείας εκτύπωση με τη λειτουργία AirPrint της Apple υποστηρίζεται για τα λειτουργικά συστήματα iOS 4.2 ή νεότερες εκδόσεις. Χρησιμοποιήστε τη λειτουργία AirPrint για να εκτυπώσετε απευθείας στη συσκευή από iPad (iOS 4.2), iPhone (3GS ή νεότερη έκδοση) ή iPod touch (τρίτη γενιά ή νεότερη) στις παρακάτω εφαρμογές:

- **Mail**
- Φωτογραφίες
- Safari
- Επιλεγμένες εφαρμογές άλλων κατασκευαστών

Για να χρησιμοποιήσετε τη λειτουργία AirPrint, η συσκευή πρέπει να είναι συνδεδεμένη σε δίκτυο. Για περισσότερες πληροφορίες σχετικά με τη χρήση της λειτουργίας AirPrint και για να μάθετε ποιες συσκευές της ΗΡ είναι συμβατές με τη λειτουργία AirPrint, μεταβείτε στη διεύθυνση [www.hp.com/go/airprint](http://www.hp.com/go/airprint).

**ΣΗΜΕΙΩΣΗ** Για να χρησιμοποιήσετε τη λειτουργία AirPrint μπορεί να χρειαστεί να αναβαθμίσετε το υλικολογισμικό της συσκευής. Επισκεφθείτε τη διεύθυνση [www.hp.com/go/LJColorMFPM375](http://www.hp.com/go/LJColorMFPM375) ή [www.hp.com/go/LJColorMFPM475.](http://www.hp.com/go/LJColorMFPM475)

# <span id="page-71-0"></span>**Αποστολή φαξ με Mac**

Για να στείλετε ένα φαξ εκτυπώνοντας σε ένα πρόγραμμα οδήγησης φαξ, ολοκληρώστε τα ακόλουθα βήματα:

- **1.** Ανοίξτε το έγγραφο που θέλετε να στείλετε με φαξ.
- **2.** Κάντε κλικ στο **File** (Αρχείο) και, στη συνέχεια, κάντε κλικ στο **Print** (Εκτύπωση).
- **3.** Στο αναδυόμενο μενού **Εκτυπωτής** επιλέξτε την ουρία εκτύπωσης φαξ που θέλετε να χρησιμοποιήσετε.
- **4.** Στο πεδίο **Αντίγραφα**, ρυθμίστε τον αριθμό των αντιγράφων, αν χρειάζεται.
- **5.** Στο αναδυόμενο μενού **Μέγεθος χαρτιού**, ρυθμίστε το μέγεθος του χαρτιού, αν χρειάζεται.
- **6.** Στην περιοχή **Πληροφορίες φαξ**, εισαγάγετε τον αριθμό φαξ ενός ή περισσότερων παραληπτών.

**ΣΗΜΕΙΩΣΗ** Αν θέλετε να συμπεριλάβετε πρόθεμα κλήσης, εισαγάγετέ το στο πεδίο **Πρόθεμα κλήσης**.

**7.** Κάντε κλικ στο **Fax** (Φαξ).
## **Σάρωση σε Mac**

Χρησιμοποιήστε το λογισμικό HP Scan για να σαρώσετε εικόνες σε υπολογιστή Mac.

- **1.** Τοποθετήστε το έγγραφο πάνω στη γυάλινη επιφάνεια του σαρωτή ή στον τροφοδότη εγγράφων.
- **2.** Ανοίξτε το φάκελο **Εφαρμογές** και κάντε κλικ στο στοιχείο **Hewlett-Packard**. Κάντε διπλό κλικ στο στοιχείο **HP Scan**.
- **3.** Ανοίξτε το μενού **HP Scan** και κάντε κλικ στην περιοχή **Προτιμήσεις**. Στο αναδυόμενο μενού **Σαρωτής** επιλέξτε το προϊόν από τη λίστα και επιλέξτε **Συνέχεια**.
- **4.** Για να χρησιμοποιήσετε τις τυπικές προκαθορισμένες ρυθμίσεις, που φέρνουν αποδεκτά αποτελέσματα για εικόνες και κείμενο, κάντε κλικ στο κουμπί **Σάρωση**.

Για να χρησιμοποιήσετε προεπιλογές που έχουν βελτιστοποιηθεί για εικόνες ή έγγραφα κειμένου, ενεργοποιήστε μια προεπιλογή από το αναδυόμενο μενού **Προεπιλογές σάρωσης**. Για να προσαρμόσετε τις ρυθμίσεις, κάντε κλικ στο κουμπί **Επεξεργασία**. Όταν θα είστε έτοιμοι για τη σάρωση, κάντε κλικ στο κουμπί **Σάρωση**.

- **5.** Για να σαρώσετε περισσότερες σελίδες, τοποθετήστε την επόμενη σελίδα και κάντε κλικ στο κουμπί **Σάρωση**. Για να προσθέσετε νέες σελίδες στην τρέχουσα λίστα, κάντε κλικ στην επιλογή **Προσάρτηση στη λίστα**. Επαναλάβετε μέχρι να σαρωθούν όλες οι σελίδες.
- **6.** Κάντε κλικ στο κουμπί **Αποθήκευση** και, στη συνέχεια, περιηγηθείτε στο φάκελο του υπολογιστή στον οποίο θέλετε να αποθηκεύσετε το αρχείο.

**ΣΗΜΕΙΩΣΗ** Για να εκτυπώσετε απευθείας τις σαρωμένες εικόνες, κάντε κλικ στο κουμπί **Εκτύπωση**.

# **Επίλυση προβλημάτων σε Mac**

Για περισσότερες πληροφορίες σχετικά με την επίλυση προβλημάτων σε Mac, ανατρέξτε στην ενότητα Επίλυση [προβλημάτων](#page-302-0) λογισμικού προϊόντος με Mac στη σελίδα 287.

# **5 Σύνδεση της συσκευής στα Windows**

- **Αποποίηση ευθυνών σχετικά με την κοινή χρήση του εκτυπωτή**
- Χρησιμοποιήστε το [HP Smart Install](#page-75-0) για να συνδεθείτε σε υπολογιστή, ενσύρματο δίκτυο ή ασύρματο [δίκτυο](#page-75-0)
- [Σύνδεση](#page-77-0) με USB
- Σύνδεση σε δίκτυο στα [Windows](#page-78-0)

# **Αποποίηση ευθυνών σχετικά με την κοινή χρήση του εκτυπωτή**

Η HP δεν υποστηρίζει ομότιμη δικτύωση, καθώς η δυνατότητα αυτή είναι μια λειτουργία των λειτουργικών συστημάτων της Microsoft και όχι των προγραμμάτων οδήγησης των εκτυπωτών ΗΡ. Μεταβείτε στην τοποθεσία Web της Microsoft [www.microsoft.com.](http://www.microsoft.com)

# <span id="page-75-0"></span>**Χρησιμοποιήστε το HP Smart Install για να συνδεθείτε σε υπολογιστή, ενσύρματο δίκτυο ή ασύρματο δίκτυο**

Τα αρχεία εγκατάστασης λογισμικού βρίσκονται στη μνήμη της συσκευής. Το πρόγραμμα HP Smart Install χρησιμοποιεί καλώδιο USB για τη μεταφορά των αρχείων εγκατάστασης από τη συσκευή στον υπολογιστή σας. Το πρόγραμμα εγκατάστασης υποστηρίζει συνδέσεις USB, ενσύρματα και ασύρματα δίκτυα. Εγκαθιστά όλα τα αρχεία που είναι απαραίτητα για να εκτυπώσετε, να φωτοτυπήσετε, να σαρώσετε και να στείλετε φαξ. Για να χρησιμοποιήσετε το πρόγραμμα HP Smart Install, ακολουθήστε μία από τις παρακάτω διαδικασίες, ανάλογα με τον τύπο της σύνδεσης.

**ΕΣΥ ΣΗΜΕΙΩΣΗ** Αν δεν θέλετε να χρησιμοποιήσετε το πρόγραμμα HP Smart Install, μπορείτε να εγκαταστήσετε το λογισμικό από το CD της συσκευής.

## **HP Smart Install για απευθείας συνδέσεις Windows (USB)**

- **1.** Ενεργοποιήστε τη συσκευή.
- **2.** Συνδέστε τη συσκευή με τον υπολογιστή χρησιμοποιώντας ένα καλώδιο USB τύπου A-to-B. Το πρόγραμμα HP Smart Install ενδέχεται να χρειαστεί μερικά λεπτά για να ξεκινήσει.
- **3.** Το πρόγραμμα HP Smart Install θα ξεκινήσει αυτόματα. Ακολουθήστε τις οδηγίες στην οθόνη για να εγκαταστήσετε το λογισμικό.
- **ΣΗΜΕΙΩΣΗ** Το πρόγραμμα HP Smart Install ενδέχεται να χρειαστεί μερικά λεπτά για να ξεκινήσει. Αν το πρόγραμμα HP Smart Install δεν ξεκινήσει αυτόματα, η λειτουργία AutoPlay (Αυτόματη εκτέλεση) μπορεί να έχει απενεργοποιηθεί στον υπολογιστή. Αναζητήστε στον υπολογιστή τη μονάδα του HP Smart Install και κάντε σε αυτή διπλό κλικ για να εκτελεστεί το πρόγραμμα.
- **ΣΗΜΕΙΩΣΗ** Σε περίπτωση αποτυχίας του προγράμματος HP Smart Install, αποσυνδέστε το καλώδιο USB, απενεργοποιήστε και ενεργοποιήστε ξανά τη συσκευή και, στη συνέχεια, εισαγάγετε το CD της συσκευής στον υπολογιστή σας. Ακολουθήστε τις οδηγίες στην οθόνη. Συνδέστε το καλώδιο μόνο όταν σας ζητηθεί από το λογισμικό.

### **HP Smart Install για ενσύρματα δίκτυα Windows**

- **1.** Συνδέστε ένα καλώδιο δικτύου μεταξύ της συσκευής και μιας θύρας δικτύου. Περιμένετε μερικά λεπτά, μέχρι να εκχωρηθεί διεύθυνση IP.
- **2.** Στον πίνακα ελέγχου του προϊόντος, πατήστε το κουμπί δικτύου Θεται για να εμφανιστεί η διεύθυνση IP της συσκευής.
- **3.** Στον υπολογιστή, ανοίξτε ένα πρόγραμμα περιήγησης στο web και πληκτρολογήστε τη διεύθυνση IP στη γραμμή της διεύθυνσης URL, για να ανοίξετε τον ενσωματωμένο διακομιστή Web της HP. Κάντε κλικ στην καρτέλα **HP Smart Install** και ακολουθήστε τις οδηγίες που εμφανίζονται στην οθόνη.

**ΣΗΜΕΙΩΣΗ** Σε περίπτωση αποτυχίας του HP Smart Install, τοποθετήστε το CD της συσκευής στον υπολογιστή σας. Ακολουθήστε τις οδηγίες στην οθόνη.

## **HP Smart Install για ασύρματα δίκτυα Windows, μέθοδος 1: Χρήση του πίνακα ελέγχου της συσκευής**

**ΣΗΜΕΙΩΣΗ** Χρησιμοποιήστε αυτή τη μέθοδο μόνο αν γνωρίζετε το SSID και τον κωδικό πρόσβασης του ασύρματου δικτύου σας.

- **1.** Στον πίνακα ελέγχου της συσκευής, πατήστε το κουμπί ασύρματου δικτύου (». Επιλέξτε το Μενού ασύρματων συνδέσεων και, στη συνέχεια, το στοιχείο Οδηγός ασύρματης εγκατάστασης. Ακολουθήστε τις οδηγίες για να ολοκληρώσετε την ασύρματη εγκατάσταση.
- **2.** Στον πίνακα ελέγχου του προϊόντος, πατήστε το κουμπί κατάστασης ασύρματου δικτύου **<sub>υ</sub>ι η** για να εμφανιστεί η διεύθυνση IP της συσκευής.
- **3.** Στον υπολογιστή, ανοίξτε ένα πρόγραμμα περιήγησης στο web και πληκτρολογήστε τη διεύθυνση IP στη γραμμή της διεύθυνσης URL, για να ανοίξετε τον ενσωματωμένο διακομιστή Web της HP. Κάντε κλικ στην καρτέλα **HP Smart Install** και ακολουθήστε τις οδηγίες που εμφανίζονται στην οθόνη.

### **HP Smart Install για ασύρματα δίκτυα Windows, μέθοδος 2: Προσωρινή σύνδεση καλωδίου USB**

- **1.** Συνδέστε τη συσκευή με τον υπολογιστή χρησιμοποιώντας ένα καλώδιο USB τύπου A-to-B. Το πρόγραμμα HP Smart Install ενδέχεται να χρειαστεί μερικά λεπτά για να ξεκινήσει.
- **2.** Ακολουθήστε τις οδηγίες στην οθόνη. Επιλέξτε **Ασύρματο δίκτυο** για τον τύπο της εγκατάστασης. Όταν σας ζητηθεί, αφαιρέστε το καλώδιο USB.

### **HP Smart Install για ασύρματα δίκτυα Windows, μέθοδος 3: Χρήση WPS**

- **1.** Στον πίνακα ελέγχου της συσκευής, πατήστε το κουμπί ασύρματου δικτύου (». Πατήστε Μενού ασύρματων συνδέσεων και, στη συνέχεια, το στοιχείο Προστατευόμενη εγκατάσταση Wi-Fi. Ακολουθήστε τις οδηγίες για να ολοκληρώσετε την ασύρματη εγκατάσταση.
- **2.** Στον πίνακα ελέγχου του προϊόντος, πατήστε το κουμπί κατάστασης ασύρματου δικτύου **<sub>υ</sub>ι η** για να εμφανιστεί η διεύθυνση IP της συσκευής.
- **3.** Στον υπολογιστή, ανοίξτε ένα πρόγραμμα περιήγησης στο web και πληκτρολογήστε τη διεύθυνση IP στη γραμμή της διεύθυνσης URL, για να ανοίξετε τον ενσωματωμένο διακομιστή Web της HP. Κάντε κλικ στην καρτέλα **HP Smart Install** και ακολουθήστε τις οδηγίες που εμφανίζονται στην οθόνη.

# <span id="page-77-0"></span>**Σύνδεση με USB**

**ΕΥΣΗΜΕΙΩΣΗ** Ακολουθήστε αυτή τη διαδικασία αν δεν χρησιμοποιείτε το HP Smart Install.

Αυτό το προϊόν υποστηρίζει σύνδεση USB 2.0. Χρησιμοποιήστε καλώδιο USB τύπου A σε B. Η ΗΡ συνιστά τη χρήση καλωδίου που δεν θα ξεπερνά σε μήκος τα 2 μέτρα.

**ΠΡΟΣΟΧΗ** Μη συνδέετε το καλώδιο USB έως ότου σας ζητηθεί από το λογισμικό εγκατάστασης.

### **Εγκατάσταση από CD**

- **1.** Κλείστε όλα τα ανοικτά προγράμματα στον υπολογιστή.
- **2.** Εκτελέστε την εγκατάσταση του λογισμικού από το δίσκο CD και ακολουθήστε τις οδηγίες που εμφανίζονται στην οθόνη.
- **3.** Όταν σας ζητηθεί, κάντε την επιλογή **Απευθείας σύνδεση στον υπολογιστή με καλώδιο USB** και, στη συνέχεια, κάντε κλικ στο κουμπί **Επόμενο**.
- **4.** Όταν σας ζητηθεί από το λογισμικό, συνδέστε το καλώδιο USB στο προϊόν και τον υπολογιστή.

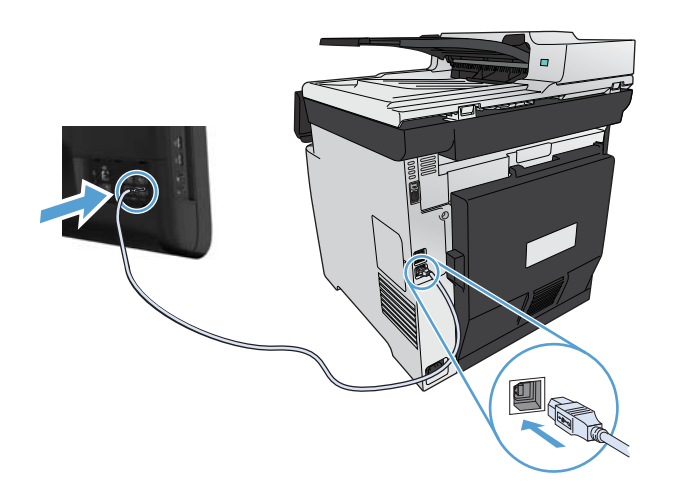

- **5.** Όταν ολοκληρωθεί η εγκατάσταση, κάντε κλικ στο κουμπί **Finish (Τέλος)**.
- **6.** Μπορείτε να εγκαταστήσετε επιπλέον λογισμικό από την οθόνη **Περισσότερες επιλογές**, διαφορετικά κάντε κλικ στο κουμπί **Τέλος**.
- **7.** Εκτυπώστε μια σελίδα από οποιοδήποτε πρόγραμμα, για να βεβαιωθείτε ότι το λογισμικό εκτύπωσης εγκαταστάθηκε σωστά.

# <span id="page-78-0"></span>**Σύνδεση σε δίκτυο στα Windows**

## **Υποστηριζόμενα πρωτόκολλα δικτύου**

Για να συνδέσετε ένα προϊόν με δυνατότητα δικτύωσης σε δίκτυο, θα χρειαστείτε ένα δίκτυο που να χρησιμοποιεί ένα ή περισσότερα από τα παρακάτω πρωτόκολλα.

- TCP/IP (IPv4 ή IPv6)
- **LPD Printing**
- **SLP**
- WS-Discovery

### **Εγκατάσταση της συσκευής σε ενσύρματο δίκτυο στα Windows**

**ΕΥΣΗΜΕΙΩΣΗ** Ακολουθήστε αυτή τη διαδικασία αν δεν χρησιμοποιείτε το HP Smart Install.

#### **Λήψη διεύθυνσης ΙΡ**

**1.** Συνδέστε το καλώδιο δικτύου στη συσκευή και στο δίκτυο. Ενεργοποιήστε τη συσκευή.

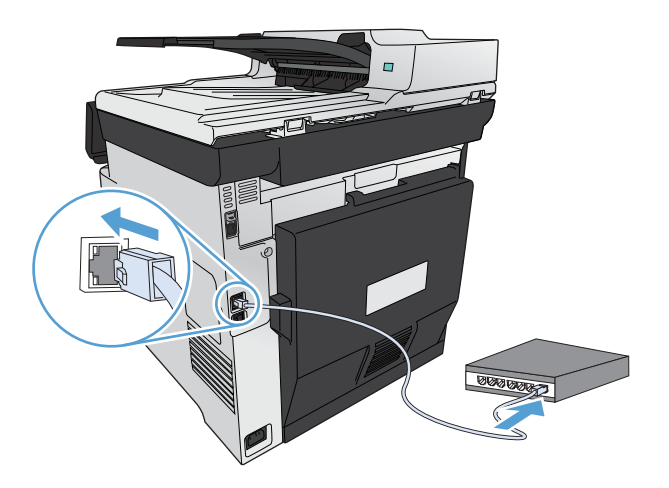

- **2.** Περιμένετε 60 δευτερόλεπτα προτού συνεχίσετε. Μέσα σε αυτό το χρονικό διάστημα, το δίκτυο αναγνωρίζει το προϊόν και εκχωρεί μια διεύθυνση IP ή ένα όνομα κεντρικού υπολογιστή στο προϊόν.
- 3. Στον πίνακα ελέγχου του προϊόντος, πατήστε το κουμπί Ρύθμιση ...
- **4.** Πατήστε το μενού Αναφορές και, στη συνέχεια, πατήστε το κουμπί Αναφορά διαμόρφωσης για να εκτυπώσετε την αναφορά διαμόρφωσης.

**5.** Βρείτε τη διεύθυνση IP στην αναφορά διαμόρφωσης.

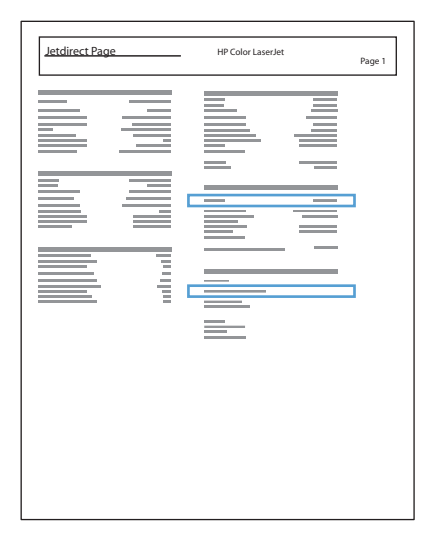

### **Εγκατάσταση του λογισμικού**

- **1.** Κλείστε όλα τα προγράμματα στον υπολογιστή.
- **2.** Εγκαταστήστε το λογισμικό από το CD.
- **3.** Ακολουθήστε τις οδηγίες στην οθόνη.
- **4.** Όταν σας ζητηθεί, κάντε την επιλογή **Σύνδεση μέσω ενσύρματου δικτύου** και, στη συνέχεια, κάντε κλικ στο κουμπί **Επόμενο**.
- **5.** Από τη λίστα των διαθέσιμων εκτυπωτών, επιλέξτε τον εκτυπωτή με τη σωστή διεύθυνση IP.
- **6.** Κάντε κλικ στο κουμπί **Finish (Τέλος)**.
- **7.** Μπορείτε να εγκαταστήσετε επιπλέον λογισμικό από την οθόνη **Περισσότερες επιλογές**, διαφορετικά κάντε κλικ στο κουμπί **Τέλος**.
- **8.** Εκτυπώστε μια σελίδα από οποιοδήποτε πρόγραμμα, για να βεβαιωθείτε ότι το λογισμικό εκτύπωσης εγκαταστάθηκε σωστά.

## **Εγκατάσταση της συσκευής σε ασύρματο δίκτυο στα Windows (μόνο για μοντέλα με ασύρματη λειτουργία)**

**ΕΥΣΗΜΕΙΩΣΗ** Ακολουθήστε αυτή τη διαδικασία αν δεν χρησιμοποιείτε το HP Smart Install.

Πριν εγκαταστήσετε το λογισμικό του προϊόντος, βεβαιωθείτε ότι το προϊόν δεν έχει συνδεθεί στο δίκτυο μέσω καλωδίου δικτύου.

Αν ο ασύρματος δρομολογητής δεν υποστηρίζει Wi-Fi Protected Setup (WPS), ζητήστε από το διαχειριστή του συστήματος τις ρυθμίσεις δικτύου του ασύρματου δρομολογητή ή ολοκληρώστε τις παρακάτω εργασίες:

- Ζητήστε το όνομα του ασύρματου δικτύου ή το αναγνωριστικό συνόλου υπηρεσιών (SSID).
- Καθορίστε τον κωδικό πρόσβασης ασφαλείας ή το κλειδί κρυπτογράφησης του ασύρματου δικτύου.

#### **Συνδέστε το προϊόν σε ασύρματο δίκτυο μέσω WPS**

Αν ο ασύρματος δρομολογητής υποστηρίζει Wi-Fi Protected Setup (WPS), αυτός είναι ο απλούστερος τρόπος να ρυθμίσετε το προϊόν σε ένα ασύρματο δίκτυο.

- **1.** Στην αρχική οθόνη του πίνακα ελέγχου της συσκευής, πατήστε το κουμπί Ασύρματη δικτύωση (\*).
- **2.** Πατήστε το κουμπί Μενού "Ασύρματη λειτουργία" και, στη συνέχεια, πατήστε το κουμπί Wi-Fi Protected Setup.
- **3.** Για να ολοκληρώσετε τη ρύθμιση, ακολουθήστε μία από τις παρακάτω μεθόδους:
	- **Με πλήκτρο**: Ενεργοποιήστε την επιλογή Με πλήκτρο και ακολουθήστε τις οδηγίες που εμφανίζονται στον πίνακα ελέγχου. Η δημιουργία της ασύρματης σύνδεσης μπορεί να διαρκέσει μερικά λεπτά.
	- **PIN**: Ενεργοποιήστε την επιλογή Δημιουργία PIN και ακολουθήστε τις οδηγίες που εμφανίζονται στον πίνακα ελέγχου. Το προϊόν δημιουργεί έναν μοναδικό κωδικό PIN, τον οποίο πρέπει να πληκτρολογήσετε στην οθόνη ρύθμισης του ασύρματου δρομολογητή. Η δημιουργία της ασύρματης σύνδεσης μπορεί να διαρκέσει μερικά λεπτά.

**ΣΗΜΕΙΩΣΗ** Αν δεν πετύχει αυτή η μέθοδος, χρησιμοποιήστε τον οδηγό ρύθμισης ασύρματης σύνδεσης ή τη μέθοδο σύνδεσης με καλώδιο USB.

#### **Σύνδεση του προϊόντος σε ασύρματο δίκτυο μέσω του οδηγού ρύθμισης ασύρματης σύνδεσης**

Αν ο ασύρματος δρομολογητής δεν υποστηρίζει WiFi-Protected Setup (WPS), χρησιμοποιήστε αυτή τη μέθοδο για να εγκαταστήσετε το προϊόν σε ένα ασύρματο δίκτυο.

- **1.** Στην αρχική οθόνη του πίνακα ελέγχου της συσκευής, πατήστε το κουμπί Ασύρματη δικτύωση «».
- **2.** Πατήστε το κουμπί Μενού "Ασύρματη λειτουργία" και, στη συνέχεια, πατήστε το κουμπί Οδηγός ρύθμισης ασύρματης λειτουργίας.
- **3.** Το προϊόν αναζητά τα διαθέσιμα ασύρματα δίκτυα και επιστρέφει μια λίστα με ονόματα δικτύων (SSID). Επιλέξτε από τη λίστα το SSID που αντιστοιχεί στον δικό σας ασύρματο δρομολογητή. Αν το SSID του ασύρματου δρομολογητή σας δεν βρίσκεται στη λίστα, πατήστε το κουμπί Εισαγάγετε τον κωδικό SSID. Όταν ερωτηθείτε για τον τύπο της ασφάλειας δικτύου, ενεργοποιήστε την επιλογή που χρησιμοποιεί ο δικός σας ασύρματος δρομολογητής. Στην οθόνη του πίνακα ελέγχου ανοίγει ένα πληκτρολόγιο.
- **4.** Αν ο ασύρματος δρομολογητής χρησιμοποιεί ασφάλεια WPA, πληκτρολογήστε τη φράση πρόσβασης στο πληκτρολόγιο.

Αν ο ασύρματος δρομολογητής χρησιμοποιεί ασφάλεια WEP, πληκτρολογήστε τη φράση πρόσβασης στο πληκτρολόγιο.

**5.** Πατήστε το κουμπί OK και περιμένετε μέχρι το προϊόν να δημιουργήσει σύνδεση με τον ασύρματο δρομολογητή. Η δημιουργία της ασύρματης σύνδεσης μπορεί να διαρκέσει μερικά λεπτά.

#### **Συνδέστε το προϊόν σε ασύρματο δίκτυο μέσω καλωδίου USB**

Αν ο ασύρματος δρομολογητής δεν υποστηρίζει WiFi-Protected Setup (WPS), χρησιμοποιήστε αυτή τη μέθοδο για να ρυθμίσετε το προϊόν σε ένα ασύρματο δίκτυο. Το καλώδιο USB για τη μεταφορά ρυθμίσεων διευκολύνει τη ρύθμιση της ασύρματης σύνδεσης. Αφού ολοκληρωθεί η ρύθμιση, μπορείτε να αποσυνδέσετε το καλώδιο USB και να χρησιμοποιήσετε την ασύρματη σύνδεση.

- **1.** Τοποθετήστε το CD λογισμικού στη θήκη CD του υπολογιστή.
- **2.** Ακολουθήστε τις οδηγίες που εμφανίζονται στην οθόνη. Όταν σας ζητηθεί, ενεργοποιήστε την επιλογή **Σύνδεση μέσω ασύρματου δικτύου**. Όταν σας ζητηθεί, συνδέστε το καλώδιο USB με το προϊόν.

**ΠΡΟΣΟΧΗ** Μην συνδέετε το καλώδιο USB μέχρι να σας το ζητήσει το λογισμικό εγκατάστασης.

- **3.** Όταν ολοκληρωθεί η εγκατάσταση, εκτυπώστε μια σελίδα ρύθμισης παραμέτρων, για να βεβαιωθείτε ότι το προϊόν έχει όνομα SSID.
- **4.** Όταν ολοκληρωθεί η εγκατάσταση, αποσυνδέστε το καλώδιο USB.

#### **Εγκατάσταση λογισμικού για ασύρματο προϊόν συνδεδεμένο στο δίκτυο**

Αν το προϊόν έχει ήδη διεύθυνση IP σε ασύρματο δίκτυο και θέλετε να εγκαταστήσετε το λογισμικό του προϊόντος σε έναν υπολογιστή, ολοκληρώστε τα παρακάτω βήματα.

- **1.** Στον πίνακα ελέγχου του προϊόντος, εκτυπώστε μια σελίδα διαμόρφωσης, προκειμένου να λάβετε τη διεύθυνση ΙΡ του προϊόντος.
- **2.** Εγκαταστήστε το λογισμικό από το CD.
- **3.** Ακολουθήστε τις οδηγίες που εμφανίζονται στην οθόνη.
- **4.** Όταν σας ζητηθεί, κάντε την επιλογή **Σύνδεση μέσω ασύρματου δικτύου** και, στη συνέχεια, κάντε κλικ στο κουμπί **Επόμενο**.
- **5.** Από τη λίστα των διαθέσιμων εκτυπωτών, επιλέξτε τον εκτυπωτή με τη σωστή διεύθυνση IP.

### **Διαμόρφωση ρυθμίσεων δικτύου IP στα Windows**

#### **Προβολή ή αλλαγή ρυθμίσεων δικτύου**

Χρησιμοποιήστε τον ενσωματωμένο διακομιστή Web για να προβάλλετε ή να αλλάξετε τις ρυθμίσεις διαμόρφωσης IP.

- **1.** Εκτυπώστε μια σελίδα διαμόρφωσης και εντοπίστε τη διεύθυνση IP.
	- Εάν χρησιμοποιείτε IPv4, η διεύθυνση IP περιέχει μόνον ψηφία. Έχει την εξής μορφή: xxx.xxx.xxx.xxx
	- Εάν χρησιμοποιείτε IPv6, η διεύθυνση IP είναι ένας δεκαεξαδικός συνδυασμός χαρακτήρων και ψηφίων. Η μορφή της μοιάζει με την εξής:

xxxx::xxxx:xxxx:xxxx:xxxx

- **2.** Για να ανοίξετε τον ενσωματωμένο διακομιστή Web της HP, πληκτρολογήστε τη διεύθυνση ΙP (IPv4) στη γραμμή διεύθυνσης ενός προγράμματος περιήγησης στο Web. Όσον αφορά τις διευθύνσεις IPv6, χρησιμοποιήστε το πρωτόκολλο του προγράμματος περιήγησης στο Web για την εισαγωγή διευθύνσεων IPv6.
- **3.** Κάντε κλικ στη καρτέλα **Networking** (Δίκτυο) για να λάβετε πληροφορίες δικτύου. Μπορείτε να αλλάξετε τις ρυθμίσεις, ανάλογα με τις ανάγκες σας.

### **Ορισμός ή αλλαγή του κωδικού πρόσβασης του προϊόντος**

Χρησιμοποιήστε τον ενσωματωμένο διακομιστή Web της HP για να ορίσετε ή να αλλάξετε κωδικό πρόσβασης για ένα προϊόν σε δίκτυο.

- **1.** Πληκτρολογήστε τη διεύθυνση IP του προϊόντος στη γραμμή διευθύνσεων του προγράμματος περιήγησης στο Web. Κάντε κλικ στην καρτέλα **Networking (Δίκτυο)** και, στη συνέχεια, κάντε κλικ στη σύνδεση **Security (Ασφάλεια)**.
- **ΣΗΜΕΙΩΣΗ** Εάν προηγουμένως είχε οριστεί κωδικός πρόσβασης, θα σας ζητηθεί να τον πληκτρολογήσετε. Πληκτρολογήστε τον κωδικό πρόσβασης και, στη συνέχεια, κάντε κλικ στο κουμπί **Apply (Εφαρμογή)**.
- **2.** Πληκτρολογήστε το νέο κωδικό πρόσβασης στο πλαίσιο **New Password (Νέος κωδικός πρόσβασης)** και στο πλαίσιο **Verify password (Επαλήθευση κωδικού πρόσβασης)**.
- **3.** Στο κάτω μέρος του παραθύρου, κάντε κλικ στο κουμπί **Apply (Εφαρμογή)** για να αποθηκεύσετε τον κωδικό πρόσβασης.

### **Μη αυτόματη ρύθμιση των παραμέτρων TCP/IP του IPv4 από τον πίνακα ελέγχου**

Χρησιμοποιήστε τα μενού του πίνακα ελέγχου για να ορίσετε μη αυτόματα τη διεύθυνση IPv4, τη μάσκα υποδικτύου και την προεπιλεγμένη πύλη.

- 1. Πατήστε το κουμπί Ρύθμιση ...
- **2.** Μετακινηθείτε διαδοχικά και πατήστε το μενού Ρύθμιση δικτύου.
- **3.** Πατήστε το μενού Διαμόρφωση TCP/IP και, στη συνέχεια, πατήστε το κουμπί Μη αυτόματα.
- **4.** Χρησιμοποιήστε το αριθμητικό πληκτρολόγιο για να πληκτρολογήσετε τη διεύθυνση IP και, στη συνέχεια, πατήστε το κουμπί OK. Για επιβεβαίωση, πατήστε το κουμπί Ναι.
- **5.** Χρησιμοποιήστε το αριθμητικό πληκτρολόγιο για να πληκτρολογήσετε τη μάσκα υποδικτύου και, στη συνέχεια, πατήστε το κουμπί OK. Για επιβεβαίωση, πατήστε το κουμπί Ναι.
- **6.** Χρησιμοποιήστε το αριθμητικό πληκτρολόγιο για να πληκτρολογήσετε την προεπιλεγμένη πύλη και, στη συνέχεια, πατήστε το κουμπί OK. Για επιβεβαίωση, πατήστε το κουμπί Ναι.

### **Ρυθμίσεις ταχύτητας σύνδεσης και αμφίδρομης λειτουργίας**

**ΣΗΜΕΙΩΣΗ** Αυτά τα στοιχεία ισχύουν μόνο για δίκτυα Ethernet. Δεν ισχύουν για ασύρματα δίκτυα.

Η ταχύτητα σύνδεσης και ο τρόπος λειτουργίας επικοινωνίας του διακομιστή εκτυπώσεων πρέπει να αντιστοιχούν στο διανομέα του δικτύου. Στις περισσότερες περιπτώσεις, να αφήνετε το προϊόν στην αυτόματη λειτουργία. Εσφαλμένες αλλαγές στην ταχύτητα της σύνδεσης και στις ρυθμίσεις της αμφίδρομης λειτουργίας ενδέχεται να εμποδίσουν την επικοινωνία του προϊόντος με άλλες συσκευές του δικτύου. Εάν χρειάζεται να κάνετε αλλαγές, χρησιμοποιήστε τον πίνακα ελέγχου του προϊόντος.

**ΣΗΜΕΙΩΣΗ** Η ρύθμιση θα πρέπει να αντιστοιχεί στο προϊόν δικτύου με το οποίο συνδέεστε (διανομέας δικτύου, μεταγωγέας, πύλη, δρομολογητής ή υπολογιστής).

**ΣΗΜΕΙΩΣΗ** Οι αλλαγές σε αυτές τις ρυθμίσεις προκαλούν το σβήσιμο και, στη συνέχεια, το άναμμα του προϊόντος. Να κάνετε αλλαγές μόνον όταν το προϊόν είναι αδρανές.

- 1. Πατήστε το κουμπί Ρύθμιση ...
- **2.** Μετακινηθείτε διαδοχικά και πατήστε το μενού Ρύθμιση δικτύου.
- **3.** Πατήστε το μενού Ταχύτητα σύνδεσης.
- **4.** Ενεργοποιήστε μία από τις παρακάτω επιλογές.

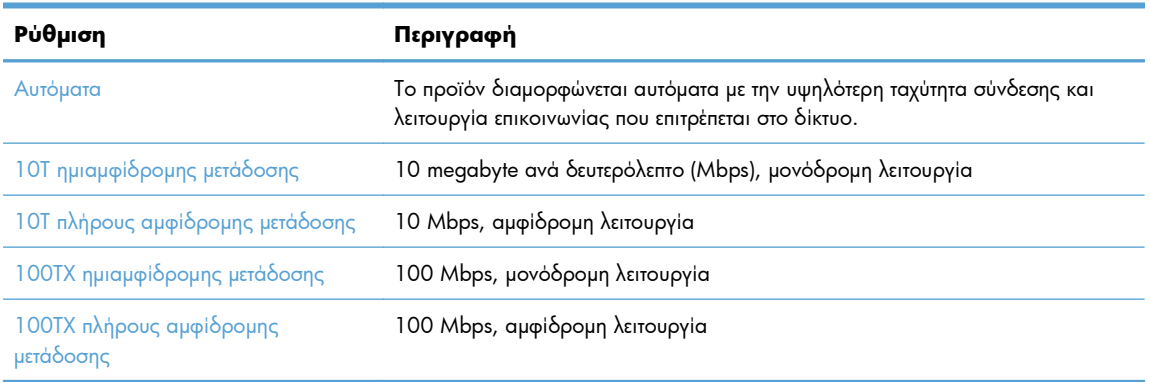

**5.** Πατήστε το κουμπί OK. Το προϊόν σβήνει και, στη συνέχεια, ανάβει.

# **6 Χαρτί και μέσα εκτύπωσης**

- **[Κατανόηση](#page-85-0) της χρήσης του χαρτιού**
- Αλλαγή του [προγράμματος](#page-87-0) οδήγησης εκτυπωτή ώστε να ταιριάζει με τον τύπο και το μέγεθος του χαρτιού στα [Windows](#page-87-0)
- **[Υποστηριζόμενα](#page-87-0) μεγέθη χαρτιού**
- [Υποστηριζόμενοι](#page-89-0) τύποι χαρτιού και χωρητικότητα δίσκου
- [Τοποθέτηση](#page-92-0) χαρτιού στους δίσκους
- **•** [Διαμόρφωση](#page-97-0) δίσκων

# <span id="page-85-0"></span>**Κατανόηση της χρήσης του χαρτιού**

Η συσκευή υποστηρίζει διάφορα είδη χαρτιού και άλλων μέσω εκτύπωσης. Η χρήση χαρτιού ή μέσου εκτύπωσης που δεν ικανοποιεί τις παρακάτω προδιαγραφές ενδέχεται να προκαλέσει κακή ποιότητα εκτύπωσης, πιο συχνές εμπλοκές και πρόωρη φθορά του προϊόντος.

Είναι δυνατόν το χαρτί να πληροί όλες αυτές τις προδιαγραφές και παρόλα αυτά να μην αποφέρει ικανοποιητικά αποτελέσματα. Αυτό ενδέχεται να οφείλεται σε κακό χειρισμό, μη αποδεκτά επίπεδα θερμοκρασίας ή/και υγρασίας ή άλλες παραμέτρους, τις οποίες η Hewlett-Packard αδυνατεί να ελέγξει.

- **ΠΡΟΣΟΧΗ** Η χρήση χαρτιού ή μέσων εκτύπωσης που δεν πληρούν τις προδιαγραφές της ΗΡ μπορεί να δημιουργήσει προβλήματα στο προϊόν, σε βαθμό που να είναι απαραίτητη η επισκευή του. Η επισκευή αυτή δεν καλύπτεται από την εγγύηση ή τα συμβόλαια συντήρησης της Hewlett-Packard.
	- Για βέλτιστα αποτελέσματα, να χρησιμοποιείτε αποκλειστικά χαρτί HP και μέσα εκτύπωσης ειδικά σχεδιασμένα για εκτυπωτές laser ή πολλαπλές χρήσεις.
	- Μη χρησιμοποιείτε χαρτί ή μέσα εκτύπωσης που είναι κατασκευασμένα για εκτυπωτές ψεκασμού μελάνης (inkjet).
	- **ΠΡΟΣΟΧΗ** Τα προϊόντα HP LaserJet χρησιμοποιούν σταθεροποιητές γραφίτη για τη συγκόλληση των στεγνών σωματιδίων γραφίτη στο χαρτί, δημιουργώντας πολύ ακριβείς κουκκίδες. Το χαρτί HP Laser έχει σχεδιαστεί ώστε να αντέχει σε αυτήν την ακραία θερμότητα. Η χρήση χαρτιού inkjet μπορεί να προκαλέσει ζημιά στο προϊόν.
	- Η Hewlett-Packard Company δεν συνιστά τη χρήση μέσων εκτύπωσης άλλων κατασκευαστών, γιατί δεν μπορεί να ελέγξει την ποιότητά τους.

Για ικανοποιητικά αποτελέσματα όταν χρησιμοποιείτε ειδικό χαρτί ή μέσο εκτύπωσης, εφαρμόστε τις παρακάτω οδηγίες. Για τα καλύτερα αποτελέσματα, ρυθμίστε το μέγεθος και τον τύπο του χαρτιού στο πρόγραμμα οδήγησης του εκτυπωτή.

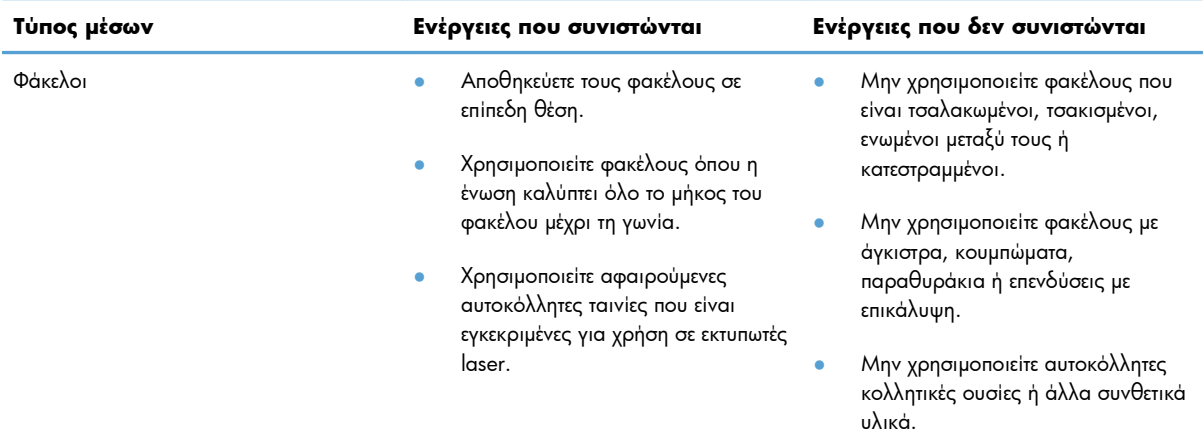

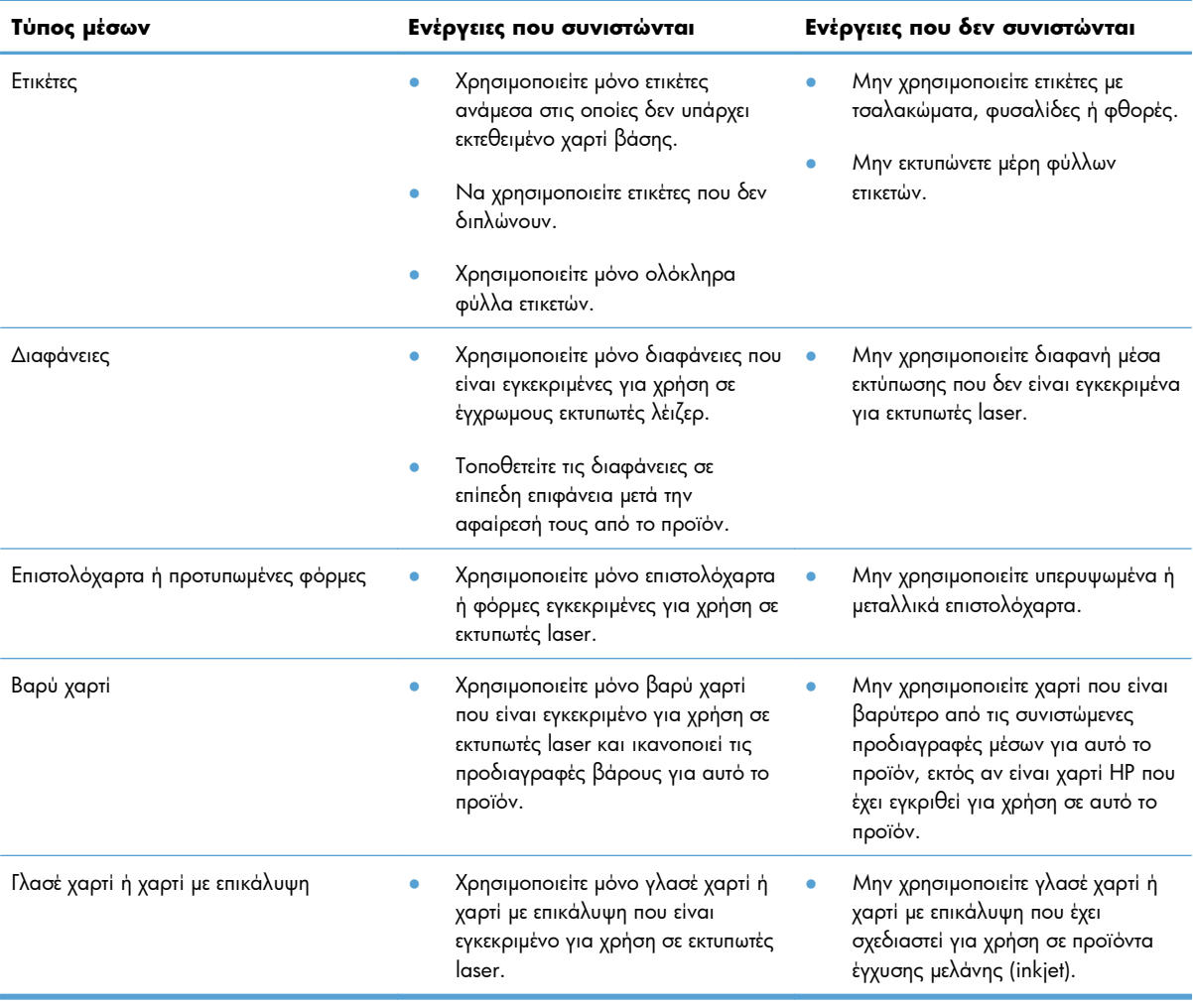

# <span id="page-87-0"></span>**Αλλαγή του προγράμματος οδήγησης εκτυπωτή ώστε να ταιριάζει με τον τύπο και το μέγεθος του χαρτιού στα Windows**

- **1.** Στο μενού **Αρχείο** του προγράμματος λογισμικού, κάντε κλικ στο **Εκτύπωση**.
- **2.** Επιλέξτε το προϊόν και, στη συνέχεια, κάντε κλικ στο κουμπί **Ιδιότητες** ή **Προτιμήσεις**.
- **3.** Κάντε κλικ στην καρτέλα **Χαρτί/Ποιότητα**.
- **4.** Επιλέξτε ένα μέγεθος από την αναπτυσσόμενη λίστα **Μέγεθος χαρτιού**.
- **5.** Επιλέξτε έναν τύπο χαρτιού από την αναπτυσσόμενη λίστα **Τύπος χαρτιού**.
- **6.** Κάντε κλικ στο κουμπί **OK**.

# **Υποστηριζόμενα μεγέθη χαρτιού**

**ΣΗΜΕΙΩΣΗ** Για να επιτύχετε τα καλύτερα αποτελέσματα κατά την εκτύπωση, επιλέξτε το κατάλληλο μέγεθος και τύπο χαρτιού στο πρόγραμμα οδήγησης εκτύπωσης πριν εκτυπώσετε.

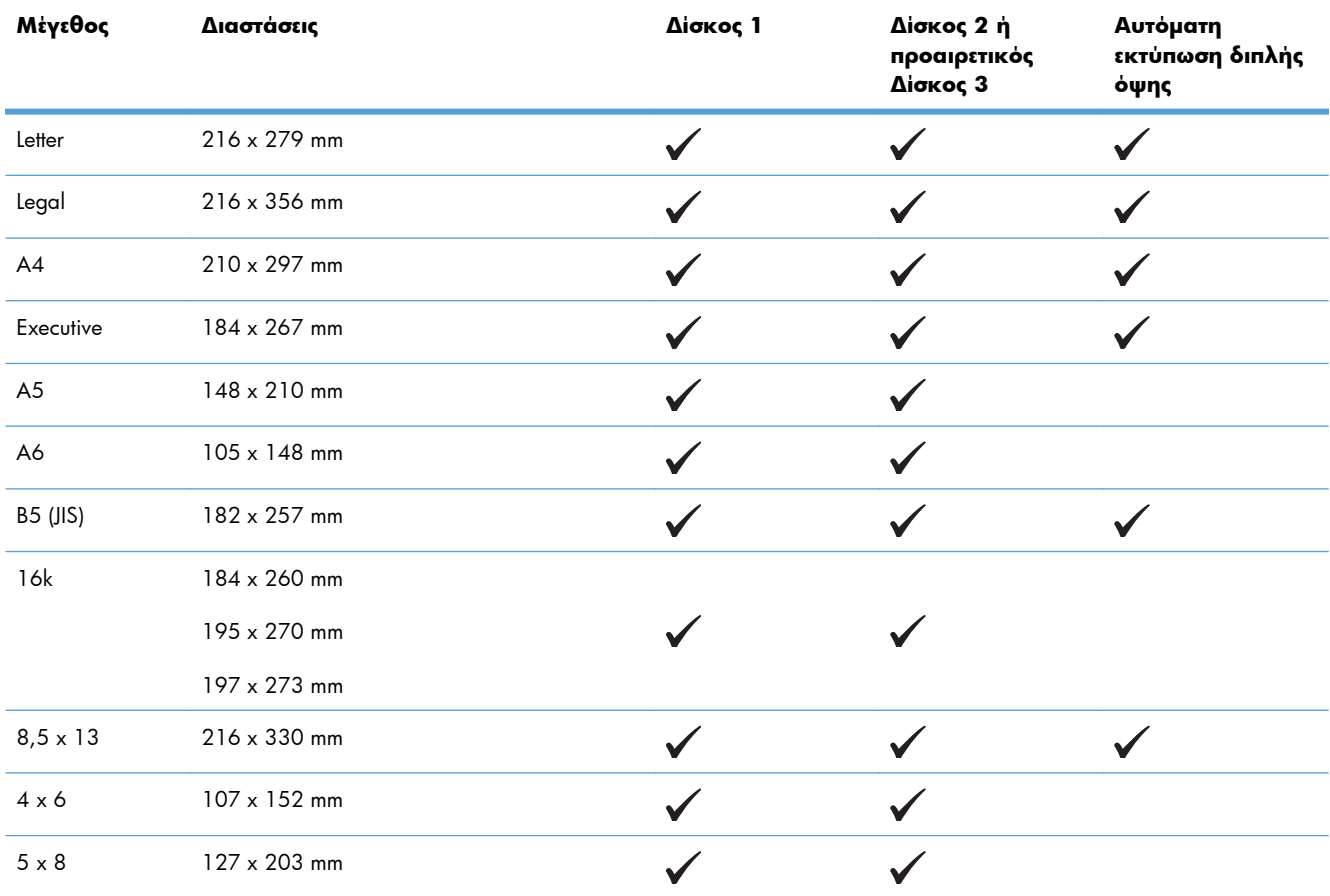

#### **Πίνακας 6-1 Υποστηριζόμενο χαρτί και μεγέθη μέσων εκτύπωσης**

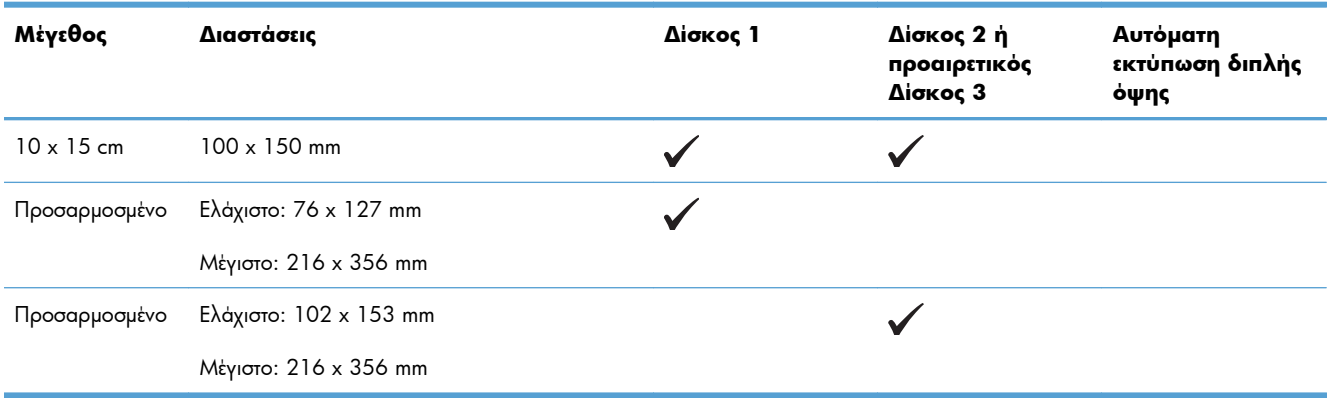

#### **Πίνακας 6-1 Υποστηριζόμενο χαρτί και μεγέθη μέσων εκτύπωσης (συνέχεια)**

#### **Πίνακας 6-2 Υποστηριζόμενοι φάκελοι και ταχυδρομικές κάρτες**

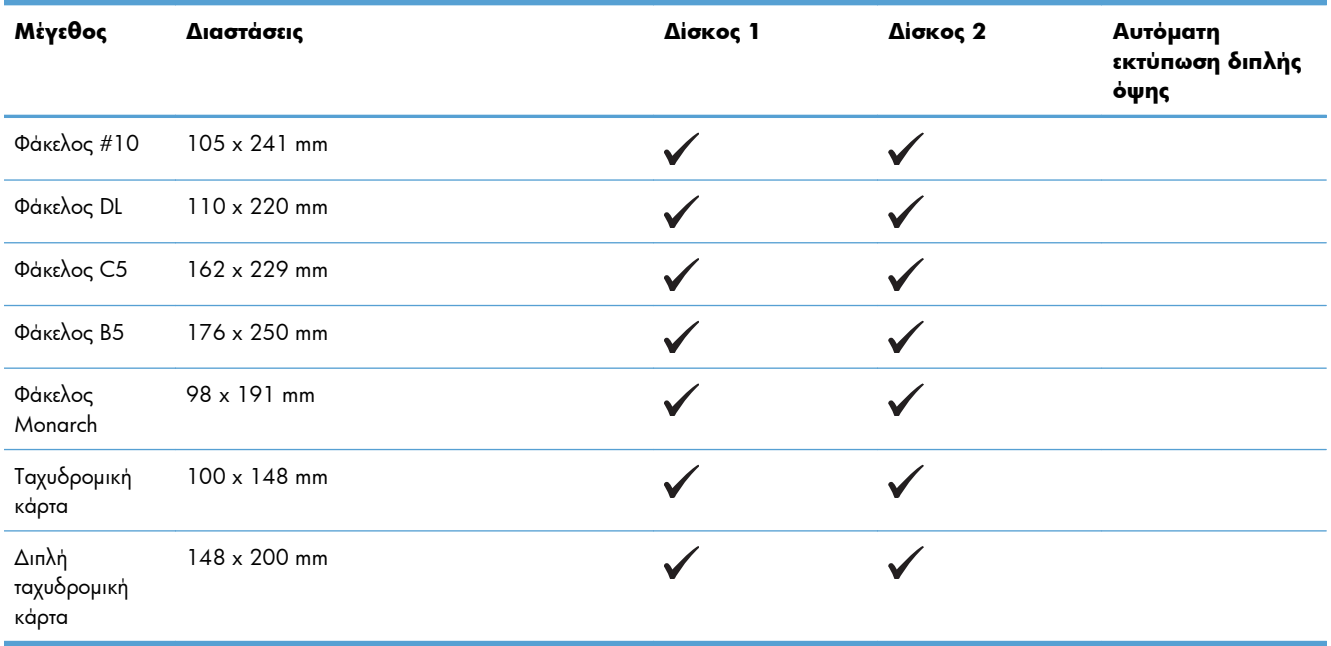

# <span id="page-89-0"></span>**Υποστηριζόμενοι τύποι χαρτιού και χωρητικότητα δίσκου**

#### **Πίνακας 6-3 Δίσκος 1**

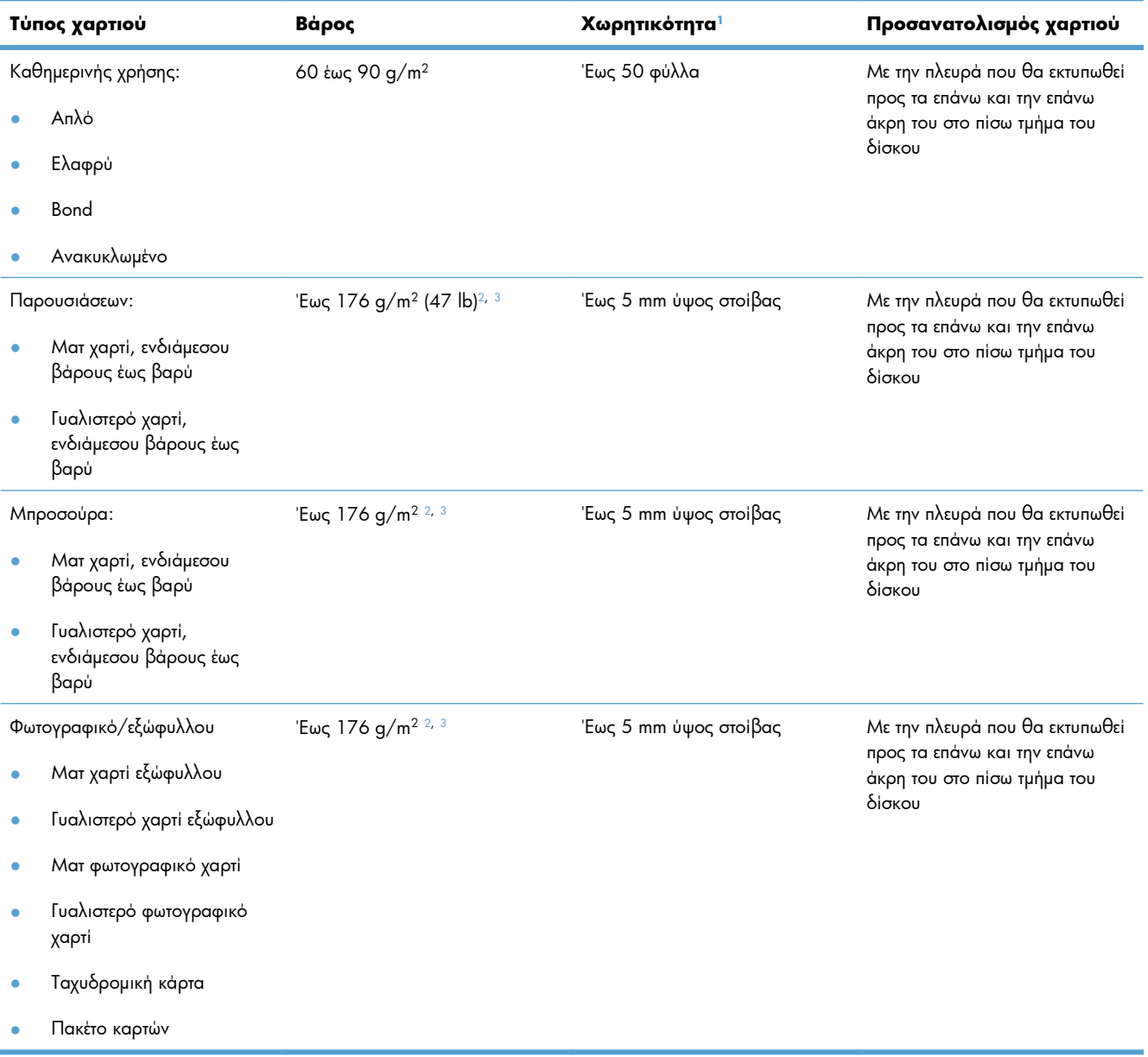

#### <span id="page-90-0"></span>**Πίνακας 6-3 Δίσκος 1 (συνέχεια)**

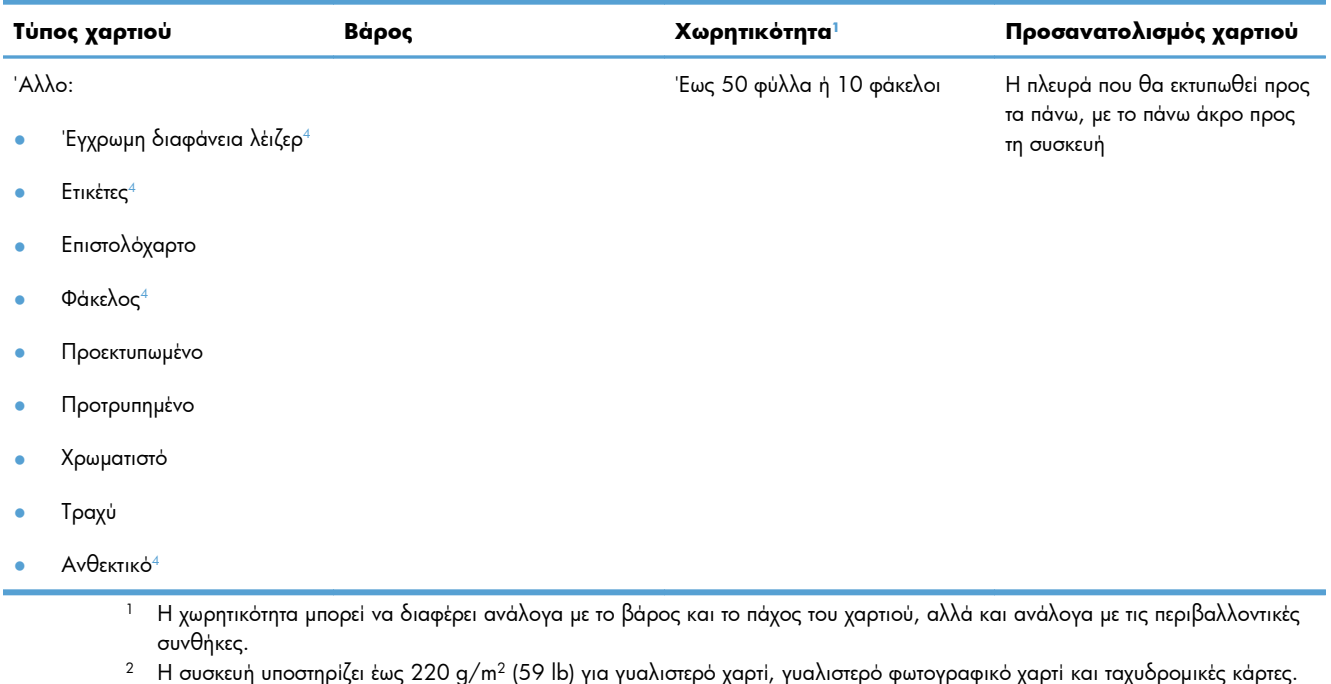

- $^3$  Η συσκευή υποστηρίζει βάρος χαρτιού 60-160 g/m² για αυτόματη εκτύπωση διπλής όψης.
- <sup>4</sup> Αυτός ο τύπος χαρτιού δεν υποστηρίζεται για αυτόματη εκτύπωση διπλής όψης.

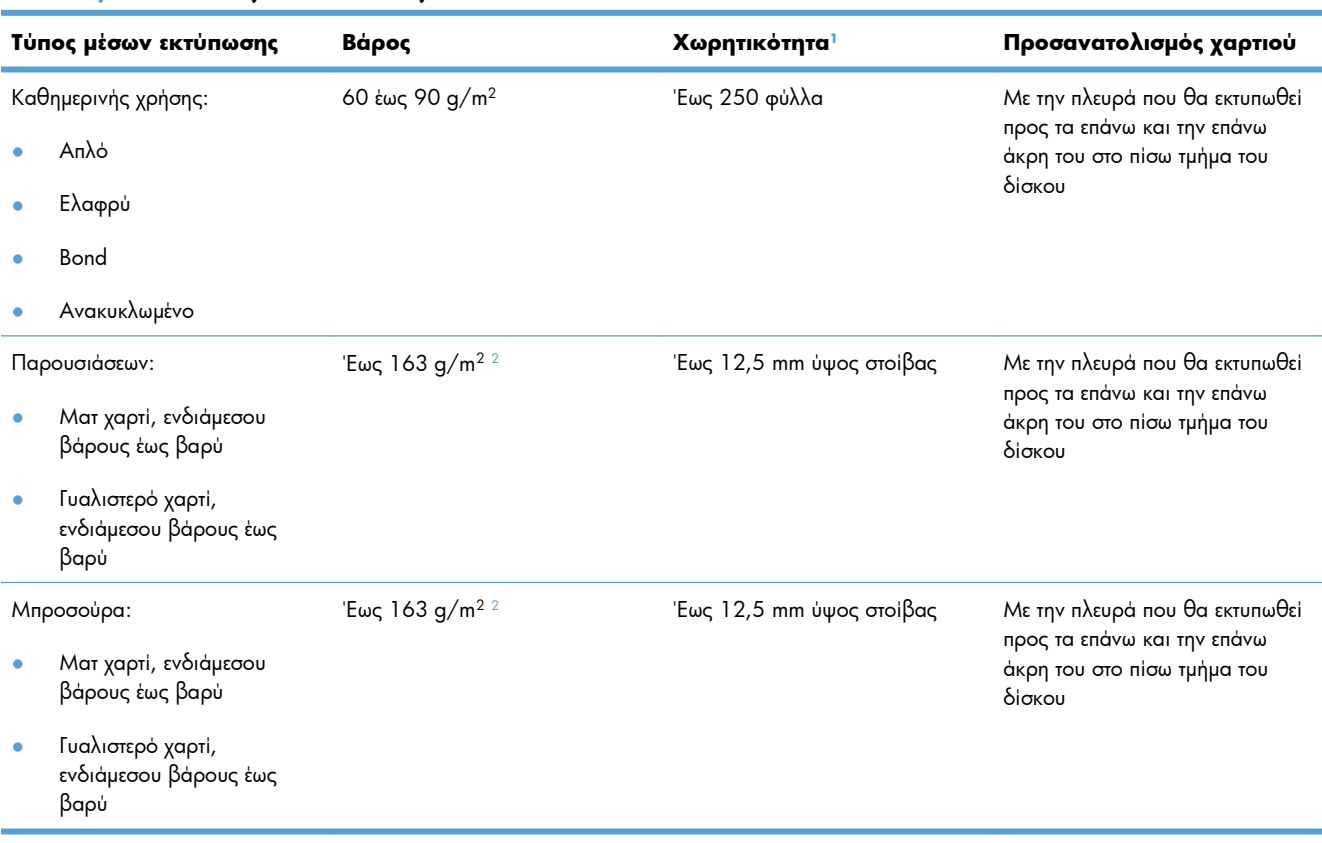

#### **Πίνακας 6-4 Δίσκος 2 και Δίσκος 3**

#### <span id="page-91-0"></span>**Πίνακας 6-4 Δίσκος 2 και Δίσκος 3 (συνέχεια)**

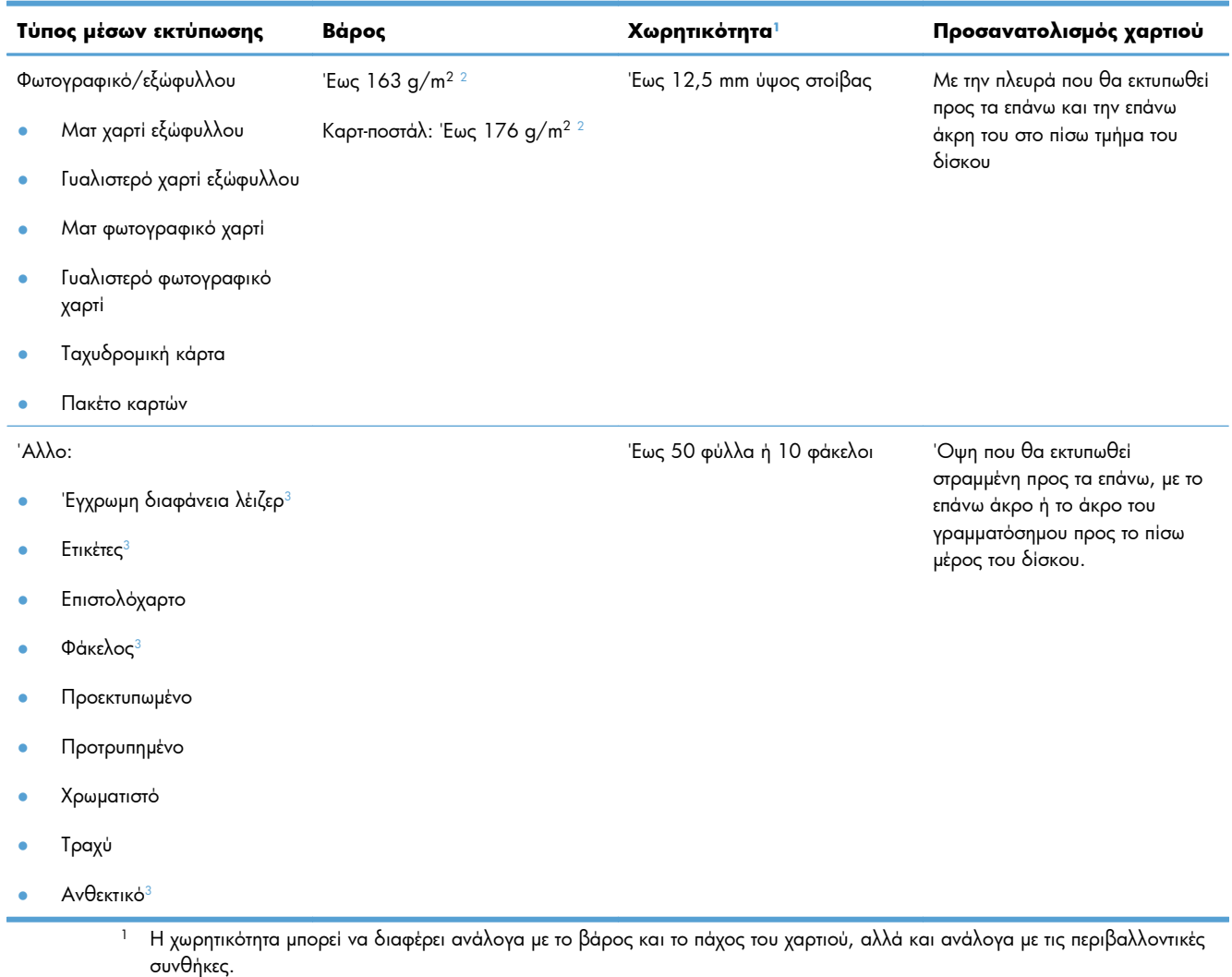

- $^2$  Η συσκευή υποστηρίζει βάρος χαρτιού 60-160 g/m² για αυτόματη εκτύπωση διπλής όψης.
- <sup>3</sup> Αυτός ο τύπος χαρτιού δεν υποστηρίζεται για αυτόματη εκτύπωση διπλής όψης.

# <span id="page-92-0"></span>**Τοποθέτηση χαρτιού στους δίσκους**

## **Τοποθέτηση χαρτιού στο δίσκο 1**

**1.** Ανοίξτε το Δίσκο 1.

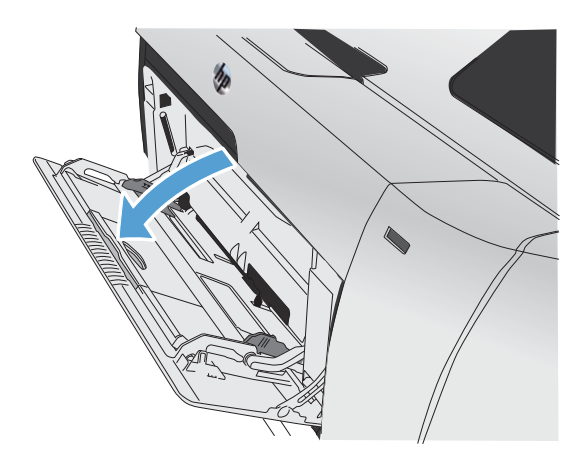

**2.** Τραβήξτε έξω την προέκταση δίσκου.

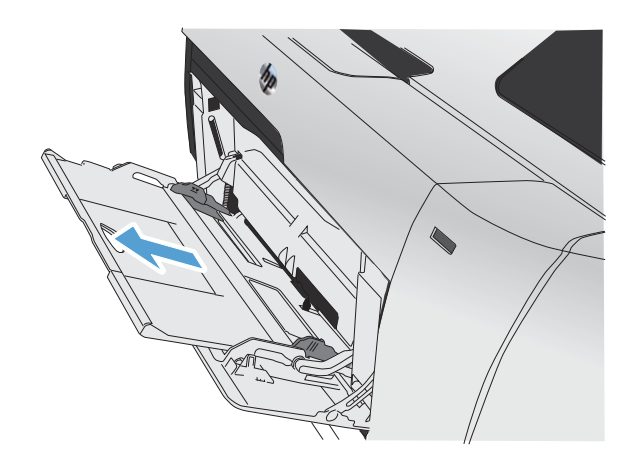

**3.** Αν τοποθετείτε μακριά φύλλα χαρτιού, τραβήξτε προς τα έξω την προέκταση.

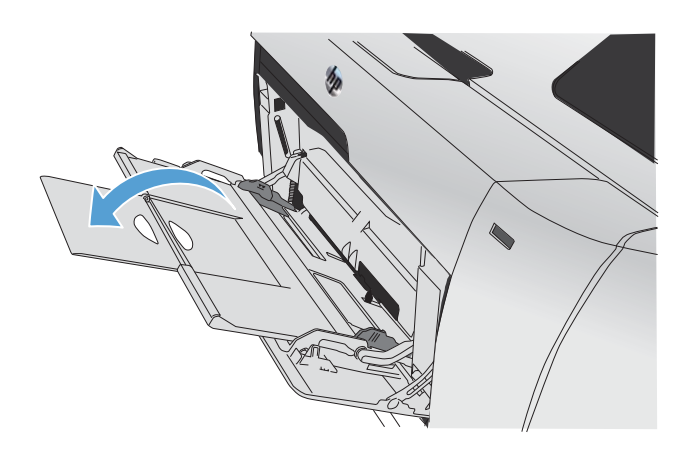

**4.** Eπεκτείνετε τους οδηγούς χαρτιού (σημείο 1) και, στη συνέχεια, τοποθετήστε τη στοίβα με το χαρτί στο δίσκο 1 (σημείο 2). Προσαρμόστε τους οδηγούς χαρτιού στο μέγεθος του χαρτιού.

**ΣΗΜΕΙΩΣΗ** Τοποθετήστε το χαρτί στο δίσκο 1, με την όψη που θα εκτυπωθεί προς τα επάνω και με την επάνω άκρη του προς τη συσκευή.

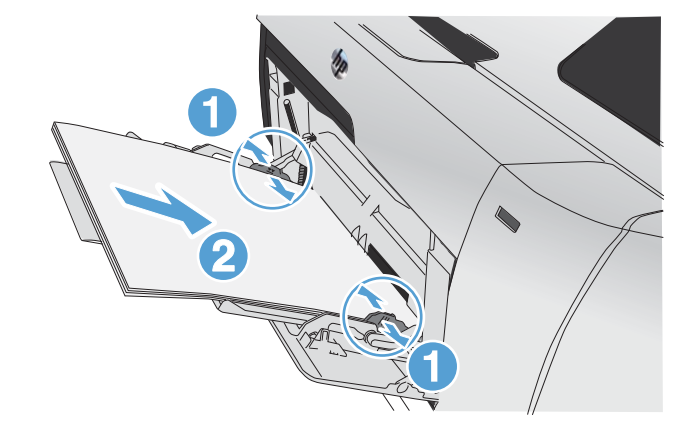

## **Τοποθέτηση χαρτιού στο δίσκο 2 ή στον προαιρετικό δίσκο 3**

**1.** Τραβήξτε το δίσκο έξω από το προϊόν.

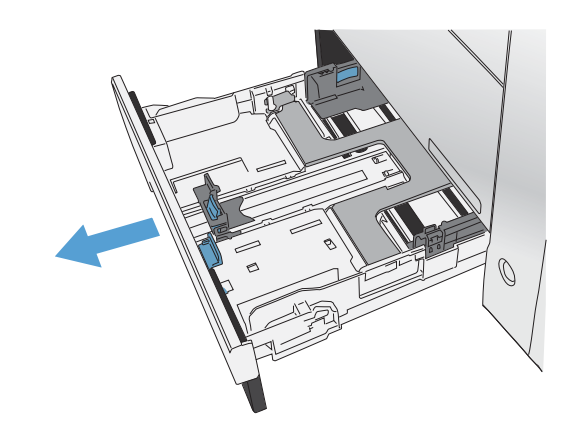

**2.** Σύρετε τους οδηγούς μήκους και πλάτους χαρτιού, για να ανοίξουν.

**3.** Για να τοποθετήσετε χαρτί μεγέθους Legal, προεκτείνετε το δίσκο πατώντας και κρατώντας πατημένη τη γλωττίδα επέκτασης, ενόσω τραβάτε το εμπρός τμήμα του δίσκου προς το μέρος σας.

**ΣΗΜΕΙΩΣΗ** Όταν τοποθετείτε χαρτί μεγέθους Legal, ο δίσκος προεξέχει από την πρόσοψη της συσκευής περίπου 64 mm (2,5 ίντσες).

**4.** Τοποθετήστε το χαρτί στο δίσκο και βεβαιωθείτε ότι είναι επίπεδο και στις τέσσερις γωνίες. Σύρετε τους πλευρικούς οδηγούς πλάτους του χαρτιού, μέχρι να ευθυγραμμιστούν με το σημάδι στην επιφάνεια του δίσκου που αντιστοιχεί στο μέγεθος του χαρτιού. Σύρετε τον μπροστινό οδηγό μήκους του χαρτιού, ώστε να ωθεί τη στοίβα προς το πίσω μέρος του δίσκου.

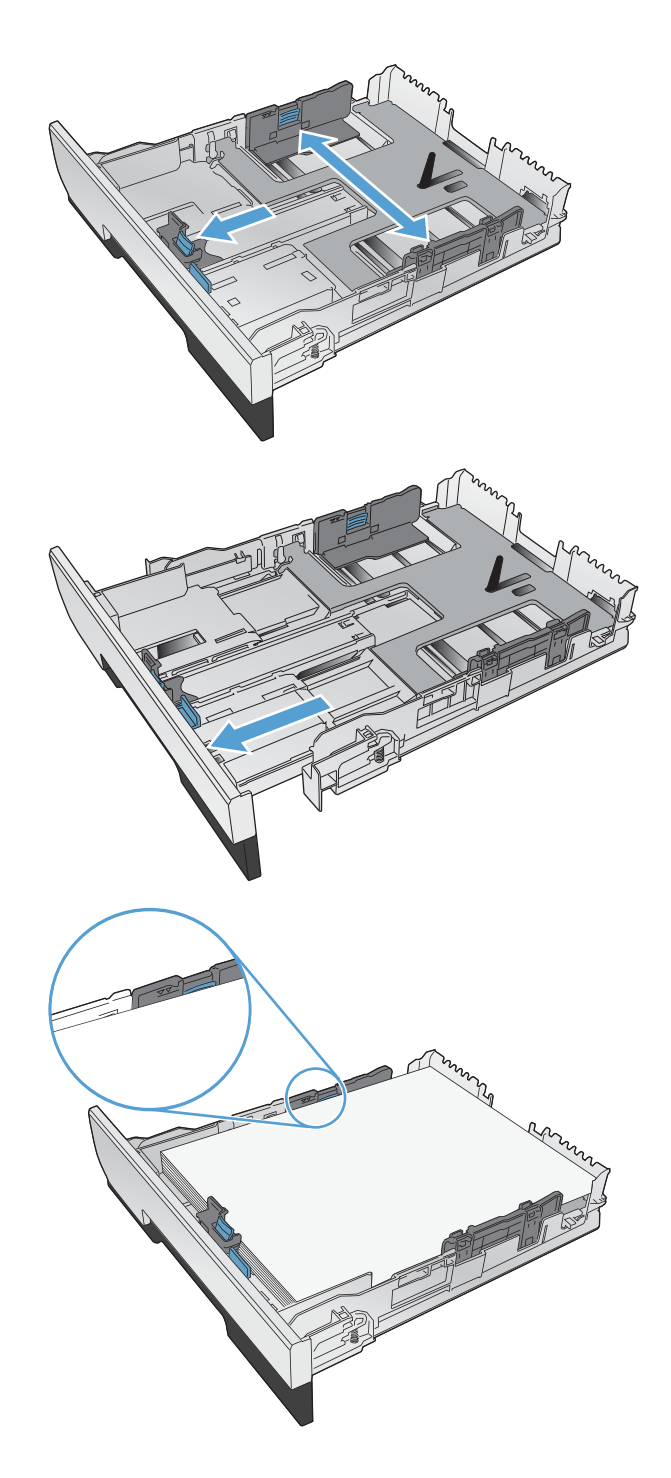

**5.** Πιέστε το χαρτί προς τα κάτω, για να βεβαιωθείτε ότι η στοίβα του χαρτιού βρίσκεται κάτω από τις γλωττίδες των ορίων χαρτιού, στο πλάι του δίσκου.

**6.** Ωθήστε το δίσκο μέσα στο προϊόν.

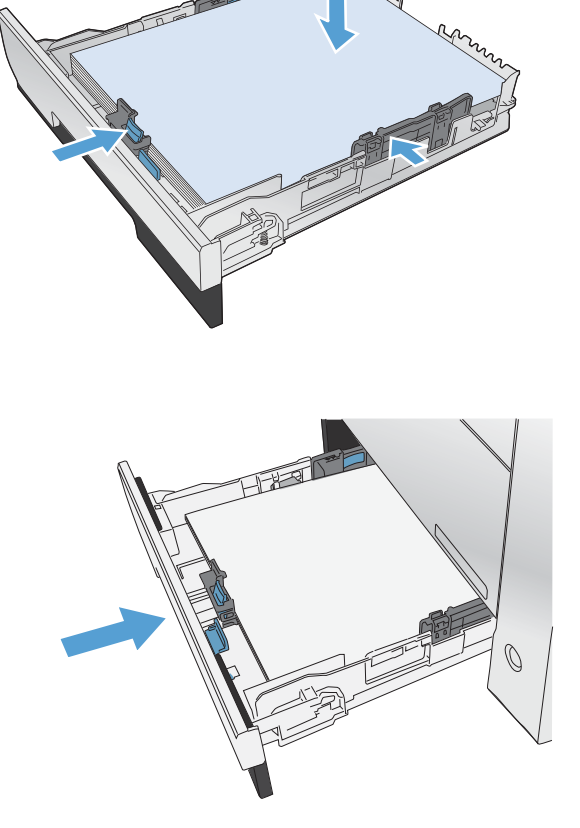

## **Φόρτωση του τροφοδότη εγγράφων**

Ο τροφοδότης εγγράφων χωράει μέχρι και 50 φύλλα χαρτιού bond 75 g/m2 .

**ΠΡΟΣΟΧΗ** Για να αποτρέψετε την πρόκληση ζημιάς στο προϊόν, μη φορτώνετε πρωτότυπα έγγραφα που περιέχουν διορθωτική ταινία, διορθωτικό υγρό, συνδετήρες ή συνδετήρες συρραπτικού. Επίσης, μην τοποθετείτε φωτογραφίες και μικρά ή εύθραυστα πρωτότυπα μέσα στον τροφοδότη εγγράφων.

**1.** Εισαγάγετε τα πρωτότυπα έγγραφα στον τροφοδότη εγγράφων με την όψη προς τα πάνω.

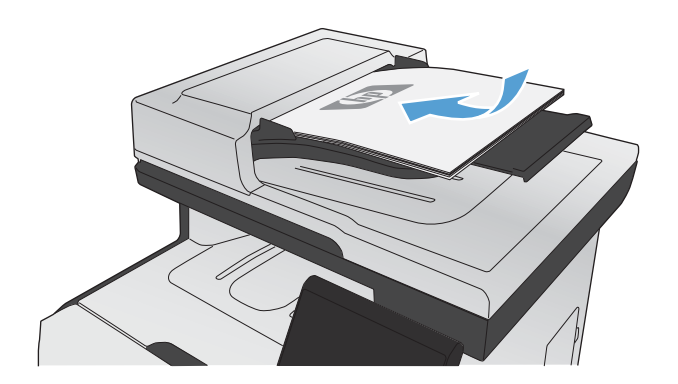

**2.** Ρυθμίστε τους οδηγούς χαρτιού μέχρι να εφαρμόσουν στο χαρτί.

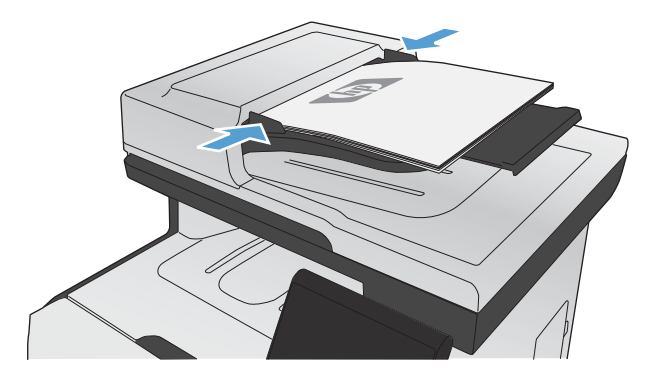

# <span id="page-97-0"></span>**Διαμόρφωση δίσκων**

Από προεπιλογή, το προϊόν τραβάει χαρτί από το δίσκο 1. Αν ο δίσκος 1 είναι άδειος, η συσκευή τραβάει χαρτί από το δίσκο 2 ή από το δίσκο 3 αν είναι εγκατεστημένος. Η διαμόρφωση του δίσκου στο προϊόν αλλάζει τις ρυθμίσεις θερμότητας και ταχύτητας, με στόχο την καλύτερη δυνατή ποιότητα εκτύπωσης για τον τύπο χαρτιού που χρησιμοποιείτε. Αν χρησιμοποιείτε ειδικό χαρτί για όλες ή για τις περισσότερες εργασίες εκτύπωσης στο προϊόν, αλλάξτε τη σχετική προεπιλεγμένη ρύθμιση του προϊόντος.

Στον παρακάτω πίνακα εμφανίζονται οι πιθανοί τρόποι με τους οποίους μπορείτε να χρησιμοποιήσετε τις ρυθμίσεις δίσκου, ώστε να ανταποκρίνονται στις προσωπικές σας ανάγκες εκτύπωσης.

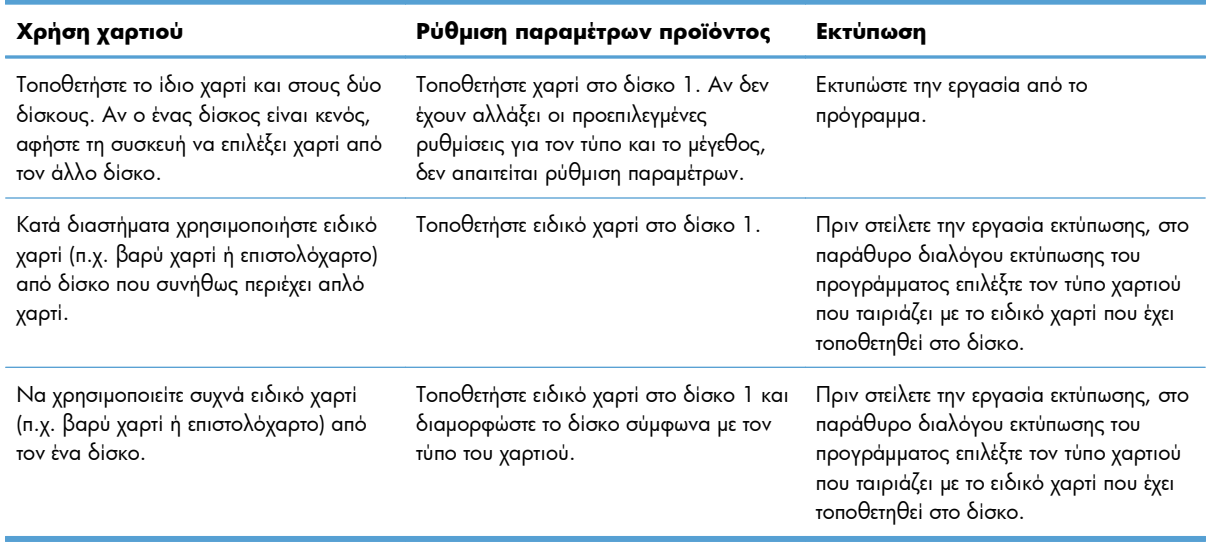

#### **Διαμόρφωση δίσκων**

- **1.** Βεβαιωθείτε ότι το προϊόν είναι αναμμένο.
- **2.** Εκτελέστε μία από τις παρακάτω εργασίες:
	- **Πίνακας ελέγχου:** Ανοίξτε το μενού Ρύθμιση συστήματος και, στη συνέχεια, ανοίξτε το μενού Ρύθμιση χαρτιού. Επιλέξτε το δίσκο που θέλετε να διαμορφώσετε.
	- **Ενσωματωμένος διακομιστής Web:** Κάντε κλικ στην καρτέλα **Settings (Ρυθμίσεις)** και, στη συνέχεια, κάντε κλικ στην επιλογή **Χειρισμός χαρτιού** στον αριστερό πίνακα.
- **3.** Αλλάξτε τη ρύθμιση δίσκου που θέλετε και, στη συνέχεια, πατήστε OK ή κάντε κλικ στην επιλογή Εφαρμογή.

# **7 Δοχεία εκτύπωσης**

Οι πληροφορίες που περιέχονται στο παρόν μπορεί να αλλάξουν χωρίς προειδοποίηση. Για πληροφορίες σχετικά με την τελευταία έκδοση του Οδηγού χρήσης, ανατρέξτε στη διεύθυνση [www.hp.com/go/](http://www.hp.com/go/LJColorMFPM375_manuals) [LJColorMFPM375\\_manuals](http://www.hp.com/go/LJColorMFPM375_manuals) ή [www.hp.com/go/LJColorMFPM475\\_manuals](http://www.hp.com/go/LJColorMFPM475_manuals).

- **[Πληροφορίες](#page-99-0) κασετών εκτύπωσης**
- Προβολές [αναλώσιμων](#page-100-0)
- **[Διαχείριση](#page-101-0) κασετών εκτύπωσης**
- <u>Οδηγίες [αντικατάστασης](#page-105-0)</u>
- Επίλυση [προβλημάτων](#page-110-0) με αναλώσιμα

# <span id="page-99-0"></span>**Πληροφορίες κασετών εκτύπωσης**

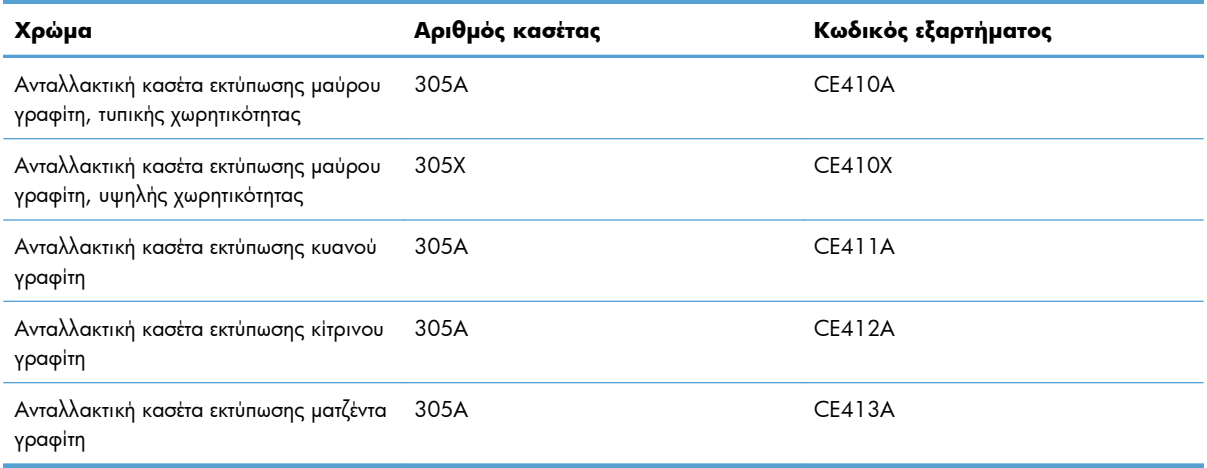

**Επιλογές πρόσβασης**: Η κασέτα εκτύπωσης μπορεί να τοποθετηθεί και να αφαιρεθεί με το ένα χέρι.

**Περιβάλλον**: Για να ανακυκλώσετε τις κασέτες εκτύπωσης, χρησιμοποιήστε τη διαδικασία επιστροφής και ανακύκλωσης HP Planet Partners.

Για περισσότερες πληροφορίες σχετικά με τα αναλώσιμα, ανατρέξτε στη διεύθυνση [www.hp.com/go/](http://www.hp.com/go/learnaboutsupplies) [learnaboutsupplies](http://www.hp.com/go/learnaboutsupplies).

# <span id="page-100-0"></span>**Προβολές αναλώσιμων**

## **Παρουσίαση της κασέτας εκτύπωσης**

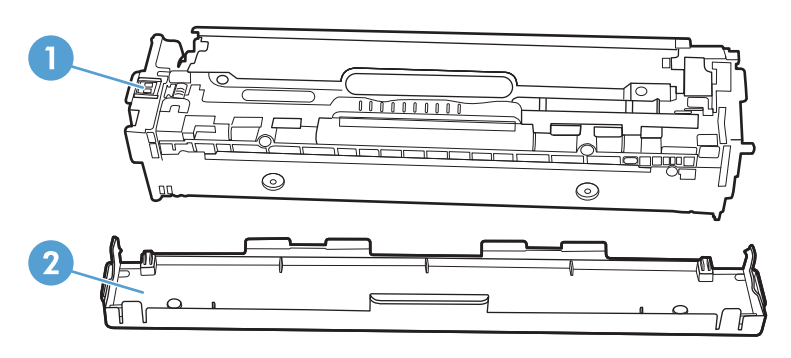

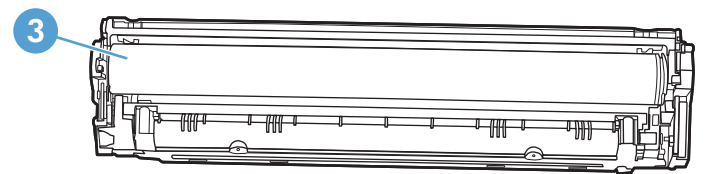

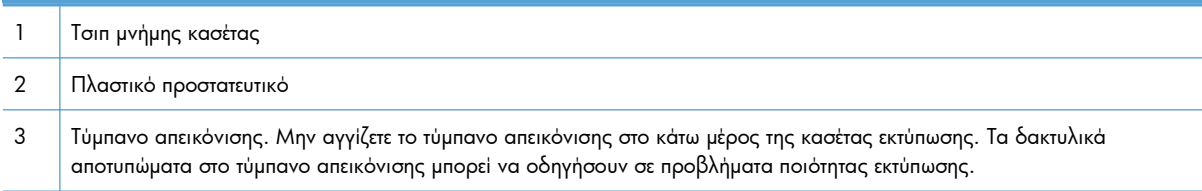

## <span id="page-101-0"></span>**Διαχείριση κασετών εκτύπωσης**

Η σωστή χρήση, αποθήκευση και παρακολούθηση της κασέτας εκτύπωσης μπορεί να σας βοηθήσει να εξασφαλίσετε εκτυπώσεις υψηλής ποιότητας.

### **Αλλαγή των ρυθμίσεων για τις κασέτες εκτύπωσης**

### **Εκτύπωση όταν μια κασέτα εκτύπωσης βρίσκεται στο τέλος της διάρκειας ζωής της**

Οι ειδοποιήσεις σχετικά με τα αναλώσιμα εμφανίζονται στον πίνακα ελέγχου της συσκευής.

- Το μήνυμα **<Αναλώσιμο> χαμηλό** —όπου <Αναλώσιμο> είναι η κασέτα χρώματος εμφανίζεται όταν η κασέτα εκτύπωσης πλησιάζει στο προβλεπόμενο τέλος της ωφέλιμης διάρκειας ζωής της.
- Όταν η κασέτα εκτύπωσης φτάσει στο τέλος της ωφέλιμης διάρκειας ζωής της, εμφανίζεται το μήνυμα **<Αναλώσιμο> πολύ χαμηλό**. Για να εξασφαλίσει την καλύτερη δυνατή ποιότητα εκτύπωσης, η HP συνιστά την αντικατάσταση της κασέτας εκτύπωσης όταν εμφανιστεί το μήνυμα **<Αναλώσιμο> πολύ χαμηλό**.

Όταν χρησιμοποιείτε κασέτα που έχει φτάσει σχεδόν στο τέλος της διάρκειας ζωής της, ενδέχεται να παρουσιαστούν προβλήματα στην ποιότητα εκτύπωσης. Σε αυτό το χρονικό σημείο δεν χρειάζεται να αντικατασταθεί το αναλώσιμο, εκτός αν η ποιότητα εκτύπωσης δεν είναι πλέον αποδεκτή.

**ΣΗΜΕΙΩΣΗ** Αν χρησιμοποιήσετε τη ρύθμιση Συνέχεια, η εκτύπωση συνεχίζεται (παρά το μήνυμα "πολύ χαμηλό") χωρίς την παρέμβαση του πελάτη και η ποιότητα εκτύπωσης μπορεί να μην είναι ικανοποιητική.

Όταν πέφτει πολύ χαμηλά η στάθμη ενός δοχείου χρωμάτων εκτύπωσης, το προϊόν εκτυπώνει μόνο ασπρόμαυρα, προκειμένου να αποφευχθούν τυχόν διακοπές στη λειτουργία του φαξ. Για να ρυθμίσετε το προϊόν ώστε να εκτυπώνει έγχρωμα και να χρησιμοποιεί τον υπολειπόμενο γραφίτη της κασέτας εκτύπωσης (που βρίσκεται σε πολύ χαμηλά επίπεδα), ακολουθήστε τα παρακάτω βήματα:

- **1.** Στην αρχική οθόνη του πίνακα ελέγχου, πατήστε το κουμπί Ρύθμιση ...
- **2.** Ανοίξτε τα ακόλουθα μενού:
	- Ρύθμιση συστήματος
	- **●** Ρυθμίσεις αναλώσιμου
	- **•** Δοχεία χρωμάτων
	- Ρύθμιση πολύ χαμηλής στάθμης
	- Συνέχεια

Όταν επιλέγετε να αντικαταστήσετε την κασέτα εκτύπωσης που βρίσκεται σε πολύ χαμηλά επίπεδα, η έγχρωμη εκτύπωση συνεχίζεται αυτόματα.

### **Ενεργοποίηση ή απενεργοποίηση των ρυθμίσεων Σε πολύ χαμηλό επίπεδο από τον πίνακα ελέγχου**

Μπορείτε να ενεργοποιήσετε ή να απενεργοποιήσετε τις προεπιλεγμένες ρυθμίσεις οποιαδήποτε στιγμή. Όταν τοποθετείτε νέα κασέτα εκτύπωσης, δεν χρειάζεται να την ενεργοποιήσετε ξανά.

- 1. Στην αρχική οθόνη του πίνακα ελέγχου, πατήστε το κουμπί Ρύθμιση ...
- **2.** Ανοίξτε τα ακόλουθα μενού:
	- **●** Ρύθμιση συστήματος
	- **●** Ρυθμίσεις αναλώσιμου
	- Δοχείο μαύρου χρώματος ή Δοχεία χρωμάτων
	- **●** Ρύθμιση πολύ χαμηλής στάθμης
- **3.** Επιλέξτε ένα από τα ακόλουθα:
	- Επιλέξτε Συνέχεια για να ρυθμίσετε το προϊόν να σας ειδοποιεί όταν η στάθμη της κασέτας εκτύπωσης είναι πολύ χαμηλή, αλλά να συνεχίζει την εκτύπωση.
	- Επιλέξτε Διακοπή για να ρυθμίσετε το προϊόν να διακόπτει την εκτύπωση (ακόμη και την εκτύπωση φαξ) μέχρι να αντικαταστήσετε την κασέτα εκτύπωσης.
	- Επιλέξτε Προτροπή για να ρυθμίσετε το προϊόν να διακόπτει την εκτύπωση (ακόμη και την εκτύπωση φαξ) και να σας ζητάει να αντικαταστήσετε την κασέτα εκτύπωσης. Μπορείτε να επιβεβαιώσετε το μήνυμα και να συνεχίσετε την εκτύπωση. Η συσκευή διαθέτει μια επιλογή "Υπενθύμιση σε 100 σελίδες, 200 σελίδες, 300 σελίδες ή ποτέ", την οποία μπορεί να διαμορφώσει ο χρήστης. Αυτή η επιλογή παρέχεται για την εξυπηρέτηση του χρήστη και δεν υποδηλώνει ότι η ποιότητα εκτύπωσης των σελίδων θα είναι αποδεκτή.
	- Στο μενού Δοχεία χρωμάτων, επιλέξτε Ασπρόμαυρη εκτύπωση (προεπιλογή) για να ειδοποιείστε όταν είναι πολύ χαμηλή η στάθμη της κασέτας εκτύπωσης, αλλά και να συνεχίζεται η εκτύπωση μόνο σε μαύρο.

Όταν το προϊόν έχει οριστεί στην επιλογή Διακοπή, υπάρχει κίνδυνος να μην εκτυπώνονται τα φαξ μετά την εγκατάσταση της νέας κασέτας, αν το προϊόν έχει λάβει περισσότερα φαξ από όσα μπορεί να διαχειριστεί η μνήμη, ενώ έχει διακοπεί η λειτουργία του.

Όταν το προϊόν έχει οριστεί στην επιλογή Προτροπή, υπάρχει κίνδυνος να μην εκτυπώνονται τα φαξ μετά την εγκατάσταση της νέας κασέτας, αν το προϊόν έχει λάβει περισσότερα φαξ από όσα μπορεί να διαχειριστεί η μνήμη, ενώ το προϊόν περιμένει την επιβεβαίωση του μηνύματος.

Όταν ένα αναλώσιμο HP φτάσει σε **πολύ χαμηλό επίπεδο**, η εγγύηση premium Protection Warranty της HP για το συγκεκριμένο αναλώσιμο έχει λήξει. Σύμφωνα με τη δήλωση εγγύησης κασετών εκτύπωσης ΗΡ, όλα τα ελαττώματα εκτύπωσης ή οι βλάβες αναλωσίμων που προκύπτουν όταν ένα αναλώσιμο ΗΡ χρησιμοποιείται Συνέχεια σε λειτουργία "πολύ χαμηλού επιπέδου", δεν θα θεωρούνται ελαττώματα υλικού ή κατασκευής.

#### **Εκτύπωση με τη λειτουργία EconoMode**

Η λειτουργία EconoMode καταναλώνει μικρότερη ποσότητα γραφίτη, πράγμα που ενδέχεται να παρατείνει τη ζωή της κασέτας εκτύπωσης.

Η HP δεν συνιστά τη μόνιμη χρήση της λειτουργίας EconoMode. Εάν η λειτουργία EconoMode χρησιμοποιείται συνεχώς, ο γραφίτης ενδέχεται να διαρκέσει περισσότερο από τα μηχανικά μέρη της κασέτας εκτύπωσης. Αν η ποιότητα της εκτύπωσης αρχίσει να υποβαθμίζεται και δεν είναι πλέον αποδεκτή, αντικαταστήστε την κασέτα εκτύπωσης.

- **1.** Από το μενού **Αρχείο** της εφαρμογής λογισμικού, κάντε κλικ στο κουμπί **Εκτύπωση**.
- **2.** Επιλέξτε το προϊόν και, στη συνέχεια, κάντε κλικ είτε στο κουμπί **Ιδιότητες** ή στο κουμπί **Προτιμήσεις**.
- **3.** Κάντε κλικ στην καρτέλα **Χαρτί/Ποιότητα**.
- **4.** Ενεργοποιήστε το πλαίσιο επιλογής **EconoMode**.

### **Αποθήκευση και ανακύκλωση αναλωσίμων**

#### **Ανακύκλωση αναλωσίμων**

Για να ανακυκλώσετε ένα γνήσιο δοχείο εκτύπωσης HP, τοποθετήστε το χρησιμοποιημένο δοχείο στη συσκευασία μέσα στην οποία παραλάβατε το νέο δοχείο. Χρησιμοποιήστε την εσωκλειόμενη ετικέτα επιστροφής για να στείλετε το χρησιμοποιημένο αναλώσιμο στην HP για ανακύκλωση. Για περισσότερες πληροφορίες, ανατρέξτε στον οδηγό ανακύκλωσης που περιλαμβάνεται σε κάθε νέο αναλώσιμο HP.

#### **Αποθήκευση της κασέτας**

Μην αφαιρείτε την κασέτα γραφίτη από τη συσκευασία της, παρά μόνον αν πρόκειται να τη χρησιμοποιήσετε αμέσως.

**ΠΡΟΣΟΧΗ** Για να αποφύγετε την πρόκληση ζημιάς στην κασέτα γραφίτη, μην την αφήνετε εκτεθειμένη στο φως περισσότερο από λίγα λεπτά.

### **Πολιτική της HP για κασέτες γραφίτη εκτός HP**

Η Hewlett-Packard Company δεν συνιστά τη χρήση κασετών εκτύπωσης άλλων κατασκευαστών, καινούργιων ή ανακατασκευασμένων.

**ΣΗΜΕΙΩΣΗ** Κάθε ζημιά η οποία προκαλείται από αναλώσιμα που δεν είναι HP δεν καλύπτεται από την εγγύηση HP και τις συμφωνίες παροχής σέρβις.

### **Τοποθεσία Web της HP για τις απομιμήσεις**

Αν έχετε εγκαταστήσει δοχείο εκτύπωσης της HP και το μήνυμα στον πίνακα ελέγχου δηλώνει ότι δεν είναι αυθεντικό, επισκεφθείτε τη διεύθυνση [www.hp.com/go/anticounterfeit.](http://www.hp.com/go/anticounterfeit) Η ΗΡ θα σας βοηθήσει να διαπιστώσετε αν το δοχείο είναι αυθεντικό και θα λάβει μέτρα για να επιλύσει το πρόβλημα.

Η δοχείο γραφίτη που αγοράσατε ενδέχεται να μην είναι γνήσια κασέτα γραφίτη της ΗΡ, αν:

- Η σελίδα κατάστασης αναλωσίμων υποδεικνύει την τοποθέτηση αναλωσίμου που δεν κατασκευάζεται από την HP.
- Αντιμετωπίζετε πολλά προβλήματα με την κασέτα γραφίτη.
- Η κασέτα δεν έχει τη συνήθη εμφάνιση (για παράδειγμα, η συσκευασία διαφέρει από τη συσκευασία της HP).

# <span id="page-105-0"></span>**Οδηγίες αντικατάστασης**

### **Αντικατάσταση κασετών εκτύπωσης**

Το προϊόν χρησιμοποιεί τέσσερα χρώματα και έχει διαφορετική κασέτα γραφίτη για κάθε χρώμα: μαύρο (K), ματζέντα (M), κυανό (C) και κίτρινο (Y).

**ΠΡΟΣΟΧΗ** Εάν τα ρούχα σας λερωθούν με γραφίτη, σκουπίστε τα με ένα στεγνό πανί και πλύνετέ τα με κρύο νερό. *Το ζεστό νερό επιτρέπει στο γραφίτη να εισχωρήσει στο ύφασμα*.

**1.** Ανοίξτε την εμπρός θύρα.

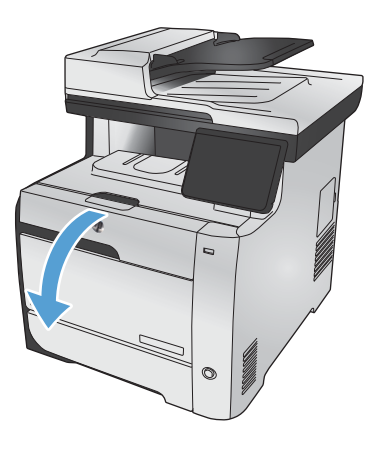

**2.** Τραβήξτε και βγάλτε το συρτάρι της κασέτας εκτύπωσης.

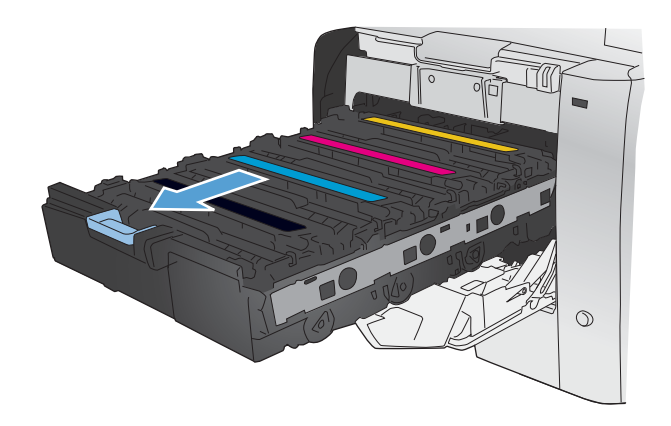

**3.** Πιάστε τη λαβή της παλιάς κασέτας εκτύπωσης και, στη συνέχεια, τραβήξτε την κασέτα ευθεία προς τα επάνω για να την αφαιρέσετε.

- **4.** Αφαιρέστε την καινούργια κασέτα εκτύπωσης από τη συσκευασία της.
- $\blacktriangle$

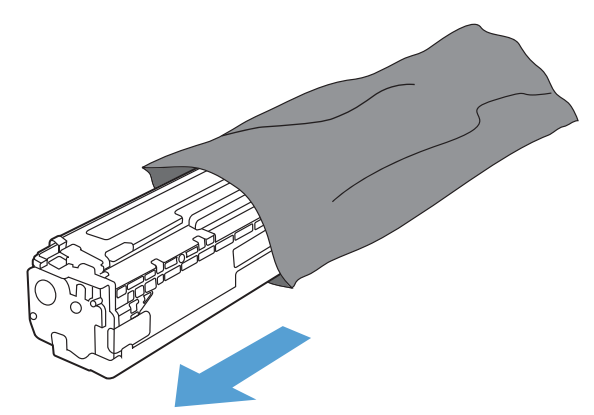

 $\circ$ 

**5.** Κουνήστε απαλά την κασέτα εκτύπωσης από μπροστά προς τα πίσω, για να κατανεμηθεί εξίσου ο γραφίτης στο εσωτερικό της κασέτας.

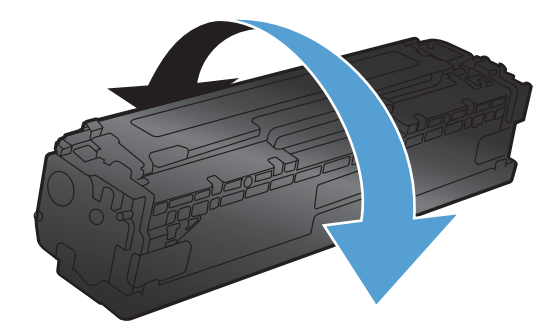

**6.** Αφαιρέστε το πορτοκαλί, πλαστικό προστατευτικό από το κάτω μέρος της καινούριας κασέτας εκτύπωσης.

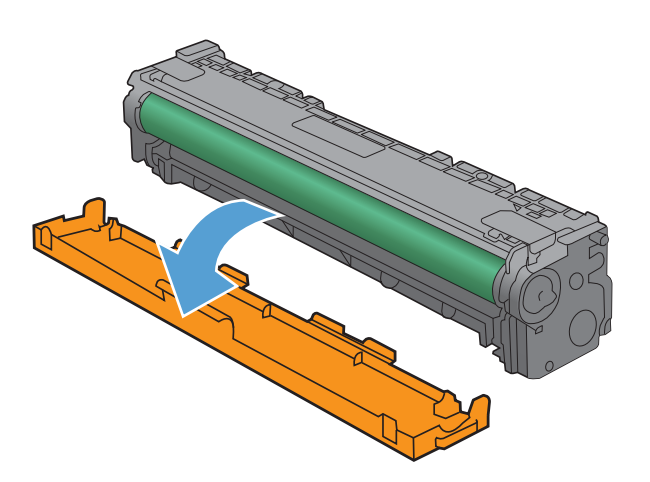

**7.** Μην αγγίζετε το τύμπανο απεικόνισης στο κάτω μέρος της κασέτας εκτύπωσης. Τα δακτυλικά αποτυπώματα στο τύμπανο απεικόνισης μπορεί να οδηγήσουν σε προβλήματα ποιότητας εκτύπωσης.

**8.** Εισαγάγετε την καινούρια κασέτα εκτύπωσης στο προϊόν.

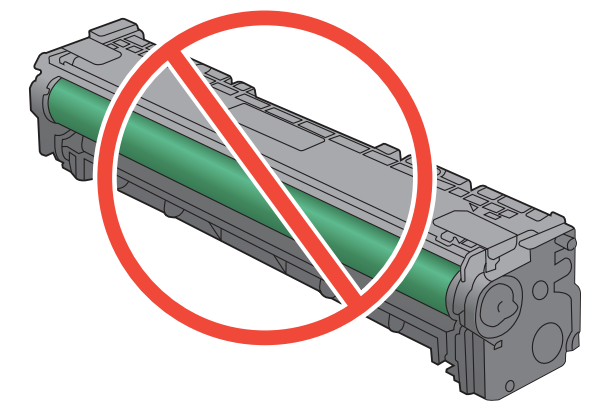

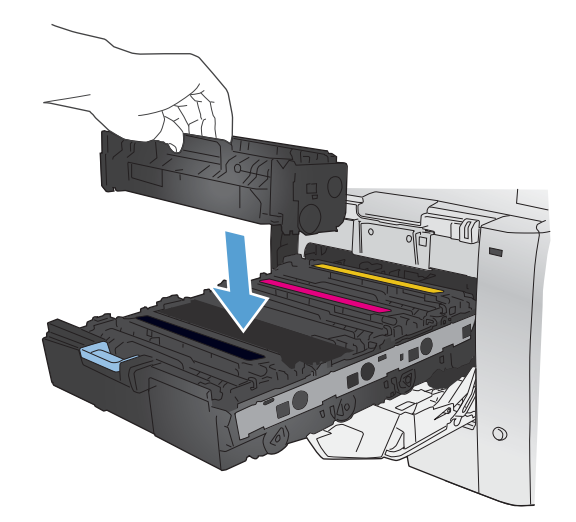
**9.** Τραβήξτε το γλωσσίδι από την αριστερή πλευρά της κασέτας εκτύπωσης προς τα επάνω για να αφαιρέσετε την ταινία ασφαλείας. Ξετυλίξτε την ταινία ασφαλείας.

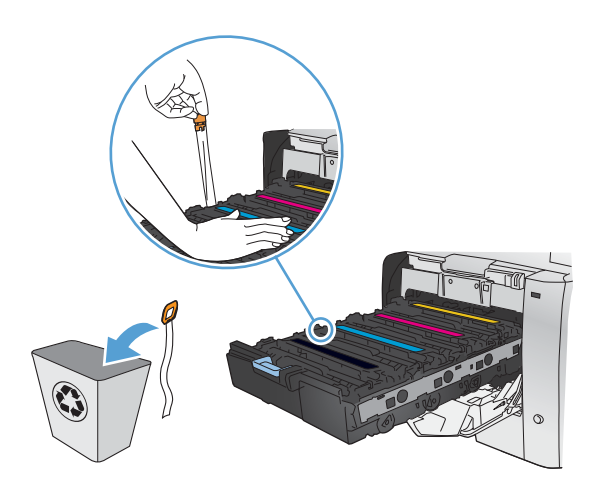

**10.** Κλείστε το συρτάρι της κασέτας εκτύπωσης.

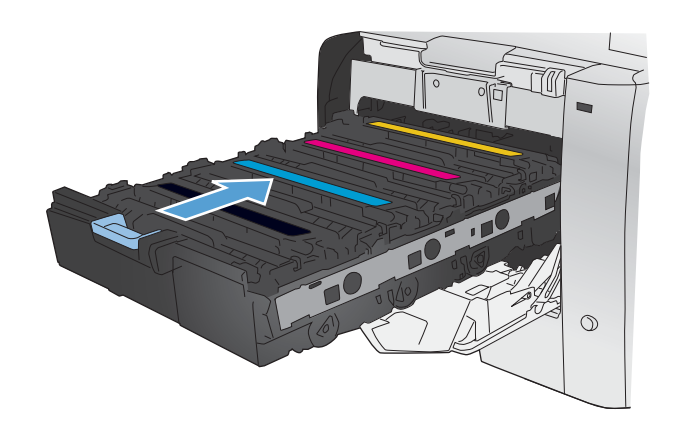

**11.** Κλείστε την εμπρός θύρα.

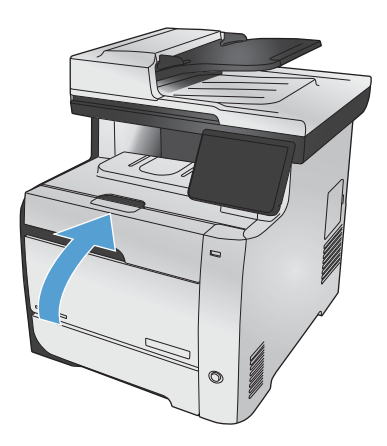

**12.** Τοποθετήστε την παλιά κασέτα εκτύπωσης, την ταινία ασφαλείας και το πλαστικό πορτοκαλί περίβλημα στο κουτί για τη νέα κασέτα εκτύπωσης. Ακολουθήστε τις οδηγίες ανακύκλωσης που περιλαμβάνονται στο κουτί.

# **Επίλυση προβλημάτων με αναλώσιμα**

# **Έλεγχος των κασετών εκτύπωσης**

Αν έχετε κάποιο από τα παρακάτω προβλήματα, ελέγξτε κάθε κασέτα εκτύπωσης και, αν χρειαστεί, αντικαταστήστε τη:

- Σε ορισμένα σημεία, η εκτύπωση είναι υπερβολικά επιφανειακή ή φαίνεται θολή.
- Στις εκτυπωμένες σελίδες υπάρχουν μικρές περιοχές που δεν έχουν εκτυπωθεί.
- Στις εκτυπωμένες σελίδες υπάρχουν γραμμές ή λωρίδες.

**ΣΗΜΕΙΩΣΗ** Αν χρησιμοποιείτε τη ρύθμιση εκτύπωσης προχείρου, η εκτύπωση μπορεί να φαίνεται επιφανειακή.

Αν θεωρείτε ότι πρέπει να αντικαταστήσετε μια κασέτα εκτύπωσης, εκτυπώστε τη σελίδα κατάστασης αναλωσίμων, προκειμένου να βρείτε τον κωδικό είδους για την κατάλληλη, αυθεντική κασέτα εκτύπωσης HP.

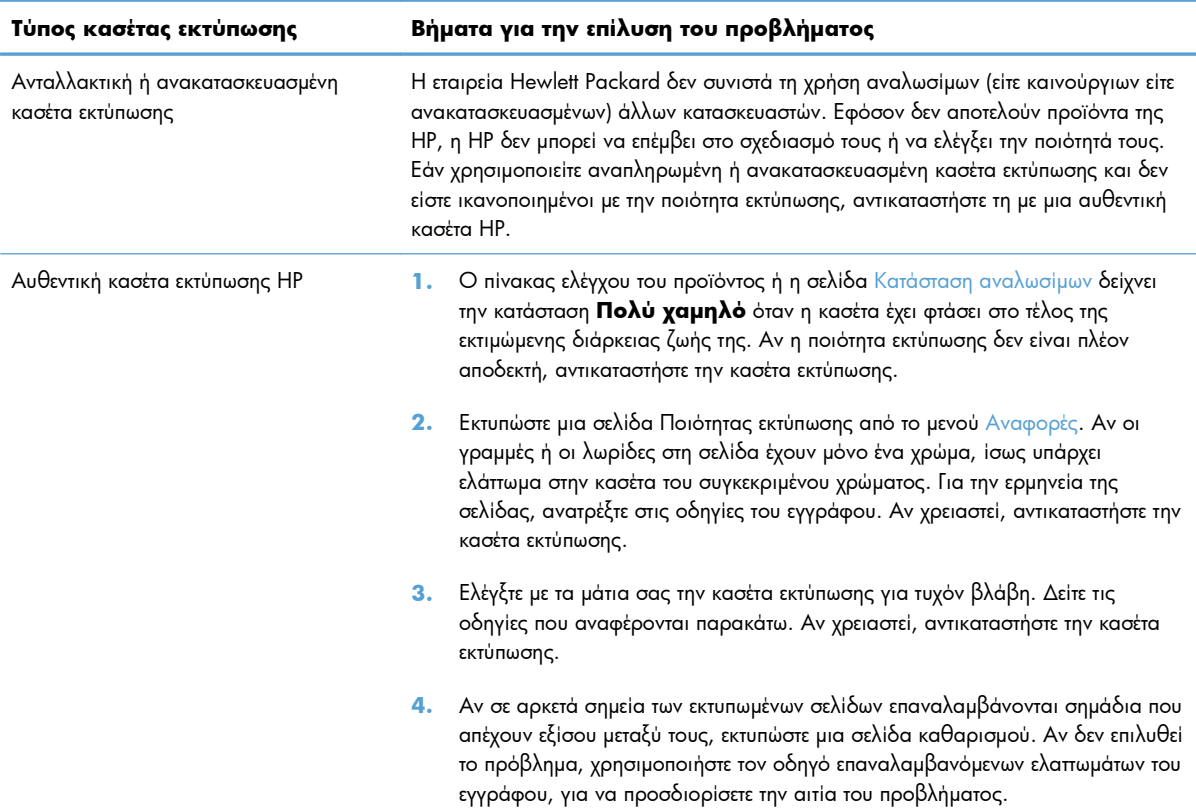

## **Εκτύπωση της σελίδας κατάστασης αναλωσίμων**

Η σελίδα Κατάσταση αναλωσίμων δείχνει τη διάρκεια ζωής που απομένει στις κασέτες εκτύπωσης. Επίσης, εμφανίζει χρήσιμες πληροφορίες και τον κωδικό είδους για την αυθεντική κασέτα εκτύπωσης HP που είναι κατάλληλη για το προϊόν, ώστε να παραγγείλετε ανταλλακτική κασέτα εκτύπωσης.

- **1.** Στον πίνακα ελέγχου, πατήστε το κουμπί OK για να ανοίξετε τα μενού.
- **2.** Ανοίξτε τα ακόλουθα μενού:
	- Αναφορές
	- Κατάσταση αναλωσίμων

#### **Ερμηνεία της σελίδας ποιότητας εκτύπωσης**

- **1.** Στον πίνακα ελέγχου του προϊόντος, ανοίξτε το μενού Αναφορές.
- **2.** Επιλέξτε το στοιχείο Σελίδα ποιότητας εκτύπωσης για εκτύπωση.

Η σελίδα περιέχει πέντε μπάντες χρώματος, οι οποίες χωρίζονται σε τέσσερις ομάδες, όπως φαίνεται στο παρακάτω σχήμα. Αν εξετάσετε κάθε ομάδα, μπορείτε να απομονώσετε το πρόβλημα σε μια συγκεκριμένη κασέτα εκτύπωσης.

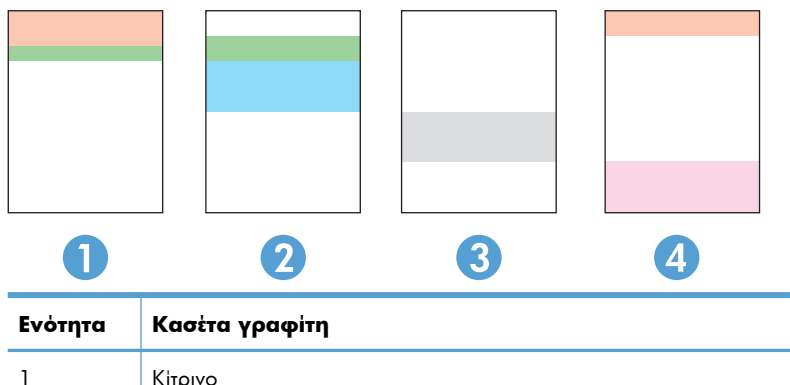

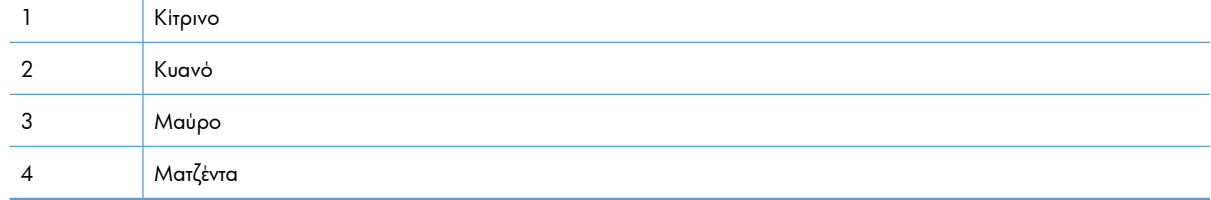

- Αν σε μία από αυτές τις ομάδες εμφανιστούν κουκκίδες ή λωρίδες, αντικαταστήστε την κασέτα εκτύπωσης που σχετίζεται με την ομάδα.
- Αν οι κουκκίδες εμφανίζονται σε περισσότερες από μία ομάδες, εκτυπώστε μια σελίδα καθαρισμού. Αν δεν λυθεί το πρόβλημα, προσδιορίστε αν οι κουκκίδες έχουν πάντα το ίδιο χρώμα. Για παράδειγμα, αν εμφανίζονται κουκκίδες ματζέντα και στις πέντε μπάντες χρώματος. Αν όλες οι κουκκίδες έχουν το ίδιο χρώμα, αντικαταστήστε την κασέτα εκτύπωσης.
- Αν οι λωρίδες εμφανίζονται σε πολλές μπάντες χρώματος, επικοινωνήστε με την HP. Το πρόβλημα οφείλεται μάλλον σε κάποιο άλλο εξάρτημα, και όχι στην κασέτα εκτύπωσης.

# **Εξέταση της κασέτας εκτύπωσης για βλάβη**

- **1.** Αφαιρέστε την κασέτα εκτύπωσης από το προϊόν και βεβαιωθείτε ότι έχει αφαιρεθεί η ταινία της συσκευασίας.
- **2.** Ελέγξτε το τσιπ της μνήμης για τυχόν ζημιά.
- **3.** Εξετάστε την επιφάνεια του πράσινου τυμπάνου απεικόνισης, στο κάτω μέρος της κασέτας εκτύπωσης.
- **ΠΡΟΣΟΧΗ** Μην αγγίζετε τον πράσινο κύλινδρο (τύμπανο απεικόνισης) στο κάτω μέρος της κασέτας. Τα δακτυλικά αποτυπώματα στο τύμπανο απεικόνισης μπορεί να οδηγήσουν σε προβλήματα ποιότητας εκτύπωσης.

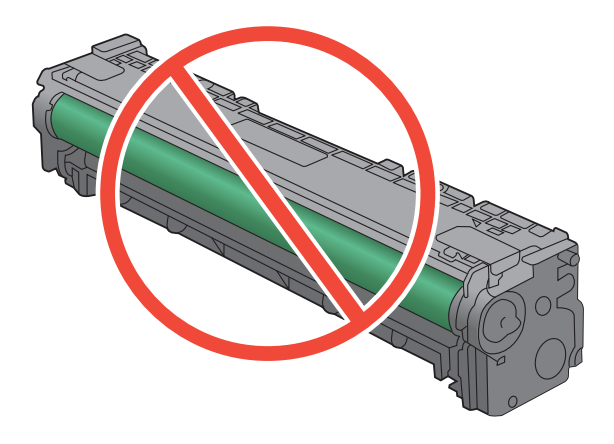

- **4.** Αν δείτε γρατσουνιές, δακτυλιές ή άλλη ζημιά στο τύμπανο απεικόνισης, αντικαταστήστε την κασέτα εκτύπωσης.
- **5.** Αν δεν φαίνεται να έχει γίνει ζημιά στο τύμπανο απεικόνισης, κουνήστε απαλά μερικές φορές την κασέτα εκτύπωσης και τοποθετήστε τη ξανά. Εκτυπώστε μερικές σελίδες, για να δείτε αν έχει λυθεί το πρόβλημα.

## **Επαναλαμβανόμενα ελαττώματα**

Αν τα ελαττώματα επαναλαμβάνονται διαδοχικά στη σελίδα, τότε ενδέχεται να έχει καταστραφεί η κασέτα εκτύπωσης.

- 22 mm
- 27 mm
- 28 mm
- 75 mm

# **Ερμηνεία των μηνυμάτων πίνακα ελέγχου για αναλώσιμα**

# **10.100X Supply Memory Error (Σφάλμα μνήμης αναλώσιμου 10.100X)**

#### **Περιγραφή**

Το τσιπ μνήμης μιας συγκεκριμένης κασέτας εκτύπωσης είναι ελαττωματικό ή λείπει.

Το "X" υποδηλώνει την κασέτα: 0=μαύρο, 1=κυανό, 2=ματζέντα, 3=κίτρινο.

#### **Συνιστώμενη ενέργεια**

Ελέγξτε το τσιπ μνήμης. Εάν είναι σπασμένη ή κατεστραμμένη, αντικαταστήστε την κασέτα.

Βεβαιωθείτε ότι η κασέτα έχει τοποθετηθεί στη σωστή θέση.

Επανατοποθετήστε την κασέτα εκτύπωσης.

Σβήστε και, στη συνέχεια, ανάψτε το προϊόν.

Εάν το σφάλμα εμφανίζεται με έγχρωμη κασέτα, δοκιμάστε να την αλλάξετε με κασέτα διαφορετικού χρώματος στο δίσκο. Εάν εμφανιστεί το ίδιο μήνυμα, τότε υπάρχει πρόβλημα στο μηχανισμό. Εάν εμφανιστεί διαφορετικό μήνυμα 10.100Χ, αντικαταστήστε την κασέτα.

Εάν το πρόβλημα δεν έχει επιλυθεί, αντικαταστήστε την κασέτα.

# **Αντικατάσταση [χρώμα]**

#### **Περιγραφή**

Η κασέτα εκτύπωσης πλησιάζει στο τέλος της διάρκειας ζωής της και η συσκευή έχει διαμορφωθεί από το χρήστη να διακόψει την εκτύπωση όταν ο γραφίτης φτάσει σε πολύ χαμηλό επίπεδο.

#### **Συνιστώμενη ενέργεια**

Για να εξασφαλίσετε την καλύτερη δυνατή ποιότητα εκτύπωσης, η HP συνιστά σε αυτό το σημείο την αντικατάσταση της κασέτας εκτύπωσης. Μπορείτε να συνεχίσετε να εκτυπώνετε έως ότου παρατηρήσετε μείωση στην ποιότητα της εκτύπωσης. Η πραγματική διάρκεια ζωής της κασέτας μπορεί να ποικίλλει.

Όταν ένα αναλώσιμο HP φτάσει σε πολύ χαμηλό επίπεδο, η εγγύηση premium Protection Warranty της HP για το συγκεκριμένο αναλώσιμο έχει λήξει. Σύμφωνα με τη δήλωση εγγύησης κασετών εκτύπωσης ΗΡ, όλα τα ελαττώματα εκτύπωσης ή οι βλάβες αναλωσίμων που προκύπτουν όταν ένα αναλώσιμο ΗΡ χρησιμοποιείται σε λειτουργία "πολύ χαμηλής στάθμης", δεν θα θεωρούνται ελαττώματα υλικού ή κατασκευής.

## **Αφαιρέστε την ασφάλεια συσκευασίας από την κασέτα <χρώμα> γραφίτη**

#### **Περιγραφή**

Μια ασφάλεια συσκευασίας κασέτας εκτύπωσης είναι ακόμη τοποθετημένη.

#### **Συνιστώμενη ενέργεια**

Τραβήξτε την πορτοκαλί γλωττίδα για να αφαιρέσετε την ασφάλεια συσκευασίας από την κασέτα.

### **Αφαιρέστε τις ασφάλειες συσκευασίας από τις κασέτες εκτύπωσης**

#### **Περιγραφή**

Μια ασφάλεια συσκευασίας κασέτας εκτύπωσης είναι ακόμη τοποθετημένη σε μία ή περισσότερες κασέτες εκτύπωσης.

#### **Συνιστώμενη ενέργεια**

Τραβήξτε την πορτοκαλί γλωττίδα για να αφαιρέσετε την ασφάλεια συσκευασίας από την κασέτα.

## **Η στάθμη του κίτρινου χρώματος είναι πολύ χαμηλή**

#### **Περιγραφή**

Η κασέτα εκτύπωσης πλησιάζει το τέλος της ωφέλιμης ζωής της. Όταν πέφτει πολύ χαμηλά η στάθμη μιας κασέτας χρωμάτων εκτύπωσης, το προϊόν εκτυπώνει μόνο ασπρόμαυρα, προκειμένου να αποφευχθούν τυχόν διακοπές στη λειτουργία του φαξ. Όταν επιλέγετε να αντικαταστήσετε την κασέτα εκτύπωσης που βρίσκεται σε πολύ χαμηλά επίπεδα, η έγχρωμη εκτύπωση συνεχίζεται αυτόματα.

#### **Συνιστώμενη ενέργεια**

Για να εξασφαλίσετε την καλύτερη δυνατή ποιότητα εκτύπωσης, η HP συνιστά σε αυτό το σημείο την αντικατάσταση της κασέτας εκτύπωσης. Μπορείτε να συνεχίσετε να εκτυπώνετε έως ότου παρατηρήσετε μείωση στην ποιότητα της εκτύπωσης. Η πραγματική διάρκεια ζωής της κασέτας μπορεί να ποικίλλει.

Όταν ένα αναλώσιμο HP φτάσει σε πολύ χαμηλό επίπεδο, η εγγύηση premium Protection Warranty της HP για το συγκεκριμένο αναλώσιμο έχει λήξει. Σύμφωνα με τη δήλωση εγγύησης κασετών εκτύπωσης ΗΡ, όλα τα ελαττώματα εκτύπωσης ή οι βλάβες αναλωσίμων που προκύπτουν όταν ένα αναλώσιμο ΗΡ χρησιμοποιείται σε λειτουργία "πολύ χαμηλής στάθμης", δεν θα θεωρούνται ελαττώματα υλικού ή κατασκευής.

## **Η στάθμη του κίτρινου χρώματος είναι χαμηλή**

#### **Περιγραφή**

Η κασέτα εκτύπωσης πλησιάζει το τέλος της ωφέλιμης ζωής της.

#### **Συνιστώμενη ενέργεια**

Η εκτύπωση μπορεί να συνεχιστεί, αλλά φροντίστε να διαθέτετε ανταλλακτικά αναλώσιμα.

## **Η στάθμη του κυανού χρώματος είναι πολύ χαμηλή**

#### **Περιγραφή**

Η κασέτα εκτύπωσης πλησιάζει το τέλος της ωφέλιμης ζωής της. Όταν πέφτει πολύ χαμηλά η στάθμη μιας κασέτας χρωμάτων εκτύπωσης, το προϊόν εκτυπώνει μόνο ασπρόμαυρα, προκειμένου να αποφευχθούν τυχόν διακοπές στη λειτουργία του φαξ. Όταν επιλέγετε να αντικαταστήσετε την κασέτα εκτύπωσης που βρίσκεται σε πολύ χαμηλά επίπεδα, η έγχρωμη εκτύπωση συνεχίζεται αυτόματα.

#### **Συνιστώμενη ενέργεια**

Για να εξασφαλίσετε την καλύτερη δυνατή ποιότητα εκτύπωσης, η HP συνιστά σε αυτό το σημείο την αντικατάσταση της κασέτας εκτύπωσης. Μπορείτε να συνεχίσετε να εκτυπώνετε έως ότου παρατηρήσετε μείωση στην ποιότητα της εκτύπωσης. Η πραγματική διάρκεια ζωής της κασέτας μπορεί να ποικίλλει.

Όταν ένα αναλώσιμο HP φτάσει σε πολύ χαμηλό επίπεδο, η εγγύηση premium Protection Warranty της HP για το συγκεκριμένο αναλώσιμο έχει λήξει. Σύμφωνα με τη δήλωση εγγύησης κασετών εκτύπωσης ΗΡ, όλα τα ελαττώματα εκτύπωσης ή οι βλάβες αναλωσίμων που προκύπτουν όταν ένα αναλώσιμο ΗΡ χρησιμοποιείται σε λειτουργία "πολύ χαμηλής στάθμης", δεν θα θεωρούνται ελαττώματα υλικού ή κατασκευής.

## **Η στάθμη του κυανού χρώματος είναι χαμηλή**

#### **Περιγραφή**

Η κασέτα εκτύπωσης πλησιάζει το τέλος της ωφέλιμης ζωής της.

#### **Συνιστώμενη ενέργεια**

Η εκτύπωση μπορεί να συνεχιστεί, αλλά φροντίστε να διαθέτετε ανταλλακτικά αναλώσιμα.

# **Η στάθμη του μαύρου χρώματος είναι πολύ χαμηλή**

#### **Περιγραφή**

Η κασέτα εκτύπωσης πλησιάζει το τέλος της ωφέλιμης ζωής της. Η συσκευή συνεχίζει να εκτυπώνει προκειμένου να αποφευχθούν τυχόν διακοπές στη λειτουργία του φαξ.

#### **Συνιστώμενη ενέργεια**

Για να εξασφαλίσετε την καλύτερη δυνατή ποιότητα εκτύπωσης, η HP συνιστά σε αυτό το σημείο την αντικατάσταση της κασέτας εκτύπωσης. Μπορείτε να συνεχίσετε να εκτυπώνετε έως ότου παρατηρήσετε μείωση στην ποιότητα της εκτύπωσης. Η πραγματική διάρκεια ζωής της κασέτας μπορεί να ποικίλλει.

Όταν ένα αναλώσιμο HP φτάσει σε πολύ χαμηλό επίπεδο, η εγγύηση premium Protection Warranty της HP για το συγκεκριμένο αναλώσιμο έχει λήξει. Σύμφωνα με τη δήλωση εγγύησης κασετών εκτύπωσης ΗΡ, όλα τα ελαττώματα εκτύπωσης ή οι βλάβες αναλωσίμων που προκύπτουν όταν ένα αναλώσιμο ΗΡ χρησιμοποιείται σε λειτουργία "πολύ χαμηλής στάθμης", δεν θα θεωρούνται ελαττώματα υλικού ή κατασκευής.

# **Η στάθμη του μαύρου χρώματος είναι χαμηλή**

#### **Περιγραφή**

Η κασέτα εκτύπωσης πλησιάζει το τέλος της ωφέλιμης ζωής της.

#### **Συνιστώμενη ενέργεια**

Η εκτύπωση μπορεί να συνεχιστεί, αλλά φροντίστε να διαθέτετε ανταλλακτικά αναλώσιμα.

# **Η στάθμη του χρώματος ματζέντα είναι πολύ χαμηλή**

#### **Περιγραφή**

Η κασέτα εκτύπωσης πλησιάζει το τέλος της ωφέλιμης ζωής της. Όταν πέφτει πολύ χαμηλά η στάθμη μιας κασέτας χρωμάτων εκτύπωσης, το προϊόν εκτυπώνει μόνο ασπρόμαυρα, προκειμένου να αποφευχθούν τυχόν διακοπές στη λειτουργία του φαξ. Όταν επιλέγετε να αντικαταστήσετε την κασέτα εκτύπωσης που βρίσκεται σε πολύ χαμηλά επίπεδα, η έγχρωμη εκτύπωση συνεχίζεται αυτόματα.

#### **Συνιστώμενη ενέργεια**

Για να εξασφαλίσετε την καλύτερη δυνατή ποιότητα εκτύπωσης, η HP συνιστά σε αυτό το σημείο την αντικατάσταση της κασέτας εκτύπωσης. Μπορείτε να συνεχίσετε την εκτύπωση μέχρι να παρατηρήσετε μείωση στην ποιότητα της εκτύπωσης. Η πραγματική διάρκεια ζωής της κασέτας μπορεί να ποικίλλει.

Όταν ένα αναλώσιμο HP φτάσει σε πολύ χαμηλό επίπεδο, η εγγύηση premium Protection Warranty της HP για το συγκεκριμένο αναλώσιμο έχει λήξει. Σύμφωνα με τη δήλωση εγγύησης κασετών εκτύπωσης ΗΡ, όλα τα ελαττώματα εκτύπωσης ή οι βλάβες αναλωσίμων που προκύπτουν όταν ένα αναλώσιμο ΗΡ χρησιμοποιείται σε λειτουργία "πολύ χαμηλής στάθμης", δεν θα θεωρούνται ελαττώματα υλικού ή κατασκευής.

# **Η στάθμη του χρώματος ματζέντα είναι χαμηλή**

#### **Περιγραφή**

Η κασέτα εκτύπωσης πλησιάζει το τέλος της ωφέλιμης ζωής της.

#### **Συνιστώμενη ενέργεια**

Η εκτύπωση μπορεί να συνεχιστεί, αλλά φροντίστε να διαθέτετε ανταλλακτικά αναλώσιμα.

# **Μη συμβατή κασέτα <χρώμα> γραφίτη**

#### **Περιγραφή**

Έχετε εγκαταστήσει μια κασέτα εκτύπωσης που προορίζεται για χρήση σε άλλο μοντέλο συσκευής HP. Η συσκευή ενδέχεται να μην λειτουργήσει σωστά.

#### **Συνιστώμενη ενέργεια**

Εγκαταστήστε τη σωστή κασέτα εκτύπωσης για αυτή τη συσκευή.

# **Μη υποστηριζόμενη κασέτα <χρώμα> γραφίτη Πατήστε [OK] για να συνεχίσετε**

#### **Περιγραφή**

Η συσκευή διαπίστωσε ότι έχει εγκατασταθεί κασέτα εκτύπωσης που δεν έχει κατασκευαστεί από την HP.

#### **Συνιστώμενη ενέργεια**

Πατήστε το κουμπί OK για να συνεχίσετε την εκτύπωση.

Αν πιστεύετε ότι έχετε αγοράσει αναλώσιμο της HP, μεταβείτε στην τοποθεσία [www.hp.com/go/](http://www.hp.com/go/anticounterfeit) [anticounterfeit.](http://www.hp.com/go/anticounterfeit) Η εγγύηση της HP δεν καλύπτει τη συντήρηση ή τις επιδιορθώσεις που απαιτούνται λόγω της χρήσης αναλώσιμων που δεν έχουν κατασκευαστεί από την ΗΡ.

### **Το κίτρινο σε λάθος θέση**

#### **Περιγραφή**

Η κασέτα εκτύπωσης έχει τοποθετηθεί στη λάθος υποδοχή.

#### **Συνιστώμενη ενέργεια**

Βεβαιωθείτε ότι κάθε κασέτα εκτύπωσης έχει τοποθετηθεί στη σωστή υποδοχή. Από το εμπρός τμήμα προς το πίσω, οι κασέτες εκτύπωσης τοποθετούνται με την εξής σειρά: μαύρο, κυανό, ματζέντα και κίτρινο.

### **Το κυανό σε λάθος θέση**

#### **Περιγραφή**

Η κασέτα εκτύπωσης έχει τοποθετηθεί στη λάθος υποδοχή.

#### **Συνιστώμενη ενέργεια**

Βεβαιωθείτε ότι κάθε κασέτα εκτύπωσης έχει τοποθετηθεί στη σωστή υποδοχή. Από το εμπρός τμήμα προς το πίσω, οι κασέτες εκτύπωσης τοποθετούνται με την εξής σειρά: μαύρο, κυανό, ματζέντα και κίτρινο.

# **Το ματζέντα σε λάθος θέση**

#### **Περιγραφή**

Η κασέτα εκτύπωσης έχει τοποθετηθεί στη λάθος υποδοχή.

#### **Συνιστώμενη ενέργεια**

Βεβαιωθείτε ότι κάθε κασέτα εκτύπωσης έχει τοποθετηθεί στη σωστή υποδοχή. Από το εμπρός τμήμα προς το πίσω, οι κασέτες εκτύπωσης τοποθετούνται με την εξής σειρά: μαύρο, κυανό, ματζέντα και κίτρινο.

## **Το μαύρο σε λάθος θέση**

#### **Περιγραφή**

Η κασέτα εκτύπωσης έχει τοποθετηθεί στη λάθος υποδοχή.

#### **Συνιστώμενη ενέργεια**

Βεβαιωθείτε ότι κάθε κασέτα εκτύπωσης έχει τοποθετηθεί στη σωστή υποδοχή. Από το εμπρός τμήμα προς το πίσω, οι κασέτες εκτύπωσης τοποθετούνται με την εξής σειρά: μαύρο, κυανό, ματζέντα και κίτρινο.

## **Τοποθετήθηκε γνήσιο αναλώσιμο HP**

#### **Περιγραφή**

Τοποθετήθηκε ένα γνήσιο αναλώσιμο της ΗΡ.

#### **Συνιστώμενη ενέργεια**

Δεν χρειάζεται να επέμβετε.

# **Χρησιμοποιείται μεταχειρισμένη κασέτα <χρώμα> γραφίτη**

#### **Περιγραφή**

Χρησιμοποιείτε μια κασέτα εκτύπωσης που έφτασε στο προεπιλεγμένο κατώτατο όριο όσο ήταν εγκατεστημένη σε μια συσκευή.

#### **Συνιστώμενη ενέργεια**

Η εκτύπωση μπορεί να συνεχιστεί, αλλά φροντίστε να διαθέτετε ανταλλακτικά αναλώσιμα.

## **Χρησιμοποιούνται μεταχειρισμένα αναλώσιμα**

#### **Περιγραφή**

Χρησιμοποιείτε περισσότερες από μία κασέτες εκτύπωσης που έφτασαν στο προεπιλεγμένο κατώτατο όριο όσο ήταν εγκατεστημένες σε μια συσκευή.

#### **Συνιστώμενη ενέργεια**

Η εκτύπωση μπορεί να συνεχιστεί, αλλά φροντίστε να διαθέτετε ανταλλακτικά αναλώσιμα.

# **Install [color] cartridge (Τοποθετήστε κασέτα [χρώμα])**

#### **Περιγραφή**

Μία από τις έγχρωμες κασέτες δεν είναι τοποθετημένη με κλειστή τη θύρα.

#### **Συνιστώμενη ενέργεια**

Τοποθετήστε την έγχρωμη κασέτα που υποδεικνύεται.

# **Used [color] installed, to accept press OK (Τοποθετήθηκε χρησιμοποιημένη κασέτα [χρώμα], για αποδοχή πατήστε ΟΚ)**

#### **Περιγραφή**

Τοποθετήθηκε ή μετακινήθηκε μια μεταχειρισμένη έγχρωμη κασέτα εκτύπωσης.

#### **Συνιστώμενη ενέργεια**

Για να επιστρέψετε στην κατάσταση ετοιμότητας, πατήστε το κουμπί OK.

# **8 Εργασίες εκτύπωσης**

- **Ακύρωση εργασίας [εκτύπωσης](#page-121-0)**
- Βασικές εργασίες εκτύπωσης με τα [Windows](#page-122-0)
- Χρήση της [λειτουργίας](#page-134-0) HP ePrint
- Επιπλέον εργασίες εκτύπωσης με τα [Windows](#page-135-0)
- [Εκτύπωση](#page-146-0) επιτόπου μέσω USB

# <span id="page-121-0"></span>**Ακύρωση εργασίας εκτύπωσης**

**1.** Εάν η εργασία εκτύπωσης εκτυπώνει τη δεδομένη στιγμή, ακυρώστε την πατώντας το κουμπί Άκυρο Χ στον πίνακα ελέγχου του προϊόντος.

**| ΣΗΜΕΙΩΣΗ** Με το πάτημα του κουμπιού 'Ακυρο Χ διαγράφεται η τρέχουσα εργασία, την οποία επεξεργάζεται το προϊόν. Εάν εκτελούνται περισσότερες από μία διεργασίες, με το πάτημα του κουμπιού 'Ακυρο  $\blacktriangleright$  διαγράφεται η διεργασία που εμφανίζεται εκείνη τη στιγμή στον πίνακα ελέγχου του προϊόντος.

- **2.** Μπορείτε επίσης να ακυρώσετε μία εργασία εκτύπωσης από κάποιο πρόγραμμα λογισμικού ή κάποια ουρά εκτύπωσης.
	- **Πρόγραμμα λογισμικού:** Συνήθως, στην οθόνη του υπολογιστή εμφανίζεται για μικρό χρονικό διάστημα ένα παράθυρο διαλόγου, από το οποίο μπορείτε να ακυρώσετε την εργασία εκτύπωσης.
	- **Ουρά εκτύπωσης των Windows:** Αν μια εργασία εκτύπωσης αναμένει σε ουρά εκτύπωσης (στη μνήμη του υπολογιστή) ή σε ουρά εκτύπωσης του εκτυπωτή, διαγράψτε την εργασία από εκεί.
		- **Windows XP, Server 2003 ή Server 2008:** Κάντε κλικ στο κουμπί **Έναρξη**, επιλέξτε **Ρυθμίσεις** και έπειτα κάντε κλικ στην επιλογή **Εκτυπωτές και φαξ**. Κάντε διπλό κλικ στο εικονίδιο του προϊόντος για να ανοίξετε το παράθυρο, κάντε δεξί κλικ στην εργασία εκτύπωσης που θέλετε να ακυρώσετε και, στη συνέχεια, κάντε κλικ στο **Cancel** (Ακύρωση).
		- **Windows Vista:** Κάντε κλικ στο **Start** (Έναρξη), κάντε κλικ στο **Control Panel** (Πίνακας ελέγχου) και, στη συνέχεια, στην ενότητα **Hardware and Sound** (Υλικό και Ήχος) κάντε κλικ στο **Printer** (Εκτυπωτής). Κάντε διπλό κλικ στο εικονίδιο του προϊόντος για να ανοίξετε το παράθυρο, κάντε δεξί κλικ στην εργασία εκτύπωσης που θέλετε να ακυρώσετε και, στη συνέχεια, κάντε κλικ στο **Cancel** (Ακύρωση).
		- **Windows 7:** Κάντε κλικ στο **Έναρξη** και, στη συνέχεια, επιλέξτε **Συσκευές και εκτυπωτές**. Κάντε διπλό κλικ στο εικονίδιο του προϊόντος για να ανοίξετε το παράθυρο, κάντε δεξί κλικ στην εργασία εκτύπωσης που θέλετε να ακυρώσετε και, στη συνέχεια, κάντε κλικ στην επιλογή **Άκυρο**.

# <span id="page-122-0"></span>**Βασικές εργασίες εκτύπωσης με τα Windows**

Υπάρχουν διάφορες μέθοδοι να ανοίξετε το παράθυρο διαλόγου εκτύπωσης στα προγράμματα. Στις παρακάτω διαδικασίες περιλαμβάνεται μια συνηθισμένη μέθοδος. Μερικά προγράμματα δεν περιέχουν μενού **Αρχείο**. Για να μάθετε πώς ανοίγει το παράθυρο διαλόγου εκτύπωσης, ανατρέξτε στην τεκμηρίωση του προγράμματος.

# **Άνοιγμα του προγράμματος οδήγησης εκτυπωτή στα Windows**

- **1.** Στο μενού **File** (Αρχείο) του προγράμματος λογισμικού, κάντε κλικ στο **Print** (Εκτύπωση).
- **2.** Επιλέξτε το προϊόν και, στη συνέχεια, κάντε κλικ στο κουμπί **Ιδιότητες** ή **Προτιμήσεις**.

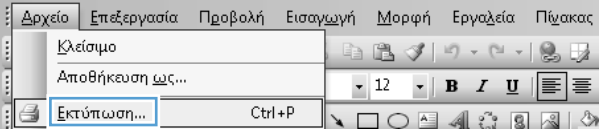

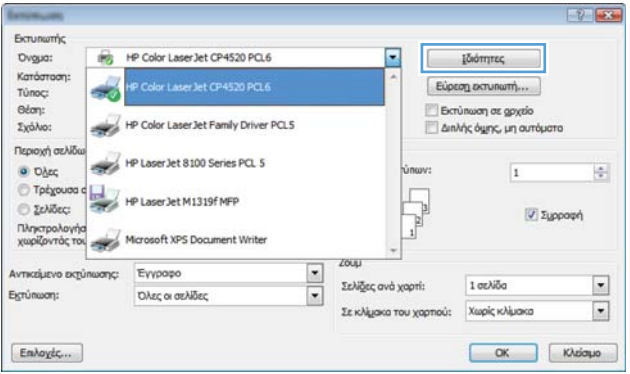

# **Λήψη βοήθειας για οποιαδήποτε επιλογή εκτύπωσης στα Windows**

**1.** Κάντε κλικ στο κουμπί **Βοήθεια** για να ανοίξετε την ηλεκτρονική Βοήθεια.

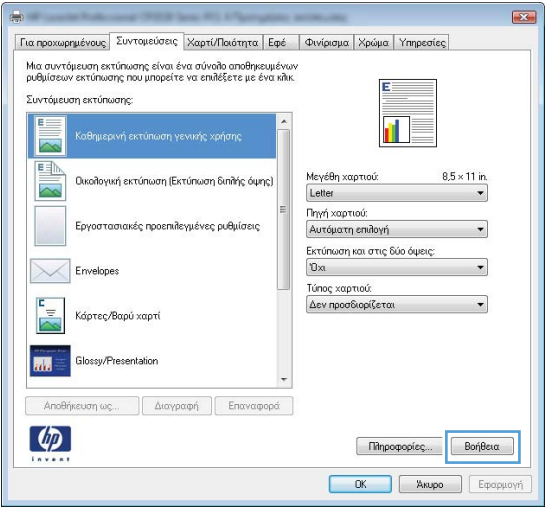

# **Αλλαγή του αριθμού των αντιγράφων εκτύπωσης στα Windows**

- **1.** Στο μενού **File** (Αρχείο) του προγράμματος λογισμικού, κάντε κλικ στο **Print** (Εκτύπωση).
- **2.** Επιλέξτε το προϊόν και, στη συνέχεια, επιλέξτε τον αριθμό των αντιγράφων.

# **Αποθήκευση προσαρμοσμένων ρυθμίσεων εκτύπωσης για επαναχρησιμοποίηση στα Windows**

# **Χρήση μιας συντόμευσης εκτύπωσης στα Windows**

- **1.** Στο μενού **File** (Αρχείο) του προγράμματος λογισμικού, κάντε κλικ στο **Print** (Εκτύπωση).
- **2.** Επιλέξτε το προϊόν και, στη συνέχεια, κάντε κλικ στο κουμπί **Ιδιότητες** ή **Προτιμήσεις**.

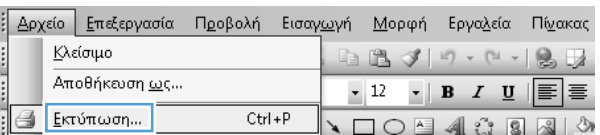

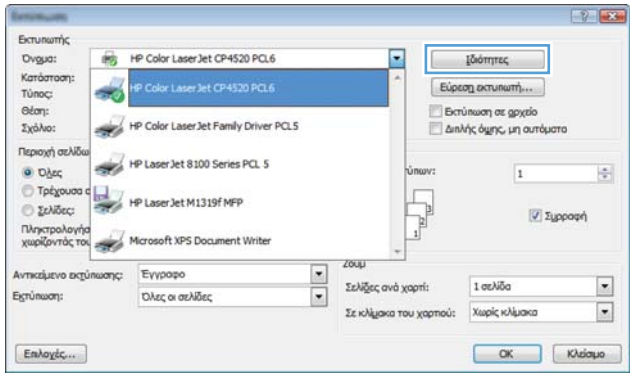

**3.** Κάντε κλικ στην καρτέλα **Συντομεύσεις εκτύπωσης**.

**4.** Επιλέξτε μία από τις συντομεύσεις και, στη συνέχεια, κάντε κλικ στο κουμπί **OK**.

> **ΣΗΜΕΙΩΣΗ** Όταν επιλέγετε μια συντόμευση, αλλάζουν οι αντίστοιχες ρυθμίσεις στις υπόλοιπες καρτέλες του προγράμματος οδήγησης εκτυπωτή.

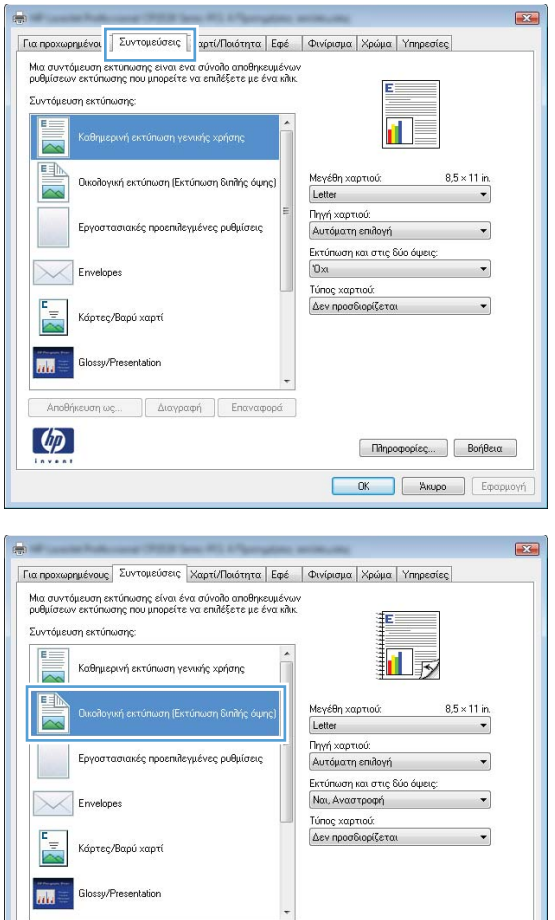

# **Δημιουργία συντομεύσεων εκτύπωσης**

- **1.** Στο μενού **File** (Αρχείο) του προγράμματος λογισμικού, κάντε κλικ στο **Print** (Εκτύπωση).
- **2.** Επιλέξτε το προϊόν και, στη συνέχεια, κάντε κλικ στο κουμπί **Ιδιότητες** ή **Προτιμήσεις**.

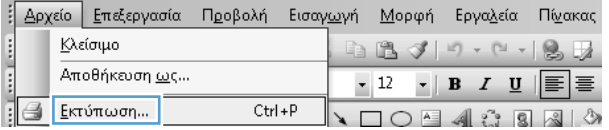

**COK A**κυρο Εφαρμογή

ιση ως... | Διαγραφή | Επαναφορά

 $\lceil \phi \rceil$ 

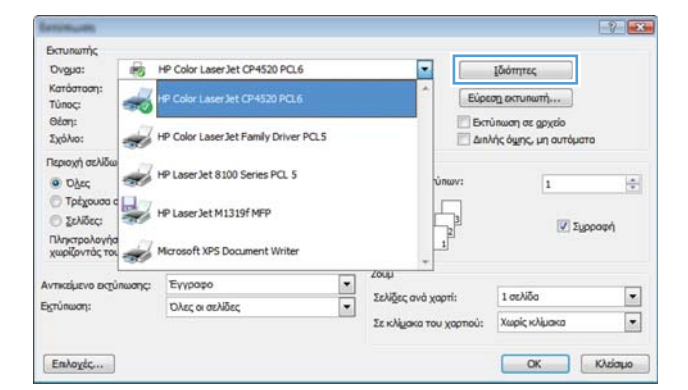

**3.** Κάντε κλικ στην καρτέλα **Συντομεύσεις εκτύπωσης**.

**4.** Επιλέξτε ως βάση μια υπάρχουσα συντόμευση.

**ΣΗΜΕΙΩΣΗ** Πάντα να επιλέγετε μια συντόμευση προτού προσαρμόσετε κάποια από τις ρυθμίσεις στη δεξιά πλευρά της οθόνης. Εάν προσαρμόσετε τις ρυθμίσεις και στη συνέχεια επιλέξετε μια συντόμευση, θα χαθούν όλες οι ρυθμίσεις σας.

**5.** Κάντε τις επιλογές εκτύπωσης για τη νέα συντόμευση.

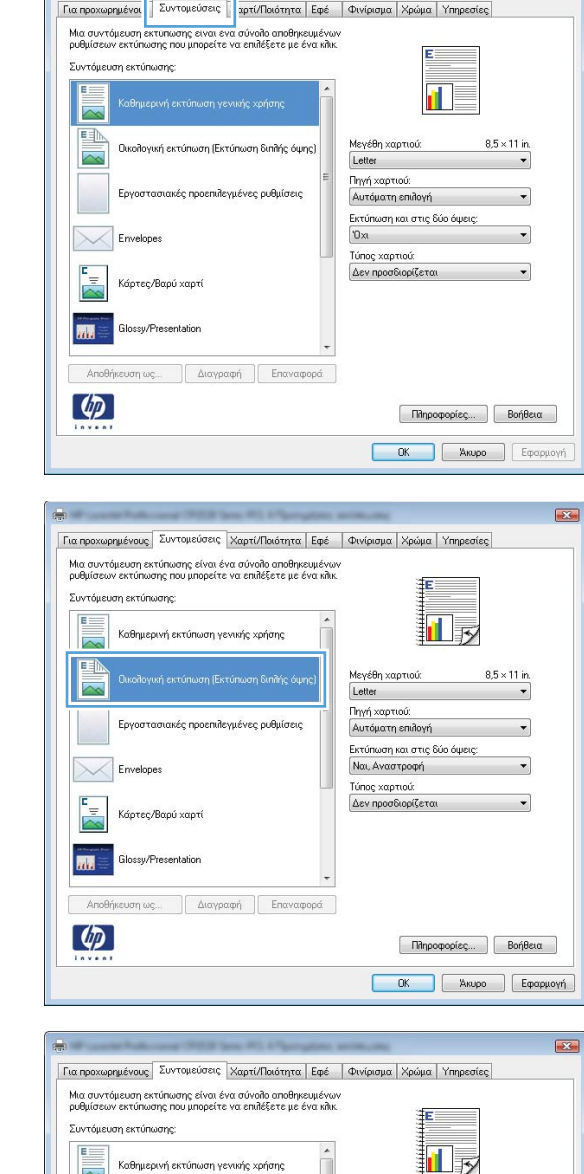

 $\overline{2}$ 

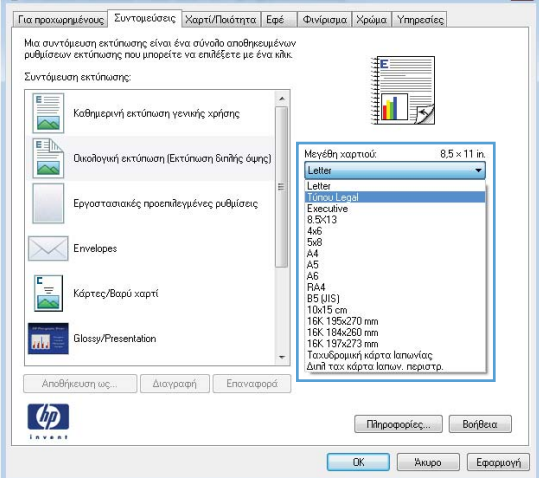

**6.** Κάντε κλικ στο κουμπί **Αποθήκευση ως**.

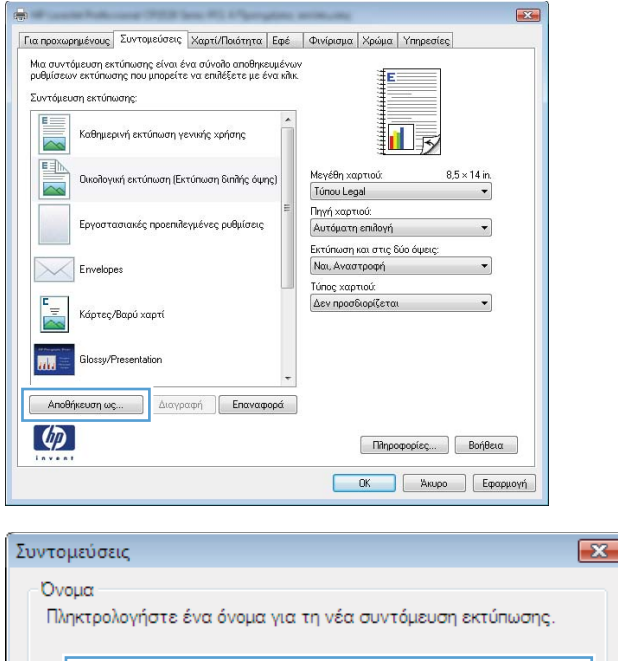

 $\overline{\text{OK}}$ 

Ακύρωση

**7.** Πληκτρολογήστε ένα όνομα για τη συντόμευση και κάντε κλικ στο κουμπί **OK**.

# **Βελτίωση της ποιότητας εκτύπωσης στα Windows**

### **Επιλογή του μεγέθους σελίδας στα Windows**

**1.** Στο μενού **File** (Αρχείο) του προγράμματος λογισμικού, κάντε κλικ στο **Print** (Εκτύπωση).

Legal Size

- **2.** Επιλέξτε το προϊόν και, στη συνέχεια, κάντε κλικ στο κουμπί **Ιδιότητες** ή **Προτιμήσεις**.
- **3.** Κάντε κλικ στην καρτέλα **Χαρτί/Ποιότητα**.
- **4.** Επιλέξτε ένα μέγεθος από την αναπτυσσόμενη λίστα **Μέγεθος χαρτιού**.

#### **Επιλογή ενός μη τυποποιημένου μεγέθους σελίδας στα Windows**

- **1.** Στο μενού **File** (Αρχείο) του προγράμματος λογισμικού, κάντε κλικ στο **Print** (Εκτύπωση).
- **2.** Επιλέξτε το προϊόν και, στη συνέχεια, κάντε κλικ στο κουμπί **Ιδιότητες** ή **Προτιμήσεις**.
- **3.** Κάντε κλικ στην καρτέλα **Χαρτί/Ποιότητα**.
- **4.** Κάντε κλικ στο κουμπί **Προσαρμοσμένο**.
- **5.** Πληκτρολογήστε ένα όνομα για το προσαρμοσμένο μέγεθος και καθορίστε τις διαστάσεις.
	- Το πλάτος είναι η μικρή πλευρά του χαρτιού.
	- Το μήκος είναι η μεγάλη πλευρά του χαρτιού.

**ΣΗΜΕΙΩΣΗ** Το χαρτί πρέπει να τοποθετείται στους δίσκους πάντα με τη μικρή πλευρά πρώτη.

**6.** Κάντε κλικ στο κουμπί **OK** και, στη συνέχεια, κάντε κλικ στο κουμπί **OK** στην καρτέλα **Χαρτί/ Ποιότητα**. Την επόμενη φορά που θα ανοίξετε το πρόγραμμα οδήγησης του εκτυπωτή, στη λίστα με τα μεγέθη χαρτιού εμφανίζεται το προσαρμοσμένο μέγεθος σελίδας.

### **Επιλογή του τύπου χαρτιού στα Windows**

- **1.** Στο μενού **File** (Αρχείο) του προγράμματος λογισμικού, κάντε κλικ στο **Print** (Εκτύπωση).
- **2.** Επιλέξτε το προϊόν και, στη συνέχεια, κάντε κλικ στο κουμπί **Ιδιότητες** ή **Προτιμήσεις**.
- **3.** Κάντε κλικ στην καρτέλα **Χαρτί/Ποιότητα**.
- **4.** Στην αναπτυσσόμενη λίστα **Τύπος χαρτιού**, κάντε κλικ στην επιλογή **Περισσότερα...**.
- **5.** Αναπτύξτε τη λίστα επιλογών **Ο τύπος είναι:**.
- **6.** Αναπτύξτε την κατηγορία τύπων χαρτιού που ταιριάζει καλύτερα στο χαρτί σας και, στη συνέχεια, κάντε κλικ στον τύπο χαρτιού που χρησιμοποιείτε.

### **Επιλογή του δίσκου χαρτιού στα Windows**

- **1.** Στο μενού **File** (Αρχείο) του προγράμματος λογισμικού, κάντε κλικ στο **Print** (Εκτύπωση).
- **2.** Επιλέξτε το προϊόν και, στη συνέχεια, κάντε κλικ στο κουμπί **Ιδιότητες** ή **Προτιμήσεις**.
- **3.** Κάντε κλικ στην καρτέλα **Χαρτί/Ποιότητα**.
- **4.** Επιλέξτε έναν δίσκο από την αναπτυσσόμενη λίστα **Πηγή χαρτιού**.

# **Εκτύπωση και στις δύο όψεις (duplex) στα Windows**

#### **Μη αυτόματη εκτύπωση και στις δύο όψεις στα Windows**

**1.** Στο μενού **File** (Αρχείο) του προγράμματος λογισμικού, κάντε κλικ στο **Print** (Εκτύπωση).

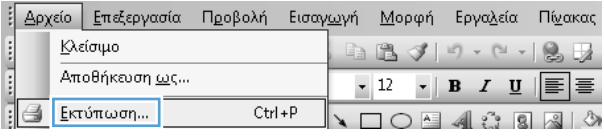

**2.** Επιλέξτε το προϊόν και, στη συνέχεια, κάντε κλικ στο κουμπί **Ιδιότητες** ή **Προτιμήσεις**.

> Αντικείμενο εκτύπωσης:  $\frac{1}{2}$ Σελίδες ανά χαρτί: 1 or Noa Ειςτύπωση: Όλες οι σελίδει Χωρίς κλίμακα Σε κλίμακα του χαρτιού: ΟΚ Κλείσμο Επλοχές...  $E3$ Για προχωρημένους | Συντομεύσεις | Χαρτί/Ποιότητα | Εφέ | | Φινίρισμα | <mark>| ρώμα | Υπηρεσίες</mark> | **Επιλογές εγγράφου** -<br>-<br>-<br>Εκτύπωση και στις δύο όψεις (μη αυτόματα) **Ε** Ξεφύλλισμα προς τα πάνω fi l ...<br>Διάταξη φυλλαδί Απενεργοποίηση  $\sim$ .<br>Σελίδες ανά φύλλο 1 σελίδα ανά φύλλο  $\overline{\phantom{a}}$ Εκτύπωση περιθωρίων σελίδας **Seiné avaire**  $\Delta\varepsilon$ ξιά, κατόπιν κάτω $\qquad \qquad \mathbb{V}$ Προσανατολισμός **Ο** Κατακόρυφος προσανατολισμός **Ο** Οριζόντιος προσανατολισμός .<br>□ Περιστροφή κατά 180 μοίρες

Ξ

 $200\mu$ 

*Ιδιότητες* 

Εύρεση εκτυπωτή...

Διηλής όμης, μη αυτόματα

 $\overline{1}$ 

 $\overline{152}$ 

**V** Σμοραφή

El Berúnwon as govsio

Βαυικινής

Κατάσταση:<br>Τύπος:

-3

Ovgua:

Ožon:

Σχόλιο:

Περιοχή σελίδ

 $\bullet$  Date

Tptyou

**E** Zeközec

HP Color LaserJet CP4520 PCL6

HP Color Laser Jet Family Driver PCLS

HP Laser Jet 8100 Series PCL 5

HP LaserJet M1319f MFP

Πληκτρολογήσ<br>χωρίζοντός τοι<br>
<del>Μ</del>ατοsoft XPS Document Writer

Eyypopo

 $-2$ 

 $\frac{1}{2}$ 

 $\boxed{\bullet}$ 

 $\boxed{\cdot}$ 

 $\phi$ Πληροφορίες... Βοήθεια **Eφαρμογή** 

 $\boxed{\text{For approximately over } 2 \text{uv-to}} \text{ for every } \text{supp}(T_\text{out} \mid \text{Cop} \mid \text{Cop$ 

Επιλογές εγγράφου **Ε**κτύπωση και στις δύο όψεις (μη αυτόματα) |||| Ξεφύλλισμα προς τα πάνω<br>Διάταξη φυλλαδίου: 山長 Απενεργοποίηση Σελίδες ανά φύλλο: || Εκτύπωση περιθωρίων σελίδας<br>Σειρά σελίδων:  $\boxed{\Delta\varepsilon\xi$ ιά, κατόπιν κάτω $\label{eq:3.1}$ Προσανατολισμός **Θ** Κατακόρυφος προσανατολισμός **Ο Οριζόντιος προσανατολισμός** Περιστροφή κατά 180 μοίρες  $\left( \phi \right)$ Πληροφορίες... Βοήθεια ΟΚ Ακυρο Εφαρμογή

**3.** Κάντε κλικ στην καρτέλα **Φινίρισμα**.

**4.** Επιλέξτε το πλαίσιο ελέγχου **Εκτύπωση και στις δύο όψεις (μη αυτόματα)**. Κάντε κλικ στο κουμπί **OK** για να εκτυπώσετε την πρώτη όψη της εργασίας.

**5.** Αφαιρέστε την εκτυπωμένη στοίβα από τη θήκη εξόδου και, διατηρώντας τον ίδιο προσανατολισμό, τοποθετήστε τη στο δίσκο 1 με την εκτυπωμένη πλευρά προς τα κάτω.

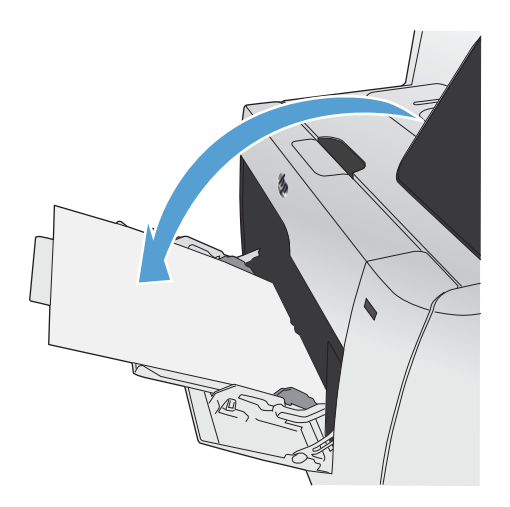

**6.** Στον πίνακα ελέγχου, πατήστε το κουμπί OK για να εκτυπώσετε τη δεύτερη όψη της εργασίας.

# **Αυτόματη εκτύπωση και στις δύο όψεις στα Windows**

- **1.** Στο μενού **File** (Αρχείο) του προγράμματος λογισμικού, κάντε κλικ στο **Print** (Εκτύπωση).
- **2.** Επιλέξτε το προϊόν και, στη συνέχεια, κάντε κλικ στο κουμπί **Ιδιότητες** ή **Προτιμήσεις**.

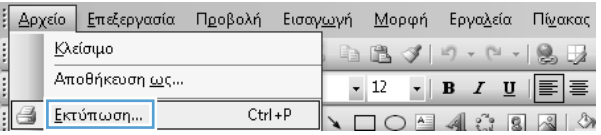

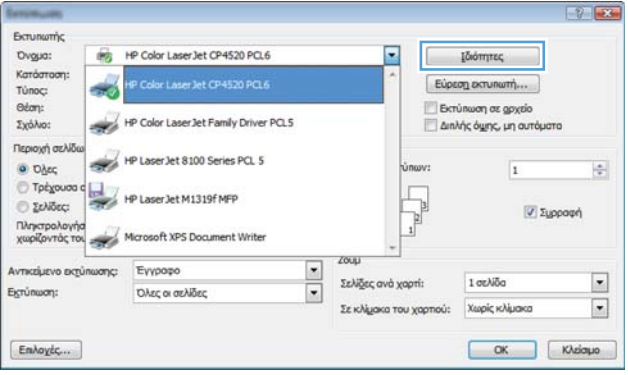

**3.** Κάντε κλικ στην καρτέλα **Φινίρισμα**.

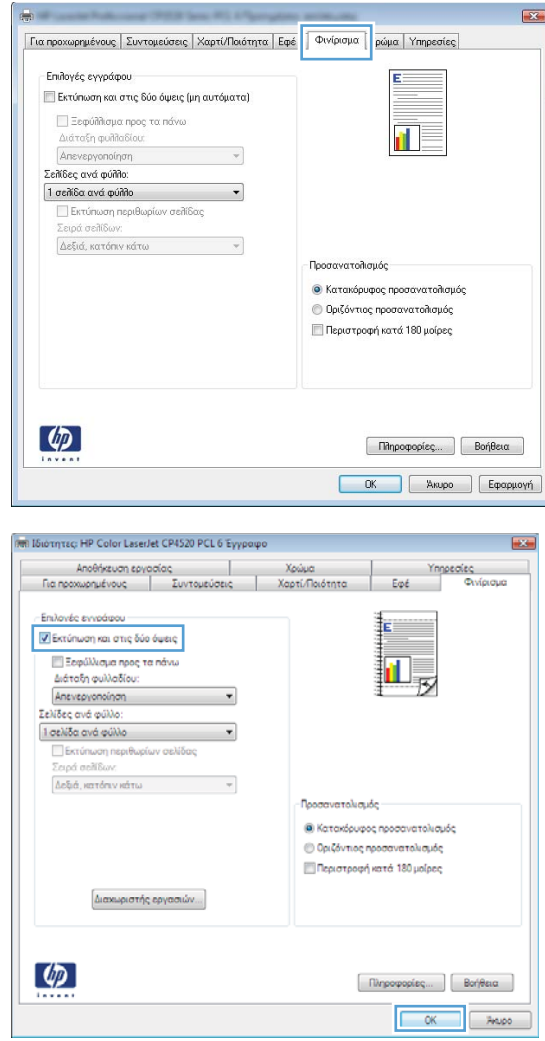

# **Εκτύπωση πολλαπλών σελίδων ανά φύλλο στα Windows**

**1.** Στο μενού **File** (Αρχείο) του προγράμματος λογισμικού, κάντε κλικ στο **Print** (Εκτύπωση).

**4.** Επιλέξτε το πλαίσιο ελέγχου **Εκτύπωση και στις δύο όψεις**. Κάντε κλικ στο κουμπί **OK**

για να εκτυπώσετε την εργασία.

**2.** Επιλέξτε το προϊόν και, στη συνέχεια, κάντε κλικ στο κουμπί **Ιδιότητες** ή **Προτιμήσεις**.

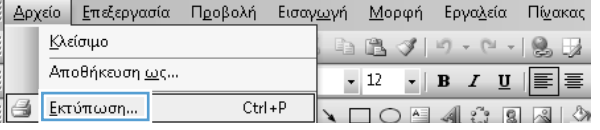

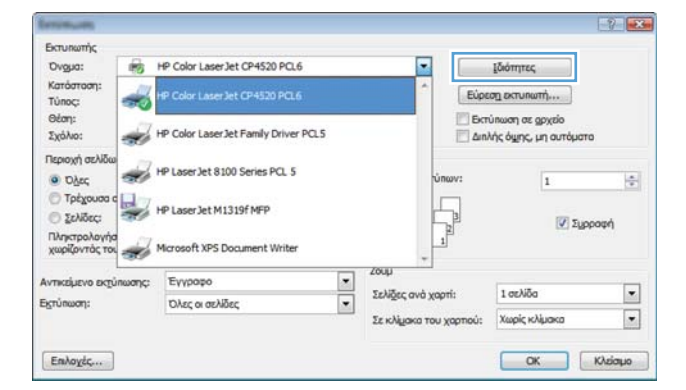

**3.** Κάντε κλικ στην καρτέλα **Φινίρισμα**.

**4.** Επιλέξτε τον αριθμό σελίδων ανά φύλλο από την αναπτυσσόμενη λίστα **Σελίδες ανά φύλλο**.

**5.** Κάντε τις σωστές επιλογές **Εκτύπωση περιθωρίων σελίδας**, **Σειρά σελίδων** και **Προσανατολισμός**.

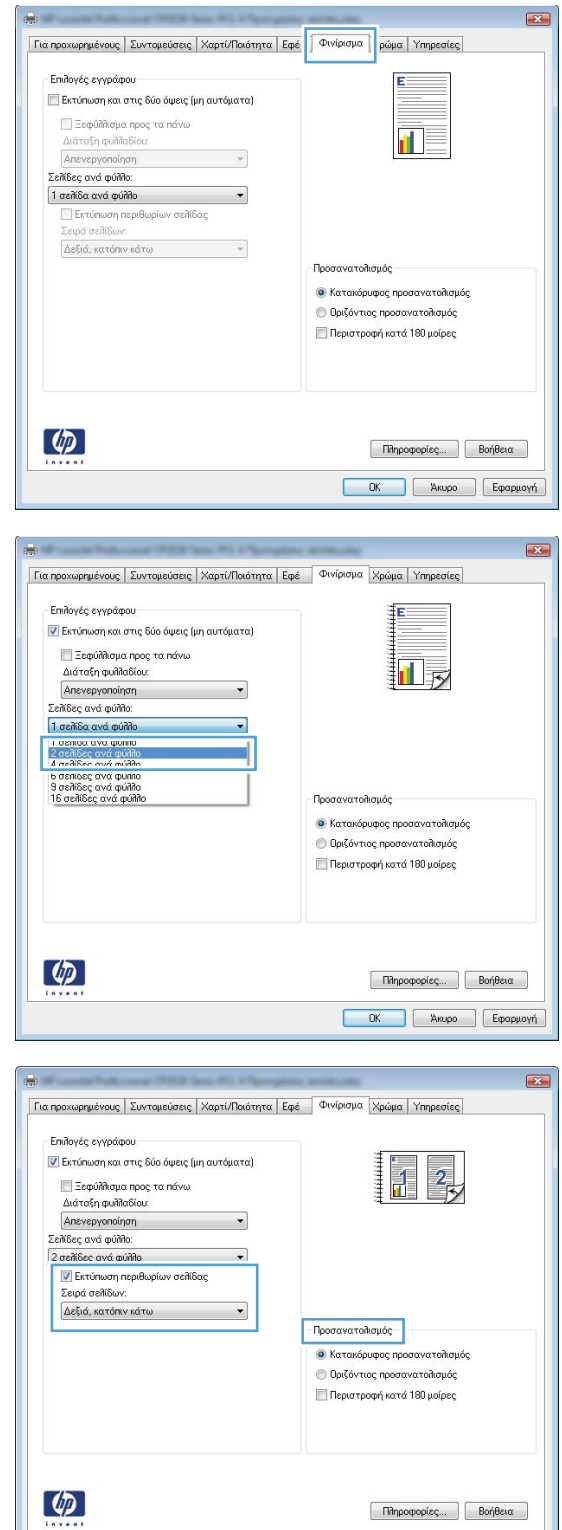

**Eφαρμογή** 

# **Επιλογή προσανατολισμού σελίδας στα Windows**

- **1.** Στο μενού **File** (Αρχείο) του προγράμματος λογισμικού, κάντε κλικ στο **Print** (Εκτύπωση).
- **2.** Επιλέξτε το προϊόν και, στη συνέχεια, κάντε κλικ στο κουμπί **Ιδιότητες** ή **Προτιμήσεις**.

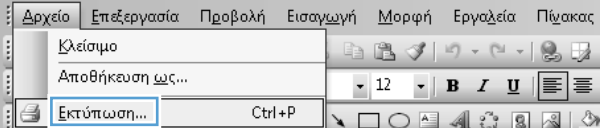

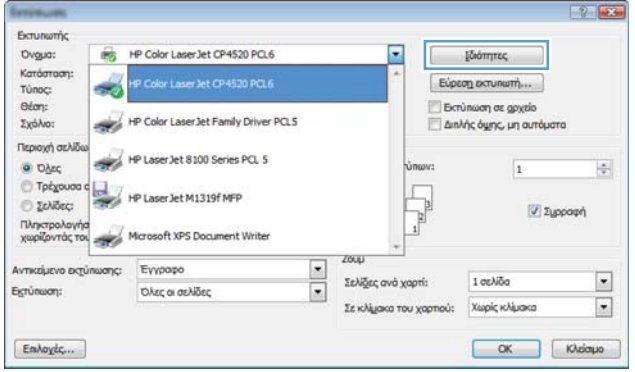

 $\mathbf{E}$ 

**3.** Κάντε κλικ στην καρτέλα **Φινίρισμα**.

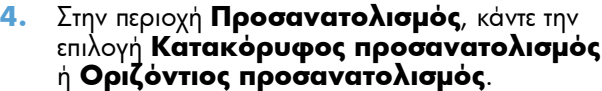

Για να εκτυπώσετε ανάποδα την εικόνα της σελίδας, κάντε την επιλογή **Περιστροφή κατά 180 μοίρες**.

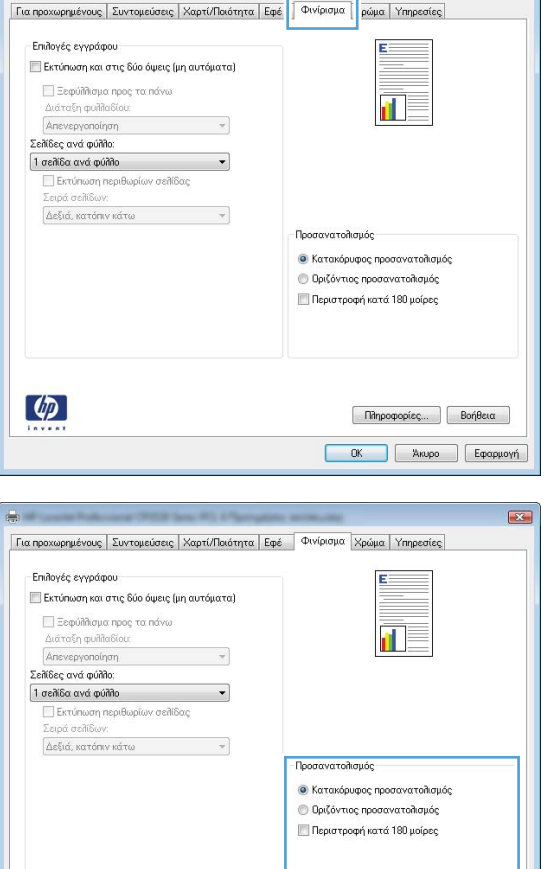

 $\lbrack \varphi \rbrack$ 

Πληροφορίες... | Βοήθεια 

# **Ρύθμιση των επιλογών χρώματος στα Windows**

- **1.** Στο μενού **File** (Αρχείο) του προγράμματος λογισμικού, κάντε κλικ στο **Print** (Εκτύπωση).
- **2.** Επιλέξτε το προϊόν και, στη συνέχεια, κάντε κλικ στο κουμπί **Ιδιότητες** ή **Προτιμήσεις**.
- **3.** Κάντε κλικ στην καρτέλα **Έγχρωμη**.
- **4.** Κάντε κλικ στο πλαίσιο ελέγχου **HP EasyColor** για να το καταργήσετε.
- **5.** Στην περιοχή **Επιλογές χρωμάτων**, κάντε κλικ στην επιλογή **Μη αυτόματα** και, στη συνέχεια, κάντε κλικ στο κουμπί **Ρυθμίσεις**.
- **6.** Προσαρμόστε τις γενικές ρυθμίσεις για τον Έλεγχο άκρων και τις ρυθμίσεις για κείμενο, γραφικά και φωτογραφίες.

# <span id="page-134-0"></span>**Χρήση της λειτουργίας HP ePrint**

Χρησιμοποιήστε τη λειτουργία HP ePrint για να εκτυπώσετε έγγραφα στέλνοντάς τα ως συνημμένα μέσω email στη διεύθυνση email της συσκευής από οποιαδήποτε συσκευή διαθέτει δυνατότητα αποστολής email.

**ΣΗΜΕΙΩΣΗ** Για να χρησιμοποιήσετε τη λειτουργία HP ePrint, πρέπει να έχετε συνδέσει το προϊόν σε ενσύρματο ή ασύρματο δίκτυο και να έχετε πρόσβαση στο Internet.

- **1.** Για να χρησιμοποιήσετε τη λειτουργία HP ePrint, πρέπει πρώτα να ενεργοποιήσετε τις Υπηρεσίες Web της ΗΡ.
	- **α.** Στην αρχική οθόνη του πίνακα ελέγχου της συσκευής, πατήστε το κουμπί Υπηρεσίες Web ...
	- **β.** Πατήστε το κουμπί Ενεργοποίηση υπηρεσιών Web.
- **2.** Στο μενού Υπηρεσίες Web της HP, πατήστε το κουμπί Εμφάνιση διεύθυνσης E-Mail για την εμφάνιση της διεύθυνσης e-mail του προϊόντος στον πίνακα ελέγχου.
- **3.** Χρησιμοποιήστε την τοποθεσία HP ePrintCenter στο web για να καθορίσετε τις ρυθμίσεις ασφαλείας και να διαμορφώσετε τις προεπιλεγμένες ρυθμίσεις εκτύπωσης για όλες τις εργασίες HP ePrint που θα αποστέλλονται σε αυτή τη συσκευή.
	- **α.** Επισκεφθείτε τη διεύθυνση [www.hpeprintcenter.com.](http://www.hpeprintcenter.com)
	- **β.** Επιλέξτε **Σύνδεση** και εισαγάγετε τα στοιχεία σύνδεσής σας στο HP ePrintCenter ή δημιουργήστε νέο λογαριασμό.
	- **γ.** Επιλέξτε τη συσκευή σας από τη λίστα ή κάντε κλικ στο κουμπί **+ Προσθήκη εκτυπωτή** για να την προσθέσετε. Για να προσθέσετε τη συσκευή, χρειάζεστε τον κωδικό του εκτυπωτή, ο οποίος είναι το κομμάτι της διεύθυνσης e-mail της συσκευής που προηγείται του συμβόλου @.

**ΣΗΜΕΙΩΣΗ** Ο κωδικός αυτός ισχύει μόνο για 24 ώρες από τη στιγμή που θα ενεργοποιήσετε τις Υπηρεσίες Web της ΗΡ. Εάν λήξει, ακολουθήστε τις οδηγίες για να ενεργοποιήσετε ξανά τις Υπηρεσίες Web της ΗΡ και να λάβετε νέο κωδικό.

- **δ.** Για να αποτρέψετε την εκτύπωση μη αναμενόμενων εγγράφων στη συσκευή σας, επιλέξτε **Ρυθμίσεις ePrint** και κάντε κλικ στην καρτέλα **Επιτρεπόμενοι αποστολείς**. Επιλέξτε **Επιτρεπόμενοι αποστολείς μόνο** και προσθέστε τις διευθύνσεις email από τις οποίες θα επιτρέπεται η αποστολή εργασιών ePrint.
- **ε.** Για να ορίσετε τις προεπιλεγμένες ρυθμίσεις για όλες τις εργασίες ePrint που θα αποστέλλονται σε αυτή τη συσκευή, επιλέξτε **Ρυθμίσεις ePrint**, έπειτα **Επιλογές εκτύπωσης** και τέλος επιλέξτε τις ρυθμίσεις που θέλετε να χρησιμοποιήσετε.
- **4.** Για να εκτυπώσετε ένα έγγραφο, επισυνάψτε το σε ένα μήνυμα email και στείλτε το στη διεύθυνση email της συσκευής.

# <span id="page-135-0"></span>**Επιπλέον εργασίες εκτύπωσης με τα Windows**

# **Εκτύπωση έγχρωμου κειμένου με μαύρο χρώμα (διαβαθμίσεις του γκρι) στα Windows**

- **1.** Στο μενού **File** (Αρχείο) του προγράμματος λογισμικού, κάντε κλικ στο **Print** (Εκτύπωση).
- **2.** Επιλέξτε το προϊόν και, στη συνέχεια, κάντε κλικ στο κουμπί **Ιδιότητες** ή **Προτιμήσεις**.
- **3.** Κάντε κλικ στην καρτέλα **Για προχωρημένους**.
- **4.** Αναπτύξτε την ενότητα **Επιλογές εγγράφου**.
- **5.** Αναπτύξτε την ενότητα **Δυνατότητες εκτυπωτή**.
- **6.** Στην αναπτυσσόμενη λίστα **Εκτύπωση όλου του κειμένου με μαύρο χρώμα**, κάντε την επιλογή **Ενεργοποιημένο**.

# **Εκτύπωση σε προτυπωμένο επιστολόχαρτο ή φόρμες στα Windows**

- **1.** Στο μενού **File** (Αρχείο) του προγράμματος λογισμικού, κάντε κλικ στο **Print** (Εκτύπωση).
- **2.** Επιλέξτε το προϊόν και, στη συνέχεια, κάντε κλικ στο κουμπί **Ιδιότητες** ή **Προτιμήσεις**.

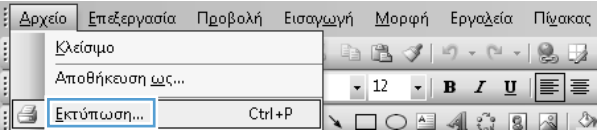

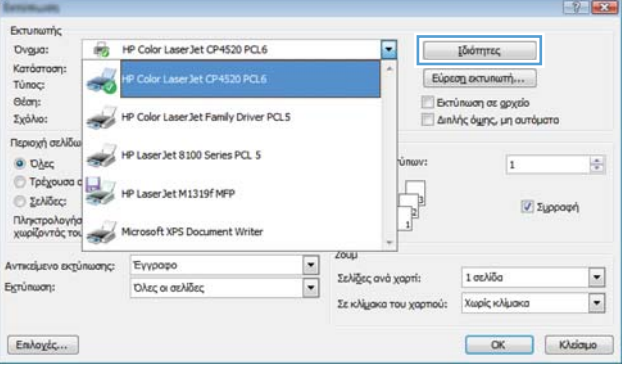

**3.** Κάντε κλικ στην καρτέλα **Χαρτί/Ποιότητα**.

**4.** Στην αναπτυσσόμενη λίστα **Τύπος χαρτιού**, κάντε κλικ στην επιλογή **Περισσότερα...**.

**5.** Αναπτύξτε τη λίστα επιλογών **Ο τύπος είναι:**.

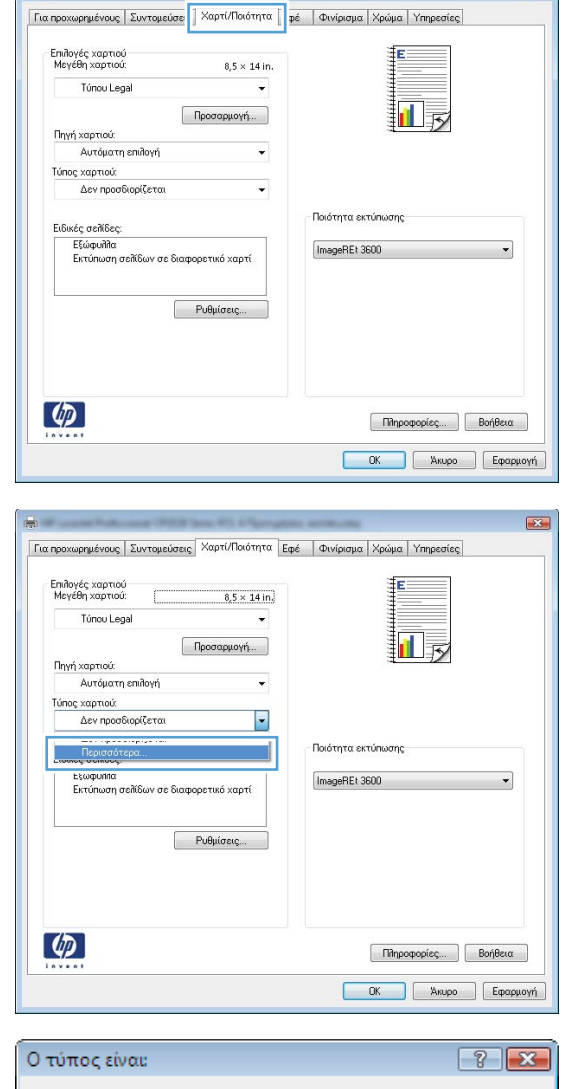

 $\overline{\mathbf{R}^2}$ 

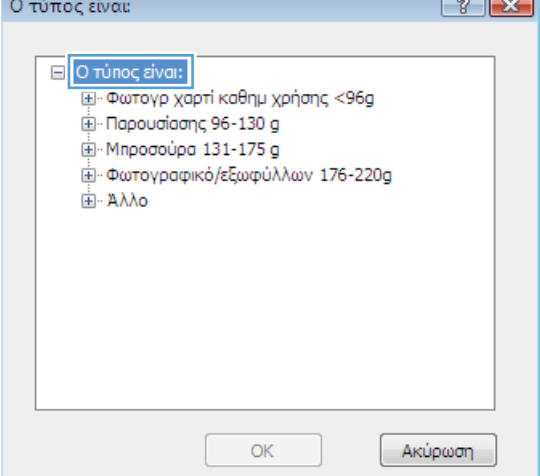

**6.** Αναπτύξτε τη λίστα επιλογών **Άλλο**.

**7.** Επιλέξτε τον τύπο χαρτιού που χρησιμοποιείτε και κάντε κλικ στο κουμπί **OK**.

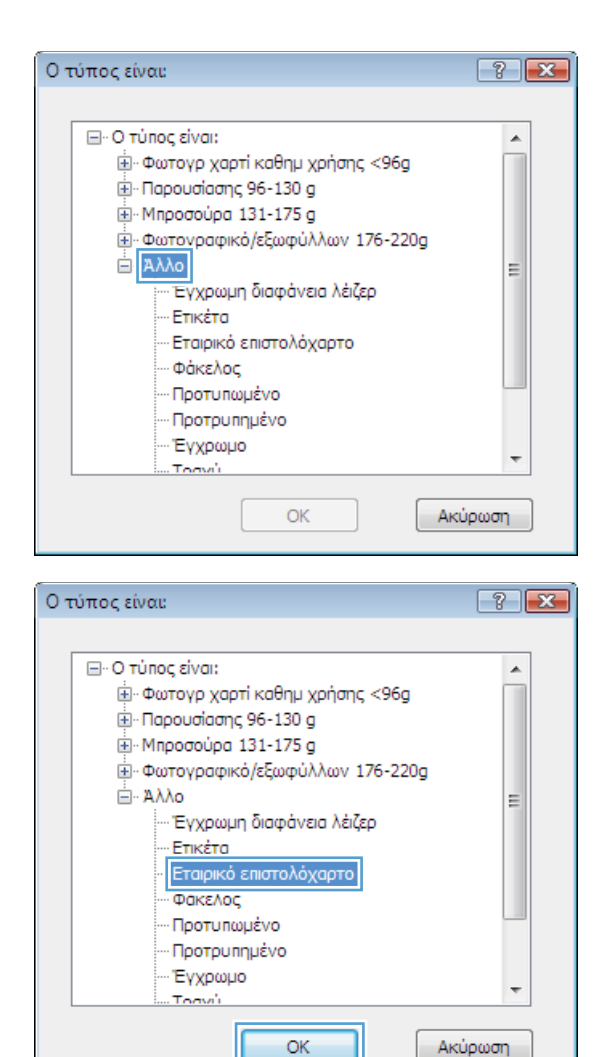

# **Εκτύπωση σε ειδικό χαρτί, ετικέτες ή διαφάνειες στα Windows**

- **1.** Στο μενού **Αρχείο** του προγράμματος λογισμικού, κάντε κλικ στο **Εκτύπωση**.
- **2.** Επιλέξτε το προϊόν και, στη συνέχεια, κάντε κλικ στο κουμπί **Ιδιότητες** ή **Προτιμήσεις**.

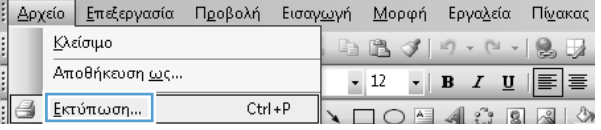

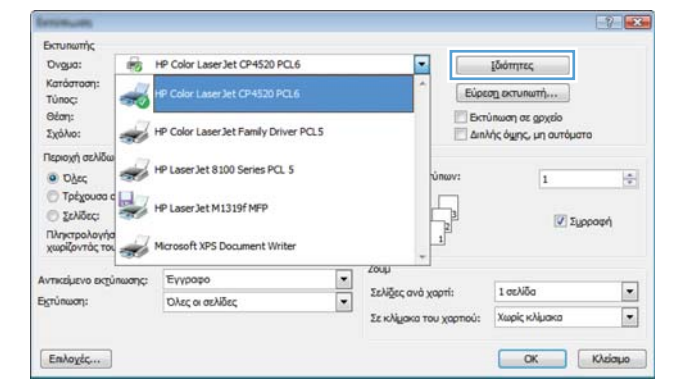

**3.** Κάντε κλικ στην καρτέλα **Χαρτί/Ποιότητα**.

**4.** Στην αναπτυσσόμενη λίστα **Τύπος χαρτιού**, κάντε κλικ στην επιλογή **Περισσότερα...**.

**5.** Αναπτύξτε τη λίστα επιλογών **Ο τύπος είναι:**.

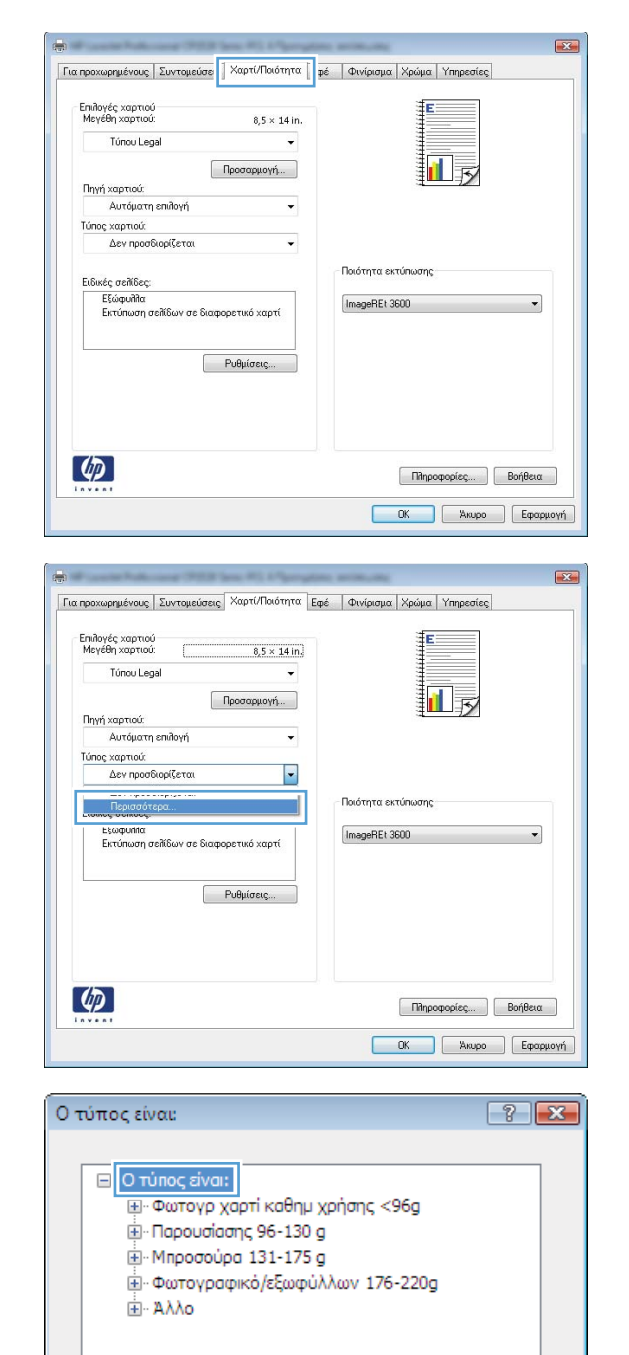

ОK

Ακύρωση

**6.** Αναπτύξτε την κατηγορία τύπων χαρτιού που ταιριάζει καλύτερα στο χαρτί σας.

**ΣΗΜΕΙΩΣΗ** Οι ετικέτες και οι διαφάνειες βρίσκονται στη λίστα επιλογών **Other** (Άλλο).

**7.** Επιλέξτε τον τύπο χαρτιού που χρησιμοποιείτε και κάντε κλικ στο κουμπί **OK**.

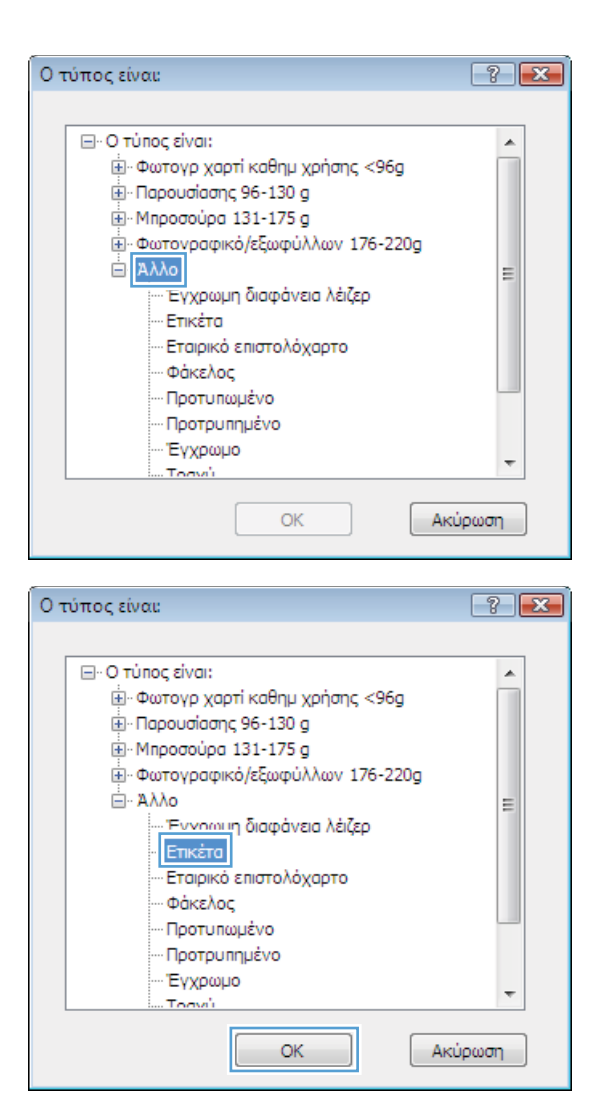

# **Εκτύπωση της πρώτης ή της τελευταίας σελίδας με διαφορετικό χαρτί στα Windows**

**1.** Στο μενού **File** (Αρχείο) του προγράμματος λογισμικού, κάντε κλικ στο **Print** (Εκτύπωση).

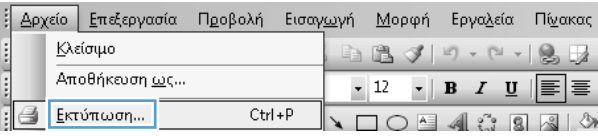

**2.** Επιλέξτε το προϊόν και, στη συνέχεια, κάντε κλικ στο κουμπί **Ιδιότητες** ή **Προτιμήσεις**.

**3.** Κάντε κλικ στην καρτέλα **Χαρτί/Ποιότητα**.

**4.** Στην περιοχή **Ειδικές σελίδες**, κάντε κλικ στην επιλογή **Εκτύπωση σελίδων σε διαφορετικό χαρτί** και, στη συνέχεια, κάντε κλικ στο κουμπί **Ρυθμίσεις**.

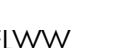

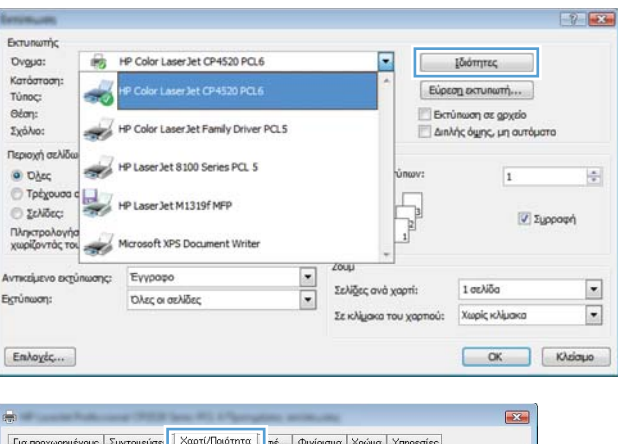

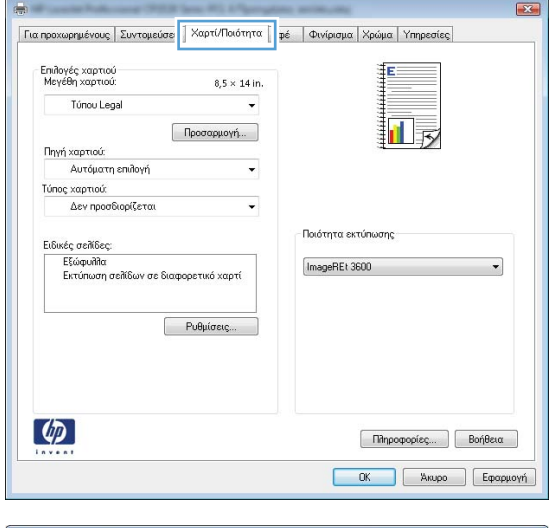

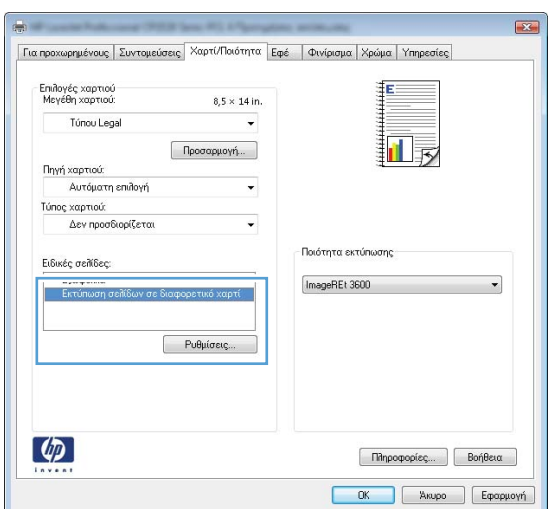

- **5.** Στην περιοχή **Σελίδες εγγράφου**, κάντε την επιλογή **Πρώτη** ή **Τελευταία**.
- Ειδικές σελίδες **ASSES** .<br>Ειδικές σελίδες —<br>Εξώφυλλα Pages in document Exti  $\otimes$  First NOTE:<br>All pages not listed in this table are set to: Πηγή χαρτιού: Αυτόματη επιλογή<br>Τύπος χαρτιού:  $\overline{\phantom{0}}$  $Aev$  προσδιορίζεται  $\overline{ }$ .<br>Εκτύπ. και στις 80ο ... . Οπ.<br>όψεις:  $\begin{bmatrix} &&&&\\&&&\mathbf{Add}&&\\&&&&\end{bmatrix}\ \begin{bmatrix} \text{Update term} \end{bmatrix}$ .<br>Special pages defined for this print job: Page Type **Exhibition** Exhibition **Exhibition** Exhibition **Exhibition**  $\boxed{\quad\text{forypropi}\quad\quad}\quad \boxed{\text{forypropi}\ \text{of}\ \text{or}}$  $\begin{bmatrix} & & \\ & & \end{bmatrix}$   $\begin{bmatrix} & & \\ & \end{bmatrix}$   $\begin{bmatrix} & & \\ & \end{bmatrix}$
- **6.** Κάντε τις σωστές επιλογές στις αναπτυσσόμενες λίστες **Πηγή χαρτιού** και **Τύπος χαρτιού**. Κάντε κλικ στο κουμπί **Προσθήκη**.

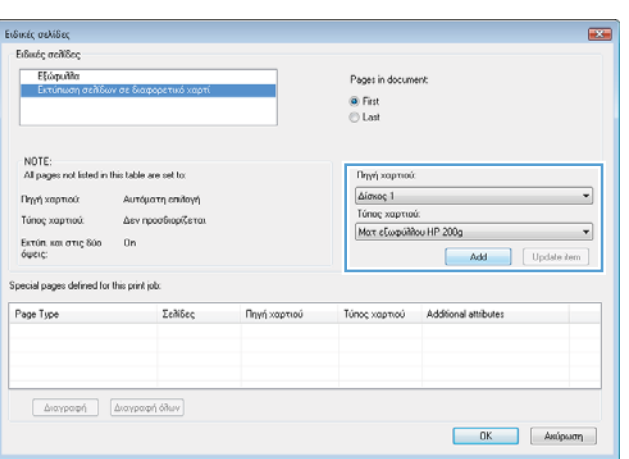

**7.** Εάν εκτυπώνετε την πρώτη *και* την τελευταία σελίδα σε διαφορετικό χαρτί, επαναλάβετε τα βήματα 5 και 6, κάνοντας τις επιλογές για την άλλη σελίδα.

**8.** Κάντε κλικ στο κουμπί **OK**.

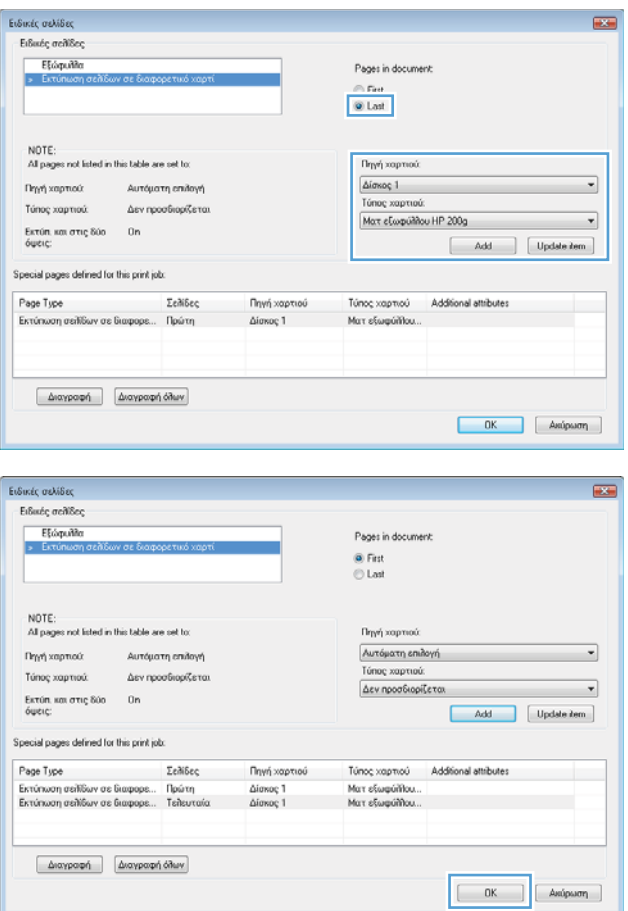

# **Προσαρμογή εγγράφου στο μέγεθος της σελίδας στα Windows**

- **1.** Στο μενού **File** (Αρχείο) του προγράμματος λογισμικού, κάντε κλικ στο **Print** (Εκτύπωση).
- **2.** Επιλέξτε το προϊόν και, στη συνέχεια, κάντε κλικ στο κουμπί **Ιδιότητες** ή **Προτιμήσεις**.

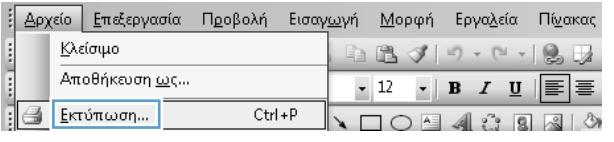

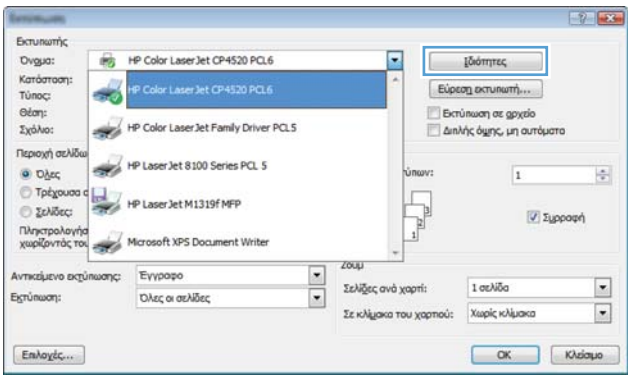

**3.** Κάντε κλικ στην καρτέλα **Εφέ**.

**4.** Κάντε την επιλογή **Print document on (Εκτύπωση εγγράφου σε)** και, στη συνέχεια, επιλέξτε ένα μέγεθος από την αναπτυσσόμενη λίστα.

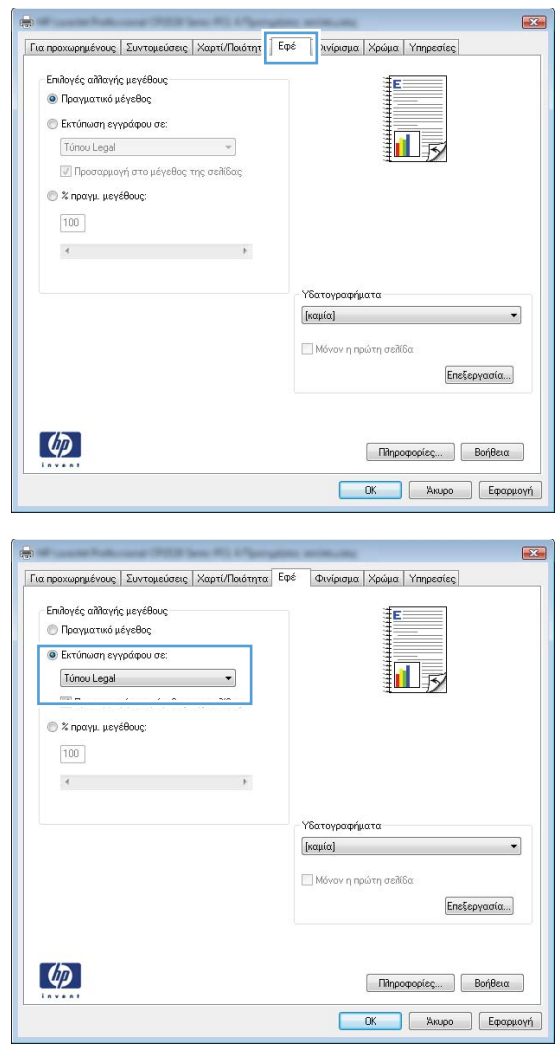

# **Προσθήκη υδατογραφήματος σε έγγραφο στα Windows**

- **1.** Στο μενού **File** (Αρχείο) του προγράμματος λογισμικού, κάντε κλικ στο **Print** (Εκτύπωση).
- **2.** Επιλέξτε το προϊόν και, στη συνέχεια, κάντε κλικ στο κουμπί **Ιδιότητες** ή **Προτιμήσεις**.
- **3.** Κάντε κλικ στην καρτέλα **Εφέ**.
- **4.** Επιλέξτε ένα υδατογράφημα από την αναπτυσσόμενη λίστα **Watermarks (Υδατογραφήματα)**.

Ή, για προσθήκη νέου υδατογραφήματος στη λίστα, κάντε κλικ στο κουμπί **πρόγραμμα Edit**. Καθορίστε τις ρυθμίσεις για το υδατογράφημα και, στη συνέχεια, κάντε κλικ στο κουμπί **OK**.

**5.** Για την εκτύπωση του υδατογραφήματος μόνο στην πρώτη σελίδα, επιλέξτε το πλαίσιο ελέγχου **Μόνο η πρώτη σελίδα**. Διαφορετικά, το υδατογράφημα εκτυπώνεται σε κάθε σελίδα.
### **Δημιουργία ενός φυλλαδίου στα Windows**

- **1.** Στο μενού **File** (Αρχείο) του προγράμματος λογισμικού, κάντε κλικ στο **Print** (Εκτύπωση).
- **2.** Επιλέξτε το προϊόν και, στη συνέχεια, κάντε κλικ στο κουμπί **Ιδιότητες** ή **Προτιμήσεις**.

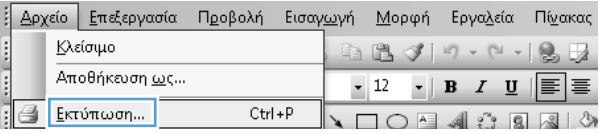

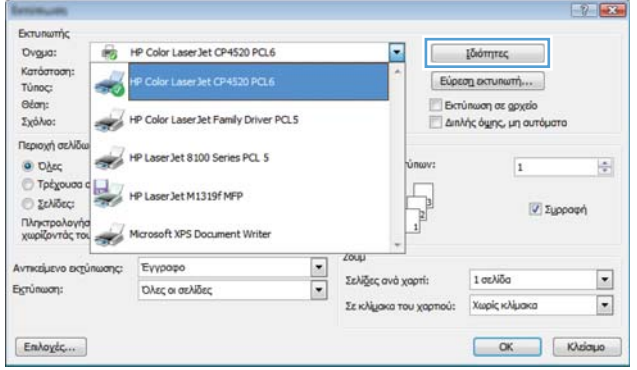

**3.** Κάντε κλικ στην καρτέλα **Φινίρισμα**.

**4.** Επιλέξτε το πλαίσιο ελέγχου **Εκτύπωση και στις δύο όψεις**.

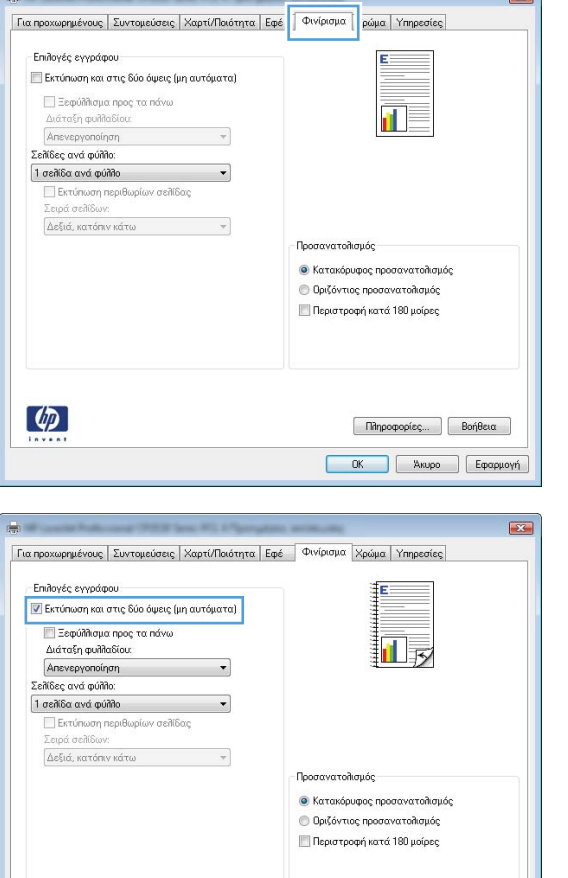

Πληροφορίες... | Βοήθεια **6 - ΟΚ - ΣΑ**κυρο | Εφαρμογή |

 $\lbrack \varphi \rbrack$ 

**5.** Στην αναπτυσσόμενη λίστα **Διάταξη φυλλαδίου**, κάντε κλικ στην επιλογή **Βιβλιοδεσία αριστερά** ή **Βιβλιοδεσία δεξιά**. Η επιλογή **Σελίδες ανά φύλλο** αλλάζει αυτόματα σε **2 σελίδες ανά φύλλο**.

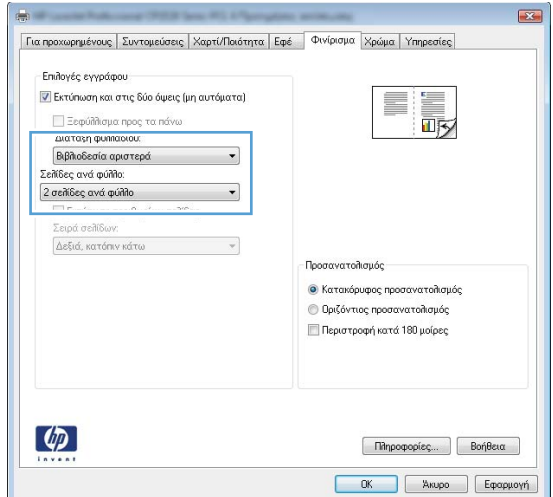

**6.** Αφαιρέστε την εκτυπωμένη στοίβα από τη θήκη εξόδου και, διατηρώντας τον ίδιο προσανατολισμό, τοποθετήστε τη με την εκτυπωμένη πλευρά προς τα κάτω στο δίσκο 1.

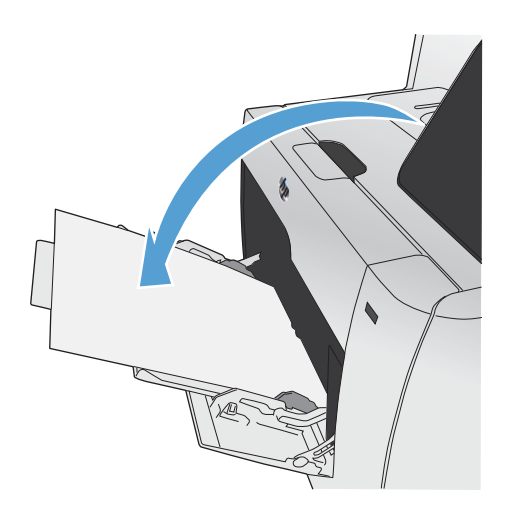

**7.** Στον πίνακα ελέγχου, πατήστε το κουμπί OK για να εκτυπώσετε τη δεύτερη όψη της εργασίας.

## **Εκτύπωση επιτόπου μέσω USB**

Αυτό το προϊόν παρέχει τη δυνατότητα απευθείας εκτύπωσης από μονάδα flash USB, ώστε να μπορείτε να εκτυπώνετε αρχεία γρήγορα, χωρίς να τα στέλνετε μέσω υπολογιστή. Το προϊόν δέχεται τυπικά εξαρτήματα αποθήκευσης USB στη θύρα USB στο μπροστινό μέρος του προϊόντος. Μπορείτε να εκτυπώσετε τους ακόλουθους τύπους αρχείων:

- .PDF
- .JPEG
- **1.** Τοποθετήστε τη μονάδα USB στη θύρα USB, στην πρόσοψη του προϊόντος.

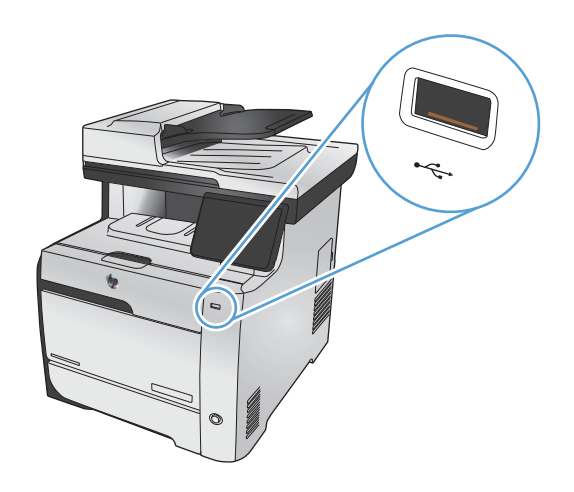

- **2.** Ανοίγει το μενού Μονάδα Flash USB. Πατήστε σε μία από τις ακόλουθες επιλογές.
	- Εκτύπωση εγγράφων
	- Προβολή και εκτύπωση φωτογραφιών
	- Σάρωση σε μονάδα USB
- **3.** Για να εκτυπώσετε ένα έγγραφο, αγγίξτε το στοιχείο Εκτύπωση εγγράφων και, στη συνέχεια, πατήστε το όνομα του φακέλου στον οποίο έχει αποθηκευτεί το έγγραφο, στη μονάδα USB. Όταν ανοίξει η οθόνη σύνοψης, αγγίξτε τη για να προσαρμόσετε τις ρυθμίσεις. Για να εκτυπώσετε το έγγραφο, πατήστε το κουμπί Εκτύπωση.
- **4.** Για να εκτυπώσετε φωτογραφίες, αγγίξτε το στοιχείο Προβολή και εκτύπωση φωτογραφιών. και, στη συνέχεια, πατήστε την εικόνα προεπισκόπησης για κάθε φωτογραφία που θέλετε να εκτυπώσετε. Πατήστε το κουμπί Ολοκληρώθηκε. Όταν ανοίξει η οθόνη σύνοψης, αγγίξτε τη για να προσαρμόσετε τις ρυθμίσεις. Για να εκτυπώσετε τις φωτογραφίες, πατήστε το κουμπί Εκτύπωση.
- **5.** Για να σαρώσετε ένα έγγραφο και να το αποθηκεύσετε ως αρχείο .JPEG ή .PDF στη μονάδα USB, τοποθετήστε το έγγραφο στη γυάλινη επιφάνεια του σαρωτή ή στον τροφοδότη εγγράφων. Αγγίξτε το στοιχείο Σάρωση σε μονάδα USB. Για να προσαρμόσετε τις ρυθμίσεις σάρωσης, πατήστε το κουμπί Ρυθμίσεις....

# **9 Χρώμα**

- **Ρύθμιση [χρώματος](#page-149-0)**
- [Χρησιμοποιήστε](#page-152-0) την επιλογή HP EasyColor
- [Αντιστοίχιση](#page-154-0) χρωμάτων στην οθόνη του υπολογιστή σας

## <span id="page-149-0"></span>**Ρύθμιση χρώματος**

Για να διαχειριστείτε το χρώμα, αλλάξτε τις ρυθμίσεις στην καρτέλα **Χρώμα** του προγράμματος οδήγησης του εκτυπωτή.

#### **Αλλαγή χρωματικού θέματος για εργασία εκτύπωσης**

- **1.** Από το μενού **Αρχείο** της εφαρμογής λογισμικού, κάντε κλικ στην επιλογή **Εκτύπωση**.
- **2.** Επιλέξτε **Ιδιότητες** ή **Προτιμήσεις**.
- **3.** Κάντε κλικ στην καρτέλα **Χρώμα**.
- **4.** Επιλέξτε χρωματικό θέμα από την αναπτυσσόμενη λίστα **Χρωματικά θέματα**.

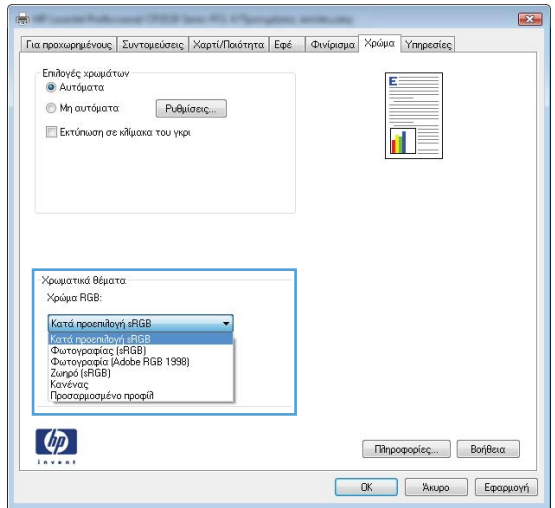

- **Προεπιλεγμένο (sRGB)**: Το συγκεκριμένο θέμα ρυθμίζει το προϊόν ώστε να εκτυπώνει δεδομένα RGB σε λειτουργία συσκευής raw. Όταν χρησιμοποιείτε αυτό το θέμα, διαχειριστείτε το χρώμα από το πρόγραμμα ή από το λειτουργικό σύστημα, για πιο σωστή απόδοση.
- **Ζωηρά**: Το προϊόν αυξάνει τον κορεσμό του χρώματος στους ενδιάμεσους τόνους. Χρησιμοποιήστε αυτό το θέμα κατά την εκτύπωση επαγγελματικών γραφικών.
- **Φωτογραφία**: Το προϊόν ερμηνεύει το χρώμα RGB ως χρώμα που έχει εκτυπωθεί ως φωτογραφία μέσω ψηφιακού mini lab. Το προϊόν αποδίδει τα βαθύτερα και πιο κορεσμένα χρώματα με διαφορετικό τρόπο απ' ό,τι το προεπιλεγμένο θέμα (sRBG). Χρησιμοποιήστε αυτό το θέμα κατά την εκτύπωση φωτογραφιών.
- **Φωτογραφία (Adobe RGB 1998)**: Χρησιμοποιήστε αυτό το θέμα κατά την εκτύπωση ψηφιακών φωτογραφιών που χρησιμοποιούν το χρωματικό εύρος AdobeRGB αντί για το sRGB. Όταν χρησιμοποιείτε αυτό το θέμα, απενεργοποιήστε τη διαχείριση χρωμάτων στο πρόγραμμα.
- **Καμία**: Δεν χρησιμοποιείται κανένα χρωματικό θέμα.

### **Αλλαγή των επιλογών χρώματος**

Από την καρτέλα χρώματος του προγράμματος οδήγησης του εκτυπωτή, μπορείτε να αλλάξετε τις ρυθμίσεις των επιλογών χρώματος για την τρέχουσα εργασία εκτύπωσης.

- **1.** Στο μενού **Αρχείο** του προγράμματος λογισμικού, κάντε κλικ στο στοιχείο **Εκτύπωση**.
- **2.** Επιλέξτε **Ιδιότητες** ή **Προτιμήσεις**.
- **3.** Κάντε κλικ στην καρτέλα **Έγχρωμη**.
- **4.** Αποεπιλέξτε το πλαίσιο ελέγχου **HP EasyColor**.
- **5.** Κάντε κλικ στη ρύθμιση **Αυτόματα** ή **Μη αυτόματα**.
	- Ρύθμιση **Αυτόματα**: Επιλέξτε αυτή τη ρύθμιση για τις περισσότερες εργασίες έγχρωμης εκτύπωσης
	- Ρύθμιση **Μη αυτόματα**: Επιλέξτε αυτή τη ρύθμιση για να προσαρμόσετε τις ρυθμίσεις του χρώματος ανεξάρτητα από τις άλλες ρυθμίσεις.

**ΣΗΜΕΙΩΣΗ** Η μη αυτόματη αλλαγή των ρυθμίσεων του χρώματος μπορεί να επηρεάσει το αποτέλεσμα. Η HP συνιστά η αλλαγή αυτών των ρυθμίσεων να γίνεται μόνο από ειδικούς σε θέματα έγχρωμων γραφικών.

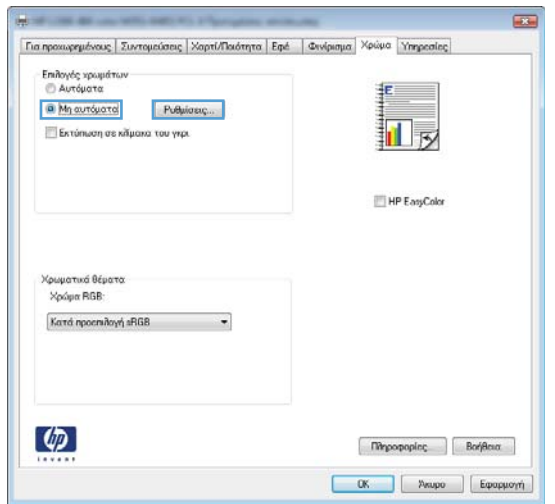

- **6.** Κάντε κλικ στην επιλογή **Εκτύπωση σε κλίμακα του γκρι** για να εκτυπώσετε ένα έγχρωμο έγγραφο σε μαύρο χρώμα και αποχρώσεις του γκρίζου. Με αυτήν την επιλογή εκτυπώνετε έγχρωμα έγγραφα που προορίζονται για φωτοτυπία ή αποστολή μέσω φαξ. Επίσης, μπορείτε να χρησιμοποιήσετε αυτήν την επιλογή για να εκτυπώσετε πρόχειρα αντίγραφα ή για να παρατείνετε τη διάρκεια ζωής της κασέτας έγχρωμης εκτύπωσης.
- **7.** Κάντε κλικ στο κουμπί **OK**.

#### **Ρυθμίσεις χρώματος "Μη αυτόματο"**

Χρησιμοποιήστε τις μη αυτόματες επιλογές χρώματος για να προσαρμόσετε τις επιλογές **Ουδέτεροι τόνοι του γκρι**, **Ενδιάμεσοι τόνοι** και **Έλεγχος άκρων** για κείμενο, γραφικά και φωτογραφίες.

#### **Πίνακας 9-1 Ρυθμίσεις χρώματος "Μη αυτόματο"**

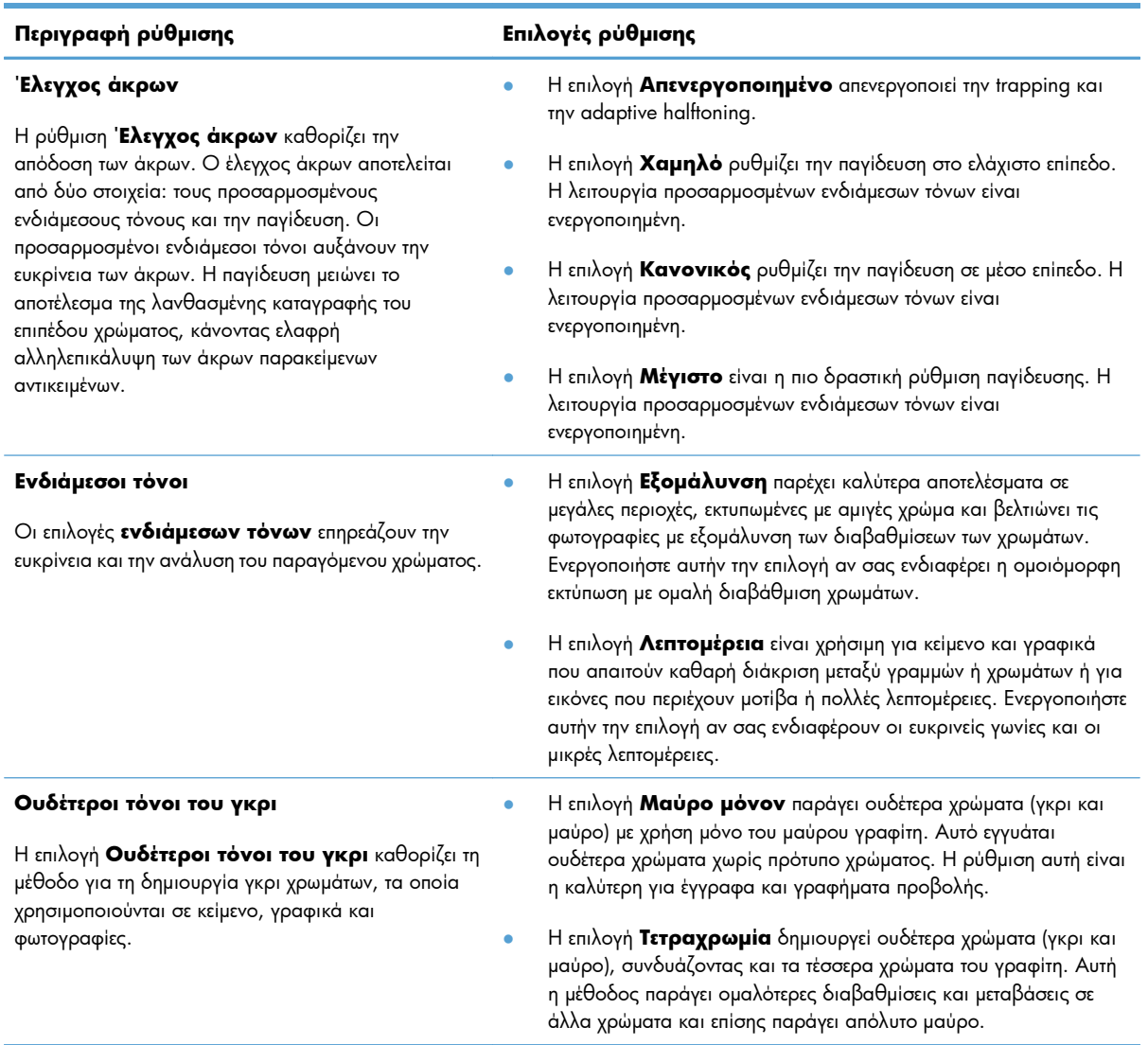

## <span id="page-152-0"></span>**Χρησιμοποιήστε την επιλογή HP EasyColor**

Εάν χρησιμοποιείτε το πρόγραμμα οδήγησης εκτυπωτή HP PCL 6 για Windows, η τεχνολογία **HP EasyColor** βελτιώνει αυτόματα έγγραφα μικτού περιεχομένου που εκτυπώνονται από προγράμματα του Microsoft Office. Η τεχνολογία αυτή σαρώνει τα έγγραφα και προσαρμόζει αυτόματα τις φωτογραφίες σε μορφή .JPEG ή .PNG. Η τεχνολογία **HP EasyColor** βελτιώνει ταυτόχρονα ολόκληρη την εικόνα, αντί να τη διαχωρίζει σε διάφορα κομμάτια, γεγονός που αποδίδει βελτιωμένη χρωματική συνέπεια, μεγαλύτερη λεπτομέρεια και ταχύτερη εκτύπωση.

Εάν χρησιμοποιείτε το πρόγραμμα οδήγησης εκτυπωτή HP Postscript για Mac, η τεχνολογία **HP EasyColor** πραγματοποιεί σάρωση όλων των εγγράφων και προσαρμόζει αυτόματα όλες τις φωτογραφίες με τα ίδια βελτιωμένα φωτογραφικά αποτελέσματα.

Στο επόμενο παράδειγμα, οι εικόνες στα αριστερά δημιουργήθηκαν χωρίς τη χρήση της επιλογής **HP EasyColor**. Οι εικόνες στα δεξιά δείχνουν τις βελτιώσεις που προκύπτουν από τη χρήση της επιλογής **HP EasyColor**.

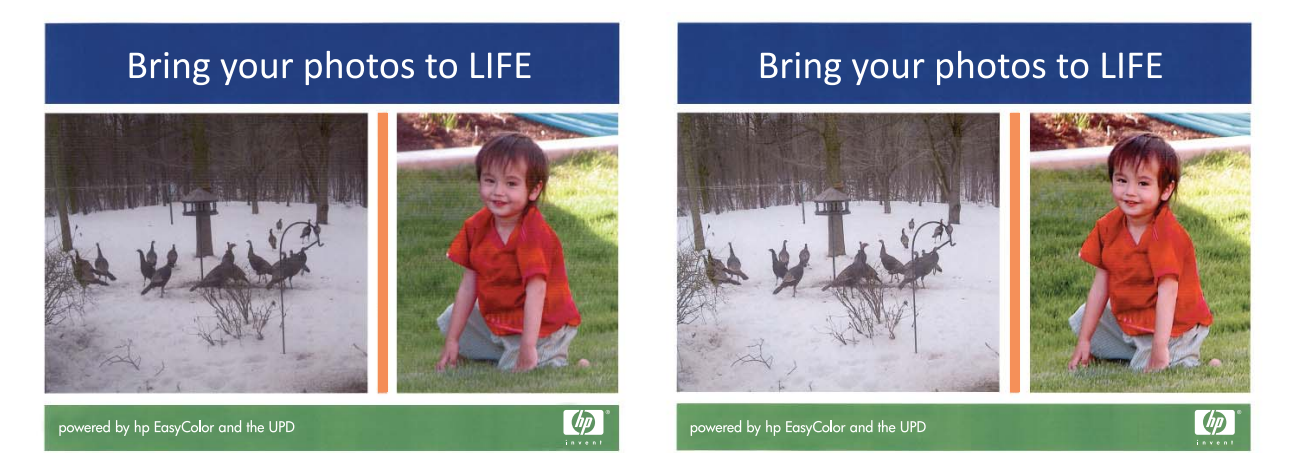

Η επιλογή **HP EasyColor** είναι ενεργοποιημένη από προεπιλογή τόσο στη μονάδα οδήγησης εκτυπωτή HP PCL 6 και τη μονάδα οδήγησης εκτυπωτή HP Mac Postscript, επομένως δεν χρειάζεται να εφαρμόσετε μη αυτόματες προσαρμογές χρώματος. Για να απενεργοποιήσετε την επιλογή ώστε να μπορείτε να προσαρμόσετε μη αυτόματα τις ρυθμίσεις χρώματος, ανοίξτε την καρτέλα **Έγχρωμη** στο πρόγραμμα οδήγησης των Windows ή την καρτέλα **Color/Quality Options (Επιλογές χρώματος/ ποιότητας)** στη μονάδα οδήγησης Mac και κατόπιν κάντε κλικ στο πλαισιο ελέγχου **HP EasyColor** για να καταργήσετε την επιλογή του.

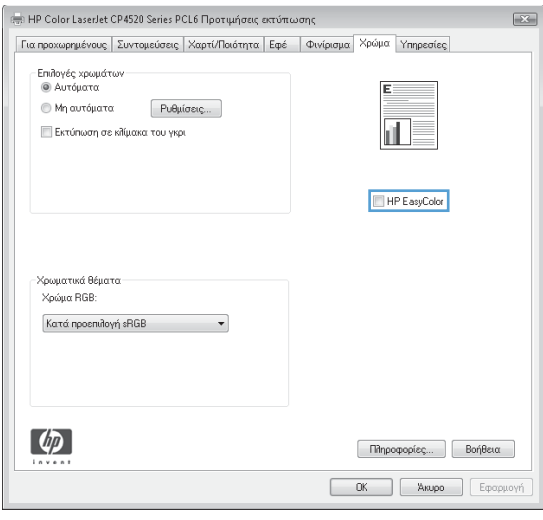

# <span id="page-154-0"></span>**Αντιστοίχιση χρωμάτων στην οθόνη του υπολογιστή**

#### **σας**

Για τους περισσότερους χρήστες η καλύτερη μέθοδος αντιστοίχισης χρωμάτων είναι η εκτύπωση σε χρώματα sRGB.

Η διαδικασία αντιστοίχισης των χρωμάτων του εκτυπωτή με τα χρώματα της οθόνης του υπολογιστή σας είναι αρκετά πολύπλοκη, επειδή οι εκτυπωτές και οι οθόνες των υπολογιστών χρησιμοποιούν διαφορετικές μεθόδους παραγωγής χρώματος. Οι οθόνες *προβάλλουν* τα χρώματα χρησιμοποιώντας φωτεινά pixel που χρησιμοποιούν μια χρωματική διαδικασία RGB (κόκκινο, πράσινο, μπλε), αλλά οι εκτυπωτές *εκτυπώνουν* τα χρώματα χρησιμοποιώντας μια διαδικασία CMYK (κυανό, ματζέντα, κίτρινο και μαύρο).

Η ικανότητά σας να αντιστοιχίζετε τα εκτυπωμένα χρώματα σε εκείνα που εμφανίζονται στην οθόνη επηρεάζεται από διάφορους παράγοντες, όπως είναι οι εξής:

- Τα μέσα εκτύπωσης
- Τα χρωστικά μέσα (π.χ. μελάνη, γραφίτης)
- Η διαδικασία εκτύπωσης (π.χ. με ψεκασμό μελάνης, με πίεση ή με τεχνολογία laser)
- **Ο φωτισμός στην περιοχή εργασίας**
- Η διαφορετική αντίληψη που έχει κάθε άτομο για το χρώμα
- **Γα προγράμματα λογισμικού**
- Τα προγράμματα οδήγησης εκτυπωτή
- **Τα λειτουργικά συστήματα των υπολογιστών**
- Οι οθόνες
- Οι κάρτες και τα προγράμματα οδήγησης οθόνης
- Το περιβάλλον λειτουργίας (π.χ. υγρασία)

Έχετε υπόψη σας τους παραπάνω παράγοντες, όταν τα χρώματα στην οθόνη σας δεν συμφωνούν απόλυτα με τα εκτυπωμένα χρώματα.

# **10 Αντιγραφή**

- **●** Χρήση [λειτουργιών](#page-157-0) αντιγραφής
- Ρυθμίσεις [αντιγράφων](#page-163-0)
- Αντιγραφή [φωτογραφιών](#page-167-0)
- Αντιγραφή [πρωτοτύπων](#page-168-0) διαφόρων μεγεθών
- **[Αντιγραφή](#page-169-0) διπλής όψης**

## <span id="page-157-0"></span>**Χρήση λειτουργιών αντιγραφής**

## **Αντιγραφή**

**1.** Τοποθετήστε το έγγραφο πάνω στη γυάλινη επιφάνεια του σαρωτή ή στον τροφοδότη εγγράφων.

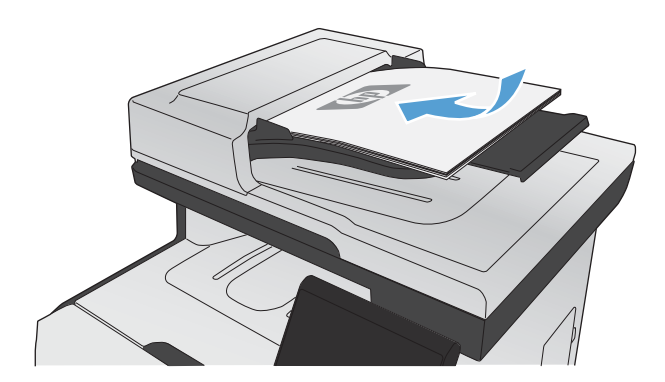

- **2.** Στην αρχική οθόνη, πατήστε το κουμπί Αντιγραφή.
- **3.** Για να ξεκινήσει η αντιγραφή, πατήστε το κουμπί Ασπρόμαυρη ή Έγχρωμη.

#### **Πολλαπλά αντίγραφα**

**1.** Τοποθετήστε το έγγραφο πάνω στη γυάλινη επιφάνεια του σαρωτή ή στον τροφοδότη εγγράφων.

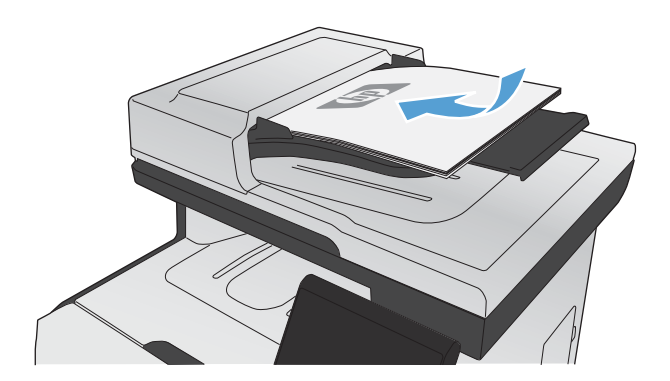

**2.** Στην αρχική οθόνη, πατήστε το κουμπί Αντιγραφή.

- **3.** Πατήστε τα βέλη για να αλλάξετε τον αριθμό των αντιγράφων ή πατήστε τον αριθμό που ήδη υπάρχει και πληκτρολογήστε τον αριθμό των αντιγράφων.
- **4.** Για να ξεκινήσει η αντιγραφή, πατήστε το κουμπί Ασπρόμαυρη ή Έγχρωμη.

#### **Αντιγραφή πολυσέλιδου πρωτοτύπου**

**1.** Εισαγάγετε τα πρωτότυπα έγγραφα στον τροφοδότη εγγράφων με την όψη προς τα πάνω.

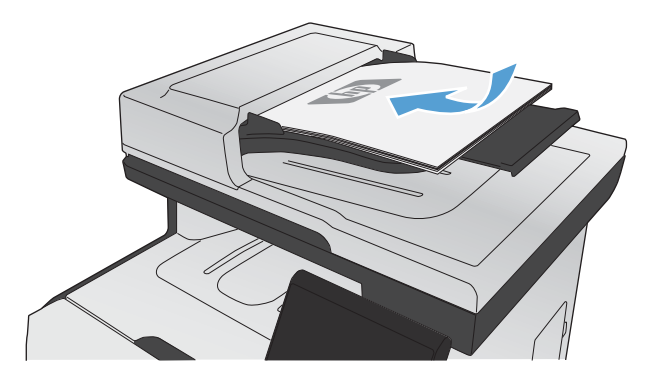

**2.** Ρυθμίστε τους οδηγούς χαρτιού μέχρι να εφαρμόσουν στο χαρτί.

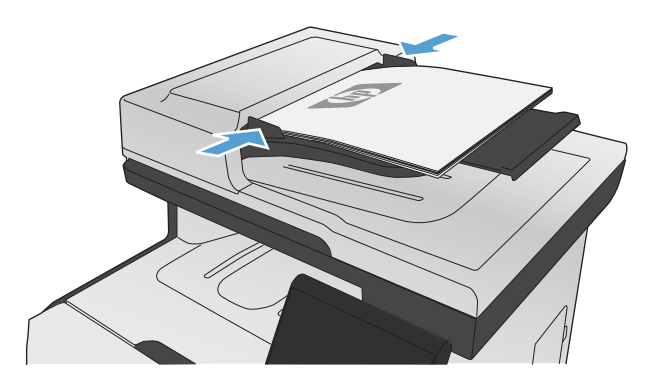

- **3.** Στην αρχική οθόνη, πατήστε το κουμπί Αντιγραφή.
- **4.** Για να ξεκινήσει η αντιγραφή, πατήστε το κουμπί Ασπρόμαυρη ή Έγχρωμη.

#### **Αντιγραφή ταυτοτήτων**

Χρησιμοποιήστε τη λειτουργία Αντιγραφή ID για να αντιγράψετε και τις δύο όψεις ταυτοτήτων ή άλλων εγγράφων μικρού μεγέθους στην ίδια όψη ενός φύλλου χαρτιού. Το προϊόν σάς ζητάει να αντιγράψετε πρώτα την πρώτη όψη και, στη συνέχεια, να τοποθετήσετε τη δεύτερη όψη σε μια διαφορετική περιοχή της γυάλινης επιφάνειας του σαρωτή και να αντιγράψετε ξανά. Το προϊόν εκτυπώνει και τις δύο εικόνες ταυτόχρονα.

**1.** Τοποθετήστε το έγγραφο πάνω στη γυάλινη επιφάνεια του σαρωτή.

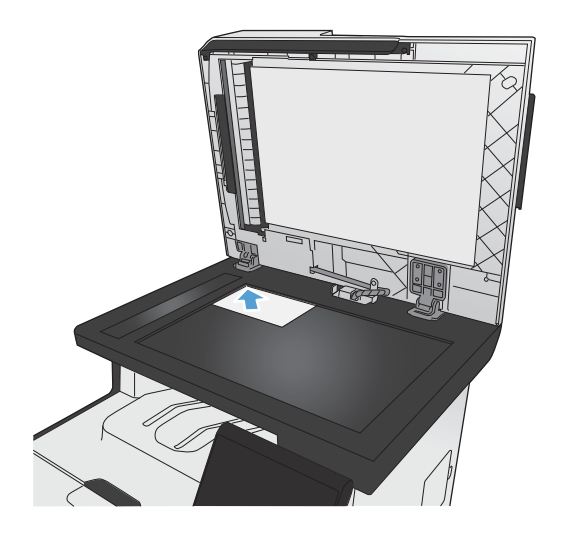

- **2.** Στην αρχική οθόνη, πατήστε το κουμπί Αντιγραφή.
- **3.** Πατήστε το κουμπί Αντιγραφή ID.
- **4.** Για να ξεκινήσει η αντιγραφή, πατήστε το κουμπί Ασπρόμαυρη ή Έγχρωμη.
- **5.** Το προϊόν σάς ζητάει να τοποθετήσετε την επόμενη σελίδα σε διαφορετικό μέρος της γυάλινης επιφάνειας του σαρωτή.

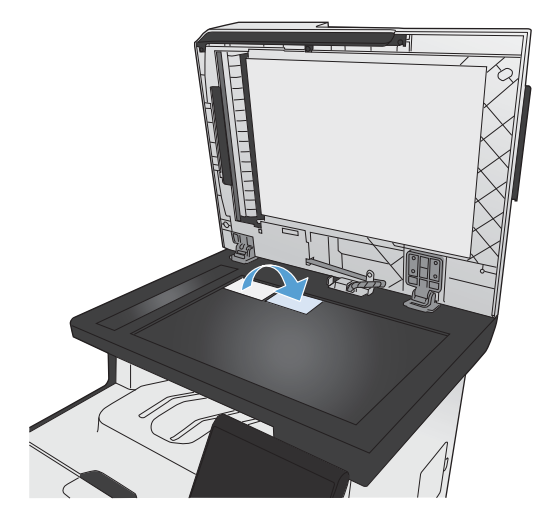

- **6.** Αν έχετε περισσότερες σελίδες, πατήστε το κουμπί OK. Αν πρόκειται για την τελευταία σελίδα, πατήστε το κουμπί Ολοκληρώθηκε.
- **7.** Το προϊόν αντιγράφει όλες τις σελίδες στη μία όψη ενός φύλλου χαρτιού.

#### **Ακύρωση μιας εργασίας αντιγραφής**

1. Πατήστε το κουμπί 'Ακυρο Χ στον πίνακα ελέγχου του προϊόντος.

**ΣΗΜΕΙΩΣΗ** Αν εκτελούνται περισσότερες από μία διεργασίες, τότε με το πάτημα του κουμπιού 'Ακυρο χακυρώνονται η τρέχουσα διεργασία και όλες οι εκκρεμείς διεργασίες.

**2.** Αφαιρέστε τις σελίδες που απομένουν από τον τροφοδότη εγγράφων.

## **Σμίκρυνση ή μεγέθυνση αντιγράφων**

**1.** Τοποθετήστε το έγγραφο πάνω στη γυάλινη επιφάνεια του σαρωτή ή στον τροφοδότη εγγράφων.

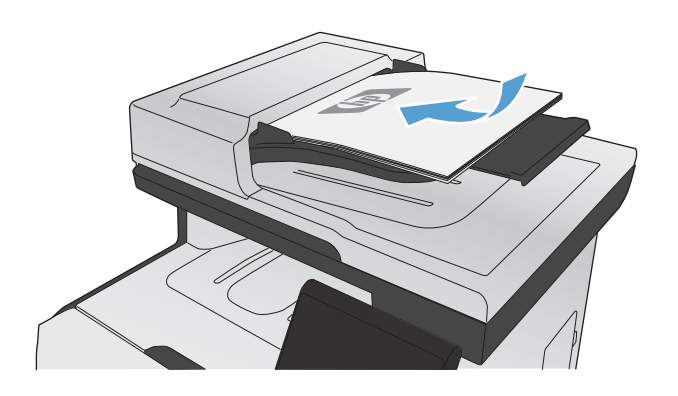

- **2.** Στην αρχική οθόνη, πατήστε το κουμπί Αντιγραφή.
- **3.** Πατήστε το κουμπί Ρυθμίσεις... και, στη συνέχεια, πατήστε το κουμπί Σμίκρυνση/ Μεγέθυνση. Για να περιηγηθείτε στις επιλογές, πατήστε τα κουμπιά βέλους. Στη συνέχεια, για να ενεργοποιήσετε μια επιλογή, πατήστε τη.
- **4.** Για να ξεκινήσει η αντιγραφή, πατήστε το κουμπί Ασπρόμαυρη ή Έγχρωμη.

### **Συρραφή μιας εργασίας αντιγραφής**

**1.** Τοποθετήστε το έγγραφο πάνω στη γυάλινη επιφάνεια του σαρωτή ή στον τροφοδότη εγγράφων.

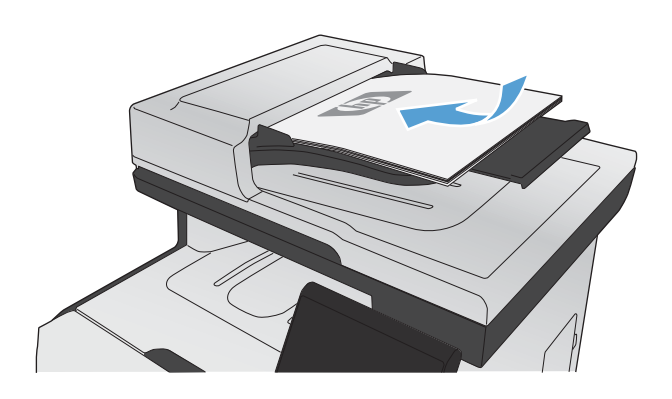

- **2.** Στην αρχική οθόνη, πατήστε το κουμπί Αντιγραφή.
- **3.** Πατήστε το κουμπί Ρυθμίσεις... και, στη συνέχεια, περιηγηθείτε και πατήστε το κουμπί Ταξινόμηση. Για να περιηγηθείτε στις επιλογές, πατήστε τα κουμπιά βέλους. Στη συνέχεια, για να ενεργοποιήσετε μια επιλογή, πατήστε τη.
- **4.** Για να ξεκινήσει η αντιγραφή, πατήστε το κουμπί Ασπρόμαυρη ή Έγχρωμη.

## **Δημιουργία έγχρωμων ή ασπρόμαυρων αντιγράφων**

**1.** Τοποθετήστε το έγγραφο πάνω στη γυάλινη επιφάνεια του σαρωτή ή στον τροφοδότη εγγράφων.

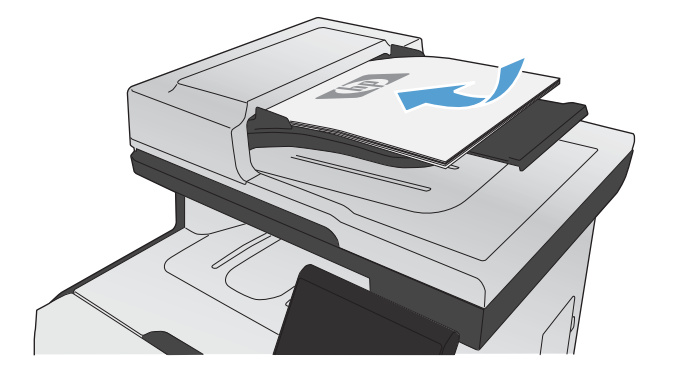

- **2.** Στην αρχική οθόνη, πατήστε το κουμπί Αντιγραφή.
- **3.** Για να ξεκινήσει η αντιγραφή, πατήστε το κουμπί Ασπρόμαυρη ή Έγχρωμη.

## <span id="page-163-0"></span>**Ρυθμίσεις αντιγράφων**

### **Αλλαγή ποιότητας αντιγράφων**

Διατίθενται οι ακόλουθες ρυθμίσεις ποιότητας αντιγράφων:

- Αυτόματη επιλογή: Χρησιμοποιήστε τη ρύθμιση αυτή όταν δεν σας απασχολεί η ποιότητα αντιγραφής. Αυτή είναι η προεπιλεγμένη ρύθμιση.
- Μικτή: Χρησιμοποιήστε τη ρύθμιση αυτή για έγγραφα που περιέχουν κείμενο και γραφικά.
- Κείμενο: Επιλέξτε τη ρύθμιση αυτή για έγγραφα που περιέχουν κυρίως κείμενο.
- Εικόνα: Επιλέξτε τη ρύθμιση αυτή για έγγραφα που περιέχουν κυρίως γραφικά.
- **1.** Τοποθετήστε το έγγραφο πάνω στη γυάλινη επιφάνεια του σαρωτή ή στον τροφοδότη εγγράφων.

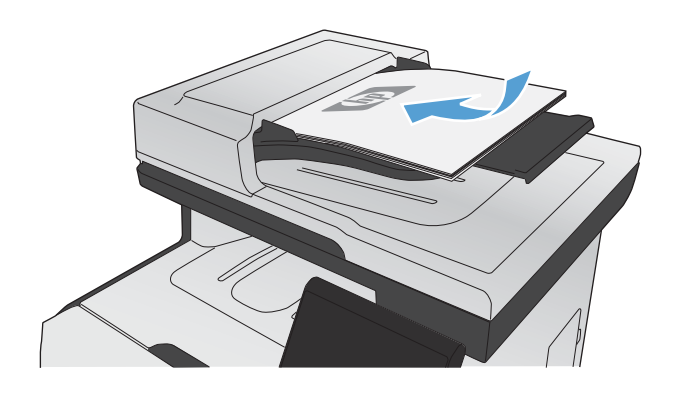

- **2.** Στην αρχική οθόνη, πατήστε το κουμπί Αντιγραφή.
- **3.** Πατήστε το κουμπί Ρυθμίσεις... και, στη συνέχεια, περιηγηθείτε και πατήστε το κουμπί Βελτιστοποίηση. Για να περιηγηθείτε στις επιλογές, πατήστε τα κουμπιά βέλους. Στη συνέχεια, για να ενεργοποιήσετε μια επιλογή, πατήστε τη.
- **4.** Για να ξεκινήσει η αντιγραφή, πατήστε το κουμπί Ασπρόμαυρη ή Έγχρωμη.

#### **Ελέγξτε τη γυάλινη επιφάνεια για σκόνη και αποτυπώματα**

Με την πάροδο του χρόνου, μπορεί να συσσωρευτούν ακαθαρσίες στη γυάλινη επιφάνεια και τη λευκή πλαστική επένδυση του σαρωτή, γεγονός που μπορεί να επηρεάσει την απόδοση. Αυτό μπορεί να προκαλέσει κάθετες γραμμές στις εργασίες αντιγραφής που πραγματοποιούνται από τον τροφοδότη εγγράφων, καθώς και κηλίδες στις εργασίες αντιγραφής που πραγματοποιούνται από τη γυάλινη επιφάνεια του σαρωτή. Ακολουθήστε την παρακάτω διαδικασία για να καθαρίσετε τη γυάλινη επιφάνεια και τη λευκή πλαστική επένδυση του σαρωτή.

**1.** Χρησιμοποιήστε το διακόπτη λειτουργίας για να σβήσετε το προϊόν και, στη συνέχεια, αποσυνδέστε το καλώδιο τροφοδοσίας από την πρίζα ηλεκτρικού ρεύματος.

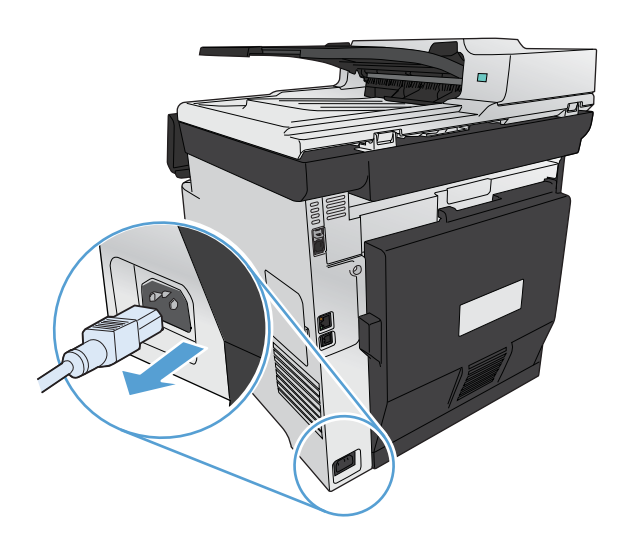

- **2.** Ανοίξτε το καπάκι του σαρωτή.
- **3.** Όσον αφορά τις κηλίδες στις εργασίες αντιγραφής που πραγματοποιούνται από τον επίπεδο σαρωτή, καθαρίστε τη γυάλινη επιφάνεια και τη λευκή πλαστική επένδυση του σαρωτή με ένα μαλακό πανί ή ένα σφουγγάρι που έχετε εμποτίσει με μη δραστικό καθαριστικό για γυάλινες επιφάνειες.

Όσον αφορά τις κάθετες γραμμές στις εργασίες αντιγραφής που πραγματοποιούνται από τον τροφοδότη εγγράφων, καθαρίστε την ταινία σάρωσης που βρίσκεται στην αριστερή πλευρά της συσκευής με ένα μαλακό πανί ή ένα σφουγγάρι που έχετε εμποτίσει με μη δραστικό καθαριστικό για γυάλινες επιφάνειες.

**ΠΡΟΣΟΧΗ** Μην χρησιμοποιείτε στιλβωτικά, ακετόνη, βενζίνη, αμμωνία, αιθυλική αλκοόλη ή τετραχλωράνθρακα σε οποιοδήποτε μέρος του προϊόντος, γιατί μπορεί να προκαλέσουν ζημιά στο προϊόν. Μην φέρνετε υγρά σε απευθείας επαφή με τη γυάλινη επιφάνεια ή τον κύλινδρο. Ενδέχεται να εισχωρήσουν στο προϊόν και να του προκαλέσουν ζημιά.

- **4.** Στεγνώστε τη γυάλινη επιφάνεια και τον κύλινδρο με δέρμα σαμουά ή με σφουγγάρι κυτταρίνης, για την αποφυγή κηλίδων.
- **5.** Συνδέστε το προϊόν στην πρίζα και, στη συνέχεια, χρησιμοποιήστε το διακόπτη λειτουργίας για να το ενεργοποιήσετε.

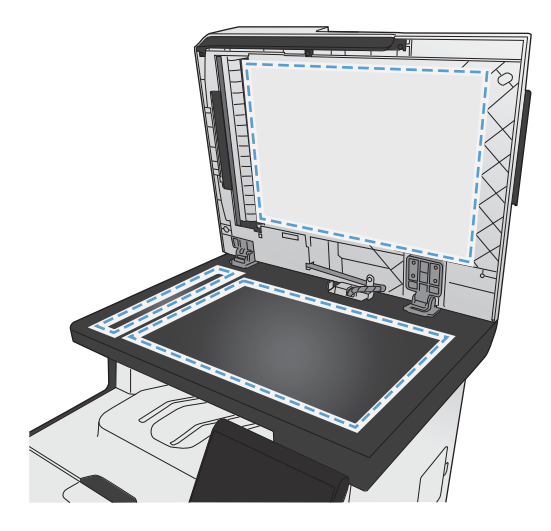

#### **Προσαρμόστε πόσο φωτεινά ή πόσο σκούρα θα είναι τα αντίγραφα**

**1.** Τοποθετήστε το έγγραφο πάνω στη γυάλινη επιφάνεια του σαρωτή ή στον τροφοδότη εγγράφων.

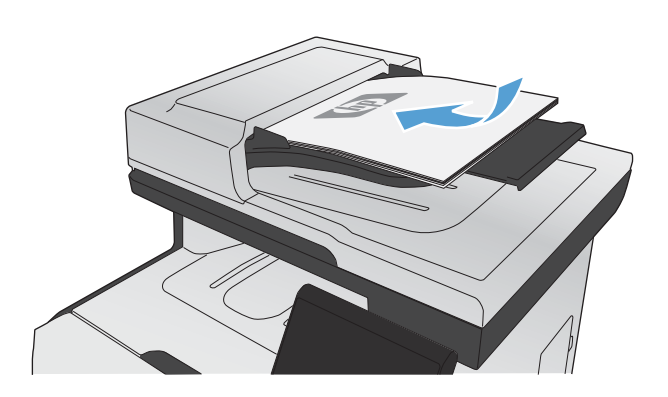

- **2.** Στην αρχική οθόνη, πατήστε το κουμπί Αντιγραφή.
- **3.** Στην οθόνη σύνοψης, πατήστε τα κουμπιά βέλους για να προσαρμόσετε τη ρύθμιση.
- **4.** Για να ξεκινήσει η αντιγραφή, πατήστε το κουμπί Ασπρόμαυρη ή Έγχρωμη.

#### **Καθορισμός προσαρμοσμένων ρυθμίσεων αντιγραφής**

Όταν αλλάζετε τις ρυθμίσεις αντιγράφων από τον πίνακα ελέγχου, οι προσαρμοσμένες ρυθμίσεις εξακολουθούν να ισχύουν για περίπου 2 λεπτά μετά την ολοκλήρωση της εργασίας. Στη συνέχεια, το προϊόν επιστρέφει στις προεπιλεγμένες ρυθμίσεις. Για άμεση επιστροφή στις προεπιλογές, πατήστε το κουμπί 'Ακυρο  $\times$  στην αρχική οθόνη.

#### **Εκτύπωση ή αντιγραφή πλήρους κάλυψης**

Το προϊόν δεν μπορεί να εκτελέσει εκτύπωση πλήρους κάλυψης. Η μέγιστη περιοχή εκτύπωσης είναι 203,2 x 347 mm (8 x 13,7 ''), αφήνοντας ένα μη εκτυπώσιμο περιθώριο 4 mm γύρω από τη σελίδα.

#### **Ζητήματα για την εκτύπωση ή σάρωση εγγράφων με άκρες που έχουν περικοπεί:**

- Όταν το πρωτότυπο είναι μικρότερο από το μέγεθος του αποτελέσματος, μετακινήστε το πρωτότυπο 4 mm από τη γωνιά που υποδεικνύεται από το εικονίδιο επάνω στο σαρωτή. Επαναλάβετε την αντιγραφή ή τη σάρωση από αυτήν τη θέση.
- 'Οταν το πρωτότυπο έχει το μέγεθος που θέλετε, χρησιμοποιήστε τη δυνατότητα Σμίκρυνση/ Μεγέθυνση για να μειώσετε το μέγεθος της εικόνας, ώστε να μην περικοπεί το αντίγραφο.

### **Καθορίστε το μέγεθος και τον τύπο του χαρτιού για την αντιγραφή σε ειδικό χαρτί**

- **1.** Στην αρχική οθόνη, πατήστε το κουμπί Αντιγραφή.
- **2.** Πατήστε το κουμπί Ρυθμίσεις... και, στη συνέχεια, περιηγηθείτε και πατήστε το κουμπί Χαρτί.
- **3.** Στη λίστα με τα μεγέθη χαρτιού, πατήστε το όνομα του μεγέθους χαρτιού που βρίσκεται στο δίσκο 1.
- **4.** Στη λίστα με τους τύπους χαρτιού, πατήστε το όνομα του τύπου χαρτιού που βρίσκεται στο δίσκο 1.
- **5.** Για να ξεκινήσει η αντιγραφή, πατήστε το κουμπί Ασπρόμαυρη ή Έγχρωμη.

### **Επαναφορά προεπιλεγμένων ρυθμίσεων αντιγραφής**

**1.** Στην αρχική οθόνη, πατήστε το κουμπί Αντιγραφή.

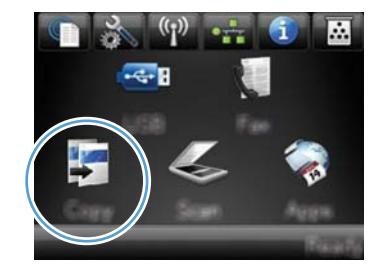

**2.** Πατήστε το κουμπί Ρυθμίσεις... και, στη συνέχεια, περιηγηθείτε και πατήστε το κουμπί Επαναφορά προεπιλογών.

## <span id="page-167-0"></span>**Αντιγραφή φωτογραφιών**

**ΣΗΜΕΙΩΣΗ** Μην αντιγράφετε φωτογραφίες από τον τροφοδότη εγγράφων, αλλά από τη γυάλινη επιφάνεια του σαρωτή.

**1.** Τοποθετήστε τη φωτογραφία στη γυάλινη επιφάνεια του σαρωτή, με τη φωτογραφία στραμμένη προς τα κάτω στην επάνω αριστερή γωνία της γυάλινης επιφάνειας, και κλείστε το κάλυμμα του σαρωτή.

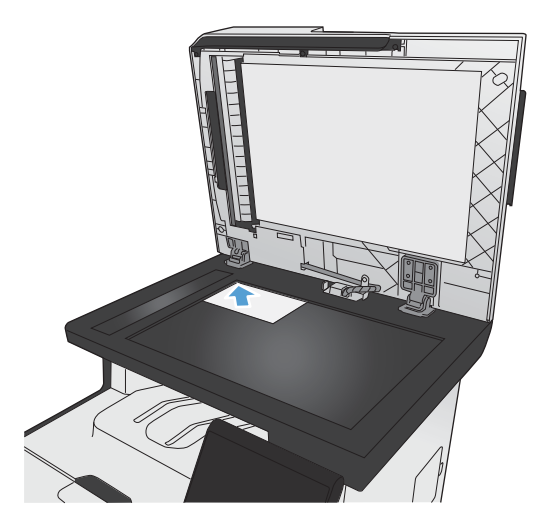

- **2.** Στην αρχική οθόνη, πατήστε το κουμπί Αντιγραφή.
- **3.** Πατήστε το κουμπί Ρυθμίσεις... και, στη συνέχεια, πατήστε το κουμπί Βελτιστοποίηση.
- **4.** Πατήστε το κουμπί Εικόνα.
- **5.** Για να ξεκινήσει η αντιγραφή, πατήστε το κουμπί Ασπρόμαυρη ή Έγχρωμη.

## <span id="page-168-0"></span>**Αντιγραφή πρωτοτύπων διαφόρων μεγεθών**

Χρησιμοποιήστε τη γυάλινη επιφάνεια του σαρωτή για να δημιουργήσετε αντίγραφα από πρωτότυπα διαφόρων μεγεθών.

**ΣΗΜΕΙΩΣΗ** Μπορείτε να χρησιμοποιήσετε τον τροφοδότη εγγράφων για να αντιγράψετε πρωτότυπα διαφόρων μεγεθών μόνο αν οι σελίδες έχουν μια κοινή διάσταση. Για παράδειγμα, μπορείτε να συνδυάσετε σελίδες μεγέθους Letter και Legal επειδή έχουν το ίδιο πλάτος. Στοιβάξτε τις σελίδες με τέτοιο τρόπο, ώστε οι πάνω άκρες να ευθυγραμμίζονται μεταξύ τους και οι σελίδες να έχουν το ίδιο πλάτος, αλλά διαφορετικά μήκη.

- **1.** Στο δίσκο 1 τοποθετήστε χαρτί τόσο μεγάλο, ώστε να χωράει τη μεγαλύτερη σελίδα του πρωτότυπου εγγράφου.
- **2.** Τοποθετήστε μια σελίδα του πρωτότυπου εγγράφου με κατεύθυνση προς τα κάτω, στην επάνω αριστερή γωνία της γυάλινης επιφάνειας του σαρωτή.

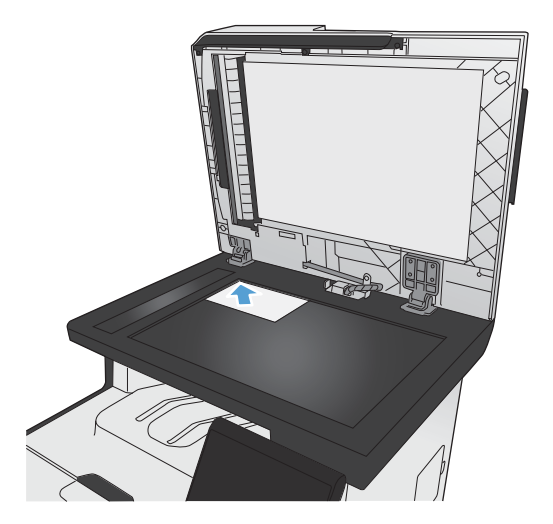

- **3.** Στην αρχική οθόνη, πατήστε το κουμπί Αντιγραφή.
- **4.** Πατήστε το κουμπί Ρυθμίσεις... και, στη συνέχεια, περιηγηθείτε και πατήστε το κουμπί Χαρτί.
- **5.** Στη λίστα με τα μεγέθη χαρτιού, πατήστε το όνομα του μεγέθους χαρτιού που έχει τοποθετηθεί στο δίσκο 1.
- **6.** Στη λίστα με τους τύπους χαρτιού, πατήστε το όνομα του τύπου χαρτιού που έχει τοποθετηθεί στο δίσκο 1.
- **7.** Για να ξεκινήσει η αντιγραφή, πατήστε το κουμπί Ασπρόμαυρη ή Έγχρωμη.
- **8.** Επαναλάβετε τα βήματα για κάθε σελίδα.

## <span id="page-169-0"></span>**Αντιγραφή διπλής όψης**

### **Αυτόματη αντιγραφή και στις δύο όψεις (μόνο για μοντέλα με δυνατότητα διπλής όψης)**

**1.** Τοποθετήστε την πρώτη σελίδα του εγγράφου στη γυάλινη επιφάνεια του σαρωτή ή στον τροφοδότη εγγράφων.

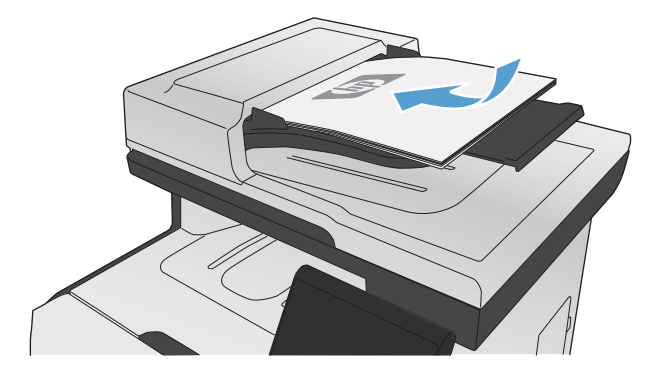

- **2.** Στην αρχική οθόνη, πατήστε το κουμπί Αντιγραφή.
- **3.** Πατήστε το κουμπί Ρυθμίσεις... και ανοίξτε το μενού Διπλής όψης.
- **4.** Ενεργοποιήστε την επιλογή διπλής όψης που θέλετε να χρησιμοποιήσετε. Για παράδειγμα, αν θέλετε να αντιγράψετε ένα πρωτότυπο διπλής όψης και να προκύψει αντίγραφο διπλής όψης, επιλέξτε Από 2 όψεις σε 2 όψεις.
- **5.** Για να ξεκινήσει η αντιγραφή, πατήστε το κουμπί Ασπρόμαυρη ή Έγχρωμη.

### **Μη αυτόματη αντιγραφή διπλής όψης**

**1.** Τοποθετήστε την πρώτη σελίδα του εγγράφου στη γυάλινη επιφάνεια του σαρωτή ή στον τροφοδότη εγγράφων.

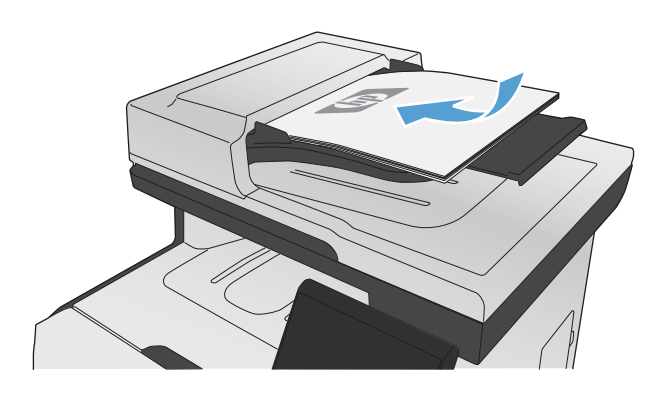

- **2.** Στην αρχική οθόνη, πατήστε το κουμπί Αντιγραφή.
- **3.** Για να ξεκινήσει η αντιγραφή, πατήστε το κουμπί Ασπρόμαυρη ή Έγχρωμη.
- **4.** Αφαιρέστε το εκτυπωμένο αντίγραφο από το δίσκο εξόδου. Έπειτα τοποθετήστε τις σελίδες στο δίσκο 1, με την εκτυπωμένη όψη προς τα κάτω και το επάνω άκρο να αγγίζει το πίσω μέρος του δίσκου.

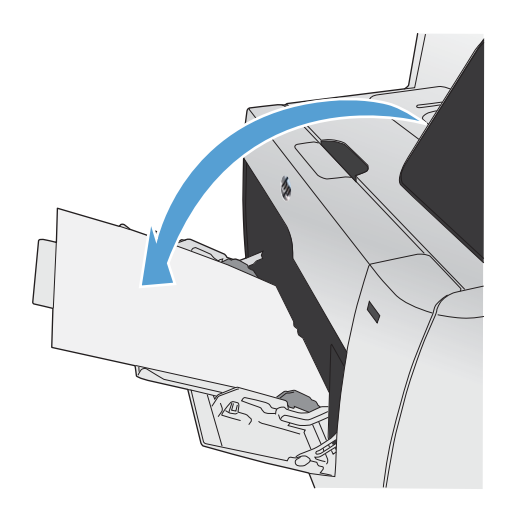

**5.** Τοποθετήστε την επόμενη σελίδα του εγγράφου στη γυάλινη επιφάνεια του σαρωτή ή στον τροφοδότη εγγράφων.

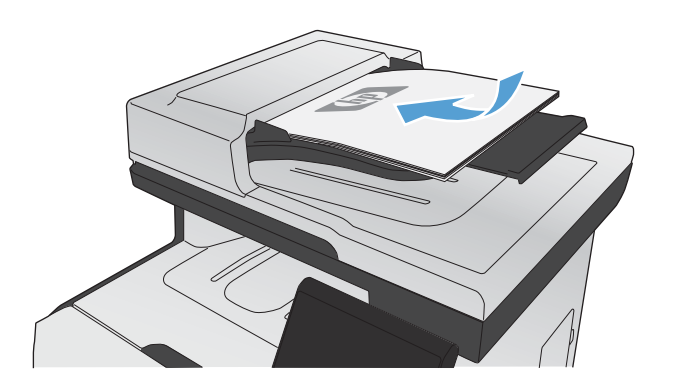

- **6.** Στην αρχική οθόνη, πατήστε το κουμπί Αντιγραφή.
- **7.** Για να ξεκινήσει η αντιγραφή, πατήστε το κουμπί Ασπρόμαυρη ή Έγχρωμη.
- **8.** Επαναλάβετε τα ίδια βήματα μέχρι να ολοκληρωθεί η αντιγραφή.

# **11 Σάρωση**

- Χρήση [λειτουργιών](#page-173-0) σάρωσης
- [Ρυθμίσεις](#page-176-0) σάρωσης
- Σάρωση [φωτογραφίας](#page-179-0)

## <span id="page-173-0"></span>**Χρήση λειτουργιών σάρωσης**

Χρησιμοποιήστε τη συσκευή για να σαρώσετε κάποιο έγγραφο από τη γυάλινη επιφάνεια του σαρωτή ή από τον τροφοδότη εγγράφων. Στα μοντέλα διπλής όψης, μπορείτε επίσης να δημιουργήσετε σαρώσεις διπλής όψης.

#### **Μέθοδοι σάρωσης**

Μπορείτε να εκτελέσετε εργασίες σάρωσης με τους παρακάτω τρόπους.

- Σάρωση σε μονάδα flash USB από τον πίνακα ελέγχου του προϊόντος.
- Σάρωση μέσω υπολογιστή με το λογισμικό HP Scan.
- Σάρωση μέσω λογισμικού συμβατού με TWAIN ή Windows Imaging Application (WIA)

**ΣΗΜΕΙΩΣΗ** Για λεπτομέρειες σχετικά με τη χρήση του λογισμικού αναγνώρισης κειμένου, εγκαταστήστε το πρόγραμμα Readiris που υπάρχει στο CD λογισμικού. Το λογισμικό αναγνώρισης κειμένου είναι γνωστό και ως λογισμικό οπτικής αναγνώρισης χαρακτήρων (OCR).

#### **Σάρωση σε μονάδα flash USB**

- **1.** Τοποθετήστε το έγγραφο πάνω στη γυάλινη επιφάνεια του σαρωτή ή στον τροφοδότη εγγράφων.
- **2.** Τοποθετήστε μια μονάδα flash USB στη θύρα που βρίσκεται στην πρόσοψη του προϊόντος.
- **3.** Στην αρχική οθόνη, πατήστε το κουμπί Σάρωση.
- **4.** Αγγίξτε την οθόνη Σάρωση σε μονάδα USB .
- **5.** Για να ξεκινήσει η σάρωση και να αποθηκεύσετε το αρχείο, πατήστε το κουμπί Σάρωση. Το προϊόν δημιουργεί ένα φάκελο με το όνομα **HP** στη μονάδα USB και αποθηκεύει το αρχείο σε μορφή .PDF ή .JPG, δημιουργώντας αυτόματα όνομα αρχείου.

**ΣΗΜΕΙΩΣΗ** Όταν ανοίξει η οθόνη σύνοψης, αγγίξτε τη για να προσαρμόσετε τις ρυθμίσεις.

#### **Σάρωση με το λογισμικό HP Scan (Windows)**

- **1.** Κάντε διπλό κλικ στο εικονίδιο **HP Scan** στην επιφάνεια εργασίας του υπολογιστή.
- **2.** Επιλέξτε συντόμευση σάρωσης και, αν χρειαστεί, προσαρμόστε τις ρυθμίσεις.
- **3.** Κάντε κλικ στο **Scan** (Σάρωση).
- **ΣΗΜΕΙΩΣΗ** Κάντε κλικ στην περιοχή **Ρυθμίσεις για προχωρημένους**, για να αποκτήσετε πρόσβαση σε περισσότερες επιλογές.

Κάντε κλικ στην επιλογή **Δημιουργία νέας συντόμευσης**, για να δημιουργήσετε προσαρμοσμένο σύνολο ρυθμίσεων και να το αποθηκεύσετε στη λίστα συντομεύσεων.

#### **Σάρωση με τη χρήση άλλου λογισμικού**

Το προϊόν είναι συμβατό με τα πρότυπα TWAIN και Windows Imaging Application (WIA). Το προϊόν συνεργάζεται με προγράμματα για Windows που υποστηρίζουν συσκευές σάρωσης συμβατές με τα πρότυπα TWAIN και WIA, καθώς και με προγράμματα για Macintosh που υποστηρίζουν συσκευές σάρωσης συμβατές με το πρότυπο TWAIN.

Μέσα από ένα πρόγραμμα συμβατό με TWAIN ή WIA, μπορείτε να αποκτήσετε πρόσβαση στις λειτουργίες σάρωσης και είστε σε θέση να σαρώνετε μια εικόνα απευθείας στο ανοικτό πρόγραμμα. Για περισσότερες πληροφορίες, ανατρέξτε στο αρχείο Βοήθειας ή την τεκμηρίωση του συμβατού με TWAIN ή WIA προγράμματος λογισμικού που χρησιμοποιείτε.

#### **Σάρωση μέσω προγράμματος συμβατού με TWAIN**

Γενικά, ένα πρόγραμμα λογισμικού είναι συμβατό με το πρότυπο TWAIN εάν διαθέτει εντολές όπως **Acquire** (Λήψη), **File Acquire** (Λήψη αρχείου), **Scan** (Σάρωση), **Import New Object** (Εισαγωγή νέου αντικειμένου), **Insert from** (Εισαγωγή από) ή **Scanner** (Σαρωτής). Εάν δεν είστε βέβαιοι ότι το πρόγραμμα είναι συμβατό ή δεν γνωρίζετε την ονομασία της εντολής, ανατρέξτε στη Βοήθεια ή στην τεκμηρίωση του προγράμματος.

Όταν εκτελείτε σάρωση από πρόγραμμα συμβατό με TWAIN, το πρόγραμμα λογισμικού HP Scan μπορεί να ξεκινήσει αυτόματα. Αν ξεκινήσει το πρόγραμμα HP Scan, μπορείτε να κάνετε αλλαγές κατά την προεπισκόπηση της εικόνας. Εάν το πρόγραμμα δεν ξεκινήσει αυτόματα, η εικόνα μεταφέρεται αμέσως στο πρόγραμμα που είναι συμβατό με TWAIN.

Εκκινήστε τη σάρωση μέσα από το συμβατό με TWAIN πρόγραμμα. Ανατρέξτε στη Βοήθεια του προγράμματος λογισμικού ή στην τεκμηρίωσή του για πληροφορίες σχετικά με τις εντολές και τα βήματα που πρέπει να ακολουθήσετε.

#### **Σάρωση από πρόγραμμα συμβατό με WIA**

Το πρότυπο WIA είναι μια ακόμα μέθοδος απευθείας σάρωσης εικόνων σε ένα πρόγραμμα. Το πρότυπο WIA χρησιμοποιεί λογισμικό της Microsoft για τη σάρωση, αντί για το λογισμικό HP Scan.

Γενικά, ένα πρόγραμμα λογισμικού, θεωρείται συμβατό με το πρότυπο WIA εάν διαθέτει μια εντολή όπως **Picture/From Scanner or Camera** (Εικόνα/Από σαρωτή ή κάμερα) στο μενού Insert (Εισαγωγή) ή File (Αρχείο). Εάν δεν είστε βέβαιοι ότι το πρόγραμμα είναι συμβατό με WIA, ανατρέξτε στη Βοήθεια ή στην τεκμηρίωση του προγράμματος λογισμικού.

Εκκινήστε τη σάρωση μέσα από το συμβατό με WIA πρόγραμμα. Ανατρέξτε στη Βοήθεια του προγράμματος λογισμικού ή στην τεκμηρίωσή του για πληροφορίες σχετικά με τις εντολές και τα βήματα που πρέπει να ακολουθήσετε.

#### **-ή-**

Στον πίνακα ελέγχου των Windows, στο φάκελο **Κάμερες και σαρωτής** [βρίσκεται στο φάκελο **Υλικό και ήχος** στα Windows Vista και στα Windows 7], κάντε διπλό κλικ στο εικονίδιο του προϊόντος. Αυτό ανοίγει τον τυπικό oδηγό Microsoft WIA Wizard, που σας επιτρέπει να σαρώσετε σε ένα αρχείο.

#### **Σάρωση με λογισμικό οπτικής αναγνώρισης χαρακτήρων (OCR)**

Για να εισαγάγετε σαρωμένο κείμενο στο πρόγραμμα επεξεργασίας κειμένου που προτιμάτε, ανοίξτε το λογισμικό HP Scan και επιλέξτε το εικονίδιο **Αποθήκευση ως επεξεργάσιμου κειμένου**.

Επίσης, μπορείτε να χρησιμοποιήσετε λογισμικό OCR άλλου κατασκευαστή. Το πρόγραμμα OCR (οπτικής αναγνώρισης χαρακτήρων) Readiris περιλαμβάνεται σε ένα ξεχωριστό CD που συνοδεύει το προϊόν. Για να χρησιμοποιήσετε το πρόγραμμα Readiris, εγκαταστήστε το από τον κατάλληλο δίσκο CD λογισμικού και, στη συνέχεια, ακολουθήστε τις οδηγίες της ηλεκτρονικής Βοήθειας.

#### **Ακύρωση σάρωσης**

Για να ακυρώσετε μια εργασία σάρωσης, ακολουθήστε μία από τις ακόλουθες διαδικασίες.

- $\bullet$  Στον πίνακα ελέγχου του προϊόντος, πατήστε το κουμπί 'Ακυρο  $\blacktriangleright$ .
- Κάντε κλικ στο κουμπί **Άκυρο** στο παράθυρο διαλόγου που εμφανίζεται στην οθόνη.

## <span id="page-176-0"></span>**Ρυθμίσεις σάρωσης**

### **Ανάλυση και βάθος χρώματος σαρωτή**

Εάν τυπώνετε μια εικόνα που προήλθε από σάρωση και η ποιότητα δεν είναι η αναμενόμενη, ενδέχεται να έχετε επιλέξει κάποια ρύθμιση ανάλυσης ή χρώματος στο λογισμικό του σαρωτή, η οποία δεν ανταποκρίνεται στις απαιτήσεις σας. Η ανάλυση και το χρώμα επηρεάζουν τα παρακάτω χαρακτηριστικά των εικόνων που προήλθαν από σάρωση:

- Ευκρίνεια εικόνας
- Υφή των διαβαθμίσεων χρώματος (ομαλή ή όχι)
- **Χρόνος σάρωσης**
- Μέγεθος παραγόμενου αρχείου

Η ανάλυση σάρωσης μετράται σε pixel ανά ίντσα (ppi).

**ΣΗΜΕΙΩΣΗ** Οι μονάδες σάρωσης ppi δεν αντιστοιχούν στις μονάδες εκτύπωσης dpi (κουκκίδες ανά ίντσα).

Το χρώμα, η κλίμακα του γκρι και το ασπρόμαυρο ορίζουν τον αριθμό των διαθέσιμων χρωμάτων. Μπορείτε να ρυθμίσετε την ανάλυση του σαρωτή σε επίπεδο υλικού έως τα 1200 ppi.

Στην λίστα με τους πίνακες ανάλυσης και οδηγών χρώματος παρατίθενται απλές συμβουλές που μπορείτε να ακολουθήσετε ώστε να είστε σε θέση να καλύψετε τις ανάγκες σας αναφορικά με τη σάρωση.

**ΣΗΜΕΙΩΣΗ** Η ρύθμιση της ανάλυσης και του χρώματος σε υψηλά επίπεδα μπορεί να δημιουργήσει μεγάλα αρχεία που καταλαμβάνουν μεγάλο χώρο στο δίσκο και επιβραδύνουν τη διαδικασία σάρωσης. Προτού ρυθμίσετε την ανάλυση και το χρώμα, καθορίστε τον τρόπο με τον οποίο θέλετε να χρησιμοποιήσετε την εικόνα που θα σαρωθεί.

#### **Οδηγίες χρήσης για την ανάλυση και το χρώμα**

Στον ακόλουθο πίνακα αναφέρεται η συνιστώμενη ανάλυση, καθώς και οι ρυθμίσεις χρώματος για διαφορετικούς τύπους και εργασίες σάρωσης.

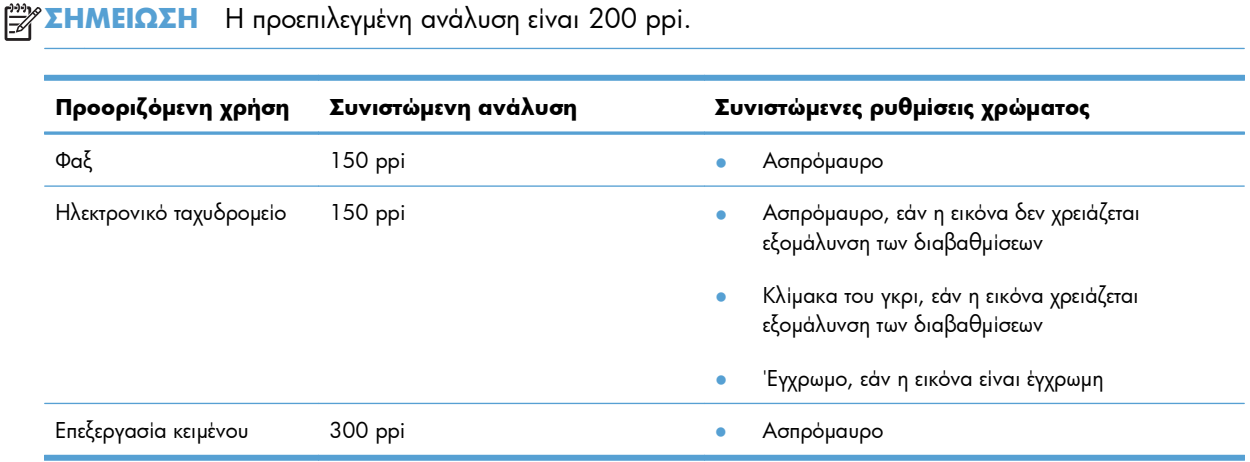

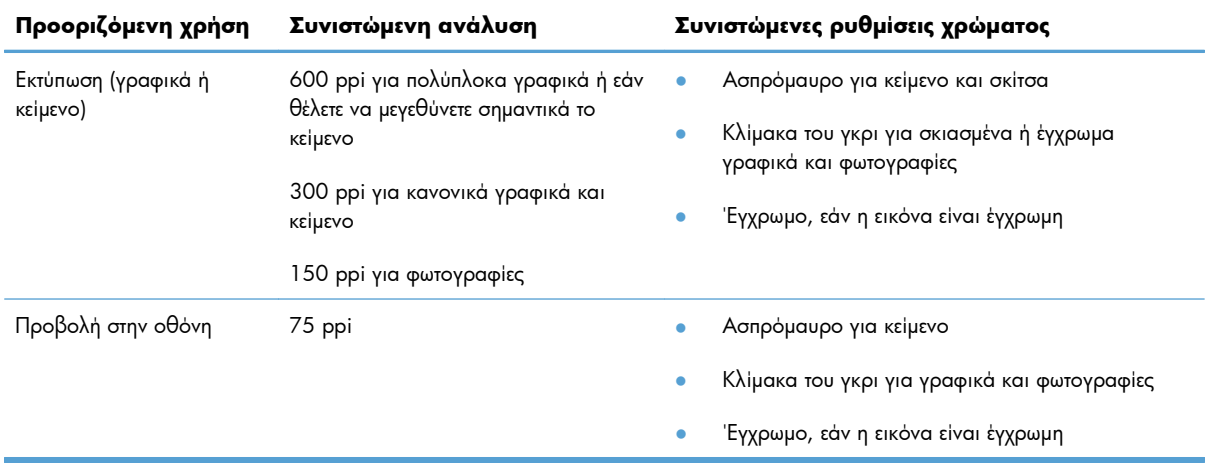

#### **Έγχρωμο**

Μπορείτε να ρυθμίσετε τις τιμές χρώματος στις παρακάτω ρυθμίσεις κατά τη σάρωση.

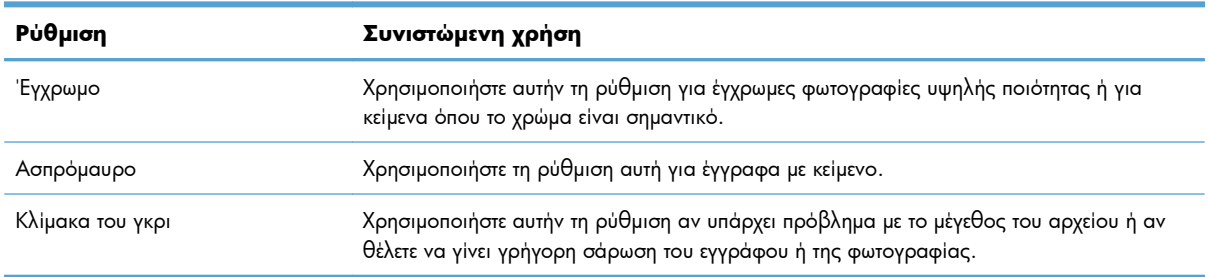

### **Ποιότητα σάρωσης**

Με την πάροδο του χρόνου, στίγματα από ακαθαρσίες ενδέχεται να συσσωρευτούν στη γυάλινη επιφάνεια και τη λευκή πλαστική επένδυση του σαρωτή, πράγμα που μπορεί να επηρεάσει την απόδοσή του. Χρησιμοποιήστε την ακόλουθη διαδικασία για να καθαρίσετε τη γυάλινη επιφάνεια και τη λευκή πλαστική επένδυση του σαρωτή.

**1.** Χρησιμοποιήστε το διακόπτη λειτουργίας για να σβήσετε το προϊόν και, στη συνέχεια, αποσυνδέστε το καλώδιο τροφοδοσίας από την πρίζα ηλεκτρικού ρεύματος.

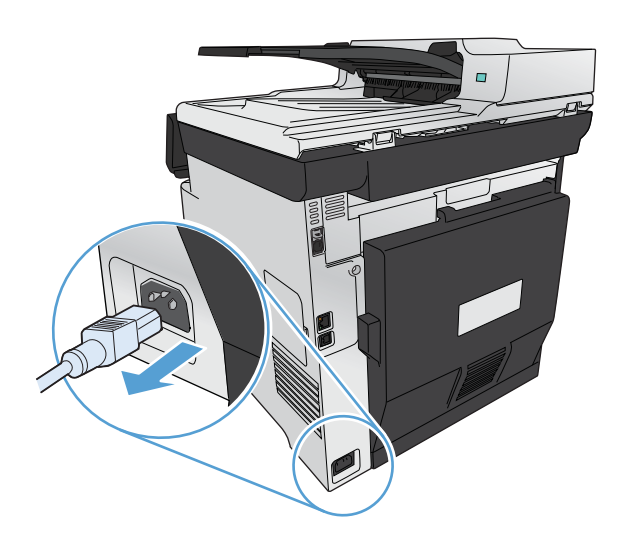

- **2.** Ανοίξτε το καπάκι του σαρωτή.
- **3.** Καθαρίστε τη γυάλινη επιφάνεια και τη λευκή πλαστική επένδυση του σαρωτή με ένα μαλακό πανί ή ένα σφουγγάρι που έχετε υγράνει με κάποιο μη δραστικό καθαριστικό γυαλιού.

**ΠΡΟΣΟΧΗ** Μην χρησιμοποιείτε στιλβωτικά, ακετόνη, βενζίνη, αμμωνία, αιθυλική αλκοόλη ή τετραχλωράνθρακα σε οποιοδήποτε μέρος του προϊόντος, γιατί μπορεί να προκαλέσουν ζημιά στο προϊόν. Μην φέρνετε υγρά σε απευθείας επαφή με τη γυάλινη επιφάνεια ή τον κύλινδρο. Ενδέχεται να εισχωρήσουν στο προϊόν και να του προκαλέσουν ζημιά.

- **4.** Στεγνώστε τη γυάλινη επιφάνεια και τη λευκή πλαστική επένδυση με δέρμα σαμουά ή με σφουγγάρι κυτταρίνης, για την αποφυγή κηλίδων.
- **5.** Συνδέστε το προϊόν στην πρίζα και, στη συνέχεια, χρησιμοποιήστε το διακόπτη λειτουργίας για να το ανάψετε.

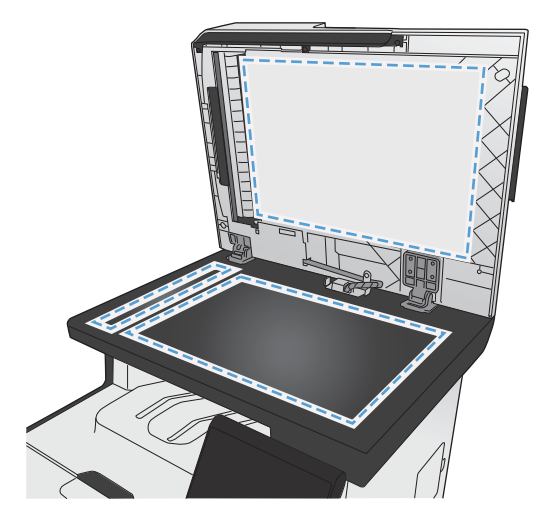

## <span id="page-179-0"></span>**Σάρωση φωτογραφίας**

**1.** Τοποθετήστε τη φωτογραφία στη γυάλινη επιφάνεια του σαρωτή, με τη φωτογραφία στραμμένη προς τα κάτω στην επάνω αριστερή γωνία της γυάλινης επιφάνειας, και κλείστε το κάλυμμα του σαρωτή.

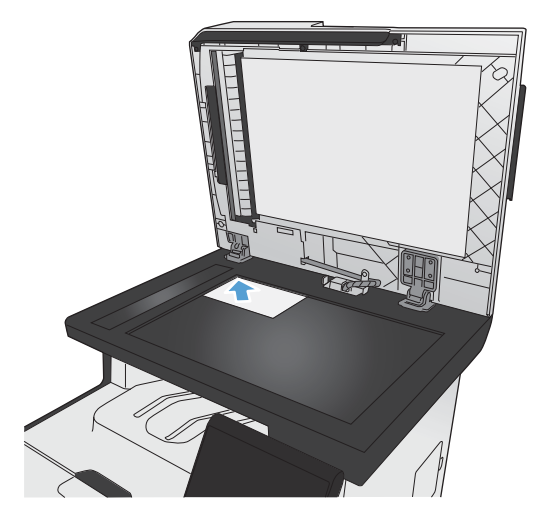

- **2.** Τοποθετήστε μια μονάδα flash USB στη θύρα που βρίσκεται στην πρόσοψη του προϊόντος.
- **3.** Στην αρχική οθόνη, πατήστε το κουμπί Σάρωση.
- **4.** Πατήστε το κουμπί Σάρωση σε μονάδα USB. Στον πίνακα ελέγχου εμφανίζονται συνοπτικά οι ρυθμίσεις σάρωσης. Για να προσαρμόσετε ρυθμίσεις, αγγίξτε την οθόνη.
- **5.** Πατήστε το κουμπί Σάρωση για να σαρώσετε το έγγραφο και να το αποθηκεύσετε σε φάκελο στη μονάδα flash USB.
# **12 Φαξ**

- [Ρύθμιση](#page-181-0) φαξ
- Χρήση του [τηλεφωνικού](#page-187-0) καταλόγου
- Ορισμός [ρυθμίσεων](#page-191-0) φαξ
- [Χρήση](#page-202-0) του φαξ
- Επίλυση [προβλημάτων](#page-213-0) φαξ
- Κανονιστικές [πληροφορίες](#page-240-0) και εγγυήσεις

# <span id="page-181-0"></span>**Ρύθμιση φαξ**

# **Εγκατάσταση και σύνδεση του υλικού**

# **Σύνδεση φαξ σε τηλεφωνική γραμμή**

**▲** Συνδέστε το καλώδιο τηλεφώνου που συνοδεύει τη συσκευή στη θύρα εισόδου φαξ -<del>⊡</del> του προϊόντος και στην πρίζα τηλεφώνου του τοίχου.

Το προϊόν είναι μια αναλογική συσκευή φαξ. Η HP συνιστά να χρησιμοποιείτε το προϊόν σε μια αποκλειστική αναλογική τηλεφωνική γραμμή. Αν βρίσκεστε σε ψηφιακό περιβάλλον (για παράδειγμα, DSL, PBX, ISDN ή VoIP), βεβαιωθείτε ότι χρησιμοποιείτε τα κατάλληλα φίλτρα και ότι έχετε διαμορφώσει σωστά τις ψηφιακές ρυθμίσεις. Για περισσότερες πληροφορίες, επικοινωνήστε με τον πάροχο ψηφιακών υπηρεσιών.

**ΣΗΜΕΙΩΣΗ** Σε μερικές χώρες/περιοχές ενδεχομένως χρειάζεται αντάπτορας για το τηλεφωνικό καλώδιο που συνόδευε το προϊόν.

### **Σύνδεση πρόσθετων συσκευών**

Το προϊόν περιλαμβάνει δύο θύρες φαξ:

- $\bullet$  Τη θύρα "εισόδου" για φαξ  $\pm\sqrt{2}$ , που συνδέει το προϊόν με τη πρίζα τηλεφώνου του τοίχου.
- Τη θύρα "εξόδου τηλεφώνου" για φαξ  $\{\}$ , που συνδέει πρόσθετες συσκευές στο προϊόν.

Τα τηλέφωνα που χρησιμοποιούνται σε συνδυασμό με το προϊόν μπορούν να τοποθετηθούν με δύο τρόπους:

- Ως εσωτερικό τηλέφωνο, που είναι ένα τηλέφωνο που είναι συνδεδεμένο στην ίδια τηλεφωνική γραμμή, σε κάποια άλλη θέση.
- Ως συρρευματικό τηλέφωνο, που είναι ένα τηλέφωνο που είναι συνδεδεμένο στο προϊόν ή σε μια συσκευή που είναι συνδεδεμένη στο προϊόν.

Συνδέστε τις πρόσθετες συσκευές με τη σειρά που περιγράφεται στα ακόλουθα βήματα. Η θύρα εξόδου κάθε συσκευής συνδέεται στη θύρα εισόδου της επόμενης, σχηματίζοντας μια "αλυσίδα". Εάν δεν θέλετε να συνδέσετε μια συγκεκριμένη συσκευή, παραλείψτε το βήμα που εξηγεί τη σύνδεσή της και συνεχίστε με την επόμενη συσκευή.

**ΣΗΜΕΙΩΣΗ** Μη συνδέετε περισσότερες από τρεις συσκευές στην τηλεφωνική γραμμή.

**ΣΗΜΕΙΩΣΗ** Το φωνητικό ταχυδρομείο δεν υποστηρίζεται από αυτό το προϊόν.

- **1.** Αποσυνδέστε τα καλώδια τροφοδοσίας όλων των συσκευών που θέλετε να συνδέσετε.
- **2.** Εάν το προϊόν δεν είναι ακόμη συνδεδεμένο σε μια τηλεφωνική γραμμή, δείτε τον οδηγό εγκατάστασης του προϊόντος προτού συνεχίσετε. Το προϊόν θα πρέπει να είναι ήδη συνδεδεμένο σε μια πρίζα τηλεφώνου.

**3.** Αφαιρέστε την πλαστική ασφάλεια από τη θύρα "εξόδου τηλεφώνου" (η θύρα που είναι σημειωμένη με το εικονίδιο τηλεφώνου).

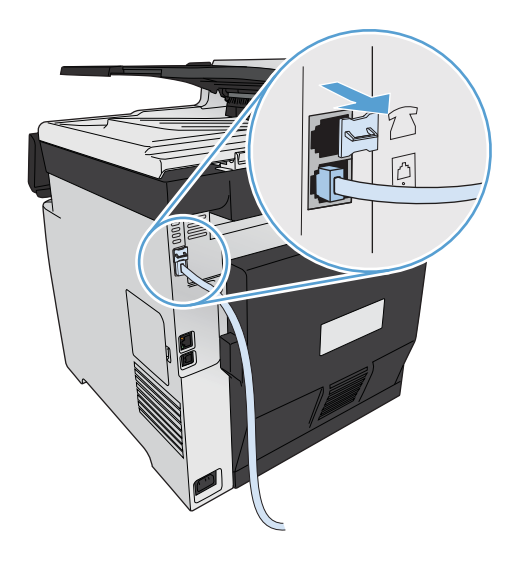

**4.** Για να συνδέσετε ένα εσωτερικό ή εξωτερικό μόντεμ ενός υπολογιστή, συνδέστε το ένα άκρο ενός τηλεφωνικού καλωδίου στη θύρα "εξόδου τηλεφώνου" η του προϊόντος. Συνδέστε το άλλο άκρο του τηλεφωνικού καλωδίου στη θύρα "εισόδου" φαξ.

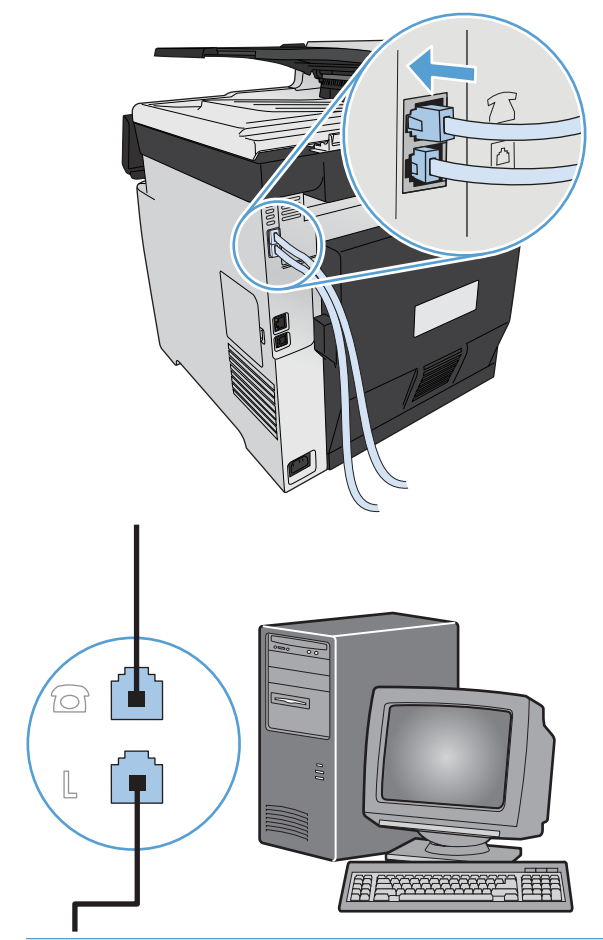

**ΣΗΜΕΙΩΣΗ** Ορισμένα μόντεμ διαθέτουν μια δεύτερη θύρα "line" για σύνδεση με μια αποκλειστική γραμμή φωνής. Εάν διαθέτετε δύο θύρες "line", δείτε την τεκμηρίωση του μόντεμ σας για να βεβαιωθείτε ότι θα συνδεθείτε στη σωστή θύρα "line".

**5.** Για να συνδέσετε μια συσκευή αναγνώρισης καλούντος, συνδέστε ένα τηλεφωνικό καλώδιο στη θύρα "telephone" της προηγούμενης συσκευής. Συνδέστε το άλλο άκρο του τηλεφωνικού καλωδίου στη θύρα "line" της συσκευής αναγνώρισης καλούντος.

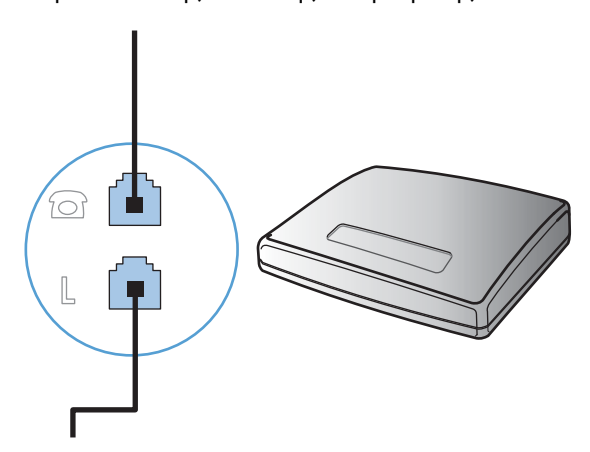

**6.** Για να συνδέσετε έναν τηλεφωνητή, συνδέστε ένα τηλεφωνικό καλώδιο στη θύρα "telephone" της προηγούμενης συσκευής. Συνδέστε το άλλο άκρο του τηλεφωνικού καλωδίου στη θύρα "line" του τηλεφωνητή.

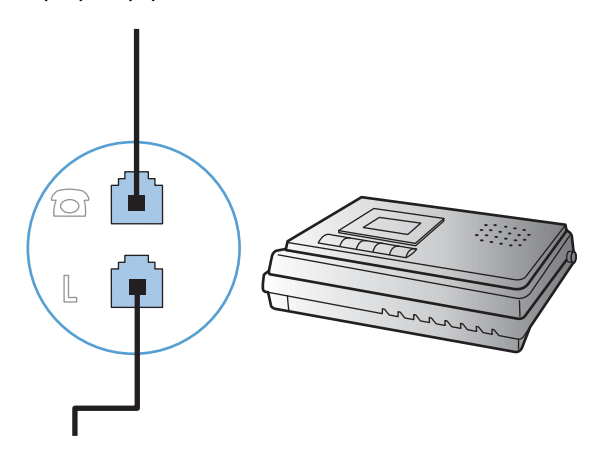

**7.** Για να συνδέσετε ένα τηλέφωνο, συνδέστε ένα τηλεφωνικό καλώδιο στη θύρα "telephone" της προηγούμενης συσκευής. Συνδέστε το άλλο άκρο του τηλεφωνικού καλωδίου στη θύρα "line" του τηλεφώνου.

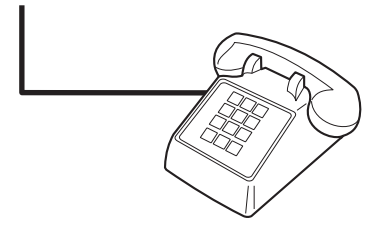

**8.** Αφού τελειώσετε τη σύνδεση των πρόσθετων συσκευών, συνδέστε όλες τις συσκευές στις πηγές τροφοδοσίας τους.

### **Ρύθμιση του φαξ με τηλεφωνητή**

- Ρυθμίστε την τιμή κουδουνισμάτων πριν την απάντηση, έτσι ώστε να είναι τουλάχιστον ένα κουδούνισμα μεγαλύτερη από τον αριθμό των κουδουνισμάτων στα οποία έχει ρυθμιστεί ο τηλεφωνητής.
- Εάν ένας τηλεφωνητής είναι συνδεδεμένος στην ίδια τηλεφωνική γραμμή αλλά σε μια διαφορετική πρίζα (για παράδειγμα, σε κάποιο άλλο δωμάτιο), ενδέχεται να παρεμβάλλεται στη δυνατότητα του προϊόντος να λαμβάνει φαξ.

#### **Ρύθμιση φαξ σε εσωτερικό τηλέφωνο**

Με αυτή τη ρύθμιση ενεργοποιημένη, μπορείτε να ειδοποιήσετε το προϊόν να παραλάβει την εισερχόμενη κλήση φαξ, πατώντας διαδοχικά 1-2-3 στα πλήκτρα του τηλεφώνου. Η προεπιλεγμένη ρύθμιση είναι Ενεργοποίηση Απενεργοποιήστε αυτή τη ρύθμιση μόνον αν χρησιμοποιείτε παλμική κλήση ή εάν διαθέτετε κάποια υπηρεσία από την εταιρεία τηλεφωνίας σας που χρησιμοποιεί επίσης την ακολουθία 1-2-3. Η υπηρεσία της εταιρείας τηλεφωνίας δεν θα λειτουργεί αν έχει διένεξη με το προϊόν.

- 1. Στον πίνακα ελέγχου, πατήστε το κουμπί Ρύθμιση ...
- **2.** Μετακινηθείτε διαδοχικά και πατήστε το μενού Ρύθμιση φαξ.
- **3.** Μετακινηθείτε διαδοχικά και πατήστε το κουμπί Ρύθμιση για προχωρημένους.
- **4.** Περιηγηθείτε, πατήστε πρώτα το κουμπί Εσωτερικό τηλέφωνο και έπειτα το κουμπί Ενεργοποίηση.

### **Ρύθμιση για αυτόνομο φαξ**

- **1.** Αποσυσκευάστε και ρυθμίστε το προϊόν.
- **2.** Στην αρχική οθόνη, πατήστε το κουμπί Ρύθμιση ...
- **3.** Πατήστε το μενού Ρύθμιση φαξ.
- **4.** Πατήστε το κουμπί Βοηθητικό πρόγραμμα ρύθμισης φαξ.
- **5.** Ακολουθήστε τις οδηγίες της οθόνης και επιλέξτε την κατάλληλη απάντηση για κάθε ερώτηση.

**ΣΗΜΕΙΩΣΗ** Ο μέγιστος αριθμός χαρακτήρων για τον αριθμό φαξ είναι 20.

**ΣΗΜΕΙΩΣΗ** Ο μέγιστος αριθμός χαρακτήρων για την κεφαλίδα του φαξ είναι 25.

# **Διαμόρφωση ρυθμίσεων φαξ**

Μπορείτε να διαμορφώσετε τις ρυθμίσεις φαξ της συσκευής από τον πίνακα ελέγχου, τον Οδηγό ρύθμισης φαξ (αν το λογισμικό είναι εγκατεστημένο), την εφαρμογή HP Device Toolbox (αν το λογισμικό είναι εγκατεστημένο) ή τον Ενσωματωμένο διακομιστή Web της HP (αν το προϊόν είναι συνδεδεμένο σε δίκτυο).

Στις Ηνωμένες Πολιτείες και σε πολλές άλλες χώρες/περιοχές, η ρύθμιση της ώρας, της ημερομηνίας και των υπόλοιπων πληροφοριών κεφαλίδας φαξ απαιτείται από το νόμο.

### **Χρήση του πίνακα ελέγχου για ρύθμιση της ώρας, της ημερομηνίας και της κεφαλίδας του φαξ**

Για να χρησιμοποιήσετε τον πίνακα ελέγχου για ρύθμιση της ώρας, της ημερομηνίας και της κεφαλίδας, ολοκληρώστε τα ακόλουθα βήματα:

- **1.** Στην αρχική οθόνη, πατήστε το κουμπί Ρύθμιση ...
- **2.** Πατήστε το μενού Ρύθμιση φαξ.
- **3.** Πατήστε το μενού Βασική ρύθμιση.
- **4.** Μετακινηθείτε διαδοχικά και πατήστε το κουμπί Ημερομηνία/Ώρα.
- **5.** Επιλέξτε 12ωρη ή 24ωρη μορφή ρολογιού.
- **6.** Χρησιμοποιήστε το πληκτρολόγιο για να εισαγάγετε την τρέχουσα ώρα και, στη συνέχεια, πατήστε το κουμπί OK.
- **7.** Επιλέξτε τη μορφή της ημερομηνίας.
- **8.** Χρησιμοποιήστε το πληκτρολόγιο για να εισαγάγετε την τρέχουσα ημερομηνία και, στη συνέχεια, πατήστε το κουμπί OK.
- **9.** Πατήστε το μενού Κεφαλίδα φαξ.
- **10.** Χρησιμοποιήστε το πληκτρολόγιο για να εισαγάγετε τον αριθμό του φαξ και, στη συνέχεια, πατήστε το κουμπί OK.

**ΣΗΜΕΙΩΣΗ** Ο μέγιστος αριθμός χαρακτήρων για τον αριθμό φαξ είναι 20.

- **11.** Χρησιμοποιήστε το πληκτρολόγιο για να εισαγάγετε το όνομα ή την κεφαλίδα της εταιρείας σας και, στη συνέχεια, πατήστε το κουμπί OK.
- **ΣΗΜΕΙΩΣΗ** Ο μέγιστος αριθμός χαρακτήρων για την κεφαλίδα του φαξ είναι 25.

## **Χρήση κοινών γραμμάτων της γλώσσας σας σε κεφαλίδες φαξ**

Όταν χρησιμοποιείτε τον πίνακα ελέγχου για να εισαγάγετε το όνομά σας στην κεφαλίδα ή για να εισαγάγετε κάποιο όνομα για ένα πλήκτρο συντόμευσης, μια καταχώριση ταχείας κλήσης ή μια καταχώριση ομάδας κλήσεων, πατήστε το κουμπί 123, για να ανοίξει ένα πληκτρολόγιο με ειδικούς χαρακτήρες.

# **Χρήση του Οδηγού ρύθμισης φαξ HP**

Εάν δεν ολοκληρώσατε τη διαδικασία ρύθμισης του φαξ τη στιγμή που εγκαταστήσατε το λογισμικό, μπορείτε να την ολοκληρώσετε οποιαδήποτε στιγμή, χρησιμοποιώντας τον Οδηγό ρύθμισης φαξ HP.

- **1.** Κάντε κλικ στο **Start (Έναρξη)** και, στη συνέχεια, κάντε κλικ στο **Programs** (Προγράμματα).
- **2.** Κάντε κλικ στο **HP**, κάντε κλικ στο όνομα του προϊόντος και, στη συνέχεια, κάντε κλικ στο **Οδηγός ρύθμισης φαξ της ΗΡ**.
- **3.** Για να διαμορφώσετε τις ρυθμίσεις του φαξ, ακολουθήστε τις οδηγίες που εμφανίζονται στην οθόνη στον Οδηγό ρύθμισης φαξ HP.

# <span id="page-187-0"></span>**Χρήση του τηλεφωνικού καταλόγου**

Μπορείτε να αποθηκεύσετε τους αριθμούς φαξ που καλείτε πιο συχνά (μέχρι 120 καταχωρίσεις) είτε ως μεμονωμένους αριθμούς φαξ είτε ως ομάδες αριθμών φαξ.

# **Χρησιμοποιήστε τον πίνακα ελέγχου για να δημιουργήσετε και να επεξεργαστείτε τον τηλεφωνικό κατάλογο φαξ**

**1.** Στην αρχική οθόνη, πατήστε το κουμπί Φαξ.

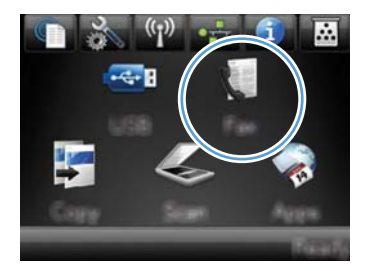

- **2.** Πατήστε το κουμπί Μενού "Φαξ".
- **3.** Πατήστε το κουμπί Ρύθμιση τηλεφωνικού καταλόγου.
- **4.** Για να καταργήσετε καταχώριση ταχείας κλήσης, κάντε κλικ στο κουμπί Μεμονωμένη ρύθμιση.
- **5.** Πατήστε έναν μη καταχωρισμένο αριθμό της λίστας.
- **6.** Χρησιμοποιήστε το πληκτρολόγιο για να εισαγάγετε όνομα για την καταχώριση και, στη συνέχεια, πατήστε το κουμπί OK.
- **7.** Χρησιμοποιήστε το πληκτρολόγιο για να εισαγάγετε τον αριθμό φαξ της καταχώρισης και, στη συνέχεια, πατήστε το κουμπί OK.

# **Εισαγάγετε ή εξαγάγετε επαφές από το Microsoft Outlook στον τηλεφωνικό κατάλογο φαξ**

- **1.** Πληκτρολογήστε τη διεύθυνση IP της συσκευής στη γραμμή διευθύνσεων ενός προγράμματος περιήγησης στο web για να ανοίξετε τον Ενσωματωμένο διακομιστή Web της ΗΡ.
- **2.** Κάντε κλικ στην καρτέλα **Fax** και μετά στην επιλογή **Τηλεφωνικός κατάλογος φαξ**.
- **3.** Μεταβείτε στον τηλεφωνικό κατάλογο του προγράμματος και, στη συνέχεια, κάντε κλικ στην επιλογή **Εισαγωγή/εξαγωγή τηλεφωνικού καταλόγου**.

# **Χρήση δεδομένων τηλεφωνικού καταλόγου από άλλα προγράμματα**

**ΣΗΜΕΙΩΣΗ** Προτού μπορέσετε να εισάγετε έναν τηλεφωνικό κατάλογο από κάποιο άλλο πρόγραμμα, θα πρέπει να χρησιμοποιήσετε τη δυνατότητα εξαγωγής από το άλλο πρόγραμμα.

HP ToolboxFX: Μπορεί να εισαγάγει στοιχεία επαφών από τηλεφωνικούς καταλόγους άλλων προγραμμάτων.

- Microsoft Outlook
- Lotus Notes
- **Microsoft Outlook Express**
- Έναν τηλεφωνικό κατάλογο που έχει προηγουμένως εξαχθεί από λογισμικό ToolboxFX άλλου προϊόντος HP.

# **Διαγραφή καταχωρίσεων τηλεφωνικού καταλόγου**

Μπορείτε να διαγράψετε όλες τις καταχωρίσεις τηλεφωνικού καταλόγου που είναι προγραμματισμένες στο προϊόν.

**ΠΡΟΣΟΧΗ** Αφού οι καταχωρίσεις τηλεφωνικού καταλόγου διαγραφούν, δεν μπορούν να ανακτηθούν.

**1.** Στην αρχική οθόνη, πατήστε το κουμπί Φαξ.

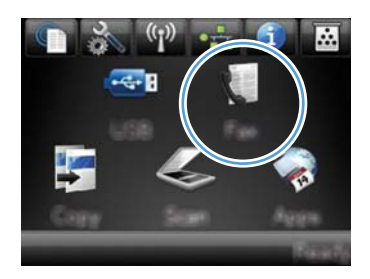

- **2.** Πατήστε το κουμπί Μενού "Φαξ".
- **3.** Πατήστε το κουμπί Ρύθμιση τηλεφωνικού καταλόγου.
- **4.** Πατήστε το κουμπί Διαγραφή καταχώρισης. Αλλιώς, για να διαγράψετε όλες τις καταχωρίσεις, πατήστε το κουμπί Διαγραφή όλων των καταχωρίσεων.
- **5.** Πατήστε την καταχώριση που θέλετε να διαγράψετε.

# **Χρήση ταχείας κλήσης**

## **Δημιουργία και επεξεργασία καταχωρίσεων ταχείας κλήσης**

**1.** Στην αρχική οθόνη, πατήστε το κουμπί Φαξ.

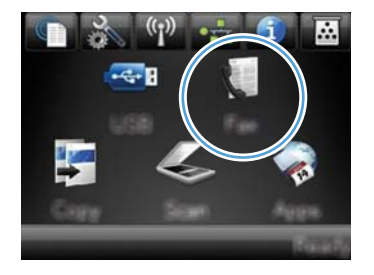

**2.** Πατήστε στο κουμπί Μενού "Φαξ".

- **3.** Πατήστε στο κουμπί Ρύθμιση τηλεφωνικού καταλόγου.
- **4.** Πατήστε στο κουμπί Μεμονωμένη ρύθμιση.
- **5.** Πατήστε έναν μη καταχωρισμένο αριθμό της λίστας.
- **6.** Χρησιμοποιήστε το πληκτρολόγιο για να εισαγάγετε όνομα για την καταχώριση και, στη συνέχεια, πατήστε το κουμπί OK.
- **7.** Χρησιμοποιήστε το πληκτρολόγιο για να εισαγάγετε τον αριθμό φαξ της καταχώρισης και, στη συνέχεια, πατήστε το κουμπί OK.

# **Διαγραφή καταχωρίσεων ταχείας κλήσης**

**1.** Στην αρχική οθόνη, πατήστε το κουμπί Φαξ.

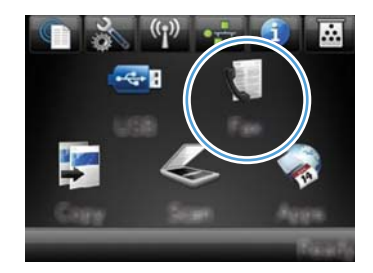

- **2.** Πατήστε το κουμπί Μενού "Φαξ".
- **3.** Πατήστε το κουμπί Ρύθμιση τηλεφωνικού καταλόγου.
- **4.** Πατήστε το κουμπί Διαγραφή καταχώρισης. Αλλιώς, για να διαγράψετε όλες τις καταχωρίσεις, πατήστε το κουμπί Διαγραφή όλων των καταχωρίσεων.
- **5.** Πατήστε την καταχώριση που θέλετε να διαγράψετε.

# **Διαχείριση καταχωρίσεων ομάδων κλήσεων**

## **Δημιουργία και επεξεργασία καταχωρίσεων ομάδων κλήσεων**

- **1.** Δημιουργήστε μια μεμονωμένη καταχώριση για κάθε αριθμό φαξ που θέλετε να ανήκει στην ομάδα.
	- **α.** Στην αρχική οθόνη, πατήστε το κουμπί Φαξ.
	- **β.** Πατήστε το κουμπί Μενού "Φαξ".
	- **γ.** Πατήστε το κουμπί Ρύθμιση τηλεφωνικού καταλόγου.
	- **δ.** Πατήστε το κουμπί Μεμονωμένη ρύθμιση.
	- **ε.** Πατήστε έναν μη καταχωρισμένο αριθμό της λίστας.
- **ζ.** Χρησιμοποιήστε το πληκτρολόγιο για να εισαγάγετε όνομα για την καταχώριση και, στη συνέχεια, πατήστε το κουμπί OK.
- **η.** Χρησιμοποιήστε το πληκτρολόγιο για να εισαγάγετε τον αριθμό φαξ της καταχώρισης και, στη συνέχεια, πατήστε το κουμπί OK.
- **2.** Στο μενού Ρύθμιση τηλεφωνικού καταλόγου, πατήστε το κουμπί Ρύθμιση ομάδας.
- **3.** Πατήστε έναν μη καταχωρισμένο αριθμό της λίστας.
- **4.** Χρησιμοποιήστε το πληκτρολόγιο για να εισαγάγετε όνομα για την ομάδα και, στη συνέχεια, πατήστε το κουμπί OK.
- **5.** Πατήστε το όνομα κάθε μεμονωμένης καταχώρισης που θέλετε να συμπεριλάβετε στην ομάδα. Όταν ολοκληρώσετε τη διαδικασία, πατήστε το κουμπί Ολοκληρώθηκε η επιλογή.

# **Διαγραφή καταχωρίσεων ομάδων κλήσεων**

- **1.** Στην αρχική οθόνη, πατήστε το κουμπί Φαξ.
- **2.** Πατήστε το κουμπί Μενού "Φαξ".
- **3.** Πατήστε το κουμπί Ρύθμιση τηλεφωνικού καταλόγου.
- **4.** Πατήστε το κουμπί Διαγραφή καταχώρισης. Αλλιώς, για να διαγράψετε όλες τις καταχωρίσεις, πατήστε το κουμπί Διαγραφή όλων των καταχωρίσεων.
- **5.** Πατήστε την καταχώριση που θέλετε να διαγράψετε.

# <span id="page-191-0"></span>**Ορισμός ρυθμίσεων φαξ**

# **Ρυθμίσεις αποστολής φαξ**

## **Ρύθμιση ειδικών συμβόλων και επιλογών κλήσης**

Μπορείτε να εισαγάγετε παύσεις σε έναν αριθμό φαξ που καλείτε. Οι παύσεις χρειάζονται συχνά για διεθνείς κλήσεις ή για σύνδεση σε μια εξωτερική γραμμή.

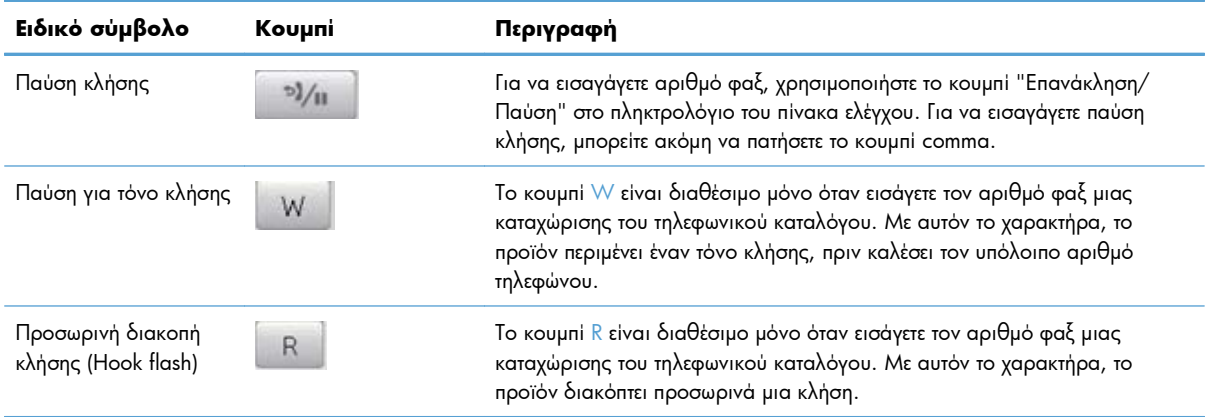

#### **Ρύθμιση προθέματος κλήσης**

Το πρόθεμα κλήσης είναι ένας αριθμός ή μια ομάδα αριθμών που προστίθενται αυτόματα στην αρχή κάθε αριθμού φαξ που εισάγετε στον πίνακα ελέγχου ή από το λογισμικό. Ο μέγιστος αριθμός χαρακτήρων για ένα πρόθεμα κλήσης είναι 50.

Η προεπιλεγμένη ρύθμιση είναι Απενεργοποίηση. Ενδέχεται να θέλετε να ενεργοποιήσετε αυτή τη ρύθμιση και να εισαγάγετε ένα πρόθεμα εάν, για παράδειγμα, χρειάζεται να καλέσετε έναν αριθμό όπως το 9 για πρόσβαση σε μια τηλεφωνική γραμμή που βρίσκεται έξω από το τηλεφωνικό σύστημα της εταιρείας σας. Όσο είναι ενεργοποιημένη αυτή η ρύθμιση, μπορείτε να καλέσετε έναν αριθμό φαξ χωρίς το πρόθεμα κλήσης, με μη αυτόματη κλήση.

- 1. Στην αρχική οθόνη, πατήστε το κουμπί Ρύθμιση ...
- **2.** Πατήστε το μενού Ρύθμιση φαξ.
- **3.** Πατήστε το μενού Βασική ρύθμιση.
- **4.** Περιηγηθείτε, πατήστε πρώτα το κουμπί Πρόθεμα κλήσης και, στη συνέχεια, το κουμπί Ενεργοποίηση.
- **5.** Χρησιμοποιήστε το πληκτρολόγιο για να εισαγάγετε το πρόθεμα και, στη συνέχεια, πατήστε το κουμπί OK. Μπορείτε να χρησιμοποιήσετε αριθμούς, παύσεις και σύμβολα κλήσης.

### **Ρύθμιση του εντοπισμού ήχου κλήσης**

Κανονικά, το προϊόν αρχίζει αμέσως την κλήση ενός αριθμού φαξ. Εάν χρησιμοποιείτε το προϊόν στην ίδια γραμμή με το τηλέφωνό σας, ενεργοποιήστε τη ρύθμιση εντοπισμού ήχου κλήσης. Αυτό αποτρέπει το προϊόν από την αποστολή φαξ, ενόσω κάποιος μιλάει στο τηλέφωνο.

H εργοστασιακή προεπιλογή για τον εντοπισμό ήχου κλήσης είναι Ενεργοποίηση για τη Γαλλία και την Ουγγαρία και Απενεργοποίηση για όλες τις άλλες χώρες/περιοχές.

- 1. Στην αρχική οθόνη, πατήστε το κουμπί Ρύθμιση ...
- **2.** Πατήστε το μενού Ρύθμιση φαξ.
- **3.** Πατήστε το μενού Ρύθμιση για προχωρημένους.
- **4.** Περιηγηθείτε, πατήστε πρώτα το κουμπί Ανίχνευση τόνου κλήσης και, στη συνέχεια, το κουμπί Ενεργοποίηση.

#### **Ρύθμιση τονικής ή παλμικής κλήσης**

Χρησιμοποιήστε αυτή τη διαδικασία για να ρυθμίσετε το προϊόν σε λειτουργία τονικής κλήσης ή παλμικής κλήσης. Η εργοστασιακή προεπιλογή είναι Τονική. Μην αλλάζετε αυτή τη ρύθμιση, εκτός εάν γνωρίζετε ότι η τηλεφωνική γραμμή δεν μπορεί να χρησιμοποιήσει τονική κλήση.

**ΣΗΜΕΙΩΣΗ** Η επιλογή παλμικής κλήσης δεν είναι διαθέσιμη σε όλες τις χώρες/περιοχές.

- 1. Στην αρχική οθόνη, πατήστε το κουμπί Ρύθμιση ...
- **2.** Πατήστε το μενού Ρύθμιση φαξ.
- **3.** Πατήστε το μενού Ρύθμιση για προχωρημένους.
- **4.** Περιηγηθείτε, πατήστε πρώτα το κουμπί Λειτουργία κλήσης και, στη συνέχεια, το κουμπί Τονική ή Παλμική.

### **Ρύθμιση χρόνου αυτόματης επανάκλησης και χρόνου μεταξύ επανακλήσεων**

Εάν το προϊόν δεν ήταν δυνατό να στείλει ένα φαξ επειδή η συσκευή φαξ προορισμού δεν απάντησε ή ήταν απασχολημένη, το προϊόν επιχειρεί επανάκληση με βάση τις επιλογές "επανάκληση όταν είναι απασχολημένο", "επανάκληση όταν δεν υπάρχει απάντηση" και "επανάκληση όταν προκύψει σφάλμα επικοινωνίας".

### **Ρύθμιση της επιλογής "επανάκληση όταν είναι απασχολημένο"**

Αν είναι ενεργοποιημένη αυτή η επιλογή, το προϊόν εκτελεί αυτόματα επανάκληση, σε περίπτωση που λάβει σήμα απασχολημένου. Η εργοστασιακή προεπιλογή για την επιλογή "επανάκληση όταν είναι απασχολημένο" είναι Ενεργοποίηση.

- 1. Στην αρχική οθόνη, πατήστε το κουμπί Ρύθμιση ...
- **2.** Πατήστε το μενού Ρύθμιση φαξ.
- **3.** Πατήστε το μενού Ρύθμιση για προχωρημένους.
- **4.** Περιηγηθείτε, πατήστε πρώτα το κουμπί Επανάκληση αν είναι απασχολημένο και, στη συνέχεια, το κουμπί Ενεργοποίηση.

### **Ρύθμιση της επιλογής "επανάκληση όταν δεν υπάρχει απάντηση"**

Αν είναι ενεργοποιημένη αυτή η επιλογή, το προϊόν εκτελεί αυτόματα επανάκληση, σε περίπτωση που η συσκευή προορισμού δεν απαντά. Η εργοστασιακή προεπιλογή για την επιλογή "επανάκληση όταν δεν υπάρχει απάντηση" είναι Απενεργοποίηση.

- 1. Στην αρχική οθόνη, πατήστε το κουμπί Ρύθμιση ...
- **2.** Πατήστε το μενού Ρύθμιση φαξ.
- **3.** Πατήστε το μενού Ρύθμιση για προχωρημένους.
- **4.** Περιηγηθείτε, πατήστε πρώτα το κουμπί Επανάκληση αν δεν υπάρχει απάντηση και, στη συνέχεια, το κουμπί Ενεργοποίηση.

### **Ρύθμιση της επιλογής "επανάκληση όταν προκύψει σφάλμα επικοινωνίας"**

Αν είναι ενεργοποιημένη αυτή η επιλογή, το προϊόν εκτελεί αυτόματα επανάκληση, σε περίπτωση που προκύψει κάποιο σφάλμα επικοινωνίας. Η εργοστασιακή προεπιλογή για την επιλογή "επανάκληση όταν προκύψει σφάλμα επικοινωνίας" είναι Ενεργοποίηση.

- **1.** Στην αρχική οθόνη, πατήστε το κουμπί Ρύθμιση ...
- **2.** Πατήστε το μενού Ρύθμιση φαξ.
- **3.** Πατήστε το μενού Ρύθμιση για προχωρημένους.
- **4.** Περιηγηθείτε, πατήστε πρώτα το κουμπί Επανάκληση μετά από σφάλμα επικοινωνίας και, στη συνέχεια, το κουμπί Ενεργοποίηση.

### **Ρύθμιση ανοιχτού/σκούρου και ανάλυσης**

#### **Ρύθμιση της προεπιλεγμένης ρύθμισης ανοιχτού/σκούρου (αντίθεση)**

Η αντίθεση επηρεάζει τη φωτεινότητα και σκοτεινότητα ενός εξερχόμενου φαξ, καθώς αποστέλλεται.

Η προεπιλεγμένη ρύθμιση ανοιχτού/σκούρου είναι η αντίθεση που ισχύει κανονικά για στοιχεία που αποστέλλονται με φαξ. Ως προεπιλεγμένη ρύθμιση, το ρυθμιστικό βρίσκεται στο μέσο.

- **1.** Στην αρχική οθόνη, πατήστε το κουμπί Ρύθμιση ...
- **2.** Πατήστε το μενού Ρύθμιση φαξ.
- **3.** Πατήστε το μενού Ρύθμιση για προχωρημένους.
- **4.** Πατήστε το κουμπί Φωτεινότερο/Σκουρότερο και, στη συνέχεια, πατήστε ένα από τα βέλη για να προσαρμόσετε το ρυθμιστικό.

#### **Προσαρμογή ρυθμίσεων ανάλυσης**

**ΣΗΜΕΙΩΣΗ** Η αύξηση της ανάλυσης αυξάνει το μέγεθος του φαξ. Τα μεγαλύτερα φαξ αυξάνουν το χρόνο αποστολής και μπορεί να υπερβούν τη διαθέσιμη μνήμη του προϊόντος.

Χρησιμοποιήστε αυτή τη διαδικασία για να αλλάξετε την προεπιλεγμένη ρύθμιση για όλες τις εργασίες φαξ, σε μία από τις ακόλουθες ρυθμίσεις:

- Τυπική: Αυτή η ρύθμιση παρέχει την χαμηλότερη ποιότητα και την υψηλότερη ταχύτητα μετάδοσης.
- Καλή: Αυτή η ρύθμιση παρέχει μια υψηλότερη ποιότητα ανάλυσης από τη Τυπική, που συνήθως είναι κατάλληλη για έγγραφα κειμένου.
- Πολύ καλή: Αυτή η ρύθμιση χρησιμοποιείται βέλτιστα για έγγραφα που συνδυάζουν κείμενο και εικόνες. Ο χρόνος μετάδοσης είναι μεγαλύτερος από αυτόν της Καλή, αλλά μικρότερος από αυτόν της Φωτογραφία.
- Φωτογραφία: Αυτή η ρύθμιση παράγει τις βέλτιστες εικόνες, αλλά αυξάνει πολύ το χρόνο μετάδοσης.

Η εργοστασιακή προεπιλεγμένη ρύθμιση για την ανάλυση είναι Καλή.

#### **Ρύθμιση της προεπιλεγμένης ρύθμισης ανάλυσης**

- **1.** Στην αρχική οθόνη, πατήστε το κουμπί Ρύθμιση ...
- **2.** Πατήστε το μενού Ρύθμιση φαξ.
- **3.** Πατήστε το μενού Ρύθμιση για προχωρημένους.
- **4.** Πατήστε το κουμπί Ανάλυση φαξ και, στη συνέχεια, πατήστε μία από τις επιλογές.

### **Πρότυπα εξωφύλλων**

Πολλά πρότυπα επαγγελματικών και προσωπικών εξώφυλλων φαξ είναι διαθέσιμα στο πρόγραμμα λογισμικού αποστολής φαξ από υπολογιστή.

**ΣΗΜΕΙΩΣΗ** Δεν μπορείτε να τροποποιήσετε τα πρότυπα εξωφύλλου, αλλά μπορείτε να επεξεργαστείτε τα πεδία που βρίσκονται μέσα στα πρότυπα.

### **Ρύθμιση κωδικών χρέωσης**

Αν έχει ενεργοποιηθεί η δυνατότητα κωδικών χρέωσης, θα ζητηθεί από το χρήστη να εισάγει κωδικό χρέωσης για κάθε φαξ. Το προϊόν αυξάνει τη μέτρηση του κωδικού χρέωσης για κάθε απεσταλμένη σελίδα φαξ. Περιλαμβάνονται όλοι οι τύποι φαξ, εκτός από λήψεις μέσω σταθμοσκόπησης, προωθήσεις φαξ και λήψεις φαξ από υπολογιστή. Για φαξ σε μη καθορισμένη ομάδα ή σε ομάδα κλήσεων, το προϊόν αυξάνει τη μέτρηση του κωδικού χρέωσης για κάθε φαξ που αποστέλλεται επιτυχώς σε κάθε προορισμό.

Η εργοστασιακή προεπιλεγμένη ρύθμιση του κωδικού χρέωσης είναι Απενεργοποίηση. Ο κωδικός χρέωσης μπορεί να είναι οποιοσδήποτε αριθμός από 1 έως 250.

#### **Προσαρμογή της ρύθμισης κωδικού χρέωσης**

- **1.** Στην αρχική οθόνη, πατήστε το κουμπί Ρύθμιση ...
- **2.** Πατήστε το μενού Ρύθμιση φαξ.
- **3.** Πατήστε το μενού Ρύθμιση για προχωρημένους.
- **4.** Περιηγηθείτε, πατήστε πρώτα το κουμπί Κωδικοί χρέωσης και, στη συνέχεια, το κουμπί Ενεργοποίηση.

### **Χρήση κωδικών χρέωσης**

- **1.** Τοποθετήστε το έγγραφο στον τροφοδότη εγγράφων ή στη γυάλινη επιφάνεια του σαρωτή.
- **2.** Στην αρχική οθόνη, πατήστε το κουμπί Φαξ.
- **3.** Εισαγάγετε αριθμό φαξ, ή επιλέξτε ταχεία κλήση ή καταχώριση ομάδας κλήσεων.
- **4.** Πατήστε το κουμπί Έναρξη φαξ.
- **5.** Εισαγάγετε τον κωδικό χρέωσης και, στη συνέχεια, πατήστε το κουμπί OK.

#### **Εκτύπωση της αναφοράς κωδικού χρέωσης**

Η αναφορά του κωδικού χρέωσης είναι μια εκτυπωμένη λίστα με όλους τους κωδικούς χρέωσης φαξ και τον συνολικό αριθμό των φαξ που έχουν χρεωθεί σε κάθε κωδικό.

**ΣΗΜΕΙΩΣΗ** Όταν το προϊόν ολοκληρώσει την εκτύπωση της αναφοράς, διαγράφει όλα τα δεδομένα χρέωσης.

- **1.** Στην αρχική οθόνη, πατήστε το κουμπί Φαξ.
- **2.** Πατήστε το κουμπί Μενού "Φαξ".
- **3.** Πατήστε το κουμπί Αναφορές φαξ.
- **4.** Μετακινηθείτε διαδοχικά και πατήστε το κουμπί Εκτύπωση αναφοράς χρέωσης.

# **Ρυθμίσεις λήψης φαξ**

### **Ρύθμιση προώθησης φαξ**

Μπορείτε να ρυθμίσετε το προϊόν σας να προωθεί εισερχόμενα φαξ σε κάποιον άλλον αριθμό φαξ. Όταν το φαξ φθάνει στο προϊόν σας, αποθηκεύεται στη μνήμη. Στη συνέχεια, το προϊόν καλεί τον αριθμό φαξ που έχετε καθορίσει και αποστέλλει το φαξ. Εάν το προϊόν δεν μπορεί να προωθήσει ένα φαξ λόγω κάποιου σφάλματος (για παράδειγμα, ο αριθμός είναι απασχολημένος) και οι επαναλαμβανόμενες απόπειρες επανάκλησης είναι ανεπιτυχείς, το προϊόν σας εκτυπώνει το φαξ.

Εάν η μνήμη του προϊόντος εξαντληθεί ενόσω λαμβάνει ένα φαξ, διακόπτει το εισερχόμενο φαξ και προωθεί μόνον τις σελίδες και τα τμήματα σελίδων που έχουν αποθηκευτεί στη μνήμη.

Όταν χρησιμοποιεί τη δυνατότητα προώθησης φαξ, το προϊόν (αντί για τον υπολογιστή) θα πρέπει να λαμβάνει τα φαξ και η λειτουργία απάντησης θα πρέπει να έχει ρυθμιστεί σε Αυτόματα.

- **1.** Στην αρχική οθόνη, πατήστε το κουμπί Φαξ.
- **2.** Πατήστε το κουμπί Μενού "Φαξ".
- **3.** Πατήστε το κουμπί Λήψη φαξ.
- **4.** Πατήστε το κουμπί Προώθηση φαξ και, στη συνέχεια, πατήστε το κουμπί Ενεργοποίηση.
- **5.** Χρησιμοποιήστε το πληκτρολόγιο για να εισαγάγετε τον αριθμό προώθησης φαξ και, στη συνέχεια, πατήστε το κουμπί OK.

# **Ρύθμιση της λειτουργίας απάντησης**

Ανάλογα με την κατάσταση, ρυθμίστε τη λειτουργία απάντησης του προϊόντος σε Αυτόματα, TAM, Φαξ/ Τηλ. ή Μη αυτόματα. Η εργοστασιακή προεπιλογή είναι Αυτόματα.

- Αυτόματα: Το προϊόν απαντά σε εισερχόμενες κλήσεις μετά από έναν καθορισμένο αριθμό κουδουνισμάτων ή με την αναγνώριση ειδικών ήχων φαξ.
- TAM: Το προϊόν δεν απαντά αυτόματα στην κλήση. Αντίθετα, περιμένει μέχρι να εντοπίσει τον τόνο κλήσης φαξ.
- $\bullet$  Φαξ/Τηλ.: Το προϊόν απαντά άμεσα σε εισερχόμενες κλήσεις. Αν εντοπίσει τον ήχο κλήσης φαξ, θα αντιμετωπίσει την κλήση ως φαξ. Αν δεν εντοπίσει τον ήχο κλήσης φαξ, θα παραγάγει μια ηχητική ειδοποίηση για να απαντήσετε στην εισερχόμενη κλήση φωνής.
- Μη αυτόματα: Το προϊόν δεν απαντά ποτέ σε κλήσεις. Πρέπει να αρχίσετε τη διαδικασία λήψης φαξ μόνοι σας: πατήστε το κουμπί Έναρξη φαξ στον πίνακα ελέγχου ή σηκώστε κάποιο τηλέφωνο που είναι συνδεδεμένο σε εκείνη τη γραμμή και καλέστε 1-2-3.

Για να ρυθμίσετε ή να αλλάξετε τη λειτουργία απάντησης, ολοκληρώστε τα ακόλουθα βήματα:

- 1. Στην αρχική οθόνη, πατήστε το κουμπί Ρύθμιση ...
- **2.** Πατήστε το μενού Ρύθμιση φαξ.
- **3.** Πατήστε το μενού Βασική ρύθμιση.
- **4.** Περιηγηθείτε και πατήστε το κουμπί Λειτουργία απάντησης. Στη συνέχεια, πατήστε το όνομα της ρύθμισης που θέλετε να χρησιμοποιήσετε.

### **Αποκλεισμός ή άρση αποκλεισμού αριθμών φαξ**

Εάν δεν θέλετε να λαμβάνετε φαξ από συγκεκριμένα άτομα ή επιχειρήσεις, μπορείτε να αποκλείσετε έως και 30 αριθμούς φαξ, χρησιμοποιώντας τον πίνακα ελέγχου. Όταν έχετε αποκλείσει έναν αριθμό φαξ και κάποιος από αυτόν τον αριθμό σάς στέλνει ένα φαξ, η οθόνη του πίνακα ελέγχου υποδεικνύει ότι ο αριθμός είναι αποκλεισμένος και το φαξ δεν εκτυπώνεται, ούτε αποθηκεύεται στη μνήμη. Τα φαξ από αποκλεισμένους αριθμούς φαξ εμφανίζονται στο αρχείο καταγραφής δραστηριότητας φαξ με τον χαρακτηρισμό "discarded" (απόρριψη). Η άρση αποκλεισμού των αποκλεισμένων αριθμών φαξ μπορεί να γίνει μεμονωμένα ή όλων συγχρόνως.

**ΣΗΜΕΙΩΣΗ** Ο αποστολέας ενός αποκλεισμένου φαξ δεν ειδοποιείται ότι απέτυχε η λήψη του φαξ.

- **1.** Στην αρχική οθόνη, πατήστε το κουμπί Φαξ.
- **2.** Πατήστε το κουμπί Μενού "Φαξ".
- **3.** Πατήστε το κουμπί Λήψη φαξ.
- **4.** Πατήστε το κουμπί Αποκλεισμός ανεπιθύμητων φαξ.
- **5.** Πατήστε το κουμπί Προσθήκη αριθμού.
- **6.** Χρησιμοποιήστε το πληκτρολόγιο για να εισαγάγετε τον αριθμό φαξ που θέλετε να αποκλείσετε και, στη συνέχεια, πατήστε το κουμπί OK.

### **Ρύθμιση του αριθμού κουδουνισμάτων πριν την απάντηση**

Όταν η λειτουργία απάντησης έχει ρυθμιστεί σε Αυτόματα, η ρύθμιση κουδουνισμάτων πριν την απάντηση του προϊόντος καθορίζει το πόσες φορές θα κουδουνίσει το τηλέφωνο, προτού το προϊόν απαντήσει σε μια εισερχόμενη κλήση.

Εάν το προϊόν είναι συνδεδεμένο σε μια γραμμή που λαμβάνει κλήσεις φαξ και τηλεφώνου (κοινόχρηστη γραμμή) και χρησιμοποιεί επίσης έναν τηλεφωνητή, ενδέχεται να χρειαστεί να προσαρμόσετε τη ρύθμιση κουδουνισμάτων πριν την απάντηση. Ο αριθμός των κουδουνισμάτων πριν την απάντηση του προϊόντος θα πρέπει να είναι μεγαλύτερος από τον αριθμό των κουδουνισμάτων πριν την απάντηση του τηλεφωνητή. Αυτό επιτρέπει στον τηλεφωνητή να απαντήσει στην εισερχόμενη κλήση και να καταγράψει ένα μήνυμα, εάν είναι μια φωνητική κλήση. Όταν ο τηλεφωνητής απαντά στην κλήση, το προϊόν παρακολουθεί την κλήση και απαντά αυτόματα, εάν εντοπίσει ήχους φαξ.

Η προεπιλεγμένη ρύθμιση των κουδουνισμάτων πριν την απάντηση είναι πέντε για τις Η.Π.Α. και τον Καναδά και δύο για τις υπόλοιπες χώρες/περιοχές.

Χρησιμοποιήστε τον ακόλουθο πίνακα για να υπολογίσετε τον αριθμό κουδουνισμάτων πριν την απάντηση που πρέπει να χρησιμοποιήσετε.

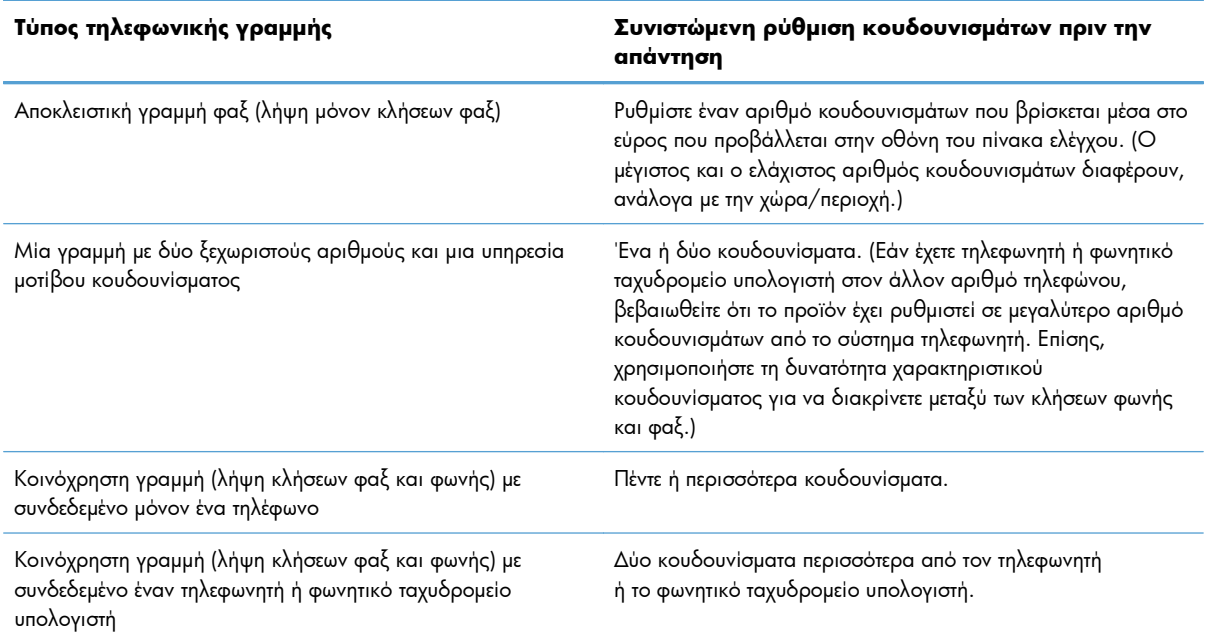

Για να ρυθμίσετε ή να αλλάξετε τον αριθμό των κουδουνισμάτων πριν την απάντηση, χρησιμοποιήστε τα ακόλουθα βήματα:

- **1.** Στην αρχική οθόνη, πατήστε το κουμπί Ρύθμιση ...
- **2.** Πατήστε το μενού Ρύθμιση φαξ.
- **3.** Πατήστε το μενού Βασική ρύθμιση.
- **4.** Πατήστε το κουμπί Αριθμός κουδουνισμάτων μέχρι την απάντηση.
- **5.** Χρησιμοποιήστε το πληκτρολόγιο για να εισαγάγετε τον αριθμό των κουδουνισμάτων και, στη συνέχεια, πατήστε το κουμπί OK.

### **Ρύθμιση χαρακτηριστικού κουδουνίσματος**

Η υπηρεσία μοτίβου κουδουνίσματος ή χαρακτηριστικού κουδουνίσματος είναι διαθέσιμη μέσω ορισμένων τοπικών εταιρειών τηλεφωνίας. Η υπηρεσία αυτή σάς επιτρέπει να έχετε περισσότερους από έναν τηλεφωνικούς αριθμούς σε μία γραμμή. Κάθε αριθμός τηλεφώνου διαθέτει ένα μοναδικό μοτίβο κουδουνίσματος, έτσι ώστε εσείς να μπορείτε να απαντάτε σε φωνητικές κλήσεις και το προϊόν να μπορεί να απαντά σε κλήσεις φαξ.

Εάν έχετε συνδρομή σε μια υπηρεσία μοτίβου κουδουνίσματος με κάποια εταιρεία τηλεφωνίας, θα πρέπει να ρυθμίσετε το προϊόν να απαντά στο σωστό μοτίβο κουδουνίσματος. Τα μοναδικά μοτίβα κουδουνίσματος δεν υποστηρίζονται σε όλες τις χώρες/περιοχές. Επικοινωνήστε με την εταιρεία τηλεφωνίας για να διαπιστώσετε αν αυτή η υπηρεσία είναι διαθέσιμη στην χώρα/περιοχή σας.

Οι ρυθμίσεις έχουν ως εξής:

- Όλα τα κουδουνίσματα: Το προϊόν απαντά σε οποιεσδήποτε κλήσεις δέχεται από την τηλεφωνική γραμμή.
- Μονό: Το προϊόν απαντά σε οποιεσδήποτε κλήσεις παράγουν ένα μοτίβο μονού κουδουνίσματος.
- Διπλό: Το προϊόν απαντά σε οποιεσδήποτε κλήσεις παράγουν ένα μοτίβο διπλού κουδουνίσματος.
- Τριπλό: Το προϊόν απαντά σε οποιεσδήποτε κλήσεις παράγουν ένα μοτίβο τριπλού κουδουνίσματος.
- Διπλό και τριπλό: Το προϊόν απαντά σε οποιεσδήποτε κλήσεις παράγουν ένα μοτίβο διπλού ή τριπλού κουδουνίσματος.

Για να αλλάξετε τα μοτίβα κουδουνίσματος για την απάντηση κλήσεων, ολοκληρώστε τα ακόλουθα βήματα:

- **1.** Στην αρχική οθόνη, πατήστε το κουμπί Ρύθμιση ...
- **2.** Πατήστε το μενού Ρύθμιση φαξ.
- **3.** Πατήστε το μενού Βασική ρύθμιση.
- **4.** Πατήστε το κουμπί Χαρακτηριστικό κουδούνισμα και, στη συνέχεια, πατήστε το όνομα μιας επιλογής.

### **Χρήση αυτόματης σμίκρυνσης**

Εάν η επιλογή προσαρμογής στη σελίδα είναι ενεργοποιημένη, το προϊόν σμικρύνει αυτόματα τα μεγάλα φαξ έως 75%, για να χωρέσει τις πληροφορίες στο προεπιλεγμένο μέγεθος χαρτιού (για παράδειγμα, το φαξ σμικρύνει από μέγεθος legal σε letter).

**ΣΗΜΕΙΩΣΗ** Εάν δεν διαθέτετε υπηρεσία μοτίβου κουδουνίσματος και αλλάξετε τις ρυθμίσεις μοτίβου κουδουνίσματος σε κάτι διαφορετικό από την προεπιλογή, Όλα τα κουδουνίσματα, το προϊόν ενδέχεται να μην μπορεί να κάνει λήψη φαξ.

Εάν η επιλογή προσαρμογής στη σελίδα είναι απενεργοποιημένη, τα μεγάλα φαξ εκτυπώνονται στο πλήρες μέγεθος, σε πολλαπλές σελίδες. Η εργοστασιακή προεπιλογή για την αυτόματη σμίκρυνση εισερχομένων φαξ είναι Ενεργοποίηση.

Εάν έχετε ενεργοποιήσει την επιλογή Σήμανση φαξ, ίσως θα θέλατε να ενεργοποιήσετε επίσης την αυτόματη σμίκρυνση. Αυτό μειώνει ελαφρά το μέγεθος των εισερχόμενων φαξ και αποτρέπει τον εξαναγκασμό ενός φαξ σε δύο σελίδες από τη σήμανση σελίδων.

- **ΣΗΜΕΙΩΣΗ** Βεβαιωθείτε ότι η ρύθμιση του προεπιλεγμένου μεγέθους χαρτιού αντιστοιχεί στο μέγεθος του χαρτιού του δίσκου.
	- **1.** Στην αρχική οθόνη, πατήστε το κουμπί Ρύθμιση ...
	- **2.** Πατήστε το μενού Ρύθμιση φαξ.
	- **3.** Πατήστε το μενού Ρύθμιση για προχωρημένους.
	- **4.** Πατήστε το κουμπί Προσαρμογή στη σελίδα και, στη συνέχεια, πατήστε το κουμπί Ενεργοποίηση.

### **Ορισμός ρυθμίσεων φαξ**

- **1.** Στην αρχική οθόνη, πατήστε το κουμπί Ρύθμιση ...
- **2.** Πατήστε το μενού Ρύθμιση φαξ.
- **3.** Πατήστε το μενού Ρύθμιση για προχωρημένους.
- **4.** Περιηγηθείτε, πατήστε πρώτα το κουμπί Να επιτρέπεται η επανεκτύπωση του φαξ και, στη συνέχεια, το κουμπί Ενεργοποίηση.

### **Ρύθμιση της έντασης ήχου του φαξ**

Ελέγξτε την ένταση των ήχων του φαξ από τον πίνακα ελέγχου. Μπορείτε να κάνετε αλλαγές στους ακόλουθους ήχους:

- **•** Ένταση ήχου ειδοποίησης
- Ένταση κουδουνίσματος
- **●** Ένταση ήχου τηλεφωνικής γραμμής

### **Ρύθμιση της έντασης ειδοποίησης, της έντασης τηλεφωνικής γραμμής και της έντασης κουδουνίσματος**

- 1. Στην αρχική οθόνη, πατήστε το κουμπί Ρύθμιση ...
- **2.** Πατήστε το μενού Ρύθμιση συστήματος.
- **3.** Πατήστε το μενού Ρυθμίσεις έντασης ήχου.
- **4.** Πατήστε το όνομα της ρύθμισης έντασης ήχου που θέλετε να προσαρμόσετε και, στη συνέχεια, πατήστε μία από τις επιλογές. Επαναλάβετε το βήμα για κάθε ρύθμιση της έντασης ήχου.

# **Ρύθμιση φαξ με σήμανση λήψης**

Το προϊόν εκτυπώνει τις πληροφορίες αναγνώρισης αποστολέα στο επάνω μέρος κάθε φαξ που λαμβάνετε. Μπορείτε επίσης να επισημάνετε το εισερχόμενο φαξ με τις δικές σας πληροφορίες κεφαλίδας, για να επιβεβαιώσετε την ημερομηνία και την ώρα λήψης του φαξ. Η εργοστασιακή προεπιλογή για τη σήμανση λήψης φαξ είναι Απενεργοποίηση.

**ΣΗΜΕΙΩΣΗ** Η ενεργοποίηση της ρύθμισης σήμανσης λήψης ενδέχεται να αυξήσει το μέγεθος της σελίδας και να προκαλέσει την εκτύπωση μιας δεύτερης σελίδας από το προϊόν.

**ΣΗΜΕΙΩΣΗ** Αυτή η επιλογή εφαρμόζεται μόνο στα ληφθέντα φαξ που εκτυπώνει το προϊόν.

- **1.** Στην αρχική οθόνη, πατήστε το κουμπί Ρύθμιση ...
- **2.** Πατήστε το μενού Ρύθμιση φαξ.
- **3.** Πατήστε το μενού Ρύθμιση για προχωρημένους.
- **4.** Περιηγηθείτε, πατήστε πρώτα το κουμπί Σήμανση φαξ και, στη συνέχεια, το κουμπί Ενεργοποίηση.

### **Ρύθμιση της δυνατότητας προσωπικής λήψης**

Όταν είναι ενεργοποιημένη η δυνατότητα προσωπικής λήψης, τα φαξ που λαμβάνετε αποθηκεύονται στη μνήμη. Για την εκτύπωση των αποθηκευμένων φαξ, απαιτείται κωδικός πρόσβασης.

- **ΣΗΜΕΙΩΣΗ** Όταν η μνήμη φαξ του προϊόντος είναι πλήρης, η συσκευή δεν μπορεί να λάβει άλλες εργασίες φαξ. Αν είναι ενεργοποιημένη η ρύθμιση ιδιωτικής λήψης, βεβαιωθείτε ότι τα ληφθέντα φαξ ελέγχονται και εκτυπώνονται ή διαγράφονται τακτικά, ώστε να μην γεμίζει η μνήμη του φαξ.
	- **1.** Στην αρχική οθόνη, πατήστε το κουμπί Ρύθμιση ...
	- **2.** Πατήστε το μενού Ρύθμιση φαξ.
	- **3.** Πατήστε το μενού Ρύθμιση για προχωρημένους.
	- **4.** Περιηγηθείτε, πατήστε πρώτα το κουμπί Προσωπική λήψη και, στη συνέχεια, το κουμπί Ενεργοποίηση.
	- **5.** Αν δεν έχετε ήδη ορίσει κωδικό πρόσβασης του συστήματος, το προϊόν σάς ζητάει να δημιουργήσετε.

**ΣΗΜΕΙΩΣΗ** Για τον κωδικό πρόσβασης του συστήματος ισχύει η διάκριση πεζών/κεφαλαίων.

- **α.** Πατήστε το κουμπί OK και, στη συνέχεια, χρησιμοποιήστε το πληκτρολόγιο για να εισαγάγετε τον κωδικό πρόσβασης του συστήματος.
- **β.** Πατήστε το κουμπί OK, εισαγάγετε τον κωδικό δεύτερη φορά για επιβεβαίωση και, στη συνέχεια, πατήστε το κουμπί OK για να αποθηκεύσετε τον κωδικό πρόσβασης.

# **Ρύθμιση σταθμοσκόπησης φαξ**

Εάν κάποιος άλλος έχει ρυθμίσει ένα φαξ για σταθμοσκόπηση, μπορείτε να απαιτήσετε το φαξ να αποσταλεί στο προϊόν σας. (Αυτό ονομάζεται σταθμοσκόπηση μιας άλλης συσκευής).

- **1.** Στην αρχική οθόνη, πατήστε το κουμπί Φαξ.
- **2.** Πατήστε το κουμπί Μενού "Φαξ".
- **3.** Πατήστε το κουμπί Λήψη φαξ.
- **4.** Πατήστε το κουμπί Λήψη σταθμοσκόπησης.
- **5.** Χρησιμοποιήστε το πληκτρολόγιο για να εισαγάγετε τον αριθμό της συσκευής φαξ που θέλετε να σταθμοσκοπήσετε και, στη συνέχεια, πατήστε το κουμπί OK.

Το προϊόν καλεί την άλλη συσκευή φαξ και απαιτεί το φαξ.

# <span id="page-202-0"></span>**Χρήση του φαξ**

# **Λογισμικό φαξ**

## **Προγράμματα φαξ που υποστηρίζονται**

Το πρόγραμμα φαξ υπολογιστή που συνοδεύει το προϊόν είναι το μόνο πρόγραμμα φαξ υπολογιστή που λειτουργεί με το προϊόν. Για να συνεχίσετε να χρησιμοποιείτε κάποιο πρόγραμμα φαξ υπολογιστή που είχε εγκατασταθεί προηγουμένως στον υπολογιστή, χρησιμοποιήστε μόντεμ που είναι ήδη συνδεδεμένο στον υπολογιστή. Το πρόγραμμα δεν πρόκειται να λειτουργήσει μέσω του μόντεμ του προϊόντος.

# **Ακύρωση ενός φαξ**

Χρησιμοποιήστε αυτές τις οδηγίες για να ακυρώσετε ένα φαξ του οποίου εκτελείται κλήση ή μετάδοση ή λήψη εκείνη τη στιγμή.

### **Ακύρωση του τρέχοντος φαξ**

Πατήστε το κουμπί 'Ακυρο  $\times$  στον πίνακα ελέγχου του προϊόντος. Ακυρώνονται οποιεσδήποτε σελίδες δεν έχουν μεταδοθεί. Πατώντας το Άκυρο  $\times$  διακόπτετε επίσης τις εργασίες ομάδων κλήσεων.

### **Ακύρωση μιας εργασίας φαξ σε εκκρεμότητα**

Χρησιμοποιήστε αυτή τη διαδικασία για να ακυρώσετε μια εργασία φαξ στις ακόλουθες περιπτώσεις:

- Το προϊόν περιμένει να κάνει επανάκληση, αφού αντιμετώπισε σήμα απασχολημένου, αναπάντητη κλήση ή σφάλμα επικοινωνίας.
- Το φαξ έχει προγραμματιστεί για μελλοντική αποστολή.

Ακολουθήστε τα παρακάτω βήματα για να ακυρώσετε μια εργασία φαξ, χρησιμοποιώντας το μενού Κατάσταση εργασίας φαξ:

- **1.** Στην αρχική οθόνη, πατήστε το κουμπί Φαξ.
- **2.** Πατήστε το κουμπί Μενού "Φαξ".
- **3.** Πατήστε το κουμπί Επιλογές αποστολής.
- **4.** Πατήστε το κουμπί Κατάσταση εργασίας φαξ.
- **5.** Πατήστε τον αριθμό φαξ που αντιστοιχεί στην εργασία που θέλετε να ακυρώσετε.

# **Χρήση φαξ σε σύστημα DSL, PBX, ISDN ή ISDN**

Τα προϊόντα HP έχουν σχεδιαστεί ειδικά για χρήση με τις κλασικές υπηρεσίες της αναλογικής τηλεφωνίας. Δεν έχουν σχεδιαστεί για να λειτουργούν σε γραμμές DSL, PBX, ISDN ή υπηρεσίες VoIP, αλλά μπορούν να λειτουργήσουν με τα κατάλληλα φίλτρα, τις ρυθμίσεις και τον εξοπλισμό ενός παρόχου ψηφιακών υπηρεσιών.

**ΣΗΜΕΙΩΣΗ** Η HP συνιστά να συζητήσετε τις επιλογές ρύθμισης DSL, PBX, ISDN και VoIP με τον πάροχο των υπηρεσιών.

Το προϊόν HP LaserJet είναι μια αναλογική συσκευή, που δεν είναι συμβατή με όλα τα περιβάλλοντα ψηφιακής τηλεφωνίας (εκτός αν χρησιμοποιηθεί ένας μετατροπέας ψηφιακού-αναλογικού). Η ΗΡ δεν εγγυάται ότι το προϊόν θα είναι συμβατό με ψηφιακά περιβάλλοντα ή μετατροπείς ψηφιακού-αναλογικού.

### **DSL**

Μια ψηφιακή συνδρομητική γραμμή (DSL) χρησιμοποιεί ψηφιακή τεχνολογία σε τυπικά καλώδια τηλεφώνου από χαλκό. Αυτό το προϊόν δεν είναι απευθείας συμβατό με τα συγκεκριμένα ψηφιακά σήματα. Ωστόσο, εάν η διαμόρφωση καθορίζεται κατά τη διάρκεια της ρύθμισης του DSL, το σήμα μπορεί να διαχωριστεί, έτσι ώστε ένα μέρος του εύρους ζώνης να χρησιμοποιείται για τη μετάδοση ενός αναλογικού σήματος (για φωνή και φαξ), ενώ το υπόλοιπο εύρος ζώνης να χρησιμοποιείται για τη μετάδοση ψηφιακών δεδομένων.

**ΣΗΜΕΙΩΣΗ** Δεν είναι όλα τα φαξ συμβατά με υπηρεσίες DSL. Η ΗΡ δεν εγγυάται ότι το προϊόν θα είναι συμβατό με όλες τις γραμμές ή τους παρόχους υπηρεσιών DSL.

Ένα τυπικό μόντεμ DSL χρησιμοποιεί φίλτρο για να διαχωρίσει την επικοινωνία υψηλότερης συχνότητας μέσω μόντεμ DSL από τα αναλογικά τηλέφωνα και την επικοινωνία μέσω μόντεμ φαξ χαμηλότερης συχνότητας. Συχνά χρειάζεται να χρησιμοποιήσετε φίλτρο σε αναλογικά τηλέφωνα και αναλογικές συσκευές φαξ που έχουν συνδεθεί σε τηλεφωνική γραμμή η οποία χρησιμοποιείται από μόντεμ DSL. Συνήθως, η εταιρεία παροχής υπηρεσιών DSL παρέχει αυτό το φίλτρο. Επικοινωνήστε με τον πάροχο DSL για περισσότερες πληροφορίες ή για βοήθεια.

### **PBX**

Το προϊόν είναι μια αναλογική συσκευή, που δεν είναι συμβατή με όλα τα περιβάλλοντα ψηφιακής τηλεφωνίας. Για λειτουργικότητα φαξ, ενδέχεται να χρειαστούν φίλτρα ή μετατροπείς ψηφιακούαναλογικού. Εάν προκύψουν προβλήματα αποστολής/λήψης φαξ σε ένα περιβάλλον PBX, ενδέχεται να χρειαστεί να επικοινωνήσετε με τον πάροχο του PBX για βοήθεια. Η ΗΡ δεν εγγυάται ότι το προϊόν θα είναι συμβατό με ψηφιακά περιβάλλοντα ή μετατροπείς ψηφιακού-αναλογικού.

Επικοινωνήστε με τον πάροχο PBX για περισσότερες πληροφορίες και για βοήθεια.

### **ISDN**

Το προϊόν είναι μια αναλογική συσκευή, που δεν είναι συμβατή με όλα τα περιβάλλοντα ψηφιακής τηλεφωνίας. Για τη λειτουργία φαξ, ενδέχεται να χρειαστούν φίλτρα ή μετατροπείς ψηφιακού σήματος σε αναλογικό. Αν προκύψουν προβλήματα με το φαξ σε περιβάλλον ISDN, ίσως χρειαστεί να επικοινωνήσετε με την εταιρεία παροχής υπηρεσιών ISDN για βοήθεια. Η ΗΡ δεν εγγυάται ότι το προϊόν θα είναι συμβατό με ψηφιακά περιβάλλοντα ISDN ή μετατροπείς ψηφιακού σήματος σε αναλογικό.

# **Χρήση φαξ σε υπηρεσία VoIP**

Οι υπηρεσίες πρωτοκόλλου φωνής μέσω Διαδικτύου (VoIP) συχνά δεν είναι συμβατές με συσκευές φαξ, εκτός αν ο πάροχος δηλώνει ρητά ότι υποστηρίζει υπηρεσίες φαξ μέσω ΙΡ.

Εάν το προϊόν αντιμετωπίσει προβλήματα στη λειτουργία ενός φαξ σε ένα δίκτυο VoIP, βεβαιωθείτε ότι όλα τα καλώδια και οι ρυθμίσεις είναι σωστές. Η μείωση της ρύθμισης ταχύτητας του φαξ ενδέχεται να επιτρέψει στο προϊόν να στείλει ένα φαξ μέσω ενός δικτύου VoIP.

Αν η εταιρεία παροχής υπηρεσιών VoIP προσφέρει λειτουργία "διέλευσης" για τη σύνδεση, βελτιώνεται η απόδοση του φαξ στη λειτουργία VoIP. Επίσης, αν η εταιρεία παροχής υπηρεσιών έχει προσθέσει "ανεκτικό θόρυβο" στη γραμμή, μπορεί να βελτιωθεί η απόδοση του φαξ (αν η συγκεκριμένη λειτουργία δεν είναι ενεργοποιημένη).

Εάν τα προβλήματα με το φαξ συνεχιστούν, επικοινωνήστε με τον πάροχο VoIP.

# **μνήμη Φαξ**

# **Σε περίπτωση διακοπής ρεύματος, τα περιεχόμενα διατηρούνται στη μνήμη του φαξ**

Όταν προκύψει μια διακοπή της τροφοδοσίας, η μνήμη flash προστατεύει από την απώλεια δεδομένων. Οι άλλες συσκευές φαξ αποθηκεύουν σελίδες φαξ σε κανονική RAM ή βραχυπρόθεσμη RAM. Η κανονική RAM χάνει αμέσως τα δεδομένα όταν διακοπεί η τροφοδοσία, ενώ η βραχυπρόθεσμη RAM χάνει τα δεδομένα περίπου 60 λεπτά αφού προκύψει μια διακοπή της τροφοδοσίας. Η μνήμη flash μπορεί να διατηρήσει τα δεδομένα της για χρόνια, χωρίς χρήση τροφοδοσίας.

# **Διαγραφή φαξ από τη μνήμη**

Χρησιμοποιήστε αυτή τη διαδικασία μόνον αν ανησυχείτε μήπως κάποιος άλλος έχει πρόσβαση στο προϊόν σας και ενδέχεται να προσπαθήσει να επανεκτυπώσει φαξ από τη μνήμη.

- **ΠΡΟΣΟΧΗ** Εκτός από τον καθαρισμό της μνήμης επανεκτύπωσης, αυτή η διαδικασία διαγράφει οποιοδήποτε φαξ στέλνεται εκείνη τη στιγμή, τα μη σταλθέντα φαξ των οποίων εκκρεμεί επανάκληση, τα φαξ που έχουν προγραμματιστεί για μελλοντική αποστολή και τα φαξ που δεν έχουν εκτυπωθεί ή προωθηθεί.
	- **1.** Στην αρχική οθόνη, πατήστε το κουμπί Ρύθμιση ...
	- **2.** Πατήστε στο μενού Σέρβις.
	- **3.** Πατήστε στο μενού Υπηρεσία φαξ.
	- **4.** Πατήστε στο κουμπί Διαγραφή αποθηκευμένων φαξ.

# **Αποστολή ενός φαξ**

## **Αποστολή φαξ από τον επίπεδο σαρωτή**

**1.** Τοποθετήστε το έγγραφο στραμμένο προς τα κάτω στη γυάλινη επιφάνεια του σαρωτή.

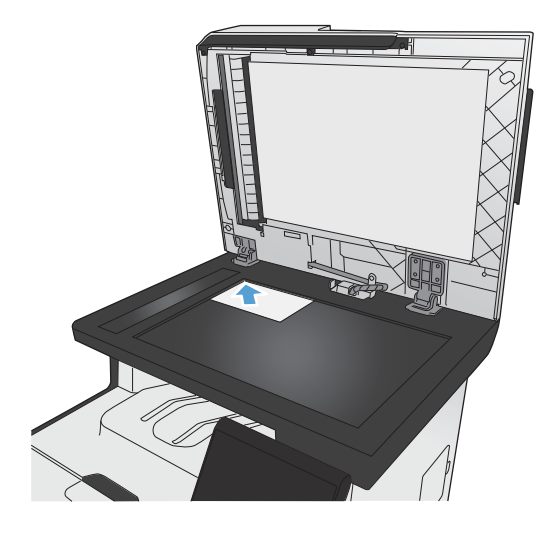

- **2.** Στην αρχική οθόνη, πατήστε το κουμπί Φαξ.
- **3.** Χρησιμοποιήστε το πληκτρολόγιο για να πληκτρολογήσετε τον αριθμό του φαξ.
- **4.** Πατήστε το κουμπί Έναρξη φαξ.
- **5.** Το προϊόν σάς ζητάει να επιβεβαιώσετε ότι η αποστολή γίνεται από τη γυάλινη επιφάνεια του σαρωτή. Πατήστε το κουμπί Ναι.
- **6.** Το προϊόν σάς ζητάει να τοποθετήσετε την πρώτη σελίδα. Πατήστε το κουμπί OK.
- **7.** Το προϊόν σαρώνει την πρώτη σελίδα και, στη συνέχεια, σας ζητάει να τοποθετήσετε άλλη σελίδα. Αν το έγγραφο περιέχει πολλές σελίδες, πατήστε το κουμπί Ναι. Συνεχίστε τη διαδικασία μέχρι να σαρωθούν όλες οι σελίδες.
- **8.** Όταν σαρωθεί και η τελευταία σελίδα, πατήστε το κουμπί Όχι την ώρα που εμφανίζεται το μήνυμα. Το προϊόν στέλνει το φαξ.

## **Φαξ από τον τροφοδότη εγγράφων**

**1.** Εισαγάγετε τα πρωτότυπα έγγραφα στον τροφοδότη εγγράφων με την όψη προς τα πάνω.

**ΣΗΜΕΙΩΣΗ** Η μέγιστη χωρητικότητα του τροφοδότη εγγράφων είναι 50 φύλλα χαρτιού 75 g/m2 ή 20 lb.

**ΠΡΟΣΟΧΗ** Για να αποτρέψετε την πρόκληση ζημιάς στο προϊόν, μη χρησιμοποιείτε πρωτότυπα έγγραφα που περιέχουν διορθωτική ταινία, διορθωτικό υγρό, συνδετήρες ή συνδετήρες συρραπτικού. Επίσης, μην τοποθετείτε φωτογραφίες και μικρά ή εύθραυστα πρωτότυπα μέσα στον τροφοδότη εγγράφων.

**2.** Ρυθμίστε τους οδηγούς χαρτιού μέχρι να εφαρμόσουν στο χαρτί.

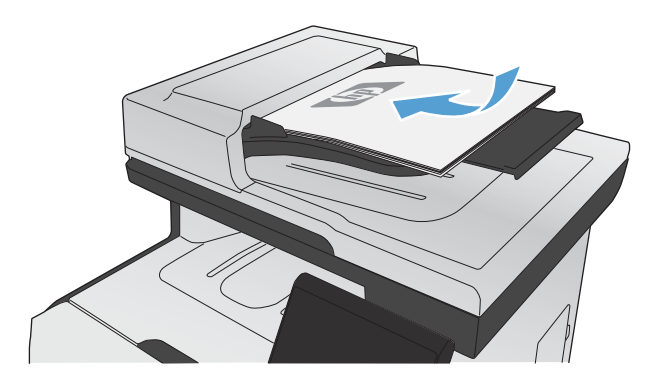

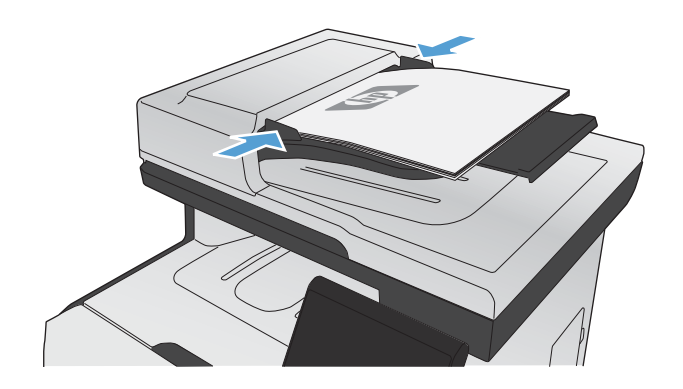

- **3.** Στην αρχική οθόνη, πατήστε το κουμπί Φαξ.
- **4.** Χρησιμοποιήστε το πληκτρολόγιο για να πληκτρολογήσετε τον αριθμό του φαξ.
- **5.** Πατήστε το κουμπί Έναρξη φαξ.

## **Χρήση ταχέων κλήσεων και καταχωρίσεων ομάδων κλήσεων**

**1.** Τοποθετήστε το έγγραφο στον τροφοδότη εγγράφων ή στη γυάλινη επιφάνεια του σαρωτή.

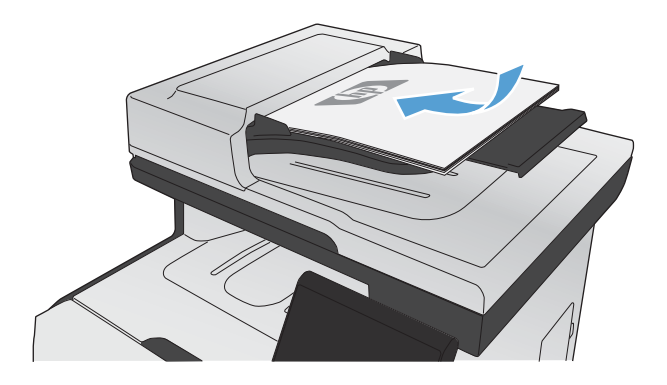

- **2.** Στην αρχική οθόνη, πατήστε το κουμπί Φαξ.
- **3.** Στο πληκτρολόγιο, πατήστε το εικονίδιο του τηλεφωνικού καταλόγου φαξ.

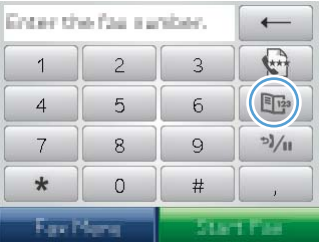

- **4.** Πατήστε το όνομα κάθε μεμονωμένης ή ομαδικής καταχώρισης που θέλετε να χρησιμοποιήσετε.
- **5.** Πατήστε το κουμπί Έναρξη φαξ.

### **Αποστολή ενός φαξ από το λογισμικό**

Αυτή η ενότητα περιέχει βασικές οδηγίες για την αποστολή φαξ, με χρήση του λογισμικού που συνόδευε το προϊόν. Όλα τα υπόλοιπα θέματα που σχετίζονται με το λογισμικό καλύπτονται στη Βοήθεια του λογισμικού, την οποία μπορείτε να ανοίξετε από το μενού **Help** (Βοήθεια) του προγράμματος λογισμικού.

Μπορείτε να στείλετε ηλεκτρονικά έγγραφα με φαξ από έναν υπολογιστή, εάν ικανοποιείτε τις ακόλουθες απαιτήσεις:

- Το προϊόν συνδέεται απευθείας στον υπολογιστή ή σε δίκτυο στο οποίο συνδέεται ο υπολογιστής.
- Το λογισμικό του προϊόντος είναι εγκατεστημένο στον υπολογιστή.
- Το λειτουργικό σύστημα του υπολογιστή υποστηρίζεται από το προϊόν.

### **Αποστολή ενός φαξ από το λογισμικό**

Η διαδικασία αποστολής ενός φαξ διαφέρει, ανάλογα με τα χαρακτηριστικά του υπολογιστή σας. Ακολουθούν τα πιο τυπικά βήματα.

- **1.** Κάντε κλικ στο **Start (Έναρξη)**, κάντε κλικ στο **Προγράμματα** (ή **Όλα τα προγράμματα** στα Windows XP) και, στη συνέχεια, κάντε κλικ στο **HP**.
- **2.** Κάντε κλικ στο όνομα του προϊόντος και, στη συνέχεια, κάντε κλικ στο **Send fax** (Αποστολή φαξ). Ανοίγει το λογισμικό φαξ.
- **3.** Εισάγετε τον αριθμό φαξ ενός ή περισσότερων παραληπτών.
- **4.** Τοποθετήστε το έγγραφο στον τροφοδότη εγγράφων.
- **5.** Κάντε κλικ στο **Send Now** (Αποστολή τώρα).

#### **Αποστολή φαξ από πρόγραμμα τρίτου μέρους, όπως το Microsoft Word**

- **1.** Ανοίξτε ένα έγγραφο σε ένα πρόγραμμα τρίτου.
- **2.** Κάντε κλικ στο μενού **File** (Αρχείο) και, στη συνέχεια, κάντε κλικ στο **Print** (Εκτύπωση).
- **3.** Επιλέξτε το πρόγραμμα οδήγησης εκτύπωσης φαξ από την αναπτυσσόμενη λίστα προγραμμάτων οδήγησης εκτυπωτών. Ανοίγει το λογισμικό φαξ.
- **4.** Εισάγετε τον αριθμό φαξ ενός ή περισσότερων παραληπτών.
- **5.** Συμπεριλάβετε οποιεσδήποτε σελίδες είναι τοποθετημένες στο προϊόν. Αυτό το βήμα είναι προαιρετικό.
- **6.** Κάντε κλικ στο **Send Now** (Αποστολή τώρα).

### **Αποστολή φαξ από τηλέφωνο συνδεδεμένο στη γραμμή φαξ**

Ορισμένες φορές, ενδέχεται να θέλετε να καλέσετε έναν αριθμό φαξ από ένα τηλέφωνο που είναι συνδεδεμένο στην ίδια γραμμή με το προϊόν. Για παράδειγμα, εάν στέλνετε ένα φαξ σε κάποιο άτομο που η συσκευή του βρίσκεται σε λειτουργία μη αυτόματης λήψης, μπορείτε να κάνετε πρώτα μια φωνητική κλήση, για να ενημερώσετε αυτό το άτομο ότι το φαξ έρχεται.

**| ΣΗΜΕΙΩΣΗ** Το τηλέφωνο θα πρέπει να είναι συνδεδεμένο στη θύρα "τηλέφωνο" του προϊόντος ??.

- **1.** Τοποθετήστε το έγγραφο στον τροφοδότη εγγράφων.
- **2.** Στην αρχική οθόνη, πατήστε το κουμπί Φαξ.
- **3.** Σηκώστε το ακουστικό ενός τηλεφώνου που είναι συνδεδεμένο στην ίδια γραμμή με το προϊόν. Καλέστε τον αριθμό φαξ, χρησιμοποιώντας τα πλήκτρα του τηλεφώνου.
- **4.** Όταν ο παραλήπτης απαντήσει, ζητήστε του να εκκινήσει τη συσκευή φαξ.
- **5.** Όταν ακούσετε τους ήχους του φαξ, πατήστε το κουμπί Έναρξη φαξ στον πίνακα ελέγχου, μέχρι να εμφανιστεί το μήνυμα **Σύνδεση** στην οθόνη του πίνακα ελέγχου. Στη συνέχεια, κλείστε το τηλέφωνο.

## **Αποστολή φαξ με επιβεβαίωση**

Μπορείτε να ρυθμίσετε το προϊόν έτσι, ώστε να σας ζητάει να εισαγάγετε δεύτερη φορά τον αριθμό φαξ, για να βεβαιώνεστε ότι στέλνετε το φαξ στον σωστό αριθμό.

- 1. Στην αρχική οθόνη, πατήστε το κουμπί Ρύθμιση ...
- **2.** Πατήστε το μενού Ρύθμιση φαξ.
- **3.** Πατήστε το μενού Ρύθμιση για προχωρημένους.
- **4.** Περιηγηθείτε, πατήστε πρώτα το κουμπί Επιβεβαίωση αριθμού φαξ και έπειτα το κουμπί Ενεργοποίηση.
- **5.** Στείλτε το φαξ.

### **Αποστολή φαξ με καθυστέρηση**

Χρησιμοποιήστε τον πίνακα ελέγχου του προϊόντος για να προγραμματίσετε την αυτόματη μελλοντική αποστολή ενός φαξ, σε ένα ή περισσότερα άτομα. Όταν ολοκληρωθεί αυτή η διαδικασία, το προϊόν σαρώνει το έγγραφο στη μνήμη και, στη συνέχεια, επιστρέφει στην κατάσταση Έτοιμο.

**ΣΗΜΕΙΩΣΗ** Εάν το προϊόν δεν μπορέσει να μεταδώσει το φαξ την προγραμματισμένη ώρα, αυτή η πληροφορία υποδεικνύεται στην αναφορά σφάλματος φαξ (εάν αυτή η επιλογή είναι ενεργοποιημένη) ή καταγράφεται στο μητρώο δραστηριότητας φαξ. Η μετάδοση ενδέχεται να μην αρχίσει επειδή η κλήση αποστολής φαξ δεν απαντάται ή επειδή ένα σήμα απασχολημένου διακόπτει τις απόπειρες επανάκλησης.

Εάν ένα φαξ έχει προγραμματιστεί για μελλοντική αποστολή αλλά απαιτεί ενημέρωση, στείλτε τις πρόσθετες πληροφορίες ως μια άλλη εργασία. Όλα τα φαξ που έχουν προγραμματιστεί για αποστολή στον ίδιο αριθμό φαξ την ίδια ώρα παραδίδονται ως μεμονωμένα φαξ.

**1.** Τοποθετήστε το έγγραφο στον τροφοδότη εγγράφων.

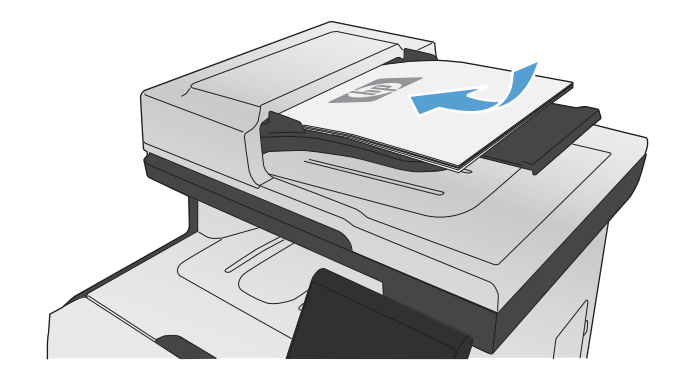

- **2.** Στην αρχική οθόνη, πατήστε το κουμπί Φαξ.
- **3.** Πατήστε στο κουμπί Μενού "Φαξ".
- **4.** Πατήστε στο κουμπί Επιλογές αποστολής.
- **5.** Πατήστε στο κουμπί Αποστολή φαξ αργότερα.
- **6.** Χρησιμοποιήστε το πληκτρολόγιο για να εισαγάγετε την ώρα αποστολής του φαξ. Πατήστε στο κουμπί OK.
- **7.** Χρησιμοποιήστε το πληκτρολόγιο για να εισαγάγετε την ημερομηνία αποστολής του φαξ. Πατήστε στο κουμπί OK.
- **8.** Χρησιμοποιήστε το πληκτρολόγιο για να πληκτρολογήσετε τον αριθμό του φαξ. Πατήστε στο κουμπί OK. Το προϊόν σαρώνει το έγγραφο και αποθηκεύει το αρχείο στη μνήμη μέχρι την καθορισμένη ώρα.

## **Χρήση κωδικών πρόσβασης, πιστωτικών καρτών ή τηλεφωνικών καρτών**

Για να χρησιμοποιήσετε κωδικούς πρόσβασης, πιστωτικές κάρτες ή τηλεφωνικές κάρτες, καλέστε μη αυτόματα για να είναι δυνατή η χρήση παύσεων και κωδικών κλήσης.

### **Διεθνής αποστολή φαξ**

Για να στείλετε ένα φαξ σε διεθνή προορισμό, καλέστε μη αυτόματα για να είναι δυνατή η χρήση παύσεων και διεθνών κωδικών κλήσης.

# **Λήψη ενός φαξ**

### **Εκτύπωση φαξ**

Όταν το προϊόν λαμβάνει μια μετάδοση φαξ, εκτυπώνει το φαξ (εκτός αν η δυνατότητα προσωπικής λήψης είναι ενεργοποιημένη) και, επίσης, την αποθηκεύει αυτόματα σε μνήμη flash.

Όταν πέφτει πολύ χαμηλά η στάθμη μιας κασέτας χρωμάτων εκτύπωσης, το προϊόν εκτυπώνει μόνο ασπρόμαυρα, προκειμένου να αποφευχθούν τυχόν διακοπές στη λειτουργία του φαξ. Για να ρυθμίσετε το προϊόν ώστε να εκτυπώνει έγχρωμα και να χρησιμοποιεί τον υπολειπόμενο γραφίτη της κασέτας εκτύπωσης (που βρίσκεται σε πολύ χαμηλά επίπεδα), ακολουθήστε τα παρακάτω βήματα:

- **1.** Στον πίνακα ελέγχου του προϊόντος, πατήστε το κουμπί Ρύθμιση & και, στη συνέχεια, πατήστε το κουμπί Ρύθμιση συστήματος.
- **2.** Πατήστε το κουμπί Σε πολύ χαμηλό επίπεδο και, στη συνέχεια, πατήστε το κουμπί Δοχεία χρωμάτων.
- **3.** Πατήστε το κουμπί Συνέχεια.

Όταν επιλέγετε να αντικαταστήσετε την κασέτα εκτύπωσης που βρίσκεται σε πολύ χαμηλά επίπεδα, η έγχρωμη εκτύπωση συνεχίζεται αυτόματα.

### **Εκτύπωση ενός αποθηκευμένου φαξ όταν η δυνατότητα προσωπικής λήψης είναι ενεργοποιημένη**

Για να εκτυπώσετε αποθηκευμένα φαξ, πρέπει να εισαγάγετε τον κωδικό ασφαλείας του προϊόντος. Αφού το προϊόν εκτυπώσει τα αποθηκευμένα φαξ, αυτά διαγράφονται από τη μνήμη.

- **1.** Στην αρχική οθόνη, πατήστε το κουμπί Φαξ.
- **2.** Πατήστε το κουμπί Μενού "Φαξ".
- **3.** Πατήστε το κουμπί Λήψη φαξ.
- **4.** Πατήστε το κουμπί Εκτύπωση προσωπικών φαξ.
- **5.** Χρησιμοποιήστε το πληκτρολόγιο για να εισαγάγετε τον κωδικό ασφαλείας του προϊόντος και, στη συνέχεια, πατήστε το κουμπί OK.

#### **Επανεκτύπωση ενός φαξ**

Όταν είναι ενεργοποιημένη η λειτουργία Να επιτρέπεται η επανεκτύπωση του φαξ, τα φαξ που λαμβάνετε αποθηκεύονται στη μνήμη του προϊόντος. Το προϊόν διαθέτει αποθηκευτικό χώρο 3,2 MB, που αντιστοιχεί σε 250 σελίδες.

Αυτά τα φαξ αποθηκεύονται συνεχώς. Η επανεκτύπωσή τους δεν τα διαγράφει από τη μνήμη.

#### **Ενεργοποίηση της λειτουργίας Να επιτρέπεται η επανεκτύπωση του φαξ**

- 1. Στην αρχική οθόνη, πατήστε το κουμπί Ρύθμιση ...
- **2.** Πατήστε το μενού Ρύθμιση φαξ.
- **3.** Πατήστε το μενού Ρύθμιση για προχωρημένους.
- **4.** Περιηγηθείτε, πατήστε πρώτα το κουμπί Να επιτρέπεται η επανεκτύπωση του φαξ και έπειτα το κουμπί Ενεργοποίηση.

#### **Reprint faxes (Επανεκτύπωση φαξ)**

- **1.** Στην αρχική οθόνη, πατήστε το κουμπί Φαξ.
- **2.** Πατήστε το κουμπί Μενού "Φαξ".
- **3.** Πατήστε το κουμπί Λήψη φαξ.
- **4.** Πατήστε το κουμπί Επανεκτύπωση φαξ.
- **5.** Πατήστε την καταχώριση του φαξ που θέλετε να επανεκτυπώσετε.

# **Λήψη φαξ όταν ακούγονται ήχοι φαξ στην τηλεφωνική γραμμή**

Εάν διαθέτετε τηλεφωνική γραμμή που λαμβάνει κλήσεις τηλεφώνου και φαξ και ακούσετε ήχους φαξ όταν απαντήσετε στο τηλέφωνο, μπορείτε να αρχίσετε τη διαδικασία λήψης με έναν από τους εξής δύο τρόπους:

- Εάν βρίσκεστε κοντά στο προϊόν, πατήστε Έναρξη φαξ στον πίνακα ελέγχου.
- Εάν αυτό δεν συμβεί, πατήστε διαδοχικά 1-2-3 στα πλήκτρα του τηλεφώνου, ακούστε για ήχους μετάδοσης φαξ και, στη συνέχεια, κλείστε το τηλέφωνο.

**ΣΗΜΕΙΩΣΗ** Για να λειτουργήσει η δεύτερη μέθοδος, η ρύθμιση Εσωτερικό τηλέφωνο θα πρέπει να έχει ρυθμιστεί σε Ναι.

# <span id="page-213-0"></span>**Επίλυση προβλημάτων φαξ**

# **Λίστα ελέγχου αντιμετώπισης προβλημάτων φαξ**

- Υπάρχουν διάφορες πιθανές επιδιορθώσεις. Μετά από κάθε προτεινόμενη ενέργεια, επαναλάβετε την αποστολή/λήψη φαξ, για να δείτε αν έχει λυθεί το πρόβλημα.
- Για καλύτερα αποτελέσματα κατά την επίλυση προβλημάτων με το φαξ, βεβαιωθείτε ότι η γραμμή του προϊόντος συνδέεται απευθείας στην υποδοχή τηλεφώνου του τοίχου. Αποσυνδέστε όλες τις άλλες συσκευές που έχουν συνδεθεί στο προϊόν.
- **1.** Βεβαιωθείτε ότι το τηλεφωνικό καλώδιο είναι συνδεδεμένο στη σωστή θύρα, στο πίσω μέρος του προϊόντος.
- **2.** Για να ελέγξετε την τηλεφωνική γραμμή, δοκιμάστε την αποστολή φαξ:
	- **α.** Στον πίνακα ελέγχου, ανοίξτε το μενού Ρύθμιση & και, στη συνέχεια, ανοίξτε το μενού Σέρβις.
	- **β.** Ενεργοποιήστε την επιλογή Υπηρεσία φαξ.
	- **γ.** Ενεργοποιήστε την επιλογή Εκτέλεση δοκιμαστικής αποστολής φαξ. Το προϊόν δημιουργεί αναφορά δοκιμαστικής αποστολής φαξ.

Η αναφορά περιέχει τα παρακάτω πιθανά αποτελέσματα:

- **Επιτυχία**: Η αναφορά περιέχει όλες τις τρέχουσες ρυθμίσεις φαξ για έλεγχο.
- **Αποτυχία**: Το καλώδιο είναι σε λάθος θύρα. Η αναφορά περιέχει προτάσεις για τον τρόπο επίλυσης του προβλήματος.
- **Αποτυχία**: Η τηλεφωνική γραμμή δεν είναι ενεργή. Η αναφορά περιέχει προτάσεις για τον τρόπο επίλυσης του προβλήματος.
- **3.** Βεβαιωθείτε ότι έχετε την πιο πρόσφατη έκδοση υλικολογισμικού του προϊόντος:
	- **α.** Για να αποκτήσετε τον κωδικό ημερομηνίας του υλικολογισμικού, εκτυπώστε μια σελίδα διαμόρφωσης από το μενού Αναφορές του πίνακα ελέγχου.
	- **β.** Επισκεφτείτε τη διεύθυνση [www.hp.com](http://www.hp.com).
		- **1.** Κάντε κλικ στο σύνδεσμο **Υποστήριξη & προγράμματα οδήγησης**.
		- **2.** Κάντε κλικ στην επιλογή του συνδέσμου **Λήψη προγραμμάτων οδήγησης και λογισμικού (και υλικολογισμικού)**.
		- **3.** Στο πλαίσιο **Για το προϊόν**, πληκτρολογήστε τον αριθμό του μοντέλου του προϊόντος και, στη συνέχεια, κάντε κλικ στο κουμπί **Μετάβαση**.
- **4.** Κάντε κλικ στο σύνδεσμο που αντιστοιχεί στο λειτουργικό σύστημα που χρησιμοποιείτε.
- **5.** Μεταβείτε στην ενότητα υλικολογισμικού του πίνακα.
	- Αν η εμφανιζόμενη έκδοση ταιριάζει με την έκδοση της σελίδας διαμόρφωσης, τότε έχετε τη νεότερη έκδοση.
	- Αν οι εκδόσεις διαφέρουν, πραγματοποιήστε λήψη της αναβάθμισης υλικολογισμικού και ενημερώστε το υλικολογισμικό του προϊόντος με βάση τις οδηγίες που εμφανίζονται στην οθόνη.

**ΣΗΜΕΙΩΣΗ** Για να αναβαθμίσετε το λογισμικό, το προϊόν πρέπει να έχει συνδεθεί σε υπολογιστή με πρόσβαση στο Internet.

- Ξαναστείλτε το φαξ.
- **4.** Βεβαιωθείτε ότι το φαξ είχε ρυθμιστεί κατά την εγκατάσταση του λογισμικού του προϊόντος.

Στον υπολογιστή, στο φάκελο προγραμμάτων της HP, εκτελέστε το βοηθητικό πρόγραμμα ρύθμισης φαξ.

- **5.** Βεβαιωθείτε ότι η υπηρεσία τηλεφωνίας υποστηρίζει τη λειτουργία αναλογικού φαξ.
	- Αν χρησιμοποιείτε ISDN ή ψηφιακό PBX, επικοινωνήστε με την εταιρεία παροχής υπηρεσιών, για πληροφορίες σχετικά με τη διαμόρφωση αναλογικής γραμμής φαξ.
	- Αν χρησιμοποιείτε υπηρεσία VoIP, αλλάξτε τη ρύθμιση Ταχύτητα φαξ σε Αργή (V.29) ή απενεργοποιήστε την επιλογή Γρήγορη (V.34) από τον πίνακα ελέγχου. Ρωτήστε την εταιρεία παροχής υπηρεσιών αν υποστηρίζει τη λειτουργία φαξ, καθώς και για την προτεινόμενη ταχύτητα μόντεμ του φαξ. Μερικές εταιρείες μπορεί να απαιτούν αντάπτορα.
	- Αν χρησιμοποιείτε υπηρεσία DSL, βεβαιωθείτε ότι η σύνδεση της τηλεφωνικής γραμμής στο προϊόν περιέχει φίλτρο. Αν δεν διαθέτετε φίλτρο, επικοινωνήστε με την εταιρεία παροχής υπηρεσιών DSL ή αγοράστε ένα φίλτρο DSL. Αν έχετε φίλτρο DSL, δοκιμάστε κάποιο άλλο, καθώς αυτά τα φίλτρα μπορεί να είναι ελαττωματικά.
- **6.** Αν το πρόβλημα παραμένει, αναζητήστε πιο λεπτομερείς λύσεις προβλημάτων στις παρακάτω ενότητες.

# **Μηνύματα σφάλματος φαξ**

Τα μηνύματα ειδοποίησης και προειδοποίησης εμφανίζονται προσωρινά και μπορεί να σας ζητήσουν να επιβεβαιώσετε το μήνυμα, πατώντας το κουμπί ΟΚ για να συνεχίσετε ή το κουμπί 'Ακυρο  $\times$  για να ακυρώσετε την εργασία. Με ορισμένες προειδοποιήσεις, ενδέχεται να μην ολοκληρωθεί η εργασία ή να επηρεαστεί η ποιότητα εκτύπωσης. Εάν το μήνυμα ειδοποίησης ή προειδοποίησης σχετίζεται με την εκτύπωση και η δυνατότητα αυτόματης συνέχειας είναι ενεργοποιημένη, το προϊόν θα επιχειρήσει να συνεχίσει την εκτύπωση της εργασίας, αφού η προειδοποίηση εμφανιστεί για 10 δευτερόλεπτα χωρίς επιβεβαίωση.

### **Δεν ανιχνεύθηκε φαξ.**

### **Περιγραφή**

Το προϊόν απάντησε στην εισερχόμενη κλήση, αλλά δεν ανίχνευσε ότι καλούσε κάποια συσκευή φαξ.

#### **Συνιστώμενη ενέργεια**

Επιτρέψτε στο προϊόν να ξαναδοκιμάσει τη λήψη του φαξ.

Δοκιμάστε ένα διαφορετικό τηλεφωνικό καλώδιο.

Συνδέστε το τηλεφωνικό καλώδιο του προϊόντος σε μια υποδοχή για κάποια άλλη τηλεφωνική γραμμή.

Εάν το σφάλμα παραμένει, επικοινωνήστε με την HP. Δείτε την ιστοσελίδα [www.hp.com/go/](http://www.hp.com/go/LJColorMFPM375) [LJColorMFPM375](http://www.hp.com/go/LJColorMFPM375) ή [www.hp.com/go/LJColorMFPM475](http://www.hp.com/go/LJColorMFPM475) ή το φυλλάδιο υποστήριξης που συνόδευε τη συσκευασία του προϊόντος.

## **Δεν υπάρχει απάντηση φαξ. Αναμονή επανάκλησης.**

#### **Περιγραφή**

Η γραμμή φαξ προορισμού δεν απάντησε. Το προϊόν θα επιχειρήσει επανάκληση μετά από μερικά λεπτά.

#### **Συνιστώμενη ενέργεια**

Επιτρέψτε στο προϊόν να ξαναδοκιμάσει να στείλει το φαξ.

Καλέστε τον παραλήπτη, για να βεβαιωθείτε ότι η συσκευή φαξ βρίσκεται σε λειτουργία και σε κατάσταση ετοιμότητας.

Ελέγξτε ότι καλείτε τον σωστό αριθμό φαξ.

Εάν το προϊόν συνεχίζει να εκτελεί επανάκληση, αποσυνδέστε το τηλεφωνικό καλώδιο του προϊόντος από τον τοίχο, συνδέστε ένα τηλέφωνο και δοκιμάστε να κάνετε μια φωνητική κλήση.

Βεβαιωθείτε ότι το τηλεφωνικό καλώδιο από την πρίζα τηλεφώνου του τοίχου είναι συνδεδεμένο στη θύρα γραμμής - ...

Συνδέστε το τηλεφωνικό καλώδιο του προϊόντος σε μια υποδοχή για κάποια άλλη τηλεφωνική γραμμή.

Δοκιμάστε ένα διαφορετικό τηλεφωνικό καλώδιο.

Εάν το σφάλμα παραμένει, επικοινωνήστε με την HP. Δείτε την ιστοσελίδα [www.hp.com/go/](http://www.hp.com/go/LJColorMFPM375) [LJColorMFPM375](http://www.hp.com/go/LJColorMFPM375) ή [www.hp.com/go/LJColorMFPM475](http://www.hp.com/go/LJColorMFPM475) ή το φυλλάδιο υποστήριξης που συνόδευε τη συσκευασία του προϊόντος.

### **Δεν υπάρχει απάντηση φαξ. Η αποστολή ακυρώθηκε.**

#### **Περιγραφή**

Οι απόπειρες επανάκλησης κάποιου αριθμού φαξ απέτυχαν ή ήταν απενεργοποιημένη η επιλογή Επανάκληση αν δεν υπάρχει απάντηση.

#### **Συνιστώμενη ενέργεια**

Καλέστε τον παραλήπτη, για να βεβαιωθείτε ότι η συσκευή φαξ βρίσκεται σε λειτουργία και σε κατάσταση ετοιμότητας.

Ελέγξτε ότι καλείτε τον σωστό αριθμό φαξ.

Ελέγξτε ότι η επιλογή επανάκλησης είναι ενεργοποιημένη.
Αποσυνδέστε το τηλεφωνικό καλώδιο από το προϊόν και τον τοίχο και επανασυνδέστε το καλώδιο.

Αποσυνδέστε το τηλεφωνικό καλώδιο του προϊόντος από τον τοίχο, συνδέστε ένα τηλέφωνο και δοκιμάστε να κάνετε μια φωνητική κλήση.

Βεβαιωθείτε ότι το τηλεφωνικό καλώδιο από την πρίζα τηλεφώνου του τοίχου είναι συνδεδεμένο στη θύρα γραμμής - ...

Συνδέστε το τηλεφωνικό καλώδιο του προϊόντος σε μια υποδοχή για κάποια άλλη τηλεφωνική γραμμή.

Εάν το σφάλμα παραμένει, επικοινωνήστε με την HP. Δείτε την ιστοσελίδα [www.hp.com/go/](http://www.hp.com/go/LJColorMFPM375) [LJColorMFPM375](http://www.hp.com/go/LJColorMFPM375) ή [www.hp.com/go/LJColorMFPM475](http://www.hp.com/go/LJColorMFPM475) ή το φυλλάδιο υποστήριξης που συνόδευε τη συσκευασία του προϊόντος.

### **Δεν υπάρχει τόνος κλήσης.**

#### **Περιγραφή**

Το προϊόν δεν μπόρεσε να εντοπίσει έναν ήχο κλήσης.

#### **Συνιστώμενη ενέργεια**

Για να ελέγξετε τον ήχο κλήσης στην τηλεφωνική γραμμή, πατήστε το κουμπί Έναρξη φαξ.

Αποσυνδέστε το τηλεφωνικό καλώδιο από το προϊόν και τον τοίχο και επανασυνδέστε το καλώδιο.

Βεβαιωθείτε ότι χρησιμοποιείτε το τηλεφωνικό καλώδιο που συνόδευε το προϊόν.

Αποσυνδέστε το τηλεφωνικό καλώδιο του προϊόντος από τον τοίχο, συνδέστε ένα τηλέφωνο και δοκιμάστε να κάνετε μια φωνητική κλήση.

Βεβαιωθείτε ότι το τηλεφωνικό καλώδιο από την πρίζα τηλεφώνου του τοίχου είναι συνδεδεμένο στη θύρα γραμμής  $|\triangledown|$ .

Συνδέστε το τηλεφωνικό καλώδιο του προϊόντος σε μια υποδοχή για κάποια άλλη τηλεφωνική γραμμή.

Για να ελέγξετε την τηλεφωνική γραμμή, χρησιμοποιήστε την επιλογή Εκτέλεση δοκιμαστικής αποστολής φαξ από το μενού Σέρβις του πίνακα ελέγχου.

Εάν το σφάλμα παραμένει, επικοινωνήστε με την HP. Δείτε την ιστοσελίδα [www.hp.com/go/](http://www.hp.com/go/LJColorMFPM375) [LJColorMFPM375](http://www.hp.com/go/LJColorMFPM375) ή [www.hp.com/go/LJColorMFPM475](http://www.hp.com/go/LJColorMFPM475) ή το φυλλάδιο υποστήριξης που συνόδευε τη συσκευασία του προϊόντος.

## **Η θύρα του τροφοδότη εγγράφων είναι ανοιχτή. Το φαξ ακυρώθηκε.**

#### **Περιγραφή**

Το κάλυμμα στο πάνω μέρος του τροφοδότη εγγράφων είναι ανοιχτό, ενώ το προϊόν δεν μπορεί να στείλει το φαξ.

#### **Συνιστώμενη ενέργεια**

Κλείστε το κάλυμμα και στείλτε πάλι το φαξ.

## **Η συσκευή φαξ είναι απασχολημένη. Αναμονή επανάκλησης.**

#### **Περιγραφή**

Η γραμμή φαξ στην οποία στέλνατε κάποιο φαξ ήταν απασχολημένη. Το προϊόν εκτελεί αυτόματα επανάκληση του απασχολημένου αριθμού.

#### **Συνιστώμενη ενέργεια**

Επιτρέψτε στο προϊόν να ξαναδοκιμάσει να στείλει το φαξ.

Καλέστε τον παραλήπτη, για να βεβαιωθείτε ότι η συσκευή φαξ βρίσκεται σε λειτουργία και σε κατάσταση ετοιμότητας.

Ελέγξτε ότι καλείτε τον σωστό αριθμό φαξ.

Ανοίξτε το μενού Σέρβις και πατήστε το κουμπί Υπηρεσία φαξ. Πατήστε το κουμπί Εκτέλεση δοκιμαστικής αποστολής φαξ. Αυτός ο έλεγχος επαληθεύει ότι το καλώδιο του τηλεφώνου έχει συνδεθεί στη σωστή υποδοχή και ότι η τηλεφωνική γραμμή έχει σήμα. Το προϊόν εκτυπώνει μια αναφορά με τα αποτελέσματα.

Εάν το σφάλμα παραμένει, επικοινωνήστε με την HP. Δείτε την ιστοσελίδα [www.hp.com/go/](http://www.hp.com/go/LJColorMFPM375) [LJColorMFPM375](http://www.hp.com/go/LJColorMFPM375) ή [www.hp.com/go/LJColorMFPM475](http://www.hp.com/go/LJColorMFPM475) ή το φυλλάδιο υποστήριξης που συνόδευε τη συσκευασία του προϊόντος.

## **Η συσκευή φαξ είναι απασχολημένη. Η αποστολή ακυρώθηκε.**

#### **Περιγραφή**

Η γραμμή φαξ στην οποία στέλνατε κάποιο φαξ ήταν απασχολημένη. Το προϊόν ακύρωσε την αποστολή του φαξ.

#### **Συνιστώμενη ενέργεια**

Καλέστε τον παραλήπτη, για να βεβαιωθείτε ότι η συσκευή φαξ βρίσκεται σε λειτουργία και σε κατάσταση ετοιμότητας.

Ελέγξτε ότι καλείτε τον σωστό αριθμό φαξ.

Ελέγξτε ότι η επιλογή Επανάκληση αν είναι απασχολημένο είναι ενεργοποιημένη.

Ανοίξτε το μενού Σέρβις και πατήστε το κουμπί Υπηρεσία φαξ. Πατήστε το κουμπί Εκτέλεση δοκιμαστικής αποστολής φαξ. Αυτός ο έλεγχος επαληθεύει ότι το καλώδιο του τηλεφώνου έχει συνδεθεί στη σωστή υποδοχή και ότι η τηλεφωνική γραμμή έχει σήμα. Το προϊόν εκτυπώνει μια αναφορά με τα αποτελέσματα.

Εάν το σφάλμα παραμένει, επικοινωνήστε με την HP. Δείτε την ιστοσελίδα [www.hp.com/go/](http://www.hp.com/go/LJColorMFPM375) [LJColorMFPM375](http://www.hp.com/go/LJColorMFPM375) ή [www.hp.com/go/LJColorMFPM475](http://www.hp.com/go/LJColorMFPM475) ή το φυλλάδιο υποστήριξης που συνόδευε τη συσκευασία του προϊόντος.

## **Ο χώρος αποθήκευσης φαξ είναι πλήρης. Ακύρωση αποστολής φαξ.**

#### **Περιγραφή**

Κατά τη διάρκεια της εργασίας φαξ, η μνήμη εξαντλήθηκε. Για να λειτουργήσει σωστά μια εργασία φαξ, όλες οι σελίδες του φαξ θα πρέπει να βρίσκονται μέσα στη μνήμη. Στάλθηκαν μόνον οι σελίδες που χώρεσαν στη μνήμη.

#### **Συνιστώμενη ενέργεια**

Ακυρώστε την τρέχουσα εργασία. Απενεργοποιήστε το προϊόν και, στη συνέχεια, ενεργοποιήστε το και πάλι. Επαναλάβετε την αποστολή της εργασίας.

Αν ξαναεμφανιστεί το σφάλμα, ακυρώστε την εργασία, απενεργοποιήστε το προϊόν και, στη συνέχεια, ενεργοποιήστε το ξανά. Η μνήμη του προϊόντος μπορεί να μην επαρκεί για ορισμένες εργασίες.

## **Ο χώρος αποθήκευσης φαξ είναι πλήρης. Ακύρωση λήψης φαξ.**

#### **Περιγραφή**

Κατά τη διάρκεια της μετάδοσης του φαξ, εξαντλήθηκε η μνήμη του προϊόντος. Θα εκτυπωθούν μόνον οι σελίδες που χώρεσαν στη μνήμη.

#### **Συνιστώμενη ενέργεια**

Εκτυπώστε όλα τα φαξ και, στη συνέχεια, ζητήστε από τον αποστολέα να ξαναστείλει το φαξ. Ζητήστε από τον αποστολέα να χωρίσει την εργασία φαξ σε πολλαπλές εργασίες προτού την ξαναστείλει. Ακυρώστε όλες τις εργασίες φαξ ή διαγράψτε τα φαξ από τη μνήμη.

## **Ο χώρος αποθήκευσης φαξ είναι πλήρης. Ακύρωση λήψης φαξ.**

#### **Περιγραφή**

Η διαθέσιμη μνήμη αποθήκευσης φαξ δεν επαρκεί για την αποθήκευση ενός εισερχόμενου φαξ.

#### **Συνιστώμενη ενέργεια**

Αν χρησιμοποιείτε τη λειτουργία Προσωπική λήψη, εκτυπώστε όλα τα φαξ που λαμβάνετε, για να ανακτήσετε λίγη μνήμη.

Αν εξακολουθείτε να χρειάζεστε περισσότερη μνήμη, διαγράψτε φαξ από τη μνήμη. Ανοίξτε το μενού Σέρβις. Στο μενού Υπηρεσία φαξ, ενεργοποιήστε την επιλογή Διαγραφή αποθηκευμένων φαξ.

### **Σφάλμα αποστολής φαξ.**

#### **Περιγραφή**

Προέκυψε ένα σφάλμα κατά την προσπάθεια αποστολής ενός φαξ.

#### **Συνιστώμενη ενέργεια**

Δοκιμάστε να ξαναστείλετε το φαξ.

Δοκιμάστε να στείλετε φαξ σε κάποιον άλλον αριθμό φαξ.

Για να ελέγξετε τον ήχο κλήσης στην τηλεφωνική γραμμή, πατήστε το κουμπί Έναρξη φαξ.

Βεβαιωθείτε ότι το τηλεφωνικό καλώδιο είναι σταθερά συνδεδεμένο, αποσυνδέοντας και επανασυνδέοντας το καλώδιο.

Βεβαιωθείτε ότι χρησιμοποιείτε το τηλεφωνικό καλώδιο που συνόδευε το προϊόν.

Βεβαιωθείτε ότι το τηλέφωνο λειτουργεί, αποσυνδέοντας το προϊόν, συνδέοντας ένα τηλέφωνο στην τηλεφωνική γραμμή και κάνοντας μια φωνητική κλήση.

Συνδέστε το προϊόν σε μια διαφορετική τηλεφωνική γραμμή.

Ρυθμίστε την ανάλυση του φαξ σε Τυπική, αντί για την προεπιλεγμένη Καλή.

Εάν το σφάλμα παραμένει, επικοινωνήστε με την HP. Δείτε την ιστοσελίδα [www.hp.com/go/](http://www.hp.com/go/LJColorMFPM375) [LJColorMFPM375](http://www.hp.com/go/LJColorMFPM375) ή [www.hp.com/go/LJColorMFPM475](http://www.hp.com/go/LJColorMFPM475) ή το φυλλάδιο υποστήριξης που συνόδευε τη συσκευασία του προϊόντος.

#### **Σφάλμα επικοινωνίας.**

#### **Περιγραφή**

Προέκυψε ένα σφάλμα επικοινωνίας μεταξύ του προϊόντος και του αποστολέα ή του παραλήπτη.

#### **Συνιστώμενη ενέργεια**

Επιτρέψτε στο προϊόν να ξαναδοκιμάσει να στείλει το φαξ. Αποσυνδέστε το τηλεφωνικό καλώδιο του προϊόντος από τον τοίχο, συνδέστε ένα τηλέφωνο και δοκιμάστε να κάνετε μια κλήση. Συνδέστε το τηλεφωνικό καλώδιο του προϊόντος σε μια υποδοχή για κάποια άλλη τηλεφωνική γραμμή.

Δοκιμάστε ένα διαφορετικό τηλεφωνικό καλώδιο.

Ορίστε την επιλογή Ταχύτητα φαξ στη ρύθμιση Αργή (V.29) ή απενεργοποιήστε τη ρύθμιση Γρήγορη (V. 34).

Για να αποφύγετε τυχόν αυτόματη διόρθωση σφαλμάτων, απενεργοποιήστε τη λειτουργία Διόρθωση σφαλμάτων.

**ΣΗΜΕΙΩΣΗ** Αν απενεργοποιήσετε τη λειτουργία Διόρθωση σφαλμάτων, μπορεί να μειωθεί η ποιότητα της εικόνας.

Για να ορίσετε αν το σφάλμα εμφανίζεται με έναν συγκεκριμένο αριθμό φαξ, εκτυπώστε την αναφορά Αρχείο καταγραφής δραστηριότητας φαξ από τον πίνακα ελέγχου.

Εάν το σφάλμα παραμένει, επικοινωνήστε με την HP. Δείτε την ιστοσελίδα [www.hp.com/go/](http://www.hp.com/go/LJColorMFPM375) [LJColorMFPM375](http://www.hp.com/go/LJColorMFPM375) ή [www.hp.com/go/LJColorMFPM475](http://www.hp.com/go/LJColorMFPM475) ή το φυλλάδιο υποστήριξης που συνόδευε τη συσκευασία του προϊόντος.

## **Σφάλμα λήψης φαξ.**

#### **Περιγραφή**

Προέκυψε ένα σφάλμα κατά την προσπάθεια λήψης ενός φαξ.

#### **Συνιστώμενη ενέργεια**

Ζητήστε από τον αποστολέα να ξαναστείλει το φαξ.

Δοκιμάστε να στείλετε φαξ στον αποστολέα ή κάποια άλλη συσκευή φαξ.

Για να ελέγξετε τον ήχο κλήσης στην τηλεφωνική γραμμή, πατήστε το κουμπί Έναρξη φαξ.

Βεβαιωθείτε ότι το τηλεφωνικό καλώδιο είναι σταθερά συνδεδεμένο, αποσυνδέοντας και επανασυνδέοντας το καλώδιο.

Βεβαιωθείτε ότι χρησιμοποιείτε το τηλεφωνικό καλώδιο που συνόδευε το προϊόν.

Ανοίξτε το μενού Σέρβις και πατήστε το κουμπί Υπηρεσία φαξ. Πατήστε το κουμπί Εκτέλεση δοκιμαστικής αποστολής φαξ. Αυτός ο έλεγχος επαληθεύει ότι το καλώδιο του τηλεφώνου έχει συνδεθεί στη σωστή υποδοχή και ότι η τηλεφωνική γραμμή έχει σήμα. Το προϊόν εκτυπώνει μια αναφορά με τα αποτελέσματα.

Ελαττώστε την ταχύτητα του φαξ. Ζητήστε από τον αποστολέα να ξαναστείλει το φαξ.

Απενεργοποιήστε τη λειτουργία διόρθωσης σφαλμάτων. Ζητήστε από τον αποστολέα να ξαναστείλει το φαξ.

**ΣΗΜΕΙΩΣΗ** Αν απενεργοποιήσετε τη λειτουργία διόρθωσης σφαλμάτων, μπορεί να μειωθεί η ποιότητα της εικόνας φαξ.

Συνδέστε το προϊόν σε μια διαφορετική τηλεφωνική γραμμή.

Εάν το σφάλμα παραμένει, επικοινωνήστε με την HP. Δείτε την ιστοσελίδα [www.hp.com/go/](http://www.hp.com/go/LJColorMFPM375) [LJColorMFPM375](http://www.hp.com/go/LJColorMFPM375) ή [www.hp.com/go/LJColorMFPM475](http://www.hp.com/go/LJColorMFPM475) ή το φυλλάδιο υποστήριξης που συνόδευε τη συσκευασία του προϊόντος.

## **Αντιμετώπιση προβλημάτων για κωδικούς φαξ και αναφορές ανίχνευσης**

## **Προβολή και ερμηνεία κωδικών σφάλματος φαξ**

Χρησιμοποιήστε τους κωδικούς σφάλματος φαξ από το αρχείο καταγραφής δραστηριότητας φαξ, για να επιλύσετε προβλήματα που αφορούν τις δυνατότητες φαξ του προϊόντος.

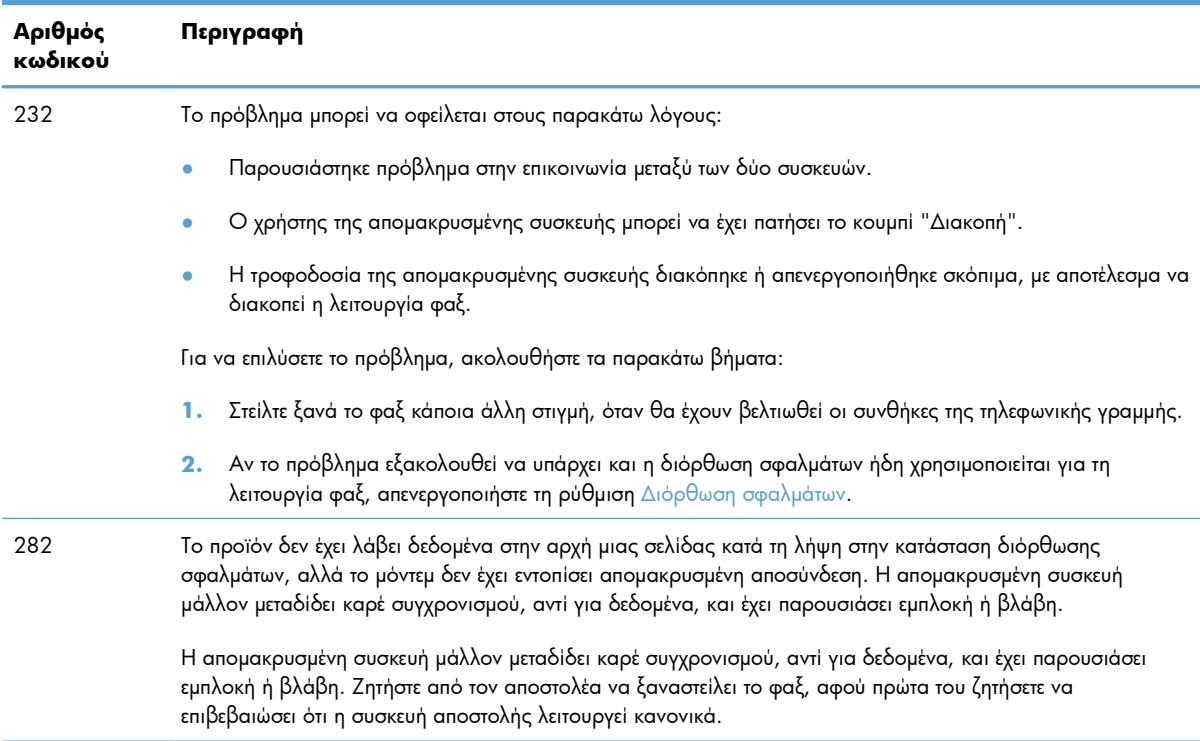

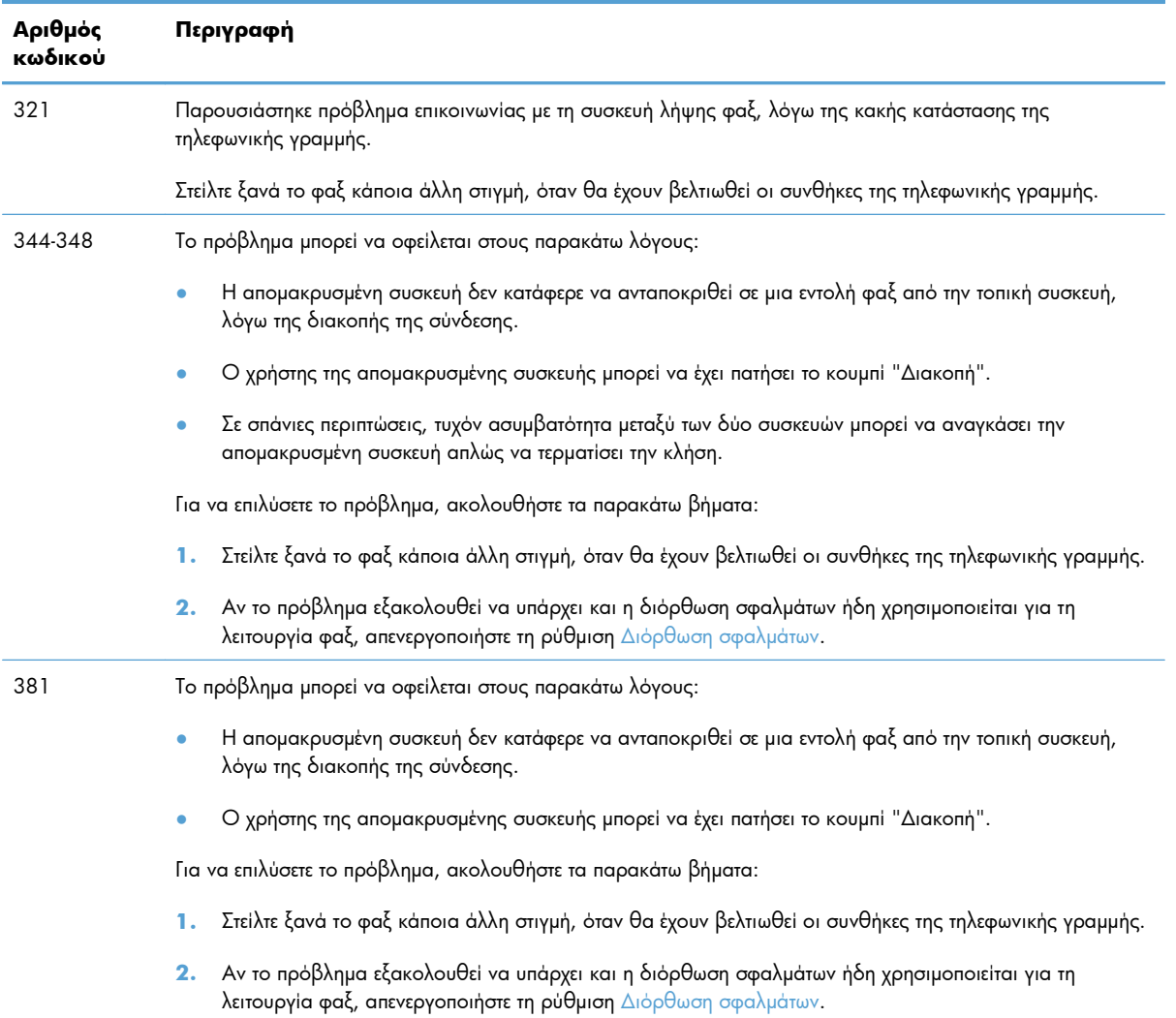

## **Αναφορά ανίχνευσης φαξ**

Μια αναφορά ανίχνευσης φαξ T.30 περιέχει πληροφορίες που μπορούν να λύσουν τα προβλήματα μετάδοσης φαξ. Πριν καλέσετε την HP για να ζητήσετε βοήθεια σχετικά με την επίλυση αυτών των προβλημάτων, εκτυπώστε μια αναφορά ανίχνευσης T.30.

- **1.** Στην αρχική οθόνη, πατήστε το κουμπί Ρύθμιση  $\delta$ .
- **2.** Πατήστε το μενού Σέρβις.
- **3.** Πατήστε το μενού Υπηρεσία φαξ.
- **4.** Πατήστε το κουμπί Εκτύπωση ίχνους T.30 και, στη συνέχεια, πατήστε το κουμπί Τώρα.

**ΣΗΜΕΙΩΣΗ** Η διαδικασία αυτή εκτυπώνει μια αναφορά για την τελευταία εργασία φαξ, είτε αυτή ήταν επιτυχής είτε ανεπιτυχής. Για να τη δημιουργία αναφοράς για κάθε ανεπιτυχή εργασία φαξ, επιλέξτε τη ρύθμιση Αν προκύψει σφάλμα. Για να τη δημιουργία αναφοράς για κάθε εργασία φαξ, επιλέξτε τη ρύθμιση Στο τέλος της κλήσης.

## **Μητρώα και αναφορές φαξ**

Για την εκτύπωση μητρώων και αναφορών φαξ, χρησιμοποιήστε τις ακόλουθες οδηγίες:

#### **Εκτύπωση όλων των αναφορών φαξ**

Για την εκτύπωση όλων των ακόλουθων αναφορών συγχρόνως, χρησιμοποιήστε αυτή τη διαδικασία:

- Αναφορά τελευταίας κλήσης
- Αρχείο δραστηριότητας φαξ
- **Αναφορά τηλεφωνικού καταλόγου**
- **Λίστα ανεπιθύμητων φαξ**
- Αναφορά χρέωσης (όταν έχουν ενεργοποιηθεί οι κωδικοί χρέωσης)
- Αναφορά διαμόρφωσης
- Σελίδα χρήσης
- **1.** Στην αρχική οθόνη, πατήστε το κουμπί Φαξ.

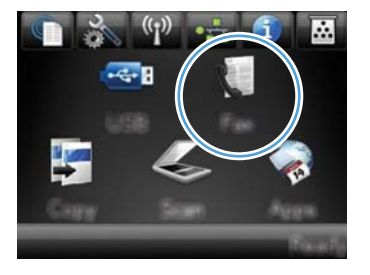

- **2.** Πατήστε το κουμπί Μενού "Φαξ".
- **3.** Πατήστε το κουμπί Αναφορές φαξ.
- **4.** Πατήστε το κουμπί Εκτύπωση όλων των αναφορών φαξ.

#### **Εκτύπωση μεμονωμένων αναφορών φαξ**

**1.** Στην αρχική οθόνη, πατήστε το κουμπί Φαξ.

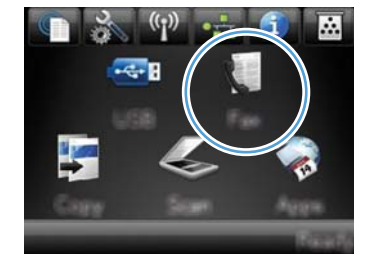

**2.** Πατήστε το κουμπί Μενού "Φαξ".

- **3.** Πατήστε το κουμπί Αναφορές φαξ.
- **4.** Πατήστε τα ονόματα της αναφοράς που θέλετε να εκτυπώσετε.

## **Ρύθμιση της αναφοράς σφάλματος φαξ**

Μια αναφορά σφάλματος φαξ είναι μια συνοπτική αναφορά, που υποδεικνύει ότι το προϊόν αντιμετώπισε ένα σφάλμα εργασίας φαξ. Μπορείτε να τη ρυθμίσετε να εκτυπώνεται μετά από τα παρακάτω συμβάντα:

- Every fax error (Κάθε σφάλμα φαξ εργοστασιακή προεπιλογή)
- Send fax error (Σφάλμα αποστολής φαξ)
- Receive fax error (Σφάλμα λήψης φαξ)
- Never (Ποτέ)

**ΣΗΜΕΙΩΣΗ** Με αυτήν την επιλογή δεν θα έχετε καμία ένδειξη ότι η μετάδοση κάποιου φαξ απέτυχε, εκτός αν εκτυπώσετε ένα αρχείο καταγραφής δραστηριότητας φαξ.

**1.** Στην αρχική οθόνη, πατήστε το κουμπί Φαξ.

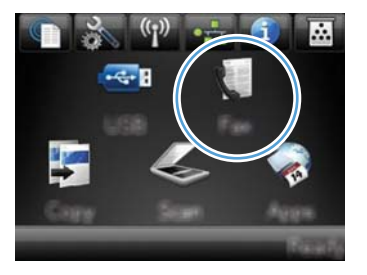

- **2.** Πατήστε το κουμπί Μενού "Φαξ".
- **3.** Πατήστε το κουμπί Αναφορές φαξ.
- **4.** Πατήστε το κουμπί Αναφορά σφαλμάτων φαξ και, στη συνέχεια, πατήστε την επιλογή εκτύπωσης που θέλετε να χρησιμοποιήσετε.

## **Αλλαγή διόρθωσης σφαλμάτων και ταχύτητας φαξ**

#### **Ρύθμιση της λειτουργίας διόρθωσης σφαλμάτων φαξ**

Συνήθως, το προϊόν παρακολουθεί τα σήματα στην τηλεφωνική γραμμή ενώ στέλνει ή λαμβάνει ένα φαξ. Εάν το προϊόν εντοπίσει ένα σφάλμα κατά τη διάρκεια της μετάδοσης και η ρύθμιση διόρθωσης σφαλμάτων είναι Ενεργοποίηση, το προϊόν μπορεί να ζητήσει να ξανασταλεί το τμήμα του φαξ. Η εργοστασιακή προεπιλογή για τη διόρθωση σφαλμάτων είναι Ενεργοποίηση

Δεν θα πρέπει να απενεργοποιήσετε τη διόρθωση σφαλμάτων, εκτός αν αντιμετωπίζετε προβλήματα με την αποστολή ή τη λήψη ενός φαξ και είστε πρόθυμοι να δεχτείτε τα σφάλματα στη μετάδοση. Η

απενεργοποίηση της ρύθμισης ενδέχεται να φανεί χρήσιμη όταν προσπαθείτε να στείλετε ή να λάβετε ένα φαξ από το εξωτερικό ή εάν χρησιμοποιείτε μια δορυφορική τηλεφωνική σύνδεση.

- 1. Στην αρχική οθόνη, πατήστε το κουμπί Ρύθμιση ...
- **2.** Πατήστε το μενού Σέρβις.
- **3.** Πατήστε το μενού Υπηρεσία φαξ.
- **4.** Πατήστε το κουμπί Διόρθωση σφαλμάτων και, στη συνέχεια, πατήστε το κουμπί Ενεργοποίηση.

## **Αλλαγή της ταχύτητας φαξ**

Η ρύθμιση ταχύτητας φαξ είναι το πρωτόκολλο μόντεμ που το προϊόν χρησιμοποιεί για την αποστολή φαξ. Είναι το παγκόσμιο πρότυπο για πλήρως αμφίδρομα μόντεμ που στέλνουν και λαμβάνουν δεδομένα μέσω τηλεφωνικών γραμμών, με ρυθμό έως 33.600 bit ανά δευτερόλεπτο (bps). Η εργοστασιακή προεπιλογή για τη ρύθμιση της ταχύτητας του φαξ είναι Γρήγορη (V.34).

Δεν θα πρέπει να αλλάζετε τη ρύθμιση, εκτός αν αντιμετωπίζετε προβλήματα με την αποστολή ή τη λήψη ενός φαξ από μια συγκεκριμένη συσκευή. Η μείωση της ταχύτητας φαξ ενδέχεται να φανεί χρήσιμη όταν προσπαθείτε να στείλετε ή να λάβετε ένα φαξ από το εξωτερικό ή εάν χρησιμοποιείτε μια δορυφορική τηλεφωνική σύνδεση.

- **1.** Στην αρχική οθόνη, πατήστε το κουμπί Ρύθμιση ...
- **2.** Πατήστε το μενού Ρύθμιση φαξ.
- **3.** Πατήστε το μενού Ρύθμιση για προχωρημένους.
- **4.** Περιηγηθείτε και πατήστε το κουμπί Ταχύτητα φαξ. Στη συνέχεια, πατήστε τη ρύθμιση ταχύτητας που θέλετε να χρησιμοποιήσετε.

## **Επίλυση προβλημάτων αποστολής φαξ**

- [Εμφανίζεται](#page-225-0) μήνυμα σφάλματος στον πίνακα ελέγχου
- Στον πίνακα ελέγχου εμφανίζεται ένα μήνυμα Ready (Έτοιμο), χωρίς να γίνεται [προσπάθεια](#page-228-0) [αποστολής](#page-228-0) του φαξ
- Στον πίνακα ελέγχου εμφανίζεται το μήνυμα "[Αποθήκευση](#page-228-0) σελίδας 1" και δεν υπάρχει καμία συνέχεια
- Είναι δυνατή η λήψη φαξ, αλλά όχι η [αποστολή](#page-228-0)
- Δεν είναι δυνατή η χρήση των [λειτουργιών](#page-229-0) φαξ από τον πίνακα ελέγχου
- **Δεν είναι δυνατή η χρήση ταχείας [κλήσης](#page-229-0)**
- Δεν είναι δυνατή η χρήση [ομαδικών](#page-229-0) κλήσεων
- Λήψη [ηχογραφημένου](#page-230-0) μηνύματος σφάλματος από την εταιρεία τηλεφωνίας, κατά την αποστολή φαξ
- Δεν είναι δυνατή η [αποστολή](#page-230-0) φαξ, όταν ένα τηλέφωνο έχει συνδεθεί στο προϊόν

## <span id="page-225-0"></span>**Εμφανίζεται μήνυμα σφάλματος στον πίνακα ελέγχου**

#### **Εμφανίζεται το μήνυμα Σφάλμα επικοινωνίας.**

- Επιτρέψτε στο προϊόν να ξαναδοκιμάσει να στείλει το φαξ. Η επανάληψη της αποστολής μειώνει προσωρινά την ταχύτητα του φαξ.
- Αποσυνδέστε το τηλεφωνικό καλώδιο του προϊόντος από τον τοίχο, συνδέστε ένα τηλέφωνο και δοκιμάστε να κάνετε μια κλήση. Συνδέστε το τηλεφωνικό καλώδιο του προϊόντος σε μια υποδοχή για κάποια άλλη τηλεφωνική γραμμή.

Αν η συσκευή είναι συνδεδεμένη σε ψηφιακή γραμμή τηλεφώνου, βεβαιωθείτε ότι χρησιμοποιείτε το σωστό φίλτρο και ρυθμίσεις που σας παρέχει ο πάροχος ψηφιακών υπηρεσιών.

- Δοκιμάστε ένα διαφορετικό τηλεφωνικό καλώδιο.
- Στον πίνακα ελέγχου, αλλάξτε την επιλογή Ταχύτητα φαξ και επιλέξτε τη ρύθμιση Μεσαία (V.17) ή Αργή (V.29).
	- **α.** Στην αρχική οθόνη, πατήστε το κουμπί Ρύθμιση ...
	- **β.** Ανοίξτε το μενού Ρύθμιση φαξ.
	- **γ.** Ανοίξτε το μενού Ρύθμιση για προχωρημένους.
	- **δ.** Ανοίξτε το μενού Ταχύτητα φαξ.
	- **ε.** Επιλέξτε τη σωστή ρύθμιση.
- Απενεργοποιήστε την επιλογή Διόρθωση σφαλμάτων.
	- **α.** Στην αρχική οθόνη, πατήστε το κουμπί Ρύθμιση ...
	- **β.** Ανοίξτε το μενού Σέρβις.
	- **γ.** Ανοίξτε το μενού Υπηρεσία φαξ.
	- **δ.** Ανοίξτε το μενού Διόρθωση σφαλμάτων.
	- **ε.** Επιλέξτε τη ρύθμιση Απενεργοποίηση.

**ΣΗΜΕΙΩΣΗ** Αν απενεργοποιήσετε την επιλογή Διόρθωση σφαλμάτων, μπορεί να μειωθεί η ποιότητα της εικόνας.

Εάν το σφάλμα παραμένει, επικοινωνήστε με την HP. Δείτε την ιστοσελίδα [www.hp.com/go/](http://www.hp.com/go/LJColorMFPM375) [LJColorMFPM375](http://www.hp.com/go/LJColorMFPM375) ή [www.hp.com/go/LJColorMFPM475](http://www.hp.com/go/LJColorMFPM475) ή το φυλλάδιο υποστήριξης που συνόδευε τη συσκευασία του προϊόντος.

#### **Δεν υπάρχει τόνος κλήσης.**

- Βεβαιωθείτε ότι το τηλεφωνικό καλώδιο είναι συνδεδεμένο στη σωστή θύρα του προϊόντος.
- Βεβαιωθείτε ότι το τηλεφωνικό καλώδιο του προϊόντος συνδέεται απευθείας στην υποδοχή τηλεφώνου του τοίχου.
- Για να ελέγξετε τον ήχο κλήσης στην τηλεφωνική γραμμή, χρησιμοποιήστε το κουμπί Έναρξη φαξ.
- Αποσυνδέστε το τηλεφωνικό καλώδιο του προϊόντος από τον τοίχο, συνδέστε ένα τηλέφωνο και δοκιμάστε να κάνετε μια φωνητική κλήση.
- Αποσυνδέστε το τηλεφωνικό καλώδιο από το προϊόν και τον τοίχο και επανασυνδέστε το καλώδιο.
- Βεβαιωθείτε ότι χρησιμοποιείτε το τηλεφωνικό καλώδιο που συνόδευε το προϊόν.
- Συνδέστε το τηλεφωνικό καλώδιο του προϊόντος σε μια υποδοχή για κάποια άλλη τηλεφωνική γραμμή.
- Για να ελέγξετε την τηλεφωνική γραμμή, χρησιμοποιήστε την επιλογή Εκτέλεση δοκιμαστικής αποστολής φαξ από το μενού Σέρβις του πίνακα ελέγχου.
	- **α.** Στην αρχική οθόνη, πατήστε το κουμπί Ρύθμιση ...
	- **β.** Ανοίξτε το μενού Σέρβις.
	- **γ.** Ανοίξτε το μενού Υπηρεσία φαξ.
	- **δ.** Επιλέξτε το στοιχείο Εκτέλεση δοκιμαστικής αποστολής φαξ.

#### **Εμφανίζεται το μήνυμα Η συσκευή φαξ είναι απασχολημένη.**

- Δοκιμάστε να στείλετε και πάλι το φαξ.
- Καλέστε τον παραλήπτη, για να βεβαιωθείτε ότι η συσκευή φαξ βρίσκεται σε λειτουργία και σε κατάσταση ετοιμότητας.
- Ελέγξτε ότι καλείτε τον σωστό αριθμό φαξ.
- Για να ελέγξετε τον ήχο κλήσης στην τηλεφωνική γραμμή, χρησιμοποιήστε το κουμπί Έναρξη φαξ.
- Βεβαιωθείτε ότι το τηλέφωνο λειτουργεί, αποσυνδέοντας το προϊόν, συνδέοντας ένα τηλέφωνο στην τηλεφωνική γραμμή και κάνοντας μια φωνητική κλήση.
- Συνδέστε το τηλεφωνικό καλώδιο του προϊόντος σε μια υποδοχή για κάποια άλλη τηλεφωνική γραμμή και δοκιμάστε και πάλι να στείλετε το φαξ.
- **·** Δοκιμάστε ένα διαφορετικό τηλεφωνικό καλώδιο.
- Στείλτε το φαξ αργότερα.
- $\bullet$  Εάν το σφάλμα παραμένει, επικοινωνήστε με την HP. Δείτε την ιστοσελίδα [www.hp.com/go/](http://www.hp.com/go/LJColorMFPM375) [LJColorMFPM375](http://www.hp.com/go/LJColorMFPM375) ή [www.hp.com/go/LJColorMFPM475](http://www.hp.com/go/LJColorMFPM475) ή το φυλλάδιο υποστήριξης που συνόδευε τη συσκευασία του προϊόντος.

#### **Εμφανίζεται το μήνυμα Δεν υπάρχει απάντηση φαξ.**

- Επαναλάβετε την αποστολή του φαξ.
- Καλέστε τον παραλήπτη, για να βεβαιωθείτε ότι η συσκευή φαξ βρίσκεται σε λειτουργία και σε κατάσταση ετοιμότητας.
- **Ελέγξτε ότι καλείτε τον σωστό αριθμό φαξ.**
- Αποσυνδέστε το τηλεφωνικό καλώδιο του προϊόντος από τον τοίχο, συνδέστε ένα τηλέφωνο και δοκιμάστε να κάνετε μια φωνητική κλήση.
- Συνδέστε το τηλεφωνικό καλώδιο του προϊόντος σε μια υποδοχή για κάποια άλλη τηλεφωνική γραμμή.
- Δοκιμάστε ένα διαφορετικό τηλεφωνικό καλώδιο.
- Βεβαιωθείτε ότι το τηλεφωνικό καλώδιο από την πρίζα τηλεφώνου του τοίχου είναι συνδεδεμένο στη θύρα γραμμής -|⊽|.
- Για να ελέγξετε την τηλεφωνική γραμμή, χρησιμοποιήστε την επιλογή Εκτέλεση δοκιμαστικής αποστολής φαξ από το μενού Σέρβις του πίνακα ελέγχου.
	- **α.** Στην αρχική οθόνη, πατήστε το κουμπί Ρύθμιση ...
	- **β.** Ανοίξτε το μενού Σέρβις.
	- **γ.** Ανοίξτε το μενού Υπηρεσία φαξ.
	- **δ.** Επιλέξτε το στοιχείο Εκτέλεση δοκιμαστικής αποστολής φαξ.
- Εάν το σφάλμα παραμένει, επικοινωνήστε με την HP. Δείτε την ιστοσελίδα [www.hp.com/go/](http://www.hp.com/go/LJColorMFPM375) [LJColorMFPM375](http://www.hp.com/go/LJColorMFPM375) ή [www.hp.com/go/LJColorMFPM475](http://www.hp.com/go/LJColorMFPM475) ή το φυλλάδιο υποστήριξης που συνόδευε τη συσκευασία του προϊόντος.

#### **Εμπλοκή χαρτιού στον τροφοδότη εγγράφων**

- Βεβαιωθείτε ότι το χαρτί πληροί τις προϋποθέσεις μεγέθους του προϊόντος. Για τη λειτουργία φαξ, το προϊόν δεν υποστηρίζει σελίδες μεγαλύτερες από 381 mm .
- Αντιγράψτε ή εκτυπώστε το πρωτότυπο σε χαρτί μεγέθους letter, A4 ή legal και, στη συνέχεια, στείλτε ξανά το φαξ.

#### **Εμφανίζεται το μήνυμα Ο χώρος αποθήκευσης φαξ είναι πλήρης.**

- Απενεργοποιήστε το προϊόν και, στη συνέχεια, ενεργοποιήστε το.
- Εκτυπώστε αποθηκευμένα φαξ που δεν έχουν εκτυπωθεί.
	- **α.** Πατήστε το κουμπί Φαξ και, στη συνέχεια, πατήστε το κουμπί Μενού "Φαξ".
	- **β.** Ανοίξτε το μενού Λήψη φαξ.
	- **γ.** Επιλέξτε το στοιχείο Εκτύπωση προσωπικών φαξ.
	- **δ.** Εισαγάγετε τον κωδικό πρόσβασης όταν σας τον ζητήσει το προϊόν.
- Διαγράψτε αποθηκευμένα φαξ από τη μνήμη
	- **α.** Στην αρχική οθόνη, πατήστε το κουμπί Ρύθμιση ...
	- **β.** Ανοίξτε το μενού Σέρβις.
	- **γ.** Ανοίξτε το μενού Υπηρεσία φαξ.
	- **δ.** Επιλέξτε το στοιχείο Διαγραφή αποθηκευμένων φαξ.
- Χωρίστε τη μεγάλη εργασία φαξ σε μικρότερα τμήματα και, στη συνέχεια, στείλτε τα μεμονωμένα μέσω φαξ.

#### <span id="page-228-0"></span>**Σφάλμα σαρωτή**

- Βεβαιωθείτε ότι το χαρτί πληροί τις προϋποθέσεις μεγέθους του προϊόντος. Για τη λειτουργία φαξ, το προϊόν δεν υποστηρίζει σελίδες μεγαλύτερες από 381 mm .
- Αντιγράψτε ή εκτυπώστε το πρωτότυπο σε χαρτί μεγέθους letter, A4 ή legal και, στη συνέχεια, στείλτε ξανά το φαξ.

## **Στον πίνακα ελέγχου εμφανίζεται ένα μήνυμα Ready (Έτοιμο), χωρίς να γίνεται προσπάθεια αποστολής του φαξ**

- Ελέγξτε το αρχείο καταγραφής δραστηριότητας φαξ για τυχόν σφάλματα.
	- **α.** Πατήστε το κουμπί Φαξ και, στη συνέχεια, πατήστε το κουμπί Μενού "Φαξ".
	- **β.** Ανοίξτε το μενού Αναφορές φαξ.
	- **γ.** Ανοίξτε το μενού Αρχείο καταγραφής δραστηριότητας φαξ.
	- **δ.** Ενεργοποιήστε την επιλογή Άμεση εκτύπωση αρχείου καταγραφής.
- Αν στο προϊόν έχει συνδεθεί κάποιο τηλέφωνο, βεβαιωθείτε ότι το τηλέφωνο είναι κλειστό.
- Αποσυνδέστε κάθε γραμμή μεταξύ του φαξ και του προϊόντος.
- Συνδέστε το προϊόν απευθείας στην υποδοχή τηλεφώνου του τοίχου και στείλτε ξανά το φαξ.

## **Στον πίνακα ελέγχου εμφανίζεται το μήνυμα "Αποθήκευση σελίδας 1" και δεν υπάρχει καμία συνέχεια**

- Διαγράψτε αποθηκευμένα φαξ από τη μνήμη
	- **α.** Στην αρχική οθόνη, πατήστε το κουμπί Ρύθμιση ...
	- **β.** Ανοίξτε το μενού Σέρβις.
	- **γ.** Ανοίξτε το μενού Υπηρεσία φαξ.
	- **δ.** Επιλέξτε το στοιχείο Διαγραφή αποθηκευμένων φαξ.

## **Είναι δυνατή η λήψη φαξ, αλλά όχι η αποστολή**

Μετά την αποστολή φαξ, δεν γίνεται τίποτα.

- **1.** Για να ελέγξετε τον ήχο κλήσης στην τηλεφωνική γραμμή, χρησιμοποιήστε το κουμπί Έναρξη φαξ.
- **2.** Απενεργοποιήστε το προϊόν και, στη συνέχεια, ενεργοποιήστε το.
- **3.** Χρησιμοποιήστε τον πίνακα ελέγχου ή τον Οδηγό ρύθμισης φαξ HP για να διαμορφώσετε την ώρα, την ημερομηνία και τις πληροφορίες κεφαλίδας του φαξ.
	- **α.** Στην αρχική οθόνη, πατήστε το κουμπί Ρύθμιση  $\mathbb{R}$ .
	- **β.** Ανοίξτε το μενού Ρύθμιση φαξ.
- <span id="page-229-0"></span>**γ.** Ανοίξτε το μενού Βασική ρύθμιση.
- **δ.** Ανοίξτε το μενού Κεφαλίδα φαξ.
- **ε.** Εισαγάγετε τις σωστές ρυθμίσεις.
- **4.** Βεβαιωθείτε ότι είναι κλειστά τα εσωτερικά τηλέφωνα της γραμμής.
- **5.** Αν χρησιμοποιείτε υπηρεσία DSL, βεβαιωθείτε ότι η σύνδεση της τηλεφωνικής γραμμής στο προϊόν περιέχει υψιπερατό φίλτρο.

## **Δεν είναι δυνατή η χρήση των λειτουργιών φαξ από τον πίνακα ελέγχου**

- Το προϊόν μπορεί να προστατεύεται με κωδικό πρόσβασης. Για να ορίσετε κωδικό πρόσβασης, χρησιμοποιήστε τον ενσωματωμένο διακομιστή Web της HP, το λογισμικό HP Toolbox ή τον πίνακα ελέγχου.
- Αν δεν γνωρίζετε τον κωδικό πρόσβασης του προϊόντος, επικοινωνήστε με το διαχειριστή του συστήματος.
- Ζητήστε από το διαχειριστή του συστήματος να σας βεβαιώσει ότι δεν έχει απενεργοποιηθεί η λειτουργία φαξ.

## **Δεν είναι δυνατή η χρήση ταχείας κλήσης**

- Βεβαιωθείτε ότι ο αριθμός φαξ είναι σωστός.
- Αν μια εξωτερική γραμμή απαιτεί πρόθεμα, ενεργοποιήστε την επιλογή Πρόθεμα κλήσης ή συμπεριλάβετε το πρόθεμα στον αριθμό ταχείας κλήσης.
	- **α.** Στην αρχική οθόνη, πατήστε το κουμπί Ρύθμιση ...
	- **β.** Ανοίξτε το μενού Ρύθμιση φαξ.
	- **γ.** Ανοίξτε το μενού Βασική ρύθμιση.
	- **δ.** Ανοίξτε το μενού Πρόθεμα κλήσης.
	- **ε.** Επιλέξτε τη ρύθμιση Ενεργοποίηση.

### **Δεν είναι δυνατή η χρήση ομαδικών κλήσεων**

- Βεβαιωθείτε ότι ο αριθμός φαξ είναι σωστός.
- Αν μια εξωτερική γραμμή απαιτεί πρόθεμα, ενεργοποιήστε την επιλογή Πρόθεμα κλήσης ή συμπεριλάβετε το πρόθεμα στον αριθμό ταχείας κλήσης.
	- **α.** Στην αρχική οθόνη, πατήστε το κουμπί Ρύθμιση ...
	- **β.** Ανοίξτε το μενού Ρύθμιση φαξ.
	- **γ.** Ανοίξτε το μενού Βασική ρύθμιση.
- <span id="page-230-0"></span>**δ.** Ανοίξτε το μενού Πρόθεμα κλήσης.
- **ε.** Επιλέξτε τη ρύθμιση Ενεργοποίηση.
- Ρυθμίστε όλες τις καταχωρίσεις της ομάδας με καταχωρίσεις ταχείας κλήσης.
	- **α.** Ανοίξτε μια καταχώριση ταχείας κλήσης που δεν χρησιμοποιείται.
	- **β.** Εισαγάγετε τον αριθμό φαξ της ταχείας κλήσης.
	- **γ.** Για να αποθηκεύσετε την ταχεία κλήση, πατήστε το κουμπί OK.

## **Λήψη ηχογραφημένου μηνύματος σφάλματος από την εταιρεία τηλεφωνίας, κατά την αποστολή φαξ**

- Βεβαιωθείτε ότι καλείτε τον σωστό αριθμό φαξ και ότι η υπηρεσία τηλεφωνίας δεν είναι αποκλεισμένη. Για παράδειγμα, μερικές υπηρεσίες τηλεφωνίας μπορεί να μην επιτρέπουν τις υπεραστικές κλήσεις.
- Αν μια εξωτερική γραμμή απαιτεί πρόθεμα, ενεργοποιήστε την επιλογή Πρόθεμα κλήσης ή συμπεριλάβετε το πρόθεμα στον αριθμό ταχείας κλήσης.
	- **α.** Στην αρχική οθόνη, πατήστε το κουμπί Ρύθμιση ...
	- **β.** Ανοίξτε το μενού Ρύθμιση φαξ.
	- **γ.** Ανοίξτε το μενού Βασική ρύθμιση.
	- **δ.** Ανοίξτε το μενού Πρόθεμα κλήσης.
	- **ε.** Επιλέξτε τη ρύθμιση Ενεργοποίηση.

**ΣΗΜΕΙΩΣΗ** Για να στείλετε φαξ χωρίς πρόθεμα, όταν είναι ενεργοποιημένη η επιλογή Πρόθεμα κλήσης, στείλτε το φαξ μη αυτόματα.

- Αποστολή φαξ σε διεθνή αριθμό
	- **α.** Αν απαιτείται πρόθεμα, καλέστε μη αυτόματα τον αριθμό τηλεφώνου με το πρόθεμα.
	- **β.** Πριν καλέσετε τον αριθμό τηλεφώνου, εισαγάγετε τον κωδικό χώρας/περιοχής.
	- **γ.** Περιμένετε παύσεις, όσο ακούτε τους ήχους στο τηλέφωνο.
	- **δ.** Στείλτε το φαξ μη αυτόματα από τον πίνακα ελέγχου.

### **Δεν είναι δυνατή η αποστολή φαξ, όταν ένα τηλέφωνο έχει συνδεθεί στο προϊόν**

- **Βεβαιωθείτε ότι το τηλέφωνο είναι κλειστό.**
- Βεβαιωθείτε ότι το τηλέφωνο δεν χρησιμοποιείται για φωνητικές κλήσεις κατά την αποστολή φαξ.
- Αποσυνδέστε το τηλέφωνο από τη γραμμή και επαναλάβετε την αποστολή του φαξ.

## **Επίλυση προβλημάτων λήψης φαξ**

- Το φαξ δεν αποκρίνεται
- [Εμφανίζεται](#page-234-0) μήνυμα σφάλματος στον πίνακα ελέγχου
- **●** [Λαμβάνεται](#page-236-0) φαξ, αλλά δεν εκτυπώνεται
- Ο παραλήπτης λαμβάνει σήμα [απασχολημένου](#page-236-0)
- Δεν [εντοπίζεται](#page-237-0) τόνος κλήσης
- Δεν είναι δυνατή η [αποστολή](#page-237-0) ή λήψη φαξ σε γραμμή PBX

## **Το φαξ δεν αποκρίνεται**

#### **Το φαξ διαθέτει αποκλειστική γραμμή τηλεφώνου**

- Ορίστε την επιλογή Λειτουργία απάντησης στη ρύθμιση Αυτόματα από τον πίνακα ελέγχου.
	- **α.** Στην αρχική οθόνη, πατήστε το κουμπί Ρύθμιση ...
	- **β.** Ανοίξτε το μενού Ρύθμιση φαξ.
	- **γ.** Ανοίξτε το μενού Βασική ρύθμιση.
	- **δ.** Ανοίξτε το μενού Λειτουργία απάντησης.
	- **ε.** Επιλέξτε τη ρύθμιση Αυτόματα.

#### **Στο προϊόν έχει συνδεθεί τηλεφωνητής**

- Ορίστε την επιλογή Λειτουργία απάντησης στη ρύθμιση ΤΑΜ και συνδέστε τον τηλεφωνητή στην υποδοχή τηλεφώνου.
	- **α.** Στην αρχική οθόνη, πατήστε το κουμπί Ρύθμιση ...
	- **β.** Ανοίξτε το μενού Ρύθμιση φαξ.
	- **γ.** Ανοίξτε το μενού Βασική ρύθμιση.
	- **δ.** Ανοίξτε το μενού Λειτουργία απάντησης.
	- **ε.** Επιλέξτε τη ρύθμιση TAM.

Αν η ρύθμιση TAM δεν είναι διαθέσιμη, ορίστε την επιλογή Λειτουργία απάντησης στη ρύθμιση Αυτόματα.

- Ορίστε τη ρύθμιση Αριθμός κουδουνισμάτων μέχρι την απάντηση σε ένα τουλάχιστον κουδούνισμα παραπάνω από τον αριθμό των κουδουνισμάτων στα οποία έχει ρυθμιστεί ο τηλεφωνητής.
	- **α.** Στην αρχική οθόνη, πατήστε το κουμπί Ρύθμιση ...
	- **β.** Ανοίξτε το μενού Ρύθμιση φαξ.
	- **γ.** Ανοίξτε το μενού Βασική ρύθμιση.
- **δ.** Ανοίξτε το μενού Αριθμός κουδουνισμάτων μέχρι την απάντηση.
- **ε.** Επιλέξτε τη σωστή ρύθμιση.
- Συνδέστε τον τηλεφωνητή στην υποδοχή τηλεφώνου.
- Αν στο προϊόν έχει συνδεθεί ακουστικό τηλεφώνου, ορίστε την επιλογή Λειτουργία απάντησης στη ρύθμιση Φαξ/Τηλ., προκειμένου οι κλήσεις να δρομολογούνται στη σωστή συσκευή. Όταν ανιχνεύεται φωνητική κλήση, το προϊόν παράγει μια μελωδία που σας ειδοποιεί, ώστε να σηκώσετε το ακουστικό του τηλεφώνου.
	- **α.** Στην αρχική οθόνη, πατήστε το κουμπί Ρύθμιση ...
	- **β.** Ανοίξτε το μενού Ρύθμιση φαξ.
	- **γ.** Ανοίξτε το μενού Βασική ρύθμιση.
	- **δ.** Ανοίξτε το μενού Λειτουργία απάντησης.
	- **ε.** Επιλέξτε τη ρύθμιση Φαξ/Τηλ..

#### **Στο προϊόν έχει συνδεθεί ένα ακουστικό τηλεφώνου**

Ορίστε την επιλογή Λειτουργία απάντησης στη ρύθμιση Αυτόματα.

- **1.** Στην αρχική οθόνη, πατήστε το κουμπί Ρύθμιση ...
- **2.** Ανοίξτε το μενού Ρύθμιση φαξ.
- **3.** Ανοίξτε το μενού Βασική ρύθμιση.
- **4.** Ανοίξτε το μενού Λειτουργία απάντησης.
- **5.** Επιλέξτε τη ρύθμιση Αυτόματα.

#### **Η ρύθμιση Λειτουργία απάντησης έχει οριστεί σε Μη αυτόματα.**

● Πατήστε το κουμπί Έναρξη φαξ στον πίνακα ελέγχου.

#### **Η γραμμή φαξ διαθέτει τηλεφωνητή**

- Προσθέστε ξεχωριστή υπηρεσία τηλεφωνίας στην τηλεφωνική γραμμή και αλλάξτε τη ρύθμιση Χαρακτηριστικό κουδούνισμα του προϊόντος, ώστε να ταιριάζει με το μοτίβο κουδουνίσματος που παρέχει η εταιρεία τηλεφωνίας. Για περισσότερες πληροφορίες, επικοινωνήστε με την εταιρεία τηλεφωνίας.
	- **α.** Βεβαιωθείτε ότι η λειτουργία απάντησης έχει οριστεί σε Αυτόματα.
	- **β.** Στην αρχική οθόνη, πατήστε το κουμπί Ρύθμιση ...
	- **γ.** Ανοίξτε το μενού Ρύθμιση φαξ.
	- **δ.** Ανοίξτε το μενού Βασική ρύθμιση.
- **ε.** Ανοίξτε το μενού Χαρακτηριστικό κουδούνισμα.
- **ζ.** Επιλέξτε τη σωστή ρύθμιση.
- Αγοράστε αποκλειστική γραμμή για την υπηρεσία φαξ.
- Ορίστε την επιλογή Λειτουργία απάντησης στη ρύθμιση Μη αυτόματα.
	- **α.** Στην αρχική οθόνη, πατήστε το κουμπί Ρύθμιση ...
	- **β.** Ανοίξτε το μενού Ρύθμιση φαξ.
	- **γ.** Ανοίξτε το μενού Βασική ρύθμιση.
	- **δ.** Ανοίξτε το μενού Λειτουργία απάντησης.
	- **ε.** Επιλέξτε τη ρύθμιση Μη αυτόματα.

**ΣΗΜΕΙΩΣΗ** Για να λαμβάνετε φαξ, πρέπει να είστε παρών.

#### **Το προϊόν έχει συνδεθεί σε υπηρεσία τηλεφωνίας DSL**

- Ελέγξτε την εγκατάσταση και τις λειτουργίες. Το μόντεμ DSL απαιτεί υψιπερατό φίλτρο στη σύνδεση της τηλεφωνικής γραμμής με το προϊόν. Όσον αφορά το φίλτρο, επικοινωνήστε με την εταιρεία παροχής υπηρεσιών DSL ή αγοράστε καινούργιο.
- **Βεβαιωθείτε ότι το φίλτρο είναι συνδεδεμένο.**
- Αντικαταστήστε το φίλτρο που ήδη υπάρχει, για να βεβαιωθείτε ότι δεν είναι ελαττωματικό.

#### **Το προϊόν χρησιμοποιεί υπηρεσία τηλεφωνίας fax over IP ή VoIP**

- Ορίστε την επιλογή Ταχύτητα φαξ στη ρύθμιση Αργή (V.29) ή Μεσαία (V.17), ή απενεργοποιήστε τη ρύθμιση Γρήγορη (V.34).
	- **α.** Στην αρχική οθόνη, πατήστε το κουμπί Ρύθμιση ...
	- **β.** Ανοίξτε το μενού Ρύθμιση φαξ.
	- **γ.** Ανοίξτε το μενού Ρύθμιση για προχωρημένους.
	- **δ.** Ανοίξτε το μενού Ταχύτητα φαξ.
	- **ε.** Επιλέξτε τη σωστή ρύθμιση.
- Για να βεβαιωθείτε ότι υποστηρίζεται η υπηρεσία φαξ και να ενημερωθείτε για προτεινόμενες ρυθμίσεις ταχύτητας του φαξ, επικοινωνήστε με την εταιρεία παροχής υπηρεσιών. Μερικές εταιρείες μπορεί να απαιτούν αντάπτορα.

## <span id="page-234-0"></span>**Εμφανίζεται μήνυμα σφάλματος στον πίνακα ελέγχου**

#### **Εμφανίζεται το μήνυμα Δεν ανιχνεύθηκε φαξ.**

**ΣΗΜΕΙΩΣΗ** Αυτό το σφάλμα δεν αφορά πάντα αναπάντητο φαξ. Αν κατά λάθος πραγματοποιηθεί φωνητική κλήση σε κάποιον αριθμό φαξ και ο καλών κλείσει το τηλέφωνο, στον πίνακα ελέγχου εμφανίζεται το μήνυμα **Δεν ανιχνεύθηκε φαξ.**.

- Ζητήστε από τον αποστολέα να ξαναστείλει το φαξ.
- Βεβαιωθείτε ότι το τηλεφωνικό καλώδιο του προϊόντος έχει συνδεθεί στην υποδοχή τηλεφώνου του τοίχου.
- Δοκιμάστε ένα διαφορετικό τηλεφωνικό καλώδιο.
- Συνδέστε το τηλεφωνικό καλώδιο του προϊόντος σε μια υποδοχή για κάποια άλλη τηλεφωνική γραμμή.
- Για να βεβαιωθείτε ότι η τηλεφωνική γραμμή και η υποδοχή του τηλεφώνου στον τοίχο είναι ενεργές, συνδέστε ένα τηλέφωνο και ελέγξτε τον τόνο κλήσης.
- Βεβαιωθείτε ότι το τηλεφωνικό καλώδιο είναι συνδεδεμένο στην είσοδο της γραμμής του προϊόντος.
- Για να ελέγξετε την τηλεφωνική γραμμή, κάντε μια δοκιμαστική αποστολή φαξ από τον πίνακα ελέγχου.
- Εάν το σφάλμα παραμένει, επικοινωνήστε με την HP. Δείτε την ιστοσελίδα [www.hp.com/go/](http://www.hp.com/go/LJColorMFPM375) [LJColorMFPM375](http://www.hp.com/go/LJColorMFPM375) ή [www.hp.com/go/LJColorMFPM475](http://www.hp.com/go/LJColorMFPM475) ή το φυλλάδιο υποστήριξης που συνόδευε τη συσκευασία του προϊόντος.

#### **Εμφανίζεται το μήνυμα Σφάλμα επικοινωνίας.**

- Ζητήστε από τον αποστολέα να ξαναστείλει το φαξ αργότερα, όταν θα έχει βελτιωθεί η κατάσταση της γραμμής.
- Αποσυνδέστε το τηλεφωνικό καλώδιο του προϊόντος από τον τοίχο, συνδέστε ένα τηλέφωνο και δοκιμάστε να κάνετε μια κλήση. Συνδέστε το τηλεφωνικό καλώδιο του προϊόντος σε μια υποδοχή για κάποια άλλη τηλεφωνική γραμμή.
- Δοκιμάστε ένα διαφορετικό τηλεφωνικό καλώδιο.
- Ορίστε την επιλογή Ταχύτητα φαξ στη ρύθμιση Αργή (V.29) ή Μεσαία (V.17), ή απενεργοποιήστε τη ρύθμιση Γρήγορη (V.34).
	- **α.** Στην αρχική οθόνη, πατήστε το κουμπί Ρύθμιση ...
	- **β.** Ανοίξτε το μενού Ρύθμιση φαξ.
	- **γ.** Ανοίξτε το μενού Ρύθμιση για προχωρημένους.
	- **δ.** Ανοίξτε το μενού Ταχύτητα φαξ.
	- **ε.** Επιλέξτε τη σωστή ρύθμιση.
- Για να αποφύγετε τυχόν αυτόματη διόρθωση σφαλμάτων, απενεργοποιήστε τη λειτουργία Διόρθωση σφαλμάτων.

**ΣΗΜΕΙΩΣΗ** Αν απενεργοποιήσετε τη λειτουργία Διόρθωση σφαλμάτων, μπορεί να μειωθεί η ποιότητα της εικόνας.

- **α.** Στην αρχική οθόνη, πατήστε το κουμπί Ρύθμιση ...
- **β.** Ανοίξτε το μενού Σέρβις.
- **γ.** Ανοίξτε το μενού Υπηρεσία φαξ.
- **δ.** Ανοίξτε το μενού Διόρθωση σφαλμάτων.
- **ε.** Επιλέξτε τη ρύθμιση Απενεργοποίηση.
- Για να ορίσετε αν το σφάλμα εμφανίζεται με έναν συγκεκριμένο αριθμό φαξ, εκτυπώστε την αναφορά Αρχείο καταγραφής δραστηριότητας φαξ από τον πίνακα ελέγχου.
	- **α.** Πατήστε το κουμπί Φαξ και, στη συνέχεια, πατήστε το κουμπί Μενού "Φαξ".
	- **β.** Ανοίξτε το μενού Αναφορές φαξ.
	- **γ.** Ανοίξτε το μενού Αρχείο καταγραφής δραστηριότητας φαξ.
	- **δ.** Ενεργοποιήστε την επιλογή Άμεση εκτύπωση αρχείου καταγραφής.
- Εάν το σφάλμα παραμένει, επικοινωνήστε με την HP. Δείτε την ιστοσελίδα www.hp.com/qo/ [LJColorMFPM375](http://www.hp.com/go/LJColorMFPM375) ή [www.hp.com/go/LJColorMFPM475](http://www.hp.com/go/LJColorMFPM475) ή το φυλλάδιο υποστήριξης που συνόδευε τη συσκευασία του προϊόντος.

#### **Εμφανίζεται το μήνυμα Ο χώρος αποθήκευσης φαξ είναι πλήρης.**

- Απενεργοποιήστε το προϊόν και, στη συνέχεια, ενεργοποιήστε το.
- Εκτυπώστε όλα τα φαξ και, στη συνέχεια, ζητήστε από τον αποστολέα να ξαναστείλει το φαξ.
- Ζητήστε από τον αποστολέα να διαιρέσει μια μεγάλη εργασία φαξ σε μικρότερα τμήματα και, στη συνέχεια, να τα στείλει μεμονωμένα μέσω φαξ.
- Βεβαιωθείτε ότι η ανάλυση της συσκευής φαξ του αποστολέα δεν έχει οριστεί στη ρύθμιση Φωτογραφία ή Πολύ καλή.
	- **α.** Στην αρχική οθόνη, πατήστε το κουμπί Ρύθμιση ...
	- **β.** Ανοίξτε το μενού Ρύθμιση φαξ.
	- **γ.** Ανοίξτε το μενού Ρύθμιση για προχωρημένους.
	- **δ.** Ανοίξτε το μενού Ανάλυση φαξ.
	- **ε.** Επιλέξτε τη σωστή ρύθμιση.
- Ακυρώστε όλες τις εργασίες φαξ ή διαγράψτε τα φαξ από τη μνήμη.

#### <span id="page-236-0"></span>**Εμφανίζεται το μήνυμα Η συσκευή φαξ είναι απασχολημένη.**

- Το προϊόν δεν μπορεί να λάβει φαξ όσο προσπαθεί να στείλει φαξ. Ακυρώστε την αποστολή φαξ και δοκιμάστε αργότερα.
- Αφήστε το προϊόν να επαναλάβει την αποστολή του φαξ.

### **Λαμβάνεται φαξ, αλλά δεν εκτυπώνεται**

#### **Η λειτουργία Προσωπική λήψη είναι ενεργοποιημένη**

- 'Όταν η λειτουργία Προσωπική λήψη είναι ενεργοποιημένη, τα φαξ που λαμβάνετε αποθηκεύονται στη μνήμη. Για την εκτύπωση των αποθηκευμένων φαξ, απαιτείται κωδικός πρόσβασης.
- Για να εκτυπώσετε το φαξ, εισαγάγετε τον κωδικό πρόσβασης. Αν δεν γνωρίζετε τον κωδικό πρόσβασης, επικοινωνήστε με το διαχειριστή του προϊόντος.

**ΣΗΜΕΙΩΣΗ** Αν δεν εκτυπώνονται τα φαξ, ενδέχεται να υπάρχουν σφάλματα στη μνήμη. Αν η μνήμη είναι πλήρης, το προϊόν δεν απαντάει.

## **Ο παραλήπτης λαμβάνει σήμα απασχολημένου**

#### **Στο προϊόν έχει συνδεθεί ένα ακουστικό**

- Βεβαιωθείτε ότι το τηλέφωνο είναι κλειστό.
- Αλλάξτε την επιλογή Λειτουργία απάντησης, ώστε να ταιριάζει με τη ρύθμιση του προϊόντος.
	- **α.** Στην αρχική οθόνη, πατήστε το κουμπί Ρύθμιση ...
	- **β.** Ανοίξτε το μενού Ρύθμιση φαξ.
	- **γ.** Ανοίξτε το μενού Βασική ρύθμιση.
	- **δ.** Ανοίξτε το μενού Λειτουργία απάντησης.
	- **ε.** Επιλέξτε τη ρύθμιση που ταιριάζει με τη συνολική ρύθμιση του προϊόντος.

Ορίστε την επιλογή Λειτουργία απάντησης στη ρύθμιση Φαξ/Τηλ., για να λαμβάνετε φαξ αυτόματα. Η ρύθμιση Φαξ/Τηλ. εντοπίζει αυτόματα αν η εισερχόμενη μετάδοση είναι φαξ ή φωνητική κλήση και δρομολογεί την κλήση στην κατάλληλη συσκευή.

#### **Χρησιμοποιείται διαχωριστής (σπλίτερ) για την τηλεφωνική γραμμή**

- Αν χρησιμοποιείτε διαχωριστή τηλεφωνικής γραμμής, αφαιρέστε το διαχωριστή και ρυθμίστε το τηλέφωνο σαν τηλέφωνο downstream.
- **·** Βεβαιωθείτε ότι το τηλέφωνο είναι κλειστό.
- Βεβαιωθείτε ότι το τηλέφωνο δεν χρησιμοποιείται για φωνητικές κλήσεις κατά την αποστολή/λήψη φαξ.

## <span id="page-237-0"></span>**Δεν εντοπίζεται τόνος κλήσης**

● Αν χρησιμοποιείτε διαχωριστή τηλεφωνικής γραμμής, αφαιρέστε το διαχωριστή και ρυθμίστε το τηλέφωνο σαν τηλέφωνο downstream.

## **Δεν είναι δυνατή η αποστολή ή λήψη φαξ σε γραμμή PBX**

● Αν χρησιμοποιείτε τηλεφωνική γραμμή PBX, επικοινωνήστε με το διαχειριστή PBX, ώστε να διαμορφώσετε μια αναλογική γραμμή φαξ για το προϊόν.

## **Επίλυση γενικών προβλημάτων φαξ**

- Η αποστολή των φαξ γίνεται με χαμηλή ταχύτητα
- Η [ποιότητα](#page-238-0) του φαξ είναι χαμηλή
- Το φαξ κόβεται ή [εκτυπώνεται](#page-239-0) σε δύο σελίδες

## **Η αποστολή των φαξ γίνεται με χαμηλή ταχύτητα**

Το προϊόν αντιμετωπίζει προβλήματα λόγω κακής κατάστασης της τηλεφωνικής γραμμής.

- Στείλτε ξανά το φαξ όταν βελτιωθούν οι συνθήκες της γραμμής.
- Ρωτήστε την εταιρεία παροχής υπηρεσιών τηλεφωνίας αν η γραμμή υποστηρίζει φαξ.
- Απενεργοποιήστε τη ρύθμιση Διόρθωση σφαλμάτων.
	- **α.** Ανοίξτε το μενού Ρύθμιση ...
	- **β.** Ανοίξτε το μενού Σέρβις.
	- **γ.** Ανοίξτε το μενού Υπηρεσία φαξ.
	- **δ.** Ανοίξτε το μενού Διόρθωση σφαλμάτων.
	- **ε.** Επιλέξτε τη ρύθμιση Απενεργοποίηση.

**ΣΗΜΕΙΩΣΗ** Μπορεί να μειωθεί η ποιότητα της εικόνας.

- Χρησιμοποιήστε λευκό χαρτί για το πρωτότυπο. Μην χρησιμοποιείτε χρώματα όπως το γκρι, το κίτρινο ή το ροζ.
- Αυξήστε τη ρύθμιση Ταχύτητα φαξ.
	- **α.** Ανοίξτε το μενού Ρύθμιση ...
	- **β.** Ανοίξτε το μενού Ρύθμιση φαξ.
	- **γ.** Ανοίξτε το μενού Ρύθμιση για προχωρημένους.
	- **δ.** Ανοίξτε το μενού Ταχύτητα φαξ.
	- **ε.** Επιλέξτε τη σωστή ρύθμιση.
- <span id="page-238-0"></span>● Χωρίστε τις μεγάλες εργασίες φαξ σε μικρότερα τμήματα και, στη συνέχεια, στείλτε τα μεμονωμένα.
- Αλλάξτε τις ρυθμίσεις φαξ στον πίνακα ελέγχου, μειώνοντας την ανάλυση.
	- **α.** Ανοίξτε το μενού Ρύθμιση ...
	- **β.** Ανοίξτε το μενού Ρύθμιση φαξ.
	- **γ.** Ανοίξτε το μενού Ρύθμιση για προχωρημένους.
	- **δ.** Ανοίξτε το μενού Ανάλυση φαξ.
	- **ε.** Επιλέξτε τη σωστή ρύθμιση.

## **Η ποιότητα του φαξ είναι χαμηλή**

Το φαξ είναι θολό ή φωτεινό.

- Όταν στέλνετε φαξ, αυξήστε την ανάλυση του φαξ. Η ανάλυση δεν επηρεάζει τα φαξ που λαμβάνετε.
	- **α.** Ανοίξτε το μενού Ρύθμιση ...
	- **β.** Ανοίξτε το μενού Ρύθμιση φαξ.
	- **γ.** Ανοίξτε το μενού Ρύθμιση για προχωρημένους.
	- **δ.** Ανοίξτε το μενού Ανάλυση φαξ.
	- **ε.** Επιλέξτε τη σωστή ρύθμιση.

**ΣΗΜΕΙΩΣΗ** Όταν αυξάνεται η ανάλυση, μειώνεται η ταχύτητα μετάδοσης.

- Ενεργοποιήστε τη ρύθμιση Διόρθωση σφαλμάτων από τον πίνακα ελέγχου.
	- **α.** Ανοίξτε το μενού Ρύθμιση ...
	- **β.** Ανοίξτε το μενού Σέρβις.
	- **γ.** Ανοίξτε το μενού Υπηρεσία φαξ.
	- **δ.** Ανοίξτε το μενού Διόρθωση σφαλμάτων.
	- **ε.** Επιλέξτε τη ρύθμιση Ενεργοποίηση.
- Ελέγξτε τις κασέτες εκτύπωσης και, αν χρειαστεί, αντικαταστήστε τες.
- Ζητήστε από τον αποστολέα να μειώσει τη φωτεινότητα της ρύθμισης αντίθεσης στη συσκευή φαξ του αποστολέα και, στη συνέχεια, στείλτε ξανά το φαξ.

## <span id="page-239-0"></span>**Το φαξ κόβεται ή εκτυπώνεται σε δύο σελίδες**

- Ορίστε τη ρύθμιση Προεπιλεγμένο μέγεθος χαρτιού. Τα φαξ εκτυπώνονται σε ένα ενιαίο μέγεθος χαρτιού, ανάλογα με τις ρυθμίσεις Προεπιλεγμένο μέγεθος χαρτιού.
	- **α.** Ανοίξτε το μενού Ρύθμιση ...
	- **β.** Ανοίξτε το μενού Ρύθμιση συστήματος.
	- **γ.** Ανοίξτε το μενού Ρύθμιση χαρτιού.
	- **δ.** Ανοίξτε το μενού Προεπιλεγμένο μέγεθος χαρτιού.
	- **ε.** Επιλέξτε τη σωστή ρύθμιση.
- Ορίστε τον τύπο και το μέγεθος του χαρτιού που προορίζεται για το δίσκο που χρησιμοποιείται για τα φαξ.
- Για να εκτυπώσετε μεγαλύτερα φαξ σε χαρτί μεγέθους letter ή A4, ενεργοποιήστε τη ρύθμιση Προσαρμογή στη σελίδα.
	- **α.** Ανοίξτε το μενού Ρύθμιση ...
	- **β.** Ανοίξτε το μενού Ρύθμιση φαξ.
	- **γ.** Ανοίξτε το μενού Ρύθμιση για προχωρημένους.
	- **δ.** Ανοίξτε το μενού Προσαρμογή στη σελίδα.
	- **ε.** Επιλέξτε τη ρύθμιση Ενεργοποίηση.

**ΣΗΜΕΙΩΣΗ** Αν η ρύθμιση Προσαρμογή στη σελίδα είναι απενεργοποιημένη και η ρύθμιση Προεπιλεγμένο μέγεθος χαρτιού έχει οριστεί σε letter, το πρωτότυπο με μέγεθος legal εκτυπώνεται σε δύο σελίδες.

## **Κανονιστικές πληροφορίες και εγγυήσεις**

Για πληροφορίες σχετικά με τους κανονισμούς και την εγγύηση, δείτε [Πρόσθετες](#page-338-0) δηλώσεις για προϊόντα [τηλεπικοινωνίας](#page-338-0) (φαξ) στη σελίδα 323.

# **13 Διαχείριση και συντήρηση**

- **Εκτύπωση σελίδων [πληροφοριών](#page-243-0)**
- Χρήση του [ενσωματωμένου](#page-245-0) διακομιστή Web της ΗΡ
- Χρήση λογισμικού [HP Web Jetadmin](#page-247-0)
- **[Δυνατότητες](#page-247-0) ασφαλείας του προϊόντος**
- Ρυθμίσεις [οικονομίας](#page-248-0)
- [Εγκατάσταση](#page-250-0) DIMM μνήμης
- [Καθαρισμός](#page-256-0) του προϊόντος
- [Ενημερώσεις](#page-260-0) προϊόντος

## <span id="page-243-0"></span>**Εκτύπωση σελίδων πληροφοριών**

Οι σελίδες πληροφοριών βρίσκονται στη μνήμη του προϊόντος. Αυτές οι σελίδες βοηθούν στη διάγνωση και την επίλυση προβλημάτων του προϊόντος.

**ΣΗΜΕΙΩΣΗ** Εάν η γλώσσα του προϊόντος δεν ρυθμίστηκε σωστά κατά τη διάρκεια της εγκατάστασης, μπορείτε να ρυθμίσετε τη γλώσσα μη αυτόματα, έτσι ώστε οι σελίδες πληροφοριών να εκτυπώνονται σε μια από τις υποστηριζόμενες γλώσσες. Για να αλλάξετε τη γλώσσα, χρησιμοποιήστε το μενού Ρύθμιση συστήματος στον πίνακα ελέγχου ή τον ενσωματωμένο διακομιστή Web.

- 1. Στην αρχική οθόνη, πατήστε το κουμπί Ρύθμιση ...
- **2.** Πατήστε το κουμπί Αναφορές.
- **3.** Πατήστε τα ονόματα της αναφοράς που θέλετε να εκτυπώσετε.

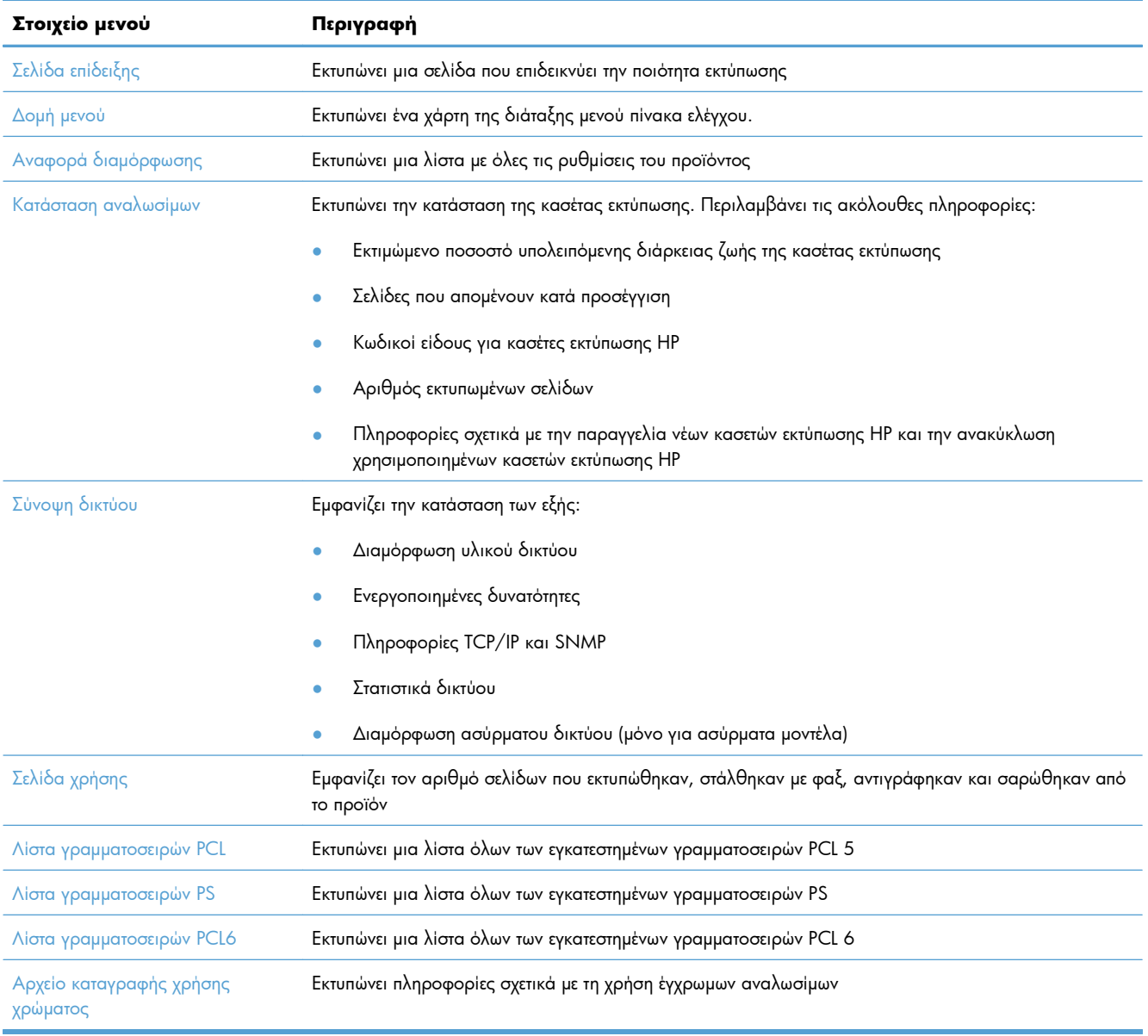

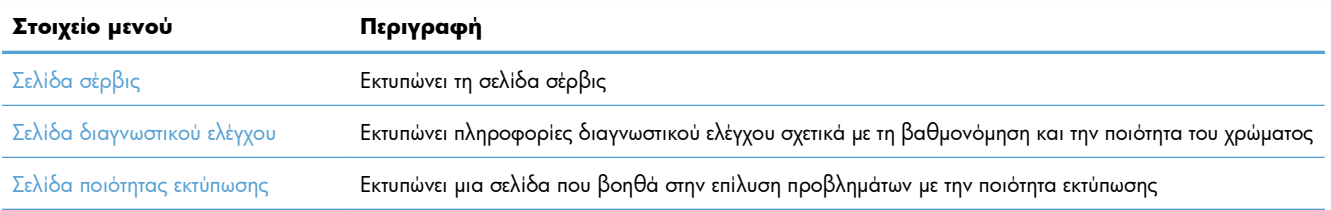

## <span id="page-245-0"></span>**Χρήση του ενσωματωμένου διακομιστή Web της ΗΡ**

Το προϊόν αυτό διαθέτει έναν ενσωματωμένο διακομιστή Web (EWS), ο οποίος παρέχει πρόσβαση σε πληροφορίες για τις δραστηριότητες του προϊόντος και του δικτύου. Ένας ενσωματωμένος διακομιστής Web παρέχει ένα περιβάλλον στο οποίο μπορούν να εκτελούνται προγράμματα Web, με περίπου τον ίδιο τρόπο που ένα λειτουργικό σύστημα, όπως τα Windows, παρέχει ένα περιβάλλον για να εκτελούνται προγράμματα σε έναν υπολογιστή. Η έξοδος από αυτά τα προγράμματα μπορεί στη συνέχεια να προβληθεί από ένα πρόγραμμα περιήγησης Web, όπως ο Microsoft Internet Explorer, το Safari ή το Netscape Navigator.

Ένας "ενσωματωμένος" διακομιστής Web βρίσκεται σε μια συσκευή υλικού (όπως ένα προϊόν HP LaserJet) ή στο υλικολογισμικό, αντί να είναι λογισμικό το οποίο είναι φορτωμένο σε ένα διακομιστή δικτύου.

Το πλεονέκτημα ενός EWS είναι ότι παρέχει μια διασύνδεση στο προϊόν, την οποία μπορεί να χρησιμοποιήσει οποιοσδήποτε διαθέτει έναν προϊόν συνδεδεμένο σε δίκτυο και έναν υπολογιστή. Δεν υπάρχει ειδικό λογισμικό που πρέπει να εγκατασταθεί ή να διαμορφωθεί, αλλά θα πρέπει να διαθέτετε ένα υποστηριζόμενο πρόγραμμα περιήγησης Web στον υπολογιστή. Για να αποκτήσετε πρόσβαση στον EWS, πληκτρολογήστε τη διεύθυνση IP του προϊόντος στη γραμμή διεύθυνσης του προγράμματος περιήγησης. (Για να βρείτε τη διεύθυνση IP, εκτυπώστε μια σελίδα διαμόρφωσης.

**ΣΗΜΕΙΩΣΗ** Στα λειτουργικά συστήματα Macintosh, μπορείτε να χρησιμοποιείτε τον EWS μέσω σύνδεσης USB, αφού εγκαταστήσετε το λογισμικό για Macintosh που συνοδεύει το προϊόν.

## **Άνοιγμα του Ενσωματωμένου διακομιστή web HP**

Για να ανοίξετε τον ενσωματωμένο διακομιστή web, πληκτρολογήστε τη διεύθυνση IP ή το όνομα του προϊόντος στο πεδίο διεύθυνσης ενός υποστηριζόμενου προγράμματος περιήγησης στο web. Για να βρείτε τη διεύθυνση IP ή το όνομα του κεντρικού υπολογιστή, εκτυπώστε μια σελίδα διαμόρφωσης.

Μπορείτε επίσης να ανοίξετε τον ενσωματωμένο διακομιστή web της HP από το πρόγραμμα οδήγησης του εκτυπωτή. Ανοίξτε την καρτέλα **Υπηρεσίες** και κάντε κλικ στο εικονίδιο των αναλώσιμων.

**ΣΗΜΕΙΩΣΗ** Αν προκύψει σφάλμα κατά το Άνοιγμα του Ενσωματωμένου διακομιστή web HP, βεβαιωθείτε ότι οι ρυθμίσεις πληρεξουσίου διακομιστή είναι οι σωστές για το δίκτυό σας.

**ΥΠΟΔΕΙΞΗ** Μόλις ανοίξετε τη URL, δημιουργήστε ένα σελιδοδείκτη ώστε να μπορείτε να επιστρέφετε σε αυτήν την τοποθεσία Web γρήγορα.

## **Δυνατότητες του ενσωματωμένου διακομιστή Web της HP**

Ο EWS σάς επιτρέπει να προβάλλετε την κατάσταση του προϊόντος και του δικτύου, καθώς και να διαχειρίζεστε λειτουργίες εκτύπωσης από έναν υπολογιστή. Με το EWS, μπορείτε να ολοκληρώσετε τις ακόλουθες εργασίες:

- Προβολή πληροφοριών κατάστασης του προϊόντος
- Ενεργοποίηση των υπηρεσιών Web της HP, συμπεριλαμβανομένου του HP ePrint.
- Εξακρίβωση της υπολειπόμενης διάρκειας ζωής όλων των αναλωσίμων και παραγγελία νέων
- Προβολή και αλλαγή μέρους της διαμόρφωσης του προϊόντος
- Προβολή και εκτύπωση ορισμένων εσωτερικών σελίδων
- Επιλογή της γλώσσας που θα εμφανιστούν οι σελίδες EWS και τα μηνύματα του πίνακα ελέγχου
- Προβολή και αλλαγή διαμόρφωσης δικτύου
- Ρύθμιση, αλλαγή ή απαλοιφή του κωδικού πρόσβασης ασφαλείας του προϊόντος.

**ΣΗΜΕΙΩΣΗ** Η αλλαγή των ρυθμίσεων δικτύου στο EWS ενδέχεται να απενεργοποιήσει ορισμένες δυνατότητες ή λογισμικό του προϊόντος.

## <span id="page-247-0"></span>**Χρήση λογισμικού HP Web Jetadmin**

Το HP Web Jetadmin είναι ένα βραβευμένο πρωτοπόρο εργαλείο για την αποδοτική διαχείριση μιας ευρείας γκάμας συσκευών δικτύου της HP, όπως εκτυπωτές, πολυμηχανήματα και συστήματα ψηφιακής αποστολής. Αυτή η απλή λύση σας επιτρέπει να πραγματοποιείτε από απόσταση εγκατάσταση, παρακολούθηση, συντήρηση, αντιμετώπιση προβλημάτων και ασφάλιση του περιβάλλοντος εκτύπωσης και απεικόνισης — αυξάνοντας τελικά την παραγωγικότητα της επιχείρησής σας βοηθώντας σας να εξοικονομείτε χρόνο, να ελέγχετε τα κόστη και να προστατεύετε την επένδυσή σας.

Οι ενημερώσεις του HP Web Jetadmin είναι διαθέσιμες ανά χρονικές περιόδους, ώστε να παρέχουν υποστήριξη για ειδικές δυνατότητες προϊόντων. Επισκεφτείτε τη διεύθυνση [www.hp.com/go/webjetadmin](http://www.hp.com/go/webjetadmin) και κάντε κλικ στη σύνδεση **Self Help and Documentation** (Αυτοβοήθεια και Τεκμηρίωση) για να μάθετε περισσότερα για τις ενημερώσεις.

## **Δυνατότητες ασφαλείας του προϊόντος**

Το προϊόν περιλαμβάνει μια δυνατότητα κωδικού πρόσβασης που περιορίζει την πρόσβαση σε δυνατότητες ρυθμίσεων, ενώ επιτρέπει τη συνέχιση των βασικών λειτουργιών. Ο κωδικός πρόσβασης μπορεί να ρυθμιστεί από το EWS ή από τον πίνακα ελέγχου.

Η προσωπική λήψη μπορεί να χρησιμοποιηθεί για την αποθήκευση φαξ στο προϊόν, έως ότου βρεθείτε στο προϊόν για να τα εκτυπώσετε.

## **Εκχώρηση κωδικού πρόσβασης συστήματος**

Εκχωρήστε κωδικό πρόσβασης για το προϊόν, έτσι ώστε οι μη εξουσιοδοτημένοι χρήστες να μην μπορούν να αλλάξουν τις ρυθμίσεις του προϊόντος.

- **1.** Ανοίξτε τον ενσωματωμένο διακομιστή Web της HP εισάγοντας τη διεύθυνση IP του προϊόντος στη γραμμή διεύθυνσης ενός προγράμματος περιήγησης Web.
- **2.** Κάντε κλικ στην καρτέλα **Settings (Ρυθμίσεις)**.
- **3.** Στην αριστερή πλευρά του παραθύρου, κάντε κλικ στο μενού **Security (Ασφάλεια)**.
- **4.** Στην περιοχή **Ρυθμίσεις ασφάλειας συσκευής**, κάντε κλικ στο κουμπί **Διαμόρφωση . . .**.
- **5.** Στην περιοχή **Device Password (Κωδικός πρόσβασης συσκευής)**, πληκτρολογήστε τον κωδικό πρόσβασης στο πλαίσιο **New Password (Νέος κωδικός πρόσβασης)** και επαναλάβετε την πληκτρολόγηση στο πλαίσιο **Verify password (Επαλήθευση κωδικού πρόσβασης)**.
- **6.** Κάντε κλικ στο κουμπί **Apply (Εφαρμογή)**. Σημειώστε τον κωδικό και φυλάξτε τον σε ένα ασφαλές μέρος.

## <span id="page-248-0"></span>**Ρυθμίσεις οικονομίας**

## **Εκτύπωση με τη λειτουργία EconoMode**

Η λειτουργία EconoMode καταναλώνει μικρότερη ποσότητα γραφίτη, πράγμα που ενδέχεται να παρατείνει τη ζωή της κασέτας εκτύπωσης.

Η HP δεν συνιστά τη μόνιμη χρήση της λειτουργίας EconoMode. Εάν η λειτουργία EconoMode χρησιμοποιείται συνεχώς, ο γραφίτης ενδέχεται να διαρκέσει περισσότερο από τα μηχανικά μέρη της κασέτας εκτύπωσης. Αν η ποιότητα της εκτύπωσης αρχίσει να υποβαθμίζεται και δεν είναι πλέον αποδεκτή, αντικαταστήστε την κασέτα εκτύπωσης.

- **1.** Από το μενού **Αρχείο** της εφαρμογής λογισμικού, κάντε κλικ στο κουμπί **Εκτύπωση**.
- **2.** Επιλέξτε το προϊόν και, στη συνέχεια, κάντε κλικ είτε στο κουμπί **Ιδιότητες** ή στο κουμπί **Προτιμήσεις**.
- **3.** Κάντε κλικ στην καρτέλα **Χαρτί/Ποιότητα**.
- **4.** Ενεργοποιήστε το πλαίσιο επιλογής **EconoMode**.

## **Λειτουργίες εξοικονόμησης ενέργειας**

Με τις δυνατότητες που προσφέρει αυτή η συσκευή, μπορείτε να μειώσετε την κατανάλωση ενέργειας.

Η δυνατότητα κατάστασης αναμονής μειώνει την κατανάλωση ενέργειας όταν το προϊόν παραμείνει ανενεργό για μεγάλο χρονικό διάστημα. Μπορείτε να ορίσετε το χρονικό διάστημα προτού το προϊόν εισέλθει σε κατάσταση αναμονής.

**ΣΗΜΕΙΩΣΗ** Η κατάσταση αναμονής δεν επηρεάζει το χρόνο προθέρμανσης του προϊόντος.

Η δυνατότητα Αυτόματη απενεργοποίηση απενεργοποιεί τη συσκευή μετά από ένα συγκεκριμένο χρονικό διάστημα. Μπορείτε να ρυθμίσετε το χρονικό διάστημα.

## **Ρύθμιση αναβολής αναστολής**

- **1.** Στην αρχική οθόνη, πατήστε το κουμπί Ρύθμιση ...
- **2.** Ανοίξτε τα ακόλουθα μενού:
	- **●** Ρύθμιση συστήματος
	- **Ρυθμίσεις ενέργειας**
	- **●** Καθυστέρηση αναστολής
- **3.** Επιλέξτε το χρόνο για την καθυστέρηση αναστολής.

**ΣΗΜΕΙΩΣΗ** Η προεπιλεγμένη τιμή είναι 15 λεπτά.

## **Ορισμός καθυστέρησης Αυτόματη απενεργοποίηση**

- **1.** Στην αρχική οθόνη, πατήστε το κουμπί Ρύθμιση ...
- **2.** Ανοίξτε τα ακόλουθα μενού:
	- **●** Ρύθμιση συστήματος
	- **●** Ρυθμίσεις ενέργειας
	- **•** Αυτόματη απενεργοποίηση
	- Καθυστέρηση απενεργοποίησης
- **3.** Επιλέξτε το χρόνο καθυστέρησης απενεργοποίησης.

**ΣΗΜΕΙΩΣΗ** Η προεπιλεγμένη τιμή είναι 30 λεπτά.

- **4.** Το προϊόν ενεργοποιείται αυτόματα από τη λειτουργία αυτόματης απενεργοποίησης όταν λαμβάνει εργασίες ή όταν πατάτε ένα κουμπί στον πίνακα ελέγχου. Μπορείτε να αλλάξετε τα συμβάντα που προκαλούν την ενεργοποίηση του προϊόντος. Ανοίξτε τα ακόλουθα μενού:
	- **●** Ρύθμιση συστήματος
	- **·** Ρυθμίσεις ενέργειας
	- **·** Αυτόματη απενεργοποίηση
	- Συμβάντα αφύπνισης

Για την απενεργοποίηση ενός συμβάντος ενεργοποίησης, επιλέξτε το συμβάν και, στη συνέχεια, ορίστε την επιλογή Όχι.

## **Εκτύπωση αρχείου**

Η εκτύπωση αρχείου παράγει εκτυπώσεις πιο ανθεκτικές στη μουτζούρα και στη σκόνη του γραφίτη. Χρησιμοποιήστε την εκτύπωση αρχείου για να δημιουργήσετε τα έγγραφα που θέλετε να διατηρήσετε σε αρχείο.

- **1.** Στην αρχική οθόνη, πατήστε το κουμπί Ρύθμιση ...
- **2.** Πατήστε το μενού Σέρβις.
- **3.** Πατήστε το κουμπί Εκτύπωση αρχείου και, στη συνέχεια, πατήστε το κουμπί Ενεργοποίηση.

## <span id="page-250-0"></span>**Εγκατάσταση DIMM μνήμης**

Στο προϊόν έχει προεγκατασταθεί μνήμη τυχαίας προσπέλασης 192 megabyte (MB). Μπορείτε να εγκαταστήσετε στη συσκευή επιπλέον μνήμη έως και 256 megabyte, προσθέτοντας ένα διπλό ενσωματωμένο στοιχείο μνήμης (DIMM). Μπορείτε ακόμη να εγκαταστήσετε ένα DIMM γραμματοσειράς, προκειμένου το προϊόν να εκτυπώνει κάποιους χαρακτήρες (για παράδειγμα, τους χαρακτήρες της κινεζικής γλώσσας ή του κυριλλικού αλφαβήτου).

**ΠΡΟΣΟΧΗ** Ο στατικός ηλεκτρισμός μπορεί να προκαλέσει βλάβη στα ηλεκτρονικά εξαρτήματα. Κατά τον χειρισμό ηλεκτρικών εξαρτημάτων, να φοράτε ένα αντιστατικό βραχιόλι ή να αγγίζετε συχνά την επιφάνεια της αντιστατικής συσκευασίας και, στη συνέχεια, να αγγίζετε μια γυμνή μεταλλική επιφάνεια στο προϊόν.

## **Εγκατάσταση DIMM μνήμης**

- **1.** Σβήστε το προϊόν και, στη συνέχεια, αποσυνδέστε όλα τα καλώδια τροφοδοσίας και διασύνδεσης.
- **2.** Στη δεξιά πλευρά του προϊόντος, ανοίξτε τη θύρα πρόσβασης DIMM.

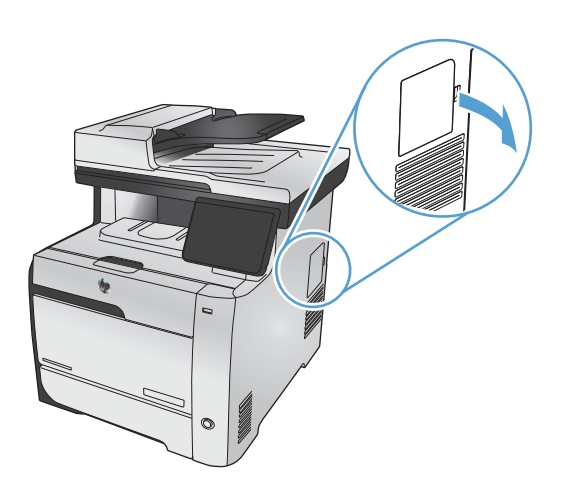

**3.** Αφαιρέστε τη θύρα πρόσβασης DIMM.

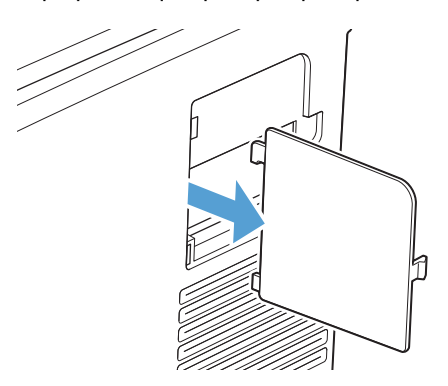

- **4.** Για να αντικαταστήσετε κάποιο ήδη εγκατεστημένο DIMM, ανοίξτε κάθε έναν από τους μοχλούς της υποδοχής των DIMM προς τα έξω, ανασηκώστε το DIMM προς τα πάνω υπό γωνία και τραβήξτε το προς τα έξω.
	- **ΠΡΟΣΟΧΗ** Ο στατικός ηλεκτρισμός μπορεί να προκαλέσει βλάβη στα ηλεκτρονικά εξαρτήματα. Κατά τον χειρισμό ηλεκτρικών εξαρτημάτων, να φοράτε ένα αντιστατικό βραχιόλι ή να αγγίζετε συχνά την επιφάνεια της αντιστατικής συσκευασίας και, στη συνέχεια, να αγγίζετε μια γυμνή μεταλλική επιφάνεια στο προϊόν.

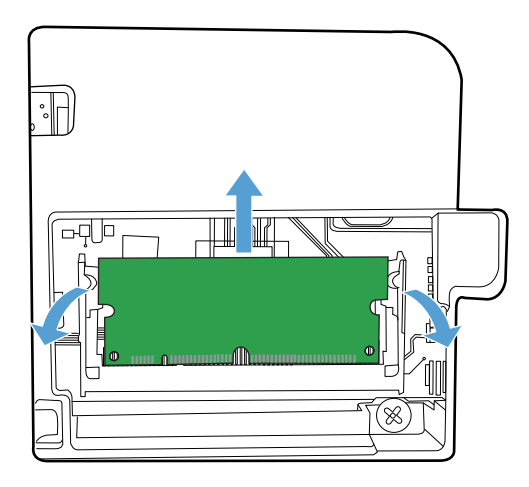

**5.** Αφαιρέστε το νέο DIMM από την αντιστατική του συσκευασία και στη συνέχεια τοποθετήστε το μοχλό ευθυγράμμισης στο κάτω άκρο του DIMM.

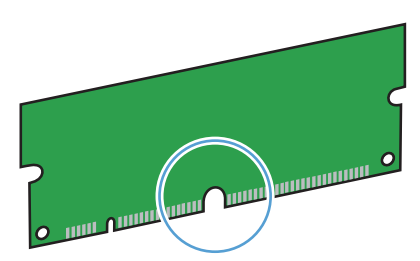

**6.** Κρατώντας το DIMM από τα άκρα, ευθυγραμμίστε την εγκοπή του DIMM με τη γραμμή στην υποδοχή DIMM υπό γωνία.

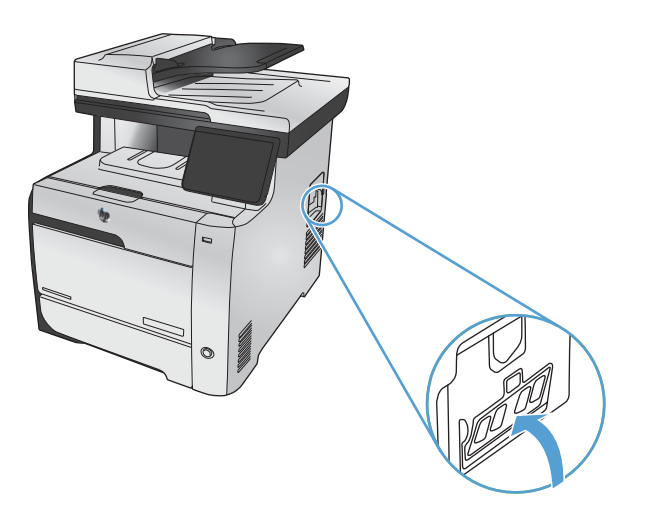
- **7.** Πιέστε το DIMM προς τα κάτω, έως ότου το ασφαλίσουν τα δύο μάνδαλα. Όταν η εγκατάσταση έχει γίνει σωστά, οι μεταλλικές επαφές δεν είναι ορατές.
	- **ΣΗΜΕΙΩΣΗ** Αν αντιμετωπίζετε δυσκολίες κατά την τοποθέτησή του, βεβαιωθείτε ότι ο μοχλός που βρίσκεται στο κάτω μέρος του DIMM είναι ευθυγραμμισμένος με τη ράβδο στην υποδοχή. Αν η εισαγωγή του DIMM εξακολουθεί να είναι δύσκολη, βεβαιωθείτε ότι χρησιμοποιείτε το σωστό τύπο DIMM.

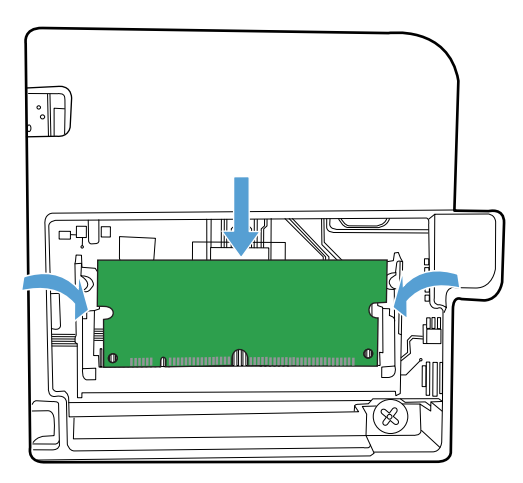

**8.** Εισαγάγετε ξανά τη θύρα πρόσβασης DIMM.

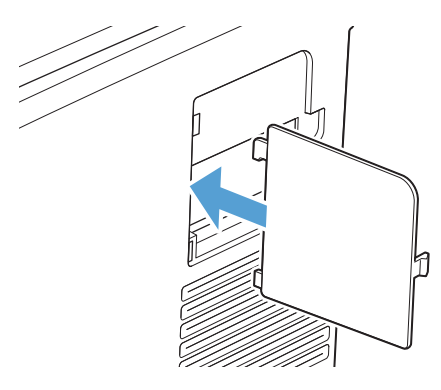

**9.** Κλείστε τη θύρα πρόσβασης DIMM.

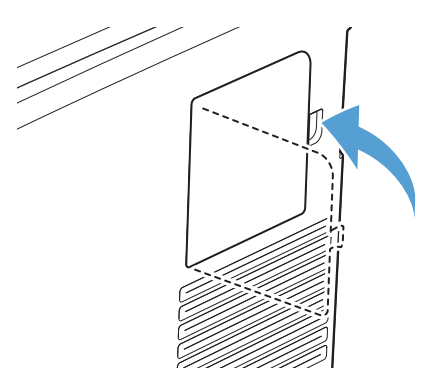

**10.** Επανασυνδέστε το καλώδιο τροφοδοσίας και το καλώδιο USB ή δικτύου και, στη συνέχεια, ανάψτε το προϊόν.

### **Eνεργοποίηση της μνήμης**

**Windows XP, Windows Server 2003, Windows Server 2008 και Windows Vista**

- **1.** Κάντε κλικ στο κουμπί **Start (Έναρξη)**.
- **2.** Κάντε κλικ στο **Ρυθμίσεις**.
- **3.** Κάντε κλικ στο **Printers and Faxes** (Εκτυπωτές και φαξ χρησιμοποιώντας την προεπιλεγμένη προβολή του μενού Έναρξη) ή κάντε κλικ στο **Printers** (Εκτυπωτές - χρησιμοποιώντας την κλασική προβολή του μενού Έναρξη).
- **4.** Κάντε δεξιό κλικ στο εικονίδιο του προγράμματος οδήγησης και, στη συνέχεια, επιλέξτε **Ιδιότητες**.
- **5.** Κάντε κλικ στην καρτέλα **Device Settings** (Ρυθμίσεις συσκευής).
- **6.** Αναπτύξτε την περιοχή **Installable Options** (Δυνατότητες επιλογών για εγκατάσταση).
- **7.** Πλάι στο **Automatic Configuration** (Αυτόματη διαμόρφωση), επιλέξτε **Update Now** (Ενημέρωση τώρα).
- **8.** Κάντε κλικ στο **OK**.

**ΣΗΜΕΙΩΣΗ** Εάν η μνήμη δεν ενημερωθεί σωστά μετά τη χρήση της επιλογής **Update Now** (Ενημέρωση τώρα), μπορείτε να επιλέξετε μη αυτόματα τη συνολική ποσότητα μνήμης που είναι εγκατεστημένη στο προϊόν από την περιοχή **Installable Options** (Δυνατότητες επιλογών για εγκατάσταση).

Η επιλογή **Update Now** (Ενημέρωση τώρα) αντικαθιστά τις υπάρχουσες ρυθμίσεις διαμόρφωσης του προϊόντος.

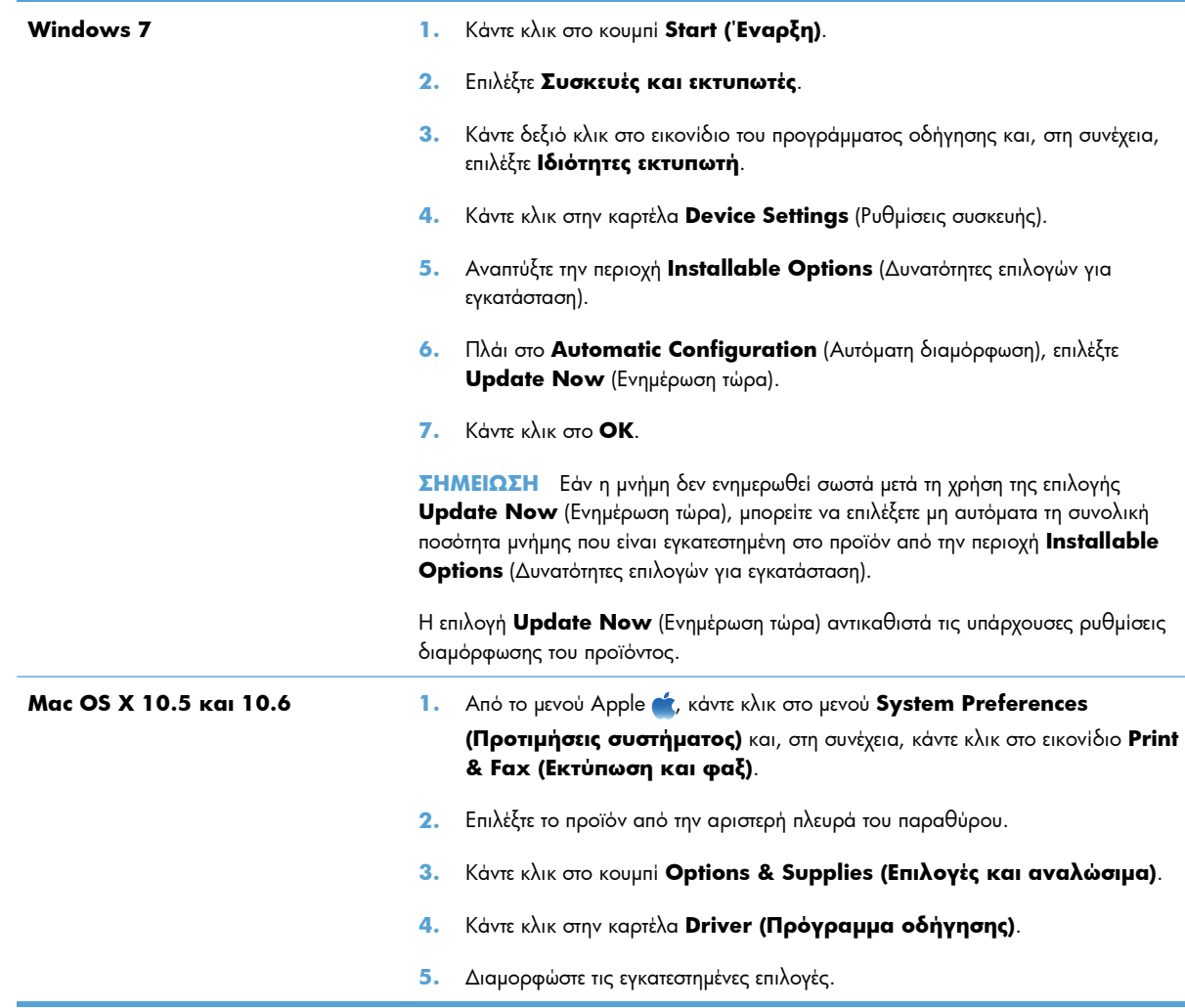

#### **Έλεγχος εγκατάστασης της DIMM**

Μετά την εγκατάσταση της DIMM, βεβαιωθείτε ότι η εγκατάσταση ήταν επιτυχής.

- **1.** Ενεργοποιήστε το προϊόν. Βεβαιωθείτε ότι η φωτεινή ένδειξη ετοιμότητας παραμένει αναμμένη αφού ολοκληρωθεί η διαδικασία εκκίνησης του προϊόντος. Εάν εμφανιστεί ένα μήνυμα σφάλματος, κάποιο DIMM ενδέχεται να μην έχει τοποθετηθεί σωστά.
- **2.** Εκτυπώστε μια σελίδα διαμόρφωσης.
- **3.** Ελέγξτε την ενότητα της σελίδας διαμόρφωσης που αναφέρεται στη μνήμη και συγκρίνετέ την με τη σελίδα διαμόρφωσης που εκτυπώθηκε πριν από την εγκατάσταση της μνήμης. Εάν δεν έχει αυξηθεί η ποσότητα της μνήμης, η DIMM ενδέχεται να μην έχει εγκατασταθεί σωστά ή η DIMM ενδέχεται να είναι ελαττωματική. Επαναλάβετε τη διαδικασία εγκατάστασης. Αν είναι απαραίτητο, εγκαταστήστε μια διαφορετική DIMM.

**ΣΗΜΕΙΩΣΗ** Εάν έχετε εγκαταστήσει κάποια γλώσσα (προσωπικότητα) προϊόντος, ελέγξτε την ενότητα "Installed Personalities and Options" (Εγκαταστημένες Προσωπικότητες και Επιλογές) της σελίδας διαμόρφωσης. Σε αυτήν την περιοχή θα πρέπει να εμφανίζεται η νέα γλώσσα του προϊόντος.

## **Χρήση μνήμης**

Τα βοηθητικά προγράμματα ή οι εργασίες που φορτώνετε στο προϊόν μερικές φορές περιλαμβάνουν πόρους (για παράδειγμα γραμματοσειρές, μακροεντολές ή μοτίβα). Οι πόροι που έχουν επισημανθεί εσωτερικά ως μόνιμοι παραμένουν στη μνήμη του προϊόντος έως ότου το σβήσετε.

Χρησιμοποιήστε τις παρακάτω οδηγίες εάν χρησιμοποιείτε το χαρακτηριστικό της γλώσσας (PDL) για επισήμανση των μόνιμων πόρων. Για τεχνικές λεπτομέρειες, ανατρέξτε σε μια κατάλληλη πηγή αναφοράς PDL για PCL ή PS.

- Να επισημαίνετε πόρους ως μόνιμους μόνον όταν είναι απολύτως απαραίτητο να παραμείνουν στη μνήμη για όσο χρόνο το προϊόν είναι αναμμένο.
- Φροντίστε να στέλνετε μόνιμους πόρους στον προϊόν μόνο κατά την έναρξη κάποιας εργασίας εκτύπωσης και όχι ενόσω το προϊόν εκτυπώνει.

**ΣΗΜΕΙΩΣΗ** Η υπερβολική χρήση μόνιμων πόρων ή η φόρτωσή τους ενόσω το προϊόν εκτυπώνει ενδέχεται να επηρεάσει την απόδοση του προϊόντος ή την ικανότητά του να εκτυπώνει περίπλοκες σελίδες.

## **Καθαρισμός του προϊόντος**

## **Καθαρισμός της διαδρομής χαρτιού**

Κατά τη διάρκεια της εκτύπωσης, μπορεί να συσσωρευτούν χαρτί, γραφίτης και σωματίδια σκόνης στο εσωτερικό του προϊόντος. Με την πάροδο του χρόνου, τα συσσωρευμένα αυτά σωματίδια μπορεί να προκαλέσουν προβλήματα στην ποιότητα της εκτύπωσης, όπως κηλίδες ή στίγματα γραφίτη. Το προϊόν αυτό διαθέτει μια λειτουργία καθαρισμού μέσω της οποίας μπορούν να διορθωθούν ή να αποφευχθούν τέτοιου είδους προβλήματα.

#### **Καθαρισμός της διαδρομής χαρτιού από τον πίνακα ελέγχου του προϊόντος**

**1.** Στην αρχική οθόνη, πατήστε το κουμπί Ρύθμιση ...

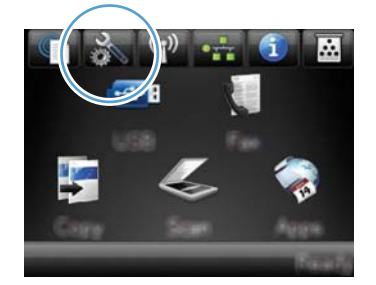

- **2.** Πατήστε το μενού Σέρβις.
- **3.** Πατήστε το κουμπί Σελίδα καθαρισμού.
- **4.** Όταν σας ζητηθεί, τοποθετήστε απλό χαρτί Letter ή A4.
- **5.** Για να ξεκινήσει η διαδικασία καθαρισμού, πατήστε το κουμπί OK.

Μια σελίδα τροφοδοτείται αργά μέσα στο προϊόν. Όταν η διαδικασία ολοκληρωθεί, πετάξτε τη σελίδα.

**ΣΗΜΕΙΩΣΗ** Στα μοντέλα που δεν διαθέτουν αυτόματη εκτύπωση διπλής όψης, η συσκευή εκτυπώνει την πρώτη πλευρά και, στη συνέχεια, σας ζητά να αφαιρέσετε τη σελίδα από το δίσκο εξόδου και να την επανατοποθετήσετε στο Δίσκο 1, διατηρώντας τον ίδιο προσανατολισμό.

## **Καθαρισμός της γυάλινης λωρίδας και του κυλίνδρου του σαρωτή**

Με την πάροδο του χρόνου, στίγματα από ακαθαρσίες ενδέχεται να συσσωρευτούν στη γυάλινη επιφάνεια και στο λευκό κύλινδρο του σαρωτή, πράγμα που μπορεί να επηρεάσει την απόδοσή του. Χρησιμοποιήστε την ακόλουθη διαδικασία για να καθαρίσετε τη γυάλινη επιφάνεια και το λευκό κύλινδρο του σαρωτή.

- **1.** Χρησιμοποιήστε το διακόπτη λειτουργίας για να σβήσετε το προϊόν και, στη συνέχεια, αποσυνδέστε το καλώδιο τροφοδοσίας από την πρίζα ηλεκτρικού ρεύματος.
- **2.** Ανοίξτε το καπάκι του σαρωτή.

**3.** Καθαρίστε τη γυάλινη λωρίδα και το λευκό κύλινδρο με ένα μαλακό πανί ή ένα σφουγγάρι που έχετε υγράνει με κάποιο μη δραστικό καθαριστικό γυαλιού.

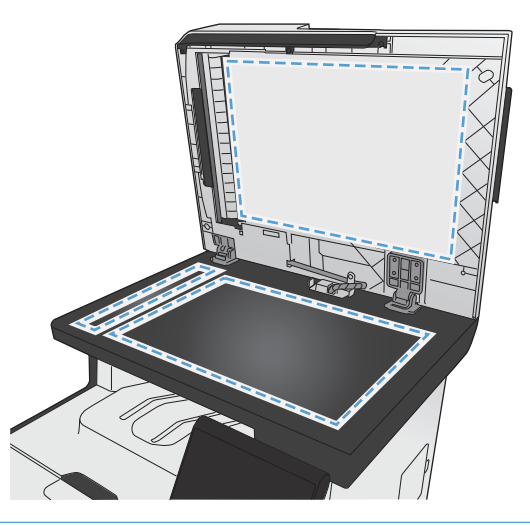

- **ΠΡΟΣΟΧΗ** Μην χρησιμοποιείτε στιλβωτικά, ακετόνη, βενζίνη, αμμωνία, αιθυλική αλκοόλη ή τετραχλωράνθρακα σε οποιοδήποτε μέρος του προϊόντος, γιατί μπορεί να προκαλέσουν ζημιά στο προϊόν. Μην φέρνετε υγρά σε απευθείας επαφή με τη γυάλινη επιφάνεια ή τον κύλινδρο. Ενδέχεται να εισχωρήσουν στο προϊόν και να του προκαλέσουν ζημιά.
- **4.** Στεγνώστε τη γυάλινη επιφάνεια και τη λευκή πλαστική επένδυση με δέρμα σαμουά ή με σφουγγάρι κυτταρίνης, για την αποφυγή κηλίδων.
- **5.** Συνδέστε το προϊόν στην πρίζα και, στη συνέχεια, χρησιμοποιήστε το διακόπτη λειτουργίας για να το ανάψετε.

## **Καθαρισμός των κυλίνδρων παραλαβής και του προστατευτικού διαχωρισμού του τροφοδότη εγγράφων**

Αν ο τροφοδότης εγγράφων του προϊόντος αντιμετωπίζει προβλήματα με τη διαχείριση του χαρτιού, όπως εμπλοκές ή τροφοδοσία πολλών σελίδων, καθαρίστε τους κυλίνδρους και το προστατευτικό διαχωρισμού του τροφοδότη εγγράφων.

**1.** Ανοίξτε το κάλυμμα του τροφοδότη εγγράφων.

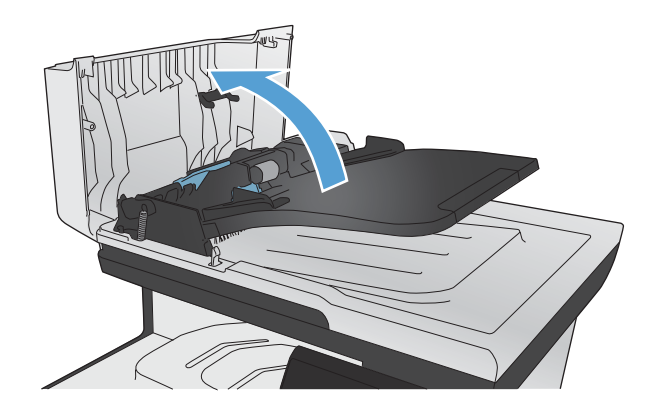

**2.** Χρησιμοποιήστε ένα υγρό λινό ύφασμα για να καθαρίσετε τους δύο κυλίνδρους παραλαβής και το προστατευτικό διαχωρισμού, αφαιρώντας τη βρομιά.

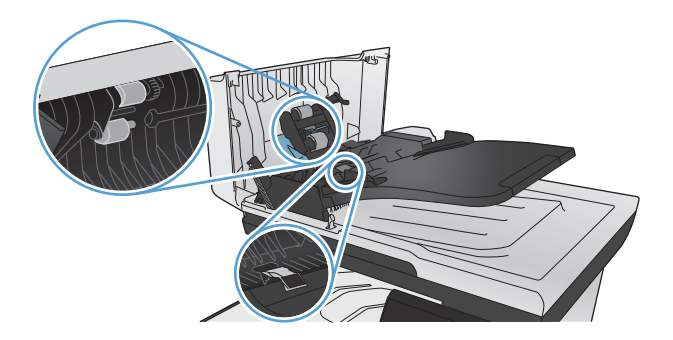

**3.** Κλείστε το κάλυμμα του τροφοδότη εγγράφων.

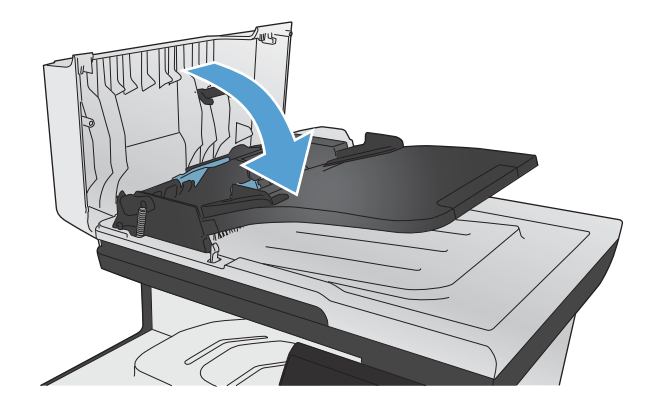

## **Καθαρισμός της οθόνης αφής**

Καθαρίστε την οθόνη αφής όποτε χρειάζεται να απομακρύνετε δακτυλικά αποτυπώματα ή σκόνη. Καθαρίστε την οθόνη αφής σκουπίζοντάς την μαλακά με καθαρό και ελαφρά βρεγμένο πανί που δεν αφήνει χνούδι.

**ΠΡΟΣΟΧΗ** Χρησιμοποιήστε μόνο νερό. Διαλυτικά ή καθαριστικά υγρά μπορούν να βλάψουν την οθόνη αφής. Μη ρίχνετε ή ψεκάζετε νερό απευθείας επάνω στην οθόνη αφής.

## **Ενημερώσεις προϊόντος**

Ενημερώσεις λογισμικού και υλικολογισμικού και οδηγίες εγκατάστασης γι' αυτή τη συσκευή διατίθενται στη διεύθυνση [www.hp.com/go/LJColorMFPM375](http://www.hp.com/go/LJColorMFPM375) ή [www.hp.com/go/LJColorMFPM475.](http://www.hp.com/go/LJColorMFPM475) Κάντε κλικ στην ενότητα **Υποστήριξη & Προγράμματα οδήγησης**, κάντε κλικ στο λειτουργικό σύστημα και, στη συνέχεια, επιλέξτε τη λήψη για τη συσκευή.

# **14 Επίλυση προβλημάτων**

- [Αυτοβοήθεια](#page-263-0)
- Λίστα ελέγχου επίλυσης [προβλημάτων](#page-264-0)
- **Επαναφορά των [εργοστασιακών](#page-267-0) προεπιλογών**
- **Λανθασμένη [τροφοδότηση](#page-267-0) ή εμπλοκή χαρτιού**
- **[Αποκατάσταση](#page-269-0) εμπλοκών χαρτιού**
- **Βελτίωση ποιότητας [εκτύπωσης](#page-280-0)**
- Το προϊόν δεν εκτυπώνει ή [εκτυπώνει](#page-290-0) αργά
- Επίλυση [προβλημάτων](#page-292-0) εκτύπωσης επιτόπου μέσω USB
- Επίλυση προβλημάτων [συνδεσιμότητας](#page-293-0)
- Επίλυση [προβλημάτων](#page-296-0) ασύρματου δικτύου
- Επίλυση [προβλημάτων](#page-300-0) λογισμικού του προϊόντος με Windows
- Επίλυση [προβλημάτων](#page-302-0) λογισμικού προϊόντος με Mac

## <span id="page-263-0"></span>**Αυτοβοήθεια**

Εκτός από τις πληροφορίες αυτού του οδηγού, υπάρχουν και άλλες διαθέσιμες πηγές με χρήσιμες πληροφορίες.

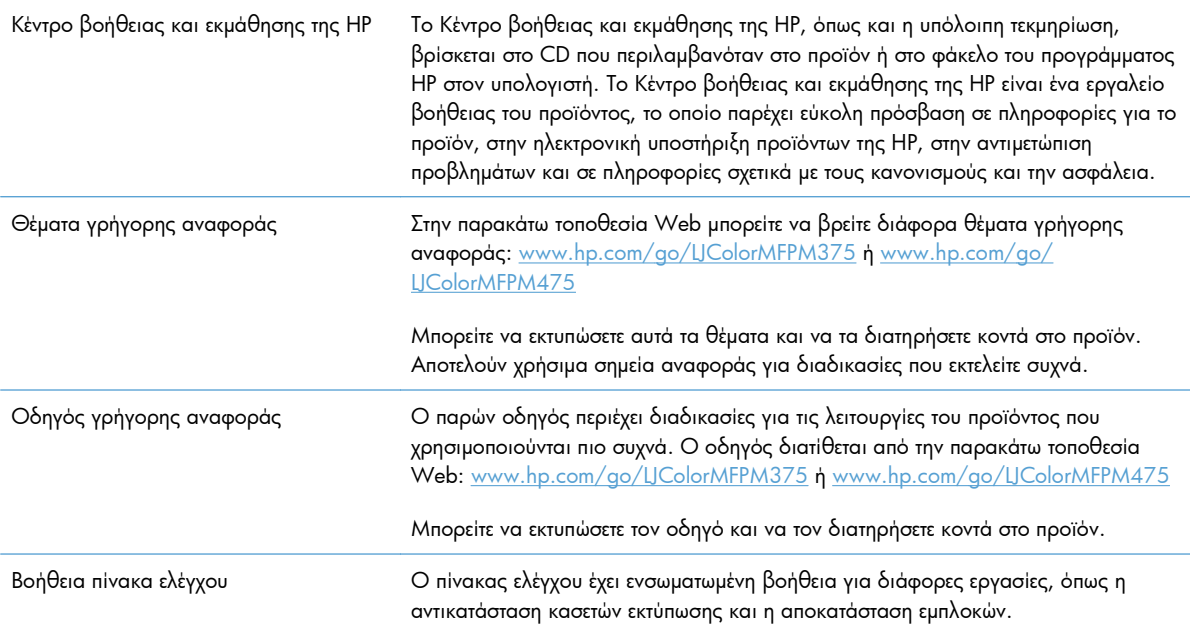

## <span id="page-264-0"></span>**Λίστα ελέγχου επίλυσης προβλημάτων**

Όταν προσπαθείτε να επιλύσετε κάποιο πρόβλημα με το προϊόν, ακολουθήστε αυτά τα βήματα.

- Βήμα 1: Ελέγξτε αν το προϊόν τροφοδοτείται με ρεύμα
- Βήμα 2: Ελέγξτε τον πίνακα ελέγχου για μηνύματα σφάλματος
- **Βήμα 3: Λειτουργία [δοκιμαστικής](#page-265-0) εκτύπωσης**
- Βήμα 4: Λειτουργία [δοκιμαστικής](#page-265-0) αντιγραφής
- Βήμα 5: Δοκιμή της [λειτουργίας](#page-265-0) αποστολής φαξ
- Βήμα 6: Δοκιμή της [λειτουργίας](#page-265-0) λήψης φαξ
- Βήμα 7: Στείλτε μια εργασία εκτύπωσης από [υπολογιστή](#page-266-0).
- Βήμα 8: Δοκιμή της [λειτουργίας](#page-266-0) απευθείας εκτύπωσης μέσω USB
- [Παράγοντες](#page-266-0) που επηρεάζουν την απόδοση του προϊόντος

#### **Βήμα 1: Ελέγξτε αν το προϊόν τροφοδοτείται με ρεύμα**

- **1.** Βεβαιωθείτε ότι το προϊόν είναι συνδεδεμένο στην πρίζα και ενεργοποιημένο.
- **2.** Βεβαιωθείτε ότι το καλώδιο ρεύματος είναι συνδεδεμένο στο προϊόν και στην πρίζα.
- **3.** Για να εξετάσετε την πηγή ρεύματος, συνδέστε το καλώδιο ρεύματος σε διαφορετική πρίζα.
- **4.** Αν οι μηχανισμοί του προϊόντος δεν περιστρέφονται, βεβαιωθείτε ότι οι κασέτες εκτύπωσης έχουν εγκατασταθεί και ότι όλες οι θύρες είναι κλειστές. Ο πίνακας ελέγχου εμφανίζει μηνύματα που δηλώνουν αυτά τα προβλήματα.
- **5.** Αν ο μηχανισμός του τροφοδότη εγγράφων δεν περιστρέφεται, ανοίξτε το κάλυμμα του τροφοδότη εγγράφων και αφαιρέστε τυχόν υλικό ή ταινία συσκευασίας.
- **6.** Αν δεν ανάβει η λυχνία του σαρωτή κατά τη διάρκεια της αντιγραφής, της σάρωσης ή της αποστολής/ λήψης φαξ, επικοινωνήστε με το τμήμα υποστήριξης της HP.

#### **Βήμα 2: Ελέγξτε τον πίνακα ελέγχου για μηνύματα σφάλματος**

Ο πίνακας ελέγχου δείχνει την κατάσταση ετοιμότητας. Αν εμφανιστεί κάποιο μήνυμα σφάλματος, επιλύστε το σφάλμα.

#### <span id="page-265-0"></span>**Βήμα 3: Λειτουργία δοκιμαστικής εκτύπωσης**

- 1. Στην αρχική οθόνη του πίνακα ελέγχου, πατήστε το κουμπί Ρύθμιση ...
- **2.** Για να εκτυπώσετε την αναφορά, ανοίξτε το μενού Αναφορές και επιλέξτε το στοιχείο Αναφορά διαμόρφωσης.
- **3.** Αν δεν εκτυπώνεται η αναφορά, βεβαιωθείτε ότι έχει τοποθετηθεί χαρτί στο δίσκο και ελέγξτε τον πίνακα ελέγχου, για να δείτε αν υπάρχει εμπλοκή χαρτιού στο εσωτερικό του προϊόντος.

**ΣΗΜΕΙΩΣΗ** Βεβαιωθείτε ότι το χαρτί στο δίσκο πληροί τις προδιαγραφές του προϊόντος.

### **Βήμα 4: Λειτουργία δοκιμαστικής αντιγραφής**

- **1.** Τοποθετήστε τη σελίδα διαμόρφωσης στον τροφοδότη εγγράφων και δημιουργήστε αντίγραφο. Αν το χαρτί δεν τοποθετείται ομαλά στον τροφοδότη εγγράφων, ίσως χρειάζεται να καθαρίσετε τους κυλίνδρους και το εξάρτημα διαχωρισμού του τροφοδότη εγγράφων. Βεβαιωθείτε ότι το χαρτί πληροί τις προδιαγραφές του προϊόντος.
- **2.** Τοποθετήστε τη σελίδα διαμόρφωσης πάνω στη γυάλινη επιφάνεια του σαρωτή και δημιουργήστε αντίγραφο.
- **3.** Αν η ποιότητα εκτύπωσης των αντιγραμμένων σελίδων δεν είναι αποδεκτή, καθαρίστε τη γυάλινη επιφάνεια του σαρωτή και τη μικρή γυάλινη λωρίδα.

#### **Βήμα 5: Δοκιμή της λειτουργίας αποστολής φαξ**

- 1. Στην αρχική οθόνη του πίνακα ελέγχου, πατήστε το κουμπί Ρύθμιση ...
- **2.** Ανοίξτε το μενού Σέρβις και, στη συνέχεια, ανοίξτε το μενού Υπηρεσία φαξ. Για να δοκιμάσετε τη λειτουργία φαξ, πατήστε το κουμπί Εκτέλεση δοκιμαστικής αποστολής φαξ.
- **3.** Στον πίνακα ελέγχου του προϊόντος, πατήστε το κουμπί Φαξ και, στη συνέχεια, πατήστε το κουμπί Έναρξη φαξ.

#### **Βήμα 6: Δοκιμή της λειτουργίας λήψης φαξ**

- 1. Στην αρχική οθόνη του πίνακα ελέγχου, πατήστε το κουμπί Ρύθμιση ...
- **2.** Ανοίξτε το μενού Σέρβις και, στη συνέχεια, ανοίξτε το μενού Υπηρεσία φαξ. Για να δοκιμάσετε τη λειτουργία φαξ, πατήστε το κουμπί Εκτέλεση δοκιμαστικής αποστολής φαξ.
- **3.** Για να στείλετε φαξ στο προϊόν, χρησιμοποιήστε κάποια άλλη συσκευή φαξ.
- **4.** Αν το προϊόν δεν λαμβάνει το φαξ, βεβαιωθείτε ότι δεν έχετε συνδέσει πολλές τηλεφωνικές συσκευές στο προϊόν και ότι οι τηλεφωνικές συσκευές έχουν συνδεθεί με τη σωστή σειρά.
- **5.** Εξετάστε και επαναδιαμορφώστε τις ρυθμίσεις φαξ του προϊόντος.
- **6.** Απενεργοποιήστε τη λειτουργία Προσωπική λήψη.

#### <span id="page-266-0"></span>**Βήμα 7: Στείλτε μια εργασία εκτύπωσης από υπολογιστή.**

- **1.** Χρησιμοποιήστε κάποιο πρόγραμμα επεξεργασίας κειμένου για να στείλετε μια εργασία εκτύπωσης στο προϊόν.
- **2.** Αν δεν εκτυπώνεται η εργασία, βεβαιωθείτε ότι έχετε επιλέξει το σωστό πρόγραμμα οδήγησης για τον εκτυπωτή.
- **3.** Καταργήστε και, στη συνέχεια, επανεγκαταστήστε το λογισμικό του προϊόντος.

#### **Βήμα 8: Δοκιμή της λειτουργίας απευθείας εκτύπωσης μέσω USB**

- **1.** Τοποθετήστε ένα έγγραφο .PDF ή μια φωτογραφία .JPEG σε μια μονάδα flash USB, και εισαγάγετέ τη στην υποδοχή που βρίσκεται στην πρόσοψη του προϊόντος.
- **2.** Ανοίγει το μενού Μονάδα Flash USB. Εκτυπώστε δοκιμαστικά το έγγραφο ή τη φωτογραφία.
- **3.** Αν δεν εμφανίζεται κανένα έγγραφο, δοκιμάστε με άλλον τύπο μονάδας flash USB.

#### **Παράγοντες που επηρεάζουν την απόδοση του προϊόντος**

Ο χρόνος που απαιτείται για την εκτύπωση μιας εργασίας εξαρτάται από διάφορους παράγοντες:

- Το πρόγραμμα που χρησιμοποιείτε και τις ρυθμίσεις του
- Τη χρήση χαρτιού ειδικού τύπου (όπως διαφάνειες, βαρύ χαρτί και χαρτί μη τυποποιημένου μεγέθους)
- Χρόνος επεξεργασίας και λήψης δεδομένων από το προϊόν
- Την πολυπλοκότητα και το μέγεθος των γραφικών
- Την ταχύτητα του υπολογιστή που χρησιμοποιείτε
- Σύνδεση USB ή δικτύου
- Αν το προϊόν πραγματοποιεί έγχρωμη ή μονόχρωμη εκτύπωση
- Τον τύπο μονάδας flash USB, αν χρησιμοποιείτε τέτοια μονάδα

## <span id="page-267-0"></span>**Επαναφορά των εργοστασιακών προεπιλογών**

**ΠΡΟΣΟΧΗ** Η επαναφορά των εργοστασιακών προεπιλογών επιστρέφει όλες τις ρυθμίσεις του προϊόντος και του δικτύου στις εργοστασιακές προεπιλογές τους. Επίσης, διαγράφει το όνομα της κεφαλίδας των φαξ, τον αριθμό τηλεφώνου και όσα φαξ έχουν αποθηκευτεί στη μνήμη του προϊόντος. Η διαδικασία αυτή επίσης διαγράφει τον τηλεφωνικό κατάλογο φαξ, καθώς και όποιες σελίδες είναι αποθηκευμένες στη μνήμη. Στη συνέχεια, η διαδικασία εκτελεί αυτόματη επανεκκίνηση του προϊόντος.

- 1. Στον πίνακα ελέγχου του προϊόντος, πατήστε το κουμπί Ρύθμιση ...
- **2.** Μετακινηθείτε διαδοχικά και πατήστε το μενού Σέρβις.
- **3.** Περιηγηθείτε, πατήστε πρώτα το κουμπί Επαναφορά προεπιλογών και, στη συνέχεια, το κουμπί OK.

Εκτελείται αυτόματη επανεκκίνηση του προϊόντος.

## **Λανθασμένη τροφοδότηση ή εμπλοκή χαρτιού**

- Το προϊόν δεν έλκει χαρτί
- Το προϊόν έλκει πολλά φύλλα χαρτιού
- [Αποτροπή](#page-268-0) εμπλοκών χαρτιού

#### **Το προϊόν δεν έλκει χαρτί**

Αν το προϊόν δεν έλκει χαρτί από το δίσκο, δοκιμάστε τις παρακάτω λύσεις.

- **1.** Ανοίξτε το προϊόν και αφαιρέστε φύλλα χαρτιού που έχουν μπλοκάρει.
- **2.** Τοποθετήστε στο δίσκο το κατάλληλο μέγεθος χαρτιού για την εργασία.
- **3.** Βεβαιωθείτε ότι οι οδηγοί χαρτιού στο δίσκο έχουν προσαρμοστεί κατάλληλα για το μέγεθος του χαρτιού. Ευθυγραμμίστε τους οδηγούς με τα σημάδια που βρίσκονται στην επιφάνεια του δίσκου και αντιστοιχούν στο μέγεθος του χαρτιού.
- **4.** Ελέγξτε τον πίνακα ελέγχου του προϊόντος, για να δείτε αν το προϊόν περιμένει να επιβεβαιώσετε ένα μήνυμα σχετικά με τη μη αυτόματη τροφοδοσία του χαρτιού. Τοποθετήστε χαρτί και συνεχίστε.

#### **Το προϊόν έλκει πολλά φύλλα χαρτιού**

Αν το προϊόν έλκει πολλά φύλλα χαρτιού από το δίσκο, δοκιμάστε τις παρακάτω λύσεις.

- **1.** Αφαιρέστε τη στοίβα χαρτιού από το δίσκο, λυγίστε τη, περιστρέψτε τη 180 μοίρες και αναποδογυρίστε τη. *Μην ξεφυλλίζετε το χαρτί.* Επιστρέψτε τη στοίβα χαρτιού στο δίσκο.
- **2.** Να χρησιμοποιείτε αποκλειστικά χαρτί που πληροί τις προδιαγραφές της HP για αυτό το προϊόν.
- **3.** Να χρησιμοποιείτε χαρτί που δεν είναι τσαλακωμένο, διπλωμένο ή κατεστραμμένο. Αν χρειαστεί, χρησιμοποιήστε χαρτί από διαφορετικό πακέτο.
- <span id="page-268-0"></span>**4.** Βεβαιωθείτε ότι ο δίσκος δεν είναι υπερβολικά γεμάτος. Αν είναι, τότε αφαιρέστε ολόκληρη τη στοίβα χαρτιού από το δίσκο, ισιώστε τη στοίβα και, στη συνέχεια, επιστρέψτε ένα μέρος του χαρτιού στο δίσκο.
- **5.** Βεβαιωθείτε ότι οι οδηγοί χαρτιού στο δίσκο έχουν προσαρμοστεί κατάλληλα για το μέγεθος του χαρτιού. Ευθυγραμμίστε τους οδηγούς με τα σημάδια που βρίσκονται στην επιφάνεια του δίσκου και αντιστοιχούν στο μέγεθος του χαρτιού.

#### **Αποτροπή εμπλοκών χαρτιού**

Για να μειώσετε τον αριθμό των εμπλοκών χαρτιού, δοκιμάστε τις παρακάτω λύσεις.

- **1.** Να χρησιμοποιείτε αποκλειστικά χαρτί που πληροί τις προδιαγραφές της HP για αυτό το προϊόν.
- **2.** Να χρησιμοποιείτε χαρτί που δεν είναι τσαλακωμένο, διπλωμένο ή κατεστραμμένο. Αν χρειαστεί, χρησιμοποιήστε χαρτί από διαφορετικό πακέτο.
- **3.** Χρησιμοποιήστε χαρτί που δεν έχει εκτυπωθεί ή φωτοτυπηθεί προηγουμένως.
- **4.** Βεβαιωθείτε ότι ο δίσκος δεν είναι υπερβολικά γεμάτος. Αν είναι, τότε αφαιρέστε ολόκληρη τη στοίβα χαρτιού από το δίσκο, ισιώστε τη στοίβα και, στη συνέχεια, επιστρέψτε ένα μέρος του χαρτιού στο δίσκο.
- **5.** Βεβαιωθείτε ότι οι οδηγοί χαρτιού στο δίσκο έχουν προσαρμοστεί κατάλληλα για το μέγεθος του χαρτιού. Προσαρμόστε τους οδηγούς ώστε να εφάπτονται στη στοίβα του χαρτιού, χωρίς να το λυγίζουν.
- **6.** Βεβαιωθείτε ότι ο δίσκος έχει τοποθετηθεί πλήρως στο προϊόν.
- **7.** Αν εκτυπώνετε σε βαρύ, ανάγλυφο ή διάτρητο χαρτί, χρησιμοποιήστε τη λειτουργία αυτόματης τροφοδοσίας και τοποθετήστε ένα φύλλο κάθε φορά.

<span id="page-269-0"></span>**Αποκατάσταση εμπλοκών χαρτιού**

### **Θέσεις εμπλοκών**

Εμπλοκές μπορεί να προκύψουν στις εξής θέσεις:

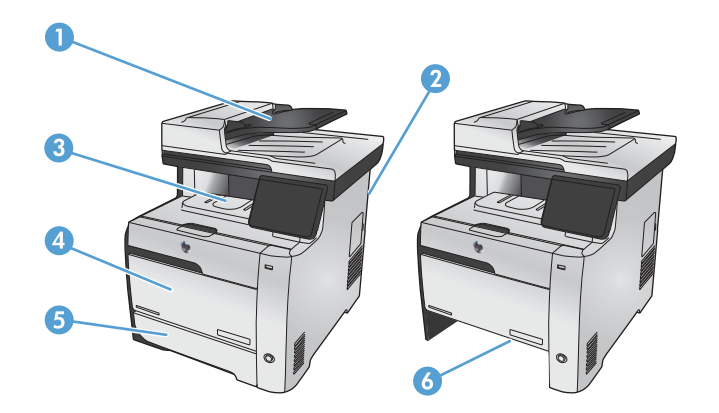

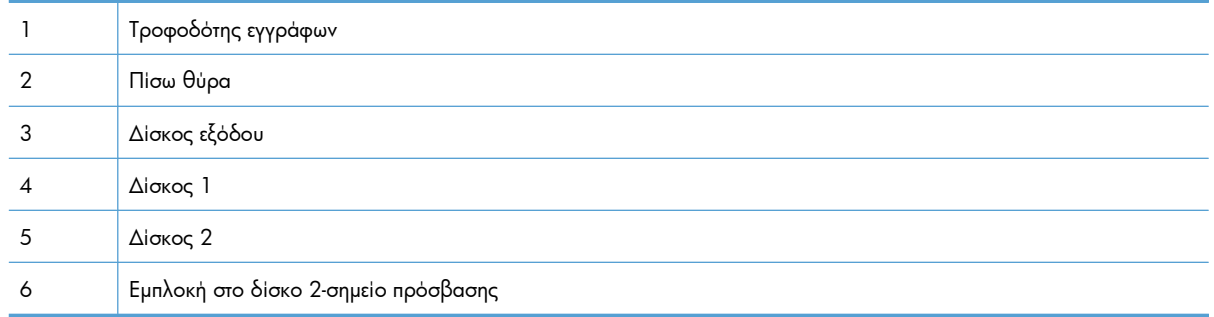

Μετά από μια εμπλοκή, ενδέχεται να παραμένει ασταθής γραφίτης μέσα στο προϊόν. Αυτό το πρόβλημα συνήθως επιλύεται μόνο του, μετά από την εκτύπωση μερικών φύλλων.

## **Αποκατάσταση εμπλοκών στον τροφοδότη εγγράφων**

**1.** Απενεργοποιήστε το προϊόν.

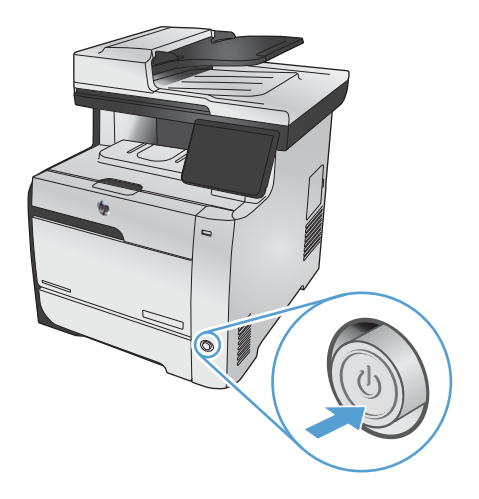

**2.** Ανοίξτε το κάλυμμα του τροφοδότη εγγράφων.

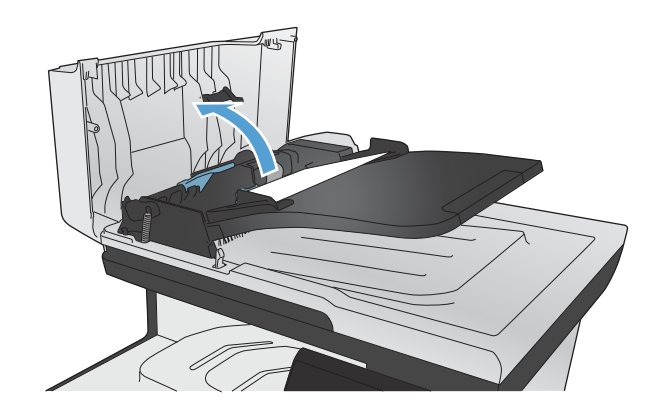

**3.** Σηκώστε το μηχανισμό κυλίνδρων του τροφοδότη εγγράφων και τραβήξτε απαλά προς τα έξω το μπλοκαρισμένο χαρτί.

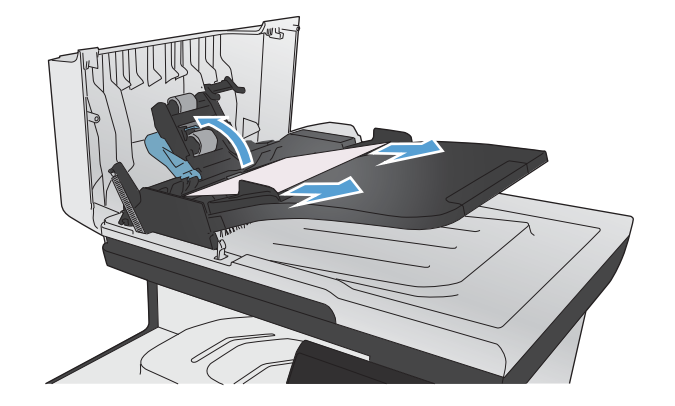

**4.** Κλείστε το μηχανισμό κυλίνδρων του τροφοδότη εγγράφων.

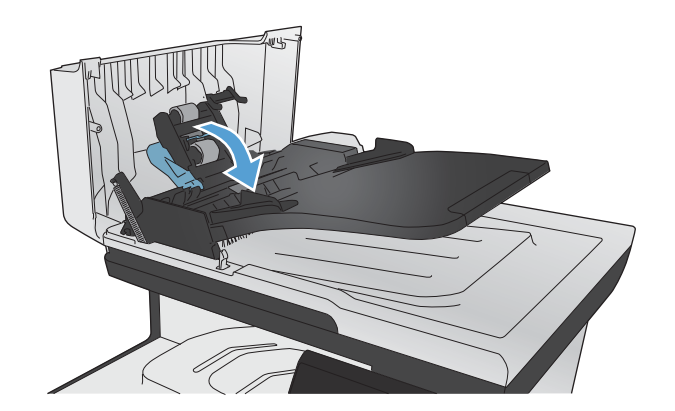

**5.** Κλείστε το κάλυμμα του τροφοδότη εγγράφων.

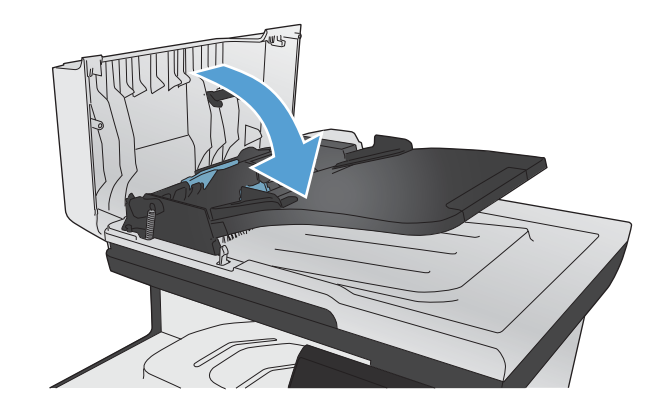

- 
- **6.** Ανοίξτε το κάλυμμα του σαρωτή. Αν το χαρτί έχει εμπλακεί πίσω από το λευκό πλαστικό κάλυμμα, τραβήξτε το χαρτί απαλά προς τα έξω.

## **Αποκατάσταση εμπλοκών στο δίσκο 1**

**1.** Τραβήξτε από το δίσκο 1 το φύλλο που υπέστη εμπλοκή.

**ΣΗΜΕΙΩΣΗ** Εάν το φύλλο χαρτιού σκιστεί, βεβαιωθείτε ότι έχετε αφαιρέσει όλα τα κομμάτια του προτού συνεχίσετε την εκτύπωση.

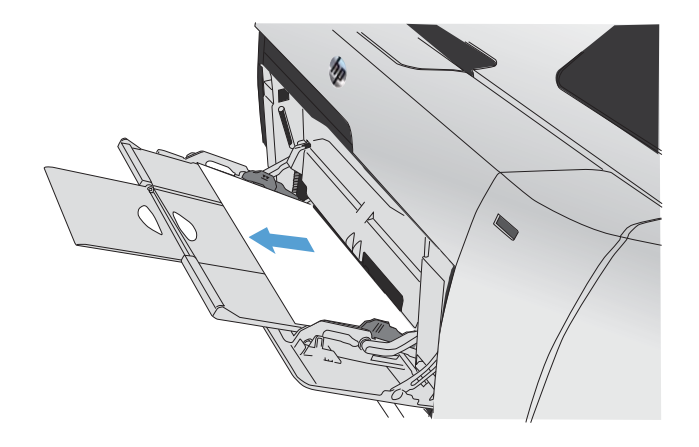

**2.** Τραβήξτε έξω το δίσκο 2 και τοποθετήστε τον σε μια επίπεδη επιφάνεια.

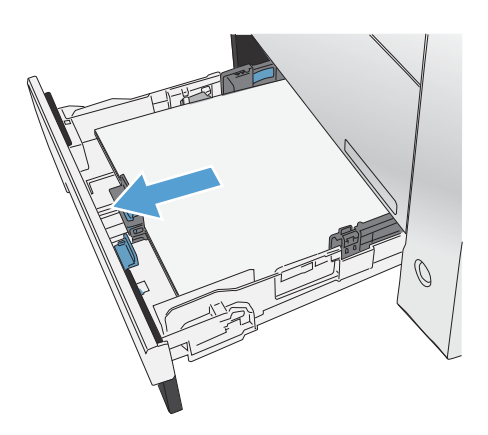

**3.** Κατεβάστε το δίσκο πρόσβασης στο σημείο εμπλοκής.

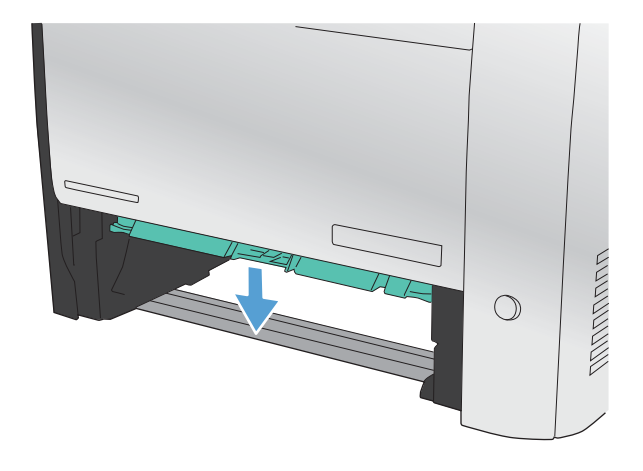

**4.** Αφαιρέστε το φύλλο που υπέστη εμπλοκή, τραβώντας το ευθεία προς τα έξω.

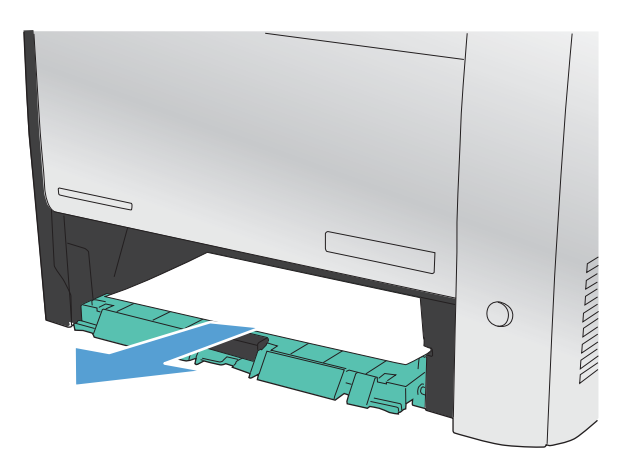

 $\sqrt{1 + \frac{1}{2}}$ 

**5.** Σπρώξτε προς τα επάνω το δίσκο πρόσβασης στο σημείο εμπλοκής για να τον κλείσετε και, στη συνέχεια, επανατοποθετήστε το δίσκο 2.

**ΣΗΜΕΙΩΣΗ** Για να κλείσετε το δίσκο, σπρώξτε τον εφαρμόζοντας πίεση στο κέντρο ή ίση πίεση και στις δύο πλευρές. Μην σπρώχνετε το δίσκο μόνο από τη μία πλευρά.

## **Αποκατάσταση εμπλοκών στο δίσκο 2**

**1.** Ανοίξτε το δίσκο 2.

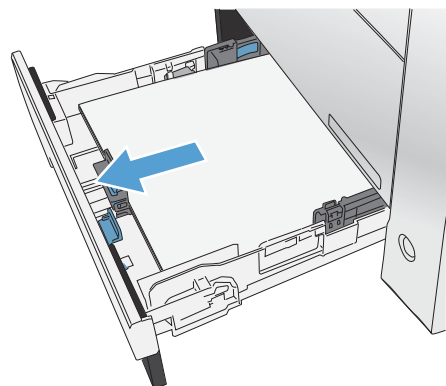

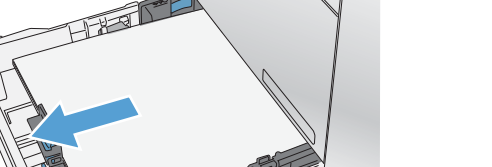

**2.** Αφαιρέστε το φύλλο που υπέστη εμπλοκή, τραβώντας το ευθεία προς τα έξω.

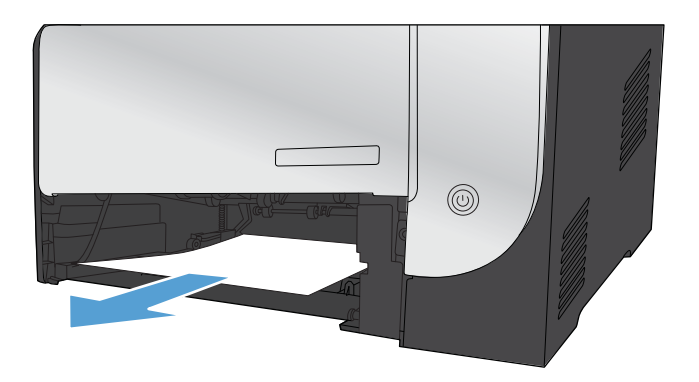

**3.** Κλείστε το δίσκο 2.

**ΣΗΜΕΙΩΣΗ** Για να κλείσετε το δίσκο, σπρώξτε τον εφαρμόζοντας πίεση στο κέντρο ή ίση πίεση και στις δύο πλευρές. Μην σπρώχνετε το δίσκο μόνο από τη μία πλευρά.

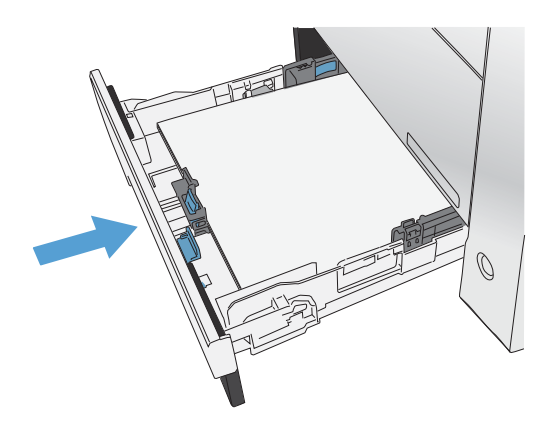

### **Αποκατάσταση εμπλοκών στη μονάδα σταθεροποιητή γραφίτη**

**1.** Ανοίξτε την πίσω θύρα.

**ΠΡΟΣΟΧΗ** Ο σταθεροποιητής που βρίσκεται στο πίσω μέρος του προϊόντος είναι ζεστός. Πριν συνεχίσετε, περιμένετε να κρυώσει ο σταθεροποιητής.

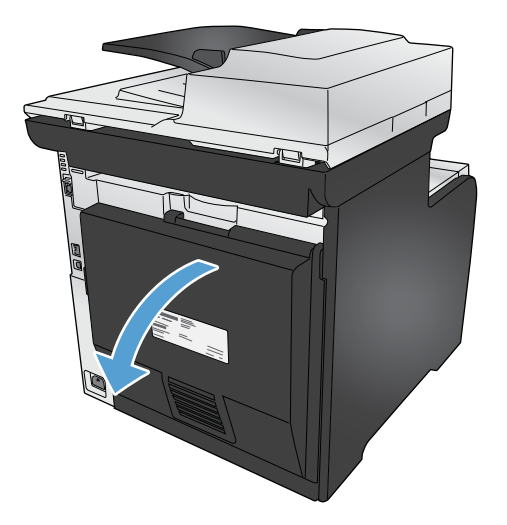

**2.** Εάν είναι απαραίτητο, ωθήστε τον οδηγό (σημείο 1) και αφαιρέστε το ορατό χαρτί (σημείο 2) από το κάτω μέρος της περιοχής εξαγωγής.

**ΣΗΜΕΙΩΣΗ** Εάν το φύλλο χαρτιού σκιστεί, βεβαιωθείτε ότι έχετε αφαιρέσει όλα τα κομμάτια του προτού συνεχίσετε την εκτύπωση. Μην χρησιμοποιείτε αιχμηρά αντικείμενα για την αφαίρεση των κομματιών.

**3.** Κλείστε την πίσω θύρα.

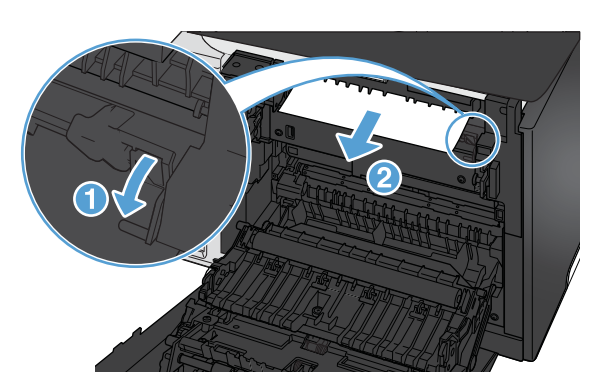

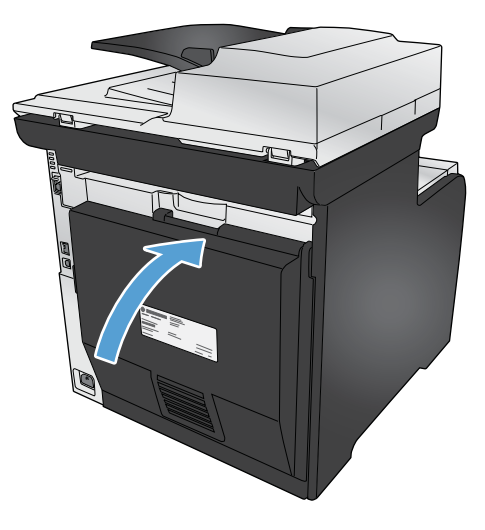

## **Αποκατάσταση εμπλοκών στη θήκη εξόδου**

**1.** Αναζητήστε το χαρτί που έχει προκαλέσει την εμπλοκή στην περιοχή δίσκου εξόδου.

**2.** Αφαιρέστε όλο το ορατό χαρτί.

**ΣΗΜΕΙΩΣΗ** Εάν το φύλλο χαρτιού σκιστεί, βεβαιωθείτε ότι έχετε αφαιρέσει όλα τα κομμάτια του προτού συνεχίσετε την εκτύπωση.

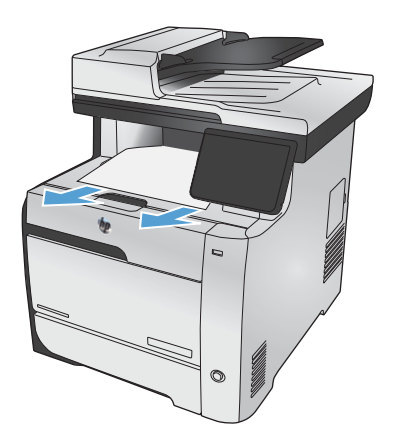

**3.** Ανοίξτε και, στη συνέχεια, κλείστε την εμπρός θύρα για να διαγράψετε το μήνυμα.

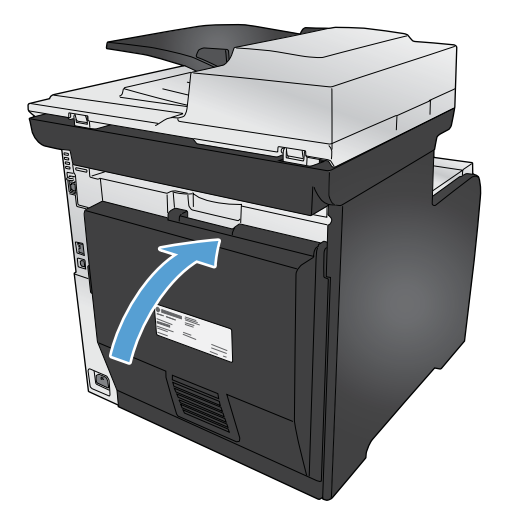

## **Αποκατάσταση εμπλοκής στη μονάδα εκτύπωσης διπλής όψης (μόνο για μοντέλα με διάταξη εκτύπωσης διπλής όψης)**

**1.** Ανοίξτε την πίσω θύρα.

**ΠΡΟΣΟΧΗ** Ο σταθεροποιητής που βρίσκεται στο πίσω μέρος του προϊόντος είναι ζεστός. Πριν συνεχίσετε, περιμένετε να κρυώσει ο σταθεροποιητής.

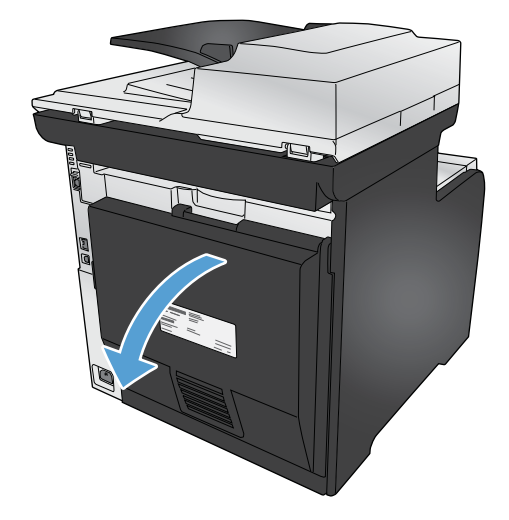

**2.** Εάν είναι απαραίτητο, τραβήξτε τον οδηγό (σημείο 1) και αφαιρέστε το ορατό χαρτί (σημείο 2) από το κάτω μέρος της περιοχής εξαγωγής.

**3.** Εάν είναι απαραίτητο, αφαιρέστε το ορατό χαρτί από το κάτω μέρος της μονάδας εκτύπωσης διπλής όψης.

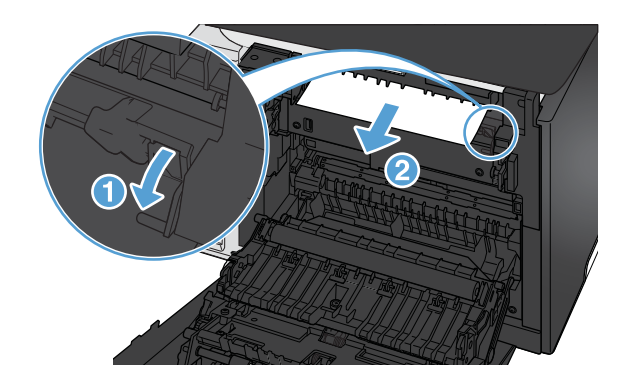

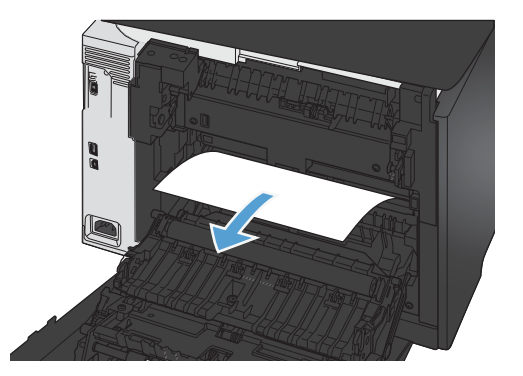

**4.** Εάν το χαρτί που προκάλεσε την εμπλοκή δεν είναι ορατό, ανασηκώστε τη διάταξη εκτύπωσης διπλής όψης με χρήση του πτερυγίου στο πλάι της μονάδας εκτύπωσης διπλής όψης.

**5.** Εάν μπορείτε να δείτε το πίσω άκρο του χαρτιού, αφαιρέστε το χαρτί από τη συσκευή.

**6.** Εάν μπορείτε να δείτε το εμπρός άκρο του

χαρτιού, αφαιρέστε το χαρτί από τη συσκευή.

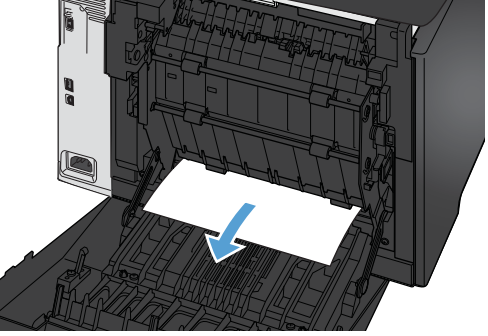

**7.** Κλείστε την πίσω θύρα.

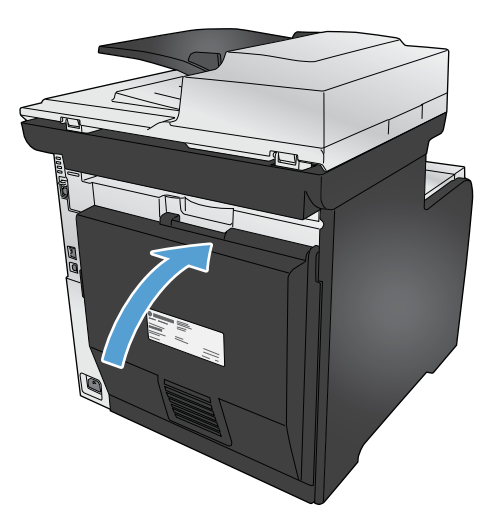

## <span id="page-280-0"></span>**Βελτίωση ποιότητας εκτύπωσης**

Μπορείτε να αποτρέψετε τα περισσότερα προβλήματα στην ποιότητα εκτύπωσης, ακολουθώντας αυτές τις οδηγίες.

- Χρησιμοποιήστε τη σωστή ρύθμιση τύπου χαρτιού στο πρόγραμμα οδήγησης του εκτυπωτή
- [Προσαρμογή](#page-281-0) ρυθμίσεων χρώματος στο πρόγραμμα οδήγησης εκτυπωτή
- [Χρησιμοποιήστε](#page-283-0) χαρτί που πληροί τις προδιαγραφές της HP
- Εκτύπωση σελίδας [καθαρισμού](#page-283-0)
- Βαθμονόμηση του προϊόντος για [ευθυγράμμιση](#page-284-0) των χρωμάτων
- Έλεγχος των κασετών [εκτύπωσης](#page-284-0)
- [Χρησιμοποιήστε](#page-287-0) το πρόγραμμα οδήγησης εκτυπωτή που ανταποκρίνεται περισσότερο στις [προσωπικές](#page-287-0) σας ανάγκες εκτύπωσης
- Βελτίωση ποιότητας εκτύπωσης για [αντίγραφα](#page-289-0)

### **Χρησιμοποιήστε τη σωστή ρύθμιση τύπου χαρτιού στο πρόγραμμα οδήγησης του εκτυπωτή**

Αν έχετε κάποιο από τα παρακάτω προβλήματα, ελέγξτε τη ρύθμιση του τύπου χαρτιού:

- Ο γραφίτης μουτζουρώνει τις εκτυπωμένες σελίδες.
- Στις εκτυπωμένες σελίδες εμφανίζονται επαναλαμβανόμενα σημάδια.
- Οι εκτυπωμένες σελίδες είναι κυρτωμένες.
- Ο γραφίτης αφήνει σημάδια στις εκτυπωμένες σελίδες.
- Στις εκτυπωμένες σελίδες υπάρχουν μικρές περιοχές που δεν έχουν εκτυπωθεί.

#### **Αλλαγή του τύπου χαρτιού για τα Windows**

- **1.** Στο μενού **File** (Αρχείο) του προγράμματος λογισμικού, κάντε κλικ στο **Print** (Εκτύπωση).
- **2.** Επιλέξτε το προϊόν και, στη συνέχεια, κάντε κλικ στο κουμπί **Ιδιότητες** ή **Προτιμήσεις**.
- **3.** Κάντε κλικ στην καρτέλα **Χαρτί/Ποιότητα**.
- **4.** Στην αναπτυσσόμενη λίστα **Τύπος χαρτιού**, κάντε κλικ στην επιλογή **Περισσότερα...**.
- **5.** Αναπτύξτε τη λίστα επιλογών **Ο τύπος είναι:**.
- **6.** Αναπτύξτε κάθε κατηγορία τύπων χαρτιού, μέχρι να βρείτε τον τύπο χαρτιού που χρησιμοποιείτε.
- **7.** Επιλέξτε τον τύπο χαρτιού που χρησιμοποιείτε και κάντε κλικ στο κουμπί **OK**.

#### <span id="page-281-0"></span>**Αλλαγή του τύπου χαρτιού για Mac**

- **1.** Στο μενού **File (Αρχείο)** του προγράμματος λογισμικού, κάντε κλικ στην επιλογή **Print (Εκτύπωση)**.
- **2.** Στο μενού **Αντίγραφα & σελίδες**, κάντε κλικ στο κουμπί **Διαμόρφωση σελίδας**.
- **3.** Επιλέξτε ένα μέγεθος από την αναπτυσσόμενη λίστα **Μέγεθος χαρτιού** και, στη συνέχεια, κάντε κλικ στο κουμπί OK.
- **4.** Ανοίξτε το μενού **Finishing (Τελική επεξεργασία)**.
- **5.** Επιλέξτε έναν τύπο από την αναπτυσσόμενη λίστα **Media-type (Τύπος μέσου)**.
- **6.** Κάντε κλικ στο κουμπί **Print (Εκτύπωση)**.

#### **Προσαρμογή ρυθμίσεων χρώματος στο πρόγραμμα οδήγησης εκτυπωτή**

#### **Αλλαγή χρωματικού θέματος για εργασία εκτύπωσης**

- **1.** Από το μενού **Αρχείο** της εφαρμογής λογισμικού, κάντε κλικ στην επιλογή **Εκτύπωση**.
- **2.** Επιλέξτε **Ιδιότητες** ή **Προτιμήσεις**.
- **3.** Κάντε κλικ στην καρτέλα **Χρώμα**.
- **4.** Επιλέξτε χρωματικό θέμα από την αναπτυσσόμενη λίστα **Χρωματικά θέματα**.

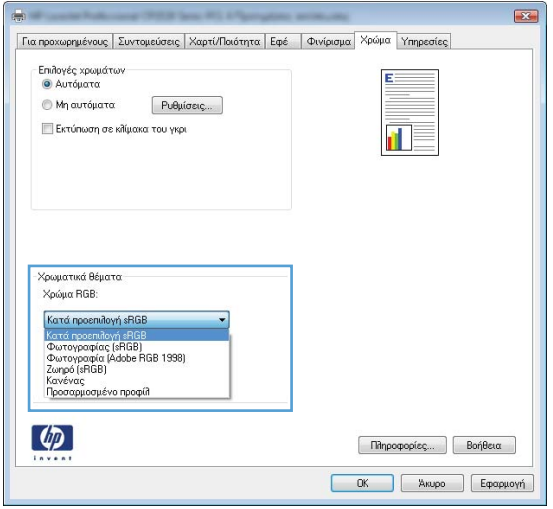

- **Προεπιλεγμένο (sRGB)**: Το συγκεκριμένο θέμα ρυθμίζει το προϊόν ώστε να εκτυπώνει δεδομένα RGB σε λειτουργία συσκευής raw. Όταν χρησιμοποιείτε αυτό το θέμα, διαχειριστείτε το χρώμα από το πρόγραμμα ή από το λειτουργικό σύστημα, για πιο σωστή απόδοση.
- **Ζωηρά**: Το προϊόν αυξάνει τον κορεσμό του χρώματος στους ενδιάμεσους τόνους. Χρησιμοποιήστε αυτό το θέμα κατά την εκτύπωση επαγγελματικών γραφικών.
- **Φωτογραφία**: Το προϊόν ερμηνεύει το χρώμα RGB ως χρώμα που έχει εκτυπωθεί ως φωτογραφία μέσω ψηφιακού mini lab. Το προϊόν αποδίδει τα βαθύτερα και πιο κορεσμένα

χρώματα με διαφορετικό τρόπο απ' ό,τι το προεπιλεγμένο θέμα (sRBG). Χρησιμοποιήστε αυτό το θέμα κατά την εκτύπωση φωτογραφιών.

- **Φωτογραφία (Adobe RGB 1998)**: Χρησιμοποιήστε αυτό το θέμα κατά την εκτύπωση ψηφιακών φωτογραφιών που χρησιμοποιούν το χρωματικό εύρος AdobeRGB αντί για το sRGB. Όταν χρησιμοποιείτε αυτό το θέμα, απενεργοποιήστε τη διαχείριση χρωμάτων στο πρόγραμμα.
- **Καμία**

#### **Αλλαγή των επιλογών χρώματος**

Από την καρτέλα χρώματος του προγράμματος οδήγησης του εκτυπωτή, μπορείτε να αλλάξετε τις ρυθμίσεις των επιλογών χρώματος για την τρέχουσα εργασία εκτύπωσης.

- **1.** Από το μενού **Αρχείο** της εφαρμογής λογισμικού, κάντε κλικ στην επιλογή **Εκτύπωση**.
- **2.** Επιλέξτε **Ιδιότητες** ή **Προτιμήσεις**.
- **3.** Κάντε κλικ στην καρτέλα **Έγχρωμη**.
- **4.** Κάντε κλικ στη ρύθμιση **Αυτόματα** ή **Μη αυτόματα**.
	- Ρύθμιση **Αυτόματα**: Επιλέξτε αυτή τη ρύθμιση για τις περισσότερες εργασίες έγχρωμης εκτύπωσης
	- Ρύθμιση **Μη αυτόματα**: Επιλέξτε αυτή τη ρύθμιση για να προσαρμόσετε τις ρυθμίσεις του χρώματος ανεξάρτητα από τις άλλες ρυθμίσεις.

**ΣΗΜΕΙΩΣΗ** Η μη αυτόματη αλλαγή των ρυθμίσεων του χρώματος μπορεί να επηρεάσει το αποτέλεσμα. Η HP συνιστά η αλλαγή αυτών των ρυθμίσεων να γίνεται μόνο από ειδικούς σε θέματα έγχρωμων γραφικών.

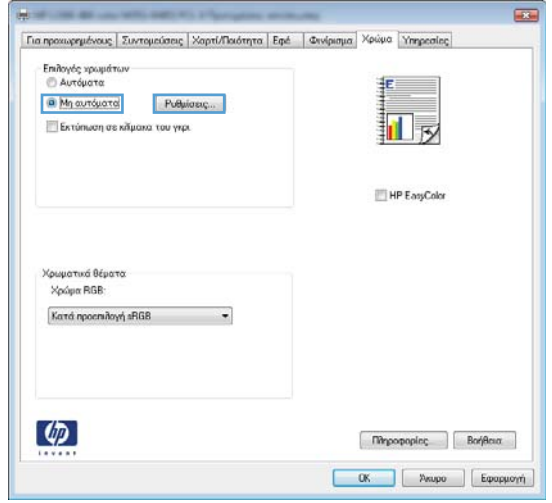

- **5.** Κάντε κλικ στην επιλογή **Εκτύπωση σε κλίμακα του γκρι** για να εκτυπώσετε ένα έγχρωμο έγγραφο σε μαύρο και άσπρο. Με αυτήν την επιλογή εκτυπώνετε έγχρωμα έγγραφα που προορίζονται για φωτοτυπία ή αποστολή μέσω φαξ.
- **6.** Κάντε κλικ στο κουμπί **OK**.

#### <span id="page-283-0"></span>**Χρησιμοποιήστε χαρτί που πληροί τις προδιαγραφές της HP**

Αν έχετε κάποιο από τα παρακάτω προβλήματα, χρησιμοποιήστε διαφορετικό χαρτί:

- Σε ορισμένα σημεία, η εκτύπωση είναι υπερβολικά επιφανειακή ή φαίνεται θολή.
- Υπάρχουν κηλίδες γραφίτη στις εκτυπωμένες σελίδες.
- Ο γραφίτης μουτζουρώνει τις εκτυπωμένες σελίδες.
- Οι εκτυπωμένοι χαρακτήρες φαίνονται αλλοιωμένοι.
- Οι εκτυπωμένες σελίδες είναι κυρτωμένες.

Να χρησιμοποιείτε πάντα τύπο και βάρος χαρτιού που υποστηρίζονται από το συγκεκριμένο προϊόν. Επιπλέον, όταν επιλέγετε χαρτί, ακολουθήστε τις παρακάτω οδηγίες:

- Για το καλύτερο δυνατό αποτέλεσμα, να χρησιμοποιείτε καλής ποιότητας χαρτί, χωρίς κοψίματα, σκισίματα, κηλίδες, σκόνη, ασταθή επιφάνεια, τσαλακώματα, κενά, συνδετήρες και κυρτές ή τσαλακωμένες άκρες.
- Χρησιμοποιήστε χαρτί που δεν έχει εκτυπωθεί προηγουμένως.
- Χρησιμοποιήστε χαρτί που έχει σχεδιαστεί ειδικά για εκτυπωτές λέιζερ. Μην χρησιμοποιείτε χαρτί που έχει σχεδιαστεί μόνο για εκτυπωτές ψεκασμού.
- Μην χρησιμοποιείτε πολύ τραχύ χαρτί. Αν χρησιμοποιήσετε πιο απαλό χαρτί, η ποιότητα εκτύπωσης θα είναι καλύτερη.

#### **Εκτύπωση σελίδας καθαρισμού**

Αν έχετε κάποιο από τα παρακάτω προβλήματα, εκτυπώστε μια σελίδα καθαρισμού, για να αφαιρέσετε τη σκόνη και το περίσσευμα γραφίτη από τη διαδρομή του χαρτιού:

- Υπάρχουν κηλίδες γραφίτη στις εκτυπωμένες σελίδες.
- Ο γραφίτης μουτζουρώνει τις εκτυπωμένες σελίδες.
- Στις εκτυπωμένες σελίδες εμφανίζονται επαναλαμβανόμενα σημάδια.

Χρησιμοποιήστε την παρακάτω διαδικασία για να εκτυπώσετε μια σελίδα καθαρισμού.

- **1.** Στην αρχική οθόνη, πατήστε το κουμπί Ρύθμιση ...
- **2.** Πατήστε το μενού Σέρβις.
- **3.** Πατήστε το κουμπί Σελίδα καθαρισμού.
- **4.** Όταν σας ζητηθεί, τοποθετήστε απλό χαρτί Letter ή A4.
- **5.** Για να ξεκινήσει η διαδικασία καθαρισμού, πατήστε το κουμπί OK.

Μια σελίδα τροφοδοτείται αργά μέσα στο προϊόν. Όταν η διαδικασία ολοκληρωθεί, πετάξτε τη σελίδα.

<span id="page-284-0"></span>**ΣΗΜΕΙΩΣΗ** Στα μοντέλα που δεν διαθέτουν αυτόματη εκτύπωση διπλής όψης, η συσκευή εκτυπώνει την πρώτη πλευρά και, στη συνέχεια, σας ζητά να αφαιρέσετε τη σελίδα από το δίσκο εξόδου και να την επανατοποθετήσετε στο Δίσκο 1, διατηρώντας τον ίδιο προσανατολισμό.

#### **Βαθμονόμηση του προϊόντος για ευθυγράμμιση των χρωμάτων**

Αν στο εκτυπωμένο αποτέλεσμα υπάρχουν έγχρωμες σκιές, θολά γραφικά ή περιοχές με λιγότερο χρώμα, τότε ίσως χρειαστεί βαθμονόμηση του προϊόντος, προκειμένου να ευθυγραμμιστούν τα χρώματα. Για να ελέγξετε την ευθυγράμμιση των χρωμάτων, εκτυπώστε τη σελίδα διαγνωστικού ελέγχου από το μενού "Αναφορές" του πίνακα ελέγχου. Αν οι χρωματικές ενότητες αυτής της σελίδας δεν ευθυγραμμίζονται μεταξύ τους, πρέπει να βαθμονομήσετε το προϊόν.

- **1.** Στον πίνακα ελέγχου του προϊόντος, ανοίξτε το μενού Ρύθμιση συστήματος.
- **2.** Ανοίξτε το μενού Ποιότητα εκτύπωσης και επιλέξτε το στοιχείο Βαθμονόμηση χρώματος.
- **3.** Κάντε την επιλογή Άμεση βαθμονόμηση.

#### **Έλεγχος των κασετών εκτύπωσης**

Αν έχετε κάποιο από τα παρακάτω προβλήματα, ελέγξτε κάθε κασέτα εκτύπωσης και, αν χρειαστεί, αντικαταστήστε τη:

- Σε ορισμένα σημεία, η εκτύπωση είναι υπερβολικά επιφανειακή ή φαίνεται θολή.
- Στις εκτυπωμένες σελίδες υπάρχουν μικρές περιοχές που δεν έχουν εκτυπωθεί.
- Στις εκτυπωμένες σελίδες υπάρχουν γραμμές ή λωρίδες.

**ΣΗΜΕΙΩΣΗ** Αν χρησιμοποιείτε τη ρύθμιση εκτύπωσης προχείρου, η εκτύπωση μπορεί να φαίνεται επιφανειακή.

Αν θεωρείτε ότι πρέπει να αντικαταστήσετε μια κασέτα εκτύπωσης, εκτυπώστε τη σελίδα κατάστασης αναλωσίμων, προκειμένου να βρείτε τον κωδικό είδους για την κατάλληλη, αυθεντική κασέτα εκτύπωσης HP.

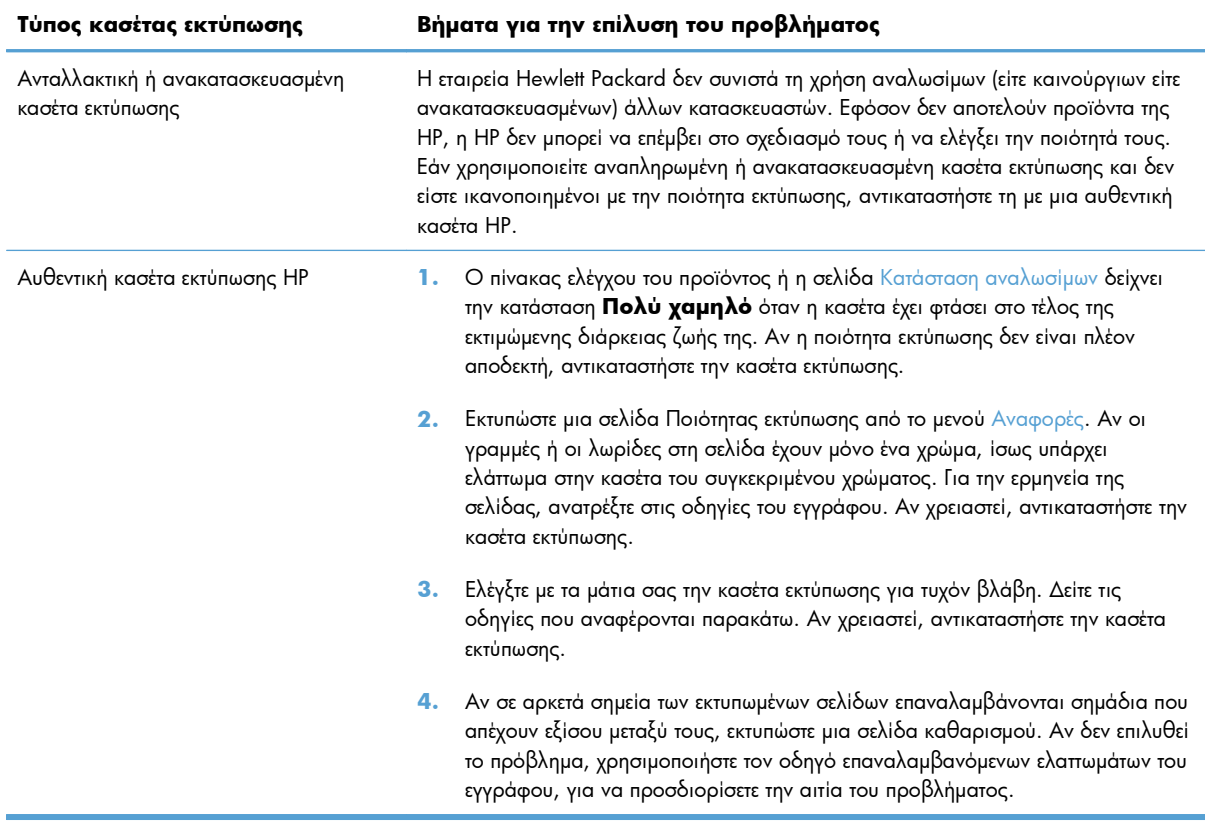

#### **Εκτύπωση της σελίδας κατάστασης αναλωσίμων**

Η σελίδα Κατάσταση αναλωσίμων δείχνει τη διάρκεια ζωής που απομένει στις κασέτες εκτύπωσης. Επίσης, εμφανίζει χρήσιμες πληροφορίες και τον κωδικό είδους για την αυθεντική κασέτα εκτύπωσης HP που είναι κατάλληλη για το προϊόν, ώστε να παραγγείλετε ανταλλακτική κασέτα εκτύπωσης.

- **1.** Στον πίνακα ελέγχου, πατήστε το κουμπί OK για να ανοίξετε τα μενού.
- **2.** Ανοίξτε τα ακόλουθα μενού:
	- **•** Αναφορές
	- Κατάσταση αναλωσίμων

#### **Ερμηνεία της σελίδας ποιότητας εκτύπωσης**

- **1.** Στον πίνακα ελέγχου του προϊόντος, ανοίξτε το μενού Αναφορές.
- **2.** Επιλέξτε το στοιχείο Σελίδα ποιότητας εκτύπωσης για εκτύπωση.

Η σελίδα περιέχει πέντε μπάντες χρώματος, οι οποίες χωρίζονται σε τέσσερις ομάδες, όπως φαίνεται στο παρακάτω σχήμα. Αν εξετάσετε κάθε ομάδα, μπορείτε να απομονώσετε το πρόβλημα σε μια συγκεκριμένη κασέτα εκτύπωσης.

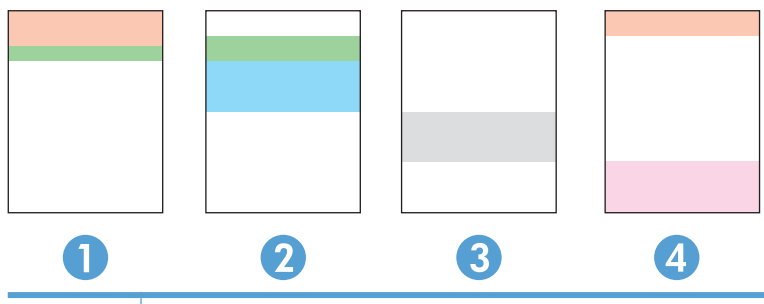

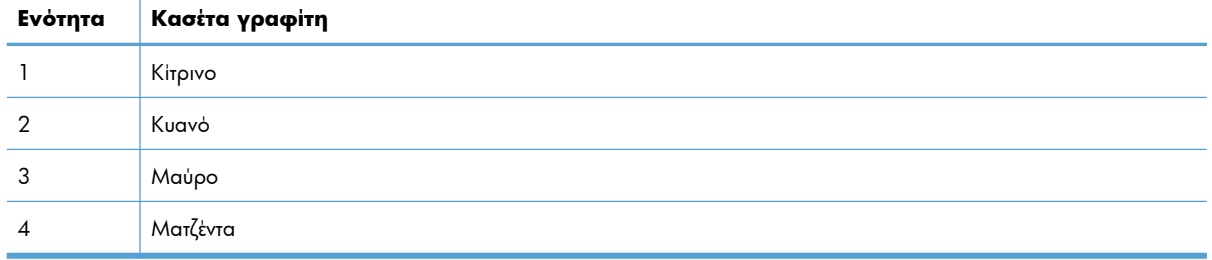

- **·** Αν σε μία από αυτές τις ομάδες εμφανιστούν κουκκίδες ή λωρίδες, αντικαταστήστε την κασέτα εκτύπωσης που σχετίζεται με την ομάδα.
- Αν οι κουκκίδες εμφανίζονται σε περισσότερες από μία ομάδες, εκτυπώστε μια σελίδα καθαρισμού. Αν δεν λυθεί το πρόβλημα, προσδιορίστε αν οι κουκκίδες έχουν πάντα το ίδιο χρώμα. Για παράδειγμα, αν εμφανίζονται κουκκίδες ματζέντα και στις πέντε μπάντες χρώματος. Αν όλες οι κουκκίδες έχουν το ίδιο χρώμα, αντικαταστήστε την κασέτα εκτύπωσης.
- Αν οι λωρίδες εμφανίζονται σε πολλές μπάντες χρώματος, επικοινωνήστε με την HP. Το πρόβλημα οφείλεται μάλλον σε κάποιο άλλο εξάρτημα, και όχι στην κασέτα εκτύπωσης.

#### **Εξέταση της κασέτας εκτύπωσης για βλάβη**

- **1.** Αφαιρέστε την κασέτα εκτύπωσης από το προϊόν και βεβαιωθείτε ότι έχει αφαιρεθεί η ταινία της συσκευασίας.
- **2.** Ελέγξτε το τσιπ της μνήμης για τυχόν ζημιά.
- <span id="page-287-0"></span>**3.** Εξετάστε την επιφάνεια του πράσινου τυμπάνου απεικόνισης, στο κάτω μέρος της κασέτας εκτύπωσης.
	- **ΠΡΟΣΟΧΗ** Μην αγγίζετε τον πράσινο κύλινδρο (τύμπανο απεικόνισης) στο κάτω μέρος της κασέτας. Τα δακτυλικά αποτυπώματα στο τύμπανο απεικόνισης μπορεί να οδηγήσουν σε προβλήματα ποιότητας εκτύπωσης.

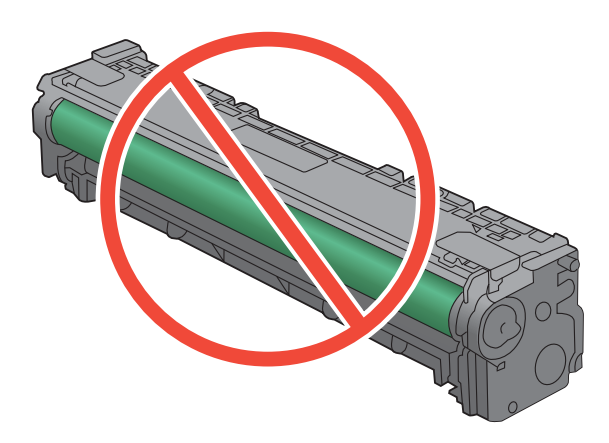

- **4.** Αν δείτε γρατσουνιές, δακτυλιές ή άλλη ζημιά στο τύμπανο απεικόνισης, αντικαταστήστε την κασέτα εκτύπωσης.
- **5.** Αν δεν φαίνεται να έχει γίνει ζημιά στο τύμπανο απεικόνισης, κουνήστε απαλά μερικές φορές την κασέτα εκτύπωσης και τοποθετήστε τη ξανά. Εκτυπώστε μερικές σελίδες, για να δείτε αν έχει λυθεί το πρόβλημα.

#### **Επαναλαμβανόμενα ελαττώματα**

Αν τα ελαττώματα επαναλαμβάνονται διαδοχικά στη σελίδα, τότε ενδέχεται να έχει καταστραφεί η κασέτα εκτύπωσης.

- 22 mm
- 27 mm
- 28 mm
- 75 mm

### **Χρησιμοποιήστε το πρόγραμμα οδήγησης εκτυπωτή που ανταποκρίνεται περισσότερο στις προσωπικές σας ανάγκες εκτύπωσης**

Αν στην εκτυπωμένη σελίδα υπάρχουν μη αναμενόμενες γραμμές στα γραφικά, λείπει κείμενο, λείπουν γραφικά, υπάρχει λανθασμένη μορφοποίηση ή έχουν αντικατασταθεί κάποιες γραμματοσειρές, τότε ίσως πρέπει να χρησιμοποιήσετε διαφορετικό πρόγραμμα οδήγησης εκτυπωτή.
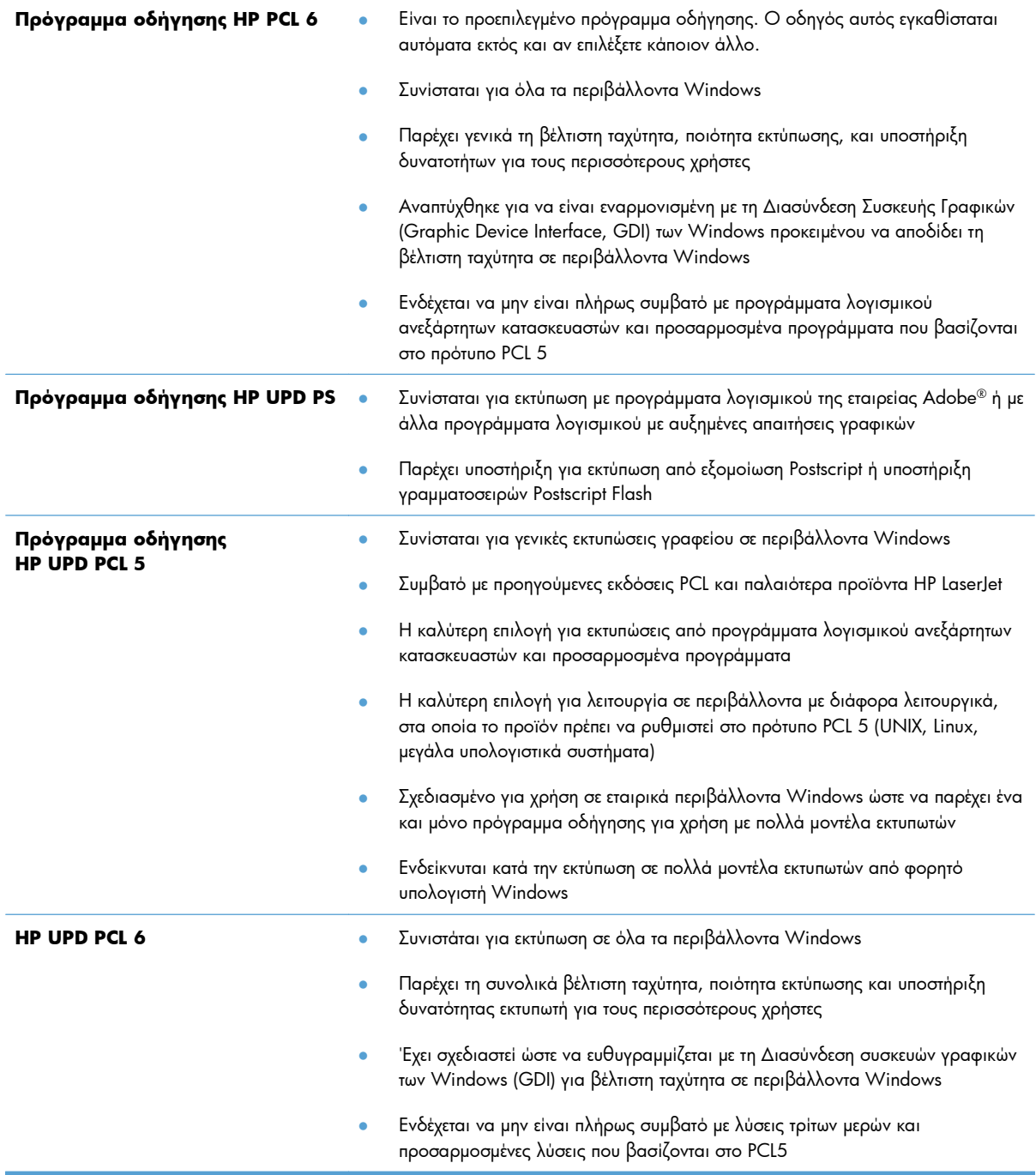

Κατεβάστε επιπλέον προγράμματα οδήγησης εκτυπωτή από την παρακάτω τοποθεσία Web: <u>www.hp.com/</u> [go/LJColorMFPM375\\_software](http://www.hp.com/go/LJColorMFPM375_software) ή [www.hp.com/go/LJColorMFPM475\\_software.](http://www.hp.com/go/LJColorMFPM475_software)

### **Βελτίωση ποιότητας εκτύπωσης για αντίγραφα**

Αν αντιμετωπίζετε προβλήματα με την ποιότητα εκτύπωσης στα αντιγραμμένα έγγραφα, δείτε τις λύσεις σχετικά με τα εκτυπωμένα έγγραφα, σε προηγούμενο σημείο του εγγράφου. Ωστόσο, ορισμένα προβλήματα με την ποιότητα εκτύπωσης εμφανίζονται μόνο σε αντιγραμμένα έγγραφα.

- Αν εμφανίζονται γραμμές σε αντίγραφα που προέρχονται από τον τροφοδότη εγγράφων, καθαρίστε τη μικρή γυάλινη λωρίδα που βρίσκεται στην αριστερή πλευρά του σαρωτή.
- Αν εμφανίζονται κουκκίδες ή άλλα ελαττώματα στα αντίγραφα που προέρχονται από τη γυάλινη επιφάνεια του σαρωτή, καθαρίστε τη γυάλινη επιφάνεια του σαρωτή και το λευκό πλαστικό διαχωριστικό.

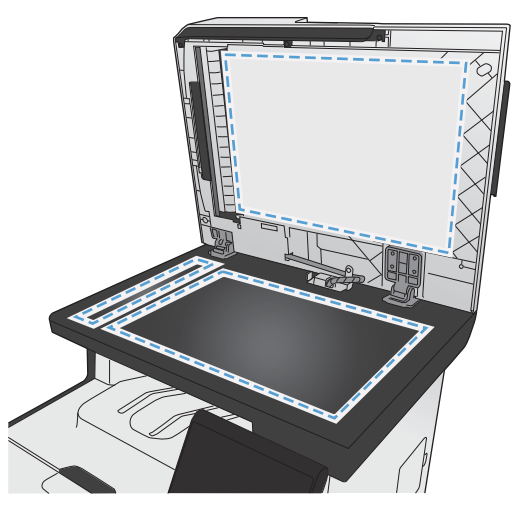

- **1.** Χρησιμοποιήστε το διακόπτη λειτουργίας για να σβήσετε το προϊόν και, στη συνέχεια, αποσυνδέστε το καλώδιο τροφοδοσίας από την πρίζα ηλεκτρικού ρεύματος.
- **2.** Ανοίξτε το καπάκι του σαρωτή.
- **3.** Καθαρίστε τη γυάλινη λωρίδα και το λευκό κύλινδρο με ένα μαλακό πανί ή ένα σφουγγάρι που έχετε υγράνει με κάποιο μη δραστικό καθαριστικό γυαλιού.
- **ΠΡΟΣΟΧΗ** Μην χρησιμοποιείτε στιλβωτικά, ακετόνη, βενζίνη, αμμωνία, αιθυλική αλκοόλη ή τετραχλωράνθρακα σε οποιοδήποτε μέρος του προϊόντος, γιατί μπορεί να προκαλέσουν ζημιά στο προϊόν. Μην φέρνετε υγρά σε απευθείας επαφή με τη γυάλινη επιφάνεια ή τον κύλινδρο. Ενδέχεται να εισχωρήσουν στο προϊόν και να του προκαλέσουν ζημιά.
- **4.** Στεγνώστε τη γυάλινη επιφάνεια και τη λευκή πλαστική επένδυση με δέρμα σαμουά ή με σφουγγάρι κυτταρίνης, για την αποφυγή κηλίδων.
- **5.** Συνδέστε το προϊόν στην πρίζα και, στη συνέχεια, χρησιμοποιήστε το διακόπτη λειτουργίας για να το ανάψετε.

## **Το προϊόν δεν εκτυπώνει ή εκτυπώνει αργά**

### **Το προϊόν δεν εκτυπώνει**

Αν το προϊόν δεν εκτυπώνει καθόλου, δοκιμάστε τις παρακάτω λύσεις.

- **1.** Βεβαιωθείτε ότι το προϊόν έχει ενεργοποιηθεί και ότι ο πίνακας ελέγχου δείχνει πως είναι έτοιμο για χρήση.
	- Αν ο πίνακας ελέγχου δεν δείχνει ότι το προϊόν είναι έτοιμο, απενεργοποιήστε το προϊόν και έπειτα ενεργοποιήστε το ξανά.
	- Αν ο πίνακας ελέγχου δείχνει ότι το προϊόν είναι έτοιμο, στείλτε ξανά την εργασία.
- **2.** Αν ο πίνακας ελέγχου δείχνει ότι υπάρχει σφάλμα στο προϊόν, επιλύστε το σφάλμα και στείλτε ξανά την εργασία.
- **3.** Βεβαιωθείτε ότι τα καλώδια έχουν συνδεθεί σωστά. Αν το προϊόν έχει συνδεθεί σε δίκτυο, ελέγξτε τα παρακάτω στοιχεία:
	- Ελέγξτε τη λυχνία δίπλα στη σύνδεση δικτύου του προϊόντος. Αν το δίκτυο είναι ενεργό, η λυχνία είναι πράσινη.
	- Βεβαιωθείτε ότι χρησιμοποιείτε καλώδιο δικτύου (και όχι καλώδιο τηλεφώνου) για να συνδεθείτε στο δίκτυο.
	- Βεβαιωθείτε ότι ο δρομολογητής δικτύου, ο διανομέας ή ο διακόπτης έχουν ενεργοποιηθεί και λειτουργούν σωστά.
- **4.** Εγκαταστήστε το λογισμικό HP από το συνοδευτικό CD του προϊόντος. Αν χρησιμοποιείτε προγράμματα οδήγησης γενικής χρήσης για τον εκτυπωτή, μπορεί να υπάρξει καθυστέρηση στην αποκατάσταση των εργασιών στην ουρά εκτύπωσης.
- **5.** Από τη λίστα των εκτυπωτών του υπολογιστή, κάντε δεξί κλικ στο όνομα του προϊόντος, κάντε κλικ στο στοιχείο **Ιδιότητες** και, στη συνέχεια, ανοίξτε την καρτέλα **Θύρες**.
	- Αν χρησιμοποιείτε καλώδιο δικτύου για να συνδεθείτε στο δίκτυο, βεβαιωθείτε ότι το όνομα του εκτυπωτή που εμφανίζεται στην καρτέλα **Θύρες** αντιστοιχεί στο όνομα του προϊόντος στη σελίδα διαμόρφωσης προϊόντος.
	- Αν χρησιμοποιείτε καλώδιο USB και συνδέεστε σε ασύρματο δίκτυο, βεβαιωθείτε ότι έχετε επιλέξει το πλαίσιο δίπλα στο στοιχείο **Εικονική θύρα εκτυπωτή για USB**.
- **6.** Αν χρησιμοποιείτε σύστημα τείχους προστασίας στον υπολογιστή, ενδέχεται να εμποδίζεται η επικοινωνία με το προϊόν. Απενεργοποιήστε προσωρινά το τείχος προστασίας, για να δείτε αν εκεί οφείλεται το πρόβλημα.
- **7.** Αν ο υπολογιστής ή το προϊόν έχουν συνδεθεί σε ασύρματο δίκτυο, τότε τυχόν χαμηλή ποιότητα σήματος ή παρεμβολή μπορεί να καθυστερεί τις εργασίες εκτύπωσης.

### **Το προϊόν εκτυπώνει αργά**

Αν το προϊόν εκτυπώνει αργά, δοκιμάστε τις παρακάτω λύσεις.

- **1.** Βεβαιωθείτε ότι ο εκτυπωτής πληροί τις ελάχιστες προδιαγραφές του προϊόντος. Για να δείτε μια λίστα προδιαγραφών, επισκεφθείτε την παρακάτω τοποθεσία Web: [www.hp.com/go/](http://www.hp.com/go/LJColorMFPM375) [LJColorMFPM375](http://www.hp.com/go/LJColorMFPM375) ή [www.hp.com/go/LJColorMFPM475.](http://www.hp.com/go/LJColorMFPM475)
- **2.** Όταν ρυθμίζετε το προϊόν ώστε να εκτυπώνει σε κάποιους τύπους χαρτιού, όπως το βαρύ χαρτί, τότε το προϊόν εκτυπώνει πιο αργά, ώστε ο γραφίτης να αποτυπωθεί σωστά πάνω στο χαρτί. Αν η ρύθμιση του τύπου χαρτιού δεν είναι η κατάλληλη για τον τύπο χαρτιού που χρησιμοποιείτε, αλλάξτε τη ρύθμιση και επιλέξτε τον κατάλληλο τύπο χαρτιού.
- **3.** Αν ο υπολογιστής ή το προϊόν έχουν συνδεθεί σε ασύρματο δίκτυο, τότε τυχόν χαμηλή ποιότητα σήματος ή παρεμβολή μπορεί να καθυστερεί τις εργασίες εκτύπωσης.

## **Επίλυση προβλημάτων εκτύπωσης επιτόπου μέσω USB**

- Το μενού Μονάδα Flash USB δεν ανοίγει όταν τοποθετείτε το εξάρτημα USB
- Το αρχείο δεν εκτυπώνεται από το εξάρτημα αποθήκευσης USB
- Το αρχείο που θέλετε να εκτυπώσετε δεν [εμφανίζεται](#page-293-0) στο μενού Μονάδα Flash USB

### **Το μενού Μονάδα Flash USB δεν ανοίγει όταν τοποθετείτε το εξάρτημα USB**

- **1.** Ίσως χρησιμοποιείτε εξάρτημα αποθήκευσης USB ή ένα σύστημα αρχείων που δεν υποστηρίζεται από το προϊόν. Αποθηκεύστε τα αρχεία σε ένα τυπικό εξάρτημα αποθήκευσης USB που χρησιμοποιεί σύστημα αρχείων File Allocation Table (FAT). Το προϊόν υποστηρίζει εξαρτήματα αποθήκευσης USB με σύστημα αρχείων FAT12, FAT16 ή FAT32.
- **2.** Αν είναι ήδη ανοιχτό κάποιο άλλο μενού, κλείστε το και, στη συνέχεια, τοποθετήστε ξανά το εξάρτημα αποθήκευσης USB.
- **3.** Το εξάρτημα αποθήκευσης USB μπορεί να έχει πολλά διαμερίσματα. (Μερικοί κατασκευαστές εξαρτημάτων αποθήκευσης USB εγκαθιστούν στο εξάρτημα λογισμικό που δημιουργεί διαμερίσματα, όπως συμβαίνει και στα CD.) Διαμορφώστε ξανά το εξάρτημα αποθήκευσης USB για να καταργήσετε τα διαμερίσματα ή χρησιμοποιήστε διαφορετικό εξάρτημα αποθήκευσης USB.
- **4.** Το εξάρτημα αποθήκευσης USB μπορεί να χρειάζεται περισσότερη ισχύ από όση παρέχει το προϊόν.
	- **α.** Αφαιρέστε το εξάρτημα αποθήκευσης USB.
	- **β.** Απενεργοποιήστε το προϊόν και, στη συνέχεια, ενεργοποιήστε το.
	- **γ.** Χρησιμοποιήστε ένα εξάρτημα αποθήκευσης USB που διαθέτει τη δική του τροφοδοσία ρεύματος ή απαιτεί μικρότερη ποσότητα ρεύματος.
- **5.** Το εξάρτημα αποθήκευσης USB μπορεί να μην λειτουργεί σωστά.
	- **α.** Αφαιρέστε το εξάρτημα αποθήκευσης USB.
	- **β.** Απενεργοποιήστε το προϊόν και, στη συνέχεια, ενεργοποιήστε το.
	- **γ.** Δοκιμάστε να εκτυπώσετε από κάποιο άλλο εξάρτημα αποθήκευσης USB.

#### **Το αρχείο δεν εκτυπώνεται από το εξάρτημα αποθήκευσης USB**

- **1.** Βεβαιωθείτε ότι υπάρχει χαρτί στο δίσκο.
- **2.** Ελέγξτε τον πίνακα ελέγχου για τυχόν μηνύματα. Αν προκύψει εμπλοκή χαρτιού στο προϊόν, αποκαταστήστε την εμπλοκή.

## <span id="page-293-0"></span>**Το αρχείο που θέλετε να εκτυπώσετε δεν εμφανίζεται στο μενού Μονάδα Flash USB**

- **1.** Ίσως προσπαθείτε να εκτυπώσετε ένα αρχείο που δεν υποστηρίζεται από τη λειτουργία εκτύπωσης USB. Το προϊόν υποστηρίζει αρχεία τύπου .PDF και .JPEG.
- **2.** Ενδέχεται να υπάρχει υπερβολικός αριθμός αρχείων σε έναν φάκελο του εξαρτήματος αποθήκευσης USB. Μειώστε τον αριθμό των αρχείων στο φάκελο, μετακινώντας τα σε υποφακέλους.
- **3.** Ίσως χρησιμοποιείτε ένα σύνολο χαρακτήρων που δεν υποστηρίζεται από το προϊόν για το όνομα αρχείου. Σε αυτήν την περίπτωση, το προϊόν αντικαθιστά τα ονόματα των αρχείων με χαρακτήρες από διαφορετικό σύνολο χαρακτήρων. Για να μετονομάσετε τα αρχεία, χρησιμοποιήστε χαρακτήρες ASCII.

## **Επίλυση προβλημάτων συνδεσιμότητας**

### **Επίλυση προβλημάτων απευθείας σύνδεσης**

Εάν έχετε συνδέσει το προϊόν απευθείας σε υπολογιστή, ελέγξτε το καλώδιο.

- Βεβαιωθείτε ότι το καλώδιο είναι συνδεδεμένο στον υπολογιστή και στο προϊόν.
- Βεβαιωθείτε ότι το καλώδιο δεν είναι μακρύτερο από 5 μέτρα. Χρησιμοποιήστε μικρότερο καλώδιο.
- Βεβαιωθείτε ότι το καλώδιο λειτουργεί σωστά, συνδέοντάς το σε ένα άλλο προϊόν. Εάν είναι απαραίτητο, αντικαταστήστε το καλώδιο.

## **Επίλυση προβλημάτων δικτύου**

Ελέγξτε τα ακόλουθα στοιχεία για να βεβαιωθείτε ότι το προϊόν επικοινωνεί με το δίκτυο. Πριν ξεκινήσετε, εκτυπώστε μια σελίδα διαμόρφωσης από τον πίνακα ελέγχου του προϊόντος και εντοπίστε τη διεύθυνση ΙΡ του προϊόντος η οποία εμφανίζεται σε αυτή τη σελίδα.

- **Κακή [ενσύρματη](#page-294-0) σύνδεση**
- Ο υπολογιστής [χρησιμοποιεί](#page-294-0) εσφαλμένη διεύθυνση ΙΡ για το προϊόν
- Ο υπολογιστής δεν μπορεί να [επικοινωνήσει](#page-294-0) με το προϊόν
- Το προϊόν [χρησιμοποιεί](#page-294-0) εσφαλμένες ρυθμίσεις σύνδεσης και διπλής όψης για το δίκτυο
- Τα προβλήματα [συμβατότητας](#page-295-0) μπορεί να οφείλονται σε νέα προγράμματα.
- Ο [υπολογιστής](#page-295-0) ή ο σταθμός εργασίας μπορεί να μην έχει ρυθμιστεί σωστά
- Το προϊόν έχει [απενεργοποιηθεί](#page-295-0) ή κάποιες άλλες ρυθμίσεις δικτύου είναι εσφαλμένες

#### <span id="page-294-0"></span>**Κακή ενσύρματη σύνδεση**

- **1.** Βεβαιωθείτε ότι το προϊόν είναι συνδεδεμένο στη σωστή θύρα δικτύου μέσω ενός καλωδίου με το σωστό μήκος.
- **2.** Βεβαιωθείτε ότι οι συνδέσεις καλωδίου είναι σταθερές.
- **3.** Ελέγξτε τη σύνδεση θύρας δικτύου στο πίσω μέρος του προϊόντος και βεβαιωθείτε ότι η κίτρινη λυχνία δραστηριότητας και η πράσινη λυχνία κατάστασης σύνδεσης είναι αναμμένες.
- **4.** Εάν το πρόβλημα παραμένει, δοκιμάστε ένα διαφορετικό καλώδιο ή μια διαφορετική θύρα στο διανομέα.

#### **Ο υπολογιστής χρησιμοποιεί εσφαλμένη διεύθυνση ΙΡ για το προϊόν**

- **1.** Ανοίξτε τις ιδιότητες του εκτυπωτή και κάντε κλικ στην καρτέλα **Θύρες**. Βεβαιωθείτε ότι η τρέχουσα διεύθυνση ΙΡ του προϊόντος είναι επιλεγμένη. Η διεύθυνση IP του προϊόντος εμφανίζεται στη σελίδα διαμόρφωσης του προϊόντος.
- **2.** Αν εγκαταστήσατε το προϊόν χρησιμοποιώντας την τυπική θύρα TCP/IP της HP, επιλέξτε το πλαίσιο με την ετικέτα **Εκτύπωση πάντα σε αυτόν τον εκτυπωτή, ακόμα και αν αλλάζει η διεύθυνση IP**.
- **3.** Αν εγκαταστήσατε το προϊόν χρησιμοποιώντας μια τυπική θύρα TCP/IP της Microsoft, χρησιμοποιήστε το όνομα κεντρικού υπολογιστή αντί της διεύθυνσης IP.
- **4.** Εάν η διεύθυνση IP είναι σωστή, διαγράψτε το προϊόν και, στη συνέχεια, προσθέστε το πάλι.

#### **Ο υπολογιστής δεν μπορεί να επικοινωνήσει με το προϊόν**

- **1.** Για να ελέγξετε την επικοινωνία του δικτύου, κάντε ping στο δίκτυο.
	- **α.** Ανοίξτε μια γραμμή εντολών στον υπολογιστή. Στα Windows, κάντε κλικ στο μενού **Έναρξη**, επιλέξτε **Εκτέλεση** και, στη συνέχεια, πληκτρολογήστε cmd.
	- **β.** Πληκτρολογήστε πρώτα ping και έπειτα τη διεύθυνση IP του προϊόντος.
	- **γ.** Αν το παράθυρο εμφανιστεί και στην αποστολή και στην επιστροφή, τότε το δίκτυο λειτουργεί.
- **2.** Εάν η εντολή ping απέτυχε, βεβαιωθείτε ότι οι διανομείς του δικτύου είναι ενεργοποιημένοι και, στη συνέχεια, βεβαιωθείτε ότι οι ρυθμίσεις δικτύου, το προϊόν και ο υπολογιστής είναι όλα διαμορφωμένα για το ίδιο δίκτυο.

#### **Το προϊόν χρησιμοποιεί εσφαλμένες ρυθμίσεις σύνδεσης και διπλής όψης για το δίκτυο**

Η Hewlett-Packard συνιστά να αφήνετε τη ρύθμιση αυτή στην αυτόματη λειτουργία (η προεπιλεγμένη ρύθμιση). Αν αλλάξετε αυτές τις ρυθμίσεις, πρέπει επίσης να τις αλλάξετε για το δίκτυό σας.

#### <span id="page-295-0"></span>**Τα προβλήματα συμβατότητας μπορεί να οφείλονται σε νέα προγράμματα.**

Βεβαιωθείτε ότι τυχόν νέα προγράμματα λογισμικού εγκαταστάθηκαν σωστά και ότι χρησιμοποιούν το σωστό πρόγραμμα οδήγησης εκτυπωτή.

#### **Ο υπολογιστής ή ο σταθμός εργασίας μπορεί να μην έχει ρυθμιστεί σωστά**

- **1.** Ελέγξτε τα προγράμματα οδήγησης δικτύου, τα προγράμματα οδήγησης εκτυπωτή και την αναδρομολόγηση δικτύου.
- **2.** Βεβαιωθείτε ότι το λειτουργικό σύστημα έχει διαμορφωθεί σωστά.

#### **Το προϊόν έχει απενεργοποιηθεί ή κάποιες άλλες ρυθμίσεις δικτύου είναι εσφαλμένες**

- **1.** Εξετάστε τη σελίδα διαμόρφωσης, για να ελέγξετε την κατάσταση του πρωτοκόλλου δικτύου. Εάν χρειάζεται, ενεργοποιήστε το.
- **2.** Τροποποιήστε τις ρυθμίσεις δικτύου, εάν απαιτείται.

## **Επίλυση προβλημάτων ασύρματου δικτύου**

- Λίστα ελέγχου ασύρματης συνδεσιμότητας
- Ο πίνακας ελέγχου εμφανίζει το μήνυμα: Η ασύρματη λειτουργία του προϊόντος έχει [απενεργοποιηθεί](#page-297-0)
- Όταν [ολοκληρωθεί](#page-297-0) η ρύθμιση παραμέτρων της ασύρματης σύνδεσης, το προϊόν δεν εκτυπώνει
- Το προϊόν δεν εκτυπώνει, ενώ στον υπολογιστή έχει [εγκατασταθεί](#page-297-0) τείχος προστασίας άλλου [κατασκευαστή](#page-297-0)
- Η ασύρματη σύνδεση δεν λειτουργεί μετά τη μετακίνηση του ασύρματου [δρομολογητή](#page-298-0) ή του προϊόντος
- Δεν είναι δυνατή η σύνδεση [περισσότερων](#page-298-0) υπολογιστών στο ασύρματο προϊόν
- Το ασύρματο προϊόν χάνει την [επικοινωνία](#page-298-0) κατά τη σύνδεσή του σε VPN
- Το δίκτυο δεν εμφανίζεται στη λίστα [ασύρματων](#page-299-0) δικτύων
- Το [ασύρματο](#page-299-0) δίκτυο δεν λειτουργεί

#### **Λίστα ελέγχου ασύρματης συνδεσιμότητας**

- Το προϊόν και ο ασύρματος δρομολογητής έχουν ενεργοποιηθεί και τροφοδοτούνται με ρεύμα. Επίσης, βεβαιωθείτε ότι ο ασύρματος δέκτης του προϊόντος έχει ενεργοποιηθεί.
- Το αναγνωριστικό συνόλου υπηρεσιών (SSID) είναι σωστό. Εκτυπώστε μια σελίδα ρυθμίσεων για να προσδιορίσετε το SSID. Αν δεν είστε σίγουροι για την ορθότητα του SSID, εκτελέστε ξανά τη ρύθμιση της ασύρματης σύνδεσης.
- Στα προστατευμένα δίκτυα, βεβαιωθείτε ότι τα στοιχεία ασφαλείας είναι σωστά. Αν τα στοιχεία ασφαλείας είναι εσφαλμένα, εκτελέστε ξανά τη ρύθμιση της ασύρματης σύνδεσης.
- Αν το ασύρματο δίκτυο λειτουργεί σωστά, προσπελάστε άλλους υπολογιστές στο ασύρματο δίκτυο. Αν το δίκτυο έχει πρόσβαση στο Internet, συνδεθείτε στο Internet μέσω ασύρματης σύνδεσης.
- Η μέθοδος κρυπτογράφησης (AES ή TKIP) είναι η ίδια για το προϊόν όπως και για το σημείο ασύρματης πρόσβασης (σε δίκτυα με ασφάλεια WPA).
- Το προϊόν βρίσκεται εντός της περιοχής του ασύρματου δικτύου. Στα περισσότερα δίκτυα, το προϊόν πρέπει να βρίσκεται σε ακτίνα από το σημείο ασύρματης πρόσβασης (ασύρματος δρομολογητής).
- Το σήμα της ασύρματης σύνδεσης δεν εμποδίζεται. Αφαιρέστε τυχόν μεγάλα μεταλλικά αντικείμενα ανάμεσα στο σημείο πρόσβασης και στο προϊόν. Βεβαιωθείτε ότι το προϊόν και το σημείο ασύρματης πρόσβασης δεν χωρίζονται μεταξύ τους με στύλους, τοίχους ή κολόνες από μέταλλο ή τσιμέντο.
- Το προϊόν βρίσκεται μακριά από ηλεκτρονικές συσκευές που μπορεί να δημιουργήσουν παρεμβολή στο σήμα της ασύρματης σύνδεσης. Πολλές συσκευές μπορούν να δημιουργήσουν παρεμβολή στο σήμα της ασύρματης σύνδεσης (π.χ. μοτέρ, ασύρματα τηλέφωνα, κάμερες συστημάτων ασφαλείας, άλλα ασύρματα δίκτυα και μερικές συσκευές Bluetooth).
- Το πρόγραμμα οδήγησης εκτυπωτή έχει εγκατασταθεί στον υπολογιστή.
- <span id="page-297-0"></span>● Επιλέξατε την κατάλληλη θύρα του εκτυπωτή.
- Ο υπολογιστής και το προϊόν συνδέονται στο ίδιο ασύρματο δίκτυο.

## **Ο πίνακας ελέγχου εμφανίζει το μήνυμα: Η ασύρματη λειτουργία του προϊόντος έχει απενεργοποιηθεί**

- **1.** Πατήστε το κουμπί Μενού "Ασύρματη λειτουργία".
- **2.** Πατήστε το κουμπί Ενεργοποίηση/Απενεργοποίηση ασύρματης σύνδεσης και, στη συνέχεια, πατήστε το κουμπί Ενεργοποίηση.

### **Όταν ολοκληρωθεί η ρύθμιση παραμέτρων της ασύρματης σύνδεσης, το προϊόν δεν εκτυπώνει**

- **1.** Βεβαιωθείτε ότι το προϊόν έχει ενεργοποιηθεί και είναι έτοιμο για χρήση.
- **2.** Βεβαιωθείτε ότι έχετε συνδεθεί στο σωστό ασύρματο δίκτυο.
- **3.** Βεβαιωθείτε ότι το ασύρματο δίκτυο λειτουργεί σωστά.
	- **α.** Ανοίξτε το μενού Ρύθμιση δικτύου και, στη συνέχεια, ανοίξτε το στοιχείο Μενού "Ασύρματη λειτουργία".
	- **β.** Για να δοκιμάσετε το ασύρματο δίκτυο, επιλέξτε το στοιχείο Εκτέλεση διαγνωστικού ελέγχου δικτύου. Το προϊόν εκτυπώνει μια αναφορά με τα αποτελέσματα.
- **4.** Βεβαιωθείτε ότι έχετε επιλέξει τη σωστή θύρα ή το κατάλληλο προϊόν.
	- **α.** Από τη λίστα των εκτυπωτών του υπολογιστή, κάντε δεξί κλικ στο όνομα του προϊόντος, κάντε κλικ στο στοιχείο **Ιδιότητες** και, στη συνέχεια, ανοίξτε την καρτέλα **Θύρες**.
	- **β.** Βεβαιωθείτε ότι έχετε επιλέξει το πλαίσιο δίπλα στην επιλογή **Εικονική θύρα εκτυπωτή για USB**.
- **5.** Βεβαιωθείτε ότι ο υπολογιστής λειτουργεί σωστά. Αν χρειαστεί, επανεκκινήστε τον υπολογιστή.

## **Το προϊόν δεν εκτυπώνει, ενώ στον υπολογιστή έχει εγκατασταθεί τείχος προστασίας άλλου κατασκευαστή**

- **1.** Ενημερώστε το τείχος προστασίας με τις πιο πρόσφατες ενημερώσεις από τον κατασκευαστή.
- **2.** Αν τα προγράμματα ζητούν πρόσβαση από το τείχος προστασίας, κατά την εγκατάσταση του προϊόντος ή κατά την εκτύπωση, τότε βεβαιωθείτε ότι επιτρέπετε την εκτέλεση των προγραμμάτων.
- **3.** Απενεργοποιήστε προσωρινά το τείχος προστασίας και, στη συνέχεια, εγκαταστήστε το ασύρματο προϊόν στον υπολογιστή. Όταν ολοκληρώσετε την εγκατάσταση της ασύρματης σύνδεσης, ενεργοποιήστε το τείχος προστασίας.

## <span id="page-298-0"></span>**Η ασύρματη σύνδεση δεν λειτουργεί μετά τη μετακίνηση του ασύρματου δρομολογητή ή του προϊόντος**

Βεβαιωθείτε ότι ο δρομολογητής ή το προϊόν συνδέεται στο ίδιο δίκτυο με τον υπολογιστή.

- **1.** Για να εκτυπώσετε την αναφορά, ανοίξτε το μενού Αναφορές και επιλέξτε το στοιχείο Αναφορά διαμόρφωσης.
- **2.** Συγκρίνετε το αναγνωριστικό συνόλου υπηρεσιών (SSID) της αναφοράς διαμόρφωσης με το SSID στη διαμόρφωση του εκτυπωτή για τον υπολογιστή.
- **3.** Αν τα αναγνωριστικά SSID δεν είναι ίδια, οι συσκευές δεν συνδέονται στο ίδιο δίκτυο. Διαμορφώστε ξανά τη ρύθμιση ασύρματης λειτουργίας του προϊόντος.

## **Δεν είναι δυνατή η σύνδεση περισσότερων υπολογιστών στο ασύρματο προϊόν**

- **1.** Βεβαιωθείτε ότι οι υπόλοιποι υπολογιστές βρίσκονται εντός της ακτίνας ασύρματης κάλυψης και ότι το σήμα δεν εμποδίζεται. Στα περισσότερα δίκτυα, η ακτίνα ασύρματης κάλυψης είναι 30 m από το σημείο ασύρματης πρόσβασης.
- **2.** Βεβαιωθείτε ότι το προϊόν έχει ενεργοποιηθεί και είναι έτοιμο για χρήση.
- **3.** Απενεργοποιήστε τυχόν τείχη προστασίας άλλου κατασκευαστή στον υπολογιστή.
- **4.** Βεβαιωθείτε ότι το ασύρματο δίκτυο λειτουργεί σωστά.
	- **α.** Στον πίνακα ελέγχου του προϊόντος, ανοίξτε το μενού Ρύθμιση δικτύου και, στη συνέχεια, ανοίξτε το στοιχείο Μενού "Ασύρματη λειτουργία".
	- **β.** Για να δοκιμάσετε το ασύρματο δίκτυο, επιλέξτε το στοιχείο Εκτέλεση διαγνωστικού ελέγχου δικτύου. Το προϊόν εκτυπώνει μια αναφορά με τα αποτελέσματα.
- **5.** Βεβαιωθείτε ότι έχετε επιλέξει τη σωστή θύρα ή το κατάλληλο προϊόν.
	- **α.** Από τη λίστα των εκτυπωτών του υπολογιστή, κάντε δεξί κλικ στο όνομα του προϊόντος, κάντε κλικ στο στοιχείο **Ιδιότητες** και, στη συνέχεια, ανοίξτε την καρτέλα **Θύρες**.
	- **β.** Κάντε κλικ στο κουμπί **Διαμόρφωση θύρας** για να βεβαιωθείτε ότι η διεύθυνση IP ταιριάζει με τη διεύθυνση IP που εμφανίζεται στην αναφορά εκτέλεσης διαγνωστικού ελέγχου.
- **6.** Βεβαιωθείτε ότι ο υπολογιστής λειτουργεί σωστά. Αν χρειαστεί, επανεκκινήστε τον υπολογιστή.

#### **Το ασύρματο προϊόν χάνει την επικοινωνία κατά τη σύνδεσή του σε VPN**

● Συνήθως, δεν μπορείτε να συνδέεστε ταυτόχρονα σε VPN και σε άλλα δίκτυα.

### <span id="page-299-0"></span>**Το δίκτυο δεν εμφανίζεται στη λίστα ασύρματων δικτύων**

- Βεβαιωθείτε ότι ο ασύρματος δρομολογητής έχει ενεργοποιηθεί και τροφοδοτείται με ρεύμα.
- Το δίκτυο μπορεί να μην είναι ορατό. Ωστόσο, μπορείτε να συνδεθείτε σε μη ορατό δίκτυο.

### **Το ασύρματο δίκτυο δεν λειτουργεί**

- **1.** Για να εξετάσετε αν το δίκτυο έχει χάσει την επικοινωνία, συνδέστε κι άλλες συσκευές στο δίκτυο.
- **2.** Για να ελέγξετε την επικοινωνία του δικτύου, κάντε ping στο δίκτυο.
	- **α.** Ανοίξτε μια γραμμή εντολών στον υπολογιστή. Στα Windows, κάντε κλικ στο μενού **Έναρξη**, επιλέξτε **Εκτέλεση** και, στη συνέχεια, πληκτρολογήστε cmd.
	- **β.** Πληκτρολογήστε πρώτα ping και έπειτα το αναγνωριστικό συνόλου υπηρεσιών (SSID) του δικτύου.
	- **γ.** Αν το παράθυρο εμφανιστεί και στην αποστολή και στην επιστροφή, τότε το δίκτυο λειτουργεί.
- **3.** Βεβαιωθείτε ότι ο δρομολογητής ή το προϊόν συνδέεται στο ίδιο δίκτυο με τον υπολογιστή.
	- **α.** Για να εκτυπώσετε την αναφορά, ανοίξτε το μενού Αναφορές και επιλέξτε το στοιχείο Αναφορά διαμόρφωσης.
	- **β.** Συγκρίνετε το αναγνωριστικό συνόλου υπηρεσιών (SSID) της αναφοράς διαμόρφωσης με το SSID στη διαμόρφωση του εκτυπωτή για τον υπολογιστή.
	- **γ.** Αν τα αναγνωριστικά SSID δεν είναι ίδια, οι συσκευές δεν συνδέονται στο ίδιο δίκτυο. Διαμορφώστε ξανά τη ρύθμιση ασύρματης λειτουργίας του προϊόντος.

## **Επίλυση προβλημάτων λογισμικού του προϊόντος με Windows**

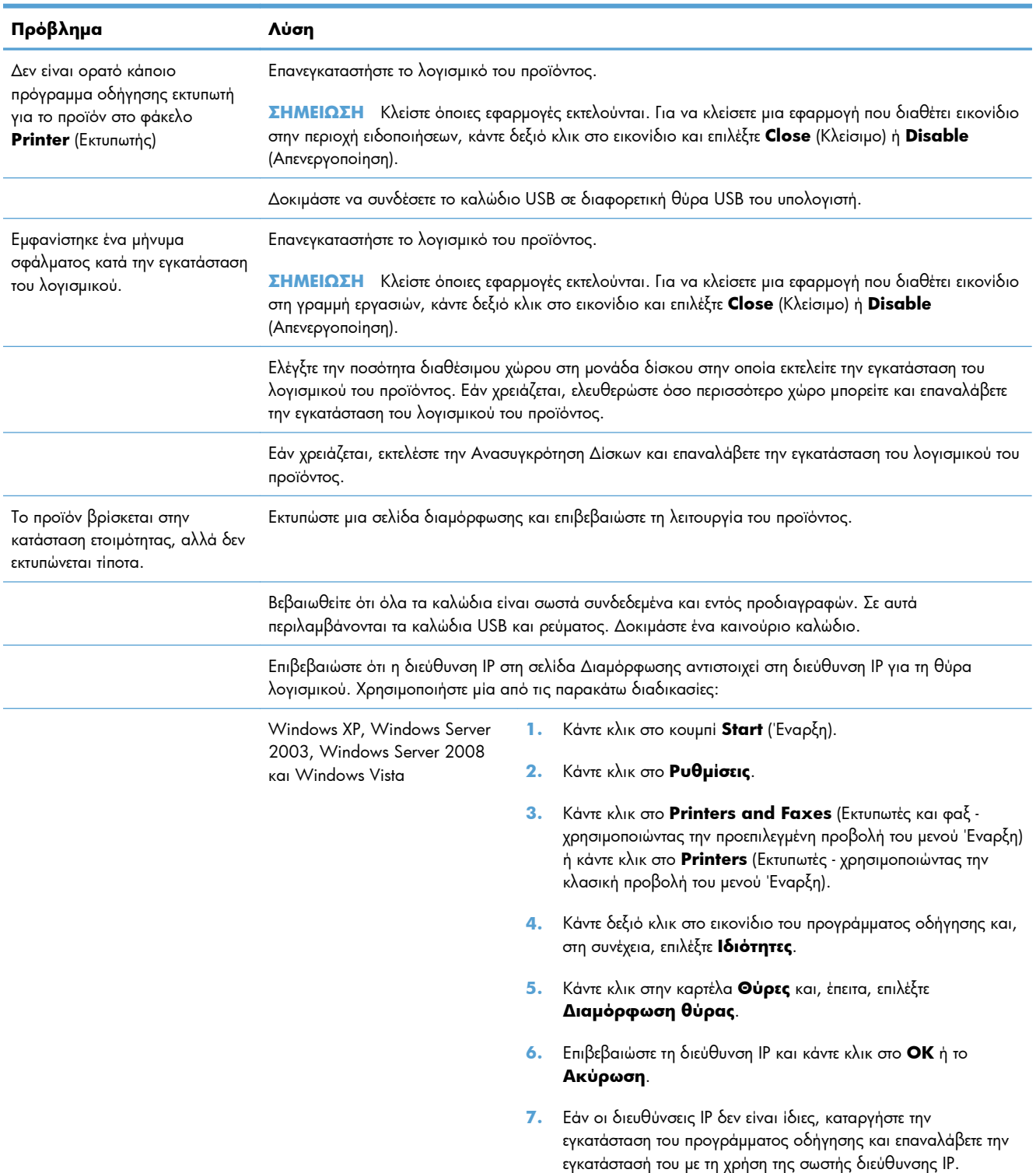

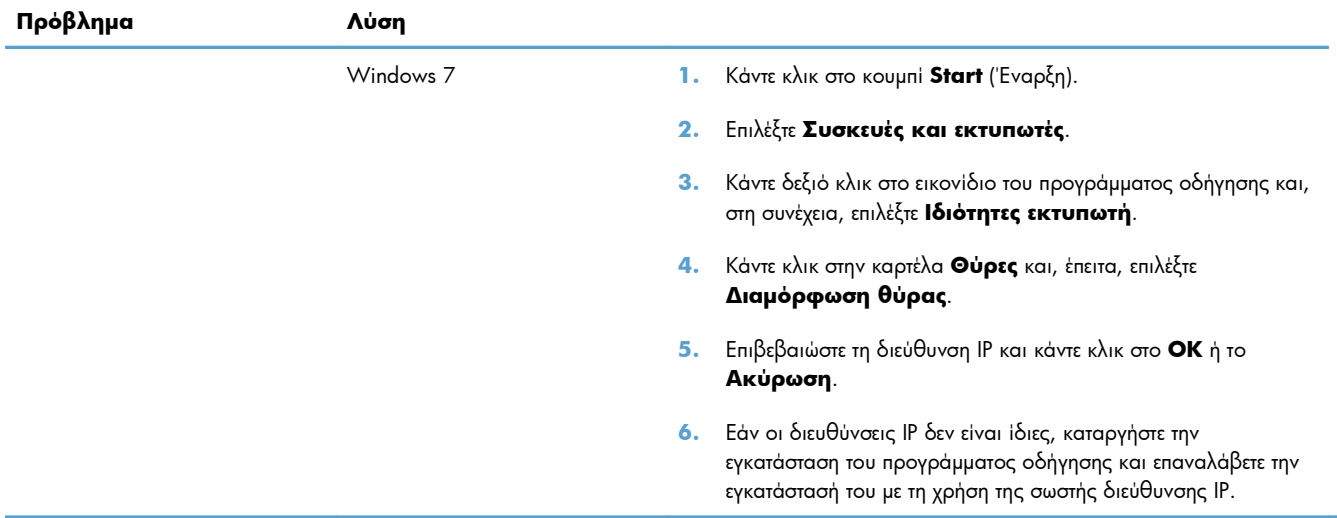

## **Επίλυση προβλημάτων λογισμικού προϊόντος με Mac**

- Το πρόγραμμα οδήγησης εκτυπωτή δεν εμφανίζεται στη λίστα "Εκτύπωση & φαξ"
- Το όνομα του προϊόντος δεν εμφανίζεται στη λίστα προϊόντων, στη λίστα "Εκτύπωση & φαξ"
- Το πρόγραμμα οδήγησης εκτυπωτή δεν ρυθμίζει αυτόματα το επιλεγμένο προϊόν στη λίστα "Εκτύπωση & φαξ"
- Κάποια εργασία [εκτύπωσης](#page-303-0) δεν στάλθηκε στο προϊόν που θέλατε
- Όταν υπάρχει σύνδεση με καλώδιο USB, το προϊόν δεν [εμφανίζεται](#page-303-0) στη λίστα "Εκτύπωση & φαξ", μετά την επιλογή του [προγράμματος](#page-303-0) οδήγησης
- Όταν χρησιμοποιείτε σύνδεση USB, [χρησιμοποιείτε](#page-303-0) πρόγραμμα οδήγησης εκτυπωτή γενικής χρήσης

### **Το πρόγραμμα οδήγησης εκτυπωτή δεν εμφανίζεται στη λίστα "Εκτύπωση & φαξ"**

- **1.** Βεβαιωθείτε ότι το αρχείο .GZ του προϊόντος βρίσκεται στον ακόλουθο φάκελο του σκληρού δίσκου: Library/Printers/PPDs/Contents/Resources. Εάν είναι απαραίτητο, επανεγκαταστήστε το λογισμικό.
- **2.** Αν το αρχείο GZ βρίσκεται στο φάκελο, ενδέχεται να έχει καταστραφεί το αρχείο PPD. Διαγράψτε το αρχείο και εγκαταστήστε ξανά το λογισμικό.

### **Το όνομα του προϊόντος δεν εμφανίζεται στη λίστα προϊόντων, στη λίστα "Εκτύπωση & φαξ"**

- **1.** Βεβαιωθείτε ότι έχουν συνδεθεί σωστά τα καλώδια και ότι έχει ενεργοποιηθεί το προϊόν.
- **2.** Εκτυπώστε μια σελίδα ρυθμίσεων για να ελέγξετε την ονομασία του προϊόντος. Βεβαιωθείτε ότι το όνομα στη σελίδα διαμόρφωσης ταιριάζει με το όνομα του προϊόντος στη λίστα "Εκτύπωση & φαξ".
- **3.** Αντικαταστήστε το καλώδιο USB ή το καλώδιο δικτύου με ένα καλώδιο υψηλής ποιότητας.

### **Το πρόγραμμα οδήγησης εκτυπωτή δεν ρυθμίζει αυτόματα το επιλεγμένο προϊόν στη λίστα "Εκτύπωση & φαξ"**

- **1.** Βεβαιωθείτε ότι έχουν συνδεθεί σωστά τα καλώδια και ότι έχει ενεργοποιηθεί το προϊόν.
- **2.** Βεβαιωθείτε ότι το αρχείο .GZ του προϊόντος βρίσκεται στον ακόλουθο φάκελο του σκληρού δίσκου: Library/Printers/PPDs/Contents/Resources. Εάν είναι απαραίτητο, επανεγκαταστήστε το λογισμικό.
- **3.** Αν το αρχείο GZ βρίσκεται στο φάκελο, ενδέχεται να έχει καταστραφεί το αρχείο PPD. Διαγράψτε το αρχείο και εγκαταστήστε ξανά το λογισμικό.
- **4.** Αντικαταστήστε το καλώδιο USB ή το καλώδιο δικτύου με ένα καλώδιο υψηλής ποιότητας.

### <span id="page-303-0"></span>**Κάποια εργασία εκτύπωσης δεν στάλθηκε στο προϊόν που θέλατε**

- **1.** Ανοίξτε την ουρά εκτύπωσης και ξεκινήστε ξανά την εργασία εκτύπωσης.
- **2.** Κάποιο άλλο προϊόν με την ίδια ή παρόμοια ονομασία μπορεί να έχει λάβει την εργασία εκτύπωσης. Εκτυπώστε μια σελίδα ρυθμίσεων για να ελέγξετε την ονομασία του προϊόντος. Βεβαιωθείτε ότι το όνομα στη σελίδα διαμόρφωσης ταιριάζει με το όνομα του προϊόντος στη λίστα "Εκτύπωση & φαξ".

## **Όταν υπάρχει σύνδεση με καλώδιο USB, το προϊόν δεν εμφανίζεται στη λίστα "Εκτύπωση & φαξ", μετά την επιλογή του προγράμματος οδήγησης**

#### **Αντιμετώπιση προβλημάτων λογισμικού**

**▲** Βεβαιωθείτε ότι το λειτουργικό σύστημα Mac που διαθέτετε είναι Mac OS X v10.5 ή μεταγενέστερη έκδοση.

#### **Αντιμετώπιση προβλημάτων υλικού**

- **1.** Βεβαιωθείτε ότι το προϊόν έχει ενεργοποιηθεί.
- **2.** Βεβαιωθείτε ότι έχει συνδεθεί σωστά το καλώδιο USB.
- **3.** Βεβαιωθείτε ότι χρησιμοποιείτε κατάλληλο καλώδιο USB υψηλής ταχύτητας.
- **4.** Βεβαιωθείτε ότι δεν υπάρχει υπερβολικός αριθμός συσκευών USB που να εξαντλούν την τροφοδοσία της αλυσίδας. Αποσυνδέστε όλες τις συσκευές από την αλυσίδα και συνδέστε το καλώδιο απευθείας στη θύρα USB του υπολογιστή
- **5.** Βεβαιωθείτε ότι δεν υπάρχουν περισσότεροι από δύο διανομείς USB χωρίς τροφοδοσία συνδεδεμένοι εν σειρά στην αλυσίδα. Αποσυνδέστε όλες τις συσκευές από την αλυσίδα και συνδέστε το καλώδιο απευθείας στη θύρα USB του υπολογιστή.

**ΣΗΜΕΙΩΣΗ** Το πληκτρολόγιο των υπολογιστών iMac είναι διανομέας USB χωρίς τροφοδοσία.

## **Όταν χρησιμοποιείτε σύνδεση USB, χρησιμοποιείτε πρόγραμμα οδήγησης εκτυπωτή γενικής χρήσης**

Αν συνδέσατε το καλώδιο USB πριν εγκαταστήσετε το λογισμικό, ίσως χρησιμοποιείτε πρόγραμμα οδήγησης εκτυπωτή γενικής χρήσης, αντί για το πρόγραμμα οδήγησης του συγκεκριμένου προϊόντος.

- **1.** Διαγράψτε το πρόγραμμα οδήγησης εκτυπωτή γενικής χρήσης.
- **2.** Επανεγκαταστήστε το λογισμικό από το CD του προϊόντος. Μην συνδέετε το καλώδιο USB, μέχρι να σας ζητηθεί από το λογισμικό εγκατάστασης.
- **3.** Αν έχουν εγκατασταθεί πολλοί εκτυπωτές, βεβαιωθείτε ότι έχετε επιλέξει τον κατάλληλο εκτυπωτή από το αναπτυσσόμενο μενού **Διαμόρφωση για** του παραθύρου διαλόγου **Εκτύπωση**.

# **Α Αναλώσιμα και βοηθητικός εξοπλισμός**

- Παραγγελία [ανταλλακτικών](#page-305-0), εξαρτημάτων και αναλωσίμων
- [Κωδικοί](#page-306-0) ειδών

## <span id="page-305-0"></span>**Παραγγελία ανταλλακτικών, εξαρτημάτων και αναλωσίμων**

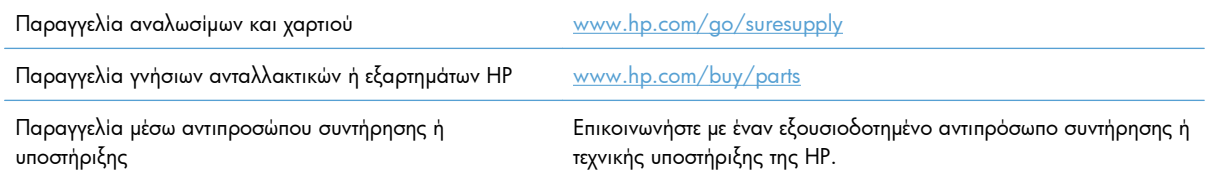

## <span id="page-306-0"></span>**Κωδικοί ειδών**

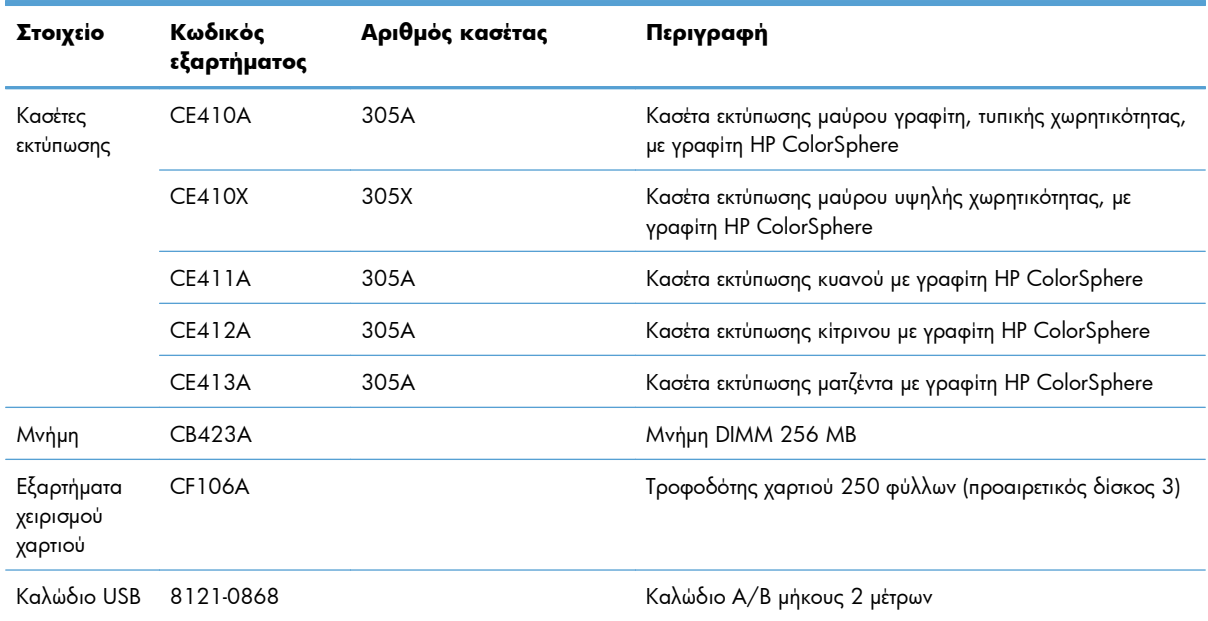

**Ε<sup>33</sup>ΣΗΜΕΙΩΣΗ** Για πληροφορίες σχετικά με την απόδοση των κασετών, δείτε τη διεύθυνση <u>[www.hp.com/](http://www.hp.com/go/pageyield)</u> [go/pageyield.](http://www.hp.com/go/pageyield) Η πραγματική απόδοση εξαρτάται από τη συγκεκριμένη χρήση.

# **Β Σέρβις και τεχνική υποστήριξη**

- Δήλωση περιορισμένης εγγύησης [Hewlett-Packard](#page-309-0)
- Εγγύηση [Premium Protection Warranty](#page-311-0) της HP: Δήλωση περιορισμένης εγγύησης για τις κασέτες [εκτύπωσης](#page-311-0) LaserJet
- **·** [Αποθηκευμένα](#page-312-0) δεδομένα στην κασέτα εκτύπωσης
- **●** Άδεια [χρήσης](#page-313-0) τελικού χρήστη
- [OpenSSL](#page-317-0)
- **●** [Υποστήριξη](#page-318-0) πελατών

## <span id="page-309-0"></span>**Δήλωση περιορισμένης εγγύησης Hewlett-Packard**

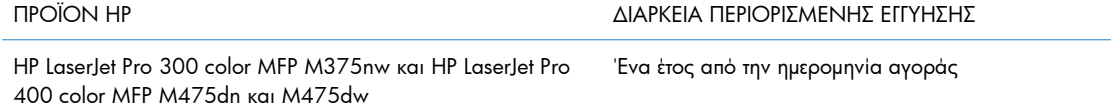

Η HP εγγυάται σε σας, τον πελάτη και τελικό χρήστη, ότι το υλικό και τα βοηθητικά εξαρτήματα της HP δεν θα παρουσιάσουν κανένα ελάττωμα όσον αφορά τα υλικά και την κατασκευή τους μετά την ημερομηνία αγοράς τους και για το διάστημα που προσδιορίζεται παραπάνω. Αν η HP λάβει ειδοποίηση για τέτοια ελαττώματα κατά τη διάρκεια της περιόδου εγγύησης, θα προχωρήσει, κατά την κρίση της, σε επισκευή ή αντικατάσταση των προϊόντων που θα αποδειχθούν ελαττωματικά. Τα προϊόντα με τα οποία θα αντικατασταθούν τα προηγούμενα μπορεί να είναι καινούργια ή αντίστοιχης απόδοσης με καινούργιο προϊόν.

Η ΗΡ σάς εγγυάται ότι το λογισμικό της HP δεν θα αστοχήσει κατά την εκτέλεση των εντολών προγραμματισμού τις οποίες περιέχει, μετά την ημερομηνία αγοράς και για την περίοδο η οποία καθορίζεται παραπάνω, εξαιτίας ελαττωμάτων υλικών και κατασκευής, εφόσον εγκατασταθεί και χρησιμοποιείται σωστά. Αν η HP λάβει ειδοποίηση για τέτοια ελαττώματα κατά τη διάρκεια της περιόδου εγγύησης, θα προχωρήσει σε αντικατάσταση του λογισμικού που δεν εκτελεί τις οδηγίες προγραμματισμού του λόγω τέτοιων ελαττωμάτων.

Η HP δεν εγγυάται ότι η λειτουργία των προϊόντων HP θα είναι απρόσκοπτη και χωρίς σφάλματα. Αν η HP δεν έχει τη δυνατότητα, μέσα σε εύλογο χρόνο, να επισκευάσει ή να αντικαταστήσει οποιοδήποτε προϊόν στην κατάσταση που περιγράφεται από την εγγύηση, δικαιούστε επιστροφής του ποσού αγοράς, με την προϋπόθεση ότι το προϊόν θα επιστραφεί έγκαιρα στη HP.

Τα προϊόντα της HP μπορεί να περιέχουν ανακατασκευασμένα εξαρτήματα, ισοδύναμης απόδοσης με τα καινούργια ή εξαρτήματα που μπορεί να χρησιμοποιήθηκαν περιστασιακά.

Η εγγύηση δεν ισχύει για ελαττώματα που οφείλονται σε (α) ακατάλληλη ή ανεπαρκή συντήρηση ή μικρορρύθμιση, (β) λογισμικό, σύστημα διασύνδεσης, εξαρτήματα ή αναλώσιμα άλλου κατασκευαστή, (γ) μη εξουσιοδοτημένη τροποποίηση ή κακή χρήση, (δ) λειτουργία εκτός δημοσιευμένων περιβαλλοντικών προδιαγραφών για το προϊόν ή (ε) ακατάλληλη προετοιμασία ή συντήρηση του χώρου εργασίας.

ΣΤΟ ΒΑΘΜΟ ΠΟΥ ΕΠΙΤΡΕΠΕΤΑΙ ΑΠΟ ΤΗΝ ΤΟΠΙΚΗ ΝΟΜΟΘΕΣΙΑ, ΟΙ ΑΝΩΤΕΡΩ ΕΓΓΥΗΣΕΙΣ ΕΧΟΥΝ ΑΠΟΚΛΕΙΣΤΙΚΟ ΧΑΡΑΚΤΗΡΑ ΚΑΙ ΔΕΝ ΓΙΝΕΤΑΙ ΑΝΑΦΟΡΑ, ΕΙΤΕ ΡΗΤΗ ΕΙΤΕ ΣΙΩΠΗΡΗ, ΣΕ ΚΑΜΙΑ ΑΛΛΗ ΓΡΑΠΤΗ Ή ΠΡΟΦΟΡΙΚΗ ΕΓΓΥΗΣΗ Ή ΟΡΟ. ΕΙΔΙΚΟΤΕΡΑ, Η ΗΡ ΑΠΟΠΟΙΕΙΤΑΙ ΚΑΘΕ ΣΙΩΠΗΡΗ ΕΓΓΥΗΣΗ Ή ΟΡΟ ΕΜΠΟΡΕΥΣΙΜΟΤΗΤΑΣ, ΙΚΑΝΟΠΟΙΗΤΙΚΗΣ ΠΟΙΟΤΗΤΑΣ ΚΑΙ ΚΑΤΑΛΛΗΛΟΤΗΤΑΣ ΓΙΑ ΣΥΓΚΕΚΡΙΜΕΝΟ ΣΚΟΠΟ. Σε ορισμένες χώρες/περιοχές, πολιτείες ή επαρχίες δεν επιτρέπεται ο περιορισμός της διάρκειας μιας σιωπηρής εγγύησης, συνεπώς, ο ανωτέρω περιορισμός μπορεί να μην ισχύει στην περίπτωσή σας. Η παρούσα εγγύηση σάς παρέχει συγκεκριμένα νομικά δικαιώματα. Μπορεί επίσης να έχετε και άλλα δικαιώματα τα οποία διαφέρουν από χώρα/περιοχή σε χώρα/ περιοχή, από πολιτεία σε πολιτεία ή από επαρχία σε επαρχία.

Η περιορισμένη εγγύηση της HP ισχύει σε κάθε χώρα/περιοχή όπου η HP παρέχει υπηρεσίες υποστήριξης για το συγκεκριμένο προϊόν και σε κάθε χώρα/περιοχή όπου η HP εμπορεύεται το προϊόν. Το επίπεδο εξυπηρέτησης βάσει εγγύησης που θα λάβετε μπορεί να ποικίλλει ανάλογα με τις τοπικές προδιαγραφές. Η HP δεν πρόκειται να τροποποιήσει το προϊόν όσον αφορά τη μορφή, την εφαρμογή ή τη λειτουργία

του, ώστε να λειτουργεί σε χώρα/περιοχή για την οποία δεν υπήρξε εξ αρχής καμία τέτοια πρόβλεψη, για νομικούς και κανονιστικούς λόγους.

ΣΤΟ ΒΑΘΜΟ ΠΟΥ ΕΠΙΤΡΕΠΕΤΑΙ ΑΠΟ ΤΗΝ ΤΟΠΙΚΗ ΝΟΜΟΘΕΣΙΑ, ΤΑ ΕΝΔΙΚΑ ΜΕΣΑ ΤΑ ΟΠΟΙΑ ΠΡΟΒΛΕΠΟΝΤΑΙ ΑΠΟ ΤΗΝ ΠΑΡΟΥΣΑ ΕΓΓΥΗΣΗ ΕΙΝΑΙ ΤΑ ΜΟΝΑ ΚΑΙ ΑΠΟΚΛΕΙΣΤΙΚΑ ΜΕΣΑ ΤΑ ΟΠΟΙΑ ΕΧΕΤΕ ΣΤΗ ΔΙΑΘΕΣΗ ΣΑΣ. ΜΕ ΤΗΝ ΕΞΑΙΡΕΣΗ ΟΣΩΝ ΑΝΑΦΕΡΟΝΤΑΙ ΠΑΡΑΠΑΝΩ, Η HP Ή ΟΙ ΠΡΟΜΗΘΕΥΤΕΣ ΤΗΣ ΔΕΝ ΘΑ ΕΙΝΑΙ ΣΕ ΚΑΜΙΑ ΠΕΡΙΠΤΩΣΗ ΥΠΟΛΟΓΟΙ ΓΙΑ ΑΠΩΛΕΙΑ ΔΕΔΟΜΕΝΩΝ Ή ΓΙΑ ΑΜΕΣΗ, ΕΙΔΙΚΗ, ΠΕΡΙΣΤΑΣΙΑΚΗ, ΠΑΡΕΠΟΜΕΝΗ (ΣΥΜΠΕΡΙΛΑΜΒΑΝΟΜΕΝΟΥ ΤΟΥ ΔΙΑΦΥΓΟΝΤΟΣ ΚΕΡΔΟΥΣ Ή ΤΗΣ ΑΠΩΛΕΙΑΣ ΔΕΔΟΜΕΝΩΝ) Ή ΑΛΛΗ ΖΗΜΙΑ, ΕΙΤΕ ΒΑΣΕΙ ΣΥΜΒΑΣΗΣ, ΑΔΙΚΟΠΡΑΞΙΑΣ Ή ΑΛΛΟΥ. Σε ορισμένες χώρες/περιοχές, πολιτείες ή επαρχίες δεν επιτρέπεται η εξαίρεση ή ο περιορισμός των περιστασιακών ή παρεπόμενων ζημιών, συνεπώς, ο ανωτέρω περιορισμός μπορεί να μην ισχύει στην περίπτωσή σας.

ΟΙ ΟΡΟΙ ΤΗΣ ΕΓΓΥΗΣΗΣ ΠΟΥ ΠΕΡΙΛΑΜΒΑΝΟΝΤΑΙ ΣΕ ΑΥΤΗΝ ΤΗ ΔΗΛΩΣΗ, ΕΚΤΟΣ ΑΠΟ ΤΟ ΒΑΘΜΟ ΣΤΟΝ ΟΠΟΙΟ ΕΠΙΤΡΕΠΕΤΑΙ ΑΠΟ ΤΟ ΝΟΜΟ, ΔΕΝ ΑΠΟΚΛΕΙΟΥΝ, ΠΕΡΙΟΡΙΖΟΥΝ Ή ΤΡΟΠΟΠΟΙΟΥΝ ΑΛΛΑ ΣΥΜΠΛΗΡΩΝΟΥΝ ΤΑ ΥΠΟΧΡΕΩΤΙΚΑ ΝΟΜΟΘΕΤΙΚΑ ΔΙΚΑΙΩΜΑΤΑ ΠΟΥ ΙΣΧΥΟΥΝ ΓΙΑ ΤΗΝ ΠΩΛΗΣΗ ΤΟΥ ΠΡΟΪΟΝΤΟΣ ΑΥΤΟΥ ΣΕ ΕΣΑΣ.

## <span id="page-311-0"></span>**Εγγύηση Premium Protection Warranty της HP: Δήλωση περιορισμένης εγγύησης για τις κασέτες εκτύπωσης LaserJet**

Αυτό το προϊόν HP καλύπτεται από εγγύηση ως προς την απουσία ελαττωμάτων στα υλικά και την κατασκευή.

Η παρούσα εγγύηση δεν ισχύει για προϊόντα που (α) έχουν επαναπληρωθεί, ανακαινιστεί, ανακατασκευαστεί ή αλλοιωθεί σκόπιμα με οποιονδήποτε τρόπο, (β) παρουσιάζουν προβλήματα εξαιτίας κακής χρήσης, ακατάλληλης φύλαξης ή λειτουργίας εκτός των δημοσιευμένων περιβαλλοντικών προδιαγραφών για το προϊόν εκτυπωτή ή (γ) παρουσιάζουν σημεία φθοράς λόγω φυσιολογικής χρήσης.

Για να εξυπηρετηθείτε βάσει της εγγύησης, παρακαλούμε επιστρέψτε το προϊόν στο κατάστημα από το οποίο το αγοράσατε (μαζί με μια γραπτή περιγραφή του προβλήματος και δείγματα εκτύπωσης) ή επικοινωνήστε με το τμήμα υποστήριξης πελατών της HP. Η HP, κατά την κρίση της, είτε θα αντικαταστήσει το προϊόν, αν αποδειχτεί ότι είναι ελαττωματικό, είτε θα σας επιστρέψει τα χρήματα της αγοράς.

ΣΤΟ ΒΑΘΜΟ ΠΟΥ ΕΠΙΤΡΕΠΕΤΑΙ ΑΠΟ ΤΗΝ ΤΟΠΙΚΗ ΝΟΜΟΘΕΣΙΑ, Η ΑΝΩΤΕΡΩ ΕΓΓΥΗΣΗ ΕΙΝΑΙ ΑΠΟΚΛΕΙΣΤΙΚΗ ΚΑΙ ΔΕΝ ΓΙΝΕΤΑΙ ΑΝΑΦΟΡΑ, ΕΙΤΕ ΡΗΤΗ ΕΙΤΕ ΣΙΩΠΗΡΗ, ΣΕ ΚΑΜΙΑ ΑΛΛΗ ΓΡΑΠΤΗ Ή ΠΡΟΦΟΡΙΚΗ ΕΓΓΥΗΣΗ Ή ΟΡΟ. ΕΙΔΙΚΟΤΕΡΑ, Η ΗΡ ΑΠΟΠΟΙΕΙΤΑΙ ΚΑΘΕ ΣΙΩΠΗΡΗ ΕΓΓΥΗΣΗ Ή ΟΡΟ ΕΜΠΟΡΕΥΣΙΜΟΤΗΤΑΣ, ΙΚΑΝΟΠΟΙΗΤΙΚΗΣ ΠΟΙΟΤΗΤΑΣ ΚΑΙ ΚΑΤΑΛΛΗΛΟΤΗΤΑΣ ΓΙΑ ΣΥΓΚΕΚΡΙΜΕΝΟ ΣΚΟΠΟ.

ΣΤΟ ΒΑΘΜΟ ΠΟΥ ΕΠΙΤΡΕΠΕΤΑΙ ΑΠΟ ΤΗΝ ΤΟΠΙΚΗ ΝΟΜΟΘΕΣΙΑ, Η HP Ή ΟΙ ΠΡΟΜΗΘΕΥΤΕΣ ΤΗΣ ΔΕΝ ΘΑ ΕΙΝΑΙ ΣΕ ΚΑΜΙΑ ΠΕΡΙΠΤΩΣΗ ΥΠΟΛΟΓΟΙ ΓΙΑ ΑΜΕΣΗ, ΕΙΔΙΚΗ, ΠΕΡΙΣΤΑΣΙΑΚΗ, ΠΑΡΕΠΟΜΕΝΗ (ΣΥΜΠΕΡΙΛΑΜΒΑΝΟΜΕΝΟΥ ΤΟΥ ΔΙΑΦΥΓΟΝΤΟΣ ΚΕΡΔΟΥΣ Ή ΤΗΣ ΑΠΩΛΕΙΑΣ ΔΕΔΟΜΕΝΩΝ) Ή ΑΛΛΗ ΖΗΜΙΑ, ΕΙΤΕ ΒΑΣΕΙ ΣΥΜΒΑΣΗΣ, ΑΔΙΚΟΠΡΑΞΙΑΣ Ή ΑΛΛΟΥ.

ΟΙ ΟΡΟΙ ΤΗΣ ΕΓΓΥΗΣΗΣ ΠΟΥ ΠΕΡΙΛΑΜΒΑΝΟΝΤΑΙ ΣΕ ΑΥΤΗΝ ΤΗ ΔΗΛΩΣΗ, ΕΚΤΟΣ ΑΠΟ ΤΟ ΒΑΘΜΟ ΣΤΟΝ ΟΠΟΙΟ ΕΠΙΤΡΕΠΕΤΑΙ ΑΠΟ ΤΟ ΝΟΜΟ, ΔΕΝ ΑΠΟΚΛΕΙΟΥΝ, ΠΕΡΙΟΡΙΖΟΥΝ Ή ΤΡΟΠΟΠΟΙΟΥΝ ΑΛΛΑ ΣΥΜΠΛΗΡΩΝΟΥΝ ΤΑ ΥΠΟΧΡΕΩΤΙΚΑ ΝΟΜΟΘΕΤΙΚΑ ΔΙΚΑΙΩΜΑΤΑ ΠΟΥ ΙΣΧΥΟΥΝ ΓΙΑ ΤΗΝ ΠΩΛΗΣΗ ΤΟΥ ΠΡΟΪΟΝΤΟΣ ΑΥΤΟΥ ΣΕ ΕΣΑΣ.

## <span id="page-312-0"></span>**Αποθηκευμένα δεδομένα στην κασέτα εκτύπωσης**

Οι κασέτες εκτύπωσης HP που χρησιμοποιούνται με αυτό το προϊόν περιέχουν ένα τσιπ μνήμης που βοηθά στη λειτουργία του προϊόντος.

Επιπλέον, αυτό το τσιπ μνήμης συλλέγει ένα περιορισμένο σύνολο πληροφοριών σχετικά με τη χρήση του προϊόντος, μεταξύ των οποίων και οι εξής: η ημερομηνία της πρώτης τοποθέτησης της κασέτας εκτύπωσης, η ημερομηνία τελευταίας χρήσης της κασέτας εκτύπωσης, ο αριθμός των σελίδων που εκτυπώθηκαν με την κασέτα εκτύπωσης, ο όγκος σελίδων, οι τρόποι εκτύπωσης που χρησιμοποιήθηκαν, τα σφάλματα που εμφανίστηκαν στην εκτύπωση, καθώς και το μοντέλο του προϊόντος. Αυτές οι πληροφορίες βοηθούν την HP να σχεδιάσει τα μελλοντικά προϊόντα, έτσι ώστε να καλύπτουν τις ανάγκες εκτύπωσης των πελατών της.

Τα δεδομένα που συλλέγονται από το τσιπ μνήμης της κασέτας εκτύπωσης δεν περιέχουν πληροφορίες που μπορούν να χρησιμοποιηθούν για την αναγνώριση κάποιου πελάτη ή χρήστη της κασέτας εκτύπωσης ή του συγκεκριμένου προϊόντος. Ωστόσο, ο πελάτης μπορεί να επιλέξει να μην αποθηκεύσει δεδομένα χρήσης στο τσιπ μνήμης μέσω του πίνακα ελέγχου.

Η HP συλλέγει ένα δείγμα τσιπ μνήμης από τις κασέτες εκτύπωσης που επιστρέφονται μέσω του προγράμματος δωρεάν επιστροφής και ανακύκλωσης της HP (HP Planet Partners: [www.hp.com/recycle\)](http://www.hp.com/recycle). Γίνεται ανάγνωση και ανάλυση των τσιπ μνήμης αυτού του δείγματος, με στόχο τη βελτίωση των μελλοντικών προϊόντων της HP. Επίσης, σε αυτά τα δεδομένα μπορεί να έχουν πρόσβαση οι συνεργάτες της HP που βοηθούν στην ανακύκλωση της κασέτας εκτύπωσης.

Όποιος έχει στην κατοχή του την κασέτα εκτύπωσης, μπορεί να έχει πρόσβαση στις ανώνυμες πληροφορίες του τσιπ μνήμης.

## <span id="page-313-0"></span>**Άδεια χρήσης τελικού χρήστη**

ΔΙΑΒΑΣΤΕ ΠΡΟΣΕΚΤΙΚΑ ΠΡΙΝ ΧΡΗΣΙΜΟΠΟΙΗΣΕΤΕ ΑΥΤΟ ΤΟ ΠΡΟΪΟΝ ΛΟΓΙΣΜΙΚΟΥ: Η παρούσα Άδεια χρήσης τελικού χρήστη ("Άδεια") είναι μια σύμβαση ανάμεσα σε (α) εσάς (είτε είστε φυσικό είτε νομικό πρόσωπο) και (β) τη Hewlett-Packard Company ("HP") και διέπει τη χρήση του προϊόντος λογισμικού («Λογισμικό») από εσάς. Η παρούσα Άδεια δεν ισχύει εάν υπάρχει ξεχωριστή συμφωνία άδειας χρήσης ανάμεσα σε εσάς και την HP ή τους προμηθευτές της για το Λογισμικό, συμπεριλαμβανομένης μιας άδειας χρήσης σε online τεκμηρίωση. Ο όρος "Λογισμικό" ενδέχεται να περιλαμβάνει (i) αντίστοιχα μέσα, (ii) έναν οδηγό χρήσης και λοιπό έντυπο υλικό, και (iii) "online" ή ηλεκτρονική τεκμηρίωση (συνολικά «Τεκμηρίωση χρήστη»).

ΤΑ ΔΙΚΑΙΩΜΑΤΑ ΣΤΟ ΛΟΓΙΣΜΙΚΟ ΠΑΡΕΧΟΝΤΑΙ ΜΟΝΟ ΥΠΟ ΤΟΝ ΟΡΟ ΟΤΙ ΑΠΟΔΕΧΕΣΤΕ ΟΛΟΥΣ ΤΟΥΣ ΟΡΟΥΣ ΚΑΙ ΤΙΣ ΠΡΟΫΠΟΘΕΣΕΙΣ ΤΗΣ ΠΑΡΟΥΣΑΣ ΑΔΕΙΑΣ. ΕΦΟΣΟΝ ΕΓΚΑΘΙΣΤΑΤΕ, ΑΝΤΙΓΡΑΦΕΤΕ, ΕΚΤΕΛΕΙΤΕ ΛΗΨΗ Ή ΧΡΗΣΙΜΟΠΟΙΕΙΤΕ ΜΕ ΑΛΛΟΝ ΤΡΟΠΟ ΤΟ ΛΟΓΙΣΜΙΚΟ, ΣΗΜΑΙΝΕΙ ΟΤΙ ΣΥΜΦΩΝΕΙΤΕ ΜΕ ΤΟΥΣ ΟΡΟΥΣ ΤΗΣ ΠΑΡΟΥΣΑΣ ΑΔΕΙΑΣ ΚΑΙ ΔΕΣΜΕΥΕΣΤΕ ΑΠΟ ΑΥΤΟΥΣ. ΕΑΝ ΔΕΝ ΑΠΟΔΕΧΕΣΤΕ ΤΗΝ ΠΑΡΟΥΣΑ ΑΔΕΙΑ, ΜΗΝ ΕΚΤΕΛΕΣΕΤΕ ΕΓΚΑΤΑΣΤΑΣΗ, ΛΗΨΗ Ή ΧΡΗΣΙΜΟΠΟΙΗΣΕΤΕ ΜΕ ΑΛΛΟΝ ΤΡΟΠΟ ΤΟ ΛΟΓΙΣΜΙΚΟ. ΕΑΝ ΑΓΟΡΑΣΑΤΕ ΤΟ ΛΟΓΙΣΜΙΚΟ ΑΛΛΑ ΔΕΝ ΣΥΜΦΩΝΕΙΤΕ ΜΕ ΤΗΝ ΠΑΡΟΥΣΑ ΑΔΕΙΑ, ΕΠΙΣΤΡΕΨΤΕ ΤΟ ΛΟΓΙΣΜΙΚΟ ΣΤΗΝ ΤΟΠΟΘΕΣΙΑ ΑΓΟΡΑΣ ΤΟΥ ΕΝΤΟΣ ΔΕΚΑΤΕΣΣΑΡΩΝ ΗΜΕΡΩΝ ΓΙΑ ΝΑ ΣΑΣ ΕΠΙΣΤΡΑΦΕΙ ΤΟ ΑΝΤΙΤΙΜΟ ΑΓΟΡΑΣ ΤΟΥ. ΕΑΝ ΤΟ ΛΟΓΙΣΜΙΚΟ ΕΙΝΑΙ ΕΓΚΑΤΕΣΤΗΜΕΝΟ ΣΕ Ή ΚΑΘΙΣΤΑΤΑΙ

ΔΙΑΘΕΣΙΜΟ ΜΕ ΑΛΛΟ ΠΡΟΪΟΝ HP, ΜΠΟΡΕΙΤΕ ΝΑ ΕΠΙΣΤΡΕΨΕΤΕ ΤΟ ΣΥΝΟΛΟ ΤΟΥ ΑΧΡΗΣΙΜΟΠΟΙΗΤΟΥ ΠΡΟΪΟΝΤΟΣ.

- **1.** ΛΟΓΙΣΜΙΚΟ ΑΛΛΩΝ ΚΑΤΑΣΚΕΥΑΣΤΩΝ. Το Λογισμικό μπορεί να περιλαμβάνει, εκτός από λογισμικό που είναι ιδιοκτησία της HP («Λογισμικό HP»), προγράμματα λογισμικού με άδειες χρήσης από άλλους κατασκευαστές («Λογισμικό Τρίτων Κατασκευαστών» και «Άδεια Χρήσης Τρίτων Κατασκευαστών»). Οποιοδήποτε Λογισμικό Τρίτων Κατασκευαστών σάς παραχωρείται με άδεια χρήσης που υπόκειται στους όρους και τις προϋποθέσεις της αντίστοιχης Άδειας Χρήσης Τρίτων Κατασκευαστών. Γενικά, η Άδεια Χρήσης Τρίτων Κατασκευαστών είναι ένα αρχείο τύπου «license.txt» ή «readme». Εάν δεν μπορείτε να βρείτε την Άδεια Χρήσης Τρίτων Κατασκευαστών, πρέπει να επικοινωνήσετε με την υποστήριξη της HP. Σε περίπτωση που οι Άδειες Χρήσης Τρίτων Κατασκευαστών περιλαμβάνουν άδειες οι οποίες προβλέπουν τη διαθεσιμότητα του πηγαίου κώδικα (όπως η Γενική Άδεια Δημόσιας GNU) και ο αντίστοιχος πηγαίος κώδικας δεν περιλαμβάνεται μαζί με το Λογισμικό, τότε επισκεφθείτε τις σελίδες υποστήριξης προϊόντων της τοποθεσίας Web της HP (hp.com) για να μάθετε πώς μπορείτε να τον λάβετε.
- **2.** ΔΙΚΑΙΩΜΑΤΑ ΑΔΕΙΑΣ ΧΡΗΣΗΣ. Θα έχετε τα ακόλουθα δικαιώματα, υπό τον όρο ότι συμμορφώνεστε με όλους τους όρους και τις προϋποθέσεις της παρούσας Άδειας Χρήσης Τελικού Χρήστη:
	- **α.** Χρήση. Η HP σας παραχωρεί μια άδεια για Χρήση ενός αντιγράφου του Λογισμικού HP. Με τον όρο «Χρήση» υποδηλώνεται η εγκατάσταση, αντιγραφή, αποθήκευση, φόρτωση, εκτέλεση, εμφάνιση ή άλλη χρήση του Λογισμικού HP. Δεν επιτρέπεται να τροποποιήσετε το Λογισμικό HP ή να απενεργοποιήσετε οποιοδήποτε χαρακτηριστικό άδειας ή ελέγχου του Λογισμικού HP. Σε περίπτωση που το παρόν Λογισμικό παρέχεται από την HP για χρήση με ένα προϊόν απεικόνισης ή εκτύπωσης (για παράδειγμα, εάν το Λογισμικό είναι πρόγραμμα οδήγησης, υλικολογισμικό ή πρόσθετο εκτυπωτή), μπορείτε να χρησιμοποιήσετε το Λογισμικό HP μόνο με τέτοιου είδους προϊόν («Προϊόν HP»). Στην Τεκμηρίωση Χρήστη μπορεί να παρουσιάζονται πρόσθετοι περιορισμοί σχετικά με τη Χρήση. Δεν επιτρέπεται να χωρίζετε επιμέρους στοιχεία του Λογισμικού HP για Χρήση. Δεν έχετε το δικαίωμα να διανέμετε το Λογισμικό HP.
	- **β.** Aντιγραφή. Το δικαίωμά σας για αντιγραφή υποδηλώνει ότι μπορείτε να δημιουργείτε αντίγραφα των αρχείων ή εφεδρικά αντίγραφα του Λογισμικού HP, με την προϋπόθεση ότι κάθε αντίγραφο περιέχει όλες τις σημειώσεις ιδιοκτησίας του πρωτότυπου Λογισμικού HP και ότι χρησιμοποιούνται μόνο για σκοπούς δημιουργίας αντιγράφων ασφαλείας.
- **3.** ΑΝΑΒΑΘΜΙΣΕΙΣ. Για Χρήση του Λογισμικού HP που παρέχεται από την HP ως αναβάθμιση, ενημέρωση ή συμπλήρωμα (γενικά «Αναβάθμιση»), πρέπει πρώτα να αποκτήσετε άδεια για το πρωτότυπο Λογισμικό HP το οποίο η HP αναγνωρίζει ως κατάλληλο για Αναβάθμιση. Στο βαθμό που η Αναβάθμιση υπερισχύει του πρωτότυπου Λογισμικού HP, δεν επιτρέπεται να χρησιμοποιείται πλέον το παρόν Λογισμικό HP. Η συγκεκριμένη Άδεια Χρήσης Τελικού Χρήστη ισχύει για κάθε Αναβάθμιση, εκτός και η HP παρέχει άλλους όρους μαζί με την Αναβάθμιση. Σε περίπτωση αντίφασης μεταξύ της παρούσας Άδειας Χρήσης Τελικού Χρήστη και των άλλων όρων, υπερισχύουν οι άλλοι όροι.

#### **4.** ΜΕΤΑΒΙΒΑΣΗ.

- **α.** Μεταβίβαση Τρίτων Κατασκευαστών. Ο αρχικός τελικός χρήστης του Λογισμικού HP έχει δικαίωμα να μεταβιβάσει άπαξ το Λογισμικό HP σε κάποιον άλλο τελικό χρήστη. Οποιαδήποτε μεταβίβαση περιλαμβάνει όλα τα επιμέρους στοιχεία, μέσα, Τεκμηρίωση Χρήση, την παρούσα Άδεια Χρήσης Τελικού Χρήστη και, εάν υπάρχει, το Πιστοποιητικό Αυθεντικότητας. Η μεταβίβαση δεν επιτρέπεται να είναι έμμεση, όπως με τη μορφή παρακαταθήκης. Πριν από τη μεταβίβαση, ο τελικός χρήστης που θα παραλάβει το μεταβιβαζόμενο Λογισμικό πρέπει να συμφωνεί με την παρούσα Άδειας Χρήσης. Με τη μεταβίβαση του Λογισμικού HP, η άδεια χρήσης τερματίζεται αυτόματα.
- **β.** Περιορισμοί. Δεν επιτρέπεται η ενοικίαση, η μίσθωση ή ο δανεισμός του Λογισμικού HP ή η εμπορική χρήση του. Δεν επιτρέπεται η μερική παραχώρηση, η εκχώρηση ή η μεταβίβαση της άδειας του Λογισμικού HP, εκτός εάν αναφέρεται ρητά στην παρούσα Άδεια Χρήσης Τελικού Χρήστη.
- **5.** ΙΔΙΟΚΤΗΣΙΑΚΑ ΔΙΚΑΙΩΜΑΤΑ. Όλα τα δικαιώματα πνευματικής ιδιοκτησίας στο Λογισμικό και στην Τεκμηρίωση Χρήστη ανήκουν στην HP ή στους προμηθευτές της και προστατεύονται από το νόμο, συμπεριλαμβανομένης της ισχύουσας νομοθεσίας περί πνευματικών δικαιωμάτων, εμπορικών μυστικών, ευρεσιτεχνιών και κατάθεσης σημάτων. Δεν επιτρέπεται η αφαίρεση οποιουδήποτε αναγνωριστικού προϊόντος, σημείωσης πνευματικών δικαιωμάτων ή περιορισμών ιδιοκτησίας από το Λογισμικό.
- **6.** ΠΕΡΙΟΡΙΣΜΟΣ ΣΤΗΝ ΑΝΤΙΣΤΡΟΦΗ ΜΗΧΑΝΙΚΗ. Δεν επιτρέπεται η ανάλυση, η αποσυμπίληση ή η αποσυναρμολόγηση του Λογισμικού ΗΡ, παρά μόνο στο βαθμό που το δικαίωμα αυτό υπαγορεύεται από ισχύοντες νόμους.
- **7.** ΣΥΓΚΑΤΑΘΕΣΗ ΓΙΑ ΤΗ ΧΡΗΣΗ ΔΕΔΟΜΕΝΩΝ. Η HP και οι θυγατρικές της εταιρείες μπορούν να συλλέγουν και να χρησιμοποιούν τεχνικές πληροφορίες τις οποίες παρέχετε σε σχέση με (i) τη χρήση του Λογισμικού ή του Προϊόντος HP, ή (ii) την παροχή υπηρεσιών υποστήριξης που αφορούν το Λογισμικό ή το Προϊόν HP. Όλες αυτές οι πληροφορίες θα υπόκεινται στην πολιτική προστασίας ιδιωτικού απορρήτου της HP. Η HP δεν θα χρησιμοποιήσει αυτές τις πληροφορίες σε μορφή που προσδιορίζει την ταυτότητά σας, παρά μόνο στο βαθμό που απαιτείται για τη βελτίωση της Χρήσης ή την παροχή αυτών των υπηρεσιών υποστήριξης.
- **8.** ΠΕΡΙΟΡΙΣΜΟΙ ΕΥΘΥΝΗΣ. Ανεξάρτητα από βλάβες που ενδέχεται να προκύψουν, η συνολική ευθύνη της HP και οποιουδήποτε από τους προμηθευτές της στα πλαίσια της παρούσας Άδειας Χρήσης και η αποκλειστική σας αποζημίωση για όλα τα παραπάνω περιορίζονται στο μεγαλύτερο από τα ποσά που κατεβάλατε ξεχωριστά για το Προϊόν ή σε 5 δολάρια Η.Π.Α. ΣΤΟ ΜΕΓΙΣΤΟ ΒΑΘΜΟ ΠΟΥ ΕΠΙΤΡΕΠΕΤΑΙ ΑΠΟ ΤΗΝ ΙΣΧΥΟΥΣΑ ΝΟΜΟΘΕΣΙΑ, ΣΕ ΚΑΜΙΑ ΠΕΡΙΠΤΩΣΗ Η HP ΚΑΙ ΟΙ ΠΡΟΜΗΘΕΥΤΕΣ ΤΗΣ ΔΕΝ ΕΙΝΑΙ ΥΠΕΥΘΥΝΟΙ ΓΙΑ ΕΙΔΙΚΕΣ, ΤΥΧΑΙΕΣ, ΕΜΜΕΣΕΣ Ή ΣΥΝΕΠΑΚΟΛΟΥΘΕΣ ΖΗΜΙΕΣ (ΣΥΜΠΕΡΙΛΑΜΒΑΝΟΜΕΝΩΝ, ΕΝΔΕΙΚΤΙΚΑ, ΖΗΜΙΩΝ ΑΠΟ ΑΠΩΛΕΙΑ ΕΣΟΔΩΝ, ΑΠΟ ΑΠΩΛΕΙΑ ΔΕΔΟΜΕΝΩΝ, ΑΠΟ ΔΙΑΚΟΠΗ ΕΡΓΑΣΙΑΣ, ΑΠΟ ΠΡΟΣΩΠΙΚΟ ΤΡΑΥΜΑΤΙΣΜΟ, ΑΠΟ ΠΑΡΑΒΙΑΣΗ ΑΠΟΡΡΗΤΟΥ) ΠΟΥ ΣΧΕΤΙΖΕΤΑΙ ΜΕ ΤΗ ΧΡΗΣΗ Ή ΤΗΝ ΑΔΥΝΑΜΙΑ ΧΡΗΣΗΣ ΤΟΥ ΛΟΓΙΣΜΙΚΟΥ, ΑΚΟΜΗ ΚΙ ΑΝ Η HP Ή ΟΠΟΙΟΣΔΗΠΟΤΕ ΠΡΟΜΗΘΕΥΤΗΣ ΕΧΕΙ ΕΝΗΜΕΡΩΘΕΙ ΓΙΑ ΤΟ ΕΝΔΕΧΟΜΕΝΟ ΤΕΤΟΙΩΝ ΖΗΜΙΩΝ ΚΑΙ ΑΚΟΜΗ ΚΙ ΑΝ Η ΑΠΟΖΗΜΙΩΣΗ ΔΕΝ ΚΑΛΥΠΤΕΙ ΤΟΝ ΟΥΣΙΑΣΤΙΚΟ ΤΗΣ ΣΚΟΠΟ. Σε ορισμένες χώρες/ περιοχές δεν επιτρέπεται η εξαίρεση ή ο περιορισμός ευθύνης σε περιπτώσεις πρόκλησης παρεπόμενων ή αποθετικών ζημιών και, επομένως, ο παραπάνω περιορισμός ή εξαίρεση ενδέχεται να μην ισχύει για εσάς.
- **9.** ΠΕΛΑΤΕΣ ΤΗΣ ΚΥΒΕΡΝΗΣΗΣ ΤΩΝ Η.Π.Α. Το Λογισμικό έχει αναπτυχθεί εξ ολοκλήρου με ιδιωτική δαπάνη. Όλο το Λογισμικό αποτελεί εμπορικό λογισμικό για υπολογιστές όπως ορίζεται από τους ισχύοντες κανονισμούς προμηθειών. Σύμφωνα με τους κανονισμούς των Η.Π.Α. FAR 48 CFR 12.212 και DFAR 48 CFR 227.7202, η χρήση, η δημιουργία διπλότυπων και η κοινοποίηση του Λογισμικού από ή για την Κυβέρνηση των Η.Π.Α. ή υπεργολάβο της Κυβέρνησης των Η.Π.Α. υπόκειται αποκλειστικά στους όρους και τις προϋποθέσεις που ορίζονται στην Άδεια Χρήσης Τελικού Χρήστη, εκτός από προβλέψεις που είναι αντίθετες προς τους ισχύοντες υποχρεωτικούς εθνικούς νόμους.
- **10.** ΣΥΜΜΟΡΦΩΣΗ ΜΕ ΤΟΥΣ ΝΟΜΟΥΣ ΠΕΡΙ ΕΞΑΓΩΓΩΝ. Πρέπει να συμμορφώνεστε με όλους τους νόμους, κανόνες και κανονισμούς που (i) ισχύουν για την εξαγωγή και την εισαγωγή του Λογισμικού, ή (ii) περιορίζουν τη Χρήση του Λογισμικού, συμπεριλαμβανομένων οποιωνδήποτε περιορισμών για την κατασκευή πυρηνικών, χημικών ή βιολογικών όπλων.
- **11.** ΕΠΙΦΥΛΑΞΗ ΔΙΚΑΙΩΜΑΤΩΝ. Η HP και οι προμηθευτές της διατηρούν κάθε δικαίωμα το οποίο δεν παραχωρείται ρητά σε εσάς στα πλαίσια της παρούσας Άδειας Χρήσης Τελικού Χρήστη.

© 2009 Hewlett-Packard Development Company, L.P.

Αναθ. 04/09

<span id="page-317-0"></span>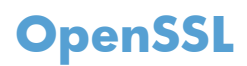

Αυτό το προϊόν περιέχει λογισμικό που έχει αναπτυχθεί από το έργο OpenSSL, προκειμένου να χρησιμοποιηθεί στο κιτ εργαλείων OpenSSL (http://www.openssl.org/)

ΤΟ ΛΟΓΙΣΜΙΚΟ ΑΥΤΟ ΠΑΡΕΧΕΤΑΙ ΑΠΟ ΤΟ OpenSSL PROJECT "ΩΣ ΕΧΕΙ" ΚΑΙ TO PROJECT ΑΠΟΠΟΙΕΙΤΑΙ ΟΛΕΣ ΤΙΣ ΡΗΤΕΣ Ή ΕΜΜΕΣΕΣ ΕΓΓΥΗΣΕΙΣ, ΣΥΜΠΕΡΙΛΑΜΒΑΝΟΜΕΝΩΝ, ΧΩΡΙΣ ΠΕΡΙΟΡΙΣΜΟΥΣ, ΤΩΝ ΕΜΜΕΣΩΝ ΕΓΓΥΗΣΕΩΝ ΕΜΠΟΡΕΥΣΙΜΟΤΗΤΑΣ ΚΑΙ ΚΑΤΑΛΛΗΛΟΤΗΤΑΣ ΓΙΑ ΣΥΓΚΕΚΡΙΜΕΝΟ ΣΚΟΠΟ. ΤΟ OpenSSL PROJECT ΚΑΙ ΟΙ ΣΥΜΜΕΤΕΧΟΝΤΕΣ ΔΕΝ ΦΕΡΟΥΝ ΚΑΜΙΑ ΕΥΘΥΝΗ ΓΙΑ ΤΥΧΟΝ ΑΜΕΣΕΣ, ΕΜΜΕΣΕΣ, ΠΑΡΕΠΟΜΕΝΕΣ, ΕΙΔΙΚΕΣ, ΠΑΡΑΔΕΙΓΜΑΤΙΚΕΣ Ή ΠΑΡΕΠΟΜΕΝΕΣ ΖΗΜΙΕΣ (ΣΥΜΠΕΡΙΛΑΜΒΑΝΟΜΕΝΗΣ, ΧΩΡΙΣ ΠΕΡΙΟΡΙΣΜΟΥΣ, ΤΗΣ ΑΓΟΡΑΣ ΥΠΟΚΑΤΑΣΤΑΤΩΝ ΑΓΑΘΩΝ Ή ΥΠΗΡΕΣΙΩΝ,

ΤΗΣ ΑΠΩΛΕΙΑΣ ΧΡΗΣΗΣ, ΔΕΔΟΜΕΝΩΝ Ή ΚΕΡΔΩΝ Ή ΤΗΣ ΔΙΑΚΟΠΗΣ ΕΠΙΧΕΙΡΗΜΑΤΙΚΩΝ ΕΡΓΑΣΙΩΝ) ΜΕ ΟΠΟΙΟΝ ΤΡΟΠΟ ΚΑΙ ΕΑΝ ΠΡΟΚΛΗΘΗΚΑΝ ΚΑΙ ΜΕ ΟΠΟΙΑΔΗΠΟΤΕ ΘΕΩΡΙΑ ΔΙΑΘΕΣΙΜΟΤΗΤΑΣ, ΕΠΙ ΒΑΣΕΙ ΣΥΜΒΑΣΗΣ, ΑΜΕΣΗΣ ΕΥΘΥΝΗΣ Ή ΑΔΙΚΟΠΡΑΞΙΑΣ (ΣΥΜΠΕΡΙΛΑΜΒΑΝΟΜΕΝΗΣ ΤΗΣ ΑΜΕΛΕΙΑΣ Ή ΑΛΛΙΩΣ ΠΩΣ) Η ΟΠΟΙΑ ΘΑ ΠΡΟΚΥΨΕΙ ΜΕ ΟΠΟΙΟΝΔΗΠΟΤΕ ΤΡΟΠΟ ΛΟΓΩ ΤΗΣ ΧΡΗΣΗΣ ΤΟΥ ΛΟΓΙΣΜΙΚΟΥ, ΑΚΟΜΑ ΚΙ ΕΑΝ ΕΧΟΥΝ ΕΝΗΜΕΡΩΘΕΙ ΓΙΑ ΤΟ ΕΝΔΕΧΟΜΕΝΟ ΤΕΤΟΙΑΣ ΖΗΜΙΑΣ.

Το προϊόν περιλαμβάνει λογισμικό κρυπτογράφησης, του οποίου τον κώδικα έγραψε ο Eric Young (eay@cryptsoft.com). Το προϊόν περιέχει λογισμικό του οποίου τον κώδικα έγραψε ο Tim Hudson (tjh@cryptsoft.com).

## <span id="page-318-0"></span>**Υποστήριξη πελατών**

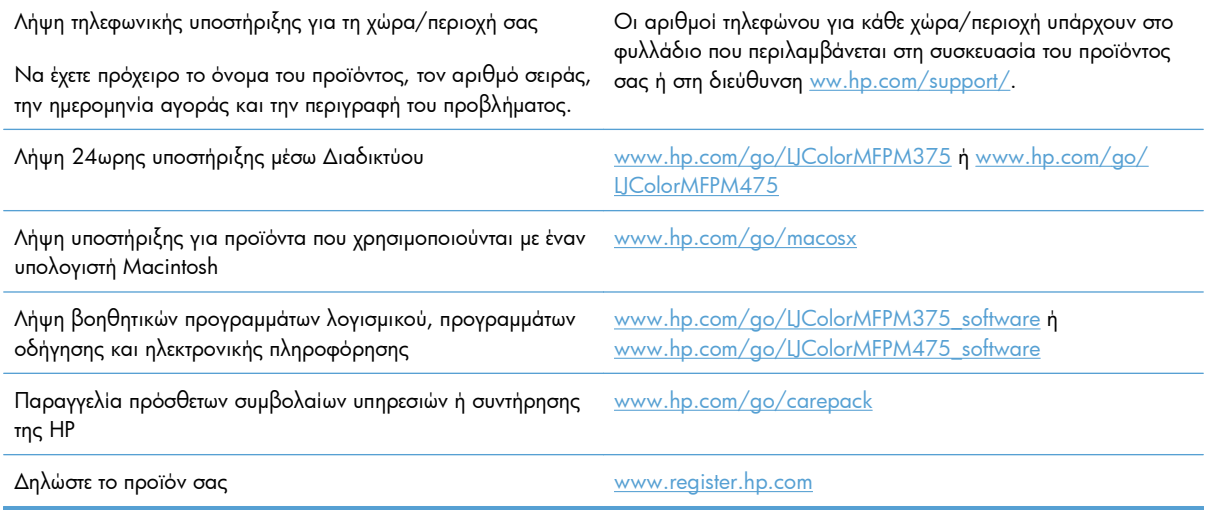

# **Γ Προδιαγραφές προϊόντος**

- **Προδιαγραφές φυσικών [χαρακτηριστικών](#page-321-0)**
- Κατανάλωση ενέργειας, ηλεκτρικές [προδιαγραφές](#page-321-0) και εκπομπές θορύβου
- [Προδιαγραφές](#page-322-0) περιβάλλοντος

## <span id="page-321-0"></span>**Προδιαγραφές φυσικών χαρακτηριστικών**

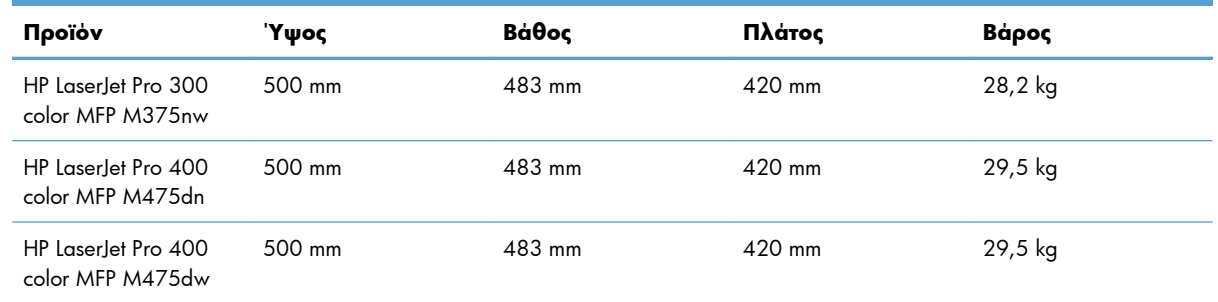

#### **Πίνακας Γ-1 Προδιαγραφές φυσικών χαρακτηριστικών**

## **Κατανάλωση ενέργειας, ηλεκτρικές προδιαγραφές και εκπομπές θορύβου**

Για τις τρέχουσες πληροφορίες, ανατρέξτε στη διεύθυνση www.hp.com/go/LJColorMFPM375 requlatory ή [www.hp.com/go/LJColorMFPM475\\_regulatory](http://www.hp.com/go/LJColorMFPM475_regulatory).

**ΠΡΟΣΟΧΗ** Οι απαιτήσεις ισχύος βασίζονται στη χώρα/περιοχή όπου πωλείται το προϊόν. Μη μετατρέπετε την τάση λειτουργίας. Κάτι τέτοιο θα προκαλέσει ζημιά στο προϊόν και θα καταστήσει άκυρη την εγγύηση του προϊόντος.

## <span id="page-322-0"></span>**Προδιαγραφές περιβάλλοντος**

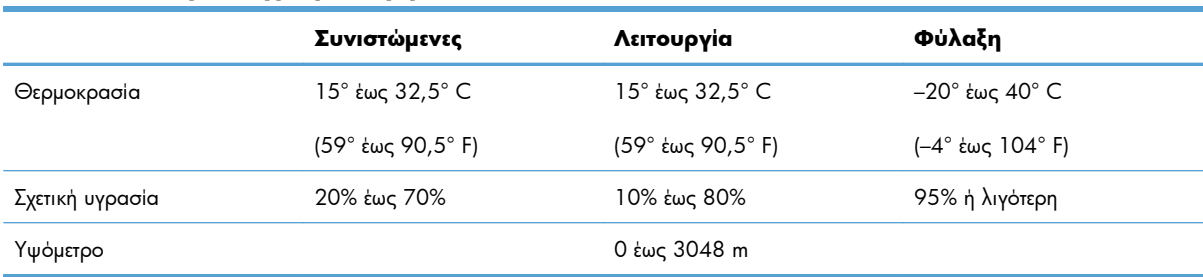

#### **Πίνακας Γ-2 Προδιαγραφές περιβάλλοντος<sup>1</sup>**

<sup>1</sup> Οι τιμές ενδέχεται να αλλάξουν.
# **Δ Πληροφορίες περί κανονισμών**

- [Κανονισμοί](#page-325-0) FCC
- Πρόγραμμα [περιβαλλοντικής](#page-326-0) επιστασίας προϊόντων
- **Δήλωση [συμμόρφωσης](#page-331-0)**
- **●** Δήλωση [συμμόρφωσης](#page-333-0) (ασύρματα μοντέλα)
- **[Δηλώσεις](#page-335-0) σχετικά με την ασφάλεια**
- Πρόσθετες δηλώσεις για προϊόντα [τηλεπικοινωνίας](#page-338-0) (φαξ)
- **Πρόσθετες δηλώσεις για προϊόντα ασύρματης [λειτουργίας](#page-341-0)**

# <span id="page-325-0"></span>**Κανονισμοί FCC**

Ο εξοπλισμός αυτός έχει υποβληθεί σε δοκιμές και διαπιστώθηκε ότι πληροί τα όρια που ισχύουν για τις ψηφιακές συσκευές Κλάσης B, που αναφέρονται στο Μέρος 15 των Κανονισμών FCC. Τα όρια αυτά έχουν τεθεί με σκοπό να παρέχουν ικανοποιητική προστασία από τις επιβλαβείς παρεμβολές σε οικιακές εγκαταστάσεις. Η συσκευή αυτή παράγει, χρησιμοποιεί και μπορεί να εκπέμψει ενέργεια ραδιοσυχνοτήτων. Αν η συσκευή αυτή δεν εγκατασταθεί και δεν χρησιμοποιηθεί σύμφωνα με τις οδηγίες, μπορεί να προκαλέσει επιβλαβείς παρεμβολές στις ραδιοφωνικές επικοινωνίες. Ωστόσο, δεν παρέχονται εγγυήσεις ότι δεν θα προκληθούν παρεμβολές σε κάθε επιμέρους εγκατάσταση. Αν η συσκευή αυτή προκαλέσει επιβλαβείς παρεμβολές στη λήψη ραδιοφωνικών ή τηλεοπτικών σημάτων (γεγονός που μπορείτε να διαπιστώσετε ανάβοντας και σβήνοντας το μηχάνημα), μπορείτε να επιχειρήσετε να εξαλείψετε τις παρεμβολές λαμβάνοντας ένα ή περισσότερα από τα ακόλουθα μέτρα:

- Αλλάξτε τον προσανατολισμό ή τη θέση της κεραίας λήψης.
- Αυξήστε την απόσταση μεταξύ του εκτυπωτή και του δέκτη.
- Συνδέστε τον εκτυπωτή σε μια πρίζα που ανήκει σε διαφορετικό κύκλωμα από εκείνο στο οποίο είναι συνδεδεμένος ο δέκτης.
- Ζητήστε τη συμβουλή του αντιπροσώπου της HP ή ενός τεχνικού έμπειρου στην εγκατάσταση ραδιοφώνων/τηλεοράσεων.
- **ΣΗΜΕΙΩΣΗ** Τυχόν αλλαγές ή τροποποιήσεις στον εκτυπωτή που δεν είναι ρητώς εγκεκριμένες από την HP, μπορούν να αποτελέσουν αιτία για την ακύρωση της εξουσιοδότησης του χρήστη στο χειρισμό της συσκευής αυτής.

Η χρήση καλωδίου διασύνδεσης με θωράκιση είναι απαραίτητη για τη συμμόρφωση με τα όρια των συσκευών Κλάσης B, που αναφέρονται στο Μέρος 15 των κανονισμών FCC.

# <span id="page-326-0"></span>**Πρόγραμμα περιβαλλοντικής επιστασίας προϊόντων**

# **Προστασία του περιβάλλοντος**

Η εταιρεία HewlettPackard Company έχει δεσμευτεί να προσφέρει προϊόντα ποιότητας με σεβασμό προς το περιβάλλον. Αυτό το προϊόν σχεδιάστηκε με ειδικά χαρακτηριστικά, ώστε να ελαχιστοποιεί τις επιπτώσεις στο περιβάλλον.

# **Προστασία από το όζον**

Αυτό το προϊόν δεν εκλύει σημαντικά επίπεδα όζοντος ( $O_3$ ).

# **Κατανάλωση ισχύος**

Η κατανάλωση ισχύος μειώνεται σημαντικά στη λειτουργία ετοιμότητας ή στη λειτουργία Κατάσταση αναμονής, οι οποίες εξοικονομούν φυσικούς πόρους και χρήματα, χωρίς να επηρεάζουν την υψηλή απόδοση του προϊόντος. Ο εξοπλισμός εκτύπωσης και απεικόνισης της Hewlett-Packard που φέρει το λογότυπο ENERGY STAR® πληροί τις προδιαγραφές ENERGY STAR της Υπηρεσίας Προστασίας Περιβάλλοντος των Η.Π.Α. για τον εξοπλισμό απεικόνισης. Το παρακάτω σήμα εμφανίζεται στα προϊόντα απεικόνισης που πληρούν τις προδιαγραφές ENERGY STAR:

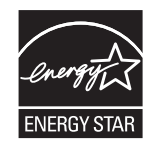

Πρόσθετες πληροφορίες για τα μοντέλα των προϊόντων απεικόνισης που πληρούν τις προδιαγραφές ENERGY STAR, μπορείτε να βρείτε στη διεύθυνση:

[www.hp.com/go/energystar](http://www.hp.com/go/energystar)

# **Κατανάλωση γραφίτη**

Η λειτουργία EconoMode καταναλώνει μικρότερη ποσότητα γραφίτη, πράγμα που ενδέχεται να παρατείνει τη ζωή του δοχείου εκτύπωσης. Η HP δεν συνιστά τη μόνιμη χρήση της λειτουργίας EconoMode. Εάν η λειτουργία EconoMode χρησιμοποιείται συνεχώς, ο γραφίτης ενδέχεται να διαρκέσει περισσότερο από τα μηχανικά μέρη του δοχείου εκτύπωσης. Αν η ποιότητα της εκτύπωσης αρχίσει να υποβαθμίζεται και δεν είναι πλέον αποδεκτή, αντικαταστήστε το δοχείο εκτύπωσης.

# **Χρήση χαρτιού**

Η δυνατότητα αυτόματης/μη αυτόματης εκτύπωσης διπλής όψης (εκτύπωση δύο όψεων) και η δυνατότητα εκτύπωσης ανά Ν (εκτύπωση πολλών σελίδων σε μία σελίδα χαρτιού) που διαθέτει το προϊόν, μειώνουν την κατανάλωση χαρτιού και τις απαιτήσεις για φυσικούς πόρους.

# <span id="page-327-0"></span>**Πλαστικά**

Όλα τα πλαστικά εξαρτήματα του εκτυπωτή τα οποία έχουν βάρος άνω των 25 γραμμαρίων έχουν σημανθεί σύμφωνα με τα διεθνή πρότυπα, έτσι ώστε να διευκολύνεται η αναγνώρισή τους για την ανακύκλωση στο τέλος της ωφέλιμης ζωής του εκτυπωτή.

## **Αναλώσιμα εκτύπωσης HP LaserJet**

Με το πρόγραμμα HP Planet Partners, η επιστροφή και η ανακύκλωση των κασετών εκτύπωσης HP LaserJet μετά τη χρήση τους είναι εύκολη και δωρεάν. Σε κάθε νέα κασέτα εκτύπωσης και συσκευασία αναλώσιμου HP LaserJet περιλαμβάνονται πληροφορίες και οδηγίες για το πρόγραμμα σε πολλές γλώσσες. Εάν επιστρέφετε πολλαπλές κασέτες μαζί, αντί για χωριστά, βοηθάτε ακόμη περισσότερο στη μείωση της επιβάρυνσης του περιβάλλοντος.

Η HP έχει δεσμευτεί να προσφέρει διαρκώς προϊόντα και υπηρεσίες υψηλής ποιότητας και φιλικά προς το περιβάλλον, από το σχεδιασμό και την παρασκευή των προϊόντων μέχρι την διανομή, τη χρήση από τον πελάτη και την ανακύκλωση. Με τη συμμετοχή σας στο πρόγραμμα HP Planet Partners, εξασφαλίζουμε ότι οι κασέτες σας HP LaserJet ανακυκλώνονται κατάλληλα, επεξεργάζονται για την ανάκτηση πλαστικού και μετάλλου για χρήση σε νέα προϊόντα και αποφεύγεται η απόθεση εκατομμυρίων τόνων απορριμμάτων στις χωματερές. Καθώς αυτή η κασέτα ανακυκλώνεται και χρησιμοποιείται σε νέα υλικά, δεν θα σας επιστραφεί. Ευχαριστούμε για την περιβαλλοντικά υπεύθυνη στάση σας!

**ΣΗΜΕΙΩΣΗ** Χρησιμοποιήστε την ετικέτα επιστροφής για να επιστρέψετε μόνο γνήσιες κασέτες HP LaserJet. Μην χρησιμοποιείτε αυτήν την ετικέτα για δοχεία μελάνης HP, κασέτες τρίτων κατασκευαστών, αναπληρωμένες ή ανακατασκευασμένες κασέτες ή επιστροφές που καλύπτονται από την εγγύηση. Για πληροφορίες σχετικά με την ανακύκλωση των δοχείων μελάνης HP επισκεφθείτε τη διεύθυνση [http://www.hp.com/recycle.](http://www.hp.com/recycle)

# **Οδηγίες επιστροφής και ανακύκλωσης**

### **Ηνωμένες Πολιτείες και Πουέρτο Ρίκο**

Η εσώκλειστη ετικέτα στο κουτί της κασέτας γραφίτη HP προορίζεται για την επιστροφή και την ανακύκλωση μίας ή περισσοτέρων κασετών HP, μετά από τη χρήση. Ακολουθήστε τις παρακάτω οδηγίες.

#### **Πολλαπλές επιστροφές (περισσότερες από μία κασέτες)**

- **1.** Πακετάρετε κάθε κασέτα HP LaserJet στο αρχικό της κουτί και τσάντα.
- **2.** Δέστε τις συσκευασίες μεταξύ τους με χρήση ταινίας πρόσδεσης ή συσκευασίας. Το πακέτο μπορεί να ζυγίζει έως και 31 kg (70 lb).
- **3.** Χρησιμοποιήστε μία προπληρωμένη ετικέτα αποστολής.

**Ή**

- **1.** Χρησιμοποιήστε μια δική σας κατάλληλη συσκευασία ή ζητήστε μια δωρεάν συσκευασία μαζικής συλλογής από τη διεύθυνση [www.hp.com/recycle](http://www.hp.com/recycle) ή τον αριθμό τηλεφώνου 1-800-340-2445 (χωρά έως και 31 kg κασετών εκτύπωσης HP LaserJet).
- **2.** Χρησιμοποιήστε μία προπληρωμένη ετικέτα αποστολής.

#### **Μεμονωμένες επιστροφές**

- **1.** Πακετάρετε την κασέτα HP LaserJet στην αρχική της συσκευασία.
- **2.** Τοποθετήστε την ετικέτα αποστολής στο μπροστινό μέρος του κουτιού της συσκευασίας.

#### **Αποστολή**

Η.Π.Α. και Πουέρτο Ρίκο: Για να επιστρέψετε τις κασέτες εκτύπωσης HP LaserJet για ανακύκλωση, χρησιμοποιήστε την προπληρωμένη ετικέτα μεταφοράς με τη συμπληρωμένη διεύθυνση που περιέχεται στο κουτί. Για να χρησιμοποιήσετε την ετικέτα της UPS, παραδώστε τη συσκευασία στον οδηγό της UPS στην επόμενη παράδοση ή παραλαβή σας, ή αφήστε τη σε κάποιο εξουσιοδοτημένο κέντρο διανομής της UPS. (Αν ζητήσετε παραλαβή από τη UPS, θα εφαρμοστούν οι κανονικές χρεώσεις παραλαβής.) Για τη διεύθυνση του τοπικού κέντρου διανομής της UPS, καλέστε 1-800-PICKUPS ή επισκεφθείτε τη διεύθυνση [www.ups.com.](http://www.ups.com)

Για να χρησιμοποιήσετε την ετικέτα της FedEx, παραδώστε το πακέτο στον μεταφορέα της Ταχυδρομικής Υπηρεσίας των Η.Π.Α. ή σε κάποιον υπάλληλο της FedEx κατά την επόμενη παράδοση ή παραλαβή σας. (Αν ζητήσετε παραλαβή από τη FedEx Ground, θα εφαρμοστούν οι κανονικές χρεώσεις παραλαβής.) Μπορείτε επίσης να αφήσετε τη συσκευασία με τις κασέτες εκτύπωσης σε οποιοδήποτε παράρτημα της Ταχυδρομικής Υπηρεσίας των Η.Π.Α. ή σε κάποιο κατάστημα ή κέντρο διανομών της FedEx. Για τη διεύθυνση του τοπικού παραρτήματος της Ταχυδρομικής Υπηρεσίας των Η.Π.Α., καλέστε το 1-800-ASK-USPS ή επισκεφθείτε τη διεύθυνση [www.usps.com.](http://www.usps.com) Για τη διεύθυνση του τοπικού καταστήματος ή κέντρου διανομής της FedEx, καλέστε το 1-800-GOFEDEX ή επισκεφθείτε τη διεύθυνση [www.fedex.com](http://www.fedex.com).

Για περισσότερες πληροφορίες ή για να παραγγείλετε πρόσθετες ετικέτες ή συσκευασίες για μαζικές επιστροφές, επισκεφθείτε τη διεύθυνση [www.hp.com/recycle](http://www.hp.com/recycle) ή καλέστε το 1-800-340-2445. Οι πληροφορίες αυτές υπόκεινται σε τροποποιήσεις χωρίς προειδοποίηση.

#### **Κάτοικοι Αλάσκας και Χαβάης:**

Μην χρησιμοποιείτε την ετικέτα UPS. Καλέστε το 1-800-340-2445 για πληροφορίες και οδηγίες. Η ταχυδρομική υπηρεσία των Η.Π.Α. παρέχει δωρεάν υπηρεσίες μεταφοράς για την επιστροφή κασετών, σύμφωνα με έναν διακανονισμό με την HP για την Αλάσκα και τη Χαβάη.

#### **Επιστροφές εκτός Η.Π.Α.**

Για να συμμετέχετε στο πρόγραμμα επιστροφής και ανακύκλωσης HP Planet Partners, απλά ακολουθήστε τις οδηγίες στον οδηγό ανακύκλωσης (βρίσκεται στο εσωτερικό της συσκευασίας του αναλώσιμου του προϊόντος σας) ή επισκεφθείτε τη διεύθυνση [www.hp.com/recycle](http://www.hp.com/recycle). Επιλέξτε τη χώρα/περιοχή σας για πληροφορίες σχετικά με τον τρόπο επιστροφής των αναλωσίμων εκτύπωσης HP LaserJet.

## **Χαρτί**

Ο εκτυπωτής αυτός είναι κατάλληλος για χρήση ανακυκλωμένου χαρτιού με την προϋπόθεση ότι το χαρτί πληροί τις προδιαγραφές που αναφέρονται στο εγχειρίδιο *Οδηγός μέσων εκτύπωσης για την οικογένεια εκτυπωτών HP LaserJet*. Ο εκτυπωτής αυτός είναι κατάλληλος για χρήση ανακυκλωμένου χαρτιού σύμφωνα με το Πρότυπο EN12281:2002.

# <span id="page-329-0"></span>**Περιορισμοί υλικών**

Αυτός ο εκτυπωτής της HP δεν περιέχει πρόσθετο υδράργυρο.

Αυτός ο εκτυπωτής της HP περιλαμβάνει μια μπαταρία η οποία ενδεχομένως να απαιτεί ειδικό χειρισμό μετά το τέλος της ωφέλιμης ζωής της. Οι μπαταρίες που συμπεριλαμβάνονται ή παρέχονται από την Hewlett-Packard για τον συγκεκριμένο εκτυπωτή, έχουν τα εξής χαρακτηριστικά:

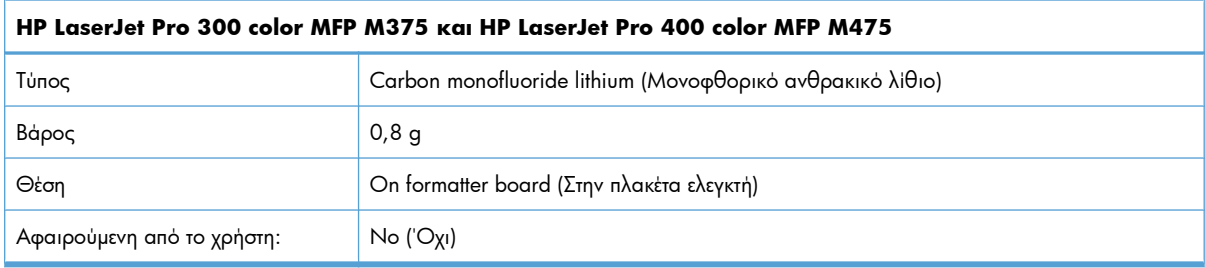

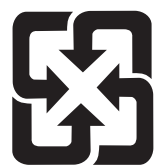

# 廢電池請回收

Για πληροφορίες σχετικά με την ανακύκλωση, επισκεφθείτε την τοποθεσία Web: [www.hp.com/recycle](http://www.hp.com/recycle) ή επικοινωνήστε με τις τοπικές αρχές ή την Electronics Industries Alliance, στην τοποθεσία Web: [www.eiae.org](http://www.eiae.org).

# **Απόρριψη απορριμμάτων εξοπλισμού από οικιακούς χρήστες στην Ευρωπαϊκή Ένωση**

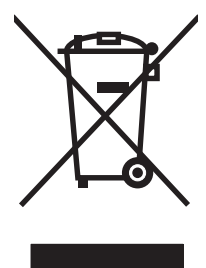

Αυτό το σύμβολο επάνω στο προϊόν ή στη συσκευασία του, υποδηλώνει ότι το συγκεκριμένο προϊόν δεν θα πρέπει να απορρίπτεται μαζί με τα υπόλοιπα οικιακά απορρίμματα. Αντιθέτως, αναλαμβάνετε την ευθύνη απόρριψης των απορριμμάτων εξοπλισμού με την παράδοσή τους σε κάποιο κατάλληλο σημείο περισυλλογής για την ανακύκλωση των απορριμμάτων ηλεκτρολογικού και ηλεκτρονικού εξοπλισμού. Η ξεχωριστή περισυλλογή και ανακύκλωση των απορριμμάτων εξοπλισμού μετά την απόρριψή τους βοηθά στη διατήρηση των φυσικών πόρων και εξασφαλίζει ότι η ανακύκλωσή τους γίνεται κατά τέτοιον τρόπο, ώστε να προστατεύεται η ανθρώπινη υγεία και το περιβάλλον. Για περισσότερες πληροφορίες σχετικά με το πού μπορείτε να απορρίπτετε τα απορρίμματα εξοπλισμού με σκοπό την ανακύκλωσή τους, επικοινωνήστε με τις αρμόδιες τοπικές αρχές, με την υπηρεσία αποκομιδής οικιακών απορριμμάτων ή με το κατάστημα από το οποίο αγοράσατε το συγκεκριμένο προϊόν.

# **Χημικές ουσίες**

Η HP δεσμεύεται να παρέχει στους πελάτες της πληροφορίες σχετικά με τις χημικές ουσίες στα προϊόντα της, όπως είναι απαραίτητο για να πληροί τις νομικές απαιτήσεις όπως το REACH (Κανονισμός ΕΚ Αρ.

1907/2006 του Ευρωπαϊκού Κοινοβουλίου και Συμβουλίου). Μπορείτε να βρείτε μια αναφορά των χημικών πληροφοριών για αυτό το προϊόν στη διεύθυνση: [www.hp.com/go/reach.](http://www.hp.com/go/reach)

# <span id="page-330-0"></span>**Φύλλο Δεδομένων Ασφαλείας Υλικού (MSDS)**

Μπορείτε να λάβετε Φύλλα δεδομένων ασφάλειας υλικών (MSDS) για αναλώσιμα που περιέχουν χημικές ουσίες (για παράδειγμα, γραφίτη) από την τοποθεσία Web της HP, στη διεύθυνση [www.hp.com/go/](http://www.hp.com/go/msds) [msds](http://www.hp.com/go/msds) ή [www.hp.com/hpinfo/community/environment/productinfo/safety.](http://www.hp.com/hpinfo/community/environment/productinfo/safety)

# **Περισσότερες πληροφορίες**

Για περισσότερες πληροφορίες για θέματα σχετικά με το περιβάλλον, ανατρέξτε στα παρακάτω έγγραφα:

- Φύλλο περιβαλλοντικού προφίλ προϊόντος για αυτόν τον εκτυπωτή, καθώς και για πολλά άλλα, σχετικά με αυτόν τον εκτυπωτή, προϊόντα της HP
- Δέσμευση της HP για την προστασία του περιβάλλοντος
- Σύστημα διαχείρισης περιβάλλοντος της HP
- Πρόγραμμα επιστροφής και ανακύκλωσης προϊόντων της HP, η ωφέλιμη διάρκεια ζωής των οποίων έχει λήξει
- **•** Φύλλα Δεδομένων Ασφαλείας Υλικού

Επισκεφθείτε τη διεύθυνση [www.hp.com/go/environment](http://www.hp.com/go/environment) ή [www.hp.com/hpinfo/globalcitizenship/](http://www.hp.com/hpinfo/globalcitizenship/environment) [environment.](http://www.hp.com/hpinfo/globalcitizenship/environment)

# <span id="page-331-0"></span>**Δήλωση συμμόρφωσης**

#### **Δήλωση Συμμόρφωσης**

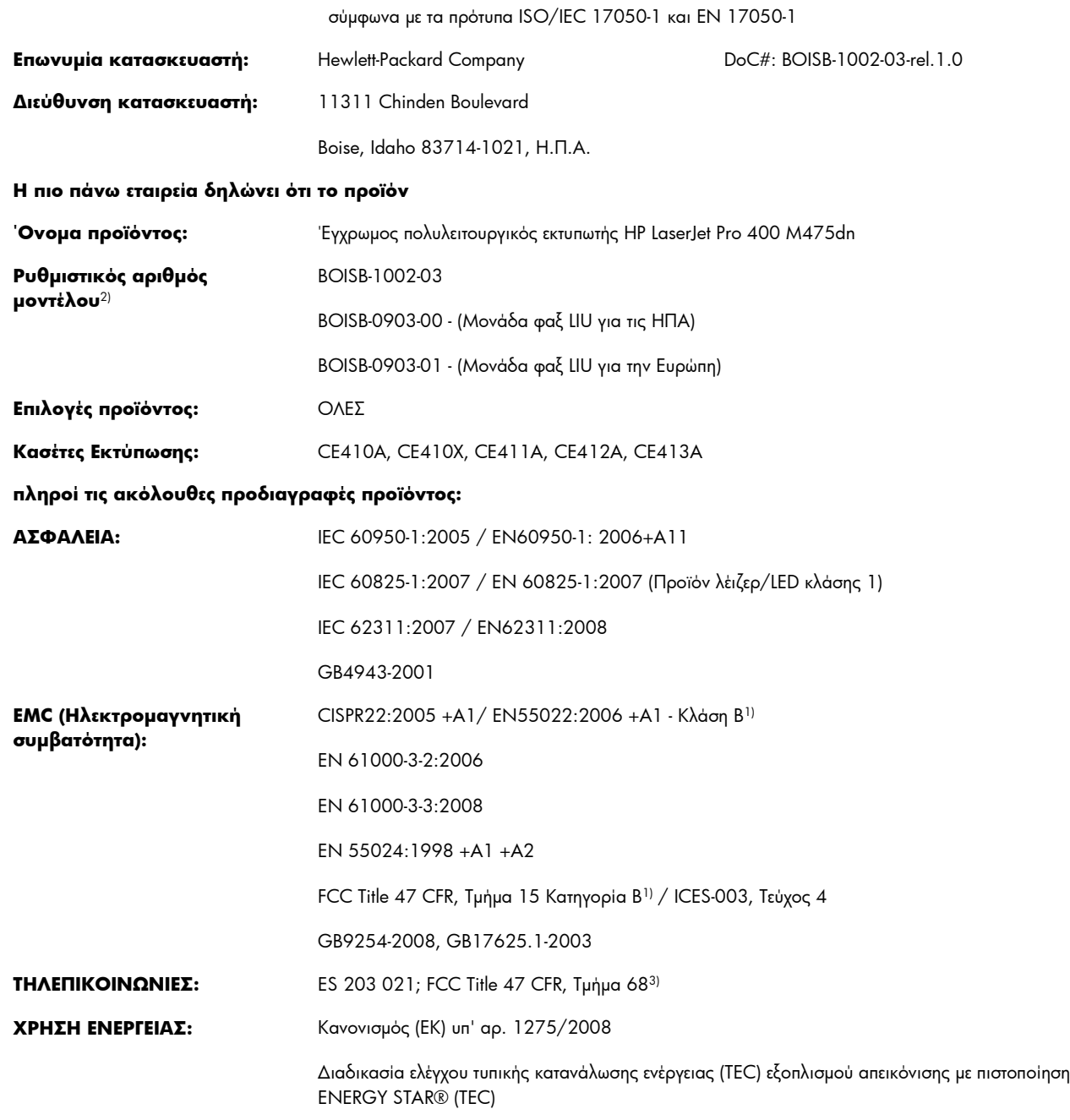

#### **Συμπληρωματικές πληροφορίες:**

Το παρόν προϊόν συμμορφώνεται με τις απαιτήσεις της Οδηγίας περί ηλεκτρομαγνητικής συμβατότητας 2004/108/ΕΚ, της Οδηγίας περί χαμηλής τάσης 2006/95/ΕΚ, της Οδηγίας R&TTE 1999/5/EΚ (Παράρτημα II) και της Οδηγίας EuP 2005/32/EΚ, ενώ φέρει την ανάλογη σήμανση CE  $\epsilon$ .

Αυτή η συσκευή πληροί τις απαιτήσεις του Τμήματος 15 των κανονισμών FCC. Η λειτουργία υπόκειται στις παρακάτω δύο συνθήκες: (1) Η παρούσα συσκευή δεν πρέπει να προκαλεί επιβλαβείς παρεμβολές και (2) Η παρούσα συσκευή θα πρέπει να δέχεται τις παρεμβολές που λαμβάνονται, συμπεριλαμβανομένων των παρεμβολών που μπορεί να προκαλέσουν την εσφαλμένη λειτουργία της.

- **1.** Tο προϊόν έχει δοκιμαστεί σε τυπική διαμόρφωση με τα Συστήματα Προσωπικών Υπολογιστών της Hewlett-Packard.
- **2.** Για ρυθμιστικούς λόγους, σε αυτό το προϊόν έχει εκχωρηθεί ένας ρυθμιστικός αριθμός μοντέλου. Αυτός ο αριθμός δεν θα πρέπει να συγχέεται με το όνομα του προϊόντος ή με τον αριθμό/τους αριθμούς προϊόντος.
- **3.** Εκτός από τα παραπάνω, έχουν υποβληθεί εγκρίσεις και πρότυπα τηλεπικοινωνίας κατάλληλα για τις χώρες/περιοχές κυκλοφορίας αυτού του προϊόντος.
- **4.** Αυτό το προϊόν χρησιμοποιεί μονάδα αναλογικού φαξ του οποίου οι ρυθμιστικοί αριθμοί μοντέλου είναι οι εξής: BOISB-0903-00 (US-LIU) ή BOISB-0903-01 (EURO LIU), όπως απαιτείται ώστε να πληρούνται οι τεχνικές ρυθμιστικές απαιτήσεις για τις χώρες/περιοχές όπου θα πουληθεί αυτό το προϊόν.

#### **Boise, Idaho USA**

#### **Οκτώβριος 2011**

#### **Για θέματα κανονισμών μόνο:**

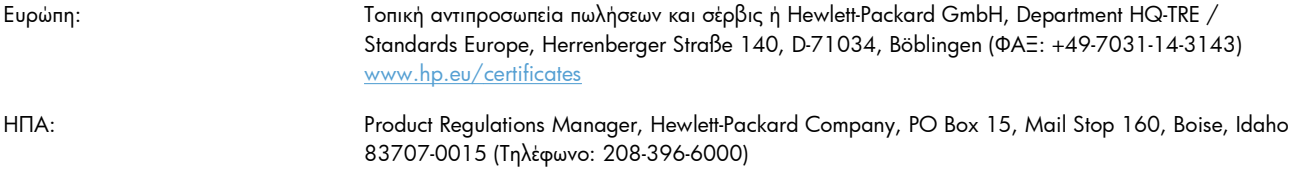

# <span id="page-333-0"></span>**Δήλωση συμμόρφωσης (ασύρματα μοντέλα)**

#### **Δήλωση Συμμόρφωσης**

σύμφωνα με τα πρότυπα ISO/IEC 17050-1 και EN 17050-1

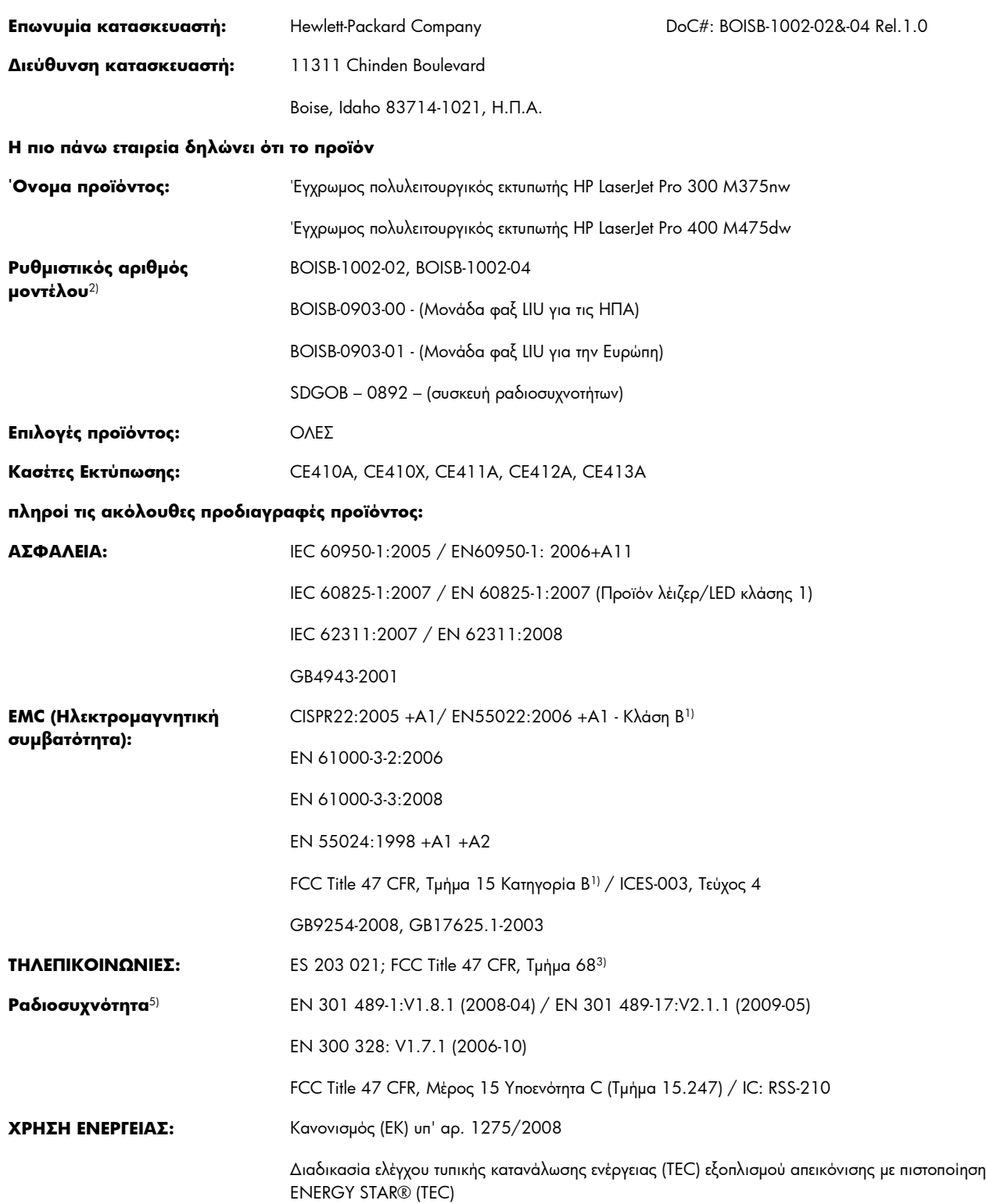

#### **Συμπληρωματικές πληροφορίες:**

Το παρόν προϊόν συμμορφώνεται με τις απαιτήσεις της Οδηγίας R&TTE 1999/5/EΚ (Παραρτήματα II και IV), της Οδηγίας περί ηλεκτρομαγνητικής συμβατότητας 2004/108/ΕΚ, της Οδηγίας περί χαμηλής τάσης 2006/95/ΕΚ και της Οδηγίας EuP 2005/32/EΚ, ενώ φέρει την ανάλογη σήμανση CE  $\boldsymbol{\zeta} \in \boldsymbol{\Omega}$ .

Αυτή η συσκευή πληροί τις απαιτήσεις του Τμήματος 15 των κανονισμών FCC. Η λειτουργία υπόκειται στις παρακάτω δύο συνθήκες: (1) Η παρούσα συσκευή δεν πρέπει να προκαλεί επιβλαβείς παρεμβολές και (2) Η παρούσα συσκευή θα πρέπει να δέχεται τις παρεμβολές που λαμβάνονται, συμπεριλαμβανομένων των παρεμβολών που μπορεί να προκαλέσουν την εσφαλμένη λειτουργία της.

- **1.** Tο προϊόν έχει δοκιμαστεί σε τυπική διαμόρφωση με τα Συστήματα Προσωπικών Υπολογιστών της Hewlett-Packard.
- **2.** Για ρυθμιστικούς λόγους, σε αυτό το προϊόν έχει εκχωρηθεί ένας ρυθμιστικός αριθμός μοντέλου. Αυτός ο αριθμός δεν θα πρέπει να συγχέεται με το όνομα του προϊόντος ή με τον αριθμό/τους αριθμούς προϊόντος.
- **3.** Εκτός από τα παραπάνω, έχουν υποβληθεί εγκρίσεις και πρότυπα τηλεπικοινωνίας κατάλληλα για τις χώρες/περιοχές κυκλοφορίας αυτού του προϊόντος.
- **4.** Αυτό το προϊόν χρησιμοποιεί μονάδα αναλογικού φαξ του οποίου οι ρυθμιστικοί αριθμοί μοντέλου είναι οι εξής: BOISB-0903-00 (US-LIU) ή BOISB-0903-01 (EURO LIU), όπως απαιτείται ώστε να πληρούνται οι τεχνικές ρυθμιστικές απαιτήσεις για τις χώρες/περιοχές όπου θα πουληθεί αυτό το προϊόν.
- **5.** Αυτό το προϊόν χρησιμοποιεί μια συσκευή ραδιοσυχνοτήτων, της οποίας ο αριθμός ρυθμιστικού μοντέλου είναι SDGOB-0892, όπως απαιτεί η συμμόρφωση με τις ρυθμιστικές απαιτήσεις για τις χώρες/περιοχές όπου θα πωληθεί αυτό το προϊόν.

#### **Boise, Idaho USA**

#### **Οκτώβριος 2011**

#### **Για θέματα κανονισμών μόνο:**

Ευρώπη: Τοπική αντιπροσωπεία πωλήσεων και σέρβις ή Hewlett-Packard GmbH, Department HQ-TRE / Standards Europe, Herrenberger Straße 140, D-71034, Böblingen (ΦΑΞ: +49-7031-14-3143) [www.hp.eu/certificates](http://www.hp.eu/certificates) ΗΠΑ: Product Regulations Manager, Hewlett-Packard Company, PO Box 15, Mail Stop 160, Boise, Idaho 83707-0015 (Τηλέφωνο: 208-396-6000)

# <span id="page-335-0"></span>**Δηλώσεις σχετικά με την ασφάλεια**

## **Ασφάλεια laser**

Το Κέντρο Συσκευών και Ακτινολογικής Υγιεινής (CDRH) της Διεύθυνσης Τροφίμων και Φαρμάκων των ΗΠΑ (FDA) έχει εφαρμόσει κανονισμούς για προϊόντα που χρησιμοποιούν ακτίνες laser, τα οποία κατασκευάστηκαν από την 1η Αυγούστου 1976 και μετέπειτα. Η συμμόρφωση με τους κανονισμούς αυτούς είναι υποχρεωτική για προϊόντα που πωλούνται στις ΗΠΑ. Η συσκευή είναι πιστοποιημένη ως προϊόν laser "Κλάσης 1", σύμφωνα με το Radiation Performance Standard (Πρότυπο Απόδοσης Ακτινοβολίας) που έχει θεσπίσει το Υπουργείο Υγείας των ΗΠΑ βάσει του Radiation Control for Health and Safety Act του 1968 (Νόμος περί Ελέγχου της Ακτινοβολίας για την Υγεία και την Ασφάλεια). Επειδή η ακτινοβολία που εκπέμπεται μέσα στη συσκευή περιορίζεται εξ ολοκλήρου μέσα στα προστατευτικά περιβλήματα και τα εξωτερικά της καλύμματα, η δέσμη ακτίνων laser δεν μπορεί να διαφύγει προς τα έξω σε καμία φάση της κανονικής λειτουργίας της.

**ΠΡΟΕΙΔ/ΣΗ!** Η χρήση χειριστηρίων, οι ρυθμίσεις ή η εκτέλεση διαδικασιών εκτός εκείνων που αναφέρονται σε αυτόν τον οδηγό χρήσης, μπορεί να προκαλέσουν την έκθεση του χρήστη σε επικίνδυνη ακτινοβολία.

## **Καναδικοί κανονισμοί DOC**

Complies with Canadian EMC Class B requirements.

« Conforme à la classe B des normes canadiennes de compatibilité électromagnétiques. « CEM ». »

# **Δήλωση VCCI (Ιαπωνία)**

この装置は、クラスB情報技術装置です。この装置は、家 庭環境で使用することを目的としていますが、この装置が ラジオやテレビジョン受信機に近接して使用されると、受 信障害を引き起こすことがあります。取扱説明書に従って 正しい取り扱いをして下さい。

VCCI-B

# **Οδηγίες για το καλώδιο τροφοδοσίας**

Βεβαιωθείτε ότι η πηγή τροφοδοσίας είναι κατάλληλη για την ονομαστική τάση του προϊόντος. Η ονομαστική τάση αναγράφεται στην ετικέτα του προϊόντος. Το προϊόν χρησιμοποιεί 100-127 Vac ή 220-240 Vac και 50/60 Hz.

Συνδέστε το καλώδιο τροφοδοσίας του προϊόντος σε μια γειωμένη πρίζα AC.

**ΠΡΟΣΟΧΗ** Για να αποφευχθεί η πρόκληση βλάβης στο προϊόν, χρησιμοποιείτε μόνο το καλώδιο τροφοδοσίας που παρέχεται με το προϊόν.

# <span id="page-336-0"></span>**Δήλωση για το καλώδιο τροφοδοσίας (Ιαπωνία)**

製品には、同梱された電源コードをお使い下さい。<br>同梱された電源コードは、他の製品では使用出来ません。

# **Δήλωση EMC (Κορέα)**

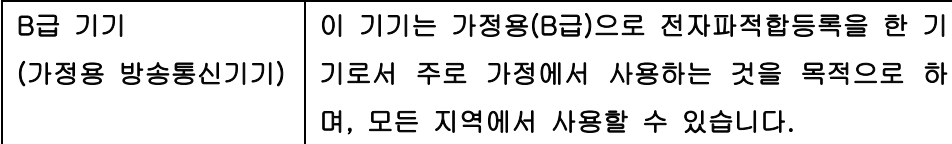

# **Δήλωση laser (Φινλανδία)**

#### **Luokan 1 laserlaite**

Klass 1 Laser Apparat

HP LaserJet Pro 300 color MFP M375nw, HP LaserJet Pro 400 color MFP M475dn, M475dw, laserkirjoitin on käyttäjän kannalta turvallinen luokan 1 laserlaite. Normaalissa käytössä kirjoittimen suojakotelointi estää lasersäteen pääsyn laitteen ulkopuolelle. Laitteen turvallisuusluokka on määritetty standardin EN 60825-1 (2007) mukaisesti.

#### **VAROITUS !**

Laitteen käyttäminen muulla kuin käyttöohjeessa mainitulla tavalla saattaa altistaa käyttäjän turvallisuusluokan 1 ylittävälle näkymättömälle lasersäteilylle.

#### **VARNING !**

Om apparaten används på annat sätt än i bruksanvisning specificerats, kan användaren utsättas för osynlig laserstrålning, som överskrider gränsen för laserklass 1.

#### **HUOLTO**

HP LaserJet Pro 300 color MFP M375nw, HP LaserJet Pro 400 color MFP M475dn, M475dw kirjoittimen sisällä ei ole käyttäjän huollettavissa olevia kohteita. Laitteen saa avata ja huoltaa ainoastaan sen huoltamiseen koulutettu henkilö. Tällaiseksi huoltotoimenpiteeksi ei katsota väriainekasetin vaihtamista, paperiradan puhdistusta tai muita käyttäjän käsikirjassa lueteltuja, käyttäjän tehtäväksi tarkoitettuja ylläpitotoimia, jotka voidaan suorittaa ilman erikoistyökaluja.

#### **VARO !**

Mikäli kirjoittimen suojakotelo avataan, olet alttiina näkymättömällelasersäteilylle laitteen ollessa toiminnassa. Älä katso säteeseen.

#### **VARNING !**

Om laserprinterns skyddshölje öppnas då apparaten är i funktion, utsättas användaren för osynlig laserstrålning. Betrakta ej strålen.

Tiedot laitteessa käytettävän laserdiodin säteilyominaisuuksista: Aallonpituus 775-795 nm Teho 5 m W Luokan 3B laser.

# **Δήλωση GS (Γερμανία)**

Das Gerät ist nicht für die Benutzung im unmittelbaren Gesichtsfeld am Bildschirmarbeitsplatz vorgesehen. Um störende Reflexionen am Bildschirmarbeitsplatz zu vermeiden, darf dieses Produkt nicht im unmittelbaren Gesichtsfeld platziert warden.

## **Πίνακας ουσιών (Κίνα)**

# 有毒有害物质表

根据中国电子信息产品污染控制管理办法的要求而出台

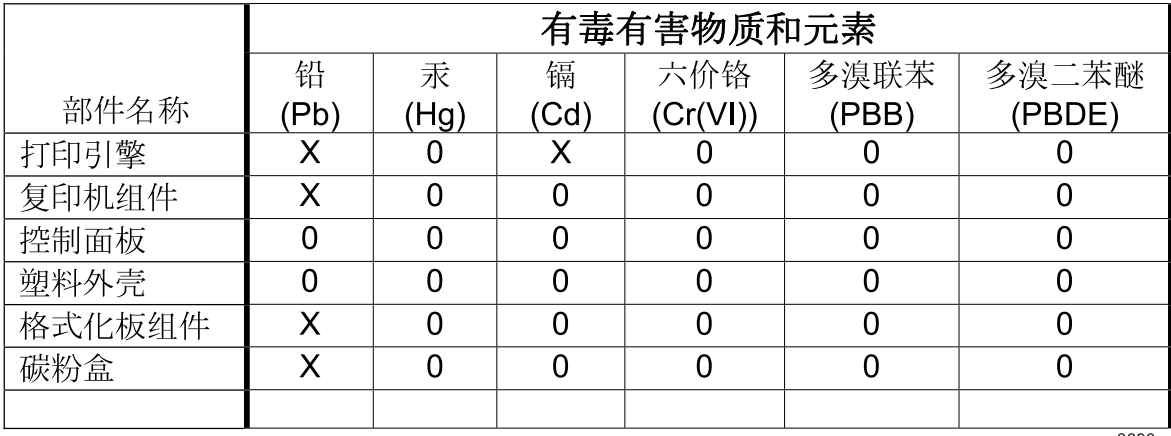

3690

0: 表示在此部件所用的所有同类材料中, 所含的此有毒或有害物质均低于 SJ/T11363-2006 的限制要求。

X: 表示在此部件所用的所有同类材料中, 至少一种所含的此有毒或有害物质高于 SJ/T11363-2006 的限制要求。

注:引用的"环保使用期限"是根据在正常温度和湿度条件下操作使用产品而确定的。

## **Δήλωση για τον περιορισμό επικίνδυνων ουσιών (Τουρκία)**

Türkiye Cumhuriyeti: EEE Yönetmeliğine Uygundur

# **Ανακοίνωση περιορισμού της χρήσης επικίνδυνων ουσιών (Ουκρανία)**

Обладнання відповідає вимогам Технічного регламенту щодо обмеження використання деяких небезпечних речовин в електричному та електронному обладнанні, затвердженого постановою Кабінету Міністрів України від 3 грудня 2008 № 1057

# <span id="page-338-0"></span>**Πρόσθετες δηλώσεις για προϊόντα τηλεπικοινωνίας (φαξ)**

# **Δήλωση της ΕΕ για τη λειτουργία των τηλεπικοινωνιών**

Αυτό το προϊόν προορίζεται για σύνδεση στα αναλογικά Δημόσια Επιλεγόμενα Τηλεφωνικά Δίκτυα (PSTN) των χωρών/περιοχών του Ευρωπαϊκού Οικονομικού Χώρου (ΕΟΧ).

Συμμορφώνεται με τις απαιτήσεις της ευρωπαϊκής οδηγίας R&TTE 1999/5/ΕΚ (Παράρτημα II) και φέρει την κατάλληλη σήμανση συμμόρφωσης CE.

Για περισσότερες λεπτομέρειες, ανατρέξτε στη Δήλωση Συμμόρφωσης, που εκδίδεται από τον κατασκευαστή, σε άλλη ενότητα του παρόντος εγχειριδίου.

Ωστόσο, λόγω διαφορών μεταξύ μεμονωμένων εθνικών δικτύων PSTN, το προϊόν δεν μπορεί να εγγυηθεί την ανεπιφύλακτη εξασφάλιση επιτυχούς λειτουργίας σε κάθε σημείο τερματισμού PSTN. Η συμβατότητα δικτύων εξαρτάται από την επιλογή της σωστής ρύθμισης από τον πελάτη κατά την προετοιμασία της σύνδεσης με το δίκτυο PSTN. Ακολουθήστε τις οδηγίες που παρέχονται στο εγχειρίδιο χρήστη.

Εάν αντιμετωπίσετε θέματα συμβατότητας δικτύου, επικοινωνήστε με τον προμηθευτή του εξοπλισμού σας ή με το γραφείο εξυπηρέτησης της Hewlett-Packard στη χώρα/περιοχή λειτουργίας.

Η σύνδεση σε ένα σημείο τερματισμού PSTN μπορεί να είναι θέμα πρόσθετων απαιτήσεων που ορίζονται από το τοπικό δίκτυο PSTN.

## **New Zealand Telecom Statements**

The grant of a Telepermit for any item of terminal equipment indicates only that Telecom has accepted that the item complies with minimum conditions for connection to its network. It indicates no endorsement of the product by Telecom, nor does it provide any sort of warranty. Above all, it provides no assurance that any item will work correctly in all respects with another item of Telepermitted equipment of a different make or model, nor does it imply that any product is compatible with all of Telecom's network services.

This equipment may not provide for the effective hand-over of a call to another device connected to the same line.

This equipment shall not be set up to make automatic calls to the Telecom "111" Emergency Service.

This product has not been tested to ensure compatibility with the FaxAbility distinctive ring service for New Zealand.

## **Additional FCC statement for telecom products (US)**

This equipment complies with Part 68 of the FCC rules and the requirements adopted by the ACTA. On the back of this equipment is a label that contains, among other information, a product identifier in the format US:AAAEQ##TXXXX. If requested, this number must be provided to the telephone company.

The REN is used to determine the quantity of devices, which may be connected to the telephone line. Excessive RENs on the telephone line may result in the devices not ringing in response to an incoming call. In most, but not all, areas, the sum of the RENs should not exceed five (5.0). To be certain of the

number of devices that may be connected to the line, as determined by the total RENs, contact the telephone company to determine the maximum REN for the calling area.

This equipment uses the following USOC jacks: RJ11C.

An FCC-compliant telephone cord and modular plug is provided with this equipment. This equipment is designed to be connected to the telephone network or premises wiring using a compatible modular jack, which is Part 68 compliant. This equipment cannot be used on telephone company-provided coin service. Connection to Party Line Service is subject to state tariffs.

If this equipment causes harm to the telephone network, the telephone company will notify you in advance that temporary discontinuance of service may be required. If advance notice is not practical, the telephone company will notify the customer as soon as possible. Also, you will be advised of your right to file a complaint with the FCC if you believe it is necessary.

The telephone company may make changes in its facilities, equipment, operations, or procedures that could affect the operation of the equipment. If this happens, the telephone company will provide advance notice in order for you to make the necessary modifications in order to maintain uninterrupted service.

If trouble is experienced with this equipment, please see the numbers in this manual for repair and (or) warranty information. If the trouble is causing harm to the telephone network, the telephone company may request you remove the equipment from the network until the problem is resolved.

The customer can do the following repairs: Replace any original equipment that came with the device. This includes the print cartridge, the supports for trays and bins, the power cord, and the telephone cord. It is recommended that the customer install an AC surge arrestor in the AC outlet to which this device is connected. This is to avoid damage to the equipment caused by local lightning strikes and other electrical surges.

## **Telephone Consumer Protection Act (US)**

The Telephone Consumer Protection Act of 1991 makes it unlawful for any person to use a computer or other electronic device, including fax machines, to send any message unless such message clearly contains, in a margin at the top or bottom of each transmitted page or on the first page of the transmission, the date and time it is sent and an identification of the business, other entity, or individual sending the message and the telephone number of the sending machine or such business, or other entity, or individual. (The telephone number provided cannot be a 900 number or any other number for which charges exceed local or long distance transmission charges).

# **Industry Canada CS-03 requirements**

**Notice**: The Industry Canada label identifies certified equipment. This certification means the equipment meets certain telecommunications network protective, operational, and safety requirements as prescribed in the appropriate Terminal Equipment Technical Requirement document(s). The Department does not guarantee the equipment will operate to the user's satisfaction. Before installing this equipment, users should ensure that it is permissible for the equipment to be connected to the facilities of the local telecommunications company. The equipment must also be installed using an acceptable method of connection. The customer should be aware that compliance with the above conditions may not prevent degradation of service in some situations. Repairs to certified equipment should be coordinated by a representative designated by the supplier. Any repairs or alterations made by the user to this equipment, or equipment malfunctions, may give the telecommunications company

cause to request the user to disconnect the equipment. Users should ensure for their own protection that the electrical ground connections of the power utility, telephone lines, and internal metallic water pipe system, if present, are connected together. This precaution can be particularly important in rural areas.

**ΠΡΟΣΟΧΗ** Users should not attempt to make such connections themselves, but should contact the appropriate electric inspection authority, or electrician, as appropriate. The Ringer Equivalence Number (REN) of this device is 0.0.

Notice: The Ringer Equivalence Number (REN) assigned to each terminal device provides an indication of the maximum number of terminals allowed to be connected to a telephone interface. The termination on an interface may consist of any combination of devices subject only to the requirement that the sum of the Ringer Equivalence Number of all the devices does not exceed five (5.0). The standard connecting arrangement code (telephone jack type) for equipment with direct connections to the telephone network is CA11A.

# **Ένδειξη ενσύρματων τηλεπικοινωνιών Βιετνάμ για εγκεκριμένα προϊόντα τύπου ICTQC**

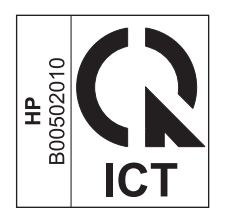

# <span id="page-341-0"></span>**Πρόσθετες δηλώσεις για προϊόντα ασύρματης λειτουργίας**

# **Δήλωση συμμόρφωσης με τα πρότυπα της FCC—Ηνωμένες Πολιτείες**

#### **Exposure to radio frequency radiation**

**ΠΡΟΣΟΧΗ** The radiated output power of this device is far below the FCC radio frequency exposure limits. Nevertheless, the device shall be used in such a manner that the potential for human contact during normal operation is minimized.

In order to avoid the possibility of exceeding the FCC radio frequency exposure limits, human proximity to the antenna shall not be less than 20 cm during normal operation.

This device complies with Part 15 of FCC Rules. Operation is subject to the following two conditions: (1) this device may not cause interference, and (2) this device must accept any interference, including interference that may cause undesired operation of the device.

**ΠΡΟΣΟΧΗ** Based on Section 15.21 of the FCC rules, changes of modifications to the operation of this product without the express approval by Hewlett-Packard Company may invalidate its authorized use.

# **Δήλωση για την Αυστραλία**

This device incorporates a radio-transmitting (wireless) device. For protection against radio transmission exposure, it is recommended that this device be operated no less than 20 cm from the head, neck, or body.

# **Δήλωση ANATEL Βραζιλίας**

Este equipamento opera em caráter secundário, isto é, não tem direito à proteção contra interferência prejudicial, mesmo de estações do mesmo tipo, e não pode causar interferência a sistemas operando em caráter primário.

# **Δηλώσεις για τον Καναδά**

**For Indoor Use**. This digital apparatus does not exceed the Class B limits for radio noise emissions from digital apparatus as set out in the radio interference regulations of the Canadian Department of Communications. The internal wireless radio complies with RSS 210 of Industry Canada.

**Pour l´usage d´intérieur**. Le présent appareil numérique n´émet pas de bruits radioélectriques dépassant les limites applicables aux appareils numériques de Classe B prescribes dans le règlement sur le brouillage radioélectrique édicté par le Ministère des Communications du Canada. Le composant RF interne est conforme à la norme CNR-210 d´Industrie Canada.

# **Σημείωση για την Ευρωπαϊκή Ένωση**

Η τηλεπικοινωνιακή λειτουργία αυτού του προϊόντος επιτρέπεται να χρησιμοποιηθεί στις ακόλουθες χώρες/ περιοχές της ΕΕ και της ΕΖΕΣ:

Αυστρία, Βέλγιο, Βουλγαρία, Κύπρος, Δημοκρατία της Τσεχίας, Δανία, Εσθονία, Φινλανδία, Γαλλία, Γερμανία, Ελλάδα, Ουγγαρία, Ισλανδία, Ιρλανδία, Ιταλία, Λετονία, Λιχτενστάιν, Λιθουανία, Λουξεμβούργο, Μάλτα, Ολλανδία, Νορβηγία, Πολωνία, Πορτογαλία, Ρουμανία, Δημοκρατία της Σλοβακίας, Σλοβενία, Ισπανία, Σουηδία, Ελβετία και Ηνωμένο Βασίλειο.

# **Σημείωση για τη χρήση στη Γαλλία**

For 2.4 GHz Wireless LAN operation of this product certain restrictions apply: This equipment may be used indoor for the entire 2400-2483.5 MHz frequency band (channels 1-13). For outdoor use, only 2400-2454 MHz frequency band (channels 1-9) may be used. For the latest requirements, see [www.arcep.fr.](http://www.arcep.fr)

L'utilisation de cet equipement (2.4 GHz Wireless LAN) est soumise à certaines restrictions : Cet équipement peut être utilisé à l'intérieur d'un bâtiment en utilisant toutes les fréquences de 2400-2483.5 MHz (Chaine 1-13). Pour une utilisation en environnement extérieur, vous devez utiliser les fréquences comprises entre 2400-2454 MHz (Chaine 1-9). Pour les dernières restrictions, voir, [www.arcep.fr.](http://www.arcep.fr)

# **Σημείωση για τη χρήση στη Ρωσία**

Существуют определенные ограничения по использованию беспроводных сетей (стандарта 802.11 b/ g) с рабочей частотой 2,4 ГГц: Данное оборудование может использоваться внутри помещений с использованием диапазона частот 2400-2483,5 МГц (каналы 1-13). При использовании внутри помещений максимальная эффективная изотропно–излучаемая мощность (ЭИИМ) должна составлять не более 100мВт.

# **Δήλωση για την Κορέα**

# 당해 무선설비는 운용 중 전파혼선 가능성이 있음

# **Δήλωση για την Ταϊβάν**

低功率電波輻射性電機管理辦法

- 第十二條 經型式認證合格之低功率射頻電機,非經許可,公司、商號或使用者 均不得擅自變更頻率、加大功率或變更原設計之特性及功能。
- 第十四條 低功率射頻電機之使用不得影響飛航安全及干擾合法通信;經發現有 干擾現象時,應立即停用,並改善至無干擾時方得繼續使用。 前項合法通信,指依電信法規定作業之無線電通信。 低功率射頻電機須忍受合法通信或工業、科學及醫療用電波輻射性電 機設備之干擾。

# **Ένδειξη ενσύρματων τηλεπικοινωνιών Βιετνάμ για εγκεκριμένα προϊόντα τύπου ICTQC**

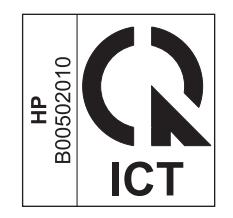

# **Ευρετήριο**

### **Α**

άδεια χρήσης, λογισμικό [298](#page-313-0) ακύρωση εργασία εκτύπωσης [50](#page-65-0), [106](#page-121-0) εργασίες αντιγραφής [145](#page-160-0) εργασίες σάρωσης [160](#page-175-0) φαξ [187](#page-202-0) αλλαγή κασέτα εκτύπωσης [90](#page-105-0) αλλαγή μεγέθους εγγράφων αντιγραφή [145](#page-160-0) Mac [51](#page-66-0) Windows [127](#page-142-0) ανακύκλωση [5](#page-20-0), [312](#page-327-0) Επιστροφές αναλωσίμων εκτύπωσης της HP και περιβαλλοντικό πρόγραμμα [312](#page-327-0) ανακύκλωση αναλωσίμων [88](#page-103-0) ανάλυση σάρωση [161](#page-176-0) φαξ [178](#page-193-0) αναλώσιμα ανακύκλωση [88,](#page-103-0) [312](#page-327-0) απομίμηση [88](#page-103-0) εκτός HP [88](#page-103-0) κατάσταση, προβολή με βοηθητικό πρόγραμμα HP [47](#page-62-0) παραγγελία [290](#page-305-0) αναλώσιμα εκτός HP [88](#page-103-0) αναφορά σφάλματος, φαξ εκτύπωση [208](#page-223-0) αναφορές αναφορά δικτύου [228](#page-243-0) λίστα γραμματοσειρών PCL [228](#page-243-0) λίστα γραμματοσειρών PCL 6 [228](#page-243-0) λίστα γραμματοσειρών PS [228](#page-243-0)

σελίδα διαγνωστικού ελέγχου [229](#page-244-0) σελίδα διαμόρφωσης [228](#page-243-0) σελίδα επίδειξης [14,](#page-29-0) [228](#page-243-0) σελίδα κατάστασης αναλωσίμων [228](#page-243-0) σελίδα ποιότητας εκτύπωσης [15](#page-30-0), [229](#page-244-0) σελίδα σέρβις [228](#page-243-0), [229](#page-244-0) σελίδα χρήσης [228](#page-243-0) φαξ [29](#page-44-0) χάρτης μενού [228](#page-243-0) αναφορές φαξ, εκτύπωση [29](#page-44-0) αναφορές, φαξ εκτύπωση όλων [207](#page-222-0) σφάλμα [208](#page-223-0) άνοιγμα προγραμμάτων οδήγησης εκτυπωτή (Windows) [107](#page-122-0) αντίγραφα αλλαγή του αριθμού (Windows) [108](#page-123-0) αντίγραφα μη τυποποιημένου μεγέθους [145](#page-160-0) αντιγραφή ακύρωση [145](#page-160-0) αντίθεση, ρύθμιση [150](#page-165-0) διπλής όψης [154,](#page-169-0) [155](#page-170-0) επαναφορά προεπιλεγμένων ρυθμίσεων [151](#page-166-0) με το πάτημα ενός κουμπιού [142](#page-157-0) μεγέθυνση [145](#page-160-0) πλήρους κάλυψης [150](#page-165-0) ποιότητα, ρύθμιση [148,](#page-163-0) [274](#page-289-0) πολλαπλά αντίγραφα [142](#page-157-0) ρυθμίσεις φωτεινό/σκούρο [150](#page-165-0) ρυθμίσεις χαρτιού [151](#page-166-0)

σμίκρυνση [145](#page-160-0)

συρραφή [146](#page-161-0) φωτογραφίες [152](#page-167-0) αντιμετώπιση προβλημάτων αποστολή φαξ [209](#page-224-0) εμπλοκές [253](#page-268-0) επαναλαμβανόμενα ελαττώματα [97](#page-112-0), [272](#page-287-0) λήψη φαξ [216](#page-231-0) λίστα ελέγχου [249](#page-264-0) προβλήματα απευθείας σύνδεσης [278](#page-293-0) προβλήματα δικτύου [278](#page-293-0) προβλήματα εκτύπωσης επιτόπου μέσω USB [277](#page-292-0) προβλήματα τροφοδοσίας χαρτιού [252](#page-267-0) προβλήματα Mac [287](#page-302-0) ρύθμιση διόρθωσης σφαλμάτων φαξ [208](#page-223-0) φαξ [198](#page-213-0) αντιμετώπιση προβλημάτων φαξ λίστα ελέγχου [198](#page-213-0) αντιστοίχιση χρωμάτων [139](#page-154-0) απελευθέρωση θύρας, εντοπισμός [7](#page-22-0) αποθήκευση κασέτες γραφίτη [88](#page-103-0) αποκλεισμός αριθμών φαξ [181](#page-196-0) αποκλεισμός φαξ [181](#page-196-0) απόρριψη μετά την ολοκλήρωση της διάρκειας ζωής [314](#page-329-0) απόρριψη, μετά την ολοκλήρωση της διάρκειας ζωής [314](#page-329-0) αποστολή φαξ ακύρωση [187](#page-202-0) αναφορά σφάλματος, εκτύπωση [208](#page-223-0) από λογισμικό [192](#page-207-0)

από συρρευματικό τηλέφωνο [193](#page-208-0) από υπολογιστή (Mac) [56,](#page-71-0) [192](#page-207-0) από υπολογιστή (Windows) [192](#page-207-0) επιβεβαίωση [194](#page-209-0) καθυστέρηση [194](#page-209-0) κωδικοί χρέωσης [179](#page-194-0) προώθηση [180](#page-195-0) αριθμός αντιγράφων, αλλαγή [142](#page-157-0) αριθμός σειράς, εντοπισμός [9](#page-24-0) αρχείο καταγραφής χρήσης χρώματος [15](#page-30-0) ασπρόμαυρη σάρωση [162](#page-177-0) ασύρματη λειτουργία διαμόρφωση [25](#page-40-0) ασύρματο δίκτυο διαμόρφωση με τον οδηγό ρύθμισης [65](#page-80-0) εγκατάσταση του προγράμματος οδήγησης [66](#page-81-0) ρύθμιση παραμέτρων με USB [45](#page-60-0), [66](#page-81-0) ρύθμιση παραμέτρων με WPS [44](#page-59-0), [65](#page-80-0)

#### **Β**

βάρος [306](#page-321-0) βοήθεια επιλογές εκτύπωσης (Windows) [107](#page-122-0) βοήθεια, πίνακας ελέγχου [12](#page-27-0) βοηθητικό πρόγραμμα HP [47](#page-62-0) Βοηθητικό πρόγραμμα HP, Mac [47](#page-62-0)

#### **Γ**

γνήσια αναλώσιμα [88](#page-103-0) γραμματοσειρές λίστες, εκτύπωση [15](#page-30-0) μόνιμοι πόροι [240](#page-255-0) DIMM, εγκατάσταση [235](#page-250-0) γυάλινη επιφάνεια, καθαρισμός [148](#page-163-0), [162](#page-177-0), [241](#page-256-0)

#### **Δ**

δηλώσεις ασφάλειας [320](#page-335-0), [321](#page-336-0) δηλώσεις ασφάλειας λέιζερ [320,](#page-335-0) [321](#page-336-0)

Δήλωση ασφάλειας για τα προϊόντα laser στη Φινλανδία [321](#page-336-0) Δήλωση EMC Κορέας [321](#page-336-0) διαγραφή φαξ από τη μνήμη [189](#page-204-0) διαδρομή χαρτιού εμπλοκές, αποκατάσταση [260](#page-275-0) διαμόρφωση διεύθυνση IP [43](#page-58-0) διαστάσεις [306](#page-321-0) διαφάνειες εκτύπωση σε (Windows) [122](#page-137-0) διαχείριση δικτύου [66](#page-81-0) διεύθυνση IP διαμόρφωση [43](#page-58-0) Διεύθυνση IP λήψη [63](#page-78-0) διεύθυνση IPv4 [67](#page-82-0) δίκτυα αναφορά ρυθμίσεων [15](#page-30-0) διεύθυνση IPv4 [67](#page-82-0) μάσκα υποδικτύου [67](#page-82-0) μοντέλα που υποστηρίζονται [2](#page-17-0) προεπιλεγμένη πύλη [67](#page-82-0) σελίδα διαμόρφωσης [15](#page-30-0) HP Web Jetadmin [232](#page-247-0) δίκτυα, ενσύρματα εγκατάσταση προϊόντος [63](#page-78-0) δίκτυο διαμόρφωση [25](#page-40-0) κωδικός πρόσβασης, αλλαγή [67](#page-82-0) κωδικός πρόσβασης, ορισμός [67](#page-82-0) ρυθμίσεις, αλλαγή [66](#page-81-0) ρυθμίσεις, προβολή [66](#page-81-0) δίσκοι εκτύπωση διπλής όψης [53](#page-68-0) εμπλοκές, αποκατάσταση [259](#page-274-0) εντοπισμός [7](#page-22-0) επιλογή (Windows) [112](#page-127-0) περιλαμβάνονται [2](#page-17-0) προεπιλεγμένο μέγεθος χαρτιού [82](#page-97-0) Δίσκος 1 εκτύπωση διπλής όψης [53](#page-68-0) εμπλοκές, αποκατάσταση [257](#page-272-0) Δίσκος 2 εμπλοκές, αποκατάσταση [259](#page-274-0) Δίσκος 3 κωδικός εξαρτήματος [291](#page-306-0)

δίσκος εισόδου εντοπισμός [7](#page-22-0) τοποθέτηση μέσων εκτύπωσης [77](#page-92-0) δοχεία ανακύκλωση [88](#page-103-0) δοχεία εκτύπωσης ανακύκλωση [88](#page-103-0)

#### **Ε**

εγγύηση άδεια χρήσης [298](#page-313-0) κασέτες εκτύπωσης [296](#page-311-0) προϊόν [294](#page-309-0) εγκατάσταση λογισμικό, ενσύρματα δίκτυα [64](#page-79-0) λογισμικό, συνδέσεις USB [62](#page-77-0) προϊόντος σε ενσύρματα δίκτυα [63](#page-78-0) ειδικό χαρτί εκτύπωση σε (Windows) [122](#page-137-0) εκτύπωση από εξαρτήματα αποθήκευσης USB [131](#page-146-0) πλήρους κάλυψης [150](#page-165-0) ρυθμίσεις (Mac) [51](#page-66-0) ρυθμίσεις (Windows) [107](#page-122-0) εκτύπωση διπλής όψης (duplex) Mac [53](#page-68-0) εκτύπωση δύο όψεων ρυθμίσεις (Windows) [112](#page-127-0) εκτύπωση επιτόπου μέσω USB [131](#page-146-0) εκτύπωση και στις δύο όψεις ρυθμίσεις (Windows) [112](#page-127-0) εκτύπωση μέσω web HP ePrint [48](#page-63-0) Εκτύπωση πλήρους κάλυψης [150](#page-165-0) εκτύπωση πολλαπλών σελίδων σε μία σελίδα επιλογή (Windows) [115](#page-130-0) εκτύπωση duplex (διπλής όψης) ρυθμίσεις (Windows) [112](#page-127-0) εκτύπωση n-up (εκτύπωση πολλών σελίδων σε μία σελίδα) [52](#page-67-0) ελαττώματα, επαναλαμβανόμενα [97](#page-112-0), [272](#page-287-0) Έλεγχος άκρων [136](#page-151-0) εμπλοκές αιτίες [253](#page-268-0)

διαδρομή χαρτιού, αποκατάσταση [260](#page-275-0) εντοπισμός [255](#page-270-0) θήκη εξόδου, αποκατάσταση [261](#page-276-0) παρακολούθηση του αριθμού [15](#page-30-0) τροφοδότης εγγράφων, αποκατάστασης [255](#page-270-0) εμπλοκές χαρτιού. *Βλέπετε* εμπλοκές ενέργεια κατανάλωση [306](#page-321-0) ενσωματωμένος διακομιστής Web (EWS) δυνατότητες [230](#page-245-0) εκχώρηση κωδικών πρόσβασης [232](#page-247-0) ενσωματωμένος διακομιστής Web της HP [40](#page-55-0) ένταση ρυθμίσεις [21](#page-36-0) ένταση, ρύθμιση [184](#page-199-0) εξαρτήματα παραγγελία [290](#page-305-0) εξαρτήματα αποθήκευσης USB εκτύπωση από [131](#page-146-0) εξοικονόμηση πόρων [240](#page-255-0) εξοικονόμηση πόρων, μνήμη [240](#page-255-0) εξωτερικές γραμμές παύσεις, εισαγωγή [176](#page-191-0) προθέματα κλήσης [176](#page-191-0) εξώφυλλα εκτύπωση (Mac) [51](#page-66-0) εκτύπωση σε διαφορετικό χαρτί (Windows) [124](#page-139-0) επανάκληση αυτόματη, ρυθμίσεις [177](#page-192-0) επαναλαμβανόμενα ελαττώματα, αντιμετώπιση προβλημάτων [97,](#page-112-0) [272](#page-287-0) επαναφορά εργοστασιακών προεπιλογών [252](#page-267-0) επανεκτύπωση φαξ [184,](#page-199-0) [196](#page-211-0) επιλογές χρώματος ρύθμιση (Windows) [118](#page-133-0) HP EasyColor (Windows) [137](#page-152-0) επίλυση προβλήματα απευθείας σύνδεσης [278](#page-293-0) προβλήματα δικτύου [278](#page-293-0)

προβλήματα εκτύπωσης επιτόπου μέσω USB [277](#page-292-0) προβλήματα φαξ [209](#page-224-0) επίλυση προβλήματος αργή απόκριση [276](#page-291-0) καμία απόκριση [275](#page-290-0) επίλυση προβλημάτων φαξ [222](#page-237-0) επιστολόχαρτο εκτύπωση (Windows) [120](#page-135-0) εργασία εκτύπωσης ακύρωση [50](#page-65-0), [106](#page-121-0) εργοστασιακές προεπιλογές, επαναφορά [252](#page-267-0) εσωτερικά τηλέφωνα αποστολή φαξ από [193](#page-208-0) λήψη φαξ από [169](#page-184-0) ετικέτες εκτύπωση σε (Windows) [122](#page-137-0) ευθυγράμμιση χρωμάτων, βαθμονόμηση [269](#page-284-0) Ευρωπαϊκή Ένωση, απόρριψη απορριμμάτων [314](#page-329-0)

#### **Η**

ηλεκτρικές προδιαγραφές [306](#page-321-0) ηλεκτρονικά φαξ αποστολή [192](#page-207-0) ηλεκτρονική βοήθεια, πίνακας ελέγχου [12](#page-27-0) ηλεκτρονική υποστήριξη [303](#page-318-0) ηλεκτρονικό ταχυδρομείο, σάρωση προς ρυθμίσεις ανάλυσης [161](#page-176-0) ημερομηνία φαξ, ρύθμιση χρήση Οδηγού ρύθμισης φαξ της ΗΡ [171](#page-186-0) χρήση πίνακα ελέγχου [170](#page-185-0) ήχοι κλήσης χαρακτηριστικός [183](#page-198-0)

## **Θ**

θήκη εξόδου εμπλοκές, αποκατάσταση [261](#page-276-0) Θήκη εξόδου εντοπισμός [7](#page-22-0) θήκη, έξοδος εντοπισμός [7](#page-22-0) θήκη, εξόδου εμπλοκές, αποκατάσταση [261](#page-276-0) θύρα δικτύου εντοπισμός [8](#page-23-0) θύρα USB εντοπισμός [8](#page-23-0) θύρες εντοπισμός [8](#page-23-0) θύρες διασύνδεσης εντοπισμός [8](#page-23-0) θύρες φαξ, εντοπισμός [8](#page-23-0)

## **Ι**

Ιαπωνική δήλωση VCCI [320](#page-335-0)

## **Κ**

καθαρισμός γυάλινη επιφάνεια [148,](#page-163-0) [162,](#page-177-0) [241](#page-256-0) διαδρομή χαρτιού [241,](#page-256-0) [268](#page-283-0) οθόνη αφής [244](#page-259-0) καθυστέρηση αναστολής απενεργοποίηση [233](#page-248-0) ενεργοποίηση [233](#page-248-0) καθυστέρηση αποστολής φαξ [194](#page-209-0) Καλώδιο USB, κωδικός εξαρτήματος [291](#page-306-0) Καναδικοί κανονισμοί DOC [320](#page-335-0) κασέτες αντικατάσταση [90](#page-105-0) αποθήκευση [88](#page-103-0) εγγύηση [296](#page-311-0) εκτός HP [88](#page-103-0) σελίδα κατάστασης αναλωσίμων [15](#page-30-0) κασέτες γραφίτη εκτός HP [88](#page-103-0) κασέτες εκτύπωσης αντικατάσταση [90](#page-105-0) απελευθέρωση θύρας, εντοπισμός [7](#page-22-0) εγγύηση [296](#page-311-0) έλεγχος για βλάβη [97](#page-112-0), [271](#page-286-0) κωδικοί είδους [84,](#page-99-0) [291](#page-306-0) σελίδα κατάστασης αναλωσίμων [15](#page-30-0) τσιπ μνήμης [297](#page-312-0) κατακόρυφος προσανατολισμός επιλογή, Windows [117](#page-132-0) καταμέτρηση σελίδων [15](#page-30-0) κατάργηση εγκατάστασης λογισμικού για Mac [45](#page-60-0)

κατάργηση εγκατάστασης λογισμικού για Windows [39](#page-54-0) κατάργηση λογισμικού για Mac [45](#page-60-0) κατάργηση λογισμικού Windows [39](#page-54-0) κατάσταση αναλώσιμα, εκτύπωση αναφοράς [15](#page-30-0) Αρχική οθόνη, πίνακας ελέγχου [11](#page-26-0) βοηθητικό πρόγραμμα HP, Mac [47](#page-62-0) καταχωρίσεις ομάδων κλήσεων διαγραφή [175](#page-190-0) επεξεργασία [174](#page-189-0) καταχωρίσεις ταχείας κλήσης δημιουργία [173,](#page-188-0) [174](#page-189-0) επεξεργασία [173](#page-188-0), [174](#page-189-0) καταχωρίσεων ομάδων κλήσεων δημιουργία [174](#page-189-0) Κεντρική οθόνη, πίνακας ελέγχου [11](#page-26-0) κεφαλές ανακύκλωση [312](#page-327-0) κεφαλές εκτύπωσης ανακύκλωση [312](#page-327-0) κεφαλίδα φαξ, ρύθμιση χρήση Οδηγού ρύθμισης φαξ της ΗΡ [171](#page-186-0) χρήση πίνακα ελέγχου [170](#page-185-0) κλήση από τηλέφωνο [193](#page-208-0) αυτόματη επανάκληση, ρυθμίσεις [177](#page-192-0) παύσεις, εισαγωγή [176](#page-191-0) προθέματα, εισαγωγή [176](#page-191-0) ρυθμίσεις τονικής ή παλμικής [177](#page-192-0) κλίμακα του γκρι εκτύπωση (Windows) [120](#page-135-0) κλιμάκωση εγγράφων αντιγραφή [145](#page-160-0) Mac [51](#page-66-0) Windows [127](#page-142-0) κουκκίδες ανά ίντσα (dpi) φαξ [178](#page-193-0) κωδικοί χρέωσης, φαξ χρήση [179](#page-194-0)

#### **Λ**

λειτουργία απάντησης, ρύθμιση [181](#page-196-0) λειτουργία φαξ με χρήση DSL, PBX ή ISDN [187](#page-202-0) με χρήση VoIP [188](#page-203-0) λήψη διεύθυνση ΙP [63](#page-78-0) λήψη φαξ αναφορά σφάλματος, εκτύπωση [208](#page-223-0) από εσωτερικό τηλέφωνο [169](#page-184-0) αποκλεισμός [181](#page-196-0) επανεκτύπωση [196](#page-211-0) επανεκτύπωση φαξ [184](#page-199-0) λειτουργία απάντησης, ρύθμιση [181](#page-196-0) μοτίβα κουδουνίσματος, ρυθμίσεις [183](#page-198-0) όταν ακούγονται ήχοι φαξ [197](#page-212-0) ρυθμίσεις αυτόματης σμίκρυνσης [183](#page-198-0) ρυθμίσεις κουδουνισμάτων πριν την απάντηση [182](#page-197-0) ρύθμιση σήμανσης λήψης [185](#page-200-0) σταθμοσκόπηση [186](#page-201-0) λίστα ελέγχου αντιμετώπιση προβλημάτων φαξ [198](#page-213-0) λίστες ελέγχου, εκτύπωση [16](#page-31-0) λογισμικό άδεια χρήσης λογισμικού [298](#page-313-0) απεγκατάσταση σε Mac [45](#page-60-0) αποστολή φαξ [192](#page-207-0) βοηθητικό πρόγραμμα ΗP [47](#page-62-0) εγκατάσταση, ενσύρματα δίκτυα [64](#page-79-0) εγκατάσταση, συνδέσεις USB [62](#page-77-0) ενσωματωμένος διακομιστής Web [40](#page-55-0) κατάργηση στα Windows [39](#page-54-0) προβλήματα [285](#page-300-0) ρυθμίσεις [37,](#page-52-0) [45](#page-60-0) σάρωση μέσω TWAIN ή WIA [159](#page-174-0) στοιχεία Windows [33](#page-48-0) υποστηριζόμενα λειτουργικά συστήματα [34](#page-49-0), [42](#page-57-0)

Linux [40](#page-55-0) Readiris OCR [160](#page-175-0) Solaris [40](#page-55-0) UNIX [40](#page-55-0) Windows [40](#page-55-0) λογισμικό οπτικής αναγνώρισης χαρακτήρων [159](#page-174-0) λογισμικό συμβατό με TWAIN, σάρωση από [159](#page-174-0) λογισμικό συμβατό με WIA, σάρωση από [159](#page-174-0) Λογισμικό HP-UX [40](#page-55-0) Λογισμικό Linux [40](#page-55-0) Λογισμικό OCR [159](#page-174-0) Λογισμικό OCR, Readiris [160](#page-175-0) Λογισμικό Solaris [40](#page-55-0) Λογισμικό UNIX [40](#page-55-0)

#### **Μ**

μάσκα υποδικτύου [67](#page-82-0) μεγέθη σελίδων κλιμάκωση εγγράφων ώστε να ταιριάζουν (Windows) [127](#page-142-0) μεγέθη χαρτιού επιλογή [111](#page-126-0) επιλογή μη τυποποιημένου [111](#page-126-0) μεγέθη, μέσα ρύθμιση Προσαρμογή στη σελίδα, φαξ [183](#page-198-0) μέγεθος [306](#page-321-0) μέγεθος χαρτιού αλλαγή [72](#page-87-0) μέγεθος, αντίγραφο σμίκρυνση ή μεγέθυνση [145](#page-160-0) μεγέθυνση εγγράφων αντιγραφή [145](#page-160-0) μενού αντιγραφή [27](#page-42-0) Γρήγορες φόρμες [15](#page-30-0) Διαμόρφωση δικτύου [25](#page-40-0) πίνακας ελέγχου, πρόσβαση [14](#page-29-0) Ρύθμιση συστήματος [19](#page-34-0) Ρύθμιση φαξ [16](#page-31-0) σάρωση [31](#page-46-0) Σέρβις [23](#page-38-0) φαξ [28](#page-43-0) USB [32](#page-47-0) μενού Διαμόρφωση δικτύου [25](#page-40-0) μενού Ρύθμιση συστήματος [19](#page-34-0)

μενού σάρωσης [31](#page-46-0) μενού Σέρβις [23](#page-38-0) Μενού Υπηρεσίες Web της HP [14](#page-29-0) μενού copy (αντιγραφή) [27](#page-42-0) μενού fax (φαξ) [28](#page-43-0) μενού USB (Είσοδος/Έξοδος) [32](#page-47-0) μενού, πίνακας ελέγχου Υπηρεσίες Web της HP [14](#page-29-0) χάρτης, εκτύπωση [14](#page-29-0) Reports (Αναφορές) [14](#page-29-0) μέσα εκτύπωσης πρώτη σελίδα [51](#page-66-0) σελίδες ανά φύλλο [52](#page-67-0) υποστηριζόμενα [72](#page-87-0) υποστηριζόμενα μεγέθη [72](#page-87-0) μέσο εκτύπωσης προσαρμοσμένο μέγεθος, ρυθμίσεις Mac [51](#page-66-0) μη γνήσια αναλώσιμα [88](#page-103-0) μηνύματα προσοχής [iii](#page-4-0) μηνύματα σφάλματος, φαξ [199,](#page-214-0) [209](#page-224-0), [216](#page-231-0) μητρώα, φαξ εκτύπωση όλων [207](#page-222-0) σφάλμα [208](#page-223-0) μικρά έγγραφα αντιγραφή [143](#page-158-0) μνήμη διαγραφή φαξ [189](#page-204-0) εγκατάσταση [235](#page-250-0) επαλήθευση εγκατάστασης [239](#page-254-0) επανεκτύπωση φαξ [196](#page-211-0) κωδικός εξαρτήματος [291](#page-306-0) μόνιμοι πόροι [240](#page-255-0) περιλαμβάνεται [2](#page-17-0) μόνιμοι πόροι [240](#page-255-0) μοντέλο αριθμός, εντοπισμός [9](#page-24-0) σύγκριση [1](#page-16-0) μόντεμ, σύνδεση [168](#page-183-0) μοτίβα κουδουνίσματος [183](#page-198-0) μπαταρίες που περιλαμβάνονται [314](#page-329-0)

#### **Ο**

Οδηγός ρύθμισης ασύρματης σύνδεσης διαμόρφωση ασύρματου δικτύου [65](#page-80-0) οθόνη αφής, καθαρισμός [244](#page-259-0) οριζόντιος προσανατολισμός επιλογή, Windows [117](#page-132-0) Ουδέτεροι τόνοι του γκρι [136](#page-151-0)

### **Π**

παγίδευση [136](#page-151-0) παλμική κλήση [177](#page-192-0) παραγγελία αναλώσιμα και εξαρτήματα [290](#page-305-0) παραγγελία αναλωσίμων Τοποθεσίες Web [289](#page-304-0) παύσεις, εισαγωγή [176](#page-191-0) περιβάλλον λειτουργίας, προδιαγραφές [307](#page-322-0) περιβαλλοντικά χαρακτηριστικά [5](#page-20-0) Περιορισμοί υλικών [314](#page-329-0) πίνακας ελέγχου Αρχική οθόνη [11](#page-26-0) βοήθεια [12](#page-27-0) καθαρισμός οθόνης αφής [244](#page-259-0) κουμπιά και ενδεικτικές λυχνίες [9](#page-24-0) μενού [14](#page-29-0) ρυθμίσεις [37,](#page-52-0) [45](#page-60-0) σελίδα καθαρισμού, εκτύπωση [241](#page-256-0) Υπηρεσίες Web της HP μενού [14](#page-29-0) χάρτης μενού, εκτύπωση [14](#page-29-0) Reports menu (Μενού αναφορών) [14](#page-29-0) ποιότητα ρυθμίσεις αντιγράφων [148](#page-163-0) ποιότητα εκτύπωσης βελτίωση [265](#page-280-0) βελτίωση (Windows) [111](#page-126-0) πολλαπλές σελίδες ανά φύλλο εκτύπωση (Windows) [115](#page-130-0) πολλές σελίδες ανά φύλλο [52](#page-67-0) προβλήματα έλξης χαρτιού επίλυση [252](#page-267-0) πρόγραμμα οδήγησης εκτύπωσης γενικής χρήσης [35](#page-50-0) πρόγραμμα οδήγησης εκτυπωτή ρύθμιση παραμέτρων ασύρματου δικτύου [66](#page-81-0) πρόγραμμα περιβαλλοντικής επιστασίας [311](#page-326-0)

προγράμματα οδήγησης αλλαγή ρυθμίσεων (Mac) [46](#page-61-0) αλλαγή ρυθμίσεων (Windows) [37](#page-52-0) αλλαγή τύπου και μεγέθους χαρτιού [72](#page-87-0) γενικής χρήσης [35](#page-50-0) προρρυθμίσεις (Mac) [51](#page-66-0) ρυθμίσεις [37](#page-52-0) ρυθμίσεις (Mac) [51](#page-66-0) ρυθμίσεις (Windows) [107](#page-122-0) σελίδα χρήσης [15](#page-30-0) υποστηριζόμενα (Windows) [34](#page-49-0) προγράμματα οδήγησης εκτυπωτή επιλογή [272](#page-287-0) προγράμματα οδήγησης εκτυπωτή (Windows) ρυθμίσεις [107](#page-122-0) προγράμματα οδήγησης εκτυπωτών (Mac) αλλαγή ρυθμίσεων [46](#page-61-0) ρυθμίσεις [51](#page-66-0) προγράμματα οδήγησης εκτυπωτών (Windows) αλλαγή ρυθμίσεων [37](#page-52-0) υποστηριζόμενα [34](#page-49-0) προγράμματα οδήγησης εξομοίωσης PS [34](#page-49-0) προγράμματα οδήγησης PCL [34](#page-49-0) γενικής χρήσης [35](#page-50-0) προδιαγραφές ηλεκτρικές και θορύβου [306](#page-321-0) περιβαλλοντικές [307](#page-322-0) φυσικές [306](#page-321-0) προδιαγραφές θερμοκρασίας περιβάλλον [307](#page-322-0) προδιαγραφές θορύβου [306](#page-321-0) προδιαγραφές περιβάλλοντος [307](#page-322-0) προδιαγραφές υγρασίας περιβάλλον [307](#page-322-0) προδιαγραφές φυσικών χαρακτηριστικών [306](#page-321-0) προειδοποιήσεις [iii](#page-4-0) προεπιλεγμένη πύλη, ρύθμιση [67](#page-82-0) προεπιλογές, επαναφορά [252](#page-267-0) προθέματα, κλήση [176](#page-191-0) προϊόν αριθμός σειράς, εντοπισμός [9](#page-24-0) σύγκριση μοντέλων [1](#page-16-0) προϊόντα χωρίς υδράργυρο [314](#page-329-0)

προρρυθμίσεις (Mac) [51](#page-66-0) προσανατολισμός επιλογή, Windows [117](#page-132-0) προσαρμοσμένες ρυθμίσεις εκτύπωσης (Windows) [108](#page-123-0) προσωπική λήψη [185](#page-200-0) προτεραιότητα, ρυθμίσεις [45](#page-60-0) προτεραιότητα, ρύθμισεις [37](#page-52-0) προτυπωμένο χαρτί εκτύπωση (Windows) [120](#page-135-0) προώθηση φαξ [180](#page-195-0) πρώτη σελίδα εκτύπωση σε διαφορετικό χαρτί (Windows) [124](#page-139-0) χρήση διαφορετικού χαρτιού [51](#page-66-0) πύλη, ρύθμιση προεπιλογής [67](#page-82-0)

#### **Ρ**

ρυθμίσεις αναφορά δικτύου [15](#page-30-0) εργοστασιακές προεπιλογές, επαναφορά [252](#page-267-0) προγράμματα οδήγησης [37](#page-52-0) προγράμματα οδήγησης (Mac) [46](#page-61-0) προρρυθμίσεις προγράμματος οδήγησης (Mac) [51](#page-66-0) προτεραιότητα [37,](#page-52-0) [45](#page-60-0) ρυθμίσεις αμφίδρομης λειτουργίας, αλλαγή [67](#page-82-0) ρυθμίσεις αντίθεσης αντίγραφο [150](#page-165-0) φαξ [178](#page-193-0) ρυθμίσεις αυτόματης σμίκρυνσης, φαξ [183](#page-198-0) ρυθμίσεις εντοπισμού ήχου κλήσης [176](#page-191-0) ρυθμίσεις καρτέλας Χρώμα [53](#page-68-0) ρυθμίσεις οικονομίας [233](#page-248-0) ρυθμίσεις προγράμματος οδήγησης Mac υδατογραφήματα [52](#page-67-0) χαρτί προσαρμοσμένου μεγέθους [51](#page-66-0) ρυθμίσεις πρωτοκόλλου, φαξ [209](#page-224-0) ρυθμίσεις ταχύτητας σύνδεσης [67](#page-82-0) ρυθμίσεις χαρακτηριστικού κουδουνίσματος [183](#page-198-0)

ρυθμίσεις χαρτιού προσαρμοσμένου μεγέθους Mac [51](#page-66-0) ρυθμίσεις χρώματος προσαρμογή [266](#page-281-0) ρύθμιση για προχωρημένους φαξ [17](#page-32-0) ρύθμιση διόρθωσης σφαλμάτων, φαξ [208](#page-223-0) ρύθμιση κουδουνισμάτων πριν την απάντηση [182](#page-197-0) ρύθμιση Προσαρμογή στη σελίδα, φαξ [183](#page-198-0) ρύθμιση EconoMode [88](#page-103-0), [233](#page-248-0) ρύθμιση V.34 [209](#page-224-0)

#### **Σ**

σάρωση ακύρωση [160](#page-175-0) ανάλυση [161](#page-176-0) από λογισμικό Mac [57](#page-72-0) ασπρόμαυρη [162](#page-177-0) κλίμακα του γκρι [162](#page-177-0) λογισμικό συμβατό με TWAIN [159](#page-174-0) λογισμικό συμβατό με WIA [159](#page-174-0) λογισμικό OCR [160](#page-175-0) μέθοδοι [158](#page-173-0) μέσω HP Scan (Windows) [158](#page-173-0) φωτογραφίες [164](#page-179-0) χρώμα [161](#page-176-0) σάρωση σε κλίμακα του γκρι [162](#page-177-0) σαρωτής καθαρισμός γυάλινης επιφάνειας [148](#page-163-0), [162](#page-177-0), [241,](#page-256-0) [274](#page-289-0) σελίδα διαμόρφωσης [15](#page-30-0) σελίδα κατάστασης αναλωσίμων [15](#page-30-0) εκτύπωση [96,](#page-111-0) [270](#page-285-0) σελίδα ποιότητας εκτύπωσης εκτύπωση [96,](#page-111-0) [270](#page-285-0) ερμηνεία [96](#page-111-0), [270](#page-285-0) σελίδα σέρβις [15](#page-30-0) σελίδα χρήσης [15](#page-30-0) σελίδες ανά λεπτό [2](#page-17-0) σελίδες ανά φύλλο [52](#page-67-0) επιλογή (Windows) [115](#page-130-0)

σήματα απασχολημένου, επιλογές επανάκλησης [177](#page-192-0) σημειώσεις [iii](#page-4-0) σκοτεινότητα, ρυθμίσεις αντίθεσης αντίγραφο [150](#page-165-0) φαξ [178](#page-193-0) σμίκρυνση εγγράφων αντιγραφή [145](#page-160-0) σταθεροποιητής γραφίτη εμπλοκές, αποκατάσταση [260](#page-275-0) σταθμοσκόπηση φαξ [186](#page-201-0) σύγκριση, μοντέλα προϊόντος [1](#page-16-0) συμβάσεις εγγράφων [iii](#page-4-0) συμβάσεις, έγγραφο [iii](#page-4-0) συμβουλές [iii](#page-4-0) σύνδεση ασύρματου δικτύου [64](#page-79-0) σύνδεση σε ασύρματο δίκτυο [64](#page-79-0) σύνδεση USB [62](#page-77-0) συνδεσιμότητα επίλυση προβλημάτων [278](#page-293-0) USB [62](#page-77-0) συντομεύσεις (Windows) δημιουργία [109](#page-124-0) χρήση [108](#page-123-0) συσκευές αναγνώρισης καλούντος, σύνδεση [168](#page-183-0) σφάλματα λογισμικό [285](#page-300-0)

#### **Τ**

ταξινόμηση αντιγράφων [146](#page-161-0) ταυτότητες αντιγραφή [143](#page-158-0) ταχείες κλήσεις προγραμματισμός [192](#page-207-0) τείχος προστασίας [64](#page-79-0) τελευταία σελίδα εκτύπωση σε διαφορετικό χαρτί (Windows) [124](#page-139-0) τεχνική υποστήριξη ηλεκτρονική [303](#page-318-0) τηλέφωνα λήψη φαξ από [169,](#page-184-0) [197](#page-212-0) τηλέφωνα, σύνδεση επιπλέον [169](#page-184-0) τηλέφωνα, συρρευματικά αποστολή φαξ από [193](#page-208-0) τηλεφωνητές, σύνδεση [169](#page-184-0) ρυθμίσεις φαξ [182](#page-197-0)

τηλεφωνικός κατάλογος, φαξ διαγραφή όλων των καταχωρίσεων [173](#page-188-0) εισαγωγή [172](#page-187-0) προσθήκη καταχωρίσεων [192](#page-207-0) τονική κλήση [177](#page-192-0) τοποθεσία web για τις απάτες [88](#page-103-0) Τοποθεσία web της HP για τις απάτες [88](#page-103-0) τοποθεσίες Web [40](#page-55-0) αναφορές απάτης [88](#page-103-0) πρόγραμμα οδήγησης εκτύπωσης γενικής χρήσης [35](#page-50-0) υποστήριξη πελατών [303](#page-318-0) υποστήριξη πελατών με Macintosh [303](#page-318-0) HP Web Jetadmin, λήψη [232](#page-247-0) Τοποθεσίες Web Φύλλο δεδομένων ασφαλείας υλικού (MSDS) [315](#page-330-0) τοποθέτηση χαρτιού δίσκος εισόδου [77](#page-92-0) τροφοδότης εγγράφων εμπλοκές [255](#page-270-0) εντοπισμός [7](#page-22-0) τοποθέτηση μέσων [80](#page-95-0) τσιπ μνήμης, κασέτα εκτύπωσης περιγραφή [297](#page-312-0) τύποι χαρτιού αλλαγή [72](#page-87-0) επιλογή [112](#page-127-0) τύπος χαρτιού αλλαγή [265](#page-280-0)

#### **Υ**

υδατογραφήματα [52](#page-67-0) προσθήκη (Windows) [128](#page-143-0) Υπηρεσίες Web της HP, ενεργοποίηση [119](#page-134-0) υποστηριζόμενα λειτουργικά συστήματα [34](#page-49-0), [42](#page-57-0) υποστηριζόμενα μέσα εκτύπωσης [72](#page-87-0) υποστήριξη ηλεκτρονική [303](#page-318-0) υποστήριξη πελατών ηλεκτρονική [303](#page-318-0) Υποστήριξη πελατών της HP [303](#page-318-0)

## **Φ**

φαξ αδύνατη αποστολή [209](#page-224-0) αδύνατη λήψη [216](#page-231-0) ακύρωση [187](#page-202-0) ανάλυση [178](#page-193-0) αναφορά σφάλματος, εκτύπωση [208](#page-223-0) αναφορές [29](#page-44-0) αναφορές, εκτύπωση όλων [207](#page-222-0) αποκλεισμός [181](#page-196-0) αποστολή από λογισμικό [192](#page-207-0) αποστολή από τηλέφωνο [193](#page-208-0) ασφάλεια, προσωπική λήψη [185](#page-200-0) αυτόματη σμίκρυνση [183](#page-198-0) διαγραφή από τη μνήμη [189](#page-204-0) διόρθωση σφαλμάτων [208](#page-223-0) εκτύπωση [195](#page-210-0) εκτύπωση προσωπικών φαξ [196](#page-211-0) επανεκτύπωση από τη μνήμη [196](#page-211-0) επανεκτύπωση φαξ [184](#page-199-0) επιβεβαίωση αριθμού [194](#page-209-0) επίλυση γενικών προβλημάτων [222](#page-237-0) εργοστασιακές προεπιλογές, επαναφορά [252](#page-267-0) καθυστερημένη αποστολή [194](#page-209-0) κλήση, τονική ή παλμική [177](#page-192-0) κουδουνίσματα πριν την απάντηση [182](#page-197-0) κωδικοί χρέωσης [179](#page-194-0) λειτουργία απάντησης [16,](#page-31-0) [181](#page-196-0) λήψη από εσωτερικό τηλέφωνο [169](#page-184-0) λήψη όταν ακούγονται ήχοι φαξ [197](#page-212-0) μοτίβα κουδουνίσματος [183](#page-198-0) παύσεις, εισαγωγή [176](#page-191-0) προθέματα κλήσης [176](#page-191-0) προσωπική λήψη [185](#page-200-0) προώθηση [180](#page-195-0) ρυθμίσεις έντασης [184](#page-199-0) ρυθμίσεις εντοπισμού ήχου κλήσης [176](#page-191-0) ρυθμίσεις επανάκλησης [177](#page-192-0)

ρύθμιση αντίθεσης [178](#page-193-0)

ρύθμιση V.34 [209](#page-224-0) σήμανση λήψης [185](#page-200-0) σταθμοσκόπηση [186](#page-201-0) ταχείες κλήσεις [192](#page-207-0) τύπος κουδουνίσματος [17](#page-32-0) φόρμες εκτύπωση (Windows) [120](#page-135-0) φύλαξη προδιαγραφές περιβάλλοντος [307](#page-322-0) φυλλάδια δημιουργία (Windows) [129](#page-144-0) Φύλλο Δεδομένων Ασφαλείας Υλικού (MSDS) [315](#page-330-0) φωτεινότητα αντίθεση αντιγράφου [150](#page-165-0) αντίθεση φαξ [178](#page-193-0) φωτογραφίες αντιγραφή [152](#page-167-0) σάρωση [164](#page-179-0)

## **Χ**

χαρτί εκτύπωση σε προτυπωμένο επιστολόχαρτο ή φόρμες (Windows) [120](#page-135-0) εμπλοκές [253](#page-268-0) εξώφυλλα, χρήση διαφορετικού χαρτιού [124](#page-139-0) επιλογή [268](#page-283-0) προεπιλεγμένο μέγεθος για δίσκο [82](#page-97-0) προσαρμοσμένο μέγεθος, ρυθμίσεις Mac [51](#page-66-0) πρώτη και τελευταία σελίδα, χρήση διαφορετικού χαρτιού [124](#page-139-0) πρώτη σελίδα [51](#page-66-0) ρυθμίσεις αντιγραφής [151](#page-166-0) ρυθμίσεις αυτόματης σμίκρυνσης φαξ [183](#page-198-0) σελίδες ανά φύλλο [52](#page-67-0) υποστηριζόμενα μεγέθη [72](#page-87-0) χαρτί διαγραμμάτων, εκτύπωση [15](#page-30-0) χαρτί-πεντάγραμμο, εκτύπωση [16](#page-31-0) χαρτί σημειωματαρίου, εκτύπωση [15](#page-30-0) χαρτί, ειδικό εκτύπωση σε (Windows) [122](#page-137-0) χαρτί, παραγγελία [290](#page-305-0)

χρώμα αντιστοίχιση [139](#page-154-0) διαχείριση [133](#page-148-0) εκτυπωμένο έναντι οθόνης [139](#page-154-0) εκτύπωση σε κλίμακα του γκρι (Windows) [120](#page-135-0) Έλεγχος άκρων [136](#page-151-0) επιλογές ενδιάμεσων τόνων [136](#page-151-0) Ουδέτεροι τόνοι του γκρι [136](#page-151-0) ρύθμιση [134](#page-149-0) χρήση [133](#page-148-0) χρώμα, ρυθμίσεις σάρωσης [161,](#page-176-0) [162](#page-177-0)

### **Ω**

ώρα φαξ, ρύθμιση χρήση Οδηγού ρύθμισης φαξ της ΗΡ [171](#page-186-0) χρήση πίνακα ελέγχου [170](#page-185-0)

#### **A**

accessories (βοηθητικός εξοπλισμός) ordering (παραγγελία) [289](#page-304-0) AirPrint [48](#page-63-0), [55](#page-70-0)

## **D**

DIMM εγκατάσταση [235](#page-250-0) επαλήθευση εγκατάστασης [239](#page-254-0) dpi (κουκκίδες ανά ίντσα) σάρωση [161](#page-176-0) φαξ [17,](#page-32-0) [178](#page-193-0) DSL λειτουργία φαξ με [187](#page-202-0)

#### **E**

ePrint ενεργοποίηση ή απενεργοποίηση [14](#page-29-0)

#### **H**

HP Easy Color απενεργοποίηση [137](#page-152-0) με χρήση [137](#page-152-0) HP ePrint ενεργοποίηση ή απενεργοποίηση [14](#page-29-0) περιγραφή [48](#page-63-0) HP ePrint, χρήση [119](#page-134-0)

HP Scan (Windows) [158](#page-173-0) HP Universal Print Driver [35](#page-50-0) HP Web letadmin [232](#page-247-0)

# ISDN

λειτουργία φαξ με [187](#page-202-0)

#### **J**

**I**

Jetadmin, HP Web [232](#page-247-0)

#### **L**

Linux [40](#page-55-0)

#### **M** Mac

αλλαγή μεγέθους εγγράφων [51](#page-66-0) αλλαγή τύπου και μεγέθους χαρτιού [50](#page-65-0) αποστολή φαξ [56](#page-71-0) βοηθητικό πρόγραμμα ΗP [47](#page-62-0) εγκατάσταση λογισμικού [42](#page-57-0) κατάργηση εγκατάστασης λογισμικού [45](#page-60-0) προβλήματα, αντιμετώπιση προβλημάτων [287](#page-302-0) ρυθμίσεις προγράμματος οδήγησης [46](#page-61-0), [51](#page-66-0) σάρωση μέσω λογισμικού συμβατού με TWAIN [159](#page-174-0) υποστηριζόμενα λειτουργικά συστήματα [42](#page-57-0) Macintosh υποστήριξη [303](#page-318-0) Microsoft Word, αποστολή φαξ από [193](#page-208-0)

#### **P** PBX

λειτουργία φαξ με [187](#page-202-0) PCL font list (Λίστα γραμματοσειρών PCL) [15](#page-30-0) pixel ανά ίντσα (ppi), ανάλυση σάρωσης [161](#page-176-0) ppi (pixel ανά ίντσα), ανάλυση σάρωσης [161](#page-176-0) PS font list (Λίστα γραμματοσειρών PS) [15](#page-30-0)

### **R**

Reports menu (Μενού αναφορών) [14](#page-29-0)

#### **S**

supplies (αναλώσιμα) ordering (παραγγελία) [289](#page-304-0)

### **T**

TCP/IP μη αυτόματη ρύθμιση παραμέτρων IPv4 [67](#page-82-0)

### **U**

UNIX [40](#page-55-0) USB ρύθμιση παραμέτρων ασύρματου δικτύου [45](#page-60-0), [66](#page-81-0)

### **V**

VoIP λειτουργία φαξ με [188](#page-203-0)

#### **W**

Web sites (τοποθεσίες Web) ordering supplies (παραγγελία αναλωσίμων [289](#page-304-0) Windows αποστολή φαξ από [193](#page-208-0) πρόγραμμα οδήγησης εκτύπωσης γενικής χρήσης [35](#page-50-0) ρυθμίσεις προγράμματος οδήγησης [37](#page-52-0) σάρωση μέσω λογισμικού TWAIN ή WIA [159](#page-174-0) στοιχεία λογισμικού [33,](#page-48-0) [40](#page-55-0) υποστηριζόμενα λειτουργικά συστήματα [34](#page-49-0) υποστηριζόμενα προγράμματα οδήγησης [34](#page-49-0) Word, αποστολή φαξ από [193](#page-208-0) **WPS** ρύθμιση παραμέτρων ασύρματου δικτύου [44](#page-59-0), [65](#page-80-0)

© 2011 Hewlett-Packard Development Company, L.P.

www.hp.com

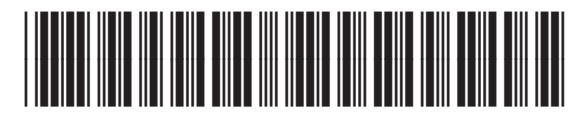

CE863-90906

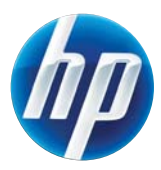